### <span id="page-0-0"></span>**Aanbevolen pagina's in de Helpgids**

### **Functies zoeken in het MENU**

[U kunt de lijst met menu-onderdelen bekijken. U kunt ook voor elk menu-onderdeel in de lijst naar de](#page-107-0) informatiepagina van dat onderdeel gaan.

### **Geheugenkaarten die kunnen worden gebruikt**

[Informatie over geheugenkaarten die kunnen worden gebruikt met deze camera.](#page-91-0)

### **De elektronische sluiter gebruiken**

[Door de elektronische sluiter te gebruiken, kunt u opnemen zonder geluid, zonder black-outs, enz.](#page-297-0)

### **Contin. opname**

[Raadpleeg dit onderwerp voor de snelheid van ononderbroken opnemen en het aantal beelden dat kan worden](#page-236-0) opgenomen met ononderbroken opnemen.

### **Eig. t.-/dr.kn.inst. (filmpjes)**

[U kunt veelgebruikte functies toewijzen aan de gewenste knoppen en keuzeknoppen.](#page-372-0)

### **Opnameduur van bewegende beelden**

[Raadpleeg dit onderwerp voor de opnameduur van bewegende beelden die op de geheugenkaart kunnen worden](#page-563-0) opgenomen.

### **Ondersteuningsinformatie**

### **Zoeken naar waardevolle informatie, zoals essentiële hints voor opnemen**

[Op deze website worden handige functies, gebruikswijzen en voorbeelden van instellingen beschreven. Raadpleeg](https://www.sony.net/tutorial/ilc/1/?id=hg_stl) de website wanneer u uw camera instelt.

### **Firmware, Vragen en antwoorden en Compatibiliteit**

[Deze website geeft informatie over firmware-updates, vragen en antwoorden en compatibiliteit.](https://www.sony.net/support/ilce-1/?source=hg)

### **Basiskennis**

[Verbeter je opnametechnieken met je kennis van de basisbeginselen van de camera.](https://www.sony.net/basic-knowledge/)

### **Fotografietips**

[Leer hoe je lenzen kiest en welke opnametechnieken je kunt gebruiken in verschillende scenes.](https://www.sony.net/shooting-tips/)

#### [Het gebruik van de "Helpgids"](#page-17-0)

Opmerkingen over het gebruik van de camera

[Voorzorgsmaatregelen](#page-21-0)

[De camera en/of de geheugenkaart aan anderen uitlenen, overdragen of weggooien \(Opmerkingen over het](#page-26-0) beveiligen van privégegevens)

[Opmerkingen over de accu en het opladen van de accu](#page-28-0)

[Opmerkingen over geheugenkaarten](#page-30-0)

[De beeldsensor reinigen \(Sensorreiniging\)](#page-32-0)

**[Reiniging](#page-34-0)** 

[De camera en bijgeleverde artikelen controleren](#page-35-0)

Namen van de onderdelen

[Vooraanzicht](#page-37-0)

**[Achteraanzicht](#page-39-0)** 

**[Bovenkant](#page-41-0)** 

**[Zijkanten](#page-43-0)** 

**[Onderkant](#page-46-0)** 

[Basispictogrammen die op de monitor worden weergegeven](#page-48-0)

[Pictogrammen van de aanraakfunctie](#page-50-0)

Basisbedieningen

[Aanraakscherm](#page-52-0)

[Pictogrammen van de aanraakfunctie](#page-50-0)

**[Besturingswiel](#page-56-0)** 

**[Vierrichtingsknop](#page-57-0)** 

[Functiekeuzeknop](#page-58-0)

**[Scherpstellingsfunctieknop](#page-61-0)** 

**[Transportfunctieknop](#page-62-0)** 

[MENU-knop](#page-63-0)

[Hoofdmenu \(lijst met opname-instellingen\)](#page-66-0)

[Fn \(functie\)-knop](#page-69-0)

[C \(custom\)-knoppen](#page-72-0)

[DISP \(Weergave-instelling\)-knop](#page-73-0)

[Wissen-knop](#page-75-0)

[AEL-knop](#page-76-0)

[AF-ON-knop](#page-77-0)

[Voorste en achterste keuzeknop](#page-78-0)

[Toetsenbordscherm](#page-79-0)

**[Helpfunct. in camera](#page-81-0)** 

De camera voorbereiden/Basisbedieningen voor opnemen

De accu opladen

[Laad de accu op met behulp van een lader](#page-82-0)

[De accu plaatsen/verwijderen](#page-84-0)

[De batterij opladen met een in de winkel verkrijgbaar netstroomadapter of mobiele accu](#page-86-0)

[De acculader in het buitenland gebruiken](#page-88-0)

[Voeding vanuit een stopcontact](#page-89-0)

[Geheugenkaarten die kunnen worden gebruikt](#page-91-0)

[Een geheugenkaart plaatsen/verwijderen](#page-94-0)

[Een lens bevestigen/verwijderen](#page-96-0)

[De begininstellingen van de camera maken](#page-99-0)

Basisbedieningen voor opnemen

[Bevestiging voorafgaand aan het opnemen](#page-101-0)

[Stilstaande beelden opnemen \(Slim automat.\)](#page-102-0)

[Bewegende beelden opnemen](#page-104-0)

[Functies zoeken in het MENU](#page-107-0)

### [Inhoud van dit hoofdstuk](#page-119-0)

### Een opnamefunctie selecteren

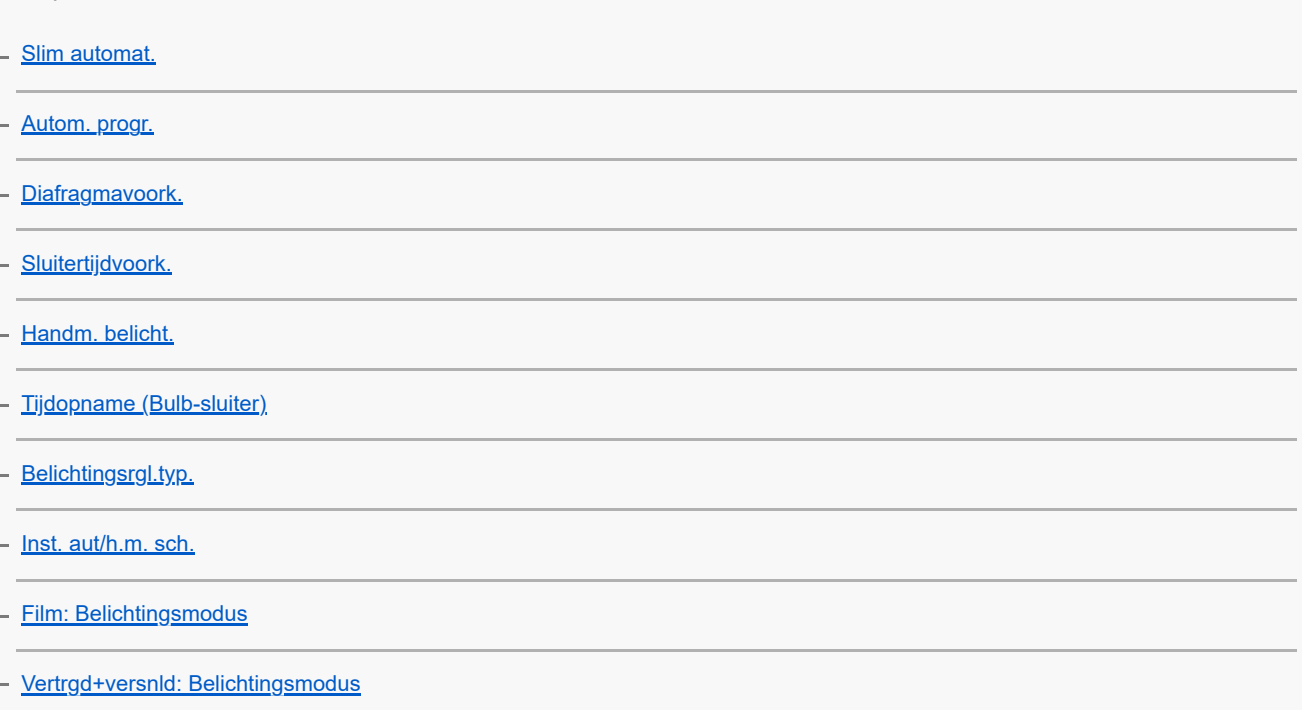

#### Scherpstellen

[De scherpstellingsmethode selecteren \(Scherpstelfunctie\)](#page-137-0)

- Het scherpstelgebied selecteren <u>(Scherpstelgebied)</u>

[Een onderwerp volgen \(volgfunctie\)](#page-143-0)

[H. scherpst.](#page-145-0)

ц

[Directe handmatige scherpstelling \(D. handm. sch.\)](#page-146-0)

AF op gezicht/ogen

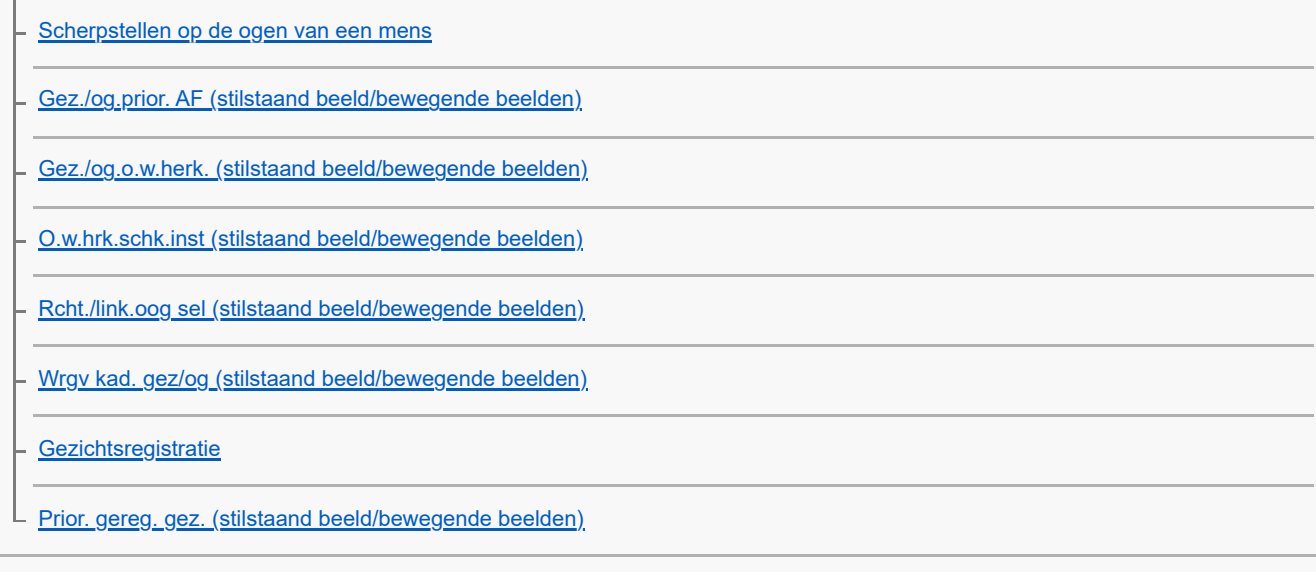

De scherpstellingsfuncties gebruiken

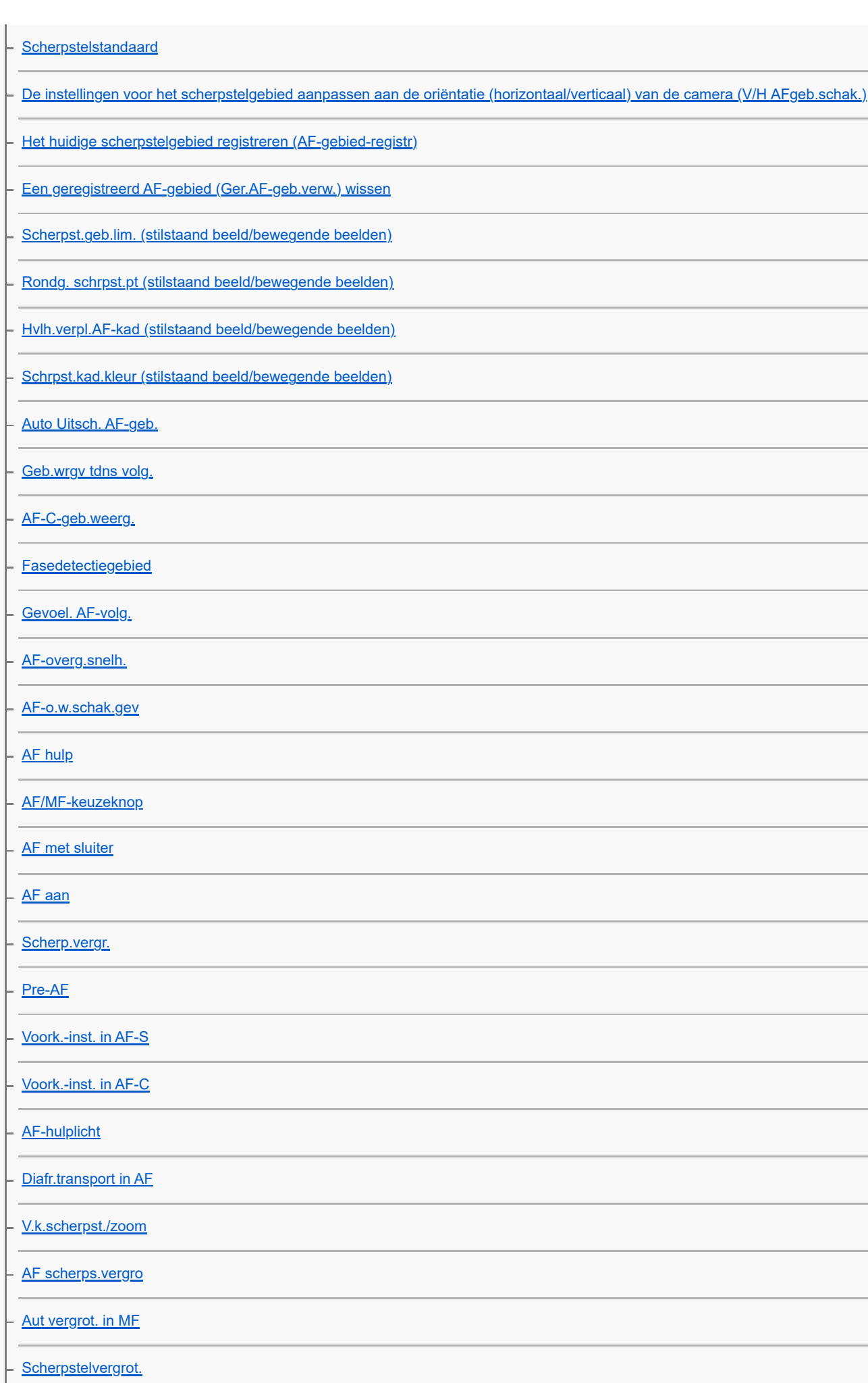

[Schrpstlvergrot.td \(stilstaand beeld/bewegende beelden\)](#page-193-0)

[Init.vergr.scherpst \(stilstaand beeld\)](#page-194-0)

[Init.vergr.scherpst \(bewegende beelden\)](#page-195-0)

L [Reliëf-weergave](#page-196-0)

De belichtings-/lichtmeetfuncties instellen

[Belicht.comp. \(stilstaand beeld/bewegende beelden\)](#page-197-0)

**[Histogramweergave](#page-199-0)** 

[EV-comp. resett. \(stilstaand beeld/bewegende beelden\)](#page-201-0)

[Belichtingsstap \(stilstaand beeld/bewegende beelden\)](#page-202-0)

[Bel.stndrdaanp. \(stilstaand beeld/bewegende beelden\)](#page-203-0)

[D-bereikoptimal. \(stilstaand beeld/bewegende beelden\)](#page-204-0)

[Lichtmeetfunctie \(stilstaand beeld/bewegende beelden\)](#page-205-0)

[Gez. multilichtmet \(stilstaand beeld/bewegende beelden\)](#page-207-0)

[Spotmeterpunt \(stilstaand beeld/bewegende beelden\)](#page-208-0)

[AE-vergrendeling](#page-209-0)

[AEL met sluiter](#page-210-0)

[Aut. lang. sluit.tijd](#page-211-0)

[Zebra-weergave](#page-212-0)

#### De ISO-gevoeligheid selecteren

[ISO \(stilstaand beeld/bewegende beelden\)](#page-213-0)

[ISO-bereiklimiet \(stilstaand beeld/bewegende beelden\)](#page-215-0)

L <u>[ISO AUTO min. sl.td.](#page-216-0)</u>

#### **Witbalans**

 $\mathbf{r}^{\prime}$ 

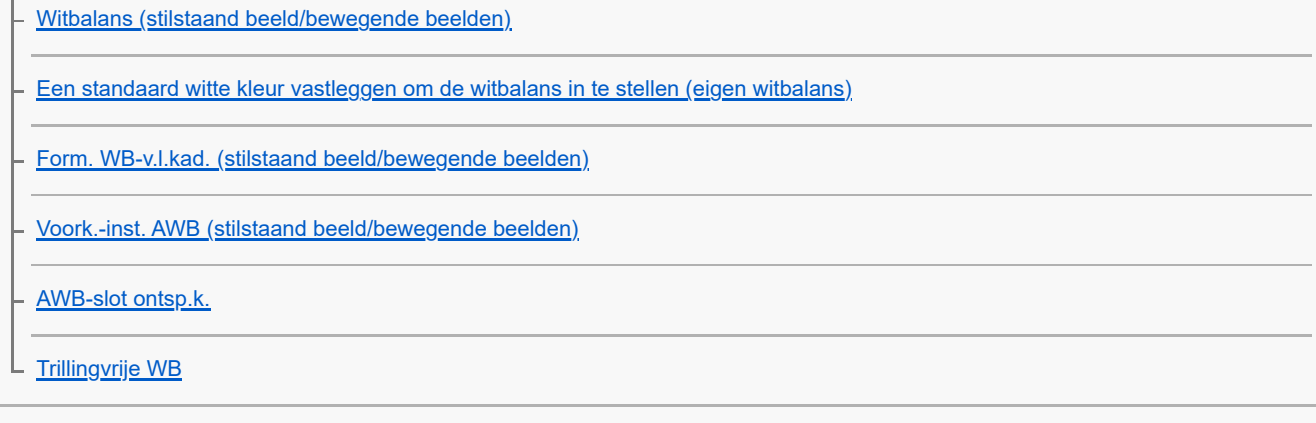

#### Effecten toevoegen aan beelden

[Creat. uitstraling \(stilstaand beeld/bewegende beelden\)](#page-227-0)

### Opnemen met een transportfunctie (ononderbroken opnemen/zelfontspanner)

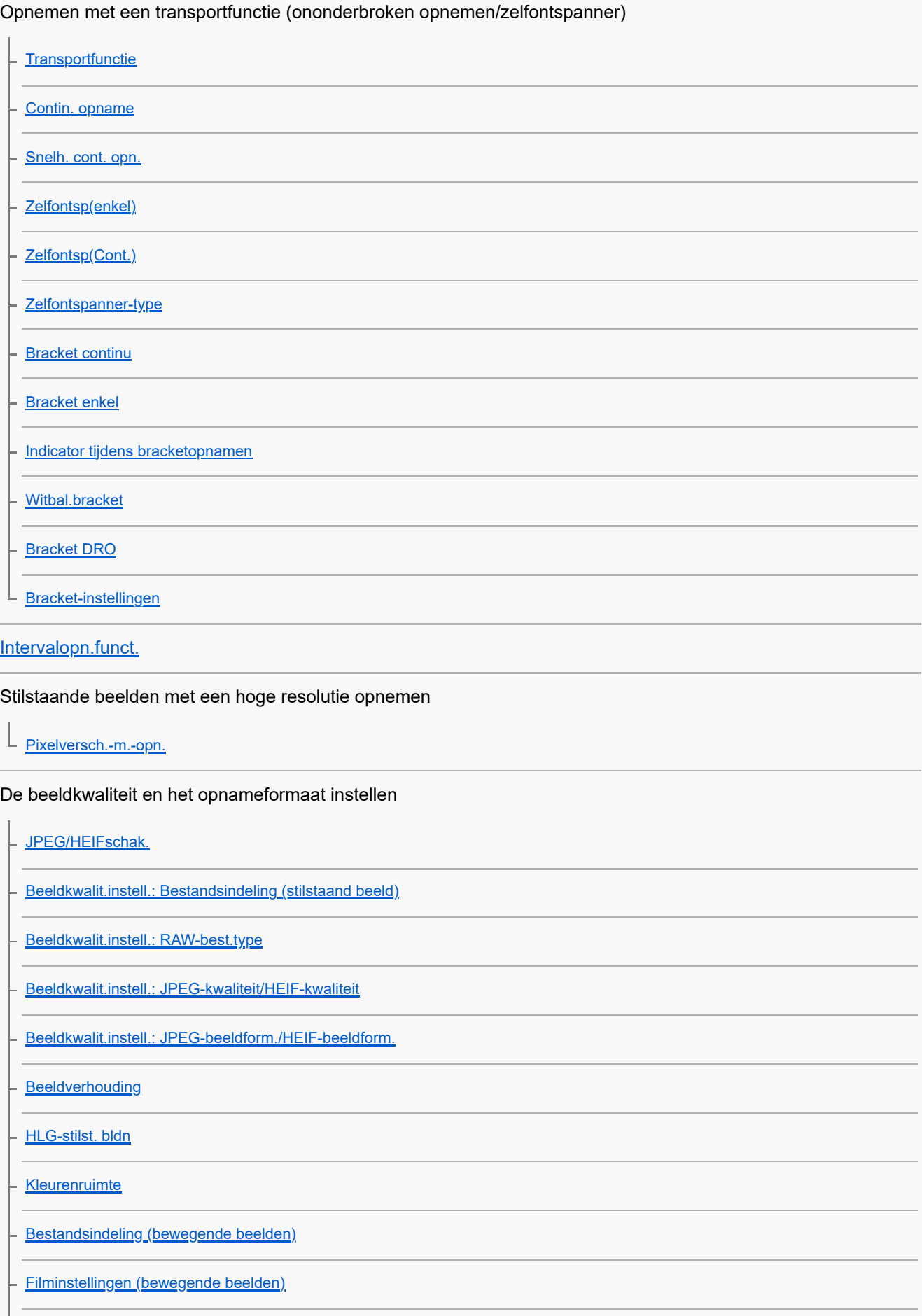

[Inst. vertr.+versn.](#page-274-0)

[Proxy-instellingen](#page-277-0)

[APS-C S35 \(Super 35mm\) Opnemen \(stilstaand beeld/bewegende beelden\)](#page-279-0)

#### L <sub>[Kijkhoek](#page-280-0)</sub>

### De aanraakfuncties gebruiken

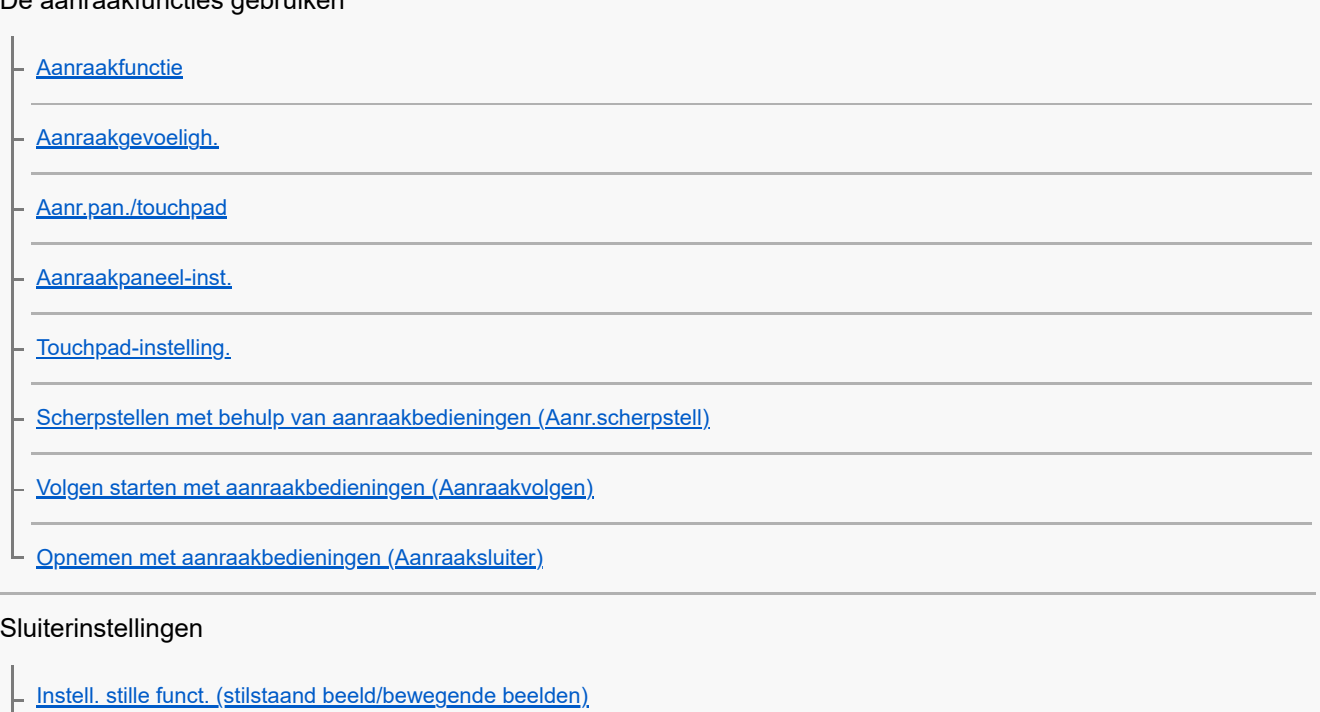

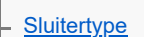

[De elektronische sluiter gebruiken](#page-297-0)

[Opn. start weerg. \(stilstaand beeld\)](#page-299-0)

[Tijd opn. weerg. \(stilstaand beeld\)](#page-300-0)

[Opn. zonder lens \(stilstaand beeld/bewegende beelden\)](#page-302-0)

[Opn. zonder geh.krt.](#page-303-0)

[Anti-flicker-instell.](#page-304-0)

L [Verschillen tussen de functies \[Anti-flicker-opn.\] en \[Variabele sluiter\]](#page-306-0)

#### De zoom gebruiken

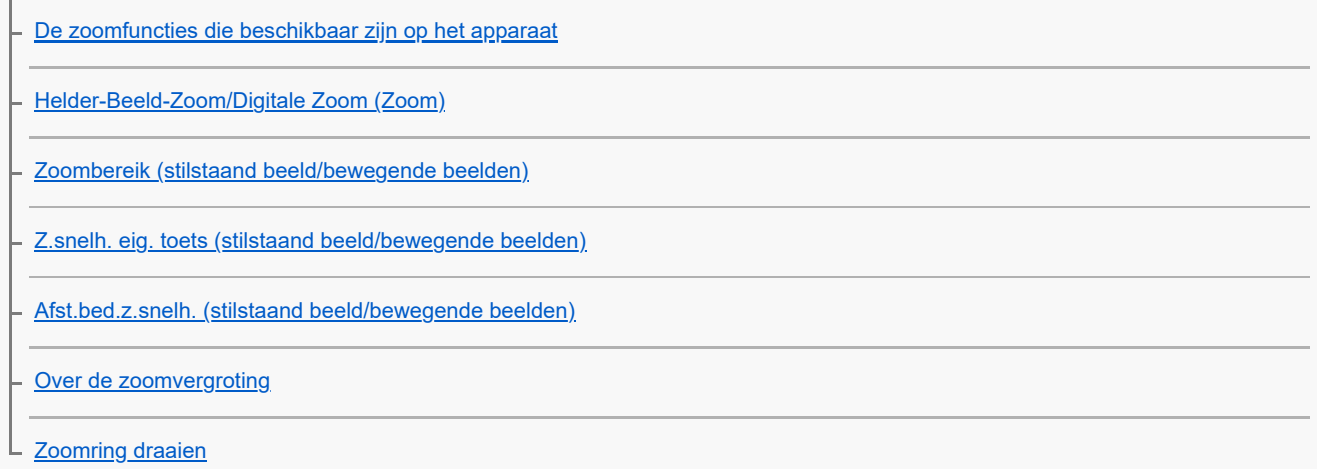

De flitser gebruiken

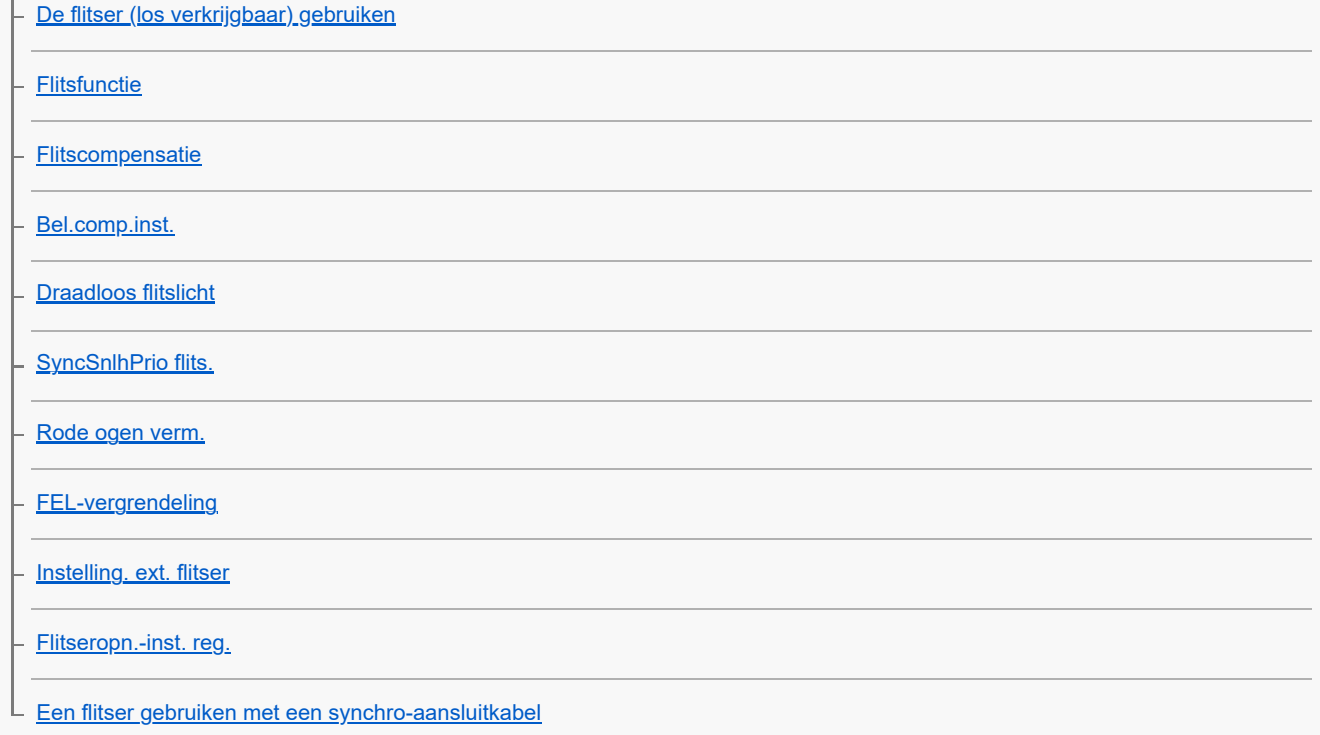

### Wazige beelden verminderen

[SteadyShot \(stilstaand beeld\)](#page-330-0)

- [SteadyShot \(bewegende beelden\)](#page-331-0)

[SteadyShot-aanp. \(stilstaand beeld/bewegende beelden\)](#page-332-0)

[Brandpuntsafstand van SteadyShot \(stilstaand beeld/bewegende beelden\)](#page-333-0)

[Lenscompensatie \(stilstaand beeld/bewegende beelden\)](#page-334-0)

Ruisonderdrukking

[NR lang-belicht](#page-335-0)

L [NR bij hoge-ISO](#page-336-0)

#### De monitorweergave tijdens opnemen instellen

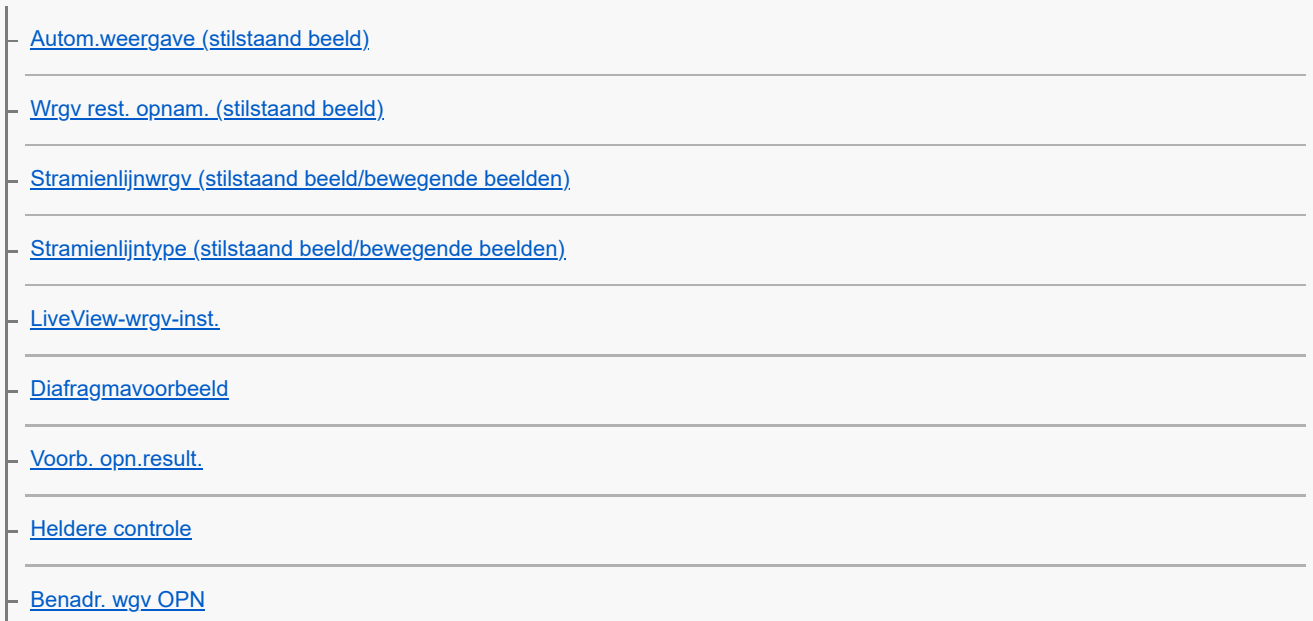

[Markeringweerg. \(stilstaand beeld\)](#page-347-0)

[Markeringweerg. \(bewegende beelden\)](#page-349-0)

[Gamma-weerg.hulp](#page-350-0)

[Gamma-wrgvhlptyp.](#page-351-0)

Geluid opnemen bij bewegende beelden

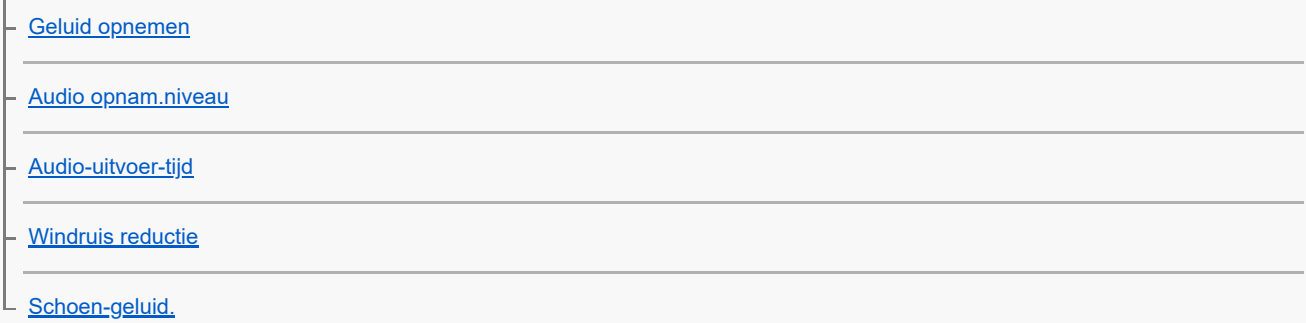

TC/UB-instellingen

[TC/UB](#page-359-0)

[TC/UB-weerg.-inst.](#page-362-0)

L <u>[De tijdcode afstemmen op andere apparaten](#page-363-0)</u>

Livestreaming van video en audio

[USB-streaming \(bewegende beelden\)](#page-365-0)

De camera aan uw wensen aanpassen

[Inhoud van dit hoofdstuk](#page-367-0)

[Aanpasbare functies van de camera](#page-369-0)

[Veelvuldig gebruikte functies toewijzen aan knoppen en keuzeknoppen \(Eig. t.-/dr.kn.inst.\)](#page-372-0)

[De functie van de knop/het wiel tijdelijk veranderen \(Mijn draaikn.-instell.\)](#page-374-0)

Camera-instellingen registreren en oproepen

[Cam.-inst.geheug](#page-376-0)

[Cam-inst. oproep.](#page-377-0)

[Media select.](#page-378-0)

[Opname-instellingen registreren in een customknop \(Aang. opn.-inst. reg.\)](#page-379-0)

Veelgebruikte functies registreren in het functiemenu

[Fn-menu-instell. \(stilstaand beeld/bewegende beelden\)](#page-381-0)

[Fn-menu-instell. \(weergave\)](#page-382-0)

Veelgebruikte functies registreren in Mijn menu [Item toevoegen](#page-383-0) [Item sorteren](#page-385-0) [Item verwijderen](#page-386-0) [Pagina verwijderen](#page-387-0) [Alles verwijderen](#page-388-0) L <u>[Van Mijn Menu wrgv](#page-389-0)</u> De camera-instellingen afzonderlijk aanpassen voor stilstaande en bewegende beelden L [Verschil. inst. st.b./f.](#page-390-0) De functies van de ring/draaiknop aanpassen [Av/Tv draaien](#page-391-0) [Functiering \(lens\)](#page-392-0) - [Bed.onderdel. vergr.](#page-393-0) Bewegende beelden opnemen door op de ontspanknop te drukken L [REC m. onts.knop \(bewegende beelden\)](#page-394-0) Monitor-/zoekerinstellingen [Zoeker/monitor sel.](#page-395-0) L <u>[DISP \(sch.w.g.\)-inst. \(Scherm/Zoeker\)](#page-397-0)</u> Weergeven [Inhoud van dit hoofdstuk](#page-399-0) Beelden weergeven [Afsp.inst. meer. med](#page-401-0) [W.g.-inst. meer. med](#page-402-0) [Stilstaande beelden weergeven](#page-403-0) [Een beeld vergroten dat wordt weergegeven \(Vergroot\)](#page-405-0) [Vergro init. vrgro%](#page-406-0) [Vergro. init. plaats.](#page-407-0) [Opgenomen beelden automatisch draaien \(Weergave-rotatie\)](#page-408-0) [Bewegende beelden weergeven](#page-409-0)

[Afspeel-/control.vol.](#page-411-0) [4ch-geluidscontrl \(bewegende beelden\)](#page-412-0) [Beelden weergeven in een diavoorstelling \(Diavoorstelling\)](#page-413-0)

[Cont. WGinterval](#page-414-0)

[WG-snelh.interval](#page-415-0)

De manier waarop beelden worden weergegeven veranderen

[Beelden weergeven op het indexweergavescherm \(Beeldindex\)](#page-416-0)

[Afsp.filtervoorwaard.](#page-417-0)

[Beeldvolgorde](#page-419-0)

[Als groep weergev.](#page-420-0)

[Schrpst.kad.wrgv. \(weergave\)](#page-422-0)

[Weerg. verh.mark. \(stilstaand beeld\)](#page-423-0)

[Bld opggvn tijd wrgv.](#page-424-0)

[De methode voor verspringen tussen beelden instellen \(Instel. beeldoverslag\)](#page-425-0)

[Opgenomen beelden beveiligen \(Beveiligen\)](#page-427-0)

Informatie aan beelden toevoegen

**[Classificatie](#page-429-0)** 

[Class.-inst\(eig.toets\)](#page-431-0)

[Een audiobestand bevestigen aan beelden \(Spraakbericht\)](#page-432-0)

[Afsp.vol. spraakber.](#page-434-0)

L [Een beeld draaien \(Roteren\)](#page-435-0)

**[Bijsnijden](#page-436-0)** 

Een stilstaand beeld uit bewegende beelden vastleggen

[Foto vastleggen](#page-437-0)

[JPEG/HEIFschak. \(Foto vastleggen\)](#page-438-0)

[Beelden kopiëren van de ene geheugenkaart naar de andere \(Kopiëren\)](#page-439-0)

Beelden wissen

[Meerdere geselecteerde beelden tegelijk wissen \(Wissen\)](#page-441-0)

[2x dr. om te wiss.](#page-443-0)

Beelden bekijken op een televisie

L [Beelden weergeven op een televisie met behulp van een HDMI-kabel](#page-445-0)

### De camera-instellingen veranderen

### Geheugenkaartinstellingen

**[Formatteren](#page-447-0)** 

[Opn.m.-instelling. \(stilstaande beelden/bewegende beelden\): Opnamemedia \(stilstaand beeld\)](#page-448-0)

[Opn.m.-instelling. \(stilstaande beelden/bewegende beelden\): Opnamemedia \(bewegende beelden\)](#page-449-0)

[Opn.m.-instelling. \(stilstaand beeld/bewegende beelden\): Auto. media schakel.](#page-450-0)

[Bld-DB herstellen \(stilstaand beeld/bewegende beelden\)](#page-453-0)

[Media-info weerg \(stilstaand beeld/bewegende beelden\)](#page-454-0)

#### Bestandsinstellingen

L.

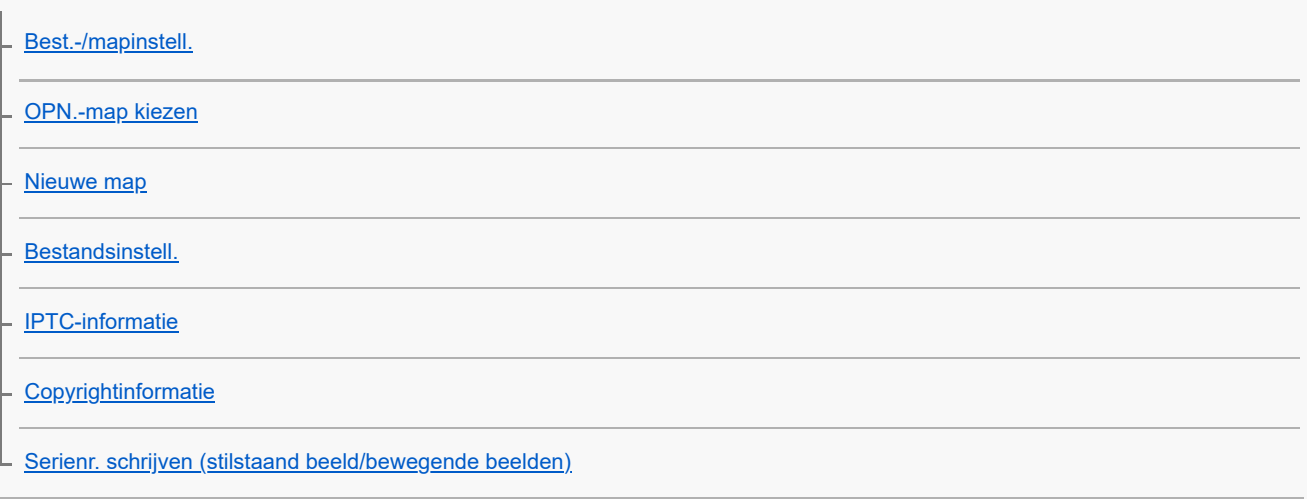

#### Netwerkinstellingen

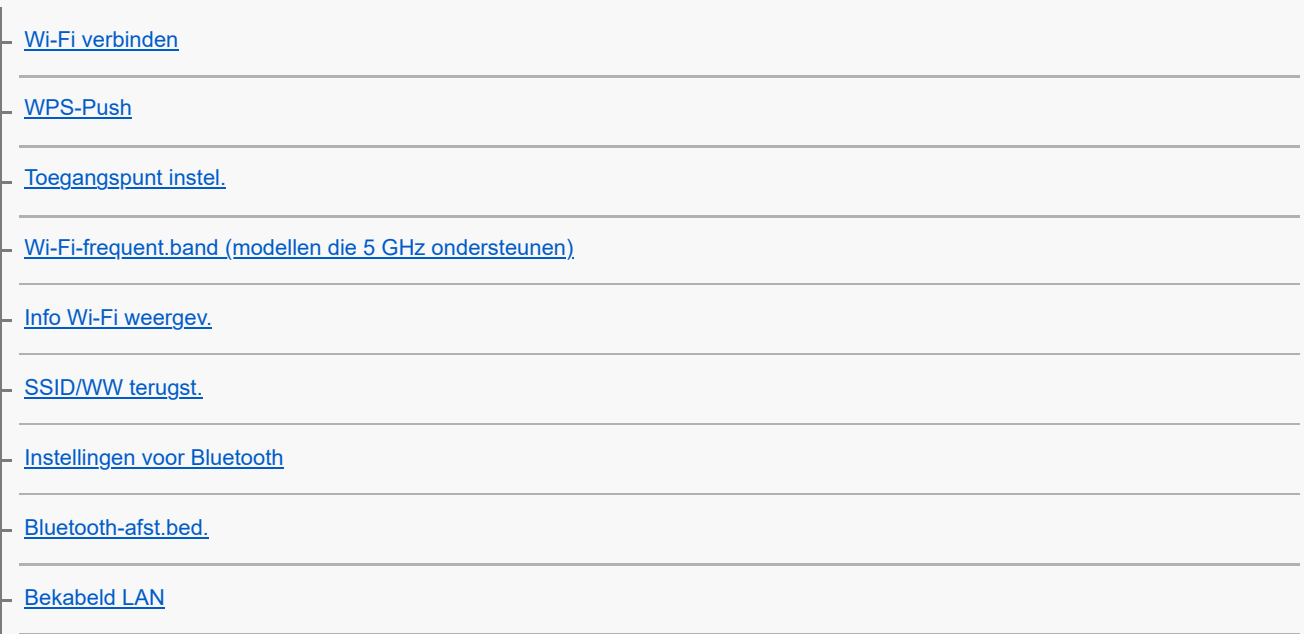

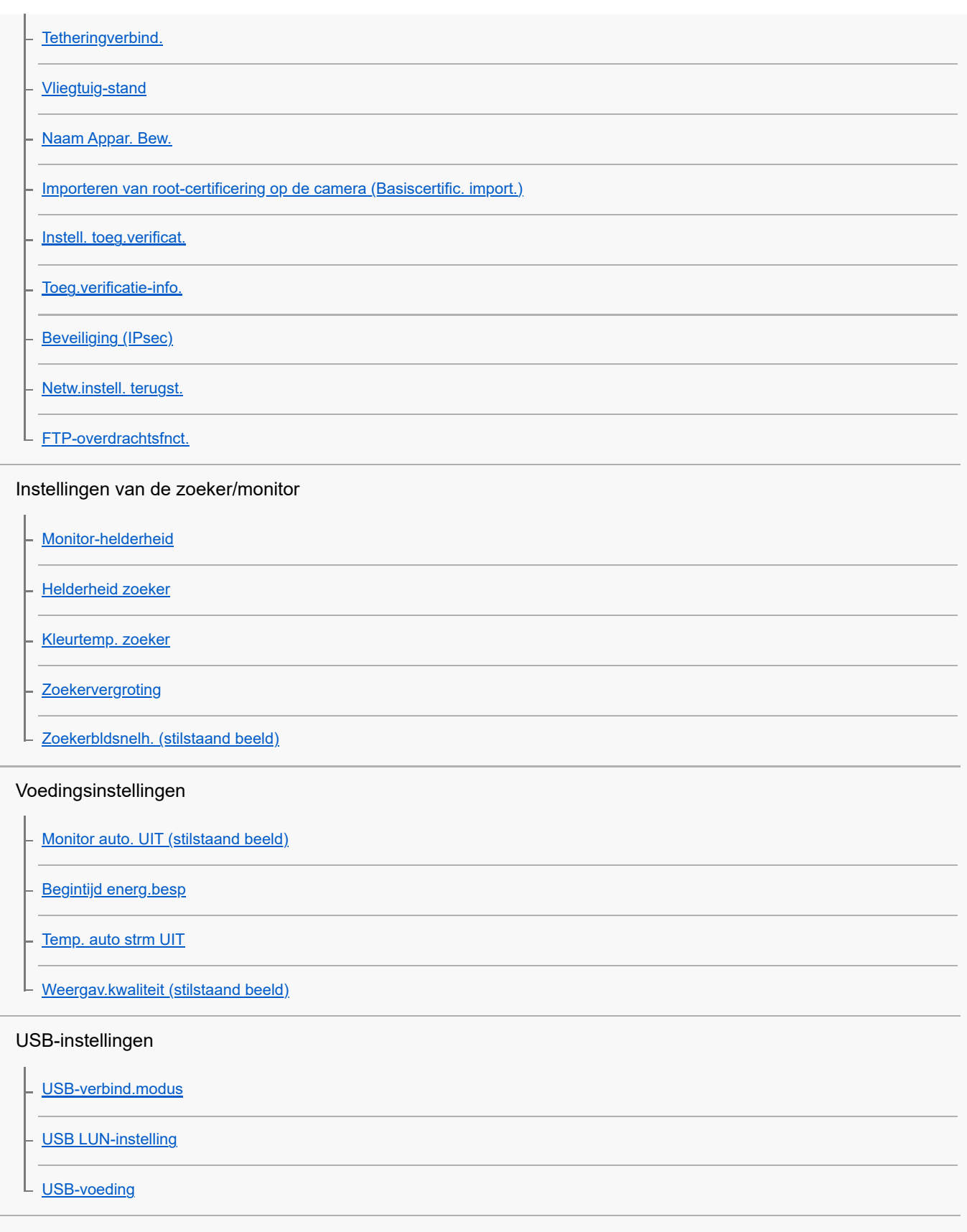

### Externe-uitgangsinstellingen

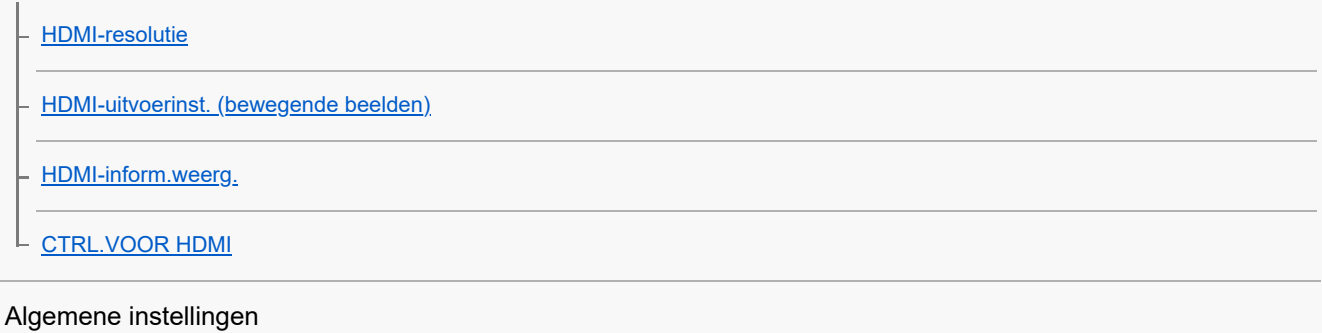

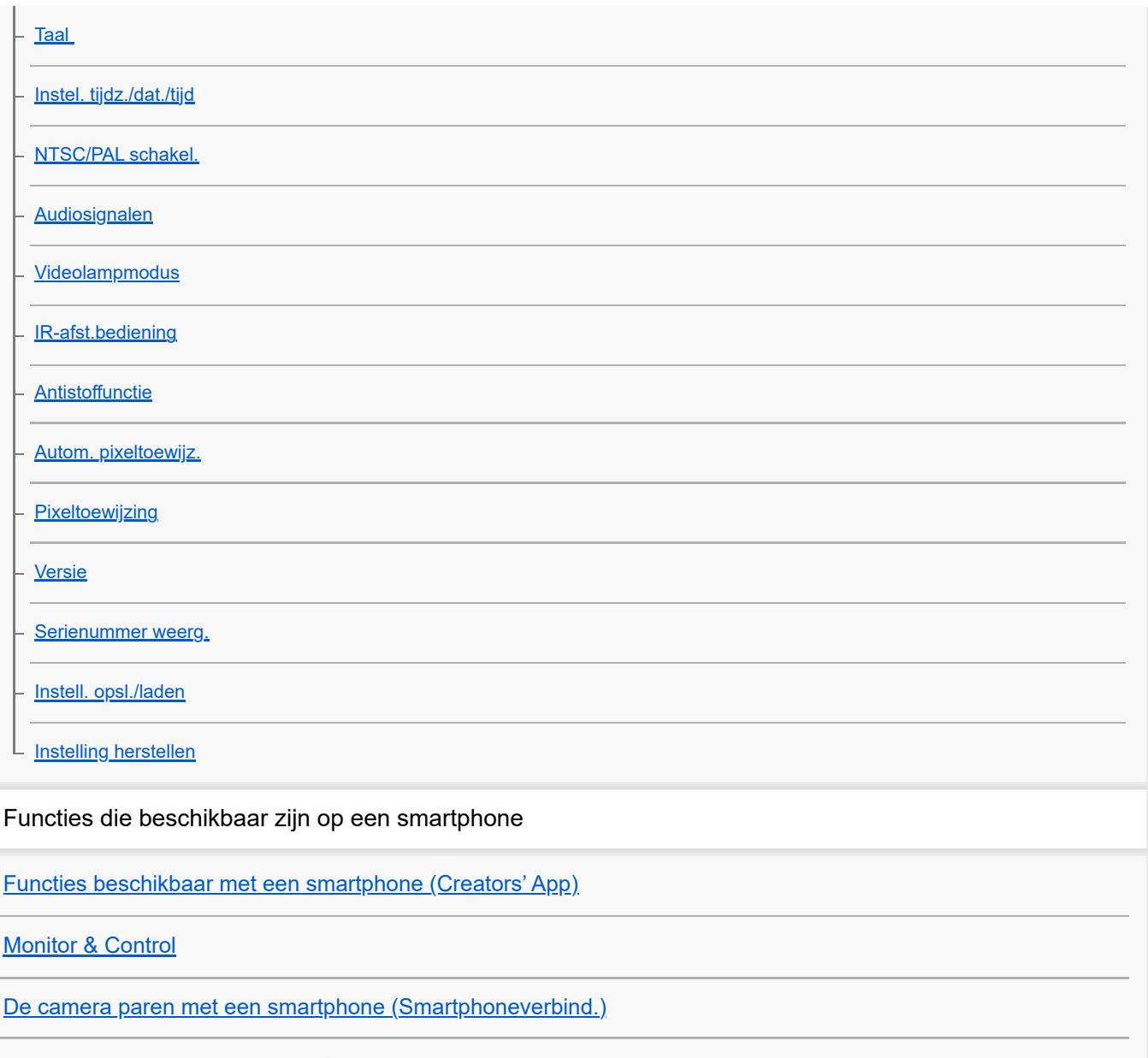

Een smartphone gebruiken als afstandsbediening

[Een smartphone gebruiken als afstandsbediening](#page-521-0)

[Instell. opn. op afst.](#page-522-0)

Beelden kopiëren naar een smartphone

[Op cam. sel.+verz. \(overbrengen naar een smartphone\)](#page-524-0)

L <u>[Ov.dr.stat. ter.stel. \(overbrengen naar een smartphone\)](#page-527-0)</u>

Verbinding maken terwijl de camera is uitgeschakeld

L <u>[Verb. terw. str. UIT \(smartphone\)](#page-528-0)</u>

[Locatie-informatie uitlezen vanaf een smartphone](#page-530-0)

Een computer gebruiken

[Aanbevolen computeromgeving](#page-532-0)

De camera en een computer aansluiten/loskoppelen

[De camera aansluiten op een computer](#page-533-0)

[De camera loskoppelen van de computer](#page-534-0)

#### Beelden op een computer beheren en bewerken

[Inleiding tot de computersoftware \(Imaging Edge Desktop/Catalyst\)](#page-535-0)

[Beelden importeren in de computer](#page-536-0)

De camera bedienen vanaf een computer

[De camera bedienen vanaf een computer \(Functie opn. op afst.\)](#page-537-0)

[Opnemen met afstandsbediening met een bekabelde LAN \(Remote Camera Tool\)](#page-539-0)

 $L$  [Instell. opn. op afst.](#page-522-0)

[Synchroon opnemen met andere camera's \(Inst. synchr.-ontsp\)](#page-542-0)

[USB-streaming \(bewegende beelden\)](#page-365-0)

De cloudservice gebruiken

[Creators' Cloud](#page-546-0)

[Een account maken voor Creators' Cloud en uw camera aan het account koppelen \(Cloud-verbinding\)](#page-547-0)

[Informatie over de cloudverbinding afbeelden \(Cloud-informatie\)](#page-550-0)

[Opmerkingen over het gebruik van de cloudservice \(Creators' Cloud\)](#page-551-0)

Bijlage

[Audioaccessoires die compatibel zijn met de multi-interfaceschoen](#page-552-0)

[Verticale handgreep](#page-553-0)

Objectiefadapter

**[Objectiefadapter](#page-554-0)** 

[Objectiefadapter LA-EA3/LA-EA5](#page-555-0)

L [Objectiefadapter LA-EA4](#page-557-0)

[Multi-accu-adapterset](#page-558-0)

[Gebruiksduur van de accu en aantal opneembare beelden](#page-559-0)

[Aantal opneembare beelden](#page-561-0)

[Opnameduur van bewegende beelden](#page-563-0)

Lijst van pictogrammen op de monitor

[Lijst van pictogrammen op het scherm voor het opnemen van stilstaande beelden](#page-566-0)

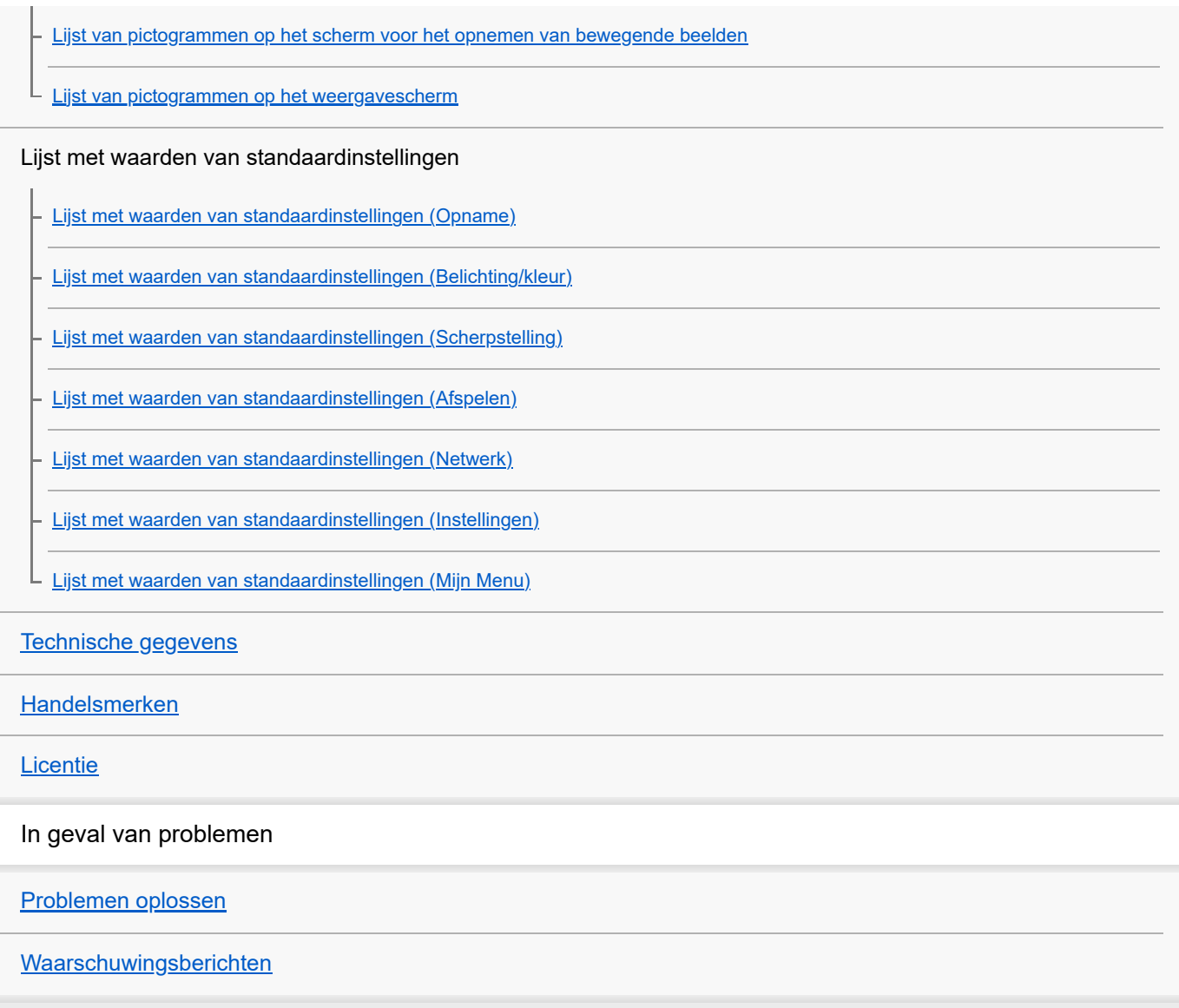

## <span id="page-17-0"></span>**Het gebruik van de "Helpgids"**

De "Helpgids" Is een "Website-gebruiksaanwijzing" die is bedoeld om de functies en bedieningsmethoden van deze camera te beschrijven. Gebruik de "Helpgids" om te zoeken naar informatie die u nodig hebt om de volledige functionaliteit van de camera te kunnen gebruiken.

(De schermen van de "Helpgids" die op deze pagina worden afgebeeld dienen uitsluitend ter referentie. Ze kunnen verschillen van de daadwerkelijke weergave op het scherm van uw model.)

### **Hint**

De "Gebruiksaanwijzing" die bij de camera werd geleverd, beschrijft de basisbedieningsmethoden en voorzorgsmaatregelen voor gebruik. Raadpleeg de "Gebruiksaanwijzing" in combinatie met deze "Helpgids".

### **Pictogrammen die worden gebruikt in de "Helpgids"**

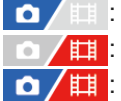

**O**  $\sqrt{m}$ : Menuonderdelen die worden afgebeeld in de stilstaand-beeldopnamefuncties

**if Allective in Allective Condensation** afgebeeld in de bewegend-beeldopnamefuncties

**O**  $\bigoplus$  **ii** : Menuonderdelen die worden afgebeeld in zowel de stilstaand-beeldopnamefuncties als de bewegendbeeldopnamefuncties

Voor meer informatie over de relatie tussen elke opnamefunctie en het menu, raadpleegt u "[MENU-knop"](#page-63-0).

### **De gewenste informatie zoeken**

### **Methode A: Zoeken op trefwoord**

Voer een trefwoord in ("witbalans", "scherpstelgebied", enz.) en gebruik de zoekresultaten om de gewenste pagina af te beelden waarop het trefwoord wordt beschreven. Als u twee of meer trefwoorden invoert en deze met spaties van elkaar scheidt, kunt u zoeken naar pagina's waarop al deze trefwoorden voorkomen.

### **Methode B: De inhoudsopgave bekijken**

Klik op  $:=$  (Inhoudsopgave) om de inhoudsopgave weer te geven. Selecteer een titel uit de inhoudsopgave om de betreffende pagina af te beelden.

Scherm afgebeeld op een computer

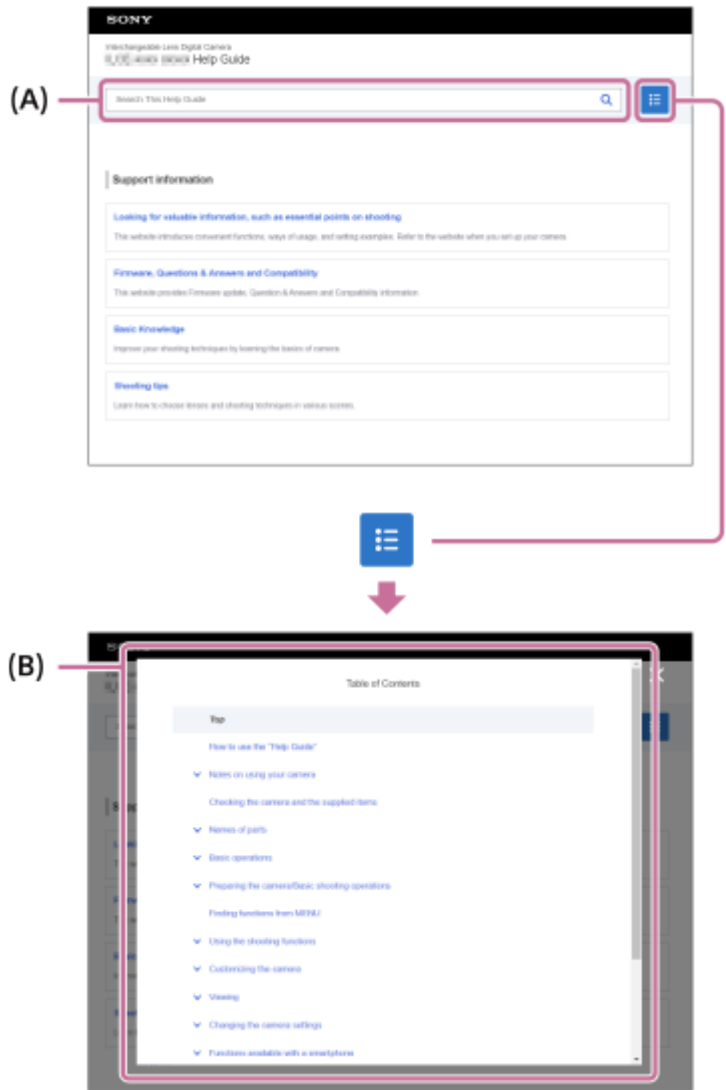

Scherm afgebeeld op een smartphone

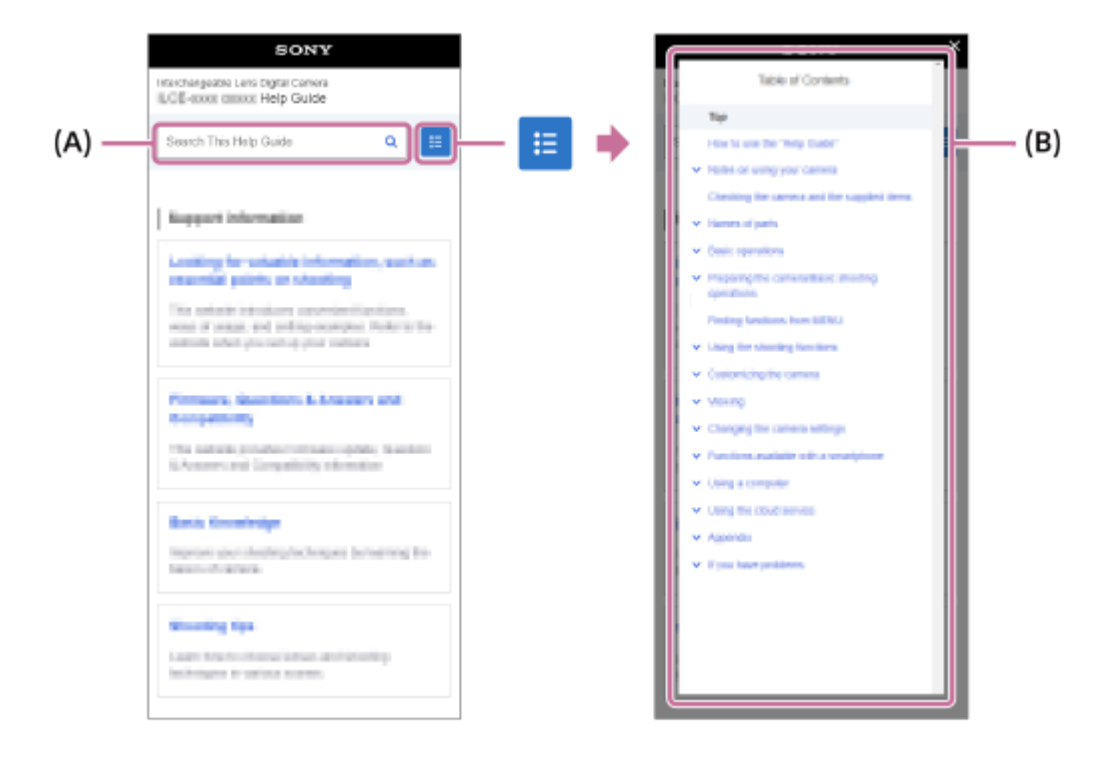

### **Methode C: Functies in het MENU zoeken**

Als u wilt zoeken naar informatie en deze wilt vergelijken met het MENU van de camera, gebruikt u de pagina "[Functies](#page-107-0) [zoeken in het MENU"](#page-107-0). Selecteer een MENU-onderdeel in de lijst om direct naar de betreffende pagina te gaan.

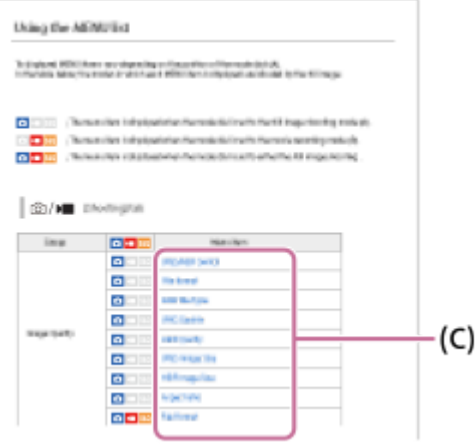

## **Informatie over gerelateerde functies bekijken**

"Verwant onderwerp" onderaan elke pagina biedt een overzicht van de gedeelten met informatie die betrekking heeft op de pagina die momenteel wordt weergegeven. Voor een beter begrip van de pagina die op dat moment wordt weergegeven, raadpleegt u ook de vermelde gedeelten.

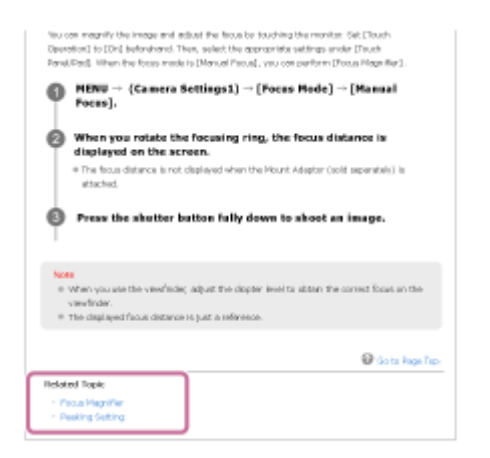

### **Naar de vorige/volgende pagina gaan**

Selecteer "Vorige" of "Volgende" onderaan de pagina om naar de vorige of volgende pagina te gaan zonder terug te keren naar de inhoudsopgave.

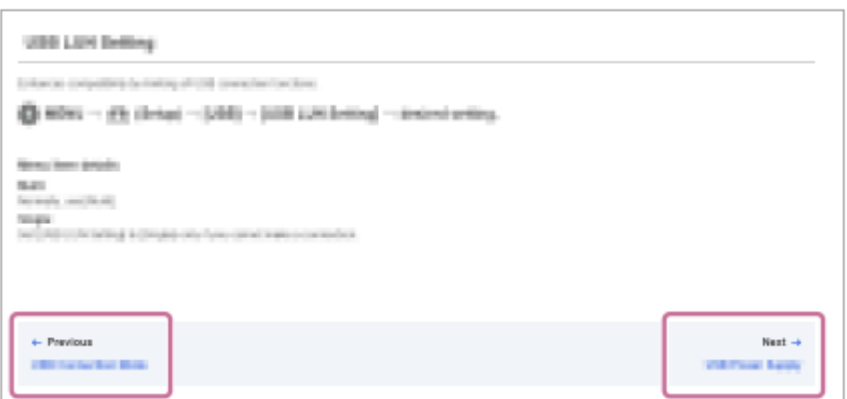

#### **Alle pagina's van de "Helpgids" afdrukken** ı

Om alle pagina's af te drukken, selecteert u de knop [ PDF downloaden] in de linkeronderhoek van de hoofdpagina. Wanneer het pdf-bestand wordt afgebeeld, gebruikt u in de browser het menu-onderdeel voor afdrukken om het bestand af te drukken.

Deze functie is niet beschikbaar voor bepaalde talen.

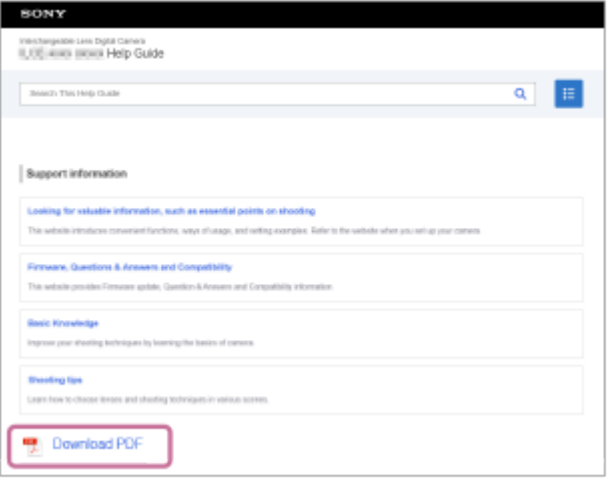

## **Alleen de momenteel afgebeelde pagina afdrukken (alleen op een computer)**

Om alleen de pagina af te drukken die momenteel wordt afgebeeld, selecteert u de knop [DD Deze pagina afdrukken] aan de onderkant de pagina. Wanneer het afdrukscherm wordt afgebeeld, specificeert u uw printer.

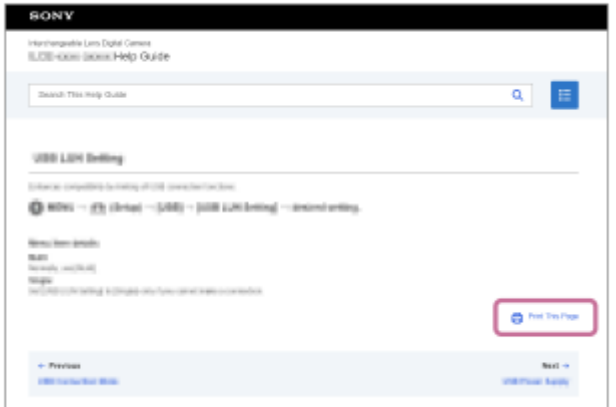

## **De taal van het scherm veranderen**

Ga naar de taalkeuzepagina van [  $\bigoplus$  Taalkeuzepagina] onderaan de pagina en selecteer een taal.

TP1001367788

## <span id="page-21-0"></span>**Voorzorgsmaatregelen**

Raadpleeg ook "Opmerkingen over het gebruik van uw camera" in de Gebruiksaanwijzing (bijgeleverd) van dit apparaat.

### **Informatie over de gegevens die in deze gebruiksaanwijzing worden beschreven**

- De gegevens over de prestaties en specificaties in deze gebruiksaanwijzing zijn gebaseerd op een omgevingstemperatuur van 25 ºC, behalve indien anderszins aangegeven.
- De gegevens van de accu zijn gebaseerd op een accu die volledig werd opgeladen totdat het oplaadlampje is uitging.

## **Bedrijfstemperatuur**

- Opnemen in extreem koude of warme omgevingen waarin de temperatuur buiten het bedrijfstemperatuurbereik ligt, wordt niet aanbevolen.
- Bij een hoge omgevingstemperatuur loopt de temperatuur van de camera snel op.
- Wanneer de temperatuur van de camera oploopt, kan de beeldkwaliteit achteruitgaan. Wij adviseren u te wachten tot de temperatuur van de camera is gedaald voordat u verder gaat met opnemen.
- Afhankelijk van de camera- en accutemperatuur, kan het onmogelijk zijn voor de camera om bewegende beelden op te nemen, of kan de voeding automatisch worden uitgeschakeld om de camera te beschermen. Een mededeling wordt op het scherm afgebeeld voordat de camera uitgeschakeld wordt of u geen bewegende beelden meer kunt opnemen. In dit geval laat u de camera uit staan en wacht u tot de temperatuur van de camera en accu lager is geworden. Als u de camera inschakelt voordat de camera en de accu voldoende zijn afgekoeld, kan de voeding weer worden uitgeschakeld of kan het nog steeds onmogelijk zijn bewegende beelden op te nemen.

## **Opmerkingen over opnemen gedurende een lange tijd of opnemen van bewegende beelden in het 4K/8K-formaat**

- Tijdens gebruik kunnen de camera en de accu warm worden. Dit is geen storing.
- Met name tijdens het opnemen van beelden in het 4K/8K-formaat, kan de opnameduur korter zijn bij een lage temperatuur. Warm de accu op of vervang hem door een nieuwe accu.

### **Opmerkingen over het weergeven van bewegende beelden op andere apparaten**

Bewegende beelden in het XAVC HS- en XAVC S-formaat kunnen alleen worden weergegeven op compatibele apparaten.

### **Opmerkingen over opnemen/weergeven**

- Voordat u begint met opnemen maakt u eerst een proefopname om te controleren of de camera correct werkt.
- Het opgenomen beeld kan verschillen van het beeld dat u bekeek vóór de opname.
- Wij kunnen niet garanderen dat beelden die met dit apparaat zijn opgenomen, kunnen worden weergegeven op andere apparatuur, of dat beelden die met andere apparatuur zijn opgenomen of bewerkt, kunnen worden weergegeven op dit apparaat.
- Sony kan geen garanties geven in het geval de camera niet kan opnemen, of in geval van verlies of beschadiging van opgenomen beelden of audiogegevens als gevolg van een storing in de camera, het opnamemedium, enz. Wij raden u aan van belangrijke gegevens een reservekopie te maken.
- Nadat de geheugenkaart is geformatteerd zijn alle gegevens op de geheugenkaart gewist en kunnen niet worden hersteld. Alvorens te formatteren, kopieert u de gegevens naar een computer of ander apparaat.
- Bevestig de schouderriem aan de camera om te voorkomen dat deze valt.
- Wanneer u dit apparaat gebruikt met een statief of handgreep, verzekert u zich ervan dat de camera stevig is bevestigd.

## **Opmerkingen over het gebruik van een statief**

Gebruik een statief met een schroef van minder dan 5,5 mm lang. Als de schroef te lang is, kunt u de camera niet stevig bevestigen en kan de camera worden beschadigd.

### **Opmerkingen over hanteren van geheugenkaarten**

De temperatuur van geheugenkaarten kan oplopen wanneer er gegevens op worden opgeslagen. Dit is geen storing.

### **Reservekopie maken van geheugenkaarten**

Gegevens kunnen beschadigd raken in de volgende gevallen. Zorg ervoor dat u een reservekopie van de gegevens maakt.

- Wanneer de geheugenkaart uit het apparaat wordt verwijderd, de USB-kabel wordt losgekoppeld of het apparaat wordt uitgezet tijdens het lezen of wegschrijven van gegevens.
- Wanneer de geheugenkaart wordt gebruikt op plaatsen waar veel statische elektriciteit of elektrische ruis is.

## **Databasebestandsfout**

- Als u een geheugenkaart in het apparaat plaatst waarop geen beelddatabasebestand staat en vervolgens het apparaat inschakelt, maakt het apparaat automatisch een beelddatabasebestand aan en gebruikt daarbij een deel van de capaciteit van de geheugenkaart. Het proces kan lang duren en u kunt het apparaat niet bedienen totdat het proces voltooid is.
- Als een databasebestandsfout optreedt, exporteert u alle gegevens naar uw computer, enz. om deze op te slaan, en formatteert u daarna de geheugenkaart met behulp van dit apparaat.

### **Bewaar/gebruik het apparaat niet op de volgende plaatsen**

- Op een buitengewone hete, koude of vochtige plaats Op plaatsen zoals een in de zon geparkeerde auto, kan de camerabody door de hitte vervormen, waardoor een storing kan optreden.
- Bewaren onder rechtstreeks zonlicht of nabij een verwarmingsbron De camerabody kan verkleuren of vervormen, waardoor een storing kan optreden.
- Op plaatsen onderhevig aan trillingen Hierdoor kan een storingen optreden en het onmogelijk worden om gegevens op te nemen. Bovendien kan het opnamemedium onbruikbaar worden en kunnen de opgenomen gegevens beschadigd raken.
- In de buurt van een sterk magnetisch veld
- Op zanderige of stoffige plaatsen Wees voorzichtig dat er geen zand of stof in het apparaat komt. Hierdoor kan in het apparaat een storing optreden, en in sommige gevallen kan deze storing niet worden gerepareerd.
- Op plaatsen met een hoge luchtvochtigheid Hierdoor kan de lens beschimmelen.
- Op plaatsen waar sterke radiogolven of straling wordt uitgezonden Opnemen en weergeven werken mogelijk niet goed.

## **Condensvorming**

- Als het apparaat rechtstreeks vanuit een koude naar een warme omgeving wordt overgebracht, kan vocht condenseren binnenin of op de buitenkant van het apparaat. Deze vochtcondensatie kan een storing in het apparaat veroorzaken.
- Om condensvorming te voorkomen wanneer u het apparaat rechtstreeks van een koude naar een warme plaats overbrengt, plaatst u het eerst in een plastic zak die u goed afsluit om te voorkomen dat er lucht in kan komen. Wacht ongeveer een uur totdat de temperatuur van het apparaat gelijk is aan de omgevingstemperatuur.
- Als vocht condenseert, schakelt u het apparaat uit en wacht u ongeveer een uur om het vocht te laten verdampen. Als u probeert om opnamen te maken terwijl er nog vocht in de lens aanwezig is, zullen de opgenomen beelden niet helder zijn.

## **Voorzorgsmaatregelen bij het dragen**

- De volgende onderdelen van de camera (indien deze daarmee is uitgerust) mag u niet vastpakken, stoten of een buitensporige kracht op uitoefenen:
	- De lens
	- De beweegbare monitor
	- De beweegbare flitser
	- De beweegbare zoeker
- Draag de camera niet terwijl deze op een statief is bevestigd. Hierdoor kan het schroefgat voor het statief uitbreken.
- Als de camera in de achterzak van uw broek of rok zit, mag u niet in een stoel of op een andere plaats gaan zitten omdat de camera hierdoor beschadigd kan worden of defect kan raken.

## **Opmerkingen over het hanteren van het apparaat**

- Deze camera is ontworpen en gebouwd om stofdicht en drupdicht te zijn, maar kan het binnendringen van stof- en waterdruppels niet volledig voorkomen.
- Voordat u de kabel aansluit op de aansluiting, moet u de richting van de aansluiting controleren. Steek daarna de kabel recht erin. U mag de kabel niet met kracht erin steken of verwijderen. Hierdoor kan de aansluiting defect raken.
- De camera maakt gebruik van magnetische onderdelen, waaronder magneten. Houd voorwerpen die door magnetisme worden beïnvloed, waaronder creditcards en floppy disks, niet dicht bij de camera.

## **De camera opbergen**

- Voor camera's met een geïntegreerde lens Bevestig altijd de lensdop wanneer u de camera niet gebruikt. (Alleen voor modellen geleverd met een lensdop.)
- Voor camera's met een verwisselbare lens Bevestig altijd de lensdop op de voorkant van de lens of de lensvattingdop wanneer u de camera niet gebruikt. Om te voorkomen dat stof en vuil in de camera terechtkomt, verwijdert u het stof vanaf de lensvattingdop voordat u deze op de camera bevestigt.
- Als de camera na gebruik vuil is, reinigt u hem. Water, zand, stof, zout, enz. dat achterblijft in de camera kan een storing veroorzaken.

## **Opmerkingen over het gebruik van lenzen**

- Als een elektrisch bediende zoomlens is bevestigd, let u erop dat uw vingers of enig ander voorwerp niet bekneld raakt in de lens. (Alleen voor modellen met een elektrisch bediende zoomfunctie of camera's met een verwisselbare lens.)
- Als u de camera onder een lichtbron, zoals zonlicht, gebruikt, bevestigt u de lensdop op de camera. (Alleen voor modellen met een lensdop of camera's met een verwisselbare lens.)
- Als zonlicht of een sterke lichtbron door de lens in de camera valt, kan dit zich in de camera concentreren en rook of brand veroorzaken. Bevestig de lensdop op de lens wanneer u de camera opbergt. Als u opneemt met tegenlicht, houdt u de zon voldoende ver buiten de kijkhoek. Merk op dat rook of brand kan optreden, zelfs als de lichtbron zich iets buiten de kijkhoek bevindt.
- Stel de lens niet rechtstreeks bloot aan lichtstralen, zoals laserstralen. Hierdoor kan de beeldsensor worden beschadigd en kan een storing optreden in de camera.
- Als het onderwerp te dichtbij is, kunnen stof of vingerafdrukken op de lens zichtbaar zijn op het beeld. Veeg de lens schoon met een zachte doek of iets dergelijks.

## **Opmerkingen over de flitser (alleen voor modellen met een flitser)**

- Houd uw vingers uit de buurt van de flitser. Het licht-uitstralende deel kan warm worden.
- Verwijder eventueel vuil vanaf het oppervlak van de flitser. Vuil op het oppervlak van de flitser kan rook veroorzaken of verbranden als gevolg van de warmte die wordt gegenereerd door het uitstralen van licht. Als er vuil/stof op zit, veegt u dit eraf met een zachte doek.
- Zet de flitser na gebruik terug in zijn oorspronkelijke stand. Zorg ervoor dat de flitser niet omhoog staat. (Alleen voor modellen met een beweegbare flitser.)

## **Opmerkingen over de multi-interfaceschoen (alleen voor modellen met een multiinterfaceschoen)**

- Wanneer u accessoires, zoals een externe flitser, aanbrengt op of verwijdert vanaf de multi-interfaceschoen, schakelt u eerst de camera uit. Wanneer u een accessoire bevestigt, controleert u of deze stevig op de camera is bevestigd.
- Gebruik de multi-interfaceschoen niet met een in de winkel verkrijgbare flitser die een spanning nodig heeft van 250 V of hoger, of een tegenovergestelde polariteit heeft in vergelijking met de camera. Hierdoor kan een storing worden veroorzaakt.

### **Opmerkingen over de zoeker en flitser (alleen voor modellen met een zoeker of een flitser)**

- Let erop dat uw vinger niet in de weg zit wanneer u de zoeker of de flitser omlaag duwt. (Alleen voor modellen met een beweegbare zoeker of een beweegbare flitser)
- Als water, stof of zand op de zoeker of flitser zit, kan dit een storing veroorzaken. (Alleen voor modellen met een beweegbare zoeker of een beweegbare flitser)

## **Opmerkingen over de zoeker (alleen voor modellen met een zoeker)**

Tijdens het opnemen met de zoeker, kunt u last krijgen van symptomen zoals vermoeidheid van het oog, lichamelijke vermoeidheid, reisziekte of misselijkheid. Wij adviseren u regelmatig een pauze te nemen wanneer u met de zoeker opneemt.

In geval u zich oncomfortabel voelt, stopt u met het gebruik van de zoeker tot u zich beter voelt en neemt u indien nodig contact op met uw huisarts.

- Ondanks dat de zoeker is gebouwd met behulp van precisietechnologie en 99,99% of meer effectieve pixels heeft, kunnen zwarte punten worden weergegeven en kunnen witte, rode, blauwe of groene punten niet uit gaan. Dit is geen storing. Deze punten worden niet opgenomen.
- Duw de zoeker niet met kracht omlaag terwijl het oculair is uitgetrokken. Hierdoor kan een storing worden veroorzaakt. (Alleen voor modellen met een beweegbare zoeker en een oculair dat kan worden uitgetrokken)
- Als u de camera pant terwijl u in de zoeker kijkt of uw ogen beweegt, kan het beeld in de zoeker worden vervormd of kunnen de kleuren van het beeld veranderen. Dit is een eigenschap van de lens of het scherm en is geen storing. Wanneer u een beeld opneemt, adviseren wij u naar het midden van de zoeker te kijken.
- Het beeld kan licht vervormd zijn in de hoeken van de zoeker. Dit is geen storing. Wanneer u de volledige compositie met alle details wilt zien, kunt u ook de monitor gebruiken.
- Als u de camera op een koude plaats gebruikt, kan het beeld een naijlend effect vertonen. Dit is geen storing.
- Wanneer de temperatuur van de camera verandert, kan de kleurtint van de weergave in de zoeker veranderen als gevolg van de eigenschappen van het weergaveapparaat.
- Stel de zoeker niet rechtstreeks bloot aan lichtstralen, zoals laserstralen. Hierdoor kan de binnenkant van de zoeker worden beschadigd en kan een storing optreden in de camera.

## **Opmerkingen over de monitor**

- Ondanks dat de monitor is gebouwd met behulp van precisietechnologie en 99,99% of meer effectieve pixels heeft, kunnen zwarte punten worden weergegeven en kunnen witte, rode, blauwe of groene punten niet uit gaan. Dit is geen storing. Deze punten worden niet opgenomen.
- Oefen geen druk uit op de monitor. De kleuren op de monitor kunnen veranderen waardoor zich een storing kan voordoen.
- Als op de monitor druppels water of een andere vloeistof zitten, veegt u deze eraf met een zachte doek. Als de monitor nat blijft, kan het oppervlak van de monitor veranderen of verslechteren. Dit kan een storing veroorzaken.
- Als u de camera op een koude plaats gebruikt, kan het beeld een naijlend effect vertonen. Dit is geen storing.
- Wanneer u de kabels aansluit op de aansluitingen van de camera, kan het draaibereik van de monitor worden beperkt.

## **Opmerkingen over de beeldsensor**

Als u de camera op een extreem heldere lichtbron richt tijdens het opnemen van beelden met een lage ISO-gevoeligheid, kunnen gemarkeerde gebieden in de beelden worden opgenomen als zwarte gebieden.

## **Compatibiliteit van beeldgegevens**

Het apparaat voldoet aan de universele normen van DCF (Design rule for Camera File system) vastgesteld door JEITA (Japan Electronics and Information Technology Industries Association).

## **Diensten en software geleverd door andere bedrijven**

Netwerkdiensten, content en [het besturingssysteem en] de software van dit apparaat zijn mogelijk onderhevig aan individuele voorwaarden en bepalingen, en kunnen op elk moment gewijzigd, onderbroken of stopgezet worden, waarbij betaling, registratie en creditcardinformatie vereist kunnen zijn.

## **Opmerkingen over verbinding maken met het internet**

Om de camera aan te sluiten op een netwerk, sluit u deze aan via een router of een LAN-poort met dezelfde functie. Als u niet op deze manier de verbinding maakt, kan dit leiden tot beveiligingsproblemen.

## **Opmerkingen over veiligheid**

- SONY ZAL NIET AANSPRAKELIJK KUNNEN WORDEN GEHOUDEN VOOR ENIGERLEI SCHADE ALS GEVOLG VAN HET NALATEN OM PASSENDE VEILIGHEIDSMAATREGELEN TE IMPLEMENTEREN OP ZENDAPPARATUUR, ONVERMIJDBARE DATALEKKEN VEROORZAAKT DOOR ZEND-SPECIFICATIES, OF ANDERE VEILIGHEIDSPROBLEMEN.
- Afhankelijk van de gebruiksomgeving, kunnen onbevoegde derden op het netwerk zich toegang verschaffen tot het product. Als de camera wordt verbonden met een netwerk, dient u zich ervan te verzekeren dat het netwerk adequaat is beveiligd.
- De inhoud van de communicatie kan zonder dat u het weet worden onderschept door onbevoegde derden in de buurt van de signalen. Bij gebruik van draadloos-LAN-communicatie dient u passende veiligheidsmaatregelen te implementeren om de inhoud van de communicatie te beschermen.

## **Opmerkingen over de FTP-functie**

Aangezien de inhoud, gebruikersnamen en wachtwoorden niet worden versleuteld tijdens gebruik van normale FTP, gebruikt u FTPS of SFTP als deze beschikbaar zijn.

## **Optionele accessoires**

- Wij adviseren u uitsluitend originele Sony-accessoires te gebruiken.
- Sommige Sony-accessoires zijn alleen verkrijgbaar in bepaalde landen en regio's.

## **Beschikbare modellen en sets**

Sommige modellen en sets zijn alleen verkrijgbaar in bepaalde landen en regio's.

TP1001366116

## <span id="page-26-0"></span>**De camera en/of de geheugenkaart aan anderen uitlenen, overdragen of weggooien (Opmerkingen over het beveiligen van privégegevens)**

Afhankelijk van de functies en de camera-instellingen kan belangrijke informatie zijn opgenomen op de camera en/of geheugenkaart.

Voordat u de camera en/of de geheugenkaart aan anderen uitleent, overdraagt of weggooit, leest u het volgende en zorgt u ervoor dat u de procedures hebt voltooid.

### **Opmerkingen over het uitlenen, aan anderen overdragen of weggooien van de camera**

Voordat de camera aan anderen uitleent, overdraagt of weggooit, vergeet u niet de volgende bedieningen uit te voeren om uw privégegevens te beschermen.

Selecteer MENU → (Instellingen) → [Inst trgstell/opsl] → [Instelling herstellen] → [Initialiseren].

### **Opmerkingen over het gebruik van de cloudservice (Creators' Cloud)**

Voordat u de camera uitleent of overdraagt, verzekert u zich ervan dat de koppelingsinformatie van de camera en de upload-instellingen correct zijn om te voorkomen dat schade wordt veroorzaakt, bijvoorbeeld door het uploaden van de content van de camera naar de Creators' Cloud van een onbedoelde derde. Als de instellingen niet correct zijn, moet u de volgende handelingen uitvoeren.

- Als u de camera overdraagt of uitleent: initialiseer de camera of annuleer de koppeling met Creators' Cloud op de camera. Annuleer bovendien de camerakoppeling in Creators' Cloud.
- Als de camera aan u wordt overgedragen of u de camera leent: initialiseer de camera of annuleer de koppeling met Creators' Cloud op de camera.

Met op dat Creators' Cloud mogelijk alleen beschikbaar is in bepaalde landen en regio's.

### **Opmerkingen over het uitlenen, aan anderen overdragen of weggooien van een geheugenkaart**

Als u [Formatteren] of [Wissen] uitvoert op de camera of een computer, worden de gegevens op de geheugenkaart mogelijk niet volledig verwijderd. Voordat u een geheugenkaart uitleent of overdraagt aan een ander, adviseren wij u alle gegevens erop volledig te wissen met behulp van dataverwijderingssoftware. Wanneer u een geheugenkaart weggooit, adviseren wij u deze fysiek te vernietigen.

## **Opmerkingen over netwerkfuncties**

Als u netwerkfuncties gebruikt, kunnen onbevoegde derden op het netwerk toegang krijgen tot de camera, afhankelijk van de gebruiksomgeving. Bijvoorbeeld, onbevoegde toegang tot de camera kan optreden in een netwerkomgeving waarmee een ander netwerkapparaat is verbonden of zonder toestemming verbinding kan maken. Sony is op geen enkele manier verantwoordelijk voor enig verlies of enige schade veroorzaakt door het tot stand brengen van een verbinding met een dergelijke netwerkomgeving.

## **Opmerkingen over locatie-informatie**

Als u stilstaande of bewegende beelden die met deze camera zijn opgenomen, uploadt en deelt op het internet terwijl de locatie-informatie is gekoppeld aan een specifieke applicatie op uw smartphone, kunt u onbedoeld de locatie-informatie onthullen aan derden. Om te voorkomen dat derden uw locatie-informatie te weten komen, schakelt u de functie [Locatiegegevenskoppeling] van de specifieke applicatie uit.

### **Waarschuwing over auteursrechten**

Televisieprogramma's, films, videobanden en ander materiaal kunnen beschermd zijn door auteursrechten. Het zonder toestemming opnemen van dergelijk materiaal, kan in strijd zijn met de wet op de auteursrechten.

#### **Verwant onderwerp**

- [Een account maken voor Creators' Cloud en uw camera aan het account koppelen \(Cloud-verbinding\)](#page-547-0)
- [Informatie over de cloudverbinding afbeelden \(Cloud-informatie\)](#page-550-0)

TP1001373687

## <span id="page-28-0"></span>**Opmerkingen over de accu en het opladen van de accu**

### **Opmerkingen over het gebruik van de accu**

- Gebruik uitsluitend originele accu's van Sony.
- De juiste resterende-acculadingindicator wordt mogelijk niet afgebeeld onder bepaalde bedrijfs- of omgevingsomstandigheden.
- **Laat de accu niet nat worden. De accu is niet bestand tegen water.**
- Laat de accu niet liggen op zeer warme plaatsen, zoals in een voertuig of in direct zonlicht.

### **Opmerkingen over het opladen van de accu**

- Laad de accu (bijgeleverd) op voordat u het apparaat voor het eerst gebruikt.
- De opgeladen accu verliest steeds wat lading, ook als u de accu niet gebruikt. Laad de accu elke keer op voordat u het apparaat gebruikt, zodat u geen kans om beelden op te nemen onbenut laat.
- Laad geen accu's op die niet zijn gespecificeerd voor dit apparaat. Als u dat toch doet, kan dat leiden tot oververhitting, explosies, elektrische schokken, brandwonden en ander letsel.
- Als u een volledig nieuwe accu gebruikt of een accu die lange tijd niet is gebruikt weer gaat gebruiken, kan het oplaadlampje (CHARGE) snel knipperen wanneer de accu wordt opgeladen. Als dit gebeurt, haalt u de accu eraf en plaatst u hem weer terug om hem op te laden.
- Het wordt aanbevolen om de accu op te laden bij een omgevingstemperatuur tussen 10 °C en 30 °C. De accu wordt mogelijk niet goed opgeladen bij temperaturen buiten dit bereik.
- De werking kan niet worden gegarandeerd met alle externe voedingen.
- Nadat het opladen klaar is, trekt u de acculader uit het stopcontact bij opladen met een lader, of koppel de USB-kabel los van de camera als de accu wordt opladen terwijl deze in de camera is geplaatst. Als u dit niet doet, kan de levensduur van de accu worden verkort.
- Blijf de accu niet continu of herhaaldelijk opladen zonder hem te gebruiken als hij al (bijna) volledig is opgeladen. Als u dat doet kunnen de prestaties van de accu achteruitgaan.
- Als het oplaadlampje van het apparaat knippert tijdens het opladen, haalt u de accu die wordt opgeladen uit het apparaat en plaatst u dezelfde accu stevig terug in het apparaat. Als het oplaadlampje opnieuw knippert, kan dit duiden op een defecte accu of is een verkeerd type accu geplaatst. Controleer of de geplaatste accu van het opgegeven type is.

Als de accu van het correcte type is, haalt u de accu uit de acculader, vervangt u hem door een nieuwe of een andere accu, en controleert u of de nieuw geplaatste accu correct wordt opgeladen. Als de nieuw geplaatste accu correct wordt opgeladen, kan de eerder geplaatste accu defect zijn.

Als het oplaadlampje knippert terwijl de accu in de camera wordt opgeladen, duidt dit erop dat het opladen tijdelijk is gestopt en in de stand-bystand staat. Het opladen stopt automatisch en wordt in de stand-bystand gezet wanneer de temperatuur buiten het bedrijfstemperatuurbereik komt. Nadat de temperatuur weer binnen het bedrijfstemperatuurbereik ligt, wordt het opladen voortgezet en gaat het oplaadlampje weer aan.

## **Resterende-acculadingindicator**

- De resterende-acculadingindicator wordt afgebeeld op het scherm. Het duurt ongeveer één minuut om de juiste resterende-acculadingindicator af te beelden.
- De juiste resterende-acculadingindicator wordt mogelijk niet afgebeeld onder bepaalde bedrijfs- of omgevingsomstandigheden.
- Als de resterende-acculadingindicator niet op het scherm wordt afgebeeld, drukt u op de knop DISP (weergaveinstelling) om deze af te beelden.

## **Effectief gebruik van de accu**

- Bij lage temperaturen presteert de accu minder goed. Dus in de kou is de bedrijfstijd van de accu korter. U kunt ervoor zorgen dat de accu langer zijn werk doet, door deze in een zak van uw kleding dicht op uw lichaam op te warmen en in het apparaat te plaatsen kort voordat u opnamen gaat maken. Als u metalen voorwerpen, zoals sleutels, in uw zak hebt zitten, let u erop dat deze geen kortsluiting kunnen veroorzaken.
- De accu ontlaadt snel als u de flitser of de ononderbroken opnamefunctie veel gebruikt, de camera vaak in-/uitschakelt, of de monitor erg helder instelt.
- Wij adviseren u reserveaccu's voor te bereiden en proefopnamen te maken voordat u de werkelijke opnamen maakt.
- Als de aansluitpunten van de accu vuil zijn, kan het onmogelijk zijn om het apparaat in te schakelen of wordt de accu mogelijk niet goed opgeladen. In dat geval maakt u de accu schoon door het stof er voorzichtig af te vegen met behulp van een zachte doek of een wattenstaafje.

## **Zo bewaart u de accu**

Om de werking van de accu te behouden, laadt u de accu minstens eenmaal per jaar op en verbruikt daarna u de lading volledig in de camera alvorens de accu op te bergen. Bewaar de accu op een koele, droge plaats nadat deze uit de camera is verwijderd.

### **Over de levensduur van de accu**

- De levensduur van de accu is beperkt. Als u dezelfde accu herhaaldelijk gebruikt, of dezelfde accu gedurende een lang tijd gebruikt, neemt de accucapaciteit geleidelijk af. Als de gebruiksduur van de accu aanzienlijk achteruitgaat, is het waarschijnlijk tijd om de accu te vervangen door een nieuwe.
- De levensduur van de accu wordt bepaald door de manier waarop de accu wordt bewaard en door de omstandigheden en omgeving waarin elke accu wordt gebruikt.

TP1001334499

## <span id="page-30-0"></span>**Opmerkingen over geheugenkaarten**

- Als het pictogram  $\left[\right]$  (waarschuwing wegens oververhitting) wordt afgebeeld op de monitor, mag u de geheugenkaart niet meteen uit de camera verwijderen. Wacht in plaats daarvan even na het uitschakelen van de camera, en verwijder daarna de geheugenkaart. Als u de geheugenkaart aanraakt terwijl deze heet is, laat u hem misschien vallen waardoor de geheugenkaart kan worden beschadigd. Wees voorzichtig bij het verwijderen van de geheugenkaart.
- Als u gedurende een lange tijd herhaaldelijk beelden opneemt en wist, kunnen de gegevens in een bestand op de geheugenkaart gefragmenteerd raken, en kan het opnemen van bewegende beelden tussentijds worden onderbroken. Als dat gebeurt, slaat u de beelden op een computer of ander opslagapparaat op, en voert u daarna [Formatteren] uit met deze camera.
- Haal de accu of de geheugenkaart er niet uit, koppel de USB-kabel niet los en schakel de camera niet uit terwijl de toegangslamp brandt. Hierdoor kunnen de gegevens of de geheugenkaart beschadigd worden.
- Zorg ervoor dat u een reservekopie van de gegevens maakt.
- Een juiste werking kan niet van alle geheugenkaarten worden gegarandeerd.
- Beelden die zijn opgenomen op een SDXC/CFexpress Type A-geheugenkaart kunnen niet worden geïmporteerd in of weergegeven op computers of AV-apparaten die niet compatibel zijn met exFAT indien aangesloten met behulp van een USB-kabel. Controleer of het apparaat compatibel is met exFAT voordat u het aansluit op de camera. Als u uw camera op een incompatibel apparaat aansluit, zult u misschien worden gevraagd de kaart te formatteren. Formatteer de kaart nooit als reactie op deze melding, omdat alle gegevens op de kaart zullen worden gewist, als u dat doet.

(exFAT is het bestandssysteem dat wordt gebruikt op SDXC-geheugenkaarten en CFexpress Type Ageheugenkaarten.)

- Stel de geheugenkaart niet bloot aan water.
- Zorg dat u de geheugenkaart nergens tegenaan stoot, niet verbuigt en niet laat vallen.
- Gebruik of bewaar de geheugenkaart niet in de volgende omstandigheden:
	- Plaatsen met een hoge temperatuur, zoals een auto die in de zon geparkeerd staat
	- Plaatsen die zijn blootgesteld aan direct zonlicht
	- Op vochtige plaatsen of plaatsen waar zich bijtende stoffen bevinden
- Als de geheugenkaart wordt gebruikt vlakbij gebieden met een sterk magnetisch veld, of wordt gebruikt op plaatsen die blootgesteld worden aan statische elektriciteit of elektrische ruis, kunnen de gegevens op de geheugenkaart worden beschadigd.
- Raak de contactpunten van de geheugenkaart niet aan met uw hand of met een metalen voorwerp.
- Laat de geheugenkaart niet liggen binnen het bereik van kleine kinderen. Zij zouden deze per ongeluk kunnen inslikken.
- Demonteer de geheugenkaart niet en breng er geen wijzigingen in aan.
- De geheugenkaart kan als deze pas lang is gebruikt, heet zijn. Wees voorzichtig als u de kaart vastpakt.
- De juiste werking van een geheugenkaart die op een computer is geformatteerd, maar in dit apparaat wordt gebruikt, kan niet worden gegarandeerd. Zorg dat u de geheugenkaart in dit apparaat formatteert.
- De lees-/schrijfsnelheid van gegevens verschilt afhankelijk van de combinatie van de geheugenkaart en de apparatuur die wordt gebruikt.
- Druk niet te hard bij het schrijven in het tekstvak op de geheugenkaart.
- Plak geen etiket op de geheugenkaart zelf en ook niet op de geheugenkaartadapter. Mogelijk kunt u de geheugenkaart niet verwijderen.
- Als de schrijfbeveiligingsschakelaar of wisbeveiligingsschakelaar van een SD-geheugenkaart in de stand LOCK staat, kunt u geen beelden opnemen of wissen. Zet in dat geval de schakelaar in de stand voor opnemen.
- Een microSD-geheugenkaart gebruiken in dit apparaat:
	- $-$  Zorg ervoor dat de geheugenkaart in een speciale adapter is geplaatst. Als u een geheugenkaart in het apparaat plaatst zonder een geheugenkaartadapter te gebruiken, kan het onmogelijk zijn deze weer uit het apparaat te

halen.

Als u een geheugenkaart in een geheugenkaartadapter steekt, controleert u eerst of de geheugenkaart in de juiste richting erin wordt gestoken, en steekt u hem er vervolgens helemaal in. Als de kaart niet correct wordt geplaatst, kan dat leiden tot een storing.

#### **Verwant onderwerp**

[Formatteren](#page-447-0)

TP1001359389

## <span id="page-32-0"></span>**De beeldsensor reinigen (Sensorreiniging)**

Als stof of vuil in de camera binnendringt en op het oppervlak van de beeldsensor komt (het onderdeel dat het licht omzet in een elektrisch signaal), kan dit afhankelijk van de opnameomstandigheden als donkere vlekken zichtbaar zijn op het beeld. Als dit gebeurt, reinigt u de beeldsensor snel door de onderstaande stappen te volgen.

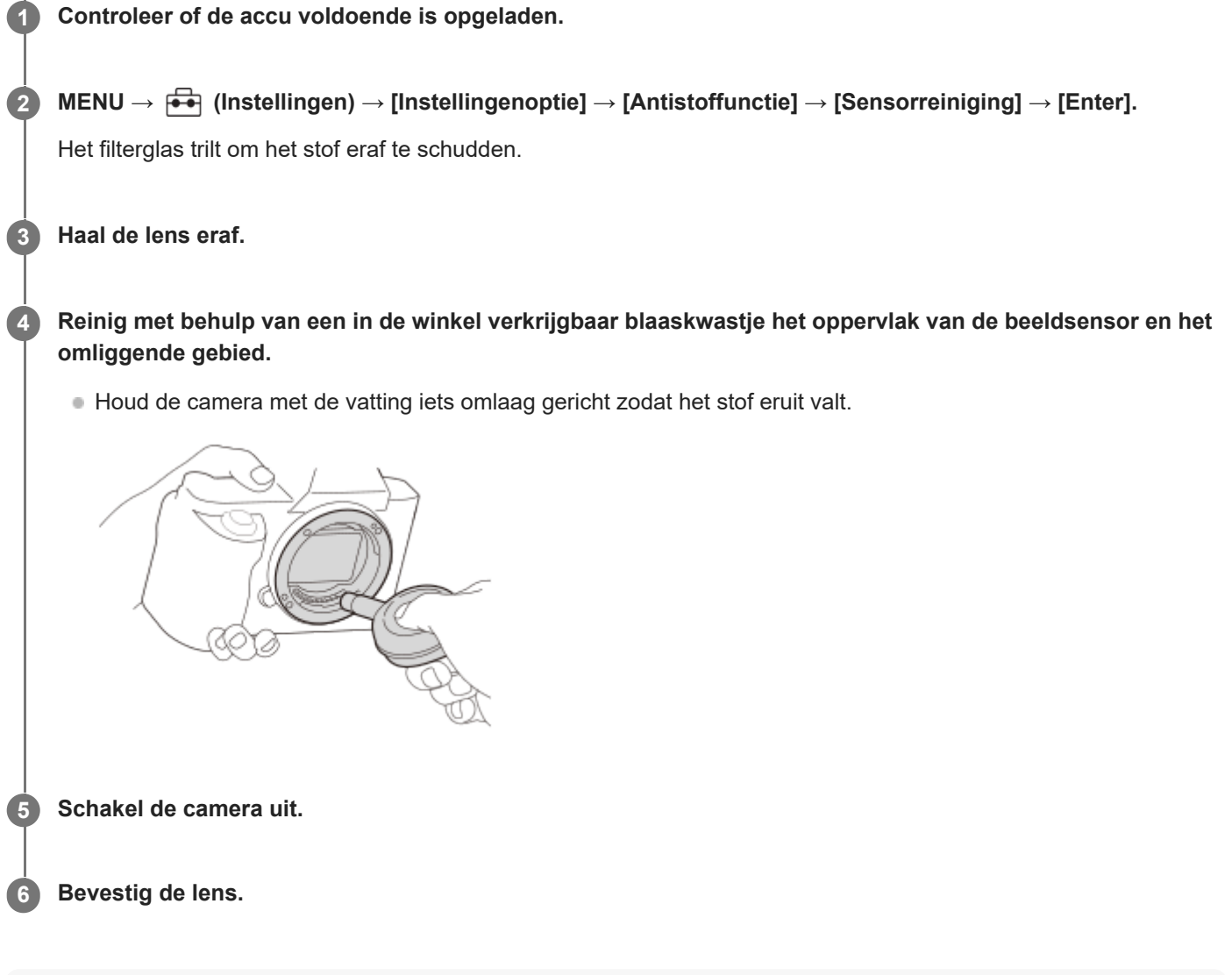

### **Hint**

Raadpleeg de onderstaande URL voor informatie over het controleren van de hoeveelheid stof op de beeldsensor, en voor meer informatie over de reinigingsmethode.

<https://support.d-imaging.sony.co.jp/www/support/ilc/sensor/index.php>

### **Opmerking**

- Wanneer u de reinigingsfunctie uitvoert, verwijdert u de lens terwijl de camera is ingeschakeld.
- Schakel de camera niet uit tijdens het reinigen.
- Zorg ervoor dat de resterende acculading 51% of meer is, voordat u begint te reinigen.
- Om de beeldsensor te reinigen met de camera uitgeschakeld, stelt u [Sluiter bij strm UIT] onder [Antistoffunctie] in op [Uit].
- Gebruik geen spray omdat hierdoor waterdruppels in de behuizing van de camera terecht kunnen komen.
- Steek de punt van het blaaskwastje niet in de opening voorbij het lensmontagedeel, zodat de punt van het blaaskwastje de beeldsensor niet raakt.
- Blaas niet te hard wanneer u de beeldsensor schoonmaakt met een blaaskwastje. Als u te hard op de beeldsensor blaast, kan de binnenkant van het apparaat worden beschadigd.
- Als stof achterblijft, zelfs nadat u het apparaat hebt gereinigd zoals beschreven, neemt u contact op met het servicecentrum.
- Tijdens het reinigen maakt het filterglas op de beeldsensor een trillend geluid. Dit is geen storing.
- Het reinigen kan automatisch worden uitgevoerd wanneer het apparaat wordt uitgeschakeld.  $\blacksquare$

#### **Verwant onderwerp**

[Een lens bevestigen/verwijderen](#page-96-0)

TP1001334488

# <span id="page-34-0"></span>**Reiniging**

## **Reiniging van de lens**

- Gebruik geen reinigingsvloeistof die organische oplosmiddelen bevat, zoals thinner of benzine.
- Reinig het lensoppervlak met een in de winkel verkrijgbaar blaasbalg. Als het vuil vastzit op het oppervlak, veegt u dit eraf met een zachte doek of tissue die licht bevochtigd is met lensreinigingsvloeistof. Veeg met spiraalbewegingen vanuit het midden naar de rand. Spuit de lensreinigingsvloeistof niet rechtstreeks op het lensoppervlak.

## **De camerabody reinigen**

Raak geen onderdelen binnenin de lensvatting van het apparaat aan, zoals de lenscontacten. Om binnenin de lensvatting te reinigen gebruikt u een in de winkel verkrijgbare blaasbalg\* of eventueel stof weg te blazen.

Gebruik geen spuitbusluchtblazer omdat hierdoor een storing kan ontstaan. \*

## **De buitenkant van het apparaat reinigen**

Reinig de buitenkant van het apparaat met een zachte doek die licht bevochtigd is met water, en veeg vervolgens het oppervlak droog met een droge doek. Ter voorkoming van beschadiging van de afwerklaag of behuizing:

- Stel het apparaat niet bloot aan chemische stoffen, zoals thinner, wasbenzine, alcohol, wegwerpreinigingsdoekjes, insectenspray, zonnebrandcrème of insecticiden.
- Raak het apparaat niet aan als bovenstaande middelen op uw handen zit.
- **Laat het apparaat niet langdurig in aanraking met rubber of vinyl.**

## **De monitor reinigen**

- Als u de monitor stevig afveegt met een tissue, enz., kunnen krassen op de monitor ontstaan.
- Als de monitor vuil wordt met vingerafdrukken of stof, veegt u het stof voorzichtig van het oppervlak af, en reinigt u daarna de monitor met behulp van een zachte doek, enz.

TP1001334544

## <span id="page-35-0"></span>**De camera en bijgeleverde artikelen controleren**

Het cijfer tussen haakjes geeft het aantal stuks aan.

- Camera (1)
- **Batterijlader (1)**

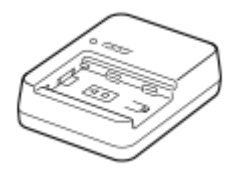

Netsnoer (1)\* (bijgeleverd in bepaalde landen/gebieden)

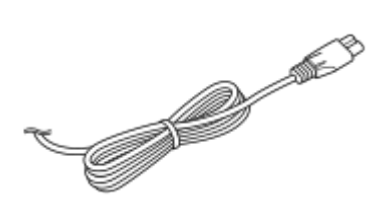

- Mogelijk worden meerdere netsnoeren bij uw camera geleverd.Gebruik die welke geschikt is voor uw land/gebied. \*
- NP-FZ100 Oplaadbare accu (1)

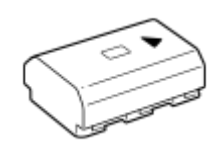

USB Type-C-kabel (1)

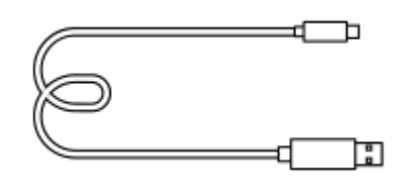

Schouderriem (1)

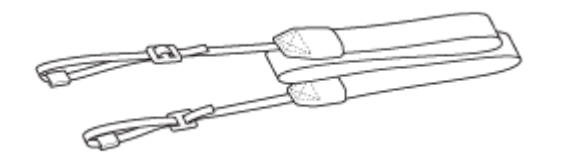

Camerahuisdop (1) (bevestigd aan de camera)

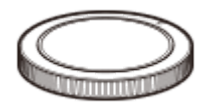

Kabelbeschermer (1)

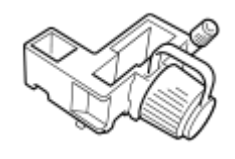

Accessoireschoenafdekking (1) (bevestigd aan de camera)
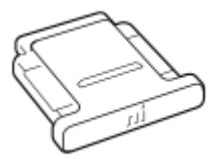

Oogkap voor oculair (1) (bevestigd aan de camera)

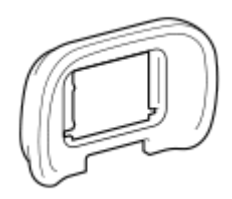

- Gebruiksaanwijzing (1)
- Referentiegids (1)

TP1001547915

# <span id="page-37-0"></span>**Vooraanzicht**

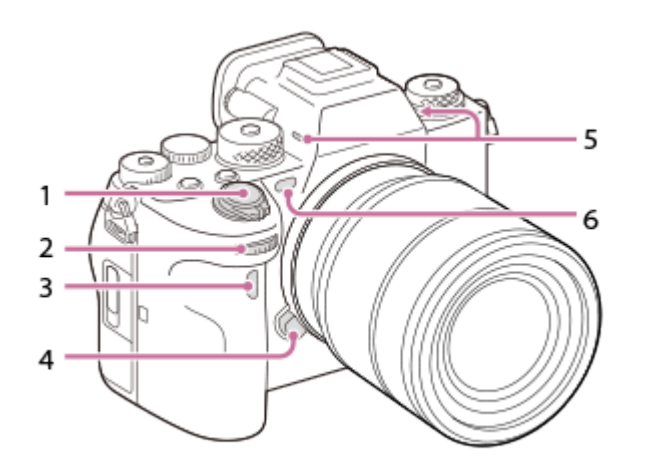

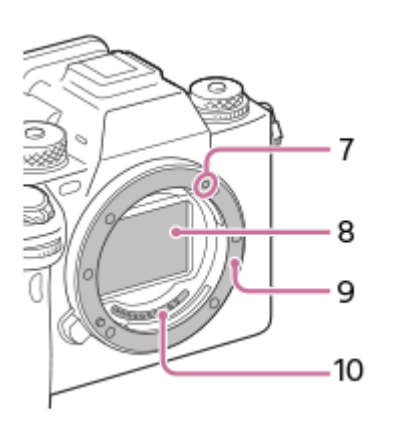

- **1.** ON/OFF (Aan/Uit)-schakelaar/Ontspanknop
- Voorste keuzeknop **2.** U kunt de instellingen voor elke opnamefunctie snel veranderen.
- **3.** Infraroodafstandsbedieningssensor
- **4.** Lensontgrendelingsknop
- Microfoon **5.**

Bedek dit deel niet tijdens het opnemen van bewegende beelden. Als u dit doet kan ruis worden veroorzaakt of het volume worden verlaagd.

- AF-hulplicht/Zelfontspannerlampje/zichtbaar-licht- en IR-sensor **6.** Bedek dit deel niet tijdens het opnemen.
- **7.** Vattingmarkering
- **8.** Beeldsensor\*
- **9.** Vatting
- **10.** Contactpunten van de lens\*
- Raak deze onderdelen niet rechtstreeks aan. \*

### **Verwant onderwerp**

[Achteraanzicht](#page-39-0)

- [Bovenkant](#page-41-0)
- [Zijkanten](#page-43-0)
- [Onderkant](#page-46-0)

TP1001369282

# <span id="page-39-0"></span>**SONY [Helpgids](#page-0-0)**

Digitale camera met verwisselbare lens ILCE-1 α1 versie 2 of hoger

# **Achteraanzicht**

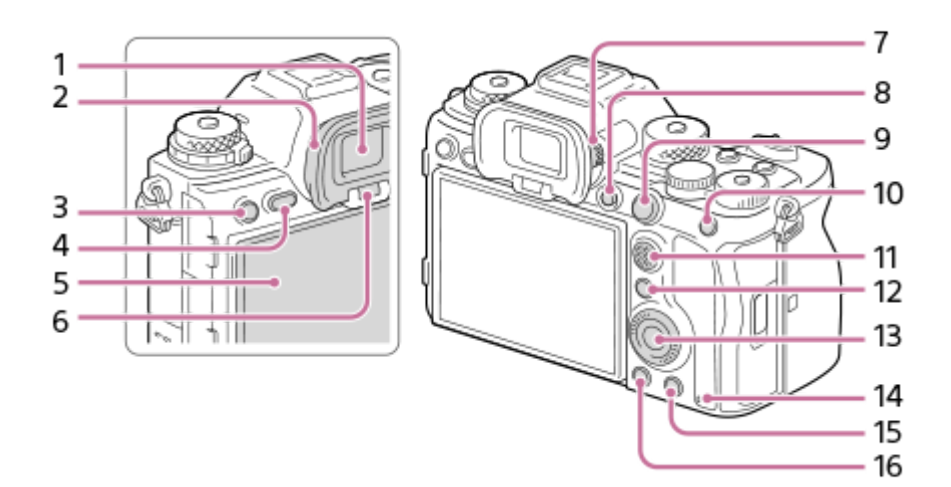

- **1.** Zoeker
- 2. Oogkap voor oculair

## **De oogkap voor oculair verwijderen**

Duw beide onderhoeken van de oogkap voor oculair naar buiten en schuif de oogkap omhoog.

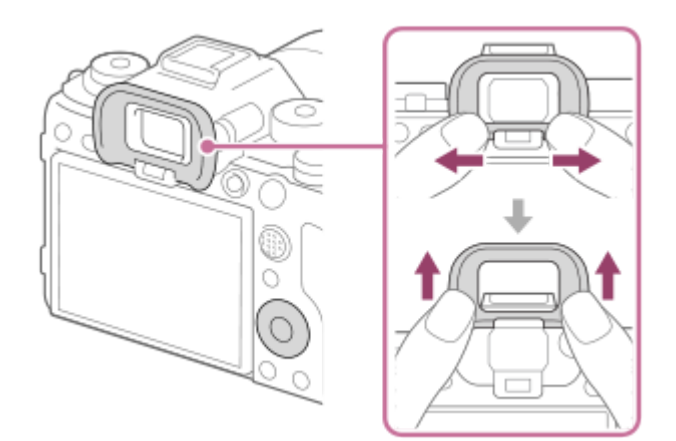

- Voor opnemen: C3-knop (customknop 3) **3.** Voor weergeven:  $\bullet$  (beveiligings-)knop
- **4.** MENU-knop
- Monitor (voor aanraakbediening: aanraakpaneel/aanraakpad) **5.** U kunt de monitor naar een stand draaien waarin u het beeld gemakkelijk kunt bekijken zodat u vanuit elk standpunt kunt opnemen.

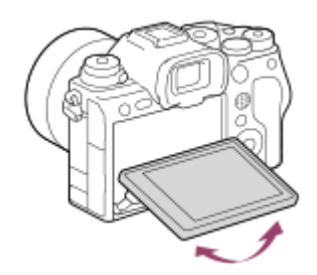

### Diopter-instelwiel **7.**

Stel het diopter in overeenkomstig uw gezichtsvermogen door het diopter-instelwiel te draaien totdat het beeld in de zoeker scherp te zien is. Als het moeilijk is om het diopter-instelwiel te draaien, verwijdert u de oogkap voor oculair voordat u het instelwiel draait.

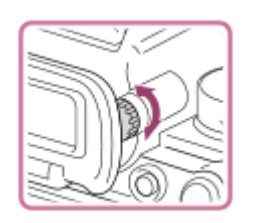

- **8.** MOVIE (bewegende beelden)-knop
- 9. Voor opnemen: AF-ON (AF aan)-knop Voor weergeven: **4** (vergroot-)knop
- 10. Voor opnemen: AEL-knop [AEL-vergrendel] is in de standaardinstellingen toegewezen aan de AEL-knop. Voor weergeven: **DET** (beeldindex-)knop
- **11.** Vierrichtingsknop
- 12. Voor opnemen: Fn (functie)-knop

Voor weergeven: **E** (Naar smartph verznd)-knop U kunt het scherm voor het overbrengen van beelden naar een smartphone weergeven door op deze knop te drukken.

- **13.** Besturingswiel
- **14.** Toegangslamp
- 15. Voor opnemen: C4-knop (customknop 4) Voor weergeven: m (wis-)knop
- **16.** (weergave-)knop

### **Verwant onderwerp**

- [Vooraanzicht](#page-37-0)
- [Bovenkant](#page-41-0)
- [Zijkanten](#page-43-0)
- [Onderkant](#page-46-0)

TP1001369283

# <span id="page-41-0"></span>**SONY [Helpgids](#page-0-0)**

Digitale camera met verwisselbare lens ILCE-1 α1 versie 2 of hoger

# **Bovenkant**

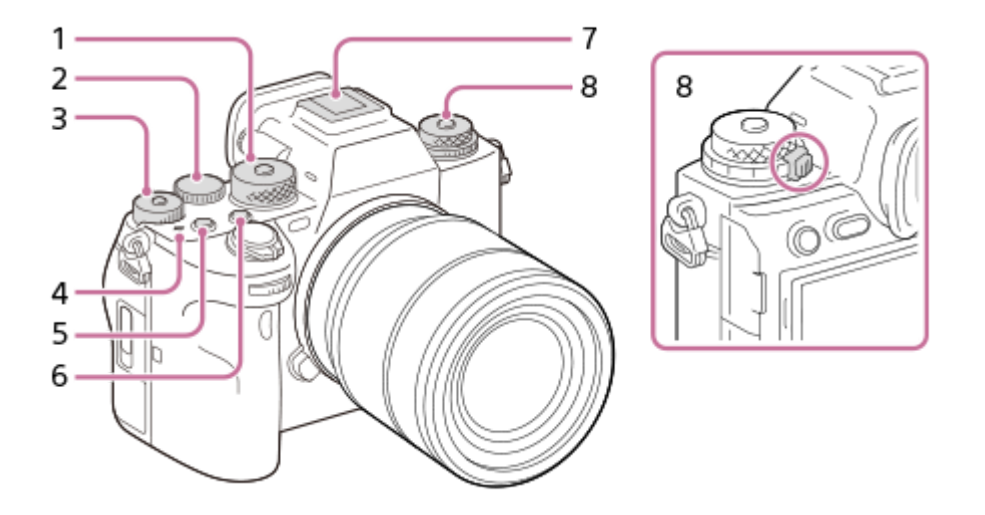

Functiekeuzeknop **1.**

De functiekeuzeknop is ontgrendeld terwijl u de ontgrendelingsknop in het midden ingedrukt houdt.

Achterste keuzeknop **2.**

U kunt de instellingen voor elke opnamefunctie snel veranderen.

Belichtingscompensatieknop **3.**

Door op de vergrendelingsknop in het midden te drukken, wordt de belichtingscompensatieknop omgeschakeld tussen de vergrendelde en ontgrendelde stand. De draaiknop is ontgrendeld wanneer de vergrendelingsknop omhoog staat en de witte lijn zichtbaar is.

- 4.  $\leftrightarrow$  Positiemarkering beeldsensor
	- De beeldsensor is de sensor die het licht omzet in een elektrisch signaal. De positie van de beeldsensor wordt aangegeven met  $\bigoplus$  (Positiemarkering beeldsensor). Wanneer u de exacte afstand meet tussen de camera en het onderwerp, kijk dan naar de positie van de horizontale lijn.

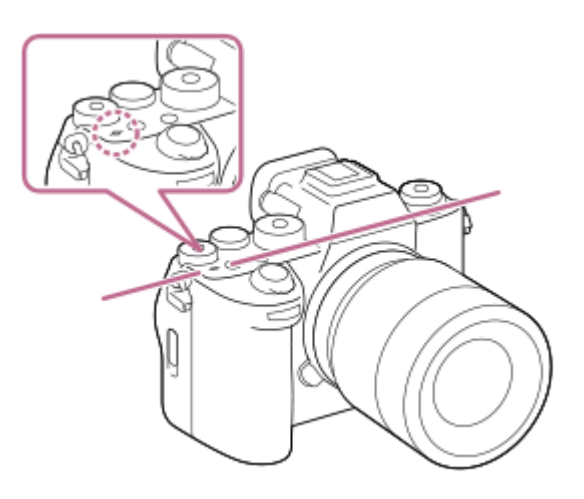

- Als het onderwerp dichterbij is dan de minimale opnameafstand van de lens, kan de scherpstelling niet worden bevestigd. Zorg voor voldoende afstand tussen het onderwerp en de camera.
- **5.** C1-knop (customknop 1)
- **6.** C2-knop (customknop 2)

### Multi-interfaceschoen\* **7.**

Sommige accessoires kunnen niet helemaal erin worden gestoken en steken een stukje uit de multi-interfaceschoen. Echter, wanneer het accessoire tot aan de voorkant van de schoen erop is geschoven, is de aansluiting correct.

#### 8. Bovenste: transportfunctieknop

De transportfunctieknop is ontgrendeld terwijl op de ontgrendelingsknop in het midden wordt gedrukt. Onderste: Scherpstellingsfunctieknop De scherpstellingsfunctieknop is ontgrendeld zolang op de ontgrendelingsknop op de achterkant wordt gedrukt.

Voor meer informatie over accessoires die compatibel zijn met de multi-interfaceschoen gaat u naar de Sony-website of neemt u contact op met uw Sony-dealer of het plaatselijke, erkende servicecentrum van Sony. Ook accessoires voor de accessoireschoen kunnen worden gebruikt.De werking van accessoires van andere fabrikanten kan niet worden gegarandeerd. \*

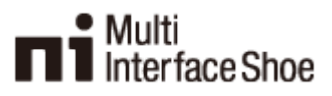

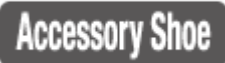

### **Verwant onderwerp**

- [Vooraanzicht](#page-37-0)
- [Achteraanzicht](#page-39-0)
- [Zijkanten](#page-43-0)
- [Onderkant](#page-46-0)

TP1001369284

# <span id="page-43-0"></span>**SONY [Helpgids](#page-0-0)**

Digitale camera met verwisselbare lens ILCE-1 α1 versie 2 of hoger

# **Zijkanten**

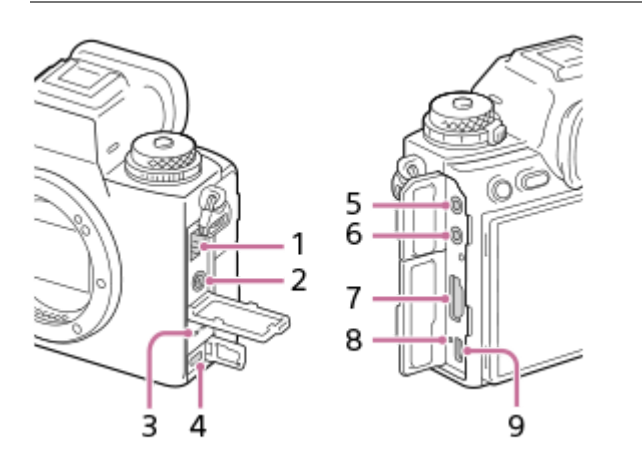

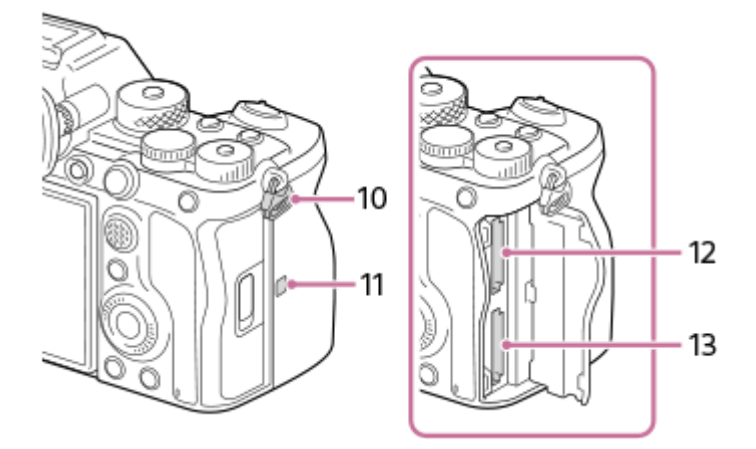

- **1.** LAN-aansluiting
- **2.** (flitssynchronisatie-)aansluiting
- **3.** Luidspreker

Multi/Micro USB-aansluiting\* **4.** Deze aansluiting ondersteunt micro-USB-compatibele apparaten.

(microfoon-)aansluiting **5.**

Wanneer een externe microfoon wordt aangesloten, wordt de ingebouwde microfoon automatisch uitgeschakeld. Als de externe microfoon van het 'voeding-via-stekker'-type is, wordt de voeding voor de microfoon geleverd door de camera.

- **6.** (hoofdtelefoon-)aansluiting
- **7.** HDMI-aansluiting type A
- **8.** Oplaadlampje
- **9.** USB Type-C-aansluiting
- 10. Bevestigingsogen voor de schouderriem Bevestig beide uiteinden van de riem aan de camera.

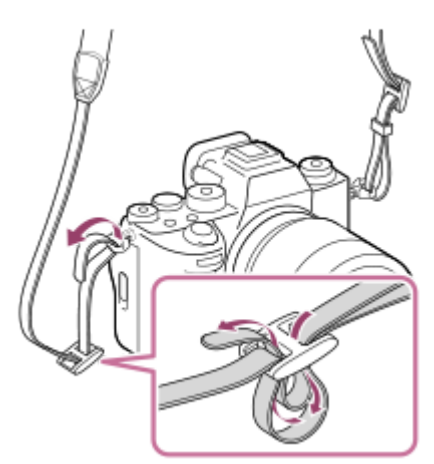

## (N-markering) **11.**

- De camera kan met behulp van de functie NFC niet worden verbonden met een smartphone als de systeemsoftware van de camera (firmware) versie 2.00 of hoger is.
- NFC (Near Field Communication) is een internationale norm voor draadloze communicatie over een korte afstand.

**12.** SLOT 1 (geheugenkaartgleuf 1)

**13.** SLOT 2 (geheugenkaartgleuf 2)

Voor informatie over compatibele accessoires voor de multi/micro USB-aansluiting, gaat u naar de Sony-website, of neemt u contact op met uw Sony-dealer of het plaatselijke, erkende Sony-servicecentrum. \*

## **Opmerkingen over USB-aansluitingen**

U kunt de USB Type-C-aansluiting of de multi/micro USB-aansluiting gebruiken voor USB-communicatie. U kunt echter niet via beide aansluitingen tegelijkertijd USB-communicaties uitvoeren. Gebruik de USB Type-C-aansluiting om voeding te leveren en de accu op te laden. Deze camera kan niet worden gevoed via de multi/micro-USB-aansluiting.

U kunt accessoires gebruiken voor de Multi/Micro USB-aansluiting, zoals een afstandsbediening (los verkrijgbaar), terwijl u voeding levert of met afstandsbediening opneemt met behulp van de USB Type-C-aansluiting.

## **Opmerkingen over de afdekking van de aansluitingen**

Zorg ervoor dat het deksel van de aansluiting vóór gebruik is gesloten.

## **Opmerkingen over de kabelbeschermer**

Gebruik de kabelbeschermer om te voorkomen dat een kabel losraakt tijdens het opnemen van beelden met de kabel aangesloten.

### **De kabelbeschermer bevestigen**

Open het deksel van de hoofdtelefoonaansluiting, het deksel van de HDMI-aansluiting en het deksel van de **1.** multi/micro USB-aansluiting.

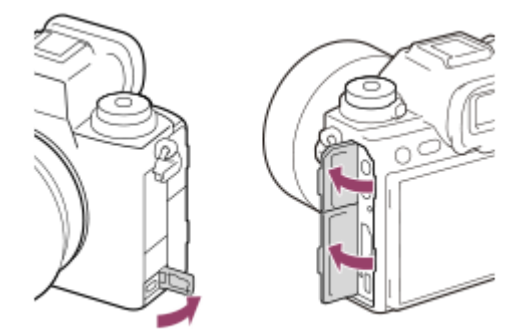

- Plaats de haak **(A)** van de kabelbeschermer in de inkeping **(B)** onder de USB Type-C-aansluiting en bevestig deze **2.** zodanig dat het oppervlak van de aansluitingen van de camera wordt bedekt terwijl u deze erop gedrukt houdt zodat deze er niet af kan vallen.
- **3.** Duw de bevestigingsschroef **(C)** erin en draai hem om de kabelbeschermer vast te zetten.

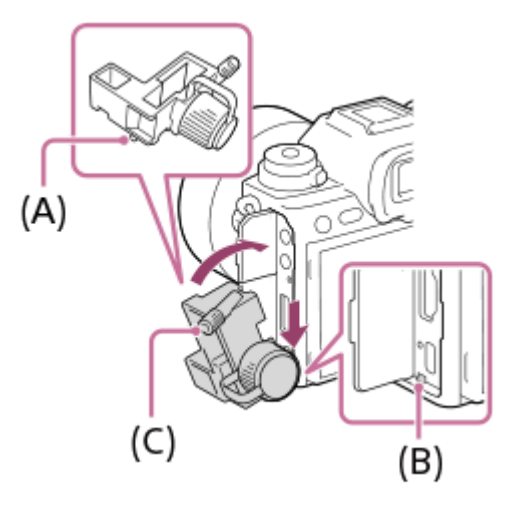

- **4.** Sluit de kabel aan op een van de aansluitingen.
- **5.** Steek de kabel in het klemdeel en zet de kabel vast met behulp van de klemknop **(D)**.

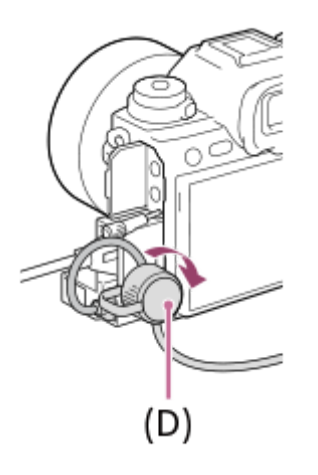

### **De kabelbeschermer verwijderen**

Draai de bevestigingsschroef los en verwijder vervolgens de kabelbeschermer.

#### **Verwant onderwerp**

- [Vooraanzicht](#page-37-0)
- [Achteraanzicht](#page-39-0)
- [Bovenkant](#page-41-0)
- [Onderkant](#page-46-0)

TP1001369285

# <span id="page-46-0"></span>**SONY [Helpgids](#page-0-0)**

Digitale camera met verwisselbare lens ILCE-1 α1 versie 2 of hoger

# **Onderkant**

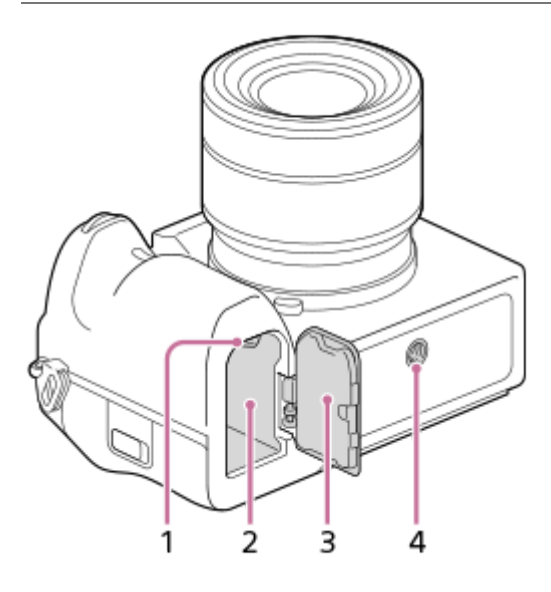

- **1.** Vergrendelingshendel
- **2.** Accuvak
- Accudeksel **3.**

Als u een accessoire, zoals een verticale handgreep (los verkrijgbaar) wilt bevestigen, verwijdert u het accudeksel.

## **Het accudeksel verwijderen**

Trek de ontgrendelingshendel van het accudeksel (A) in de richting van de pijl en verwijder daarna het accudeksel.

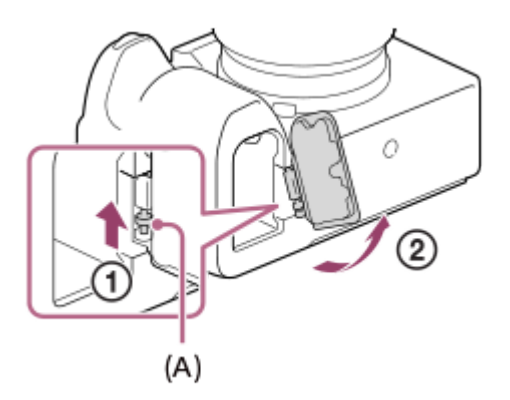

## **Het accudeksel bevestigen**

Steek de as aan één kant van het accudeksel in de bevestigingsplaats, en duw daarna het accudeksel erin door de as aan de andere kant te bevestigen.

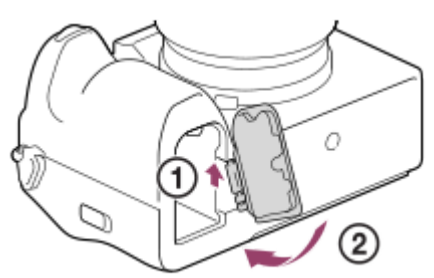

## 4. Schroefgat voor statief

Geschikt voor 1/4-20 UNC-schroeven

Gebruik een statief met een schroef van minder dan 5,5 mm lang. Als de schroef te lang is, kunt u de camera niet stevig bevestigen en kan de camera worden beschadigd.

### **Verwant onderwerp**

- [Vooraanzicht](#page-37-0)
- [Achteraanzicht](#page-39-0)
- [Bovenkant](#page-41-0)
- [Zijkanten](#page-43-0)

TP1001369286

## **Basispictogrammen die op de monitor worden weergegeven**

Dit hoofdstuk beschrijft de weergave op het scherm wanneer de opnamefunctie  $\mathsf P$  (Autom. progr.) is.

- Hieronder volgt een voorbeeld van het scherm wanneer [DISP (sch.w.g.)-inst.] is ingesteld op [Alle info weerg.] en de pictogrammen van de aanraakfunctie zijn verborgen.
- De afgebeelde inhoud en de posities van deze inhoud slechts ter referentie en kunnen verschillen van de daadwerkelijke weergave. Mogelijk worden sommige pictogrammen niet afgebeeld, afhankelijk van de camerainstellingen.
- Voor informatie over het weergeven/verbergen van de pictogrammen van de aanraakfunctie en voorbeelden van het afbeelden van de pictogrammen van de aanraakfunctie, raadpleegt u "[Pictogrammen van de aanraakfunctie](#page-50-0)".

## **Tijdens het opnemen van stilstaande beelden**

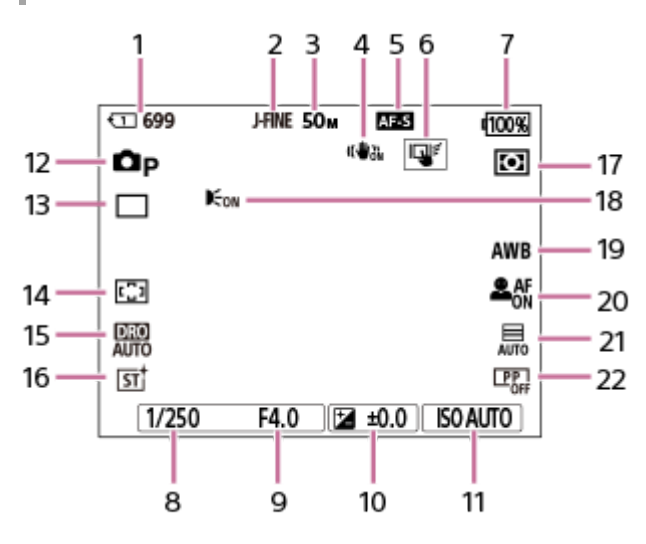

- Gleufnummer van de geheugenkaart waarop de beeldgegevens worden opgenomen en het aantal van stilstaande **1.** beelden dat kan worden opgenomen
- **2.** [JPEG/HEIFschak.] is ingesteld op [JPEG]. [JPEG-kwaliteit] is ingesteld op [Fijn].
- **3.** [JPEG-beeldform.] is ingesteld op [L: 50M].
- **4.** [ SteadyShot] is ingesteld op [Aan].
- **5.** De scherpstellingsfunctie is ingesteld op [Enkelvoudige AF].
- **6.** [Aanraakfnct in opn.] is ingesteld op [Aanraakvolgen].
- **7.** Resterende acculading
- **8.** Sluitertijd
- **9.** Diafragmawaarde
- **10.** Belichtingscompensatie
- 11. **[]** ISO] is ingesteld op [ISO AUTO].
- **12.** De functiekeuzeknop staat in de stand  $\mathbf{P}$  (Autom. progr.).
- **13.** [Transportfunctie] is ingesteld op [Enkele opname].
- 14. [ $\sum_{i=1}^{\infty}$  Scherpstelgebied] is ingesteld op [Breed].
- **15.** [Dynamische-bereikopt.: auto] is geselecteerd.
- 16. **[** $\bullet$ <sub>F+</sub> Creat. uitstraling] is ingesteld op [ST].
- 17. [ $\Gamma$ <sub>H</sub> Lichtmeetfunctie] is ingesteld op [Multi].
- Wordt afgebeeld wanneer [AF-hulplicht] is ingesteld op [Automatisch] en de camera vaststelt dat het AF-hulplicht **18.** vereist is.
- 19. [ $\sum_{i=1}^{\infty}$  Witbalans] is ingesteld op [Automatisch].
- 20. [ $\sum_{i=1}^n$  Gez./og.prior. AF] is ingesteld op [Aan] en [ $\sum_{i=1}^n$  Gez./og.o.w.herk.] is ingesteld op [Mens].
- **21.** [Sluitertype] is ingesteld op [Automatisch].

22. [ $\Gamma$ <sub>#Beeldprofiel] is ingesteld op [Uit].</sub>

## **Tijdens het opnemen van bewegende beelden**

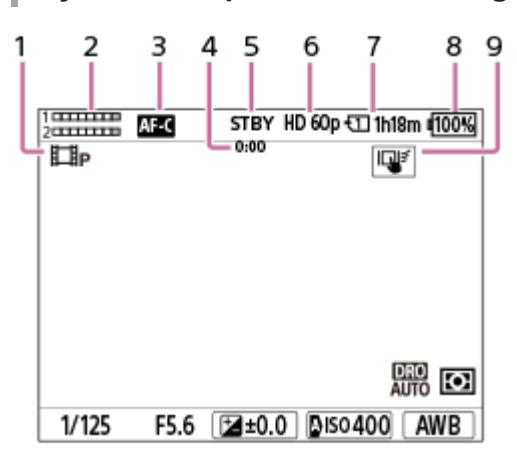

- 1. De functiekeuzeknop staat in de stand  $\mathbf P$  (Autom. progr.).
- **2.** Geluidsniveau
- **3.** De scherpstellingsfunctie is ingesteld op [Continue AF].
- **4.** Werkelijke opnameduur van de bewegende beelden
- **5.** De camera staat in de opnamestand-bystand.
- **6.** [ Bestandsindeling] is ingesteld op [XAVC S HD] en [Opn.beeldsnelh.] is ingesteld op [60p].
- Gleufnummer van de geheugenkaart waarop de beeldgegevens worden opgenomen de opnamegegevens en de **7.** opnameduur van bewegende beelden
- **8.** Resterende acculading
- **9.** [Aanraakfnct in opn.] is ingesteld op [Aanraakvolgen].

#### **Verwant onderwerp**

- [Pictogrammen van de aanraakfunctie](#page-50-0)
- [Lijst van pictogrammen op het scherm voor het opnemen van stilstaande beelden](#page-566-0)
- [Lijst van pictogrammen op het scherm voor het opnemen van bewegende beelden](#page-570-0)
- [Lijst van pictogrammen op het weergavescherm](#page-574-0)

TP1001547916

## <span id="page-50-0"></span>**Pictogrammen van de aanraakfunctie**

Sommige functies hebben pictogrammen voor aanraakbediening (pictogrammen van de aanraakfunctie). U kunt de instellingen van de functies uitvoeren of veranderen door de pictogrammen aan te raken.

## **Instellingen voor het gebruik van de pictogrammen van de aanraakfunctie**

- [Aanraakfunctie]: [Aan]
- **[Dpnamescherm] onder [Aanraakpaneel-inst.]:** 
	- Stel [Opnamescherm] in op [Aan].
	- $-$  [Naar rechts vegen] of [Naar links vegen]  $\rightarrow$  gewenste instelling.

## **De pictogrammen van de aanraakfunctie weergeven/verbergen**

Veeg naar rechts of links over het opnamestand-byscherm. De pictogrammen van de aanraakfunctie worden afgebeeld aan de linker- en rechterkant van het scherm overeenkomstig de instellingen voor [Naar rechts vegen] en [Naar links vegen] onder [Opnamescherm].

Om de pictogrammen van de aanraakfunctie te verbergen, veegt u in de tegenovergestelde richting over het scherm van toen u de pictogrammen hebt afgebeeld.

## **Voorbeelden van het afbeelden van de pictogrammen van de aanraakfunctie en de functies van elk pictogram**

De voorbeelden tonen het scherm wanneer u de pictogrammen afbeeldt aan zowel de linker- als rechterkant van het scherm.

### **Tijdens het opnemen van stilstaande beelden**

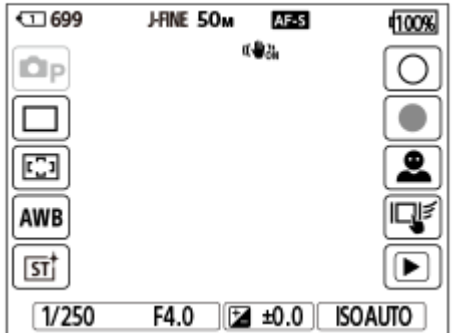

Pictogrammen aan de linkerkant: stilstaand-beeldopnamefunctie, Transportfunctie, Scherpstelgebied, Super Witbalans, **C**<sub>FH</sub> Creat. uitstraling

Pictogrammen aan de rechterkant: neemt een stil beeld op, start het opnemen van bewegende beelden, G.-/og.o.w.herk.sch., Aanraakfnct in opn., schakelt over naar het weergavescherm\*

De knop opnamemarkering wordt zelfs afgebeeld tijdens het opnemen van bewegende beelden in de stilstaand-beeldopnamefunctie zodat opnamemarkeringen kunnen worden ingesteld voor de bewegende beelden die worden opgenomen. \*

### **Tijdens het opnemen van bewegende beelden**

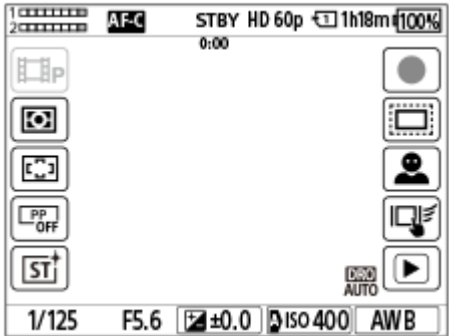

Pictogrammen aan de linkerkant: bewegend-beeldopnamefunctie,  $\blacksquare_{\Box}$  Lichtmeetfunctie,  $\blacksquare_{\Box}$  Scherpstelgebied,  $\blacksquare_{\Box}$ Beeldprofiel, **C**<sub>EH</sub> Creat. uitstraling

Pictogrammen aan de rechterkant: start het opnemen van bewegende beelden, **C**<sub>EB</sub> APS (SS) Opname,

G.-/og.o.w.herk.sch., Aanraakfnct in opn., schakelt over naar het weergavescherm\*

De knop opnamemarkering wordt afgebeeld tijdens het opnemen van bewegende beelden zodat opnamemarkeringen kunnen worden ingesteld voor de bewegende beelden die worden opgenomen.

#### **Hint**

\*

Als MENU → (Instellingen) → [Aanraakbedien.] → [Aanraakpaneel-inst.] → [Afspeelscherm] is ingesteld op [Aan], worden de pictogrammen van de aanraakfunctie op het weergavescherm altijd afgebeeld.

#### **Verwant onderwerp**

- [Aanraakpaneel-inst.](#page-285-0)
- [Stilstaande beelden opnemen \(Slim automat.\)](#page-102-0)
- [Bewegende beelden opnemen](#page-104-0)
- [Slim automat.](#page-124-0)
- [Transportfunctie](#page-235-0)
- [Lichtmeetfunctie \(stilstaand beeld/bewegende beelden\)](#page-205-0)
- **[Het scherpstelgebied selecteren \(Scherpstelgebied\)](#page-139-0)**
- [Witbalans \(stilstaand beeld/bewegende beelden\)](#page-218-0)
- [Creat. uitstraling \(stilstaand beeld/bewegende beelden\)](#page-227-0)
- [O.w.hrk.schk.inst \(stilstaand beeld/bewegende beelden\)](#page-151-0)
- [Stilstaande beelden weergeven](#page-403-0)
- [De scherpstellingsmethode selecteren \(Scherpstelfunctie\)](#page-137-0)
- **[Beeldprofiel \(stilstaand beeld/bewegende beelden\)](#page-230-0)**
- [APS-C S35 \(Super 35mm\) Opnemen \(stilstaand beeld/bewegende beelden\)](#page-279-0)
- **[Bewegende beelden weergeven](#page-409-0)**

TP1001373731

## **Aanraakscherm**

Door de monitor aan te raken, kunt u bedieningen intuïtief uitvoeren, zoals scherpstellen op het opnamescherm en bedienen van het weergavescherm.

## **Aanraakbedieningen (op het opnamescherm)**

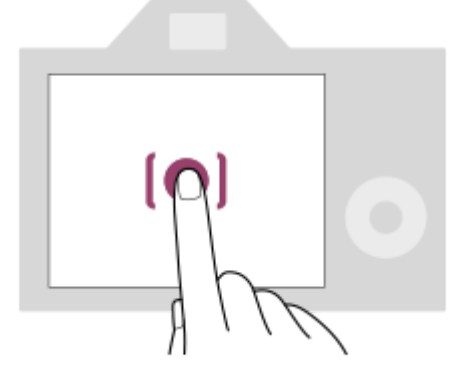

Raak de monitor aan om aan te geven waar u wilt scherpstellen (Aanr.scherpstell).

Raak een onderwerp op de monitor aan om de functie aanraakvolgen te gebruiken (Aanraakvolgen).

U kunt ook scherpstellen op een onderwerp en beelden opnemen door gewoon het onderwerp op het scherm aan te raken (.Aanraaksluiter).

Voor informatie over het omschakelen van de functie die wordt geactiveerd door een aanraakbediening, raadpleegt u " [Aanraakpaneel-inst.](#page-285-0) ["](#page-285-0).

## **Aanraakbedieningen (op het weergavescherm)**

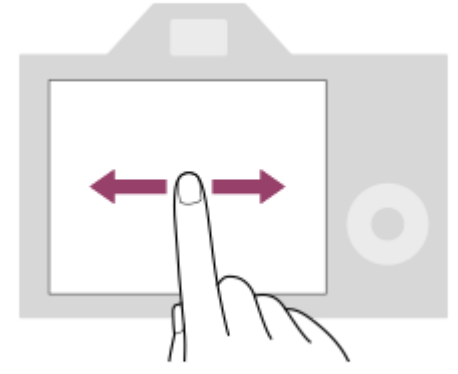

Veeg tijdens enkelbeeldweergave over het scherm naar links of naar rechts om naar het vorige of volgende beeld te gaan.

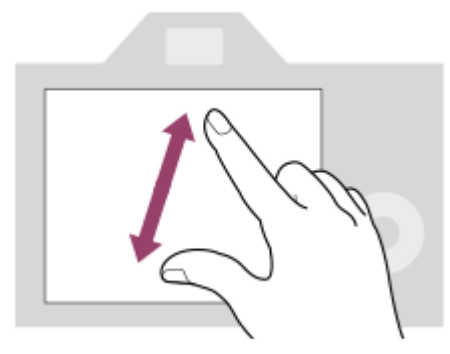

Tijdens enkelbeeldweergave kunt u het weergegeven beeld vergroten of verkleinen door twee vingers op het scherm samen te knijpen of uit elkaar te spreiden (knijpen/spreiden).

- U kunt ook dubbeltikken op de monitor om een stilstaand beeld te vergroten of om het vergrote beeld te verlaten.
- Tijdens het weergeven van bewegende beelden kunt u de weergave starten of pauzeren met behulp van aanraakbedieningen.

#### **Hint**

- U kunt de camera ook bedienen door de gidsen aan te raken die onderaan het scherm worden weergegeven (behalve in de functie [Slim automat.]).
- U kunt het functiemenu openen door snel omhoog te vegen op het opnamescherm of weergavescherm. U kunt de pictogrammen voor functies die aan de linker- en rechterkant van het scherm worden afgebeeld, tonen en verbergen door snel naar links en rechts te vegen op het opnamescherm.
- U kunt instellen of aanraakbedieningen ingeschakeld moeten zijn en gedetailleerde instellingen geconfigureerd kunnen worden onder [Aanraakpaneel-inst.].

#### **Verwant onderwerp**

- [Aanraakfunctie](#page-282-0)
- [Aanr.pan./touchpad](#page-284-0)
- [Aanraakpaneel-inst.](#page-285-0)
- [Pictogrammen van de aanraakfunctie](#page-50-0)
- [Scherpstellen met behulp van aanraakbedieningen \(Aanr.scherpstell\)](#page-289-0)
- [Volgen starten met aanraakbedieningen \(Aanraakvolgen\)](#page-291-0)
- [Opnemen met aanraakbedieningen \(Aanraaksluiter\)](#page-292-0)

TP1001367835

## **Pictogrammen van de aanraakfunctie**

Sommige functies hebben pictogrammen voor aanraakbediening (pictogrammen van de aanraakfunctie). U kunt de instellingen van de functies uitvoeren of veranderen door de pictogrammen aan te raken.

## **Instellingen voor het gebruik van de pictogrammen van de aanraakfunctie**

- [Aanraakfunctie]: [Aan]
- **[Dpnamescherm] onder [Aanraakpaneel-inst.]:** 
	- Stel [Opnamescherm] in op [Aan].
	- $-$  [Naar rechts vegen] of [Naar links vegen]  $\rightarrow$  gewenste instelling.

## **De pictogrammen van de aanraakfunctie weergeven/verbergen**

Veeg naar rechts of links over het opnamestand-byscherm. De pictogrammen van de aanraakfunctie worden afgebeeld aan de linker- en rechterkant van het scherm overeenkomstig de instellingen voor [Naar rechts vegen] en [Naar links vegen] onder [Opnamescherm].

Om de pictogrammen van de aanraakfunctie te verbergen, veegt u in de tegenovergestelde richting over het scherm van toen u de pictogrammen hebt afgebeeld.

## **Voorbeelden van het afbeelden van de pictogrammen van de aanraakfunctie en de functies van elk pictogram**

De voorbeelden tonen het scherm wanneer u de pictogrammen afbeeldt aan zowel de linker- als rechterkant van het scherm.

### **Tijdens het opnemen van stilstaande beelden**

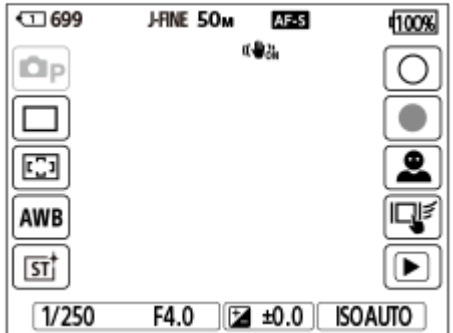

Pictogrammen aan de linkerkant: stilstaand-beeldopnamefunctie, Transportfunctie, Scherpstelgebied, Super Witbalans, **C**<sub>FH</sub> Creat. uitstraling

Pictogrammen aan de rechterkant: neemt een stil beeld op, start het opnemen van bewegende beelden, G.-/og.o.w.herk.sch., Aanraakfnct in opn., schakelt over naar het weergavescherm\*

De knop opnamemarkering wordt zelfs afgebeeld tijdens het opnemen van bewegende beelden in de stilstaand-beeldopnamefunctie zodat opnamemarkeringen kunnen worden ingesteld voor de bewegende beelden die worden opgenomen. \*

### **Tijdens het opnemen van bewegende beelden**

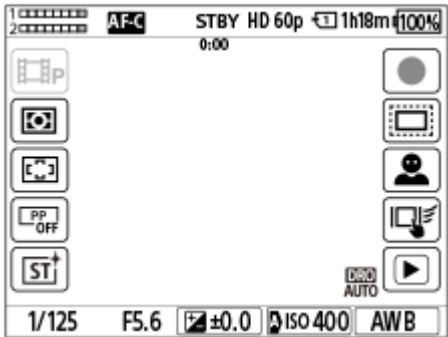

Pictogrammen aan de linkerkant: bewegend-beeldopnamefunctie,  $\blacksquare_{\Box}$  Lichtmeetfunctie,  $\blacksquare_{\Box}$  Scherpstelgebied,  $\blacksquare_{\Box}$ Beeldprofiel, **C**<sub>EH</sub> Creat. uitstraling

Pictogrammen aan de rechterkant: start het opnemen van bewegende beelden, **C**<sub>EB</sub> APS (SS) Opname,

G.-/og.o.w.herk.sch., Aanraakfnct in opn., schakelt over naar het weergavescherm\*

De knop opnamemarkering wordt afgebeeld tijdens het opnemen van bewegende beelden zodat opnamemarkeringen kunnen worden ingesteld voor de bewegende beelden die worden opgenomen.

#### **Hint**

\*

Als MENU → (Instellingen) → [Aanraakbedien.] → [Aanraakpaneel-inst.] → [Afspeelscherm] is ingesteld op [Aan], worden de pictogrammen van de aanraakfunctie op het weergavescherm altijd afgebeeld.

#### **Verwant onderwerp**

- [Aanraakpaneel-inst.](#page-285-0)
- [Stilstaande beelden opnemen \(Slim automat.\)](#page-102-0)
- [Bewegende beelden opnemen](#page-104-0)
- [Slim automat.](#page-124-0)
- [Transportfunctie](#page-235-0)
- [Lichtmeetfunctie \(stilstaand beeld/bewegende beelden\)](#page-205-0)
- **[Het scherpstelgebied selecteren \(Scherpstelgebied\)](#page-139-0)**
- [Witbalans \(stilstaand beeld/bewegende beelden\)](#page-218-0)
- [Creat. uitstraling \(stilstaand beeld/bewegende beelden\)](#page-227-0)
- [O.w.hrk.schk.inst \(stilstaand beeld/bewegende beelden\)](#page-151-0)
- [Stilstaande beelden weergeven](#page-403-0)
- [De scherpstellingsmethode selecteren \(Scherpstelfunctie\)](#page-137-0)
- **[Beeldprofiel \(stilstaand beeld/bewegende beelden\)](#page-230-0)**
- [APS-C S35 \(Super 35mm\) Opnemen \(stilstaand beeld/bewegende beelden\)](#page-279-0)
- **[Bewegende beelden weergeven](#page-409-0)**

TP1001373731

# **Besturingswiel**

Op het menuscherm of op het scherm dat wordt afgebeeld door op de Fn-knop te drukken, kunt u het selectiekader verplaatsen door het besturingswiel te draaien of door op de boven-/onder-/linker-/rechterkant van het besturingswiel te drukken. Uw selectie wordt bevestigd wanneer u op het midden van het besturingswiel drukt.

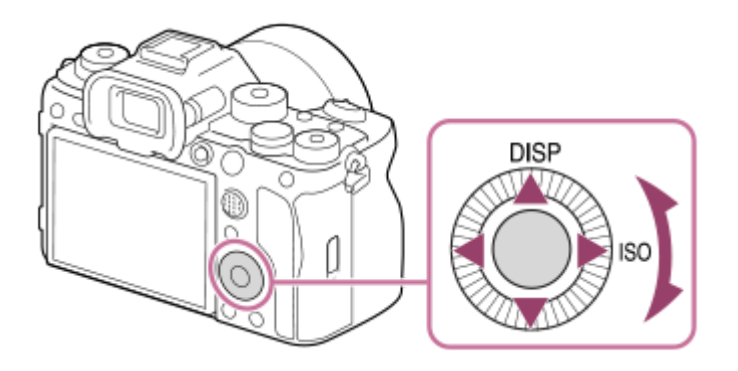

- De functies DISP (weergave-instelling) en ISO ( $\blacksquare$ ISO) zijn toegewezen aan de boven-/rechterkant van het besturingswiel. Daarnaast kunt u geselecteerde functies toewijzen aan de onder-/linker-/rechterkant en het midden van het besturingswiel en aan het draaien van het besturingswiel.
- Tijdens weergave kunt u het volgende/vorige beeld weergeven door op de linker-/rechterkant van het besturingswiel te drukken.

### **Verwant onderwerp**

- [Veelvuldig gebruikte functies toewijzen aan knoppen en keuzeknoppen \(Eig. t.-/dr.kn.inst.\)](#page-372-0)
- [De functie van de knop/het wiel tijdelijk veranderen \(Mijn draaikn.-instell.\)](#page-374-0)

TP1001363171

# **Vierrichtingsknop**

U kunt het scherpstelkader verplaatsen door op de boven-/onder-/linker-/rechterkant van de vierrichtingsknop te drukken. U kunt ook een functie toewijzen die wordt geactiveerd wanneer u op het midden van de vierrichtingsknop drukt.

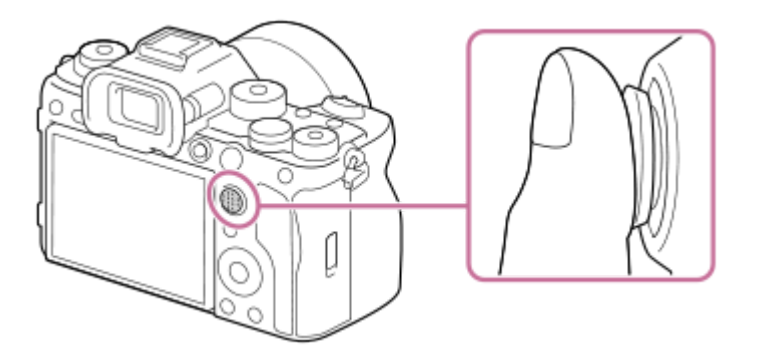

- Plaats uw vinger bovenop de vierrichtingsknop zodat u deze nauwkeuriger kunt bedienen.
- U kunt het scherpstelgebied verplaatsen wanneer [ $\blacksquare$  Scherpstelgebied] is ingesteld op de volgende parameters:
	- [Zone]
	- [Punt: L] / [Punt: M] / [Punt: S]
	- [Uitgebreid punt]
	- [Volgen: Zone]
	- [Volgen: punt L] / [Volgen: punt M] / [Volgen: punt S]
	- [Volgen: uitgebreid punt]

In de standaardinstellingen is [Scherpstelstandaard] toegewezen aan het midden van de vierrichtingsknop.

#### **Verwant onderwerp**

- [Het scherpstelgebied selecteren \(Scherpstelgebied\)](#page-139-0)
- [Scherpstelstandaard](#page-158-0)

TP1001359340

# <span id="page-58-0"></span>**Functiekeuzeknop**

Gebruik de functiekeuzeknop om een opnamefunctie te selecteren aan de hand van het onderwerp en het doel van de opname.

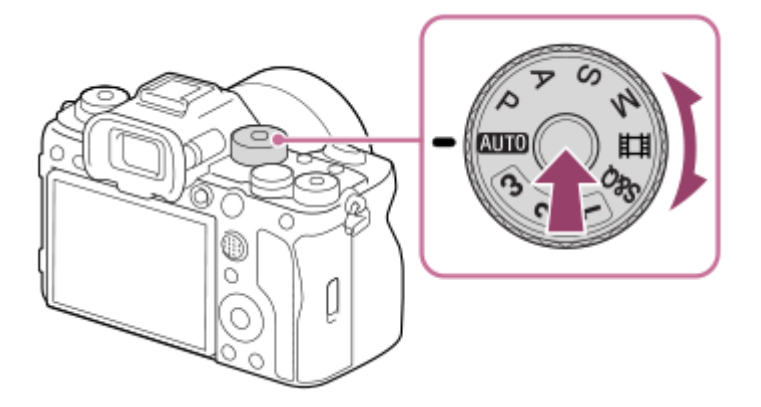

Draai de functiekeuzeknop terwijl u de ontgrendelknop van de functiekeuzeknopvergrendeling in het midden van de functiekeuzeknop ingedrukt houdt.

## **Informatie over de opnamefuncties**

De functies op de functiekeuzeknop zijn onderverdeeld in stilstaand-beeldopnamefuncties, bewegendbeeldopnamefuncties en registratie-oproepfuncties.

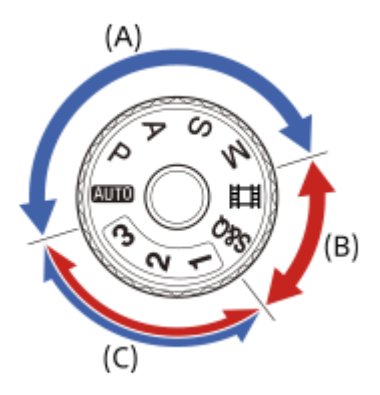

- **(A)** Stilstaand-beeldopnamefuncties
- **(B)** Bewegend-beeldopnamefuncties
- **(C)** Registratie-oproepfuncties

## **Hint**

De afgebeelde menu-onderdelen verschillen afhankelijk van de stand van de functiekeuzeknop.

## **(A) Stilstaand-beeldopnamefuncties**

De opnamefunctie die u selecteert, bepaalt hoe het diafragma (F-getal) en de sluitertijd worden aangepast.

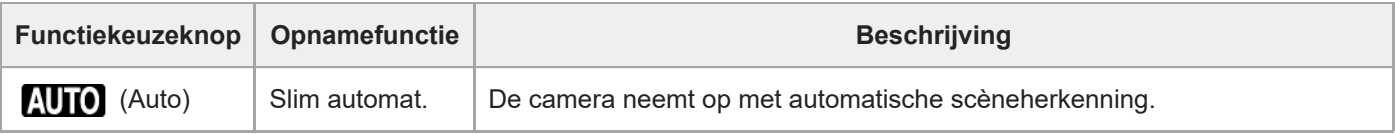

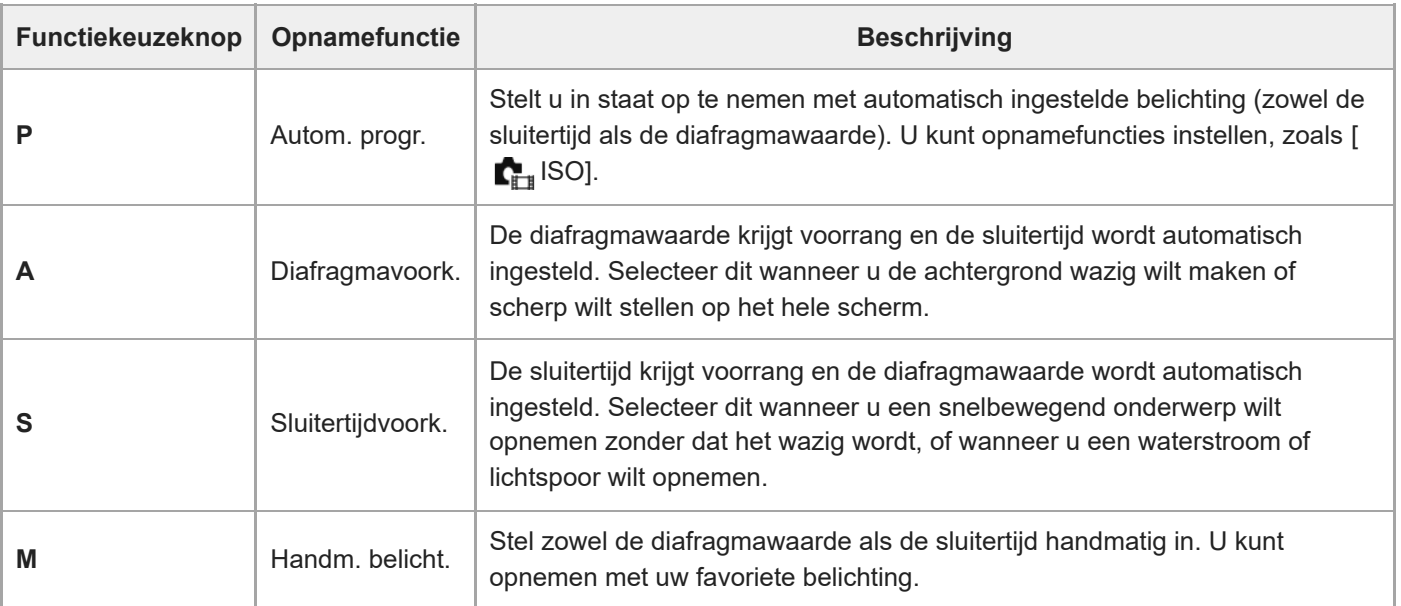

## **(B) Bewegend-beeldopnamefuncties**

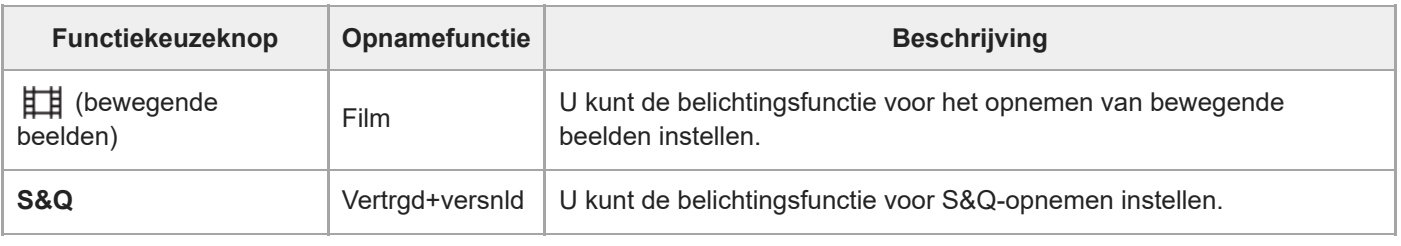

De methode voor het instellen van de belichting in de bewegend-beeldopnamefunctie hangt af van de instelling van  $MENU \rightarrow \Box$  (Opname)  $\rightarrow$  [Opnamemodus]  $\rightarrow$  [Belichtingsrgl.typ.].

### **Als [Belichtingsrgl.typ.] is ingesteld op [P/A/S/M-mod.]:**

MENU  $\rightarrow$   $\uparrow\downarrow\downarrow$  (Opname)  $\rightarrow$  [Opnamemodus]  $\rightarrow$  [Belichtingsmodus] of [  $S_8$  [ Belichtingsmodus]  $\rightarrow$  selecteer de gewenste belichtingsfunctie uit P/A/S/M.

### **Als [Belichtingsrgl.typ.] is ingesteld op [Fl. Belichtingsm.]:**

De diafragmawaarde, sluitertijd en ISO-gevoeligheid kunnen worden omgeschakeld tussen de automatische instelling en de handmatige instelling met behulp van de volgende functies die zijn toegewezen aan customknoppen.

Diafragmawaarde

[Inst. aut/h.m. sch.]  $\rightarrow$  [Av aut/h.m. sch.]

**Sluitertijd** 

```
[Inst. aut/h.m. sch.] \rightarrow [Tv aut/h.m. sch.]
```
■ ISO-gevoeligheid [Inst. aut/h.m. sch.]  $\rightarrow$  [ISO aut./h.m. sch.]

Als u de handmatige instelling selecteert, draait u de voorste/achterste keuzeknop of het besturingswiel en stelt u de gewenste waarde in.

## **(C) Registratie-oproepfuncties**

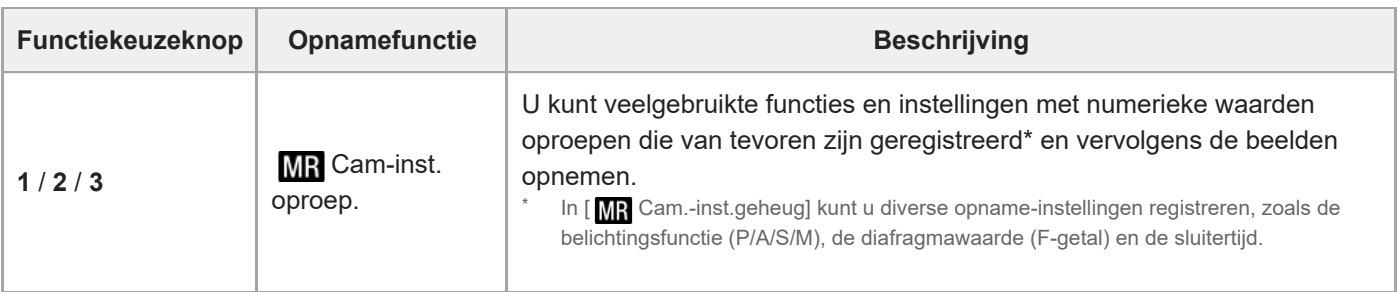

- [Slim automat.](#page-124-0)
- [Autom. progr.](#page-126-0)
- [Diafragmavoork.](#page-127-0)
- [Sluitertijdvoork.](#page-128-0)
- [Handm. belicht.](#page-129-0)
- **[Belichtingsrgl.typ.](#page-133-0)**
- [Film: Belichtingsmodus](#page-135-0)
- [Vertrgd+versnld: Belichtingsmodus](#page-136-0)
- [Cam-inst. oproep.](#page-377-0)
- [Cam.-inst.geheug](#page-376-0)
- [MENU-knop](#page-63-0)

TP1001367800

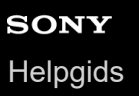

# **Scherpstellingsfunctieknop**

Gebruik de scherpstellingsfunctieknop om een scherpstellingsfunctie te selecteren op basis van het onderwerp en het opnamescenario.

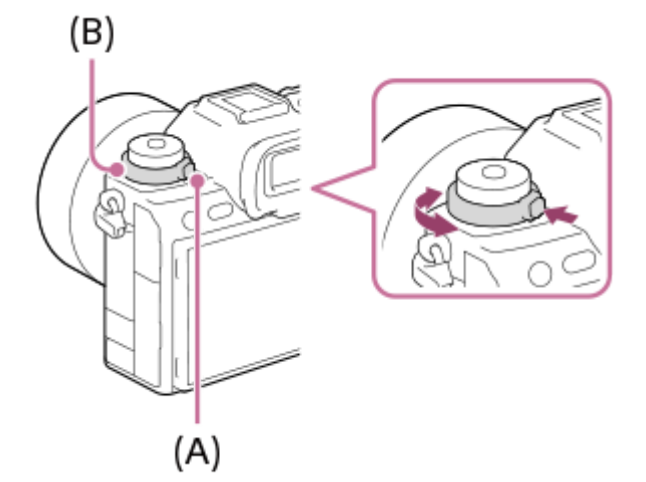

Draai de scherpstellingsfunctieknop **(B)** terwijl u de ontgrendelknop van de scherpstellingsfunctieknopvergrendeling **(A)** ingedrukt houdt om de gewenste functie te selecteren.

#### **Verwant onderwerp**

[De scherpstellingsmethode selecteren \(Scherpstelfunctie\)](#page-137-0)

TP1001369293

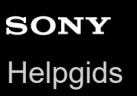

# **Transportfunctieknop**

Gebruik de transportfunctieknop om een transportfunctie te selecteren op basis van het onderwerp en het opnamescenario.

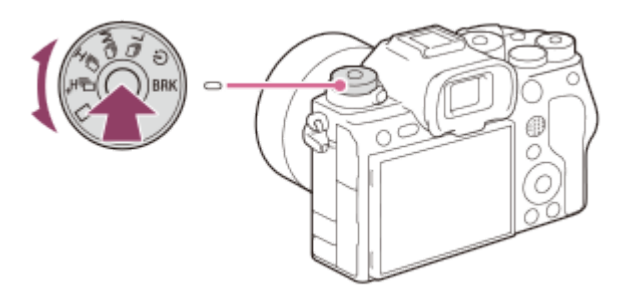

Draai de transportfunctieknop terwijl u de ontgrendelknop van de transportfunctieknopvergrendeling ingedrukt houdt, naar het midden om de gewenste functie te selecteren.

#### **Hint**

Wanneer u de elektronische sluiter gebruikt, kunt u de gewenste snelheid van het ononderbroken opnemen selecteren in MENU  $\rightarrow$  [ $\cap$ ] (Opname)  $\rightarrow$  [Transportfunctie]  $\rightarrow$  [Snelh. cont. opn.].

#### **Verwant onderwerp**

[Transportfunctie](#page-235-0)

TP1001369325

<span id="page-63-0"></span>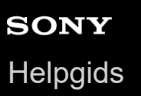

## **MENU-knop**

Het menuscherm kan worden afgebeeld door op de MENU-knop te drukken. U kunt instellingen veranderen die betrekking hebben op alle camerabedieningen, waaronder opnemen en weergeven, of u kunt een functie uitvoeren vanaf het menuscherm.

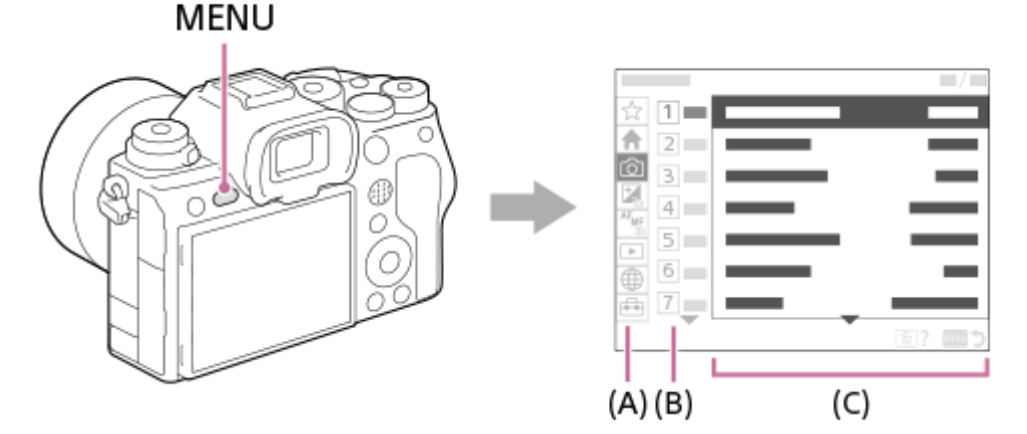

## **(A) Menutabbladen**

De menutabbladen zijn ingedeeld aan de hand van het gebruiksscenario, zoals opnemen, weergeven, netwerkinstellingen, enz.

### **(B) Menugroepen**

Op elk tabblad worden de menuonderdelen gegroepeerd op functie.

Het nummer dat aan de groep is toegewezen is het serienummer op het tabblad. Raadpleeg het nummer om de plaats te bepalen van de groep die wordt gebruikt.

## **(C) Menuonderdelen**

Selecteer de functie die u wilt instellen of uitvoeren.

#### **Hint**

- De naam van het geselecteerde tabblad of de geselecteerde groep wordt bovenaan het scherm afgebeeld.
- Als [Aanraakfunctie] is ingesteld op [Aan] en [Menuscherm] onder [Aanraakpaneel-inst.] is ingesteld op [Aan], zijn aanraakbedieningen op het menuscherm mogelijk.

### **Basisbedieningen op het menuscherm**

- **1.** Druk op de MENU-knop om het menuscherm af te beelden.
- Navigeer binnen de menustructuur naar het gewenste menuonderdeel door op de boven-/onder-/linker-/rechterkant **2.** van het besturingswiel te drukken.
	- De afgebeelde menuonderdelen zijn verschillend voor de stilstaand-beeldopnamefuncties en de bewegendbeeldopnamefuncties.

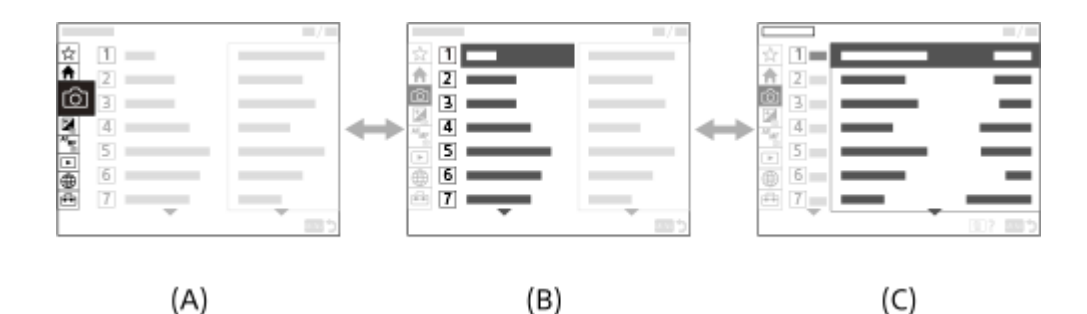

- **(A)** Menutabbladen
- **(B)** Menugroepen
- **(C)** Menuonderdelen
- Druk op het midden van het besturingswiel om het menuonderdeel te selecteren. **3.** Het instelscherm of het uitvoeringsscherm van het geselecteerde onderdeel wordt afgebeeld op de monitor.
- 4. Selecteer een parameter of voer de functie uit.
	- Als u het wijzigen van de parameter wilt annuleren, drukt u op de MENU-knop en keert u terug naar het vorige scherm.
- Druk op de MENU-knop om het menuscherm te verlaten. **5.** U keert terug naar het opnamescherm of weergavescherm.

### **Hint**

- Op het tabblad (Hoofdmenu) kunt u een lijst weergeven van de huidige opname-instellingen. Selecteer op het tabblad een instelwaarde om het betreffende menuonderdeel te openen en de instelwaarde te veranderen.
- U kunt het menuscherm afbeelden als de functie [MENU] is toegewezen aan een customknop met behulp van [ $\bigcirc$  Eig. t.-/dr.kn.inst.] of [ Eig. t.-/dr.kn.inst.], en daarna op die knop wordt gedrukt.

### **Relatie tussen de functiekeuzeknop en het menuscherm**

De menugroepen en menuonderdelen die worden afgebeeld op de tabbladen [Hoofdmenu], [Opname], [Belichting/kleur] en [Scherpstelling] verschillen afhankelijk van de stand van de functiekeuzeknop.

### **Stilstaand-beeldopnamefuncties (AUTO/P/A/S/M)**

De menuonderdelen voor het opnemen van stilstaande beelden worden afgebeeld.\*

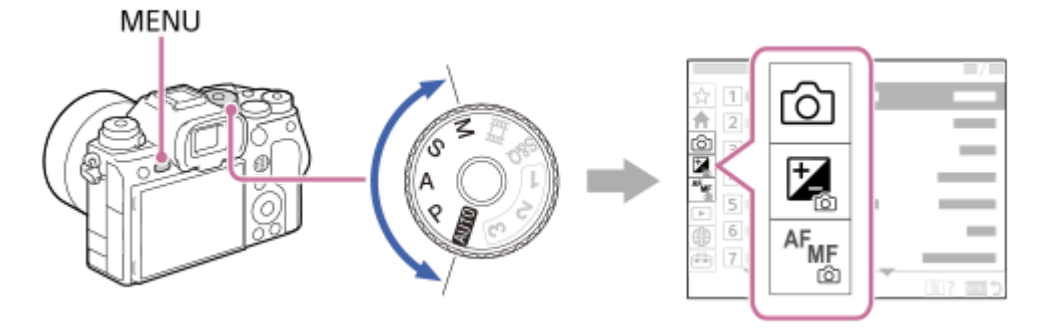

Aangezien u zelfs in de stilstaand-beeldopnamefunctie bewegende beelden kunt opnemen met behulp van de MOVIE (bewegende beelden) knop, worden ook enkele veelgebruikte menuonderdelen voor bewegende beelden afgebeeld. \*

### **Functies voor het opnemen van bewegende beelden ( /S&Q)**

De menuonderdelen voor het opnemen van bewegende beelden worden afgebeeld.

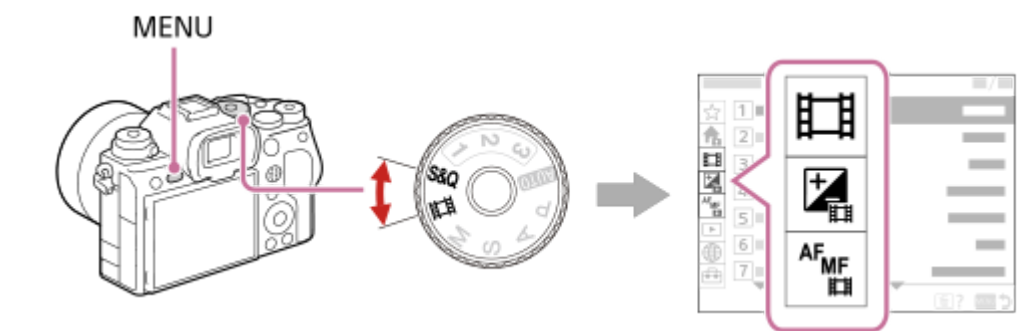

## **Pictogrammen die worden gebruikt in de "Helpgids"**

: Menuonderdelen die worden afgebeeld in de stilstaand-beeldopnamefuncties (AUTO/P/A/S/M) **○ / ##** : Menuonderdelen die worden afgebeeld in de bewegend-beeldopnamefuncties (bewegende beelden/S&Q) **O /** ii : Menuonderdelen die worden afgebeeld in zowel de stilstaand-beeldopnamefuncties als de bewegend**beeldopnamefuncties** 

### **Verwant onderwerp**

- **[Item toevoegen](#page-383-0)**
- [Van Mijn Menu wrgv](#page-389-0)
- [Veelvuldig gebruikte functies toewijzen aan knoppen en keuzeknoppen \(Eig. t.-/dr.kn.inst.\)](#page-372-0)
- [Functiekeuzeknop](#page-58-0)

TP1001359249

# **Hoofdmenu (lijst met opname-instellingen)**

Selecteer op het menuscherm het tabblad  $\bigtriangleup$  (Hoofdmenu) om een lijst met opname-instellingen af te beelden. U kunt de instellingen controleren vóór het opnemen of voor elke scène apart, en tevens de instellingen rechtstreeks vanaf dit scherm veranderen.

## **Hoofdmenu voor het opnemen van stilstaande beelden**

## **Hoofdmenu 1**

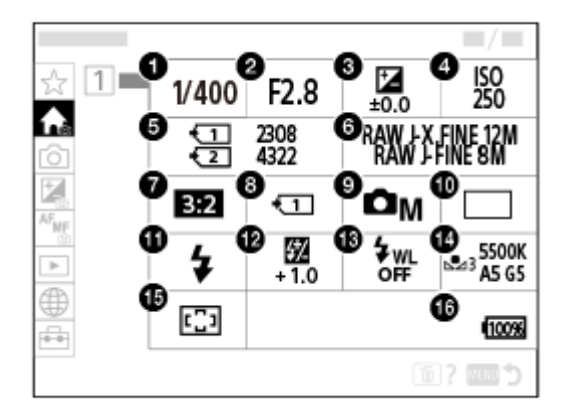

- Sluitertijd **1.** \*
- 2. Diafragma<sup>\*</sup>
- **3.** Belicht.comp.
- **4.** ISO
- **5.** Formatteren
- **6.** Beeldkwalit.instell.
- **7.** Beeldverhouding
- 8. **C**<sub>F i</sub> Opn.m.-instelling.
- **9.** Opn.modus
- **10.** Transportfunctie
- **11.** Flitsfunctie
- **12.** Flitscompensatie
- **13.** Draadloos flitslicht
- **14.** Witbalans
- **15.** Scherpstelgebied
- **16.** Resterende acculading

Wanneer de opnamefunctie [Autom. progr.] is, worden de sluitertijd en diafragmawaarde afgebeeld in hetzelfde gebied. U kunt programmaverschuiving uitvoeren door het gebied te selecteren. \*

## **Hoofdmenu voor het opnemen van bewegende beelden**

## **Hoofdmenu 1**

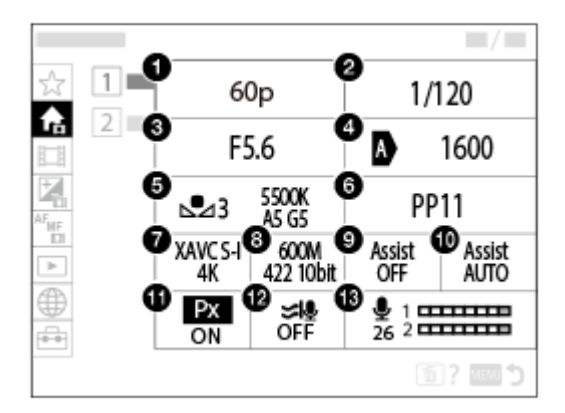

- 1. Opn.beeldsnelh./ Sal Opn.beeldsnelh. (voor het opnemen van vertraagde/versnelde bewegende beelden)
- **2.** Sluitertijd
- **3.** Diafragma
- **4.** ISO
- **5.** Witbalans
- **6.** Beeldprofiel
- **7.** Bestandsindeling
- 8. Opname-instell./ S<sub>80</sub> Inst. vertr.+versn. (voor het opnemen van vertraagde/versnelde bewegende beelden)
- **9.** Gamma-weerg.hulp
- **10.** Gamma-wrgvhlptyp.
- 11. **Px** Proxy opnemen
- **12.** Windruis reductie
- **13.** Audio opnam.niveau

## **Hoofdmenu 2**

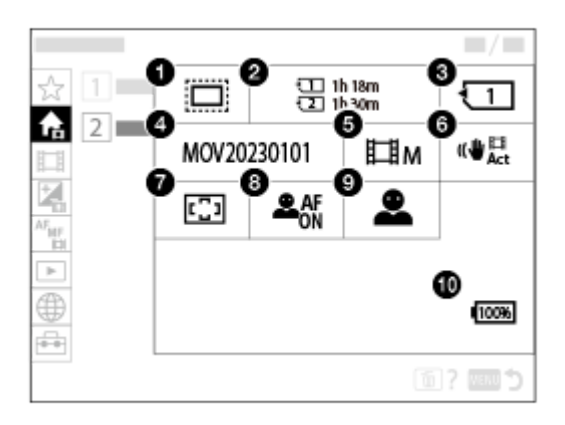

- 1. **C**<sub>Ell</sub> APS-(S35 Opname
- **2.** Formatteren
- **3.** Opnamemedia
- **4.** Bestandsinstell.
- **5.** Opn.modus
- **6.** SteadyShot
- **7.** Scherpstelgebied
- **8.** Gez./og.prior. AF
- **9.** Gez./og.o.w.herk.

### **10.** Resterende acculading

**Hint**

- Als u de functie [Hoofdmenu weerg.] toewijst aan de gewenste knop met behulp van de customknopinstellingen, kunt u ook het hoofdmenu openen door op de toegewezen knop te drukken.
- U kunt de instelschermen openen door de pictogrammen op het hoofdmenu aan te raken wanneer [Aanraakfunctie] is ingesteld op [Aan] en [Menuscherm] onder [Aanraakpaneel-inst.] is ingesteld op [Aan].

#### **Verwant onderwerp**

- [MENU-knop](#page-63-0)
- [Veelvuldig gebruikte functies toewijzen aan knoppen en keuzeknoppen \(Eig. t.-/dr.kn.inst.\)](#page-372-0)

TP1001547917

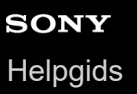

# **Fn (functie)-knop**

Als u tijdens het opnemen of weergeven van beelden op de Fn (functie)-knop drukt, wordt een menu (functiemenu) afgebeeld dat veelgebruikte functies bevat, zodat u de functies snel kunt oproepen.

## **Voorbeeld van het functiemenu**

De afgebeelde onderdelen verschillen afhankelijk van de status van de camera.

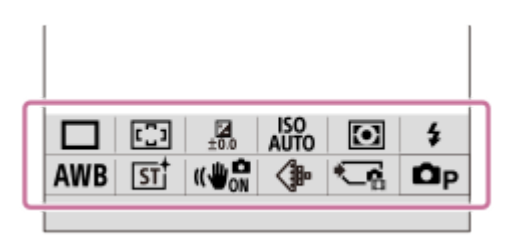

### **Hint**

**1**

**2**

- Gebruik [ $\blacksquare$  Fn-menu-instell.]/[ $\blacksquare$  Fn-menu-instell.] om uw favoriete functies te registreren in de functiemenu's voor respectievelijk het opnemen van stilstaande beelden, het opnemen van bewegende beelden, en het weergeven van beelden. U kunt 12 functies registreren in elk functiemenu.
- Als [Aanraakfunctie] is ingesteld op [Aan] en [Opnamescherm]/[Afspeelscherm] onder [Aanraakpaneel-inst.] is ingesteld op [Aan], zijn aanraakbedieningen op het functiemenuscherm mogelijk.
- Als [Aanraakfunctie] is ingesteld op [Aan] en [Opnamescherm]/[Afspeelscherm] onder [Aanraakpaneel-inst.] is ingesteld op [Aan], kunt u ook [ $\Gamma_{\Box}$  Fn-menu-instell.]/[ $\Box$  Fn-menu-instell.] openen door het pictogram in het functiemenu aangeraakt te houden.
- Als [Omhoog vegen] onder [Opnamescherm] is ingesteld op [Fn-menu open.], kan het functiemenu worden afgebeeld met behulp van aanraakbedieningen door het opnamescherm snel omhoog te vegen. Als [Afspeelscherm] is ingesteld op [Aan], kan het functiemenu worden afgebeeld met behulp van aanraakbedieningen door het weergavescherm snel omhoog te vegen.
- Veeg omlaag vanaf het gebied buiten het functiemenu of raak het gebied buiten het functiemenu aan om het functiemenu te sluiten.

### **Druk op de Fn-knop (functieknop).**

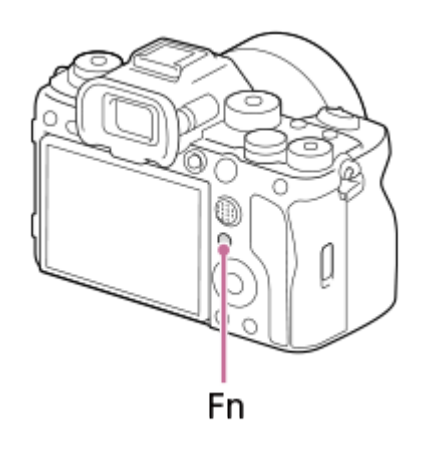

Op het opnamescherm, druk herhaaldelijk op de knop DISP op het besturingswiel om een andere schermweergavefunctie dan [  $\bullet$  Voor zoeker] af te beelden, en druk daarna op de Fn-knop.

**Druk op de boven-/onder-/linker-/rechterkant van het besturingswiel om een functie te selecteren die u wilt instellen.**

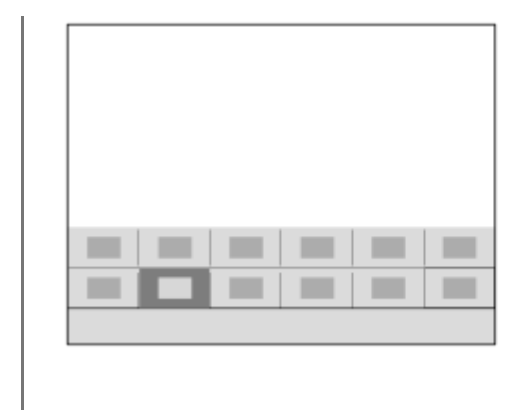

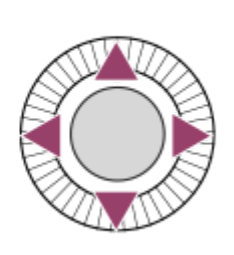

**Op het opnamescherm, draai de voorste keuzeknop om de gewenste instelling te selecteren.**

Sommige functies kunnen worden fijngeregeld met behulp van de achterste keuzeknop.

**4 Druk op het midden van het besturingswiel.**

## **De Fn-knop in het scherm [ Voor zoeker] gebruiken**

Als u op de Fn-knop drukt terwijl de monitor is ingesteld op [  $\bullet$  Voor zoeker], kunt u de onderdelen die u wilt veranderen direct bedienen.

### **In de automatische functie**

**3**

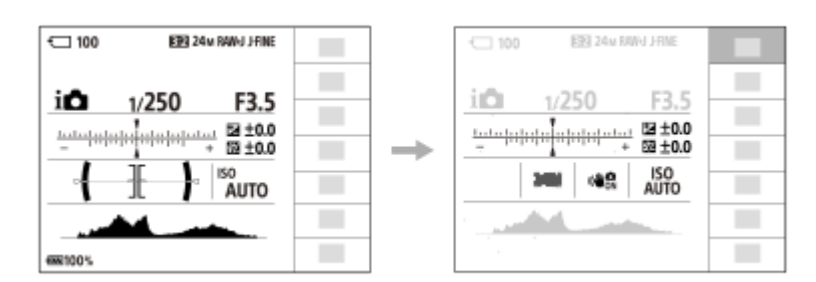

### **In de stand P/A/S/M**

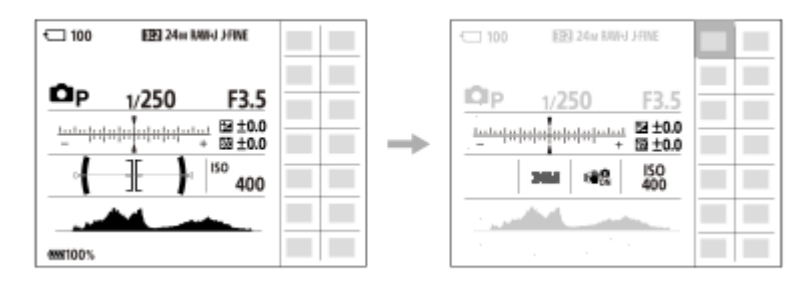

De afgebeelde inhoud en de posities van deze inhoud weergegeven in de afbeelding dienen slechts als richtlijn en kunnen verschillen van de daadwerkelijke weergave.

## **Instellingen maken op de specifieke instelschermen**

Selecteer het pictogram voor de gewenste functie en druk daarna op het midden van het besturingswiel. Het specifieke instelscherm voor de functie wordt afgebeeld. Volg de bedieningsgids **(A)** om de instellingen te maken.

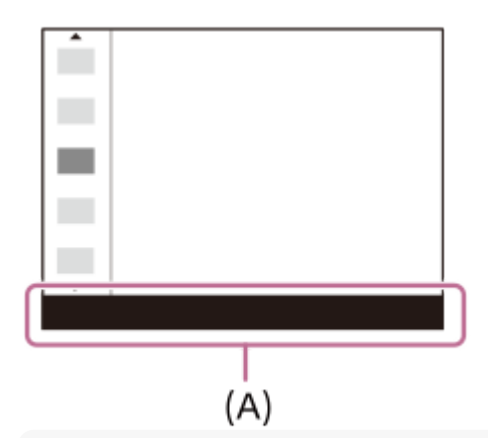

### **Opmerking**

- Items die grijs zijn weergegeven op het scherm [ **b** Voor zoeker] kunnen niet worden veranderd door op de Fn-knop te drukken.
- Sommige instellingen, zoals [  $\Gamma$  Creat. uitstraling] en [  $\Gamma$  Beeldprofiel], kunnen niet worden bediend op het scherm [  $\bullet$  Voor zoeker], behalve wanneer u het specifieke instelscherm opent.

#### **Verwant onderwerp**

- [Fn-menu-instell. \(stilstaand beeld/bewegende beelden\)](#page-381-0)
- [DISP \(Weergave-instelling\)-knop](#page-73-0)
- [Aanraakfunctie](#page-282-0)
- [Aanraakpaneel-inst.](#page-285-0)

TP1001334380
# <span id="page-72-0"></span>**C (custom)-knoppen**

Als u van tevoren veelgebruikte functies toewijst aan de customknoppen (C1 tot en met C4), kunt u deze functies snel oproepen door op de knop te drukken tijdens het opnemen of weergeven. De aanbevolen functies zijn standaard toegewezen aan de customknoppen.

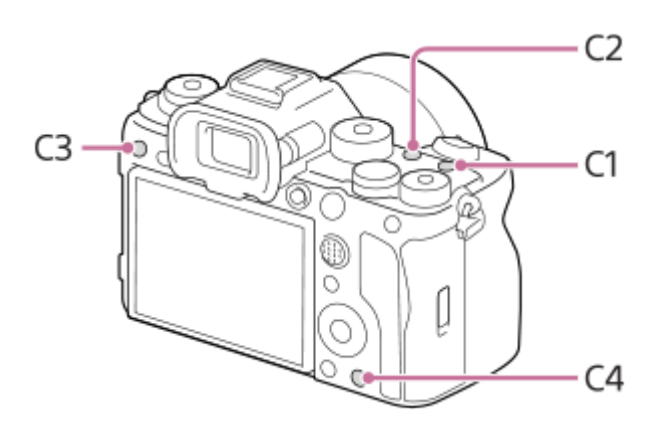

## **De functies van de customknoppen controleren/veranderen**

U kunt de functie die momenteel is toegewezen aan elke customknop controleren met de volgende procedure.

MENU →  $\leftrightarrow$  (Instellingen) → [Bedien. aanpass.] → [ $\bullet$  Eig. t.-/dr.kn.inst.], [ $\leftrightarrow$  Eig. t.-/dr.kn.inst.] of [ $\bullet$  Eigen toetsinstel.].

Als u de functie van de customknop wilt veranderen, drukt u op het midden van het besturingswiel terwijl de customknop is geselecteerd. De functies die aan die knop kunnen worden toegewezen worden afgebeeld. Selecteer de gewenste functie.

### **Verwant onderwerp**

[Veelvuldig gebruikte functies toewijzen aan knoppen en keuzeknoppen \(Eig. t.-/dr.kn.inst.\)](#page-372-0)

TP1001367836

# **DISP (Weergave-instelling)-knop**

Door op de DISP (weergave-instelling)-knop te drukken, kunt u tijdens het opnemen en weergeven de inhoud veranderen die op het scherm wordt afgebeeld. Elke keer wanneer u op de DISP-knop drukt, verandert het scherm. Het zoekerscherm en het monitorscherm voor opnemen kunnen afzonderlijk worden ingesteld.

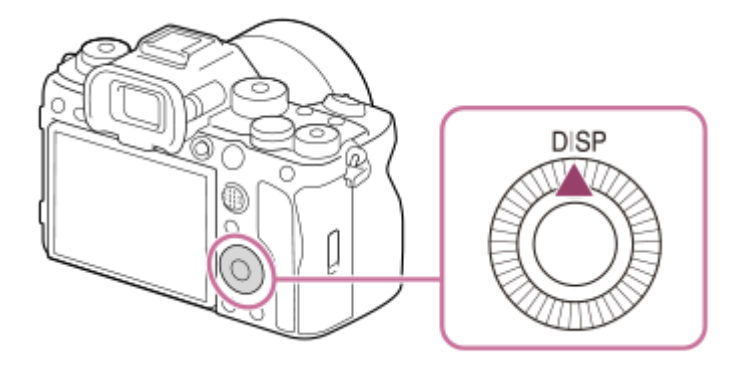

### **Hint**

De monitor kan worden uitgeschakeld met de DISP-knop. Voeg een vinkje toe aan [Monitor uit] onder MENU →  $\overline{\overline{G}}$ (Instellingen)  $\rightarrow$  [Bedien. aanpass.]  $\rightarrow$  [DISP (sch.w.g.)-inst.]  $\rightarrow$  [Scherm].

## **Tijdens opnemen (monitor)**

Alle info weerg.  $\rightarrow$  Geen info  $\rightarrow$  Histogram  $\rightarrow$  Niveau  $\rightarrow$  Noor zoeker  $\rightarrow$  Alle info weerg. **Tijdens het opnemen van stilstaande beelden**:

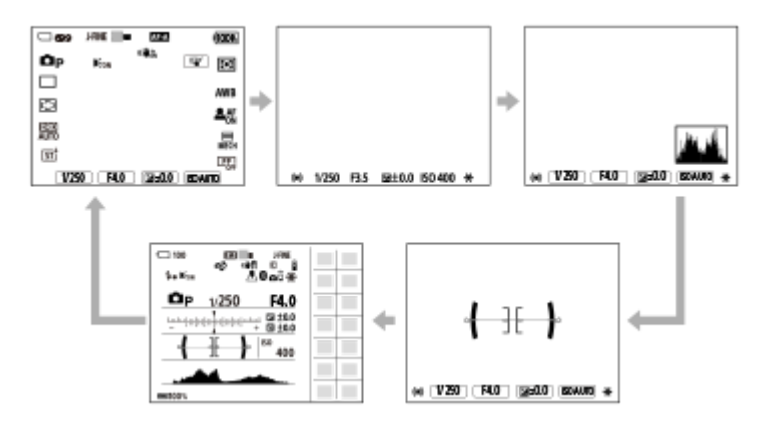

**Tijdens het opnemen van bewegende beelden**:

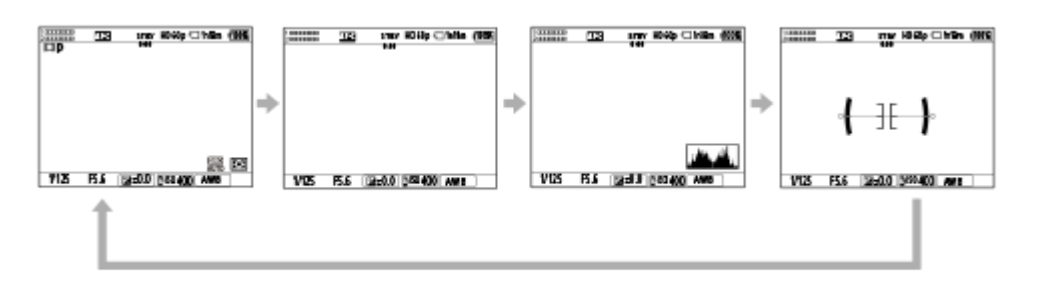

## **Tijdens opnemen (zoeker)**

## Niveau → Geen info → Histogram → Niveau **Tijdens het opnemen van stilstaande beelden**:

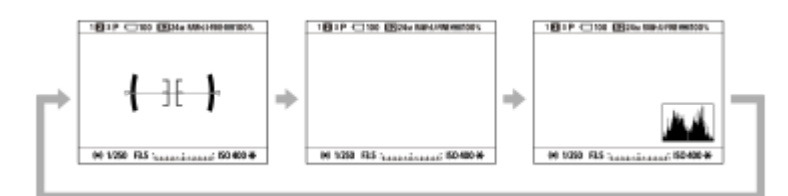

**Tijdens het opnemen van bewegende beelden**:

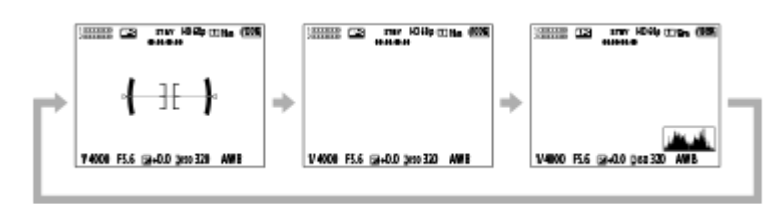

Om de informatie die in de zoeker wordt afgebeeld te veranderen, drukt u op de DISP-knop terwijl u in de zoeker kijkt.

## **Tijdens weergeven (monitor/zoeker)**

Info weergeven → Histogram → Geen info → Info weergeven

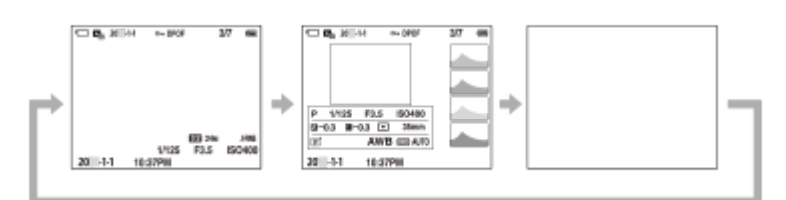

- Als het beeld een overbelicht of onderbelicht gebied heeft, knippert het overeenkomstige gedeelte op de histogramweergave (waarschuwing wegens overbelichting/onderbelichting).
- De instellingen voor weergeven worden ook toegepast in [  $\bigcap$  Autom.weergave].

### **Opmerking**

- De afgebeelde inhoud en de positie van deze inhoud weergegeven in de afbeelding dienen slechts als richtlijn en kunnen verschillen van de daadwerkelijke weergave.
- Het volgende wordt niet afgebeeld in de standaardinstellingen.
	- Monitor uit
	- Alle info weerg. (bij gebruik van de zoeker)
- In de bewegend-beeldopnamefuncties kan [ Voor zoeker] niet worden afgebeeld. Als de monitor is ingesteld op [ Voor zoeker], verandert de weergave naar alle informatie wanneer het opnemen van bewegende beelden begint.

### **Verwant onderwerp**

[DISP \(sch.w.g.\)-inst. \(Scherm/Zoeker\)](#page-397-0)

TP1001367815

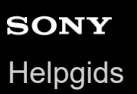

# **Wissen-knop**

U kunt een beeld dat op dat moment wordt weergegeven wissen door op de  $\overline{m}$  (Wissen)-knop te drukken.

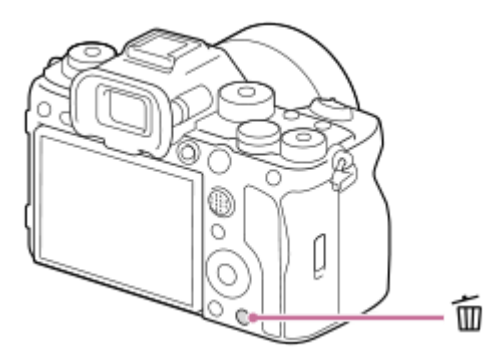

- Wanneer een bevestigingsbericht wordt afgebeeld nadat u op de m (Wissen)-knop hebt gedrukt, gebruikt u het besturingswiel om [Wissen] te selecteren en drukt u op het midden.
- U kunt ook twee of meer beelden tegelijkertijd wissen.
	- Selecteer MENU → (Afspelen) → [Verwijderen] → [Wissen]. Selecteer vervolgens de beelden die u wilt wissen.

#### **Hint**

- Als u MENU →  $\blacktriangleright$  (Afspelen) → [Verwijderen] → [  $\blacksquare$  2x dr. om te wiss.] instelt op [Aan], kunt u beelden wissen door twee keer achter elkaar op de  $\overline{m}$  (Wissen-) knop te drukken.
- Behalve het enkelbeeldweergavescherm kunt u ook de m (Wissen)-knop gebruiken voor de volgende bedieningen.
	- Customknop
	- Het contextmenu openen ([Aan Mijn Menu toev.]/[Helpfunct. in camera])

#### **Verwant onderwerp**

- [Meerdere geselecteerde beelden tegelijk wissen \(Wissen\)](#page-441-0)
- [Wisbevestiging](#page-444-0)
- [2x dr. om te wiss.](#page-443-0)
- [C \(custom\)-knoppen](#page-72-0)
- [Helpfunct. in camera](#page-81-0)

TP1001334625

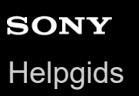

# **AEL-knop**

Als het onderwerp niet de juiste helderheid bereikt, ook niet wanneer u de camera op het onderwerp richt en de ontspanknop tot halverwege indrukt, kunt u op de AEL-knop drukken op de gewenste helderheid om de lichtmeting uit te voeren en de belichting te vergrendelen (AE-vergrendelingsfunctie). Nadat de belichting is vergrendeld, stelt u opnieuw scherp op het onderwerp en neemt u het beeld op.

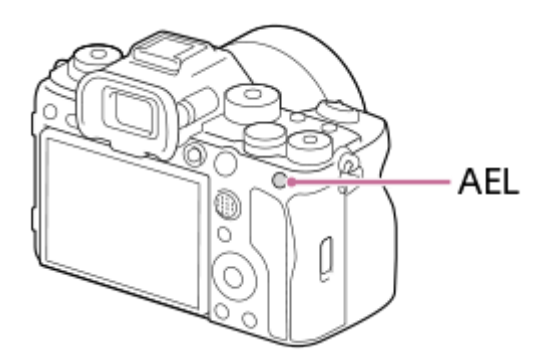

### **Hint**

In de standaardinstellingen is [AEL-vergrendel] toegewezen aan de AEL-knop.

### **Verwant onderwerp**

[AE-vergrendeling](#page-209-0)

TP1001367838

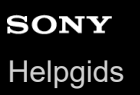

# **AF-ON-knop**

U kunt de AF-ON-knop gebruiken om de scherpstelling aan te passen zonder de ontspanknop tot halverwege in te drukken ([AF aan]-functie) in de volgende gevallen:

Wanneer u wilt scherpstellen op een bepaalde opnameafstand, waarmee u de positie van het onderwerp voorspelt.

Wanneer u wilt scherpstellen en de sluiter afzonderlijk wilt ontspannen.

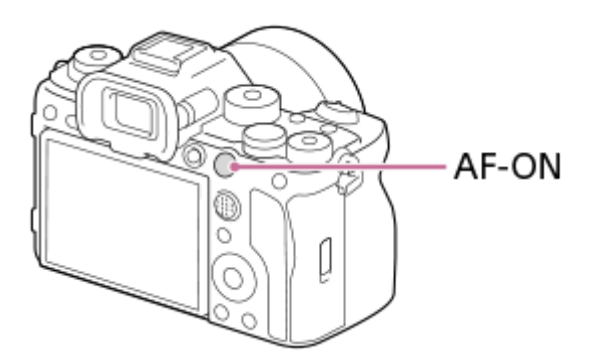

### **Verwant onderwerp**

[AF aan](#page-179-0)

TP1001367852

# **Voorste en achterste keuzeknop**

U kunt de voorste keuzeknop **(A)** of achterste keuzeknop **(B)** gebruiken om de instelwaarden snel te veranderen in de volgende situaties:

Wanneer u de diafragmawaarde of de sluitertijd wilt aanpassen.

Wanneer u tijdens het opnemen de camera-instellingen wilt veranderen.

Tijdens het weergeven kunt u de keuzeknoppen draaien om de beelden te doorlopen.

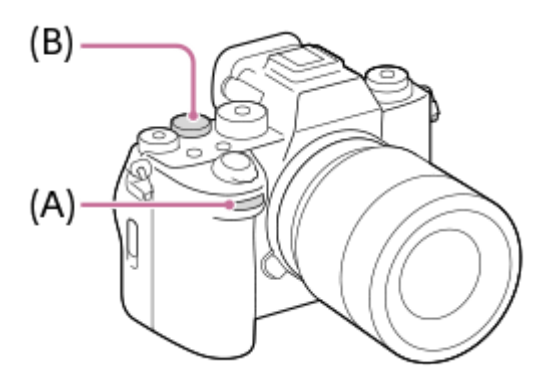

### **Hint**

- U kunt met [ **b** Eig. t.-/dr.kn.inst.]/[ **Hig** Eig. t.-/dr.kn.inst.] de gewenste functies toewijzen aan elke knop.
- U kunt ook de functie [Mijn draaikn.-instell.] gebruiken om de gewenste functies toe te wijzen aan de keuzeknoppen, en deze functies naar wens op te roepen.

### **Verwant onderwerp**

- [Diafragmavoork.](#page-127-0)
- [Sluitertijdvoork.](#page-128-0)
- [Handm. belicht.](#page-129-0)
- [Belichtingsrgl.typ.](#page-133-0)
- [De functie van de knop/het wiel tijdelijk veranderen \(Mijn draaikn.-instell.\)](#page-374-0)
- [Veelvuldig gebruikte functies toewijzen aan knoppen en keuzeknoppen \(Eig. t.-/dr.kn.inst.\)](#page-372-0)
- [Av/Tv draaien](#page-391-0)

TP1001367830

# **Toetsenbordscherm**

Wanneer het handmatig invoeren van tekens is vereist, wordt een toetsenbord afgebeeld op het scherm. Voor voorbeelden van functies die gebruikmaken van het toetsenbord, raadpleegt u "Verwant onderwerp" onderaan deze pagina.

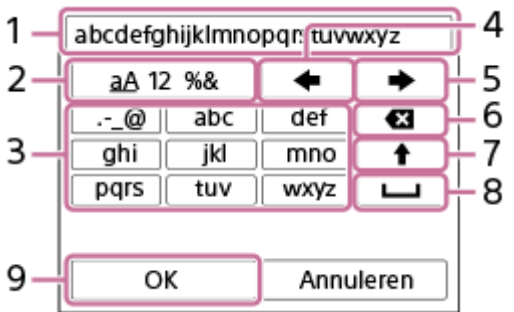

### **Invoerveld 1.**

De tekens die u invoert worden hierin afgebeeld.

## **Tekensoort wisselen 2.**

Elke keer wanneer u op deze toets drukt, wisselt de tekensoort tussen letters, cijfers en symbolen.

### **Toetsenbord 3.**

Elke keer wanneer u op deze toets drukt, worden de tekens die bij die toets horen één voor één weergegeven. Om de letters te veranderen van kleine letters naar hoofdletters, drukt u op  $\blacktriangle$  (pijl omhoog).

(pijl naar links) **4.**

Verplaatst de cursor in het invoerveld naar links.

(pijl naar rechts) **5.**

Verplaatst de cursor in het invoerveld naar rechts. Deze toets wordt ook gebruikt om de invoer van een teken dat wordt bewerkt definitief te maken en door te gaan naar het volgende teken.

(wissen) **6.**

Wist het teken vóór de cursor.

(pijl omhoog) **7.**

Verandert een letter in een hoofdletter of kleine letter.

(spatie) **8.**

Voert een spatie in.

**OK 9.**

**1**

**2**

Druk op deze toets na het invoeren van tekens om de ingevoerde tekens definitief te maken.

De procedure voor het invoeren van alfabetische tekens wordt hieronder beschreven.

### **Gebruik het besturingswiel om de cursor te verplaatsen naar de gewenste toets.**

- Elke keer wanneer u op het midden van het besturingswiel drukt, veranderen de tekens.
- $\bullet$  Om de letter te veranderen naar een hoofdletter of kleine letter, drukt u op  $\spadesuit$  (pijl omhoog).

Wanneer het teken dat u wilt invoeren wordt afgebeeld, drukt u op **(pijl naar rechts)** om het teken te **bevestigen.**

- Denk eraan dat u één teken per keer bevestigt. Alleen nadat een teken is bevestigd, kunt u het volgende teken invoeren.
- Zelfs als u niet op (pijl naar rechts) drukt, wordt het ingevoerde teken automatisch bevestigd na enkele seconden.

**Nadat u klaar bent met het invoeren van alle tekens, drukt u op [OK] om de ingevoerde tekens definitief te maken.**

Om het invoeren te annuleren, selecteert u [Annuleren].

### **Verwant onderwerp**

**3**

- [Copyrightinformatie](#page-463-0)
- [Toegangspunt instel.](#page-467-0)
- [Bekabeld LAN](#page-475-0)
- [Naam Appar. Bew.](#page-478-0)
- **[Beveiliging \(IPsec\)](#page-482-0)**

TP1001359353

<span id="page-81-0"></span>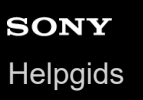

# **Helpfunct. in camera**

[Helpfunct. in camera] beeldt beschrijvingen af van MENU-onderdelen, Fn (Functie)-items en instellingen.

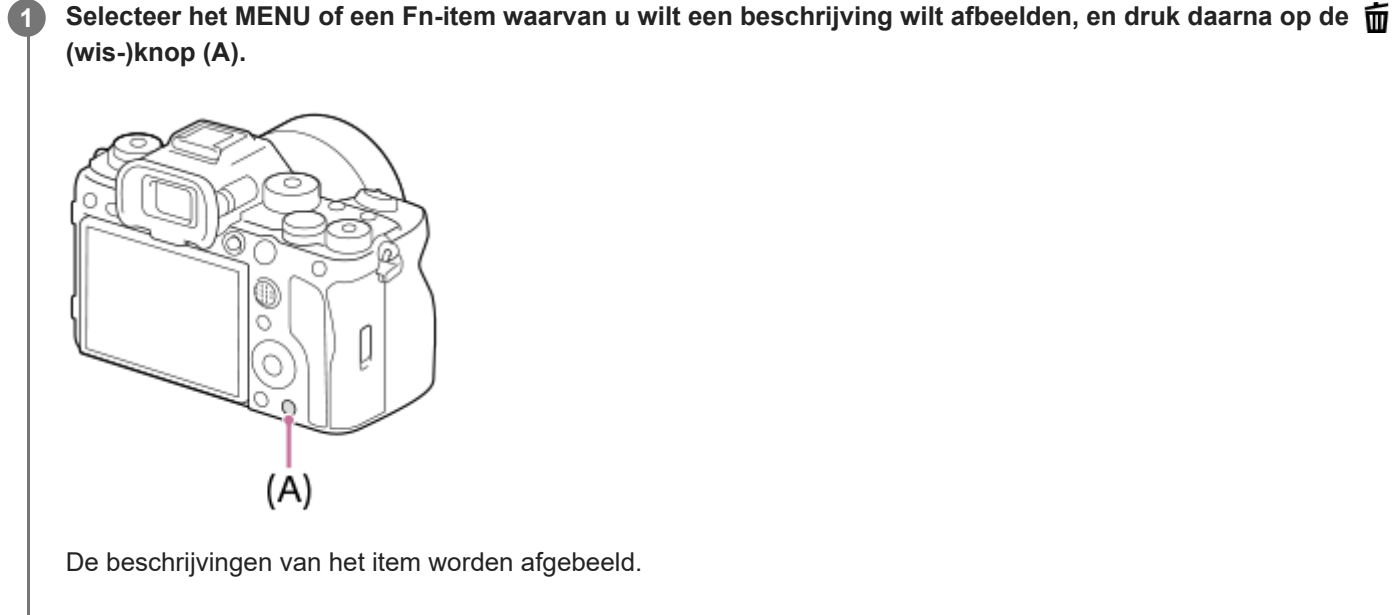

Selecteer [Helpfunct. in camera] en druk op het midden van het besturingswiel wanneer het contextmenu wordt afgebeeld.

TP1001359345

**2**

<span id="page-82-0"></span>Digitale camera met verwisselbare lens ILCE-1 α1 versie 2 of hoger

# **Laad de accu op met behulp van een lader**

#### **Plaats de accu in de acculader. 1**

- Plaats de accu op de acculader en lijn daarbij de richting van de markering <a>(driehoek) uit.
- Schuif de accu zo ver mogelijk erop.

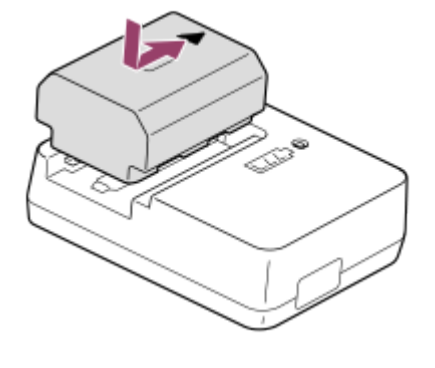

**Sluit het netsnoer (bijgeleverd) aan op de acculader en sluit de acculader aan op een stopcontact.**

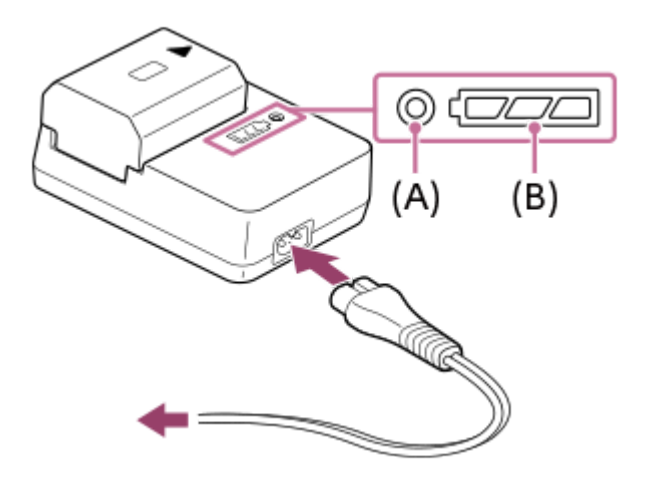

- Wanneer het opladen begint, brandt het CHARGE-lampje **(A)** oranje.
- U kunt de geschatte oplaadstatus controleren met het oplaadstatusindicatorlampje **(B)**, zoals aangegeven in de onderstaande tabel. (De oranje kleur geeft aan dat het lampje brandt.)
- Als het CHARGE-lampje en het oplaadstatusindicatorlampje gaan branden en daarna onmiddellijk weer uit gaan, is de accu volledig opgeladen.

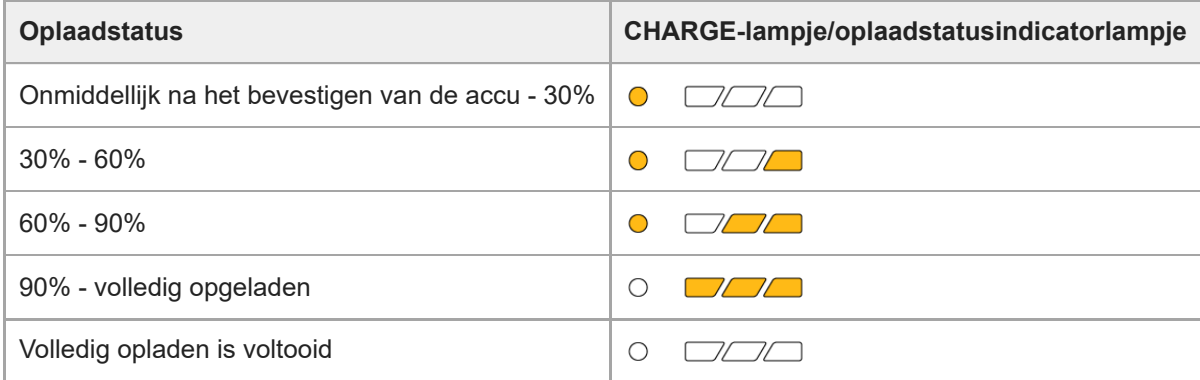

Het oplaadniveau aangegeven door het oplaadstatusindicatorlampje en de percentages in de bovenstaande tabel zijn ruwe richtlijnen.

De daadwerkelijke status kan verschillen afhankelijk van de omgevingstemperatuur en de staat van de accu.

- Oplaadtijd (volledige lading): De oplaadtijd is ongeveer 150 minuten.
- Bovenstaande oplaadtijd geldt voor het opladen van een volledig lege accu bij een temperatuur van 25 °C. Het opladen kan langer duren afhankelijk van gebruikscondities en de omstandigheden.

#### **Opmerking**

- Gebruik een stopcontact in de buurt bij gebruik van de netstroomadapter/acculader. In het geval enige storing optreedt, trekt u onmiddellijk de stekker van het netsnoer uit het stopcontact om de voeding los te koppelen. Als u een apparaat met een oplaadlampje gebruikt, denkt u eraan dat het apparaat niet is losgekoppeld van de voeding ondanks dat het oplaadlampje uit is.
- Lees altijd voordat u oplaadt ["Opmerkingen over de accu en het opladen van de accu"](#page-28-0).

#### **Verwant onderwerp**

- [De accu plaatsen/verwijderen](#page-84-0)
- [Opmerkingen over de accu en het opladen van de accu](#page-28-0)

TP1001359209

# <span id="page-84-0"></span>**De accu plaatsen/verwijderen**

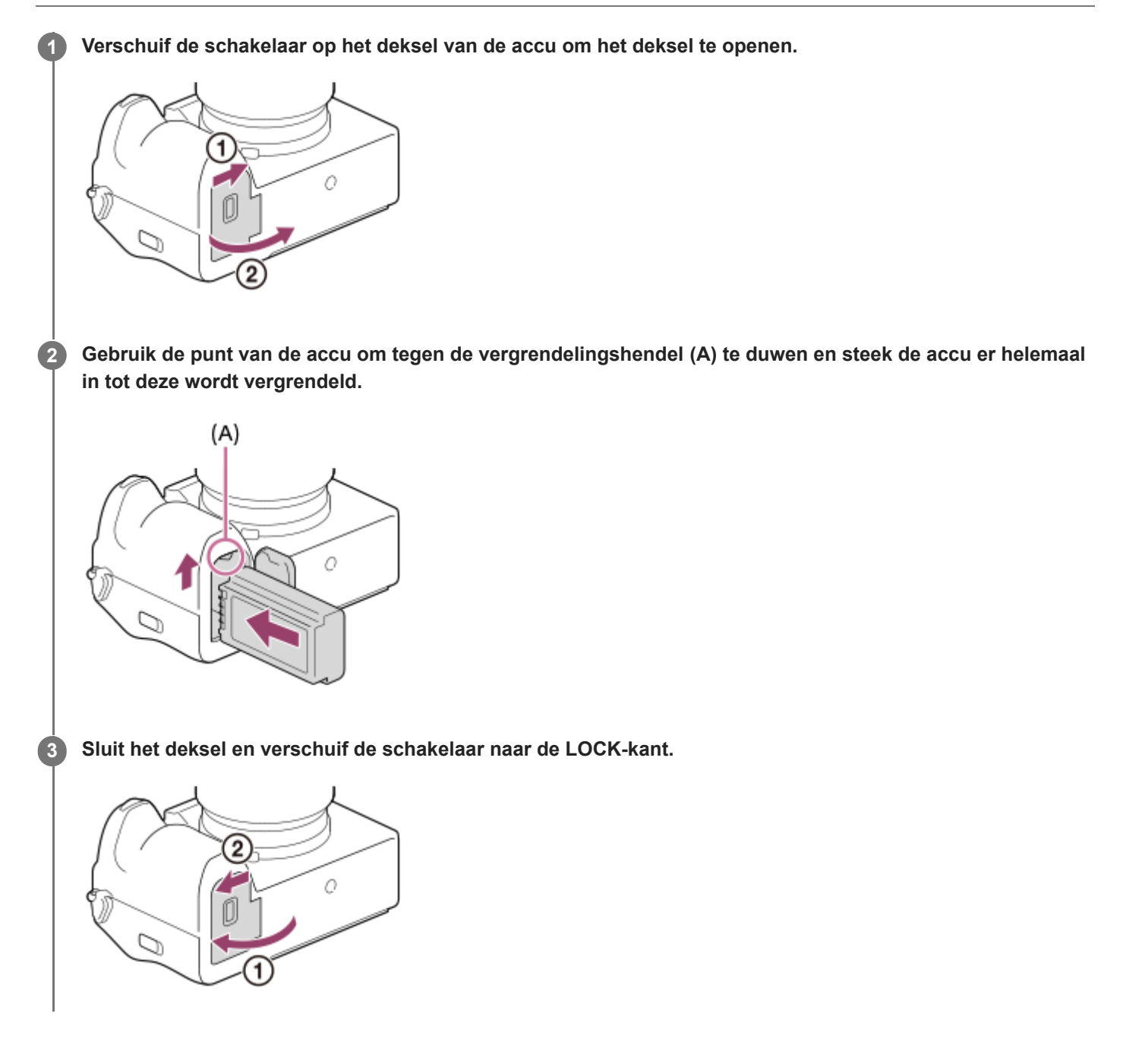

# **De accu verwijderen**

Controleer dat de toegangslamp niet brandt en schakel de camera uit. Verschuif daarna de vergrendelingshendel **(A)** en verwijder de accu. Let er goed op dat u de accu niet laat vallen.

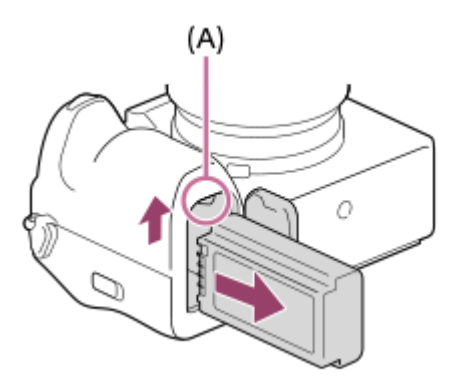

### **Verwant onderwerp**

- [Laad de accu op met behulp van een lader](#page-82-0)
- [De batterij opladen met een in de winkel verkrijgbaar netstroomadapter of mobiele accu](#page-86-0)
- [Opmerkingen over de accu en het opladen van de accu](#page-28-0)

TP1001359341

# <span id="page-86-0"></span>**De batterij opladen met een in de winkel verkrijgbaar netstroomadapter of mobiele accu**

U kunt een USB-kabel gebruiken om op te laden vanaf een externe voedingsbron, zoals een USB-netstroomadapter of een powerbank.

Wanneer een apparaat dat compatibel is met USB-PD (USB Power Delivery) is aangesloten op de camera, is snelladen mogelijk.

#### **Schakel de camera uit en sluit een externe voedingsbron aan op de USB Type-C-aansluiting van de camera. 1**

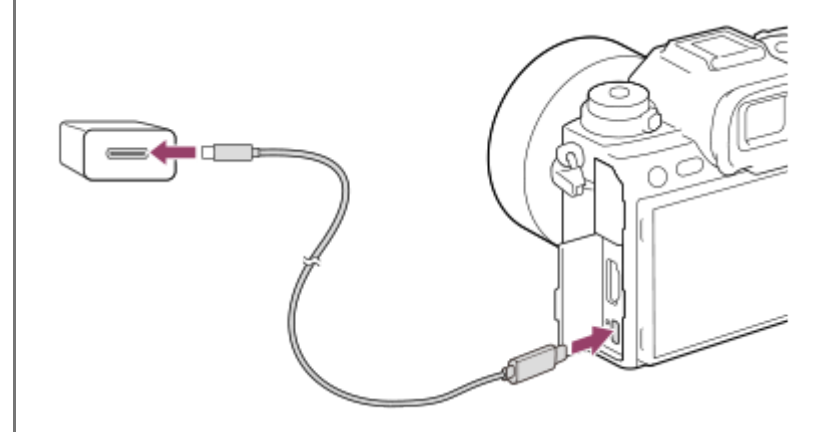

### **Oplaadlampje op de camera (oranje)**

Brandt: Opladen

Uit: Opladen klaar

Knippert: Oplaadfout of opladen tijdelijk gepauzeerd omdat de temperatuur van de camera niet in het juiste temperatuurbereik ligt

- Het oplaadlampje gaat uit nadat het opladen voltooid is.
- Als het oplaadlampje gaat branden en daarna onmiddellijk weer uit gaat, is de accu volledig opgeladen.

### **Opmerking**

- Wanneer u een netstroomadapter gebruikt, gebruikt u er een met een nominaal uitgangsvermogen van 1,5 A of hoger.
- Gebruik een stopcontact in de buurt bij gebruik van de netstroomadapter/acculader. In het geval enige storing optreedt, trekt u onmiddellijk de stekker van het netsnoer uit het stopcontact om de voeding los te koppelen. Als u een apparaat met een oplaadlampje gebruikt, denkt u eraan dat het apparaat niet is losgekoppeld van de voeding ondanks dat het oplaadlampje uit is.
- Als u de camera inschakelt, wordt de camera van stroom voorzien vanuit het stopcontact en kunt u de camera bedienen. De accu wordt echter niet opgeladen.
- Opladen via USB is niet mogelijk via de multi/micro-USB-aansluiting. Gebruik de USB Type-C-aansluiting om de accu op te laden.
- Als het apparaat is aangesloten op een laptop-computer die niet op de stroomvoorziening is aangesloten, daalt de acculading van de laptop. Laat het apparaat niet gedurende een lange tijd aangesloten op een laptop.
- Schakel de computer niet uit of in, herstart de computer niet en wek de computer niet uit de slaapstand nadat de USB-verbinding tot stand is gekomen tussen de camera en de computer. Als u dit toch doet, kan een storing worden veroorzaakt. Voordat u de computer aan-/uitzet of herstart, of de computer wekt uit de slaapstand, verbreekt u de verbinding tussen de camera en de computer.
- Het opladen kan niet worden gegarandeerd in geval van een op maat gemaakte computer, een aangepaste computer of een computer die is aangesloten via een USB-hub.
- Mogelijk werkt de camera niet correct wanneer andere USB-apparaten tegelijkertijd worden gebruikt.
- Wij adviseren u een USB-PD-apparaat te gebruiken dat compatibel is met een uitgangsstroom van 9 V/3 A of 9 V/2 A.
- Lees altijd voordat u oplaadt ["Opmerkingen over de accu en het opladen van de accu"](#page-28-0).

#### **Verwant onderwerp**

- [De accu plaatsen/verwijderen](#page-84-0)
- [Opmerkingen over de accu en het opladen van de accu](#page-28-0)

TP1001362795

# **De acculader in het buitenland gebruiken**

U kunt de acculader (bijgeleverd) in ieder land of gebied gebruiken met een stroomvoorziening van 100 V t/m 240 V wisselstroom van 50 Hz/60 Hz.

Afhankelijk van het land of gebied, kan een stekkeradapter nodig zijn om de stekker van het netsnoer in het stopcontact te kunnen steken. Neem contact op met een reisbureau e.d., en schaf van tevoren er een aan.

### **Opmerking**

Gebruik geen elektronische spanningsomvormer omdat hierdoor een storing kan optreden.

TP1001334530

# **Voeding vanuit een stopcontact**

Gebruik een netstroomadapter enz. om beelden op te nemen en weer te geven wanneer de stroom wordt geleverd uit een stopcontact. Dit spaart de acculading van het apparaat.

Wij adviseren u een USB-PD (USB Power Delivery)-apparaat te gebruiken dat compatibel is met een uitgangsstroom van 9 V/3 A.

#### **Plaats een voldoende opgeladen accu in de camera. 1**

De camera zal niet worden ingeschakeld als er geen resterende acculading is. Plaats een voldoende opgeladen accu in de camera.

**2 Sluit de USB-kabel aan op de USB Type-C-aansluiting van de camera.**

**3 Sluit aan op een stopcontact met behulp van een netstroomadapter, enz.**

#### **Schakel de camera in.**

Een pictogram ( $\bigcup$ ) dat USB-voeding aangeeft, wordt afgebeeld naast de accu-aanduiding op de monitor, waarna de voeding beschikbaar is.

### **Opmerking**

**4**

- USB-voeding kan niet worden geleverd door de multi/micro-USB-aansluiting. Gebruik de USB Type-C-aansluiting om voeding te leveren.
- Zolang de camera is ingeschakeld, wordt de accu niet opgeladen, ook niet wanneer de camera is aangesloten op de netspanningsadapter enz.
- Onder bepaalde omstandigheden kan het apparaat van extra voeding worden voorzien vanuit de accu, ondanks dat het is aangesloten op de netstroomadapter enz.
- Verwijder de accu niet terwijl het apparaat van voeding wordt voorzien vanuit een stopcontact. Als u de accu verwijdert, wordt de camera uitgeschakeld.
- Sluit alleen de USB-kabel aan op de camera en koppel alleen de USB-kabel los van de camera terwijl de camera is uitgeschakeld.
- Afhankelijk van de camera en accutemperatuur, kan de ononderbroken opnameduur korter zijn terwijl de camera van voeding wordt voorzien vanuit een stopcontact. Het gebied rond de aansluiting kan heet worden. Wees voorzichtig als u dit aanraakt.
- Bij gebruik van een mobiele lader als voedingsbron, bevestigt u dat deze volledig opgeladen is vóór gebruik. Denk eraan dat resterende lading aanwezig is in de mobiele lader tijdens gebruik.
- De werking kan niet worden gegarandeerd met alle externe voedingen.

#### **Verwant onderwerp**

[De accu plaatsen/verwijderen](#page-84-0)

# <span id="page-91-0"></span>**Geheugenkaarten die kunnen worden gebruikt**

Deze camera ondersteunt CFexpress Type A-geheugenkaarten en SD-geheugenkaarten (compatibel met UHS-I en UHS-II).

Als u een microSD-geheugenkaart in deze camera gebruikt, vergeet dan niet de geschikte adapter te gebruiken.

### **Voor het opnemen van stilstaande beelden**

De volgende geheugenkaarten kunnen worden gebruikt.

- CFexpress Type A-geheugenkaarten
- SD/SDHC/SDXC-geheugenkaarten

### **Voor opnemen bewegende beelden**

De opnameformaten voor bewegende beelden en compatibele geheugenkaarten zijn als volgt.

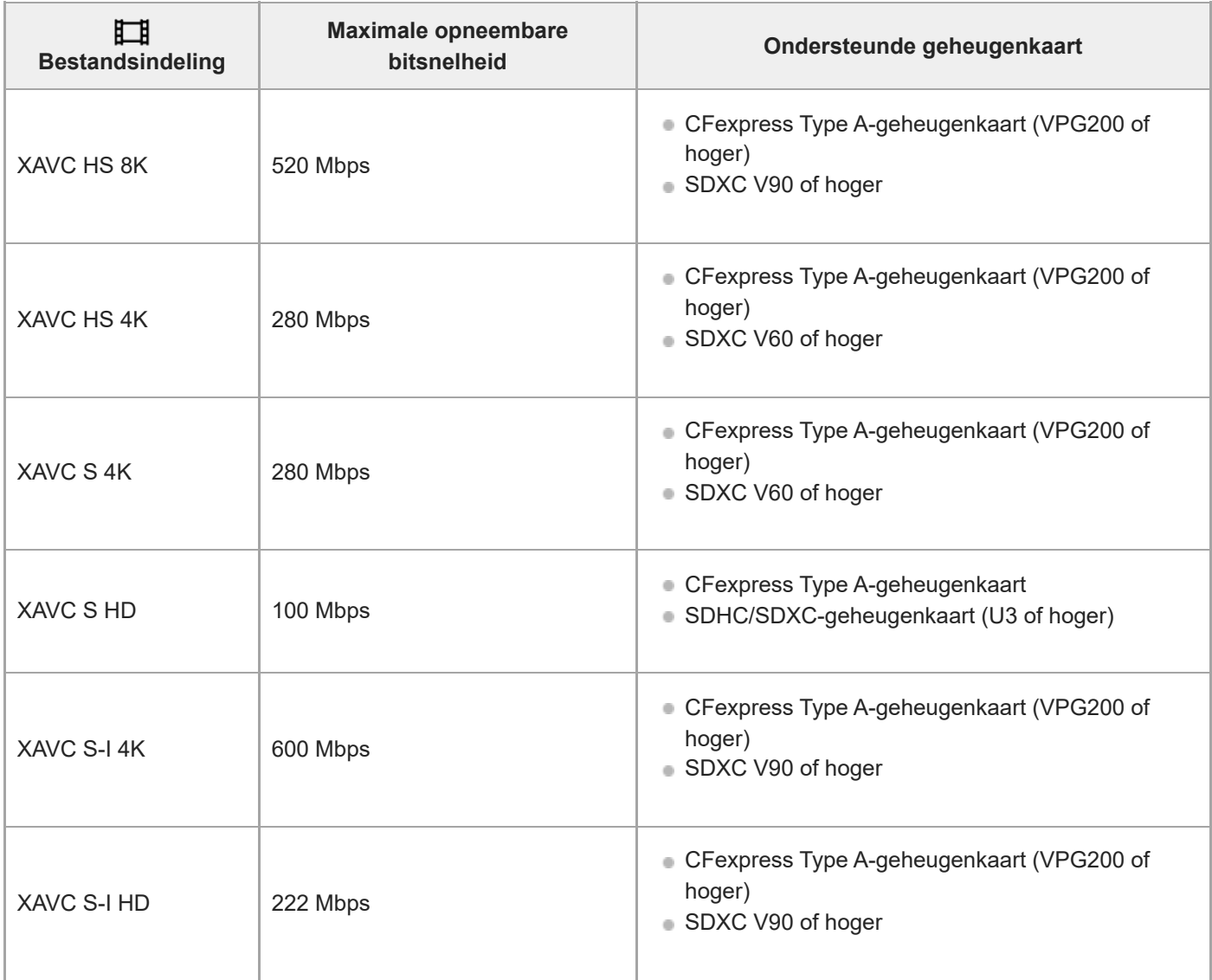

De bestandsformaten en compatibele geheugenkaarten zijn als volgt.

Bij vertraagd opnemen is de bitsnelheid voor opnemen hoger dan gebruikelijk. Mogelijk hebt u een geheugenkaart nodig waarop met een hogere snelheid kan worden geschreven.

Vertraagd en versneld opnemen van bewegende beelden zijn niet beschikbaar bij [XAVC HS 8K].

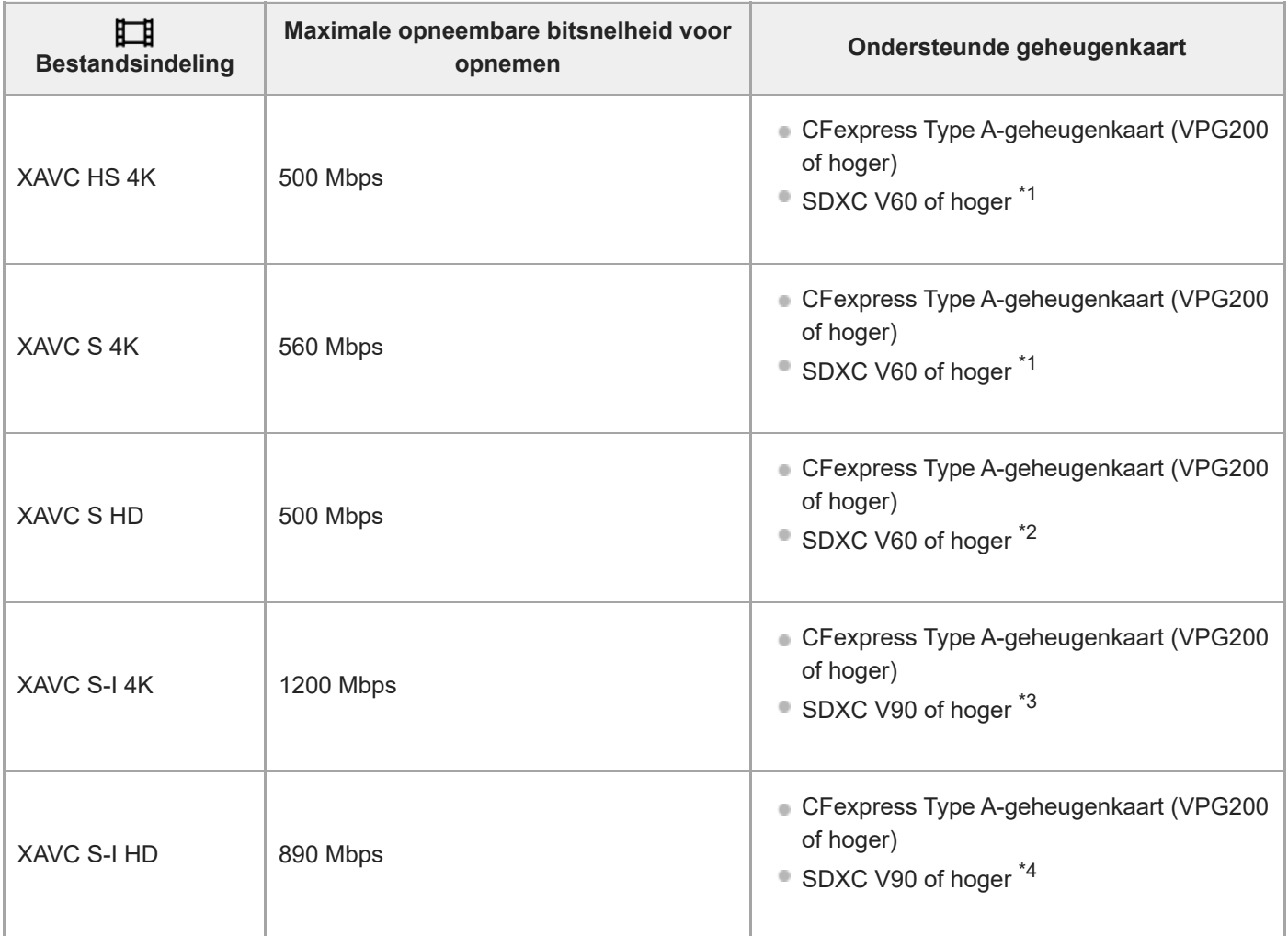

\*1 Wanneer [ S& Beeldsnelheid] is ingesteld op [120fps]/[100fps], kan V90 vereist zijn.

\*2 Wanneer [**Soo** Beeldsnelheid] is ingesteld op [240fps]/[200fps], kan V90 vereist zijn.

\*3 Voor vertraagd opnemen is een CFexpress Type A-geheugenkaart (VPG200 of hoger) vereist.

\*4 Wanneer [ S<sub>80</sub>] Beeldsnelheid] is ingesteld op [240fps]/[200fps], is een CFexpress Type A-geheugenkaart (VPG200 of hoger) vereist.

### **Hint**

Wanneer de opnamebitsnelheid 200 Mbps is, kunt u ook opnemen met behulp van een SDXC-kaart (U3/V30).

### **Opmerking**

- Voor proxy-opnamen is mogelijk een snellere geheugenkaart vereist.
- CFexpress Type B-geheugenkaarten kunnen niet worden gebruikt.
- Wanneer een SDHC-geheugenkaart wordt gebruikt voor het langdurig opnemen van bewegende beelden, worden de opgenomen bewegende beelden opgedeeld in bestanden met een grootte van 4 GB.
- Bij het opnemen van bewegende beelden op geheugenkaarten in zowel gleuf 1 als gleuf 2, plaatst u twee geheugenkaarten met hetzelfde bestandssysteem. Bewegende beelden kunnen niet tegelijkertijd worden opgenomen wanneer een combinatie wordt gebruikt van het exFAT-bestandssysteem en het FAT32-bestandssysteem.

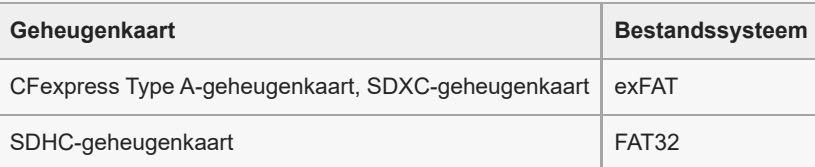

Laad de accu voldoende op voordat u probeert de databasebestanden op de geheugenkaart te herstellen.

### **Verwant onderwerp**

- [Opmerkingen over geheugenkaarten](#page-30-0)
- [Aantal opneembare beelden](#page-561-0)
- [Opnameduur van bewegende beelden](#page-563-0)
- [Inst. vertr.+versn.](#page-274-0)

TP1001359234

**2**

Digitale camera met verwisselbare lens ILCE-1 α1 versie 2 of hoger

# **Een geheugenkaart plaatsen/verwijderen**

Beschrijft hoe een geheugenkaart (los verkrijgbaar) in de camera moet worden geplaatst. U kunt in deze camera CFexpress Type A-geheugenkaarten en SD-geheugenkaarten gebruiken.

**1 Verschuif de schakelaar op het deksel van de geheugenkaart om het deksel te openen.**

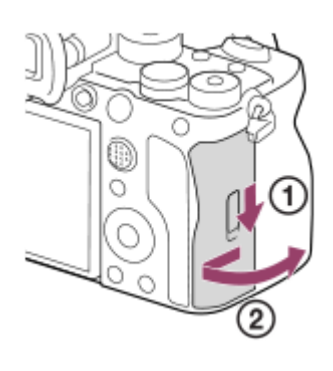

### **Plaats de geheugenkaart in de gleuf 1.**

- Bij gebruik van twee geheugenkaarten, plaatst u de tweede in gleuf 2.
- Zowel gleuf 1 als gleuf 2 ondersteunen CFexpress Type A-geheugenkaarten en SD-geheugenkaarten.
- In de standaardinstellingen worden de beelden opgenomen op de geheugenkaart in gleuf 1.
- Steek een CFexpress Type A-geheugenkaart erin met het etiket naar de monitor gericht, en een SDgeheugenkaart met de aansluitingen naar de monitor gericht. Steek de kaart erin totdat deze op zijn plaats vastklikt.

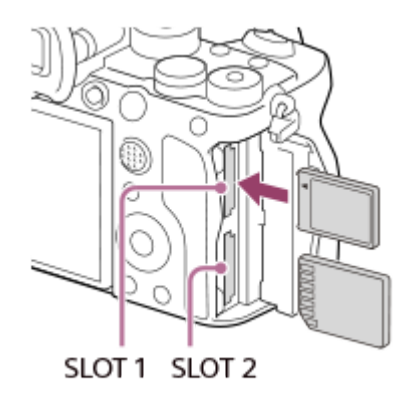

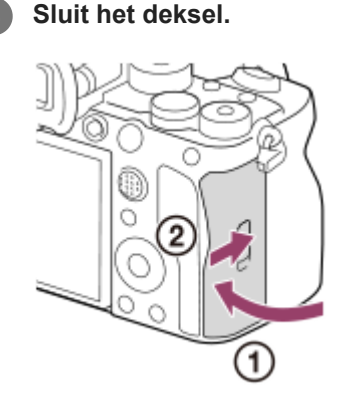

#### **Hint**

- Wanneer u voor de eerste keer een geheugenkaart gebruikt in de camera, adviseren wij u de kaart in de camera te formatteren voor stabielere prestaties van de geheugenkaart.
- U kunt een andere geheugenkaartgleuf waarop wordt opgenomen kiezen door MENU →  $\bigcirc$  /  $\Box$  (Opname) → [Media] → [ $\Gamma$ Opn.m.-instelling.] → [ Opnamemedia] of [[ Beginamemedia] te selecteren. Gleuf 1 wordt gebruikt in de standaardinstellingen.
- Om hetzelfde beeld tegelijkertijd op te nemen op twee geheugenkaarten of om de opgenomen beelden over de twee geheugenkaartgleuven te verdelen op basis van het type beeld (stilstaande beelden/bewegende beelden), selecteert u MENU → (Opname) → [Media] → [ Opn.m.-instelling.] en verandert u vervolgens de instellingen van [ Opnamemedia] of [ Opnamemedia].

### **De geheugenkaart verwijderen**

Open de afdekking van de geheugenkaart en verzeker u ervan dat de toegangslamp **(A)** niet brandt, en duw daarna de geheugenkaart eenmaal licht naar binnen om hem te verwijderen.

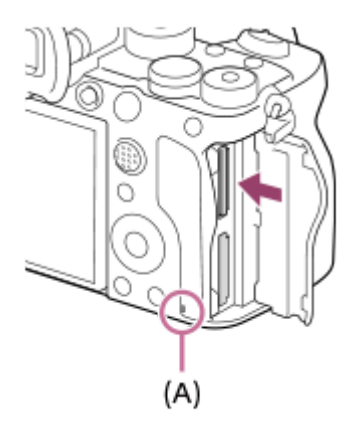

### **Verwant onderwerp**

- [Geheugenkaarten die kunnen worden gebruikt](#page-91-0)
- [Opmerkingen over geheugenkaarten](#page-30-0)
- [Formatteren](#page-447-0)
- [Opn.m.-instelling. \(stilstaande beelden/bewegende beelden\): Opnamemedia \(stilstaand beeld\)](#page-448-0)
- [Opn.m.-instelling. \(stilstaande beelden/bewegende beelden\): Opnamemedia \(bewegende beelden\)](#page-449-0)

TP1001359291

**3**

Digitale camera met verwisselbare lens ILCE-1 α1 versie 2 of hoger

# **Een lens bevestigen/verwijderen**

Schakel de camera uit voordat u de lens bevestigt/verwijdert.

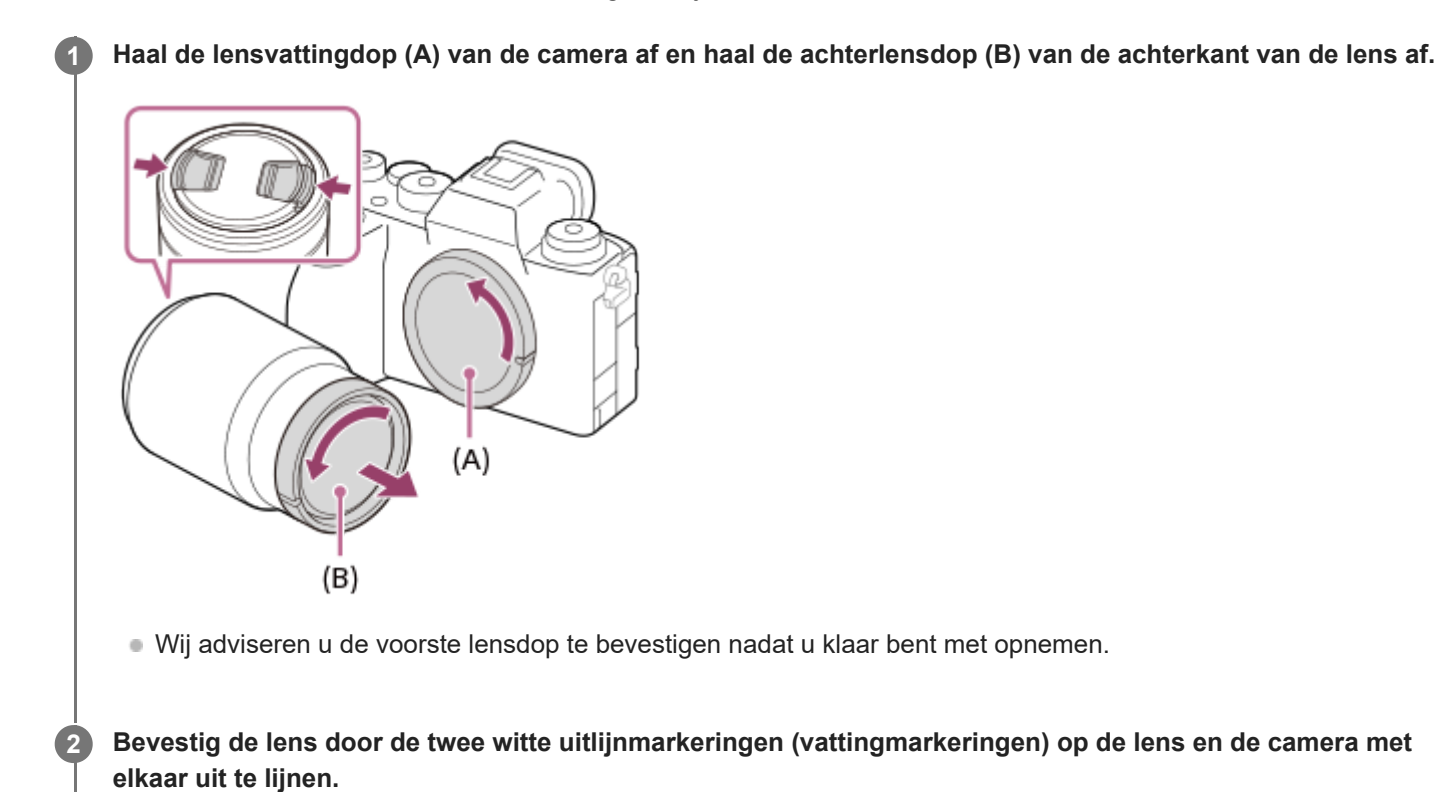

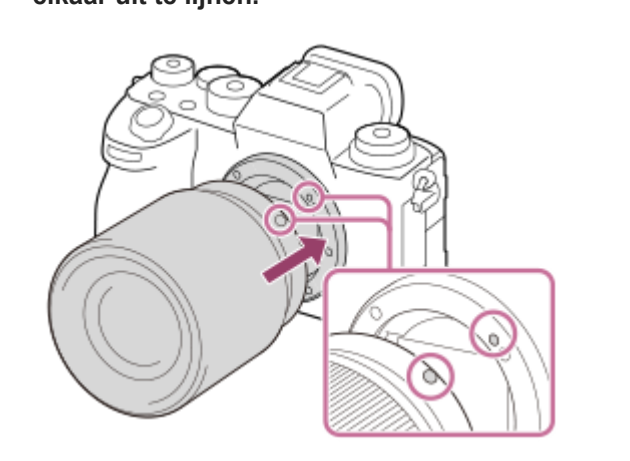

Houd de camera vast met de lensvatting omlaag gericht om te voorkomen dat stof en vuil in de camera kunnen binnendringen.

**Terwijl u de lens licht tegen de camera aan duwt, draait u de lens langzaam in de richting van de pijl totdat deze vastklikt in de vergrendelde positie.**

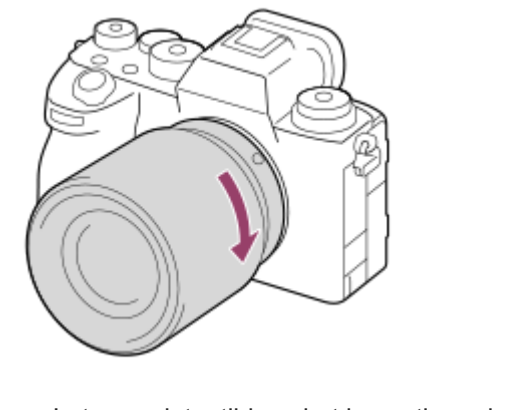

Let erop dat u tijdens het bevestigen de lens recht houdt.

# **De lens eraf halen**

Houd de lensontgrendelingsknop **(A)** ingedrukt en draai de lens in de richting van de pijl tot hij stopt.

Nadat de lens is verwijderd, plaatst u de lensvattingdop op de camera en de lensdoppen op de voor- en achterkant van de lens om te voorkomen dat stof en vuil in de camera en lens kunnen binnendringen.

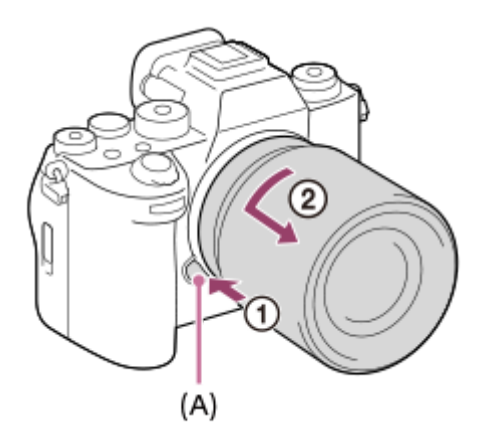

## **Zonnekap**

Wij adviseren u de lenskap te gebruiken om te voorkomen dat licht van buiten het opnameframe het beeld beïnvloedt. Bevestig de zonnekap zodat de markeringen op de lens en de zonnekap zijn uitgelijnd. (Mogelijk zit op sommige lenzen geen lenskapmarkering.)

### **Opmerking**

- Bevestig/verwijder de lens snel en op een stofvrije plaats.
- Druk niet op de lensontgrendelingsknop terwijl u de lens bevestigt.
- Oefen bij het bevestigen van de lens geen grote kracht uit.
- De vattingadapter (los verkrijgbaar) is vereist om een lens met een A-vatting (los verkrijgbaar) te kunnen gebruiken. Als u de vattingadapter gebruikt, raadpleegt u de gebruiksaanwijzing die bij de vattingadapter werd geleverd.
- Als u volframebeelden wilt opnemen, gebruikt u een lens die compatibel is met het volframe-formaat.
- Als u een lens met een statiefaansluiting gebruikt, bevestigt u een statief op de statiefaansluiting van de lens om het gewicht van de lens en de body beter te balanceren.
- Als u de camera draagt terwijl een lens is bevestigd, houdt u zowel de camera als de lens zorgvuldig vast.
- Houd de lens niet vast aan het gedeelte dat is uitgeschoven ten behoeve van zoomen of scherpstellen.
- Bevestig de lenskap goed op het apparaat. Anders heeft de lenskap mogelijk geen effect of kan gedeeltelijk worden gereflecteerd in het beeld.
- Verwijder de lenskap bij gebruik van de flitser omdat anders de lenskap het flitslicht blokkeert en als schaduw op het beeld kan verschijnen.

### **Verwant onderwerp**

[Objectiefadapter](#page-554-0)

TP1001359231

# **De begininstellingen van de camera maken**

Door een Bluetooth-verbinding tot stand te brengen (paren) tussen de camera en een smartphone en de smartphoneapplicatie Creators' App te gebruiken, kunt u de begininstellingen van de camera, zoals de datum- en tijdinstellingen, maken vanaf de smartphone. Installeer Creators' App vanaf de app-store voor uw smartphone. Als de applicatie reeds is geïnstalleerd, moet u deze updaten naar de nieuwste versie.

U kunt ook Creators' App installeren door met uw smartphone de QR Code te scannen die wordt weergegeven op het scherm van de camera.

Voor meer informatie over Creators' App, raadpleegt u de volgende website. <https://www.sony.net/ca/>

**1 Zet de ON/OFF (aan/uit)-knop in de stand "ON" om de camera in te schakelen.**

**2 Selecteer de gewenste taal en druk daarna op het midden van het besturingswiel.**

**Volg de instructies op het scherm van de camera om de camera met uw smartphone te verbinden. 3**

- Open Creators' App op uw smartphone om de camera met uw smartphone te verbinden.
- Als u geen smartphone verbindt, wordt het instelscherm voor het gebied, de datum en de tijd afgebeeld.
- $\bullet$  Om na het maken van de begininstelling uw smartphone met de camera te verbinden, selecteert u MENU  $\rightarrow$ (A) (Netwerk)  $\rightarrow$  [  $\Box$  Verb./opn. afst.]  $\rightarrow$  [Smartphoneverbind.].

### **Maak de begininstellingen op de camera op het scherm Creators' App.**

Volg de aanwijzingen op het scherm om de volgende onderdelen in te stellen.

- Gebied/datum/tijd
- Temp. auto strm UIT
- Apparaatnaam

U kunt deze instellingen later veranderen in het cameramenu.

### **De datum en tijd correct houden**

Deze camera is uitgerust met een ingebouwde, oplaadbare reservebatterij om de datum, tijd en andere instellingen te bewaren, ongeacht of de camera is ingeschakeld of niet, en of de accu is opgeladen of niet.

Om de ingebouwde reservebatterij op te laden, plaatst u een opgeladen accu in de camera en laat u het apparaat gedurende 24 uur of langer uitgeschakeld liggen.

Als de klok wordt teruggesteld elke keer wanneer de accu wordt opgeladen, kan de ingebouwde, oplaadbare reservebatterij versleten zijn. Neem contact op met uw servicecentrum.

### **Hint**

**4**

Door de camera via de Bluetooth-functie te verbinden met een smartphone, kunt u de camera bedienen met behulp van de smartphone en beelden overbrengen van de camera naar de smartphone.

### **Opmerking**

Als het instellen van de datum en de tijd tussentijds wordt geannuleerd, wordt het instelscherm voor de datum en tijd elke keer afgebeeld nadat de camera is ingeschakeld.

De ingebouwde klok van de camera kan een verkeerde tijd aangeven. Zet de klok regelmatig gelijk.

### **Verwant onderwerp**

- [De camera paren met een smartphone \(Smartphoneverbind.\)](#page-519-0)
- [Instel. tijdz./dat./tijd](#page-504-0)
- [Temp. auto strm UIT](#page-492-0)
- [Naam Appar. Bew.](#page-478-0)

TP1001371470

# **Bevestiging voorafgaand aan het opnemen**

Dit gedeelte beschrijft nuttige instellingen en functies die u behoort te kennen wanneer u de camera gebruikt. Wij adviseren u deze instellingen en functies te controleren voordat u de camera gebruikt. Via elke onderdeelnaam die hieronder wordt vermeld, kunt u verspringen naar de pagina waarop de betreffende functies worden beschreven.

## **De geheugenkaart voorbereiden op gebruik in deze camera**

- [Formatteren](#page-447-0)
- [Bld-DB herstellen \(stilstaand beeld/bewegende beelden\)](#page-453-0)

### **Een geheugenkaart selecteren voor opnemen**

- [Opn.m.-instelling. \(stilstaande beelden/bewegende beelden\): Opnamemedia \(stilstaand beeld\)](#page-448-0)
- [Opn.m.-instelling. \(stilstaande beelden/bewegende beelden\): Opnamemedia \(bewegende beelden\)](#page-449-0)
- [Opn.m.-instelling. \(stilstaand beeld/bewegende beelden\): Auto. media schakel.](#page-450-0)

### **Voorkomen dat per ongeluk geen geheugenkaart is geplaatst**

[Opn. zonder geh.krt.](#page-303-0)

### **Een geheugenkaart selecteren voor weergave**

[Afsp.inst. meer. med](#page-401-0)

### **Instellen of bedieningsgeluiden van de camera wordt voortgebracht**

[Audiosignalen](#page-506-0)

## **Hiermee is gemakkelijker te controleren of de camera in de stand-bystand staat of opneemt indien ingesteld op een bewegend-beeldopnamefunctie**

**Benadr.** wgv OPN

### **Opname-instellingen terugstellen of alle camera-instellingen terugstellen**

[Instelling herstellen](#page-516-0)

TP1001367833

# **Stilstaande beelden opnemen (Slim automat.)**

Dit gedeelte beschrijft hoe u stilstaande beelden opneemt in de functie [Slim automat.]. In de functie [Slim automat.] stelt de camera automatisch scherp en bepaalt deze automatisch de belichting aan de hand van de opnameomstandigheden.

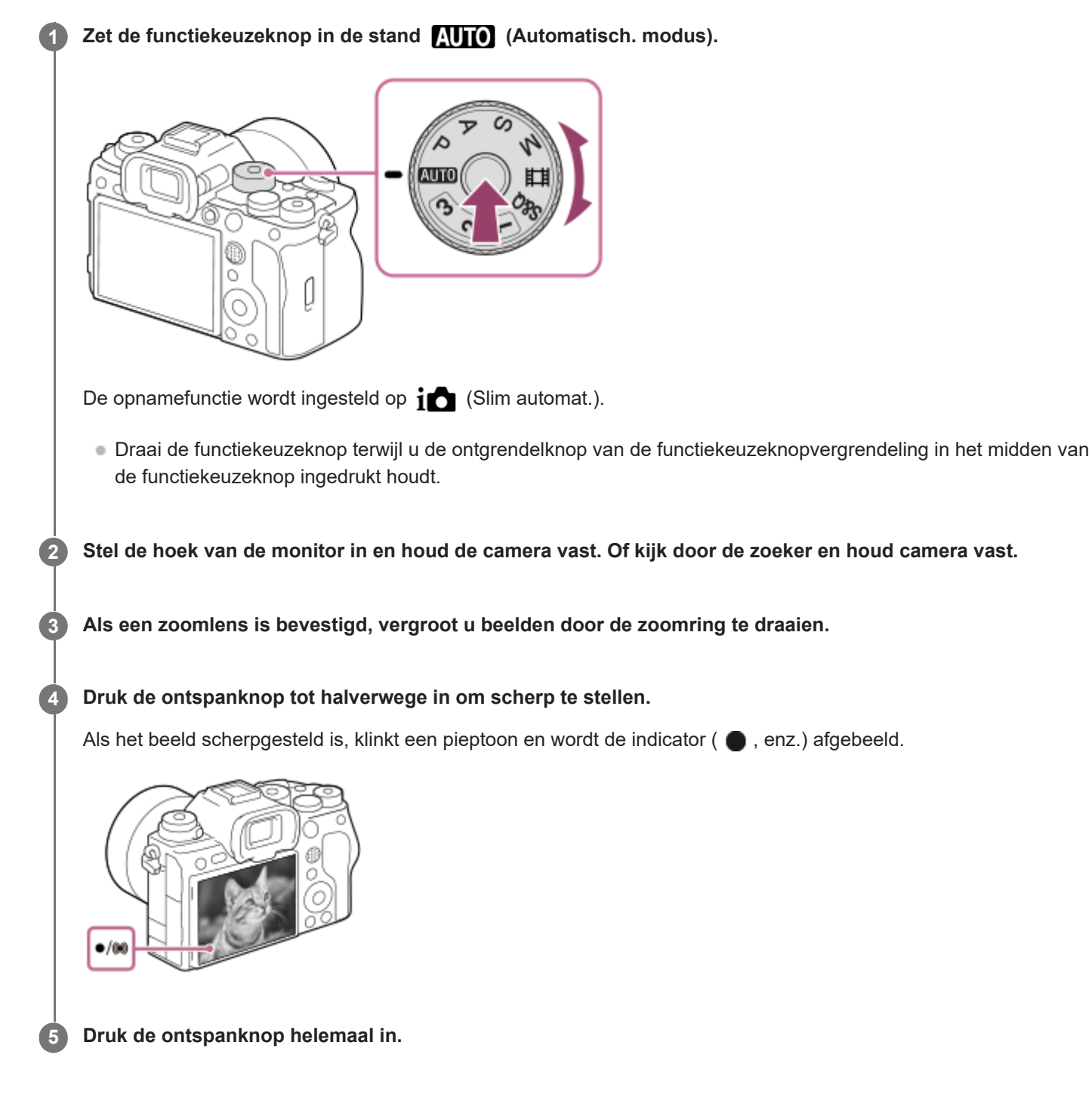

# **Opnemen met de pictogrammen van de aanraakfunctie**

U kunt ook opnemen door een pictogram op het scherm aan te raken in plaats van op de ontspanknop te drukken. Veeg naar links of rechts over de monitor om de pictogrammen van de aanraakfunctie af te beelden, en raak daarna het pictogram  $\overline{O}$  (sluiter) aan. U kunt het vastgelegde beeld bekijken door het pictogram  $\overline{O}$  (overschakelen naar weergavescherm) aan te raken.

Voor informatie over het afbeelden van de pictogrammen van de aanraakfunctie, zie ["Pictogrammen van de](#page-50-0) [aanraakfunctie](#page-50-0)".

### **Zelf de scherpstellingsfunctie selecteren (scherpstellingsfunctie/scherpstelgebied)**

Door de scherpstellingsfunctieknop te draaien, bijvoorbeeld om AF-S (Enkelvoudige AF) voor landschappen of stilstaande onderwerpen, of AF-C (Continue AF) voor bewegende onderwerpen te selecteren, is het gemakkelijker om scherp te stellen op het gewenste onderwerp. U kunt ook de scherpstellingspositie en het scherpstelbereik instellen met behulp van [  $\blacksquare$  Scherpstelgebied].

### **Opnemen terwijl u scherpstelt op de ogen van een mens**

De functie [ $\Gamma_{\text{tot}}$  Gez./og.prior. AF] onder [Gezicht/ogenAF] is in de standaardinstellingen ingeschakeld, zodat u de functie AF op de ogen onmiddellijk kunt gebruiken.

# **Beelden opnemen met de scherpstelling vergrendeld op het gewenste onderwerp (scherpstelvergrendeling)**

Wanneer u scherpstelt op het onderwerp, wordt de scherpstelling vergrendeld zolang de ontspanknop tot halverwege ingedrukt wordt gehouden. Verander het beeld naar de gewenste compositie en druk de ontspanknop helemaal in om het beeld op te nemen.

- U kunt de scherpstelling vergrendelen op niet-bewegende onderwerpen. Stel de scherpstellingsfunctieknop in op AF-S (Enkelvoudige AF).
- **Door [ Sould repostelgebied] in te stellen op [Midden vast] kunt u gemakkelijker scherpstellen op onderwerpen die** zich in het midden van het scherm bevinden.

#### **Hint**

Als het apparaat niet automatisch kan scherpstellen, knippert de scherpstellingsindicator en klinkt geen pieptoon. Stel het beeld van de opname opnieuw samen of verander de instellingen van de scherpstellingsfunctie of het scherpstelgebied. In de functie [Continue AF] brandt (o) (scherpstellingsindicator), maar klinkt de pieptoon die aangeeft dat het beeld is scherpgesteld niet.

### **Opmerking**

Een pictogram dat aangeeft dat data wordt geschreven, wordt afgebeeld na het opnemen. Verwijder de geheugenkaart niet terwijl het pictogram wordt afgebeeld. Als u dit doet, voorkomt u dat beelden normaal worden opgenomen.

### **Verwant onderwerp**

- [De scherpstellingsmethode selecteren \(Scherpstelfunctie\)](#page-137-0)
- [Het scherpstelgebied selecteren \(Scherpstelgebied\)](#page-139-0)
- [Stilstaande beelden weergeven](#page-403-0)
- [Autom.weergave \(stilstaand beeld\)](#page-337-0)

TP1001359251

# **Bewegende beelden opnemen**

U kunt het opnameformaat en de belichting instellen en bewegende beelden opnemen met behulp van de specifieke menu-onderdelen voor bewegende beelden.

#### Zet de functiekeuzeknop in de stand **[1]** (bewegende beelden). **1**

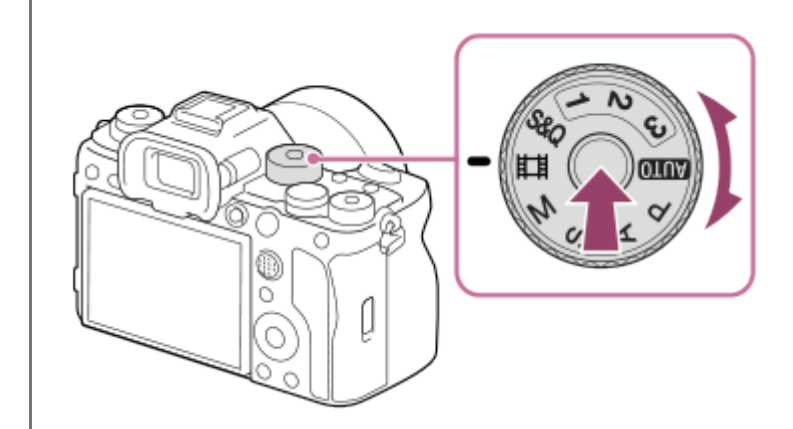

Draai de functiekeuzeknop terwijl u de ontgrendelknop van de functiekeuzeknopvergrendeling in het midden van de functiekeuzeknop ingedrukt houdt.

**2 Druk op de MOVIE (bewegend-beeld)-knop om het opnemen te starten.**

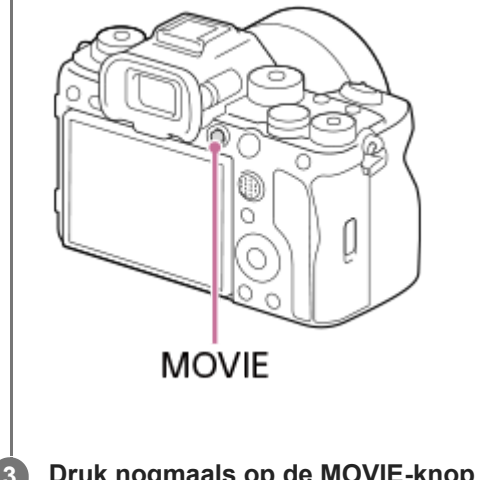

**3 Druk nogmaals op de MOVIE-knop om het opnemen te stoppen.**

## **Opnemen met de pictogrammen van de aanraakfunctie**

U kunt ook beginnen met opnemen door een pictogram op het scherm aan te raken in plaats van op de MOVIE (bewegend beeld)-knop te drukken. Veeg naar links of rechts over de monitor om de pictogrammen van de aanraakfunctie af te beelden, en raak daarna het pictogram (beginnen met opnemen) aan. U kunt het vastgelegde beeld bekijken door het pictogram  $\left[\right]$  (overschakelen naar weergavescherm) aan te raken. Voor informatie over het afbeelden van de pictogrammen van de aanraakfunctie, zie ["Pictogrammen van de](#page-50-0) [aanraakfunctie](#page-50-0)".

# Het opnameformaat selecteren ( $\sharp \sharp$  Bestandsindeling)

De resolutie en de mate van compatibiliteit verschillen afhankelijk van het opnameformaat (XAVC HS 8K/XAVC HS 4K/XAVC S 4K/XAVC S HD/XAVC S-I 4K/XAVC S-I HD). Selecteer het formaat overeenkomstig het doel van de bewegende beelden die u gaat opnemen.

# **De beeldfrequentie of beeldkwaliteit selecteren ( Filminstellingen)**

De beeldfrequentie bepaalt hoe vloeiend de bewegingen verlopen op de bewegende beelden. ([ Henrinstellingen] → [Opn.beeldsnelh.])

De beeldkwaliteit verandert met de bitsnelheid. ([ **Hilminstellingen**] → [Opname-instell.])

Als de bitsnelheid hoog is, zal de hoeveelheid informatie toenemen en kunt u bewegende beelden van hoge kwaliteit opnemen. Dit leidt echter tot grotere hoeveelheden gegevens.

Selecteer de beeldfrequentie en de bitsnelheid overeenkomstig uw voorkeur en doel.

## **De belichting instellen (Belichtingsrgl.typ./Belichtingsmodus)**

Wanneer [Belichtingsrgl.typ.] is ingesteld op [P/A/S/M-mod.], selecteert u de belichtingsfunctie met de combinatie van de sluitertijd en de diafragmawaarde op dezelfde manier als bij het opnemen van een stilstaand beeld. Wanneer [Belichtingsrgl.typ.] is ingesteld op [Fl. Belichtingsm.], kunt u de sluitertijd, diafragmawaarde en ISOgevoeligheid automatisch of handmatig instellen.

## **De scherpstellingsmethode selecteren (scherpstellingsfunctie/scherpstelgebied)**

Gebruik de scherpstellingsfunctieknop om AF-C (Continue AF) of MF (H. scherpst.) te selecteren. U kunt het scherpstelgebied instellen door [ $\sum_{i=1}^{\infty}$  Scherpstelgebied] in te stellen.

Zelfs tijdens het opnemen met handmatige scherpstelling kunt u op de volgende manieren tijdelijk overschakelen naar de automatische scherpstelling.

- Druk op de customknop waaraan [AF aan] is toegewezen, of druk de ontspanknop tot halverwege in.
- Druk op de customknop waaraan de functie [AF op de ogen] is toegewezen.
- Raak het onderwerp op de monitor aan. (als [Aanraakfnct in opn.] onder [Opnamescherm] is ingesteld op [Aanr.scherpstell] of [Aanraakvolgen])

### **Het geluid bij de bewegende beelden opnemen op 4 kanalen**

Bevestig een origineel Sony-accessoire dat ondersteuning biedt voor 4-kanaals en 24-bits geluidsopname via de multiinterfaceschoen van de camera.

### **Hint**

- U kunt de functie starten/stoppen met opnemen van bewegende beelden toewijzen aan een gewenste knop.
- U kunt snel scherpstellen tijdens het opnemen van bewegende beelden door de ontspanknop tot halverwege in te drukken. (Het bedieningsgeluid van de automatische scherpstelling kan in bepaalde gevallen worden opgenomen.)
- U kunt de instellingen voor ISO-gevoeligheid, belichtingscompensatie en scherpstelgebied veranderen tijdens het opnemen van bewegende beelden.
- De geluiden van de camera en de lens kunnen worden opgenomen tijdens het opnemen van bewegende beelden. Om te voorkomen dat geluiden worden opgenomen, stelt u [Geluid opnemen] in op [Uit].
- Om te voorkomen dat het bedieningsgeluid van de zoomring wordt opgenomen wanneer een elektrisch bediende zoomlens wordt gebruikt, adviseren wij u bewegende beelden op te nemen met behulp van de zoomknop of de lens. Wanneer u de zoomknop van de lens verplaatst, let u erop dat u de knop niet omklapt.
- Als [Temp. auto strm UIT] is ingesteld op [Hoog], kan de camera doorgaan met het opnemen van bewegende beelden, zelfs wanneer de temperatuur van de camera hoog is.

### **Opmerking**

Een pictogram dat aangeeft dat data wordt geschreven, wordt afgebeeld na het opnemen. Verwijder de geheugenkaart niet terwijl het pictogram wordt afgebeeld.

- U kunt niet beginnen met het opnemen van bewegende beelden tijdens het schrijven van gegevens. Wacht tot het schrijven van gegevens voltooid is en "STBY" wordt afgebeeld voordat u bewegende beelden opneemt.
- Als het pictogram  $\llbracket \blacktriangleleft \rrbracket$  (waarschuwing wegens oververhitting) wordt afgebeeld, is de temperatuur van de camera opgelopen. Schakel de camera uit, laat de camera afkoelen en wacht totdat de camera weer klaar is om op te nemen.
- De temperatuur van de camera zal oplopen wanneer u ononderbroken bewegende beelden opneemt, en de camera kan warm aanvoelen. Dit is geen storing. Bovendien kan [Camera te warm. Laat camera afkoelen.] worden afgebeeld. Schakel in dergelijke gevallen de camera uit, laat de camera afkoelen en wacht totdat de camera weer klaar is om op te nemen.
- Voor de ononderbroken opnameduur van bewegende beelden, raadpleegt u "[Opnameduur van bewegende beelden"](#page-563-0). Nadat het opnemen van bewegende beelden klaar is, kunt u opnieuw bewegende beelden opnemen door nogmaals op de MOVIE-knop te drukken. Het opnemen kan stoppen om het apparaat te beschermen, afhankelijk van de temperatuur van het apparaat of de accu.
- U kunt geen stilstaande beelden opnemen tijdens het opnemen van bewegende beelden.

#### **Verwant onderwerp**

- **[Bestandsindeling \(bewegende beelden\)](#page-268-0)**
- [Filminstellingen \(bewegende beelden\)](#page-270-0)
- [Belichtingsrgl.typ.](#page-133-0)
- [Film: Belichtingsmodus](#page-135-0)
- [De scherpstellingsmethode selecteren \(Scherpstelfunctie\)](#page-137-0)
- [Het scherpstelgebied selecteren \(Scherpstelgebied\)](#page-139-0)
- [Schoen-geluid.](#page-357-0)
- [Veelvuldig gebruikte functies toewijzen aan knoppen en keuzeknoppen \(Eig. t.-/dr.kn.inst.\)](#page-372-0)
- [REC m. onts.knop \(bewegende beelden\)](#page-394-0)
- [Geluid opnemen](#page-353-0)
- [Opnameduur van bewegende beelden](#page-563-0)

TP1001334358

# **Functies zoeken in het MENU**

De afgebeelde MENU-onderdelen verschillen afhankelijk van de stand van de functiekeuzeknop. In de onderstaande tabel worden de functies waartoe elk MENU-onderdeel behoort aangegeven met het pictogram voor een stilstaand beeld of bewegende beelden.

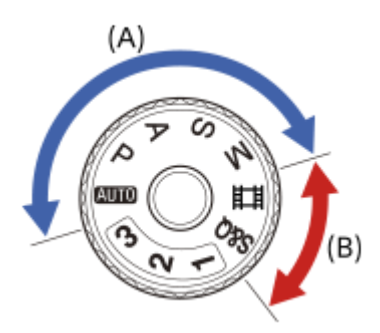

**O**  $\sqrt{$  **Example 1** Het menu-onderdeel wordt afgebeeld wanneer de functiekeuzeknop in de stand van een stilstaandbeeldopnamefunctie (A) staat.

**in Attilieum**: Het menu-onderdeel wordt afgebeeld wanneer de functiekeuzeknop in de stand van een bewegendbeeldopnamefunctie (B) staat.

**o** is the menu-onderdeel wordt afgebeeld wanneer de functiekeuzeknop in de stand van een stilstaandbeeldopnamefunctie (A) of de stand van een bewegend-beeldopnamefunctie (B) staat.

Wanneer de functiekeuzeknop in de stand 1, 2 of 3 ( $\text{MP}$  Cam-inst. oproep.), staat, worden de afgebeelde menuonderdelen bepaald door de functie die is geregistreerd onder het betreffende registratienummer.

# **Tabblad (Hoofdmenu)**

De opname-instellingen worden afgebeeld in een lijst. Voor meer informatie raadpleegt u "[Hoofdmenu \(lijst met opname](#page-66-0)[instellingen\)](#page-66-0)".

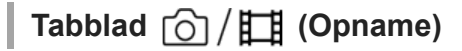
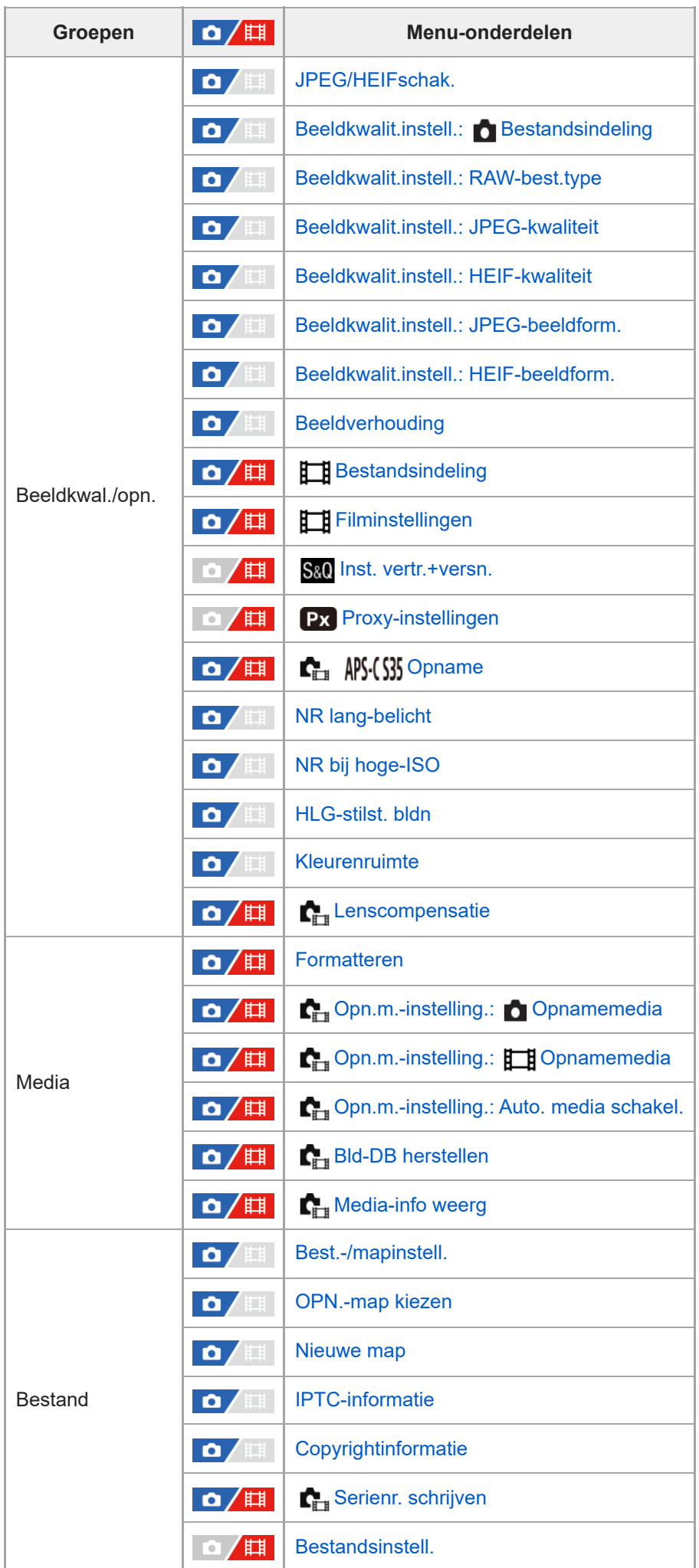

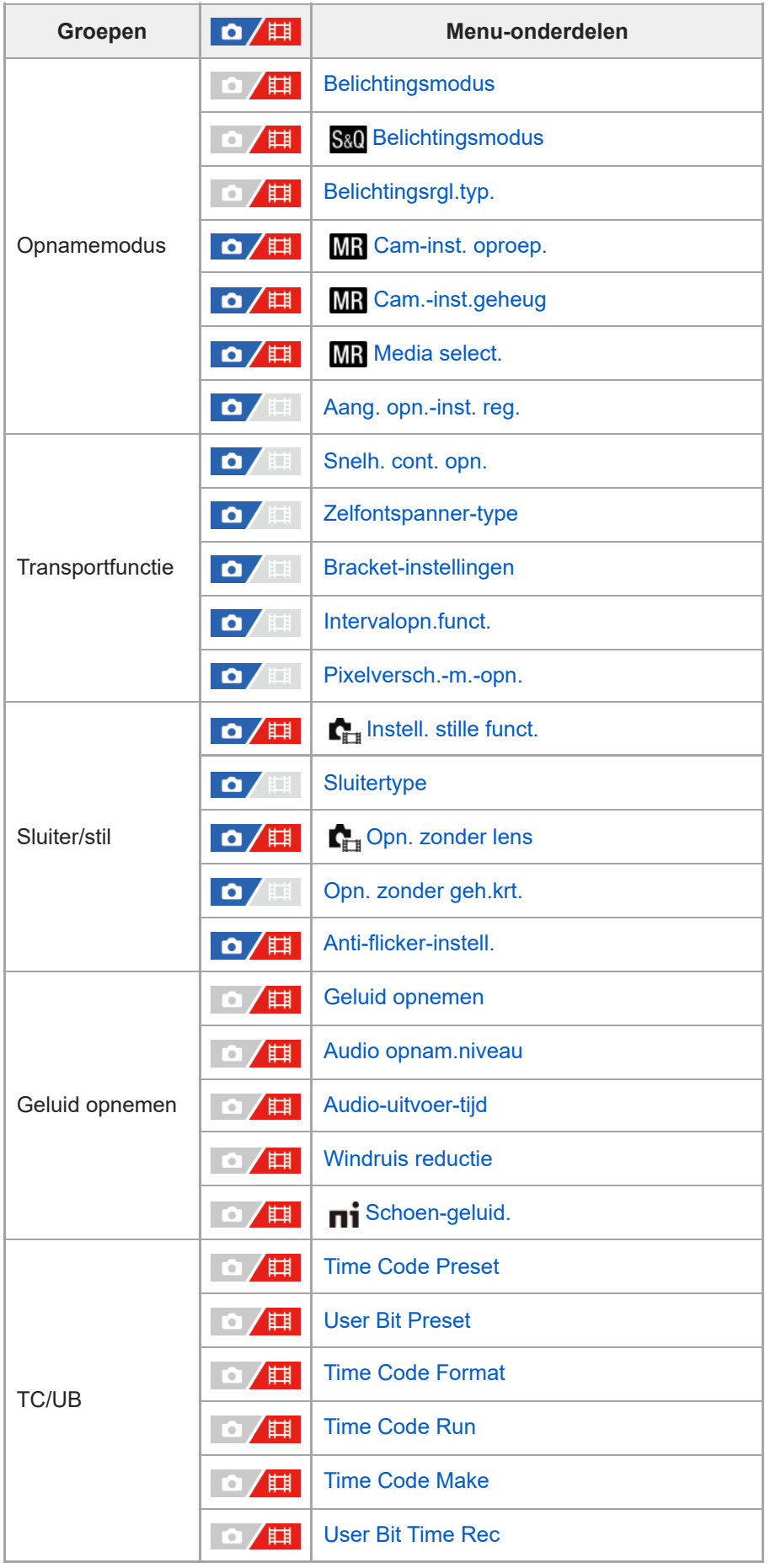

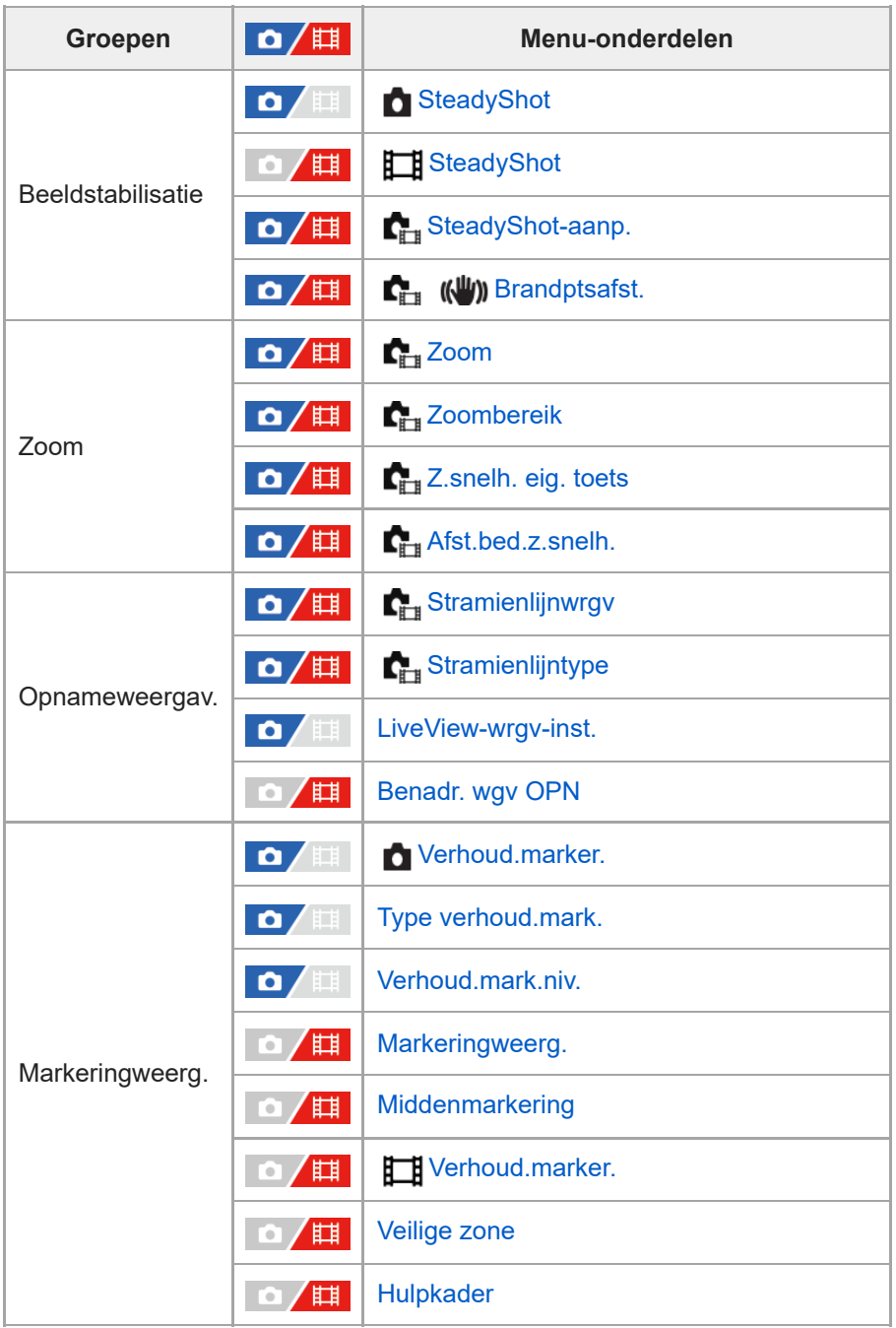

# **Tabblad (Belichting/kleur)**

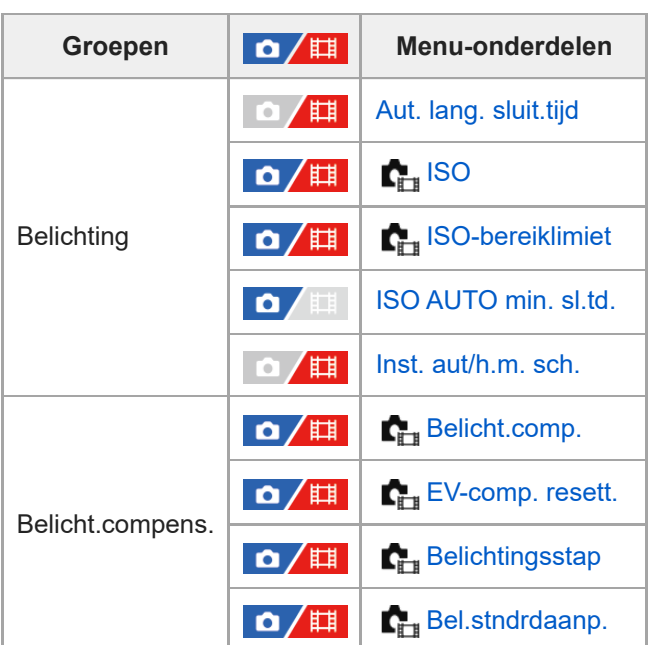

| Groepen        | $\mathbf{D}/\mathbb{H}$                         | Menu-onderdelen                           |
|----------------|-------------------------------------------------|-------------------------------------------|
| Lichtmeting    | $\mathbf{O}/\mathbb{H}$                         | Lichtmeetfunctie                          |
|                | $\mathbf{Q}/\mathbb{H}$                         | Gez. multilichtmet                        |
|                | $\mathbf{Q}/\mathbb{H}$                         | Spotmeterpunt                             |
|                | $\overline{\mathbf{a}}$ $\overline{\mathbf{a}}$ | <b>AEL</b> met sluiter                    |
| Flitslicht     | <b>ATT</b><br>o                                 | <b>Flitsfunctie</b>                       |
|                | 盯<br>o                                          | Flitscompensatie                          |
|                | AH.<br>۵                                        | Bel.comp.inst.                            |
|                | Ο<br><b>ALLE</b>                                | <b>Draadloos flitslicht</b>               |
|                | 围<br>Δ                                          | <b>SyncSnlhPrio flits.</b>                |
|                | AH.<br>Δ                                        | Rode ogen verm.                           |
|                | <b>ALL</b><br>Ο                                 | Instelling. ext. flitser                  |
|                | <b>A</b><br>۵                                   | Flitseropn.-inst. reg.                    |
| Witbalans      | $\mathbf{a}/\mathbb{H}$                         | <b>C</b> <sub>L</sub> Witbalans           |
|                | $\mathbf{a}/\mathbb{H}$                         | Voork.-inst. AWB                          |
|                | Ò<br>围                                          | AWB-slot ontsp.k.                         |
|                | 眲<br>$\circ$                                    | <b>Trillingvrije WB</b>                   |
|                | 眲<br>Δ                                          | Form. WB-v.l.kad.                         |
| Kleur/toon     | /甲<br>0                                         | D-bereikoptimal.                          |
|                | $\mathbf{Q}/\mathbb{H}$                         | <b>C</b> <sub>FT</sub> Creat. uitstraling |
|                |                                                 | <b>C</b> <sub>EH</sub> Beeldprofiel       |
| Zebra-weergave | /Щ<br>O                                         | Zebra-weergave                            |
|                | $\mathbf{O}/\mathbb{H}$                         | <b>C</b> <sub>in</sub> Zebra-niveau       |

Tabblad AF<sub>MF</sub> (Scherpstelling)

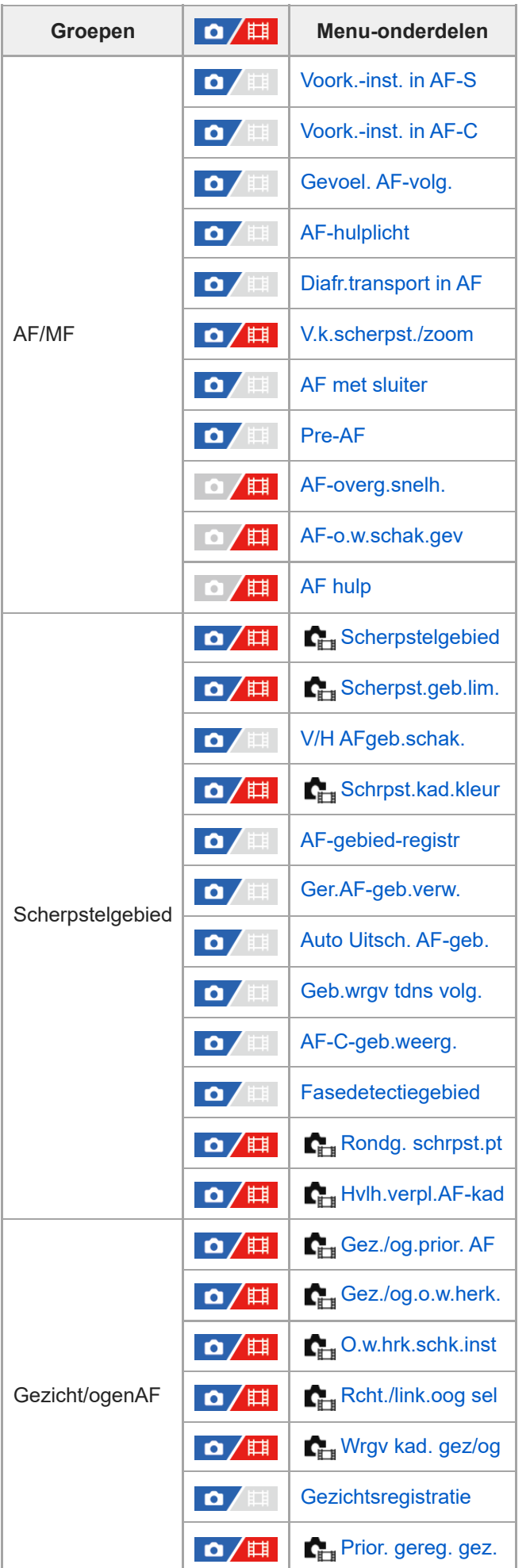

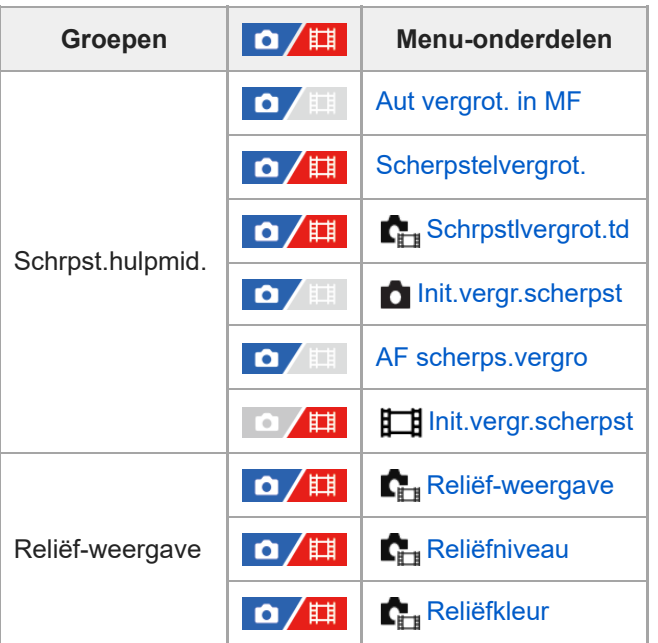

# **Tabblad (Afspelen)**

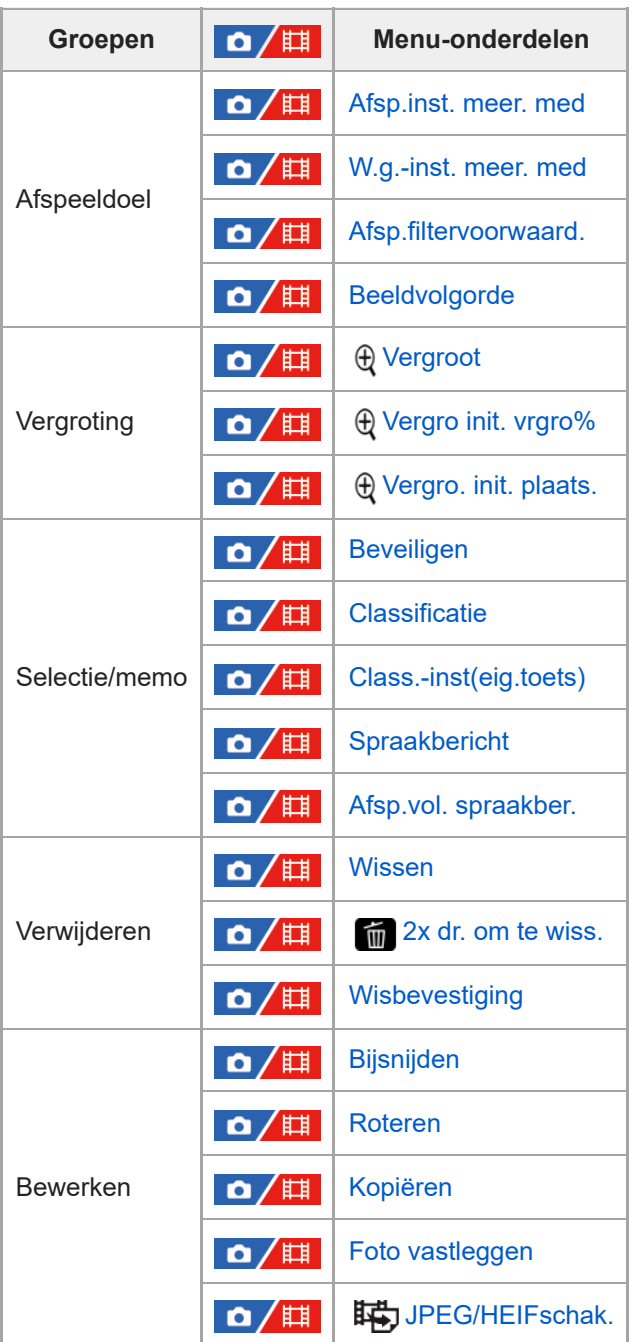

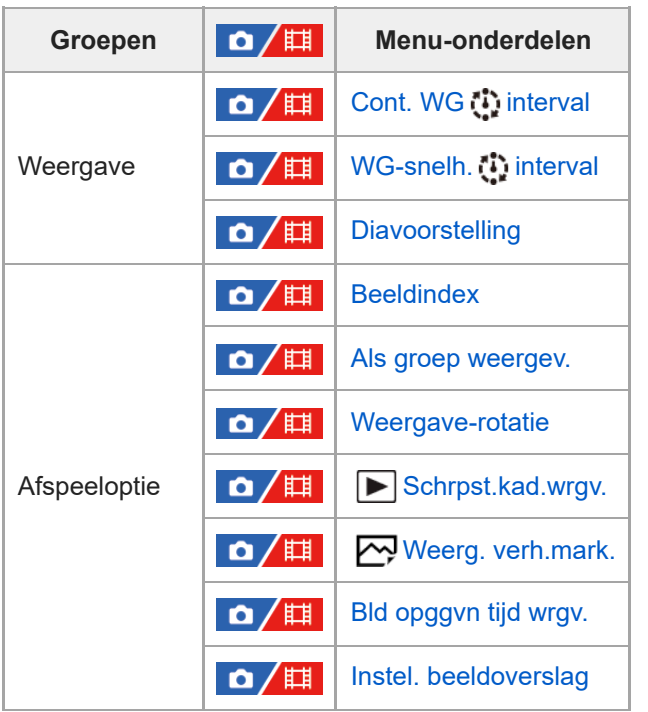

# **Tabblad (Netwerk)**

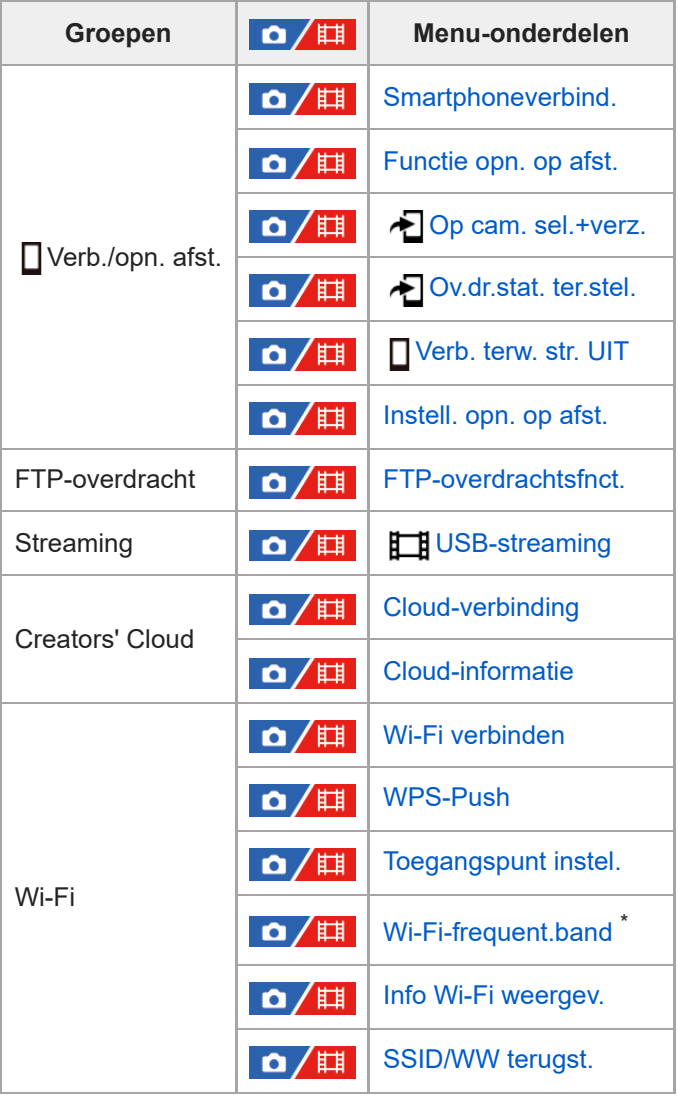

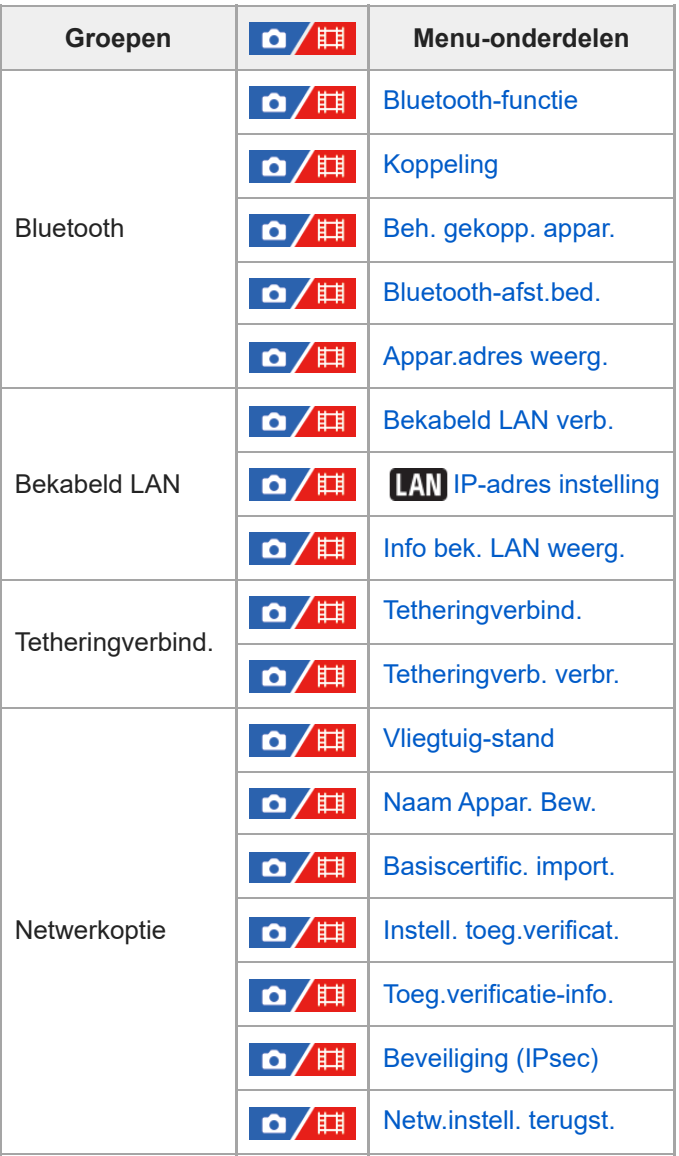

\* Alleen voor sommige modellen

#### I **Tabblad (Instellingen)**

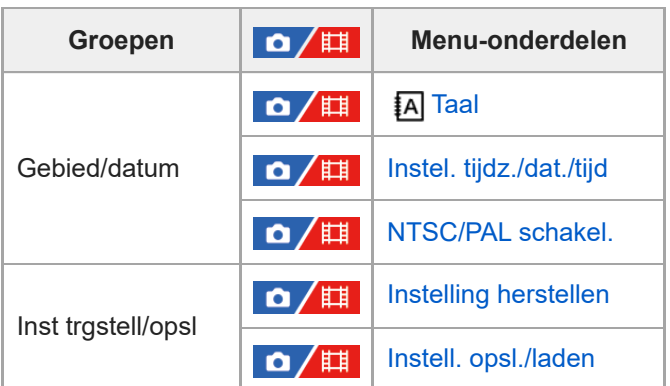

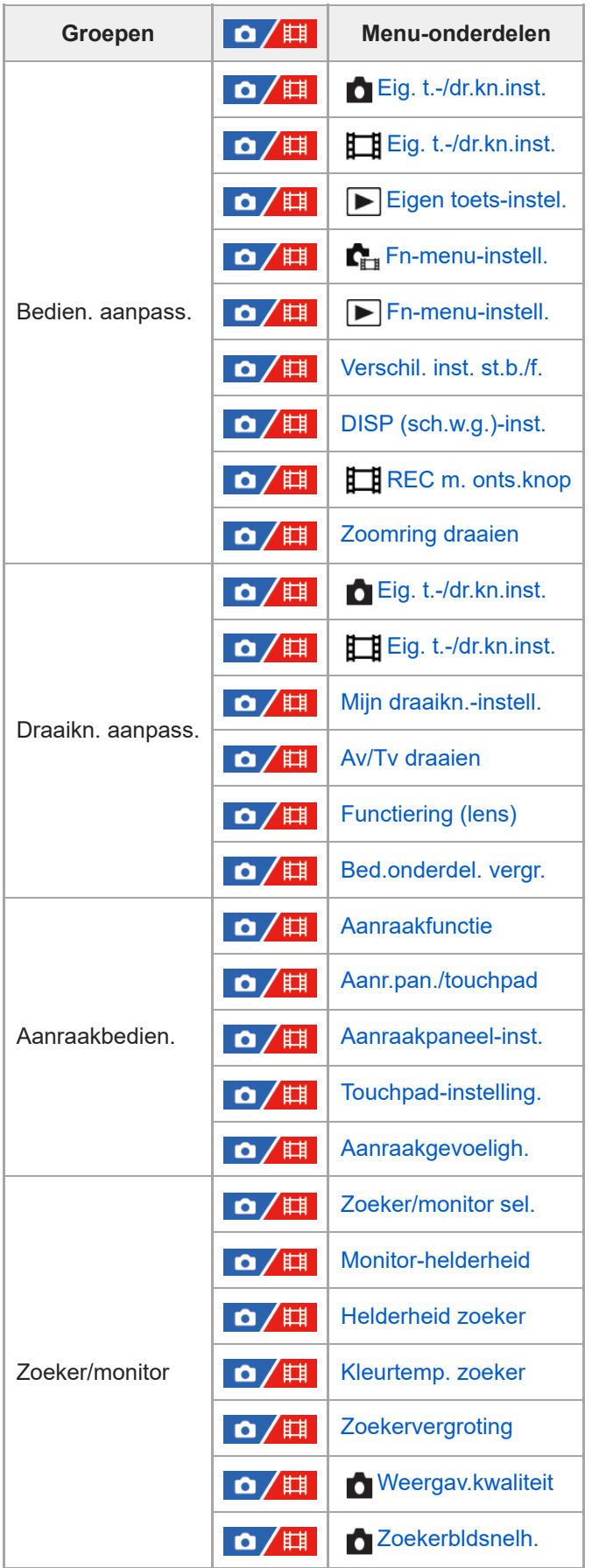

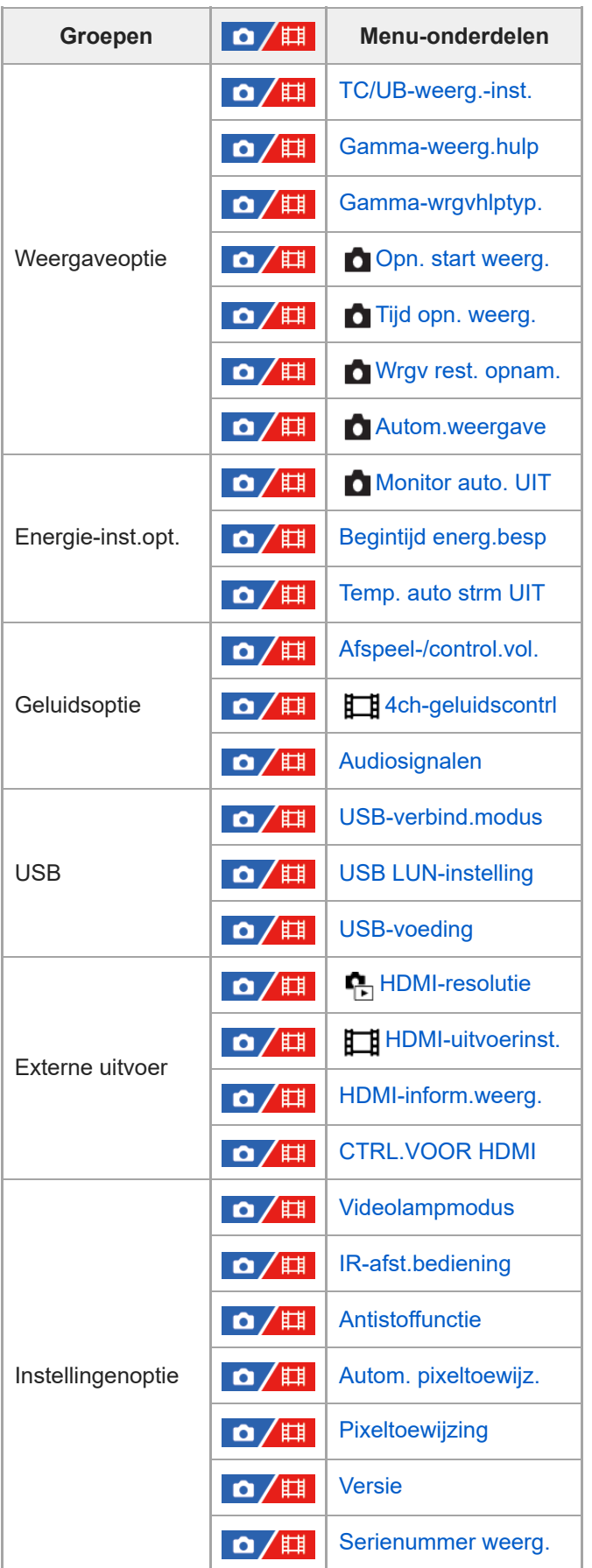

**Tabblad (Mijn Menu)**

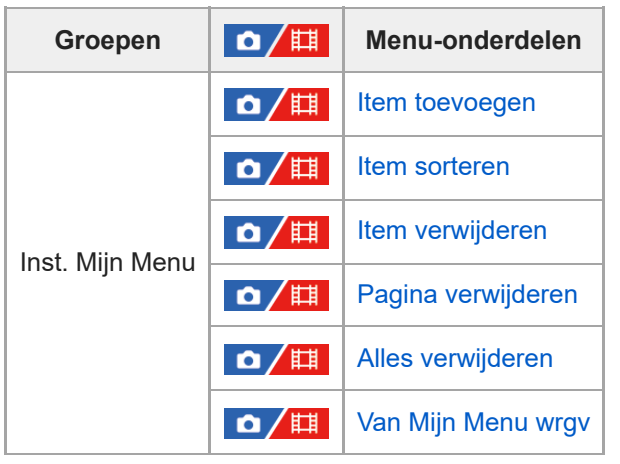

### **Opmerking**

De volgorde waarin de menu-tabbladen hier worden weergegeven, verschilt van de werkelijke weergave.

TP1001547918

# **Inhoud van dit hoofdstuk**

De onderstaande inhoudsopgave biedt een overzicht van de functies beschreven in dit hoofdstuk ("De opnamefuncties gebruiken"). Via elke onderdeelnaam kunt u verspringen naar de pagina waarop de betreffende functies worden beschreven.

#### **Een opnamefunctie selecteren**

- [Slim automat.](#page-124-0)
- [Autom. progr.](#page-126-0)
- [Diafragmavoork.](#page-127-0)
- [Sluitertijdvoork.](#page-128-0)
- **Handm.** belicht.
- [Tijdopname \(Bulb-sluiter\)](#page-131-0)
- **[Belichtingsrgl.typ.](#page-133-0)**
- **[Inst. aut/h.m. sch.](#page-134-0)**
- [Film: Belichtingsmodus](#page-135-0)
- [Vertrgd+versnld: Belichtingsmodus](#page-136-0)

#### **Scherpstellen**

- [De scherpstellingsmethode selecteren \(Scherpstelfunctie\)](#page-137-0)
- [Het scherpstelgebied selecteren \(Scherpstelgebied\)](#page-139-0)
- **[Een onderwerp volgen \(volgfunctie\)](#page-143-0)**
- [H. scherpst.](#page-145-0)
- [Directe handmatige scherpstelling \(D. handm. sch.\)](#page-146-0)

#### **AF op gezicht/ogen**

- [Scherpstellen op de ogen van een mens](#page-147-0)
- [Gez./og.prior. AF \(stilstaand beeld/bewegende beelden\)](#page-149-0)
- [Gez./og.o.w.herk. \(stilstaand beeld/bewegende beelden\)](#page-150-0)
- [O.w.hrk.schk.inst \(stilstaand beeld/bewegende beelden\)](#page-151-0)
- [Rcht./link.oog sel \(stilstaand beeld/bewegende beelden\)](#page-152-0)
- [Wrgv kad. gez/og \(stilstaand beeld/bewegende beelden\)](#page-154-0)
- [Gezichtsregistratie](#page-156-0)
- [Prior. gereg. gez. \(stilstaand beeld/bewegende beelden\)](#page-157-0)

#### **De scherpstellingsfuncties gebruiken**

- [Scherpstelstandaard](#page-158-0)
- [De instellingen voor het scherpstelgebied aanpassen aan de oriëntatie \(horizontaal/verticaal\) van de camera \(V/H](#page-159-0) [AFgeb.schak.\)](#page-159-0)
- [Het huidige scherpstelgebied registreren \(AF-gebied-registr\)](#page-161-0)
- [Een geregistreerd AF-gebied \(Ger.AF-geb.verw.\) wissen](#page-163-0)
- [Scherpst.geb.lim. \(stilstaand beeld/bewegende beelden\)](#page-164-0)
- [Rondg. schrpst.pt \(stilstaand beeld/bewegende beelden\)](#page-165-0)
- [Hvlh.verpl.AF-kad \(stilstaand beeld/bewegende beelden\)](#page-167-0)
- [Schrpst.kad.kleur \(stilstaand beeld/bewegende beelden\)](#page-168-0)
- [Auto Uitsch. AF-geb.](#page-169-0)
- [Geb.wrgv tdns volg.](#page-170-0)
- [AF-C-geb.weerg.](#page-171-0)
- [Fasedetectiegebied](#page-172-0)
- [Gevoel. AF-volg.](#page-173-0)
- [AF-overg.snelh.](#page-174-0)
- [AF-o.w.schak.gev](#page-175-0)
- [AF hulp](#page-176-0)
- [AF/MF-keuzeknop](#page-177-0)
- [AF met sluiter](#page-178-0)
- [AF aan](#page-179-0)
- [Scherp.vergr.](#page-180-0)
- [Pre-AF](#page-181-0)
- [Voork.-inst. in AF-S](#page-182-0)
- [Voork.-inst. in AF-C](#page-183-0)
- [AF-hulplicht](#page-184-0)
- [Diafr.transport in AF](#page-185-0)
- [V.k.scherpst./zoom](#page-186-0)
- [AF scherps.vergro](#page-188-0)
- [Aut vergrot. in MF](#page-190-0)
- [Scherpstelvergrot.](#page-191-0)
- [Schrpstlvergrot.td \(stilstaand beeld/bewegende beelden\)](#page-193-0)
- [Init.vergr.scherpst \(stilstaand beeld\)](#page-194-0)
- [Init.vergr.scherpst \(bewegende beelden\)](#page-195-0)
- [Reliëf-weergave](#page-196-0)

### **De belichtings-/lichtmeetfuncties instellen**

- [Belicht.comp. \(stilstaand beeld/bewegende beelden\)](#page-197-0)
- **[Histogramweergave](#page-199-0)**
- [EV-comp. resett. \(stilstaand beeld/bewegende beelden\)](#page-201-0)
- **[Belichtingsstap \(stilstaand beeld/bewegende beelden\)](#page-202-0)**
- [Bel.stndrdaanp. \(stilstaand beeld/bewegende beelden\)](#page-203-0)
- [D-bereikoptimal. \(stilstaand beeld/bewegende beelden\)](#page-204-0)
- [Lichtmeetfunctie \(stilstaand beeld/bewegende beelden\)](#page-205-0)
- [Gez. multilichtmet \(stilstaand beeld/bewegende beelden\)](#page-207-0)
- [Spotmeterpunt \(stilstaand beeld/bewegende beelden\)](#page-208-0)
- [AE-vergrendeling](#page-209-0)
- [AEL met sluiter](#page-210-0)
- [Aut. lang. sluit.tijd](#page-211-0)
- [Zebra-weergave](#page-212-0)

### **De ISO-gevoeligheid selecteren**

- [ISO \(stilstaand beeld/bewegende beelden\)](#page-213-0)
- [ISO-bereiklimiet \(stilstaand beeld/bewegende beelden\)](#page-215-0)
- **[ISO AUTO min. sl.td.](#page-216-0)**

### **Witbalans**

- [Witbalans \(stilstaand beeld/bewegende beelden\)](#page-218-0)
- [Een standaard witte kleur vastleggen om de witbalans in te stellen \(eigen witbalans\)](#page-220-0)
- [Form. WB-v.l.kad. \(stilstaand beeld/bewegende beelden\)](#page-222-0)
- [Voork.-inst. AWB \(stilstaand beeld/bewegende beelden\)](#page-223-0)
- [AWB-slot ontsp.k.](#page-224-0)
- [Trillingvrije WB](#page-226-0)

### **Effecten toevoegen aan beelden**

- [Creat. uitstraling \(stilstaand beeld/bewegende beelden\)](#page-227-0)
- **[Beeldprofiel \(stilstaand beeld/bewegende beelden\)](#page-230-0)**

### **Opnemen met een transportfunctie (ononderbroken opnemen/zelfontspanner)**

- **[Transportfunctie](#page-235-0)**
- [Contin. opname](#page-236-0)
- [Snelh. cont. opn.](#page-239-0)
- [Zelfontsp\(enkel\)](#page-240-0)
- [Zelfontsp\(Cont.\)](#page-242-0)
- [Zelfontspanner-type](#page-243-0)
- [Bracket continu](#page-244-0)
- [Bracket enkel](#page-246-0)
- [Indicator tijdens bracketopnamen](#page-247-0)
- [Witbal.bracket](#page-249-0)
- [Bracket DRO](#page-250-0)
- [Bracket-instellingen](#page-251-0)

#### **[Intervalopn.funct.](#page-252-0)**

#### **Stilstaande beelden met een hoge resolutie opnemen**

[Pixelversch.-m.-opn.](#page-254-0)

#### **De beeldkwaliteit en het opnameformaat instellen**

- [JPEG/HEIFschak.](#page-256-0)
- **[Beeldkwalit.instell.: Bestandsindeling \(stilstaand beeld\)](#page-257-0)**
- **[Beeldkwalit.instell.: RAW-best.type](#page-259-0)**
- [Beeldkwalit.instell.: JPEG-kwaliteit/HEIF-kwaliteit](#page-261-0)
- [Beeldkwalit.instell.: JPEG-beeldform./HEIF-beeldform.](#page-262-0)
- **[Beeldverhouding](#page-264-0)**
- **[HLG-stilst. bldn](#page-265-0)**
- [Kleurenruimte](#page-267-0)
- **[Bestandsindeling \(bewegende beelden\)](#page-268-0)**
- [Filminstellingen \(bewegende beelden\)](#page-270-0)
- [Inst. vertr.+versn.](#page-274-0)
- **[Proxy-instellingen](#page-277-0)**
- [APS-C S35 \(Super 35mm\) Opnemen \(stilstaand beeld/bewegende beelden\)](#page-279-0)
- [Kijkhoek](#page-280-0)

#### **De aanraakfuncties gebruiken**

- [Aanraakfunctie](#page-282-0)
- [Aanraakgevoeligh.](#page-283-0)
- [Aanr.pan./touchpad](#page-284-0)
- [Aanraakpaneel-inst.](#page-285-0)
- **[Touchpad-instelling.](#page-287-0)**
- [Scherpstellen met behulp van aanraakbedieningen \(Aanr.scherpstell\)](#page-289-0)
- [Volgen starten met aanraakbedieningen \(Aanraakvolgen\)](#page-291-0)
- [Opnemen met aanraakbedieningen \(Aanraaksluiter\)](#page-292-0)

#### **Sluiterinstellingen**

- [Instell. stille funct. \(stilstaand beeld/bewegende beelden\)](#page-294-0)
- [Sluitertype](#page-296-0)
- [De elektronische sluiter gebruiken](#page-297-0)
- [Opn. start weerg. \(stilstaand beeld\)](#page-299-0)
- [Tijd opn. weerg. \(stilstaand beeld\)](#page-300-0)
- [Opn. zonder lens \(stilstaand beeld/bewegende beelden\)](#page-302-0)
- [Opn. zonder geh.krt.](#page-303-0)
- [Anti-flicker-instell.](#page-304-0)
- [Verschillen tussen de functies \[Anti-flicker-opn.\] en \[Variabele sluiter\]](#page-306-0)

#### **De zoom gebruiken**

- [De zoomfuncties die beschikbaar zijn op het apparaat](#page-307-0)
- [Helder-Beeld-Zoom/Digitale Zoom \(Zoom\)](#page-309-0)
- [Zoombereik \(stilstaand beeld/bewegende beelden\)](#page-310-0)
- [Z.snelh. eig. toets \(stilstaand beeld/bewegende beelden\)](#page-311-0)
- [Afst.bed.z.snelh. \(stilstaand beeld/bewegende beelden\)](#page-312-0)
- [Over de zoomvergroting](#page-313-0)
- [Zoomring draaien](#page-314-0)

#### **De flitser gebruiken**

- [De flitser \(los verkrijgbaar\) gebruiken](#page-315-0)
- [Flitsfunctie](#page-317-0)
- **[Flitscompensatie](#page-318-0)**
- [Bel.comp.inst.](#page-319-0)
- [Draadloos flitslicht](#page-320-0)
- **[SyncSnlhPrio flits.](#page-322-0)**
- [Rode ogen verm.](#page-323-0)
- **[FEL-vergrendeling](#page-324-0)**
- **[Instelling. ext. flitser](#page-326-0)**
- **[Flitseropn.-inst. reg.](#page-328-0)**
- [Een flitser gebruiken met een synchro-aansluitkabel](#page-329-0)

#### **Wazige beelden verminderen**

- [SteadyShot \(stilstaand beeld\)](#page-330-0)
- [SteadyShot \(bewegende beelden\)](#page-331-0)
- [SteadyShot-aanp. \(stilstaand beeld/bewegende beelden\)](#page-332-0)
- [Brandpuntsafstand van SteadyShot \(stilstaand beeld/bewegende beelden\)](#page-333-0)

#### **[Lenscompensatie \(stilstaand beeld/bewegende beelden\)](#page-334-0)**

#### **Ruisonderdrukking**

- [NR lang-belicht](#page-335-0)
- [NR bij hoge-ISO](#page-336-0)

#### **De monitorweergave tijdens opnemen instellen**

- [Autom.weergave \(stilstaand beeld\)](#page-337-0)
- [Wrgv rest. opnam. \(stilstaand beeld\)](#page-338-0)
- [Stramienlijnwrgv \(stilstaand beeld/bewegende beelden\)](#page-339-0)
- [Stramienlijntype \(stilstaand beeld/bewegende beelden\)](#page-340-0)
- **[LiveView-wrgv-inst.](#page-341-0)**
- [Diafragmavoorbeeld](#page-343-0)
- [Voorb. opn.result.](#page-344-0)
- **[Heldere controle](#page-345-0)**
- **[Benadr. wgv OPN](#page-346-0)**
- **[Markeringweerg. \(stilstaand beeld\)](#page-347-0)**
- [Markeringweerg. \(bewegende beelden\)](#page-349-0)
- [Gamma-weerg.hulp](#page-350-0)
- [Gamma-wrgvhlptyp.](#page-351-0)

#### **Geluid opnemen bij bewegende beelden**

- [Geluid opnemen](#page-353-0)
- [Audio opnam.niveau](#page-354-0)
- [Audio-uitvoer-tijd](#page-355-0)
- [Windruis reductie](#page-356-0)
- [Schoen-geluid.](#page-357-0)

#### **TC/UB-instellingen**

- [TC/UB](#page-359-0)
- [TC/UB-weerg.-inst.](#page-362-0)
- [De tijdcode afstemmen op andere apparaten](#page-363-0)

## **Livestreaming van video en audio**

[USB-streaming \(bewegende beelden\)](#page-365-0)

TP1001547919

**2**

<span id="page-124-0"></span>Digitale camera met verwisselbare lens ILCE-1 α1 versie 2 of hoger

# **Slim automat.**

De camera neemt op met automatische scèneherkenning.

#### Zet de functiekeuzeknop in de stand **(AUTO**) (Automatisch. modus). **1**

De opnamefunctie wordt ingesteld op  $\mathbf{i}$  (Slim automat.).

#### **Richt de camera op het onderwerp.**

Nadat de camera de scène heeft herkend, wordt het pictogram van de herkende scène afgebeeld op het scherm.

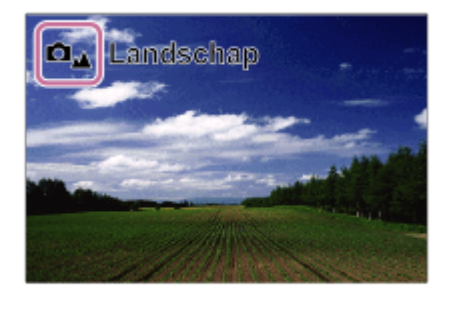

**3 Stel scherp en fotografeer het onderwerp.**

#### **Over scèneherkenning**

Met de functie scèneherkenning kan de camera automatisch de opnameomstandigheden herkennen.

Wanneer de camera bepaalde scènes herkent, worden de volgende pictogrammen en gidsen afgebeeld bovenaan het scherm:

De scèneherkenningsmarkering voor het opnemen van stilstaande beelden wordt afgebeeld wanneer bewegende beelden worden opgenomen met behulp van de MOVIE (bewegende-beelden)-knop in de functie [Slim automat.] voor het opnemen van stilstaande beelden.

- $\oplus$ **D<sub>28</sub>** Elie<sub>8</sub> (Portretopname)
- $\Box_{\mathbf{C}}$   $\Box_{\mathbf{C}}$  (Kind)  $\blacksquare$
- $\bullet$ (Nachtportret) رواتا دو
- **(achtscène)** (Nachtscène)
- **O<sub>2</sub>**  $\Box$ <sub>2</sub> (Portret m. tegenlicht)  $\bullet$
- **O**<sub>EX</sub> El<sub>EX</sub> (Tegenlichtopname)  $\bullet$
- **D**<sub>4</sub> **H**<sub>4</sub> (Landschap)  $\oplus$
- **ロ**<sub>じ</sub> 田<sub>じ</sub> (Macro)
- $\bullet$   $\blacksquare$   $\blacksquare$
- **D**<sub>A</sub> **II**<sub>A</sub> (Weinig licht)  $\bullet$
- $\ddot{\phantom{a}}$ **De He** (Nachtscène met statief)
- ö  $\bullet$  (Statief)

Alleen een pictogram wordt weergegeven.

#### **Opmerking**

Het apparaat zal de scène niet herkennen wanneer u beelden opneemt met een andere zoomfunctie dan de optischezoomfunctie.

TP1001334346

## <span id="page-126-0"></span>**Autom. progr.**

Stelt u in staat op te nemen met automatisch ingestelde belichting (zowel de sluitertijd als de diafragmawaarde).

U kunt opnamefuncties instellen, zoals  $[\Gamma_{\text{int}}$  ISO].

**1 Zet de functiekeuzeknop in de stand P (Autom. progr.).**

**2 U kunt de opnamefuncties instellen op de gewenste instellingen.**

**3 Stel scherp en fotografeer het onderwerp.**

#### **Programmaverschuiving**

Wanneer u geen flitser gebruikt, kunt u de combinatie van de sluitertijd en de diafragmawaarde (het F-getal) veranderen zonder de juiste belichting te veranderen die door de camera is ingesteld.

Draai de voorste/achterste keuzeknop om de combinatie van diafragmawaarde en sluitertijd te selecteren.

- $\bullet$  Wanneer u de voorste/achterste keuzeknop draait, verandert " $\mathsf{P}$ " op het scherm in " $\mathsf{P}^{*}$ ".
- Om de programmaverschuiving te annuleren, stelt u de opnamefunctie in op een andere functie dan [Autom. progr.], of schakelt u de camera uit.
- Als [Aanraakpaneel-inst.] → [Opnamescherm] → [Voettekstpictogr. aanr.] is ingesteld op [Aan], kunt u ook programmaverschuiving uitvoeren door het weergavegebied van de sluitertijd en het diafragma aan onderkant van het scherm aan te raken.

#### **Opmerking**

- Afhankelijk van de helderheid van de omgeving, is het mogelijk dat de programmaverschuiving niet kan worden gebruikt.
- Stel de opnamefunctie in op een andere stand dan "P" of schakel het apparaat uit om de gemaakte instelling te annuleren.
- Wanneer de helderheid verandert, veranderen tevens de diafragmawaarde (het F-getal) en de sluitertijd terwijl de verschuivingswaarde hetzelfde blijft.

TP1001359229

# <span id="page-127-0"></span>**Diafragmavoork.**

U kunt opnemen door het diafragma in te stellen en het scherpstelbereik te veranderen, of door de achtergrond onscherp te maken.

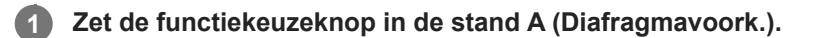

**Selecteer de gewenste waarde door de voorste/achterste keuzeknop te draaien. 2**

- Kleinere F-waarde: Het onderwerp is scherpgesteld, maar voorwerpen voor en achter het onderwerp zijn wazig. Grotere F-waarde: Het onderwerp en de voor- en achtergrond zijn allemaal scherpgesteld.
- Als de diafragmawaarde die u hebt ingesteld niet geschikt is voor een juiste belichting, knippert de sluitertijd op het opnamescherm. Als dit gebeurt, verandert u de diafragmawaarde.

#### **Stel scherp en fotografeer het onderwerp.**

De sluitertijd wordt automatisch aangepast om een juiste belichting te verkrijgen.

#### **Opmerking**

**3**

De helderheid van het beeld op het scherm kan verschillen van die van het beeld dat in werkelijkheid wordt opgenomen.

#### **Verwant onderwerp**

[Diafragmavoorbeeld](#page-343-0)

TP1001359211

# <span id="page-128-0"></span>**Sluitertijdvoork.**

Door de sluitertijd aan te passen, kunt u stilstaande beelden van bewegende voorwerpen opnemen met verschillende effecten, of bewegende beelden opnemen met natuurlijke beweging.

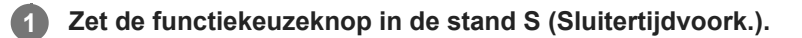

#### **Selecteer de gewenste waarde door de voorste/achterste keuzeknop te draaien.**

Als na het instellen geen juiste belichting kan worden verkregen, knippert de diafragmawaarde op het opnamescherm. Als dit gebeurt, verandert u de sluitertijd.

#### **Stel scherp en fotografeer het onderwerp.**

Het diafragma wordt automatisch aangepast om tot een juiste belichting te komen.

#### **Hint**

**2**

**3**

- Wanneer u een lange sluitertijd instelt, gebruikt u een statief om camerabeweging te voorkomen.
- Wanneer u binnen sportscènes opneemt, stelt u de ISO-gevoeligheid in op een hogere waarde.

#### **Opmerking**

- Het waarschuwingspictogram SteadyShot wordt niet afgebeeld in de functie [Sluitertijdvoork.].
- Wanneer [NR lang-belicht] is ingesteld op [Aan] en de sluitertijd 1 seconde(n) of langer is met een [Sluitertype] anders dan [Elektron. sluiter], wordt na de opname ruisonderdrukking uitgevoerd gedurende dezelfde tijdsduur als de belichtingstijd. U kunt echter niet verder gaan met opnemen zolang de ruisonderdrukking wordt uitgevoerd.
- De helderheid van het beeld op het scherm kan verschillen van die van het beeld dat in werkelijkheid wordt opgenomen.

#### **Verwant onderwerp**

[NR lang-belicht](#page-335-0)

TP1001334369

# <span id="page-129-0"></span>**Handm. belicht.**

U kunt een opname met de gewenste belichtingsinstelling maken door wijziging van zowel de sluitertijd als het diafragma.

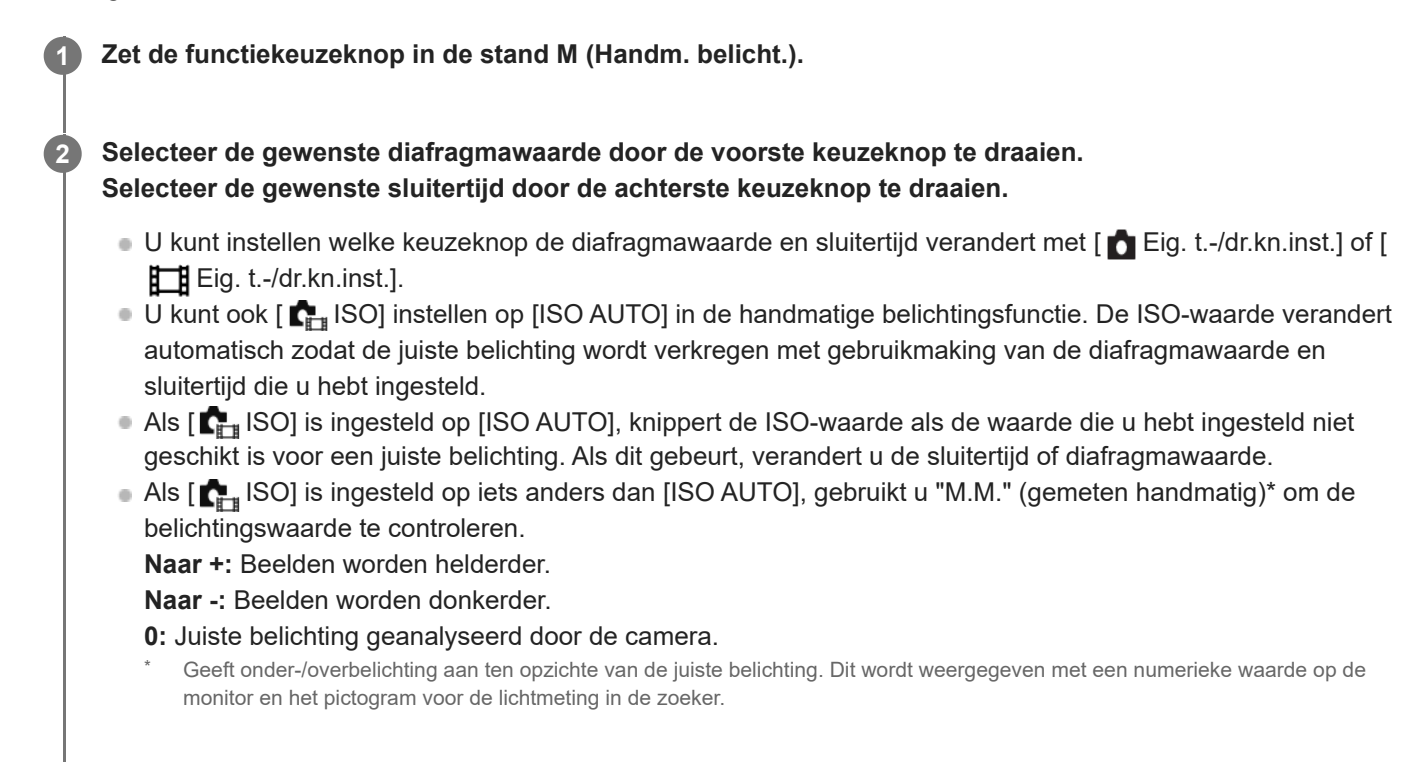

**3 Stel scherp en fotografeer het onderwerp.**

#### **Hint**

U kunt de combinatie van de sluitertijd en het diafragma (F-getal) veranderen zonder de ingestelde belichtingswaarde te veranderen door de voorste/achterste keuzeknop te draaien terwijl u de AEL-knop ingedrukt houdt. (Handmatige verschuiving)

#### **Opmerking**

- Het pictogram voor gemeten handmatig wordt niet afgebeeld wanneer [ $\blacksquare$ ] ISO] is ingesteld op [ISO AUTO].
- Als de hoeveelheid omgevingslicht buiten het meetbereik van gemeten handmatig valt, knippert het pictogram voor gemeten handmatig.
- Het waarschuwingspictogram SteadyShot wordt niet afgebeeld in de handmatige belichtingsfunctie.
- De helderheid van het beeld op het scherm kan verschillen van die van het beeld dat in werkelijkheid wordt opgenomen.

#### **Verwant onderwerp**

- [ISO \(stilstaand beeld/bewegende beelden\)](#page-213-0)
- [Tijdopname \(Bulb-sluiter\)](#page-131-0)

# <span id="page-131-0"></span>**Tijdopname (Bulb-sluiter)**

U kunt een naspoor opnemen van de beweging van een onderwerp met een lange sluitertijd. Een tijdopname is geschikt voor het opnemen van de lichtsporen van sterren, vuurwerk, enz.

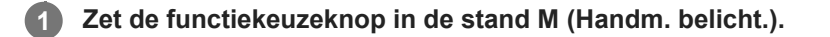

**2 Draai de achterste keuzeknop rechtsom tot [BULB] wordt afgebeeld.**

**3 Selecteer de diafragmawaarde (F-getal) met de voorste keuzeknop.**

**4 Druk de ontspanknop tot halverwege in om scherp te stellen.**

#### **Houd de ontspanknop ingedrukt zo lang de opname duurt.**

Zo lang u de ontspanknop ingedrukt houdt, blijft de beeldsensor blootgesteld worden aan licht.

#### **Hint**

**5**

- Wanneer u vuurwerk, enz. opneemt, stelt u scherp op oneindig in de handmatige scherpstellingsfunctie. Als u een lens gebruikt waarvan het oneindig-punt onduidelijk is, stelt u scherp op het vuurwerk in het gebied waarop u wilt scherpstellen.
- Om een tijdopname te maken zonder dat de beeldkwaliteit verslechtert, adviseren wij u te beginnen met opnemen terwijl de camera koel is.
- Bij een tijdopname kunnen de beelden onscherp worden. Het wordt aanbevolen om een statief, een Bluetooth-afstandsbediening (los verkrijgbaar) of een afstandsbediening die is uitgerust met een vergrendelingsfunctie (los verkrijgbaar) te gebruiken. Wanneer u de bluetooth-afstandsbediening gebruikt, kunt u de tijdopname starten door op de ontspanknop van de afstandsbediening te drukken. Om de tijdopname te stoppen, drukt u nogmaals op de ontspanknop op de afstandsbediening. Om de andere afstandsbediening te kunnen gebruiken, gebruikt u het model dat kan worden aangesloten via de multi/micro-USB-aansluiting.

#### **Opmerking**

- Hoe langer de belichtingstijd hoe meer ruis zichtbaar zal zijn in het beeld.
- Als [NR lang-belicht] is ingesteld op [Aan], wordt de ruisonderdrukking uitgevoerd na het opnemen voor zolang de sluiter geopend was. U kunt niet opnemen zolang de ruisonderdrukking wordt uitgevoerd.
- U kunt de sluitertijd niet instellen op [BULB] in de volgende situaties:
	- Wanneer de transportfunctie is ingesteld op het volgende:
		- [Contin. opname]
		- $=$  [Zelfontsp(Cont.)]
		- $=$  [Bracket continu]
	- [Sluitertype] is ingesteld op [Elektron. sluiter].
	- $=$  [Stille functie] onder  $[$   $\bullet$ <sub>x</sub> Instell. stille funct.] is ingesteld op [Aan]

Als u de bovenstaande functies gebruikt terwijl de sluitertijd is ingesteld op [BULB], wordt de sluitertijd tijdelijk ingesteld op 30 seconden.

Als u [Transportfunctie] instelt op [Contin. opname] en [Sluitertype] instelt op [Automatisch] of [Elektron. sluiter] wanneer de sluitertijd is ingesteld op [BULB], wordt de sluitertijd tijdelijk ingesteld op 1/2 seconde.

#### **Verwant onderwerp**

- [Handm. belicht.](#page-129-0)
- [NR lang-belicht](#page-335-0)

TP1001359221

# <span id="page-133-0"></span>**Belichtingsrgl.typ.**

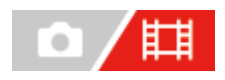

U kunt de methode selecteren voor het instellen van de belichting (sluitertijd, diafragma en ISO-gevoeligheid) tijdens het opnemen van bewegende beelden. Met [P/A/S/M-mod.] kunt u de standen P/A/S/M op dezelfde manier selecteren als in de belichtingsfunctie voor stilstaande beelden. Met [Fl. Belichtingsm.] kunt u afzonderlijk voor de diafragmawaarde, de sluitertijd en de ISO-gevoeligheid omschakelen tussen de automatische en handmatige instellingen, zoals bij het belichtingsregelsysteem van een professionele camera.

**1 MENU → (Opname) → [Opnamemodus] → [Belichtingsrgl.typ.] → gewenste instelling.**

### **Menu-onderdelen**

#### **P/A/S/M-mod.:**

Selecteer de gewenste belichtingsfunctie uit [Autom. progr.], [Diafragmavoork.], [Sluitertijdvoork.] en [Handm. belicht.].

#### **Fl. Belichtingsm.:**

Stelt de diafragmawaarde, sluitertijd en ISO-gevoeligheid automatisch (Automatisch) of handmatig (Handmatig) in. U kunt omschakelen tussen de automatische en handmatige instellingen met behulp van de toegewezen customknop of u kunt de waarden voor diafragma, sluitertijd en ISO-gevoeligheid veranderen door de voorste/achterste keuzeknop en het besturingswiel te draaien.

#### **Opmerking**

Zelfs als [Belichtingsrgl.typ.] is ingesteld op [Fl. Belichtingsm.], zullen wanneer u in een stilstaand-beeldopnamefunctie op de MOVIE (bewegende beelden)-knop drukt om bewegende beelden op te nemen, de bewegende beelden worden opgenomen in de belichtingsfunctie voor het opnemen van stilstaande beelden.

TP1001367809

## <span id="page-134-0"></span>**Inst. aut/h.m. sch.**

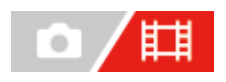

Tijdens het opnemen van bewegende beelden kunt u afzonderlijk voor het diafragma, de sluitertijd en de ISOgevoeligheid omschakelen tussen de automatische en handmatige instellingen, zoals bij het belichtingsregelsysteem van een professionele camera. Stel [Belichtingsrgl.typ.] van tevoren in op [Fl. Belichtingsm.].

**1 MENU → (Belichting/kleur) → [Belichting] → [Inst. aut/h.m. sch.] → gewenst instelitem.**

### **Menu-onderdelen**

**Av aut/h.m. sch.:** Schakel de diafragmawaarde om tussen [Automatisch] en [Handmatig].

#### **Tv aut/h.m. sch.:**

Schakel de sluitertijd om tussen [Automatisch] en [Handmatig].

#### **ISO aut./h.m. sch.:**

Schakelt de ISO-gevoeligheid om tussen [Automatisch] en [Handmatig].

#### **Omschakelen tussen [Automatisch] en [Handmatig] met behulp van een customknop**

Wanneer [Belichtingsrgl.typ.] is ingesteld op [Fl. Belichtingsm.], worden de volgende functies toegewezen aan de customknoppen tijdens het opnemen van bewegende beelden.

- [Av aut/h.m. sch.]: C1 (Custom 1)-knop
- [Tv aut/h.m. sch.]: C4 (Custom 4)-knop
- [ISO aut./h.m. sch.]: C2 (Custom 2)-knop

Elke keer wanneer u op de betreffende customknop drukt, worden de diafragmawaarde, de sluitertijd of de ISOgevoeligheid omgeschakeld tussen [Automatisch] en [Handmatig].

Wanneer [Automatisch] is geselecteerd, wordt de juiste belichting automatisch ingesteld en wanneer [Handmatig] is geselecteerd, kunnen de diafragmawaarde, de sluitertijd en de ISO-gevoeligheid worden ingesteld met de volgende knoppen.

- Diafragmawaarde: voorste keuzeknop
- Sluitertijd: besturingswiel
- **ISO-gevoeligheid: achterste keuzeknop**

#### **Opmerking**

Wanneer u de diafragmawaarde instelt met behulp van de diafragmaring op de lens, krijgt de waarde van de diafragmaring voorrang boven de waarde van de keuzeknop.

TP1001367808

# <span id="page-135-0"></span>**Film: Belichtingsmodus**

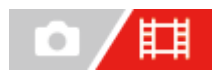

U kunt de belichtingsfunctie voor het opnemen van bewegende beelden instellen. De geselecteerde instelling wordt toegepast wanneer [Belichtingsrgl.typ.] is ingesteld op [P/A/S/M-mod.].

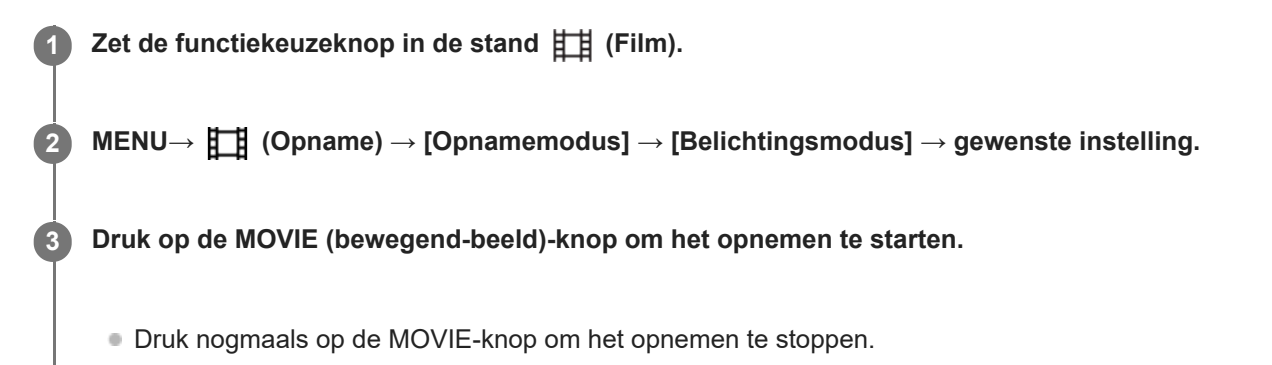

#### **Menu-onderdelen**

### **Autom. progr.:**

Stelt u in staat op te nemen met automatisch ingestelde belichting (zowel de sluitertijd als de diafragmawaarde).

#### **Diafragmavoork.:**

Maakt het mogelijk om op te nemen nadat de diafragmawaarde handmatig is ingesteld.

#### **Sluitertijdvoork.:**

Maakt het mogelijk om op te nemen nadat de sluitertijd handmatig is ingesteld.

#### **Handm. belicht.:**

Maakt het mogelijk om op te nemen nadat de belichting handmatig is ingesteld (zowel de sluitertijd als de diafragmawaarde).

#### **Verwant onderwerp**

[Belichtingsrgl.typ.](#page-133-0)

TP1001363691

# <span id="page-136-0"></span>**Vertrgd+versnld: Belichtingsmodus**

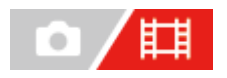

U kunt de belichtingsfunctie selecteren voor vertraagd/versneld opnemen. De geselecteerde instelling wordt toegepast wanneer [Belichtingsrgl.typ.] is ingesteld op [P/A/S/M-mod.]. U kunt de instelling en weergavesnelheid van vertraagd/versneld opnemen veranderen met [ **Sag** lnst. vertr.+versn.].

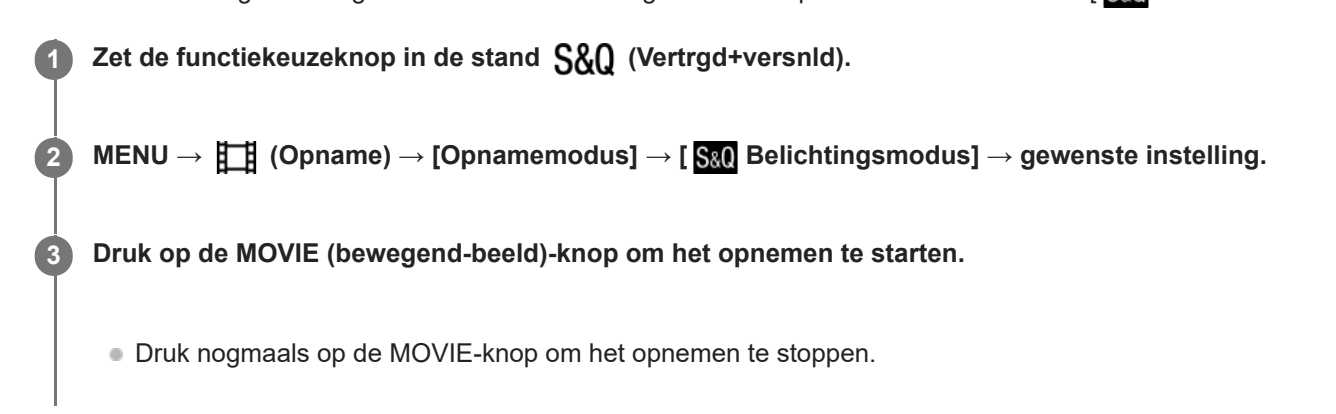

#### **Menu-onderdelen**

#### **Autom. progr.:**

Stelt u in staat op te nemen met automatisch ingestelde belichting (zowel de sluitertijd als de diafragmawaarde).

#### **Diafragmavoork.:**

Maakt het mogelijk om op te nemen nadat de diafragmawaarde handmatig is ingesteld.

#### **Sluitertijdvoork.:**

Maakt het mogelijk om op te nemen nadat de sluitertijd handmatig is ingesteld.

#### **S&O<sub>M</sub>** Handm. belicht.:

Maakt het mogelijk om op te nemen nadat de belichting handmatig is ingesteld (zowel de sluitertijd als de diafragmawaarde).

#### **Verwant onderwerp**

- [Inst. vertr.+versn.](#page-274-0)
- [Belichtingsrgl.typ.](#page-133-0)

TP1001363664

# <span id="page-137-0"></span>**De scherpstellingsmethode selecteren (Scherpstelfunctie)**

Selecteert de scherpstelmethode die geschikt is voor de beweging van het onderwerp.

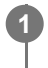

**Draai de scherpstellingsfunctieknop terwijl u de ontgrendelknop van de functiekeuzeknopvergrendeling voor scherpstelling ingedrukt houdt en selecteer de gewenste functie.**

#### **Instelgegevens**

#### **AF-S (Enkelvoudige AF):**

Het apparaat vergrendelt de scherpstelling nadat het scherpstellen klaar is. Gebruik dit wanneer het onderwerp stilstaat.

#### **AF-C (Continue AF):**

Het apparaat blijft scherpstellen zo lang u de ontspanknop tot halverwege ingedrukt houdt. Gebruik dit wanneer het onderwerp in beweging is. In de functie [Continue AF] klinkt geen pieptoon wanneer de camera scherpstelt.

#### **DMF (directe handmatige scherpstelling):**

U kunt na het automatisch scherpstellen handmatig nauwkeurige aanpassingen maken waardoor u sneller kunt scherpstellen op een onderwerp dan bij [H. scherpst.] vanaf het begin. Dit is handig in situaties zoals macro-opname.

#### **MF (H. scherpst.):**

Stelt handmatig scherp. Als u niet kunt scherpstellen op het bedoelde onderwerp met behulp van de automatische scherpstelling, gebruikt u [H. scherpst.].

#### **Scherpstellingsindicator**

(brandt):

Het onderwerp is scherpgesteld en de scherpstelling is vergrendeld.

(knippert):

Het onderwerp is niet scherpgesteld.

(brandt):

Het onderwerp is scherpgesteld. De scherpstelling wordt continu aangepast aan de hand van de bewegingen van het onderwerp.

 $\left(\uparrow\right)$  (brandt):

Scherpstelling wordt uitgevoerd.

#### **Onderwerpen waarop moeilijk scherpgesteld kan worden met de automatische scherpstelling**

- Donkere en ver verwijderde onderwerpen
- Onderwerpen met een slecht contrast
- Onderwerpen waarnaar door glas wordt gekeken
- Snel bewegende onderwerpen
- Reflecterend licht of glimmende oppervlakken
- Flikkerend licht
- Van achteren belichte onderwerpen
- Continu herhalende patronen, zoals de gevel van een gebouw.
- Onderwerpen binnen het scherpstelgebied met verschillende scherpstellingsafstanden

#### **Hint**

- In de functie [Continue AF] kunt u de scherpstelling vergrendelen door de knop ingedrukt te houden die is toegewezen aan de functie [Scherp.vergr.].
- Als u de scherpstelling instelt op oneindig in de functie [H. scherpst.] of de functie [D. handm. sch.], zorgt u ervoor dat is scherpgesteld op een onderwerp dat ver genoeg verwijderd is door dit te controleren op de monitor of in de zoeker.

#### **Opmerking**

- Wanneer [Continue AF] is ingesteld, kan de kijkhoek beetje bij beetje veranderen tijdens het scherpstellen. Dit heeft geen invloed op de werkelijk opgenomen beelden.
- Zelfs als de scherpstellingsfunctieknop is ingesteld op AF-S of DMF, wordt de scherpstellingsfunctie omgeschakeld naar [Continue AF] tijdens het opnemen van bewegende beelden of wanneer de functiekeuzeknop is ingesteld op S&Q (Vertrgd+versnld).

#### **Verwant onderwerp**

- [Directe handmatige scherpstelling \(D. handm. sch.\)](#page-146-0)
- [H. scherpst.](#page-145-0)
- [Het scherpstelgebied selecteren \(Scherpstelgebied\)](#page-139-0)
- [Veelvuldig gebruikte functies toewijzen aan knoppen en keuzeknoppen \(Eig. t.-/dr.kn.inst.\)](#page-372-0)

TP1001359217

# <span id="page-139-0"></span>**Het scherpstelgebied selecteren (Scherpstelgebied)**

# ю

Stel het type scherpstelkader in wanneer u opneemt met de automatische scherpstelling. Selecteer de functie afhankelijk van het onderwerp.

**1 MENU → (Scherpstelling) → [Scherpstelgebied] → [ Scherpstelgebied] → gewenste instelling.**

#### **Menu-onderdelen**

#### E<sup>1</sup>] Breed:

Stelt automatisch scherp op een onderwerp dat de volle breedte van het scherm beslaat. Wanneer u de ontspanknop tot halverwege indrukt in de stilstaand-beeldopnamefunctie, wordt een groen kader afgebeeld rond het gebied dat scherpgesteld is.

#### **Zone:**

Selecteer een zone op de monitor waarop u wilt scherpstellen, en het apparaat zal automatisch een scherpstelgebied selecteren.

#### **Midden vast:**

Stelt automatisch scherp op een onderwerp in het midden van het beeld. Gebruik tezamen met de scherpstelvergrendelingsfunctie om de gewenste compositie te krijgen.

#### **Punt: L/Punt: M/Punt: S :**

Maakt het mogelijk om het scherpstelkader te verplaatsen naar een gewenste plaats op het scherm en scherp te stellen op een extreem klein onderwerp in een smal gebied.

#### **Fi** Uitgebreid punt:

Als het apparaat niet kan scherpstellen op een enkel geselecteerd punt, gebruikt het scherpstellingspunten rondom het [Punt] als secundair prioriteitsgebied om scherp te stellen.

#### **EEI**, EEI, EEI, Colgen:

Deze instelling is alleen beschikbaar wanneer de opnamefunctie is ingesteld op [Continue AF]. Als de ontspanknop tot halverwege ingedrukt wordt gehouden, volgt het apparaat het onderwerp binnen het geselecteerde gebied voor automatische scherpstelling. Wijs met de cursor [Volgen] aan op het [ $\blacksquare_{\blacksquare\blacksquare}$ Scherpstelgebied]-instelscherm, en selecteer daarna het gewenste gebied waar het volgen moet beginnen met de linker-/rechterkant van het besturingswiel. U kunt ook het gebied waarin het volgen begint verplaatsen naar het gewenste punt door het gebied aan te wijzen als een [Volgen: Zone], [Volgen: punt L]/[Volgen: punt M]/[Volgen: punt S] of [Volgen: uitgebreid punt].

#### **Opmerking**

**[ C**<sub>ET</sub> Scherpstelgebied] ligt vast op [Breed] in de volgende situaties:  $=$  [Slim automat.]

Het scherpstelgebied wordt mogelijk niet gemarkeerd tijdens ononderbroken opnemen of wanneer op de ontspanknop in één keer helemaal wordt ingedrukt.

Als de functiekeuzeknop in de stand  $\pm\sharp$  (Film) of  $S\&Q$  (Vertrgd+versnld) staat, of tijdens het opnemen van bewegende beelden, kan [Volgen] niet worden geselecteerd als het [ $\blacksquare$ <sub>ill</sub> Scherpstelgebied].

#### **Voorbeelden van het afgebeelde scherpstelkader**

Het scherpstelkader verschilt als volgt.

#### **Bij scherpstellen op een breder gebied**

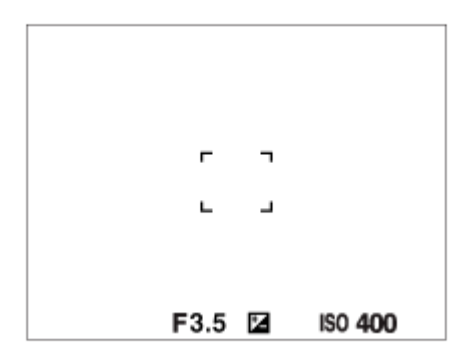

#### **Bij scherpstellen op een smaller gebied**

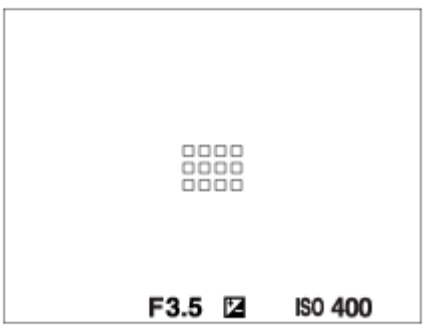

- $\bullet$  Als [ $\blacktriangle$  Scherpstelgebied] is ingesteld op [Breed] of [Zone], kan het scherpstelkader wisselen tussen "Bij scherpstellen op een breder gebied" en "Bij scherpstellen op een smaller gebied" afhankelijk van het onderwerp of de situatie.
- Wanneer u een lens met een A-vatting bevestigt met een vattingadapter (LA-EA3 of LA-EA5) (los verkrijgbaar), wordt mogelijk het scherpstelkader voor "Bij scherpstellen op een smaller gebied" afgebeeld.

#### **Wanneer automatisch wordt scherpgesteld op basis van het hele bereik van de monitor**

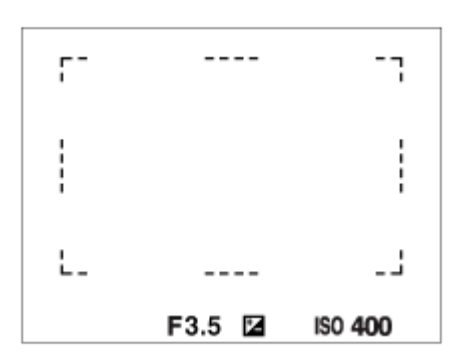

Als u een andere zoomfunctie dan de optische-zoomfunctie gebruikt in de stilstaand-beeldopnamefunctie, is de instelling [ $\blacksquare$ ] Scherpstelgebied] uitgeschakeld en wordt het scherpstelkader afgebeeld met een stippellijn. De AF werkt met voorrang in en om het centrale gebied.

#### **Het scherpstelgebied verplaatsen**

U kunt het scherpstelgebied verplaatsen door de vierrichtingsknop te bedienen wanneer [ $\blacksquare$ <sub>Ti</sub> Scherpstelgebied] is ingesteld op de volgende parameters:

 $-$  [Zone]

- [Punt: L]/[Punt: M]/[Punt: S]
- [Uitgebreid punt]
- [Volgen: Zone]
- [Volgen: punt L]/[Volgen: punt M]/[Volgen: punt S]
- [Volgen: uitgebreid punt]

Als u van tevoren [Scherpstelstandaard] toewijst aan het midden van de vierrichtingsknop, kunt u het scherpstelkader terugplaatsen naar het onderwerp dat wordt gevolgd of het midden van de monitor door op het midden van de vierrichtingsknop te drukken.

#### **Hint**

- Wanneer [ $\sum_{i=1}^n$ Scherpstelgebied] is ingesteld op een van de volgende instellingen, kunt u het scherpstelkader in één keer over een grotere afstand verplaatsen door [ $\blacksquare$ Hvlh.verpl.AF-kad] in te stellen op [Groot].
	- $=$  [Punt]
	- [Uitgebreid punt]
- U kunt het scherpstelkader snel verplaatsen door het op de monitor aan te raken en te verslepen. Stel [Aanraakfunctie] in op [Aan], en stel [Aanraakfnct in opn.] onder [Opnamescherm] in [Aanraakpaneel-inst.] van tevoren in op [Aanr.scherpstell].

#### **Het onderwerp tijdelijk volgen tijdens het opnemen van stilstaande beelden (Volgen aan)**

U kunt de instelling voor [ $\blacksquare$  Scherpstelgebied] tijdelijk veranderen naar [Volgen] terwijl u de customknop ingedrukt houdt waaraan u van tevoren [Volgen aan] hebt toegewezen. De instelling van [ $\Gamma$ <sub>ri</sub> Scherpstelgebied] voordat u [Volgen aan] activeerde, zal worden omgeschakeld naar de gelijkwaardige instelling van [Volgen]. Bijvoorbeeld:

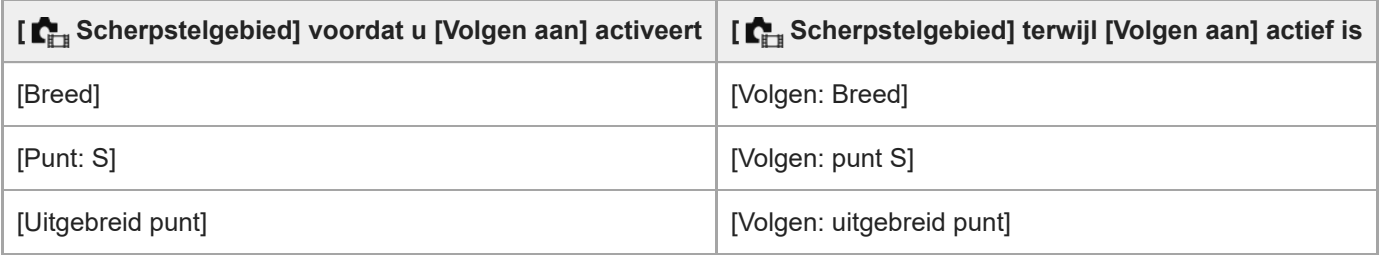

#### **Fasedetectie AF**

Wanneer er fasedetectie-AF-punten binnen het gebied van de automatische scherpstelling liggen, gebruikt het apparaat de gecombineerde automatische scherpstelling van de fasedetectie AF en contrast AF.

#### **Opmerking**

- Fasedetectie AF is alleen beschikbaar wanneer een compatibele lens is bevestigd. Als u een lens gebruikt die fasedetectie AF niet ondersteunt, kunt u de volgende functies niet gebruiken.
	- $=$  [Gevoel. AF-volg.]
	- $=[AF-o.w.schak.gev]$
	- $=[AF-overs, shell.]$

Bovendien, zelfs wanneer u een eerder aangeschafte, geschikte lens gebruikt, werkt de fasedetectie AF mogelijk niet als u de lens niet updatet.

#### **Verwant onderwerp**

[De scherpstellingsmethode selecteren \(Scherpstelfunctie\)](#page-137-0)

- [Aanraakfunctie](#page-282-0)
- [Scherpstellen met behulp van aanraakbedieningen \(Aanr.scherpstell\)](#page-289-0)
- [De instellingen voor het scherpstelgebied aanpassen aan de oriëntatie \(horizontaal/verticaal\) van de camera \(V/H](#page-159-0) [AFgeb.schak.\)](#page-159-0)
- [Het huidige scherpstelgebied registreren \(AF-gebied-registr\)](#page-161-0)

TP1001359214

# <span id="page-143-0"></span>**Een onderwerp volgen (volgfunctie)**

Deze camera is uitgerust met een functie voor volgen waarmee het onderwerp wordt gevolgd en gemarkeerd blijft met het scherpstelkader.

U kunt de beginpositie van het volgen instellen door te selecteren uit de scherpstelgebieden, of door dit aan te geven met behulp van aanraakbediening. De vereiste functie verschilt afhankelijk van de instelmethode.

U kunt de betreffende functies raadplegen onder "Verwant onderwerp" onderaan deze pagina.

### **De beginpositie van het volgen instellen met het scherpstelgebied ([Volgen] onder [ Scherpstelgebied])**

Het geselecteerde scherpstelkader wordt ingesteld als de beginpositie van het volgen, en het volgen begint door de ontspanknop tot halverwege in te drukken.

- Deze functie is beschikbaar in de stilstaand-beeldopnamefunctie.
- Deze functie is beschikbaar wanneer de scherpstellingsfunctieknop is ingesteld op AF-C (Continue AF).

### **De beginpositie van het volgen instellen met aanraakbediening ([Aanraakvolgen] onder [Aanraakfnct in opn.])**

U kunt het onderwerp dat u wilt volgen instellen door het aan te raken op de monitor.

- Deze functie is beschikbaar in de stilstaand-beeldopnamefunctie en de bewegend-beeldopnamefunctie.
- Deze functie is beschikbaar wanneer de scherpstellingsfunctieknop is ingesteld op AF-S (Enkelvoudige AF), AF-C (Continue AF) of DMF (directe handmatige scherpstelling).

### **De instelling van [ Scherpstelgebied] tijdelijk veranderen naar [Volgen] ([Volgen aan] met de customknop)**

Zelfs als [  $\sum_{i=1}^n$  Scherpstelgebied] is ingesteld op iets anders dan [Volgen], kunt u de instelling voor [  $\sum_{i=1}^n$  Scherpstelgebied] tijdelijk veranderen naar [Volgen] door de knop waaraan u de functie [Volgen aan] hebt toegewezen ingedrukt te houden.

- Wijs de functie [Volgen aan] van tevoren toe aan een gewenste knop met [ Eig. t.-/dr.kn.inst.].
- Deze functie is beschikbaar in de stilstaand-beeldopnamefunctie.
- Deze functie is beschikbaar wanneer de scherpstellingsfunctieknop is ingesteld op AF-C (Continue AF).

### **De volgfunctie tijdelijk pauzeren**

Door op de knop te drukken waaraan u [Volgen uit via Vergr.] of [Volg. uit via Wissel.] hebt toegewezen met behulp van [ Eig. t.-/dr.kn.inst.], kunt u de volgfunctie tijdelijk pauzeren.

Gebruik deze functie wanneer u zich in een opnamesituatie bevindt waarbij het moeilijk is om te blijven volgen, of wanneer het volgkader verspringt naar een ander onderwerp.

Als u op de knop drukt waaraan u [Volg./gez.-uit-vergr.] of [Volg./gez.-uit-wissel] hebt toegewezen met behulp van [ Eig. t.-/dr.kn.inst.], zal [ Gez./og.prior. AF] tijdelijk omschakelen naar [Uit], waarbij het volgen van het herkende onderwerp wordt onderbroken.

Gebruik deze functie wanneer het volgkader verspringt naar een onbedoeld onderwerp.

#### **Verwant onderwerp**

[De scherpstellingsmethode selecteren \(Scherpstelfunctie\)](#page-137-0)
- [Het scherpstelgebied selecteren \(Scherpstelgebied\)](#page-139-0)
- [Volgen starten met aanraakbedieningen \(Aanraakvolgen\)](#page-291-0)
- [Veelvuldig gebruikte functies toewijzen aan knoppen en keuzeknoppen \(Eig. t.-/dr.kn.inst.\)](#page-372-0)

TP1001366122

## <span id="page-145-0"></span>**SONY [Helpgids](#page-0-0)**

Digitale camera met verwisselbare lens ILCE-1 α1 versie 2 of hoger

## **H. scherpst.**

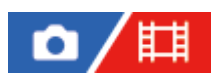

Als het moeilijk is goed scherp te stellen in de automatische scherpstellingsfunctie, kunt u handmatig scherpstellen.

**Draai de scherpstellingsfunctieknop terwijl u de ontgrendelknop van de scherpstellingsfunctiekeuzeknopvergrendeling ingedrukt houdt en selecteer MF. 1**

#### **Draai de scherpstelring om goed scherp te stellen. 2**

Wanneer u een stilstaand beeld opneemt, kunt u de scherpstellingsafstand op het scherm afbeelden door de scherpstelring te draaien.

De scherpstellingsafstand wordt niet afgebeeld wanneer de vattingadapter (los verkrijgbaar) is bevestigd.

#### **Opmerking**

- Wanneer u de zoeker gebruikt, stelt u het diopterniveau af om een goede scherpstelling van de zoeker te verkrijgen.
- De afgebeelde scherpstellingsafstand is slechts ter referentie.

#### **Verwant onderwerp**

- [Scherpstellingsfunctieknop](#page-61-0)
- [Directe handmatige scherpstelling \(D. handm. sch.\)](#page-146-0)
- [Aut vergrot. in MF](#page-190-0)
- **[Scherpstelvergrot.](#page-191-0)**
- [Reliëf-weergave](#page-196-0)

TP1001334609

## <span id="page-146-0"></span>**Directe handmatige scherpstelling (D. handm. sch.)**

### o m.

U kunt na het automatisch scherpstellen handmatig nauwkeurige aanpassingen maken waardoor u sneller kunt scherpstellen op een onderwerp dan bij handmatig scherpstellen vanaf het begin. Dit is handig in situaties zoals macroopname.

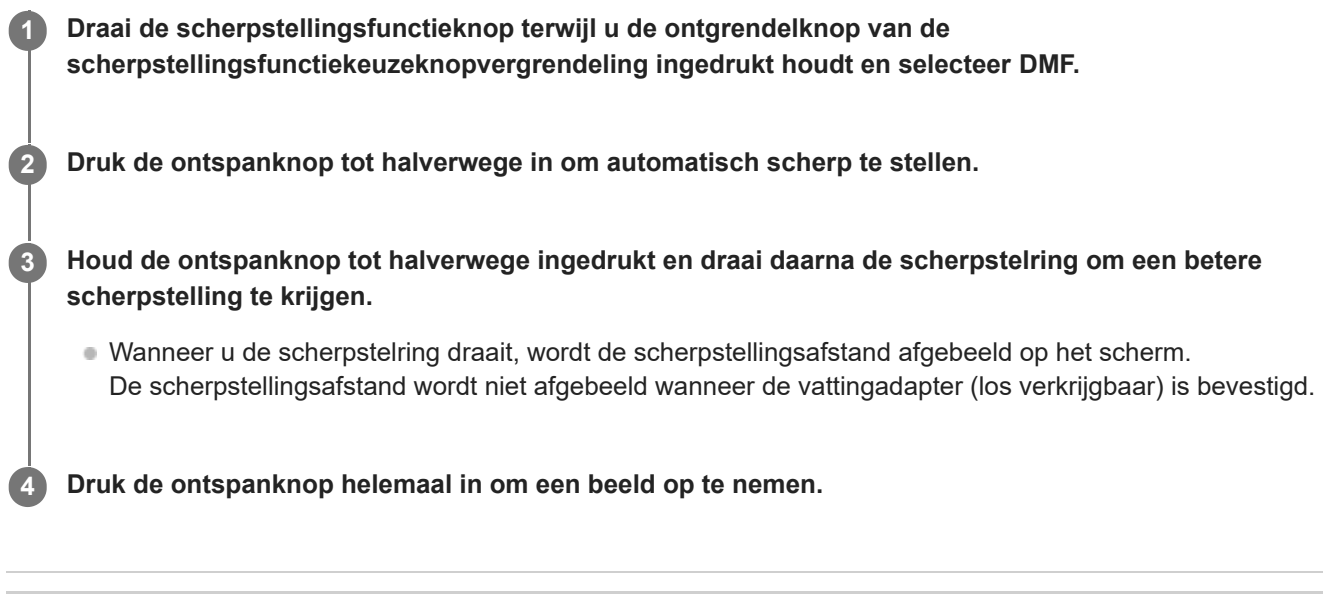

#### **Verwant onderwerp**

- [Scherpstellingsfunctieknop](#page-61-0)
- [H. scherpst.](#page-145-0)
- [Reliëf-weergave](#page-196-0)

TP1001334614

## <span id="page-147-0"></span>**Scherpstellen op de ogen van een mens**

De camera kan automatisch gezichten en ogen herkennen en scherpstellen op de ogen (AF op de ogen). De volgende uitleg geldt voor gevallen waarin het te herkennen doel een mens is. De gezichten van maximaal 8 onderwerpen kunnen worden herkend.

Er zijn twee methoden om [AF op de ogen] te gebruiken, met enkele verschillen tussen de specificaties ervan. Selecteer de geschikte methode afhankelijk van uw doel.

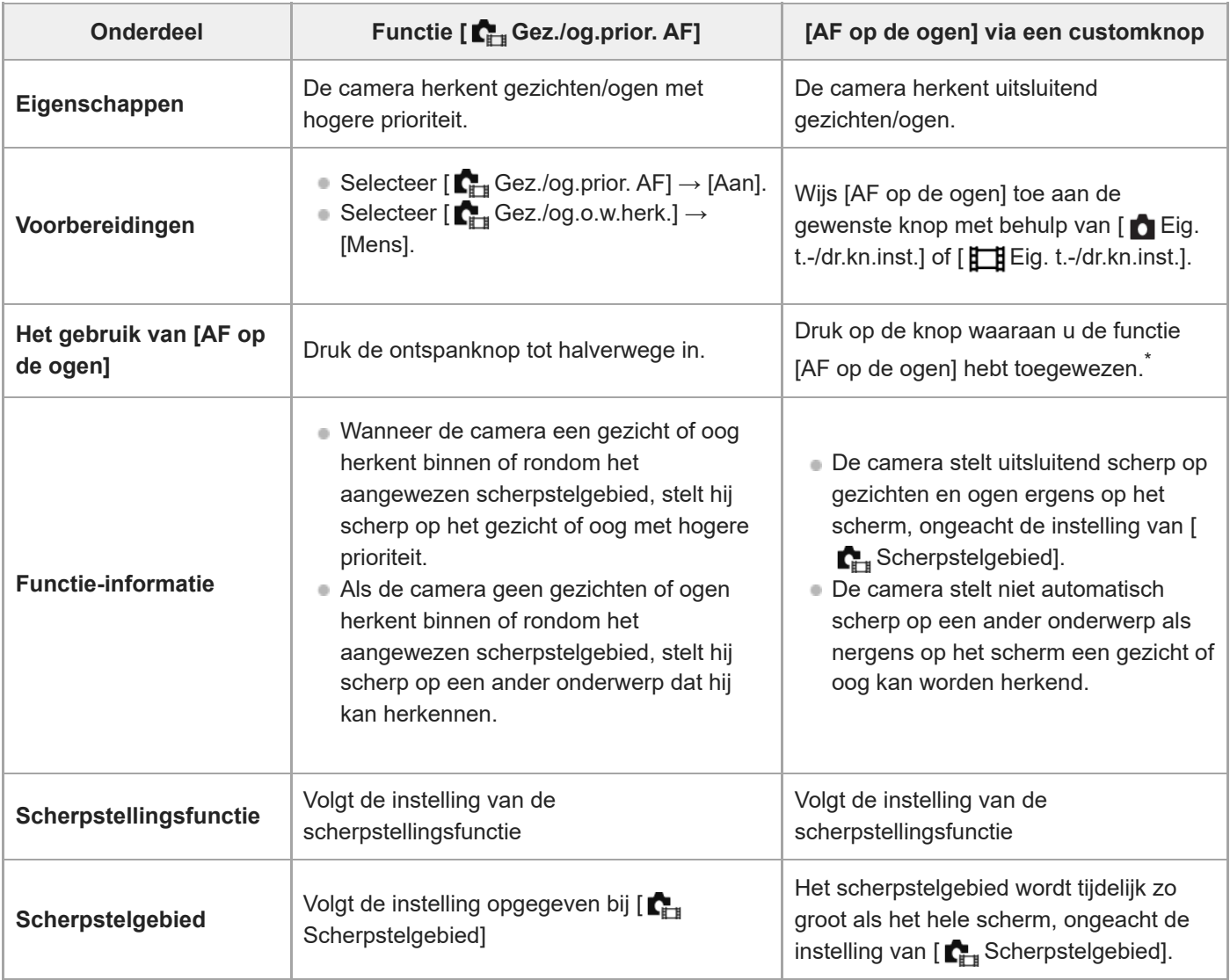

Ongeacht of [ $\Gamma$ <sub>T1</sub> Gez./og.prior. AF] is ingesteld op [Aan] of [Uit], kunt u [AF op de ogen] gebruiken via een customknop terwijl u de customknop ingedrukt houdt waaraan u [AF op de ogen] hebt toegewezen. \*

### **[AF op de ogen] via de customknop**

De functie AF op de ogen kan ook worden gebruikt door [AF op de ogen] toe te wijzen aan een customknop. De camera blijft scherpstellen op ogen zo lang u op de knop blijft drukken. Dit is handig wanneer u de functie AF tijdelijk wilt toepassen op het gehele scherm, ongeacht de instelling voor [ $\blacksquare$ ]. Scherpstelgebied]. De camera stelt niet automatisch scherp als geen gezichten of ogen worden herkend.

- 1. MENU → <del>[</del>•••] (Instellingen) → [Bedien. aanpass.] → [ **n** Eig. t.-/dr.kn.inst.] of [ **Hi** Eig. t.-/dr.kn.inst.] → gewenste knop, en wijs daarna de functie [AF op de ogen] toe aan de knop.
- 2. MENU →  $^{AF}$ <sub>MF</sub> (Scherpstelling) → [Gezicht/ogenAF] → [ $^{F}$ <sub>LH</sub> Gez./og.o.w.herk.] → [Mens].
- Richt de camera op het gezicht van een mens en druk op de knop waaraan u de functie [AF op de ogen] hebt **3.** toegewezen.

Om een stilstaand beeld op te nemen, drukt u op de ontspanknop terwijl u de knop ingedrukt houdt.

#### **Scherpstellen op de ogen van een dier of vogel**

Stel [ $\Gamma$ <sub>Fu</sub> Gez./og.o.w.herk.] in op [Dier] of [Vogel] voordat u opneemt. Als het te herkennen doel een dier of een vogel is, kunnen de ogen alleen worden herkend tijdens het opnemen van stilstaande beelden. Gezichten van dieren en vogels worden niet herkend.

#### **Opmerking**

- De functie [AF op de ogen] werkt mogelijk niet erg goed in de volgende situaties:
	- Wanneer de persoon een zonnebril draagt.
	- Wanneer het haar de ogen van de persoon bedekt.
	- Onder omstandigheden met zwakke belichting of tegenlicht.
	- Wanneer de ogen dicht zijn.
	- Wanneer het onderwerp zich in de schaduw bevindt.
	- Wanneer het onderwerp onscherp is.
	- Wanneer het onderwerp te veel beweegt

Er zijn ook andere situaties waarin het onmogelijk kan zijn om scherp te stellen op de ogen.

- Als de camera niet kan scherpstellen op de ogen van een mens, zal hij in plaats daarvan scherpstellen op het gezicht. De camera kan niet scherpstellen op de ogen als geen gezichten van mensen zijn herkend.
- De camera herkent mogelijk helemaal geen gezichten of kan per ongeluk andere voorwerpen herkennen als gezichten onder bepaalde omstandigheden.

#### **Verwant onderwerp**

- [Gez./og.prior. AF \(stilstaand beeld/bewegende beelden\)](#page-149-0)
- [Gez./og.o.w.herk. \(stilstaand beeld/bewegende beelden\)](#page-150-0)
- [O.w.hrk.schk.inst \(stilstaand beeld/bewegende beelden\)](#page-151-0)
- [Rcht./link.oog sel \(stilstaand beeld/bewegende beelden\)](#page-152-0)
- [De scherpstellingsmethode selecteren \(Scherpstelfunctie\)](#page-137-0)
- [Het scherpstelgebied selecteren \(Scherpstelgebied\)](#page-139-0)

TP1001367811

## <span id="page-149-0"></span>**Gez./og.prior. AF (stilstaand beeld/bewegende beelden)**

# О

Stelt in of de camera gezichten of ogen herkent binnenin het scherpstelgebied tijdens het automatisch scherpstellen om vervolgens automatisch scherp te stellen op de ogen (AF op de ogen).

**1 MENU → (Scherpstelling) → [Gezicht/ogenAF] → [ Gez./og.prior. AF] → gewenste instelling.**

#### **Menu-onderdelen**

#### **Aan:**

Stelt met voorrang scherp op de gezichten of ogen als er gezichten of ogen aanwezig zijn binnenin of rondom het aangewezen scherpstelgebied.

#### **Uit:**

Geeft geen voorrang aan gezichten of ogen tijdens het automatisch scherpstellen.

#### **Hint**

- $\bullet$  Als u de functie [  $\blacksquare_\boxplus$  Gez./og.prior. AF] combineert met [  $\blacksquare_\boxplus$  Scherpstelgebied] → [Volgen], kunt u scherpgesteld blijven op een bewegend gezicht of oog.
- Wanneer [Gez.-/ogenprior. sel.] is toegewezen aan de gewenste knop met behulp van [ Eig. t.-/dr.kn.inst.] of [ <mark>H</mark> Big. t.-/dr.kn.inst.], kunt u de functie [ $\blacksquare$  Gez./og.prior. AF] in- en uitschakelen door op de knop te drukken.
- Door [G.-/og.pr.-uit-vergr.] of [G.-/og.pr.-uit-wissel] toe te wijzen aan de gewenste knop met behulp van [  $\bigcirc$  Eig. t.-/dr.kn.inst.], kunt u [ Gez./og.prior. AF] tijdelijk omschakelen naar [Uit] met behulp van de knop.

#### **Opmerking**

- Als de camera geen gezichten of ogen herkent binnen of rondom het aangewezen scherpstelgebied, stelt hij scherp op een ander onderwerp dat hij kan herkennen.
- Als de opnamefunctie is ingesteld op [Slim automat.], ligt [ Gez./og.prior. AF] vast op [Aan].

#### **Verwant onderwerp**

- [Scherpstellen op de ogen van een mens](#page-147-0)
- [Gez./og.o.w.herk. \(stilstaand beeld/bewegende beelden\)](#page-150-0)
- [O.w.hrk.schk.inst \(stilstaand beeld/bewegende beelden\)](#page-151-0)
- [Rcht./link.oog sel \(stilstaand beeld/bewegende beelden\)](#page-152-0)
- [Veelvuldig gebruikte functies toewijzen aan knoppen en keuzeknoppen \(Eig. t.-/dr.kn.inst.\)](#page-372-0)

TP1001367810

<span id="page-150-0"></span>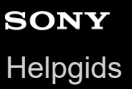

### **Gez./og.o.w.herk. (stilstaand beeld/bewegende beelden)**

## О

Selecteert het doel dat moet worden herkend met de functie AF op gezicht/ogen.

**1 MENU → (Scherpstelling) → [Gezicht/ogenAF] → [ Gez./og.o.w.herk.] → gewenste instelling.**

#### **Menu-onderdelen**

#### **Mens:**

Herkent de gezichten/ogen van mensen.

#### **Dier:**

Herkent de ogen van dieren.

#### **Vogel:**

Herkent de ogen van vogels.

#### **Hint**

Om de ogen van dieren of vogels te herkennen, stelt u het beeld zodanig samen dat de hele kop binnen de kijkhoek valt. Nadat is scherpgesteld op de kop van het dier of de vogel, worden de ogen gemakkelijker herkend.

#### **Opmerking**

- Als [ Gez./og.o.w.herk.] is ingesteld op [Dier] of [Vogel], kunnen de volgende functies niet worden gebruikt.
	- $-\mathbf{C}$  Gez. multilichtmet
	- **Prior.** gereg. gez.
	- Oogherkenningsfunctie tijdens het opnemen van bewegende beelden
- Zelfs als [ $\blacksquare$ Gez./og.o.w.herk.] is ingesteld op [Dier], kunnen de ogen van bepaalde soorten dieren niet worden herkend.
- Zelfs als [ $\sum_{i=1}^n$ Gez./og.o.w.herk.] is ingesteld op [Vogel], kunnen de ogen van bepaalde soorten vogels niet worden herkend.

#### **Verwant onderwerp**

- [Scherpstellen op de ogen van een mens](#page-147-0)
- [Gez./og.prior. AF \(stilstaand beeld/bewegende beelden\)](#page-149-0)

TP1001367801

## <span id="page-151-0"></span>**O.w.hrk.schk.inst (stilstaand beeld/bewegende beelden)**

#### Ω 盯

U kunt de typen herkenningsdoelen instellen die beschikbaar zijn wanneer u de customknop gebruikt waaraan [G.-/og.o.w.herk.sch.] is toegewezen.

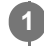

**MENU → (Scherpstelling) → [Gezicht/ogenAF] → [ O.w.hrk.schk.inst] → plaats vinkjes bij de herkenningsdoelen die u wilt selecteren en selecteer daarna [OK].**

De typen doelen die zijn gemarkeerd met ↓ (vinkje) zullen beschikbaar zijn als instellingen.

#### **Hint**

- Wijs [G.-/og.o.w.herk.sch.] toe aan de gewenste knop met behulp van [ **n** Eig. t.-/dr.kn.inst.].
- $\bullet$  U kunt de typen doelen waarbij u geen vinkje hebt geplaatst selecteren in [  $\blacksquare$  O.w.hrk.schk.inst] door MENU →  $^{\sf AF}$ MF (Scherpstelling)  $\rightarrow$  [Gezicht/ogenAF]  $\rightarrow$  [ $\blacksquare$  Gez./og.o.w.herk.] te selecteren.

#### **Verwant onderwerp**

- [Gez./og.o.w.herk. \(stilstaand beeld/bewegende beelden\)](#page-150-0)
- [Veelvuldig gebruikte functies toewijzen aan knoppen en keuzeknoppen \(Eig. t.-/dr.kn.inst.\)](#page-372-0)

TP1001369294

## <span id="page-152-0"></span>**Rcht./link.oog sel (stilstaand beeld/bewegende beelden)**

# О

Stelt in of er wordt scherpgesteld op het linkeroog of het rechteroog wanneer [ $\bigcap_{i=1}^n$  Gez./og.o.w.herk.] is ingesteld op [Mens] of [Dier].

**1 MENU → (Scherpstelling) → [Gezicht/ogenAF] → [ Rcht./link.oog sel] → gewenste instelling.**

#### **Menu-onderdelen**

#### **Automatisch:**

De camera herkent automatisch het linkeroog of het rechteroog.

#### **Rechteroog:**

Het rechteroog van het onderwerp (het oog aan de linkerkant gezien vanuit het gezichtspunt van de fotograaf) wordt herkend.

#### **Linkeroog:**

Het linkeroog van het onderwerp (het oog aan de rechterkant gezien vanuit het gezichtspunt van de fotograaf) wordt herkend.

#### **[R.-/l.oogschakelaar] via de customknop**

U kunt ook het te herkennen oog omschakelen door op de customknop te drukken.

Als [ Rcht./link.oog sel] is ingesteld op [Rechteroog] of [Linkeroog], kunt u het oog dat moet worden herkend omschakelen door op de customknop te drukken waaraan u de functie [R.-/l.oogschakelaar] hebt toegewezen.

Als [ $\blacksquare$ <sub>ri</sub> Rcht./link.oog sel] is ingesteld op [Automatisch], kunt u het oog dat moet worden herkend tijdelijk omschakelen door op de customknop te drukken waaraan u de functie [R.-/l.oogschakelaar] hebt toegewezen.

De tijdelijke links/rechts-selectie wordt geannuleerd wanneer u de volgende handelingen uitvoert, enz. De camera keert terug naar de automatische herkenning van ogen.

- Drukken op het midden van het besturingswiel
- Drukken op het midden van de vierrichtingsknop
- Stoppen met de ontspanknop tot halverwege in te drukken (alleen tijdens het opnemen van stilstaande beelden)
- Stoppen met drukken op de customknop waaraan [AF aan] of [AF op de ogen] is toegewezen (alleen tijdens het opnemen van stilstaande beelden)
- Drukken op de MENU-knop

#### **Hint**

Wanneer [  $\Gamma_{\text{H}}$  Wrgv kad. gez/og] is ingesteld op [Aan], wordt het oogherkenningskader afgebeeld rond het oog dat u hebt geselecteerd met [ $\blacksquare$ Rcht./link.oog sel] of [R.-/l.oogschakelaar] met de customknop.

#### **Verwant onderwerp**

- [Scherpstellen op de ogen van een mens](#page-147-0)
- [Gez./og.prior. AF \(stilstaand beeld/bewegende beelden\)](#page-149-0)
- [Gez./og.o.w.herk. \(stilstaand beeld/bewegende beelden\)](#page-150-0)

## <span id="page-154-0"></span>**Wrgv kad. gez/og (stilstaand beeld/bewegende beelden)**

#### 볌 Ħ О

Stelt in of het gezichts-/oogherkenningskader moet worden afgebeeld of niet wanneer het gezicht of de ogen worden herkend.

**1 MENU → (Scherpstelling) → [Gezicht/ogenAF] → [ Wrgv kad. gez/og] → gewenste instelling.**

#### **Menu-onderdelen**

#### **Aan:**

Beeldt een herkenningskader af wanneer een gezicht of ogen worden herkend. **Uit:**

Beeldt geen herkenningskader af wanneer een gezicht of ogen worden herkend.

#### **Gezichtsherkenningskader**

Wanneer de camera een gezicht herkent, wordt het grijze gezichtsherkenningskader afgebeeld. De kleur van het kader wordt roodachtig paars als het herkende gezicht werd geregistreerd met behulp van de functie [Gezichtsregistratie]. Het gezichtsherkenningskader wordt wit wanneer het gezicht binnenin of rondom het scherpstelgebied wordt herkend, en de camera vaststelt dat de automatische scherpstelling is ingeschakeld.

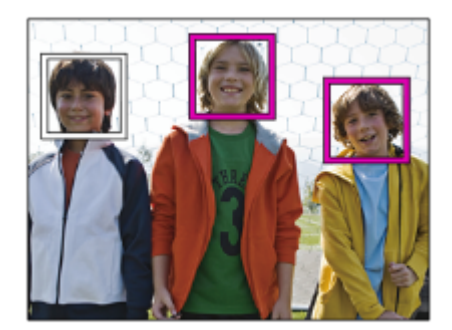

#### **Oogherkenningskader**

Een wit oogherkenningskader verschijnt wanneer een oog wordt herkend en de camera bepaalt dat automatisch scherpstellen mogelijk is.

Het oogherkenningskader wordt als volgt weergegeven wanneer [ $\blacksquare$  Gez./og.o.w.herk.] is ingesteld op [Dier] of [Vogel].

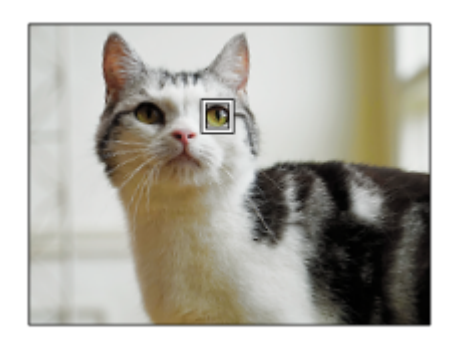

#### **Hint**

Als u wilt dat het gezichts- of oogherkenningskader uit gaat binnen een bepaalde tijdsduur nadat de camera heeft scherpgesteld op het gezicht of de ogen, stelt u [Auto Uitsch. AF-geb.] in op [Aan].

#### **Opmerking**

- Als het onderwerp te veel beweegt, wordt het detectiekader mogelijk niet correct rondom de ogen afgebeeld.
- Het oogherkenningskader wordt niet afgebeeld als de functie AF op de ogen niet beschikbaar is.
- Zelfs als [ $\Gamma$ <sub>Til</sub> Wrgv kad. gez/og] is ingesteld op [Uit], verschijnt er een groen scherpstelkader over gezichten of ogen die scherpgesteld zijn wanneer u de ontspanknop half indrukt enzovoort.

#### **Verwant onderwerp**

- [Scherpstellen op de ogen van een mens](#page-147-0)
- [Gez./og.prior. AF \(stilstaand beeld/bewegende beelden\)](#page-149-0)
- [Gez./og.o.w.herk. \(stilstaand beeld/bewegende beelden\)](#page-150-0)
- [Rcht./link.oog sel \(stilstaand beeld/bewegende beelden\)](#page-152-0)
- [Gezichtsregistratie](#page-156-0)

TP1001367807

## <span id="page-156-0"></span>**Gezichtsregistratie**

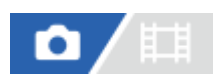

Stelt persoonlijke gezichtsgegevens in. Als u van tevoren gezichten registreert, kan het apparaat met prioriteit scherpstellen op het geregistreerde gezicht.

Maximaal acht gezichten kunnen worden geregistreerd.

### **1 MENU → (Scherpstelling) → [Gezicht/ogenAF] → [Gezichtsregistratie] → gewenst instelitem.**

#### **Menu-onderdelen**

#### **Nieuwe registratie:**

Neemt gezichten op en registreert ze.

#### **Volgorde wijzigen:**

Wanneer meerdere gezichten zijn geregistreerd, kan de volgorde van prioriteit van de geregistreerde gezichtsgegevens worden veranderd.

#### **Wissen:**

Wist geregistreerde gezichten één voor één.

#### **Alles verwijderen:**

Wist alle geregistreerde gezichten tegelijk.

#### **Opmerking**

- Bij heet uitvoeren van [Nieuwe registratie], neemt u het gezicht op vanaf de voorkant op een helder verlichte plaats. Het gezicht wordt misschien niet goed geregistreerd als het wordt verborgen met een hoed, een masker, een zonnebril, enz.
- Zelfs als u [Wissen] uitvoert, blijven de gegevens van de geregistreerde gezichten opgeslagen in het apparaat. Om de gegevens van de geregistreerde gezichten uit het apparaat te wissen, selecteert u [Alles verwijderen].

#### **Verwant onderwerp**

[Prior. gereg. gez. \(stilstaand beeld/bewegende beelden\)](#page-157-0)

TP1001334349

<span id="page-157-0"></span>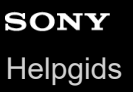

## **Prior. gereg. gez. (stilstaand beeld/bewegende beelden)**

### 盯 ю

Stelt in of met voorrang wordt scherpgesteld op gezichten die zijn geregistreerd met behulp van [Gezichtsregistratie].

**1 MENU → (Scherpstelling) → [Gezicht/ogenAF] → [ Prior. gereg. gez.] → gewenste instelling.**

#### **Menu-onderdelen**

#### **Aan:**

Stelt met voorrang scherp op gezichten die zijn geregistreerd met behulp van [Gezichtsregistratie].

#### **Uit:**

Stelt scherp zonder voorrang te geven aan geregistreerde gezichten.

#### **Hint**

- Om de functie  $[\Gamma_{\mathbb{F}_\mathbb{H}}^n$  Prior. gereg. gez.] te gebruiken, stelt u de camera als volgt in:
	- $-$  [ $\sum_{i=1}$  Gez./og.prior. AF] onder [Gezicht/ogenAF]: [Aan]
	- $-$  [ $\sum_{i=1}^{\infty}$  Gez./og.o.w.herk.] onder [Gezicht/ogenAF]: [Mens]

#### **Verwant onderwerp**

- [Gez./og.prior. AF \(stilstaand beeld/bewegende beelden\)](#page-149-0)
- [Gezichtsregistratie](#page-156-0)

TP1001365328

## **Scherpstelstandaard**

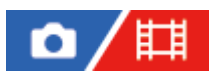

**2**

Als u op de knop drukt waaraan [Scherpstelstandaard] is toegewezen, kunt u nuttige functies oproepen, zoals automatisch scherpstellen op het onderwerp in het midden van het scherm, overeenkomstig de instellingen voor het scherpstelgebied.

**MENU → (Instellingen) → [Bedien. aanpass.] → [ Eig. t.-/dr.kn.inst.] of [ Eig. t.-/dr.kn.inst.] → gewenste knop en wijs daarna de functie [Scherpstelstandaard] toe aan de knop. 1**

#### **Druk op de knop waaraan de functie [Scherpstelstandaard] is toegewezen.**

■ Wat u kunt doen door op de knop te drukken is afhankelijk van de instelling voor [ $\blacksquare$  Scherpstelgebied].

#### **Voorbeelden van functies van de knop [Scherpstelstandaard]**

- Wanneer [  $\blacksquare$  Scherpstelgebied] is ingesteld op een van de volgende parameters en u op de knop drukt, wordt het scherpstelkader teruggeplaatst naar het midden van de monitor of naar het onderwerp dat u volgt:
	- [Zone]
	- [Punt: L]/[Punt: M]/[Punt: S]
	- [Uitgebreid punt]
	- [Volgen: Zone]
	- [Volgen: punt L]/[Volgen: punt M]/[Volgen: punt S]
	- [Volgen: uitgebreid punt]
- Wanneer [  $\rm C_{\rm F\ II}$  Scherpstelgebied] is ingesteld op [Breed], [Midden vast], [Volgen: Breed] of [Volgen: Midden vast], en u in de automatische scherpstellingsfunctie op de knop drukt, zal de camera scherpstellen op het midden van het scherm. Als u tijdens het opnemen van bewegende beelden met de handmatige scherpstelling op de knop drukt, kunt u tijdelijk overschakelen naar automatische scherpstelling en scherpstellen op het midden van het scherm.

#### **Opmerking**

U kunt de functie [Scherpstelstandaard] niet instellen op [Functie linkerknop], [Functie rechterknop] of [Omlaag-knop] van het besturingswiel.

#### **Verwant onderwerp**

- [Veelvuldig gebruikte functies toewijzen aan knoppen en keuzeknoppen \(Eig. t.-/dr.kn.inst.\)](#page-372-0)
- **[Het scherpstelgebied selecteren \(Scherpstelgebied\)](#page-139-0)**

TP1001359350

## **De instellingen voor het scherpstelgebied aanpassen aan de oriëntatie (horizontaal/verticaal) van de camera (V/H AFgeb.schak.)**

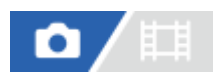

U kunt instellen of het [ $\blacksquare$  Scherpstelgebied] en de positie van het scherpstelkader worden omgeschakeld aan de hand van de oriëntatie van de camera (horizontaal/verticaal). Deze functie is handig bij het opnemen van scènes waarbij u de oriëntatie van de camera vaak moet veranderen, zoals bij portretten of sportscènes.

**1 MENU → (Scherpstelling) → [Scherpstelgebied] → [V/H AFgeb.schak.] → gewenste instelling.**

#### **Menu-onderdelen**

#### **Uit:**

Schakelt het [ $\Gamma$ <sub>TH</sub> Scherpstelgebied] en de positie van het scherpstelkader niet om aan de hand van de oriëntatie van de camera (horizontaal/verticaal).

#### **Enkel AF-punt:**

Schakelt de positie van het scherpstelkader om aan de hand van de oriëntatie van de camera (horizontaal/verticaal). Het [ Scherpstelgebied] ligt vast.

#### **AF-pnt+AF-geb.:**

Schakelt zowel het [ $\blacksquare_{\mathbb{H}^*}$  Scherpstelgebied] als de positie van het scherpstelkader om aan de hand van de oriëntatie van de camera (horizontaal/verticaal).

#### **Een voorbeeld van wanneer [AF-pnt+AF-geb.] is geselecteerd**

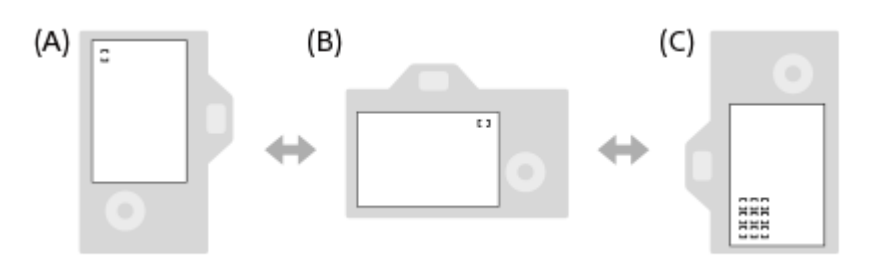

**(A)** Verticaal: [Punt] (linkerbovenhoek)

**(B)** Horizontaal: [Punt] (rechterbovenhoek)

**(C)** Verticaal: [Zone] (linkeronderhoek)

Drie cameraoriëntaties kunnen worden gedetecteerd: horizontaal, verticaal met de ontspanknop bovenaan de zijkant, en verticaal met de ontspanknop onderaan de zijkant.

#### **Opmerking**

- Als de instelling voor [V/H AFgeb.schak.] is veranderd, wordt de scherpstellingsinstellingen voor elke cameraoriëntatie niet behouden.
- Het [  $\blacksquare$  Scherpstelgebied] en de positie van het scherpstelkader veranderen niet, zelfs niet wanneer [V/H AFgeb.schak.] is ingesteld op [AF-pnt+AF-geb.] of [Enkel AF-punt] in de volgende situaties:
	- Wanneer de opnamefunctie is ingesteld op [Slim automat.]
	- Tijdens het opnemen van bewegende beelden
	- Tijdens het gebruik van de digitale zoomfunctie
	- Terwijl de automatische scherpstelling is geactiveerd

Tijdens ononderbroken opnemen

- Tijdens het aftellen van de zelfontspanner
- Wanneer [Scherpstelvergrot.] is geactiveerd
- Wanneer u beelden opneemt direct nadat de camera is ingeschakeld en de camera verticaal staat, wordt het eerste beeld opgenomen met de horizontale scherpstellingsinstelling of met de laatste scherpstellingsinstelling.
- De oriëntatie van de camera kan niet worden herkend wanneer de lens omhoog of omlaag is gericht.

#### **Verwant onderwerp**

[Het scherpstelgebied selecteren \(Scherpstelgebied\)](#page-139-0)

TP1001363641

## <span id="page-161-0"></span>**Het huidige scherpstelgebied registreren (AF-gebied-registr)**

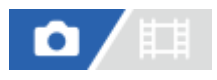

U kunt het scherpstelkader tijdelijk naar een vooraf aangewezen positie verplaatsen met behulp van een customknop. Deze functie is handig voor het opnemen van scènes waarin de bewegingen van het onderwerp voorspelbaar zijn, bijvoorbeeld bij sportscènes. Met deze functie kunt u het scherpstelgebied snel verplaatsen aan de hand van de situatie.

#### **Een scherpstelgebied registreren**

- 1. MENU  $\rightarrow$  AF<sub>MF</sub> (Scherpstelling)  $\rightarrow$  [Scherpstelgebied]  $\rightarrow$  [AF-gebied-registr]  $\rightarrow$  [Aan].
- **2.** Plaats het scherpstelgebied op de gewenste positie en houd daarna de Fn (Functie)-knop ingedrukt.

#### **Het geregistreerde scherpstelgebied oproepen**

- 1. MENU → <del>[••]</del> (Instellingen) → [Bedien. aanpass.] → [**p]** Eig. t.-/dr.kn.inst.] → gewenste knop, en selecteer daarna [AF-geb. vergr. reg.].
- Stel de camera in op de opnamefunctie, houd de knop ingedrukt waaraan [AF-geb. vergr. reg.] is toegewezen, en **2.** druk daarna op de ontspanknop om beelden op te nemen.

#### **Hint**

- Wanneer een scherpstelkader is geregistreerd met behulp van [AF-gebied-registr], knippert het geregistreerde scherpstelkader op de monitor.
- Als u [Gereg. AF-geb. wiss.] toewijst aan een customknop, kunt u het geregistreerde scherpstelkader gebruiken zonder de knop ingedrukt te houden.
- Als [Ger. AF-geb+AF aan] is toegewezen aan een customknop, wordt automatische scherpstelling met gebruikmaking van het geregistreerde scherpstelkader uitgevoerd wanneer op de knop wordt gedrukt.

#### **Opmerking**

- Een scherpstelgebied kan niet worden geregistreerd in de volgende situaties:
	- Terwijl [Aanr.scherpstell] wordt uitgevoerd
	- Tijdens het gebruik van de digitale zoomfunctie
	- Terwijl [Aanraakvolgen] wordt uitgevoerd
	- Tijdens het scherpstellen
	- Tijdens het uitvoeren van scherpstelvergrendeling
- U kunt [AF-geb. vergr. reg.] niet toewijzen aan [Functie linkerknop], [Functie rechterknop] of [Omlaag-knop].
- U kunt het geregistreerde scherpstelgebied niet oproepen in de volgende situaties:
	- De functiekeuzeknop staat in de stand  $\blacksquare\blacksquare\blacksquare$  (Automatisch. modus),  $\boxplus\parallel$  (Film) of  $S&Q$  (Vertrgd+versnld)
- Wanneer [AF-gebied-registr] is ingesteld op [Aan], wordt de instelling [Bed.onderdel. vergr.] vergrendeld op [Uit].

#### **Verwant onderwerp**

- [Het scherpstelgebied selecteren \(Scherpstelgebied\)](#page-139-0)
- [Een geregistreerd AF-gebied \(Ger.AF-geb.verw.\) wissen](#page-163-0)
- [Veelvuldig gebruikte functies toewijzen aan knoppen en keuzeknoppen \(Eig. t.-/dr.kn.inst.\)](#page-372-0)

## <span id="page-163-0"></span>**Een geregistreerd AF-gebied (Ger.AF-geb.verw.) wissen**

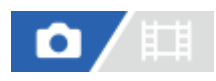

Wist de positie van het scherpstelkader die werd geregistreerd met [AF-gebied-registr].

**1 MENU**  $\rightarrow$  <sup>AF</sup><sub>MF</sub> (Scherpstelling)  $\rightarrow$  [Scherpstelgebied]  $\rightarrow$  [Ger.AF-geb.verw.].

**Verwant onderwerp**

[Het huidige scherpstelgebied registreren \(AF-gebied-registr\)](#page-161-0)

TP1001363718

## **Scherpst.geb.lim. (stilstaand beeld/bewegende beelden)**

### 盯 О

Door de typen beschikbare scherpstelgebied-instellingen van tevoren te beperken, kunt u sneller instellingen selecteren voor [ $\sum_{i=1}$  Scherpstelgebied].

**1**

**MENU → (Scherpstelling) → [Scherpstelgebied] → [ Scherpst.geb.lim.] → plaats vinkjes bij de scherpstelgebieden die u wilt gebruiken en selecteer daarna [OK].**

De typen scherpstelgebieden die zijn gemarkeerd met  $\bigvee$  (vinkje) zullen beschikbaar zijn als instellingen.

#### **Hint**

■ Wanneer u [Sch.st.gebied schak.] toewijst aan een gewenste knop met behulp van [ █ Eig. t.-/dr.kn.inst.] of [ ⊞ Eig. t.-/dr.kn.inst.], verandert het scherpstelgebied bij elke druk op de toegewezen knop. Door de typen scherpstelgebieden die kunnen worden geselecteerd met [  $\blacksquare$  Scherpst.geb.lim.] van tevoren te beperken, kunt u sneller de gewenste instelling van het scherpstelgebied selecteren.

#### **Opmerking**

- Typen scherpstelgebieden die geen vinkje hebben, kunnen niet worden geselecteerd met MENU of de Fn (functie)-knop (functiemenu). Plaats een vinkje met behulp van [ $\Gamma$  Scherpst.geb.lim.] om er één te selecteren.
- Als u het vinkje verwijdert van een scherpstelgebied dat is geregistreerd met [V/H AFgeb.schak.] of [AF-gebied-registr], veranderen de geregistreerde instellingen.

#### **Verwant onderwerp**

- [Het scherpstelgebied selecteren \(Scherpstelgebied\)](#page-139-0)
- [Veelvuldig gebruikte functies toewijzen aan knoppen en keuzeknoppen \(Eig. t.-/dr.kn.inst.\)](#page-372-0)

TP1001366139

## **Rondg. schrpst.pt (stilstaand beeld/bewegende beelden)**

# О

Stelt in of het scherpstelkader van het ene uiteinde naar het andere kan verspringen wanneer u het scherpstelkader verplaatst. Deze functie is handig wanneer u het scherpstelkader snel wilt verplaatsen van het ene uiteinde naar het andere.

De functie kan worden gebruikt wanneer de volgende instellingen zijn geselecteerd voor [ $\blacksquare$ ]. Scherpstelgebied].

- [Zone]
- [Punt: L]/[Punt: M]/[Punt: S]
- [Uitgebreid punt]
- [Volgen: Zone]
- [Volgen: punt L]/[Volgen: punt M]/[Volgen: punt S]
- [Volgen: uitgebreid punt]

**MENU → (Scherpstelling) → [Scherpstelgebied] → [ Rondg. schrpst.pt] → gewenste instelling. 1**

Wanneer [Rondgaan] is geselecteerd:

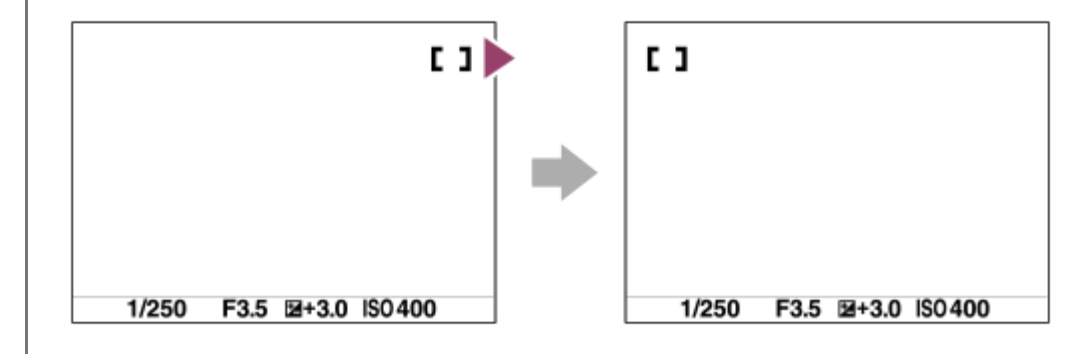

#### **Menu-onderdelen**

#### **Niet rondgaan:**

De cursor beweegt niet wanneer u probeert het scherpstelkader tot voorbij het uiteinde te verplaatsen.

#### **Rondgaan:**

De cursor verspringt naar het tegenoverliggende uiteinde wanneer u probeert het scherpstelkader tot voorbij het uiteinde te verplaatsen.

#### **Opmerking**

Zelfs als u [ $\Gamma$ <sub>Lill</sub> Rondg. schrpst.pt] instelt op [Rondgaan], zal het scherpstelkader niet diagonaal rondgaan.

#### **Verwant onderwerp**

[Het scherpstelgebied selecteren \(Scherpstelgebied\)](#page-139-0)

## **Hvlh.verpl.AF-kad (stilstaand beeld/bewegende beelden)**

# О

Stelt de afstand in waarover het scherpstelkader wordt verplaatst wanneer [ $\sum_{i=1}^n$ Scherpstelgebied] is ingesteld op [Punt], enz. U kunt het scherpstelkader snel verplaatsen door de afstand te vergroten, bijvoorbeeld in situaties waarin het onderwerp veel beweegt.

**1 MENU → (Scherpstelling) → [Scherpstelgebied] → [ Hvlh.verpl.AF-kad] → gewenste instelling.**

#### **Menu-onderdelen**

#### **Standaard:**

Het scherpstelkader wordt verplaatst met de standaardafstand.

#### **Groot:**

Het scherpstelkader wordt verplaatst over een grotere afstand tegelijk dan bij [Standaard].

#### **Hint**

- Wanneer [Sch. AF-kad.vrpl. vrg] is toegewezen aan de gewenste knop met behulp van [ Eig. t.-/dr.kn.inst.] of [ <mark>H</mark> Eig. t.-/dr.kn.inst.], schakelt de instelling [  $\blacksquare$  Hvlh.verpl.AF-kad] tijdelijk om terwijl op de knop wordt gedrukt.
- Als een van de volgende functies is toegewezen aan de voorste/achterste keuzeknop of het besturingswiel met behulp van [ Eig. t.-/dr.kn.inst.] of [ Eig. t.-/dr.kn.inst.], kunt u het scherpstelkader verplaatsen over de afstand die voor elke functie is bepaald, ongeacht de instelling van [ Hulh.verpl.AF-kad].
	- $=[AF\text{-}kader \text{ verpl.} \leftrightarrow :G]$
	- $=[AF\text{-}kader \text{ verpl.}$  $\uparrow$ :G]
	- $=[AF\text{-}kader \text{ verpl.} \leftrightarrow :S]$
	- $=[AF\text{-}kader \text{ verpl.} \, \, \text{\textbf{1}}$ :S]
- Als een van de volgende functies is toegewezen aan de keuzeknoppen of het besturingswiel met behulp van [Mijn draaikn. instell.], kunt u het scherpstelkader verplaatsen over de afstand die voor elke functie is bepaald, ongeacht de instelling van [ $\Gamma$ Hvlh.verpl.AF-kad].
	- $=[AF\text{-}kader \text{ verpl.} \leftrightarrow :G]$
	- = [AF-kader verpl.  $\updownarrow$  : G]
	- $=[AF\text{-}kader \text{ verpl.} \leftrightarrow :S]$
	- $=[AF\text{-}kader \text{ verpl.} \textcolor{red}{\updownarrow}$ :S]

#### **Verwant onderwerp**

- [Het scherpstelgebied selecteren \(Scherpstelgebied\)](#page-139-0)
- [Veelvuldig gebruikte functies toewijzen aan knoppen en keuzeknoppen \(Eig. t.-/dr.kn.inst.\)](#page-372-0)

TP1001367802

## **Schrpst.kad.kleur (stilstaand beeld/bewegende beelden)**

#### О Ħ ᇽ

U kunt de kleur van het kader rondom het scherpstelgebied specificeren. Als het kader moeilijk te zien is vanwege het onderwerp, maakt u het beter zichtbaar door de kleur ervan te veranderen.

**1 MENU → (Scherpstelling) → [Scherpstelgebied] → [ Schrpst.kad.kleur] → gewenste kleur.**

#### **Menu-onderdelen**

#### **Wit:**

Beeldt een wit kader af rondom het scherpstelgebied.

#### **Rood:**

Beeldt een rood kader af rondom het scherpstelgebied.

#### **Verwant onderwerp**

[Het scherpstelgebied selecteren \(Scherpstelgebied\)](#page-139-0)

TP1001367092

## **Auto Uitsch. AF-geb.**

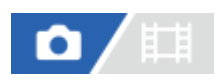

Stelt in of het scherpstelgebied altijd wordt afgebeeld, of automatisch uitgaat kort nadat is scherpgesteld.

**1 MENU → (Scherpstelling) → [Scherpstelgebied] → [Auto Uitsch. AF-geb.] → gewenste instelling.**

#### **Menu-onderdelen**

#### **Aan:**

Het scherpstelgebied gaat automatisch uit kort nadat is scherpgesteld.

#### **Uit:**

Het scherpstelgebied wordt altijd afgebeeld.

#### **Verwant onderwerp**

[Het scherpstelgebied selecteren \(Scherpstelgebied\)](#page-139-0)

TP1001359313

## **Geb.wrgv tdns volg.**

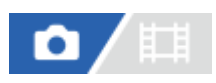

Stelt in of het kader voor het scherpstelgebied wel of niet moet worden afgebeeld wanneer de scherpstelfunctie is ingesteld op [Continue AF] en [ $\blacksquare$  Scherpstelgebied] is ingesteld op [Volgen].

**1 MENU → (Scherpstelling) → [Scherpstelgebied] → [Geb.wrgv tdns volg.] → gewenste instelling.**

#### **Menu-onderdelen**

#### **Aan:**

Geeft het kader voor het scherpstelgebied weer tijdens het volgen. Aangezien het gebied waarin het volgen begint, wordt weergegeven tijdens het volgen van het onderwerp, is dit handig bij het starten van de volgende opnamesessie.

#### **Uit:**

Geeft het kader voor het scherpstelgebied niet weer tijdens het volgen.

#### **Verwant onderwerp**

[Het scherpstelgebied selecteren \(Scherpstelgebied\)](#page-139-0)

TP1001369296

## **AF-C-geb.weerg.**

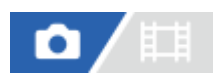

U kunt instellen of het gebied dat is scherpgesteld moet worden afgebeeld of niet wanneer de scherpstelfunctie is ingesteld op [Continue AF] en [ $\sum_{i=1}^n$  Scherpstelgebied] is ingesteld op [Breed] of [Zone].

**1 MENU → (Scherpstelling) → [Scherpstelgebied] → [AF-C-geb.weerg.] → gewenste instelling.**

#### **Menu-onderdelen**

#### **Aan:**

Beeldt het scherpstelgebied dat is scherpgesteld af.

**Uit:**

Beeldt het scherpstelgebied dat is scherpgesteld niet af.

#### **Opmerking**

- **Wanneer** [  $\sum_{i=1}^{\infty}$  Scherpstelgebied] is ingesteld op een van de volgende instellingen, worden de scherpstelkaders in het gebied dat is scherpgesteld groen:
	- [Midden vast]
	- [Punt]
	- $-$  [Uitgebreid punt]

#### **Verwant onderwerp**

[Het scherpstelgebied selecteren \(Scherpstelgebied\)](#page-139-0)

TP1001362741

## **Fasedetectiegebied**

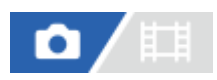

Stelt in of het fasedetectie-AF-gebied moet worden afgebeeld of niet.

**1 MENU → (Scherpstelling) → [Scherpstelgebied] → [Fasedetectiegebied] → gewenste instelling.**

#### **Menuonderdelen**

#### **Aan:**

Beeldt het fasedetectie-AF-gebied af.

**Uit:**

Beeldt het fasedetectie-AF-gebied niet af.

#### **Opmerking**

- Fasedetectie AF is alleen beschikbaar met compatibele lenzen. Als een incompatibele lens is bevestigd, kunt u fasedetectie AF niet gebruiken. Het is mogelijk dat fasedetectie AF niet werkt, ook niet met sommige compatibele lenzen, zoals lenzen die in het verleden zijn gekocht en niet zijn bijgewerkt. Voor meer informatie over compatibele lenzen, gaat u naar de Sony-website voor uw gebied, of neemt u contact op met uw Sony-dealer of de plaatselijke, erkende technische dienst van Sony.
- Als u beelden opneemt met behulp van een lens die compatibel is met het volframe-formaat, wordt het fasedetectie-AF-gebied niet afgebeeld, zelfs niet wanneer [Fasedetectiegebied] is ingesteld op [Aan].
- Tijdens het opnemen van bewegende beelden, wordt het fasedetectie AF-gebied niet afgebeeld.

TP1001334560

## **Gevoel. AF-volg.**

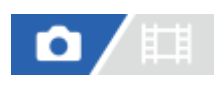

U kunt de AF-volggevoeligheid selecteren voor het geval het onderwerp onscherp wordt in de stilstaandbeeldopnamefunctie.

1 **MENU** →  $^{AF}$ <sub>MF</sub> (Scherpstelling) → [AF/MF] → [Gevoel. AF-volg.] → gewenste instelling.

#### **Menu-onderdelen**

#### **5(reactief)/4/3(standaard)/2/1(blijven volg.):**

Selecteer [5(reactief)] om te reageren op onderwerpen op verschillende afstanden. Selecteer [1(blijven volg.)] om scherp te blijven stellen op een bepaald onderwerp wanneer andere zaken vóór het onderwerp langs komen.

TP1001359275

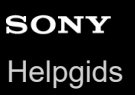

## **AF-overg.snelh.**

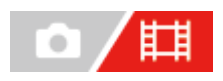

Stelt de sluitertijd in wanneer het doel van de automatische scherpstelling wordt omgeschakeld tijdens het opnemen van bewegende beelden.

1 **MENU** →  $^{AF}$ <sub>MF</sub> (Scherpstelling) → [AF/MF] → [AF-overg.snelh.] → gewenste instelling.

#### **Menu-onderdelen**

#### **7 (snel)/6/5/4/3/2/1 (langzaam):**

Selecteer een hogere waarde om sneller scherp te stellen op het onderwerp.

Selecteer een langzamere waarde om soepeler scherp te stellen op het onderwerp.

#### **Hint**

U kunt de functie aanraak-scherpstelling gebruiken om de plaats van de AF opzettelijk te veranderen.

TP1001362742

## **AF-o.w.schak.gev**

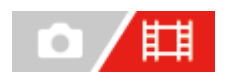

Stelt de gevoeligheid in waarmee de scherpstelling overschakelt naar een ander onderwerp wanneer het oorspronkelijke onderwerp het scherpstelgebied verlaat of een onscherp onderwerp in de voorgrond het midden van het scherpstelgebied nadert tijdens het opnemen van bewegende beelden.

### **1 MENU → (Scherpstelling) → [AF/MF] → [AF-o.w.schak.gev] → gewenste instelling.**

#### **Menu-onderdelen**

#### **5(reactief)/4/3/2/1(blijven volg.):**

Selecteer een hogere waarde wanneer u een snelbewegend onderwerp wilt opnemen, of wanneer u meerdere onderwerpen wilt opnemen terwijl u de scherpstelling continu omschakelt.

Selecteer een lagere waarde wanneer u wilt dat de scherpstelling stabiel blijft, of wanneer u de scherpstelling op een bepaald doel wilt behouden zonder te worden beïnvloed door andere onderwerpen.

TP1001359289

## **SONY [Helpgids](#page-0-0)**

Digitale camera met verwisselbare lens ILCE-1 α1 versie 2 of hoger

## **AF hulp**

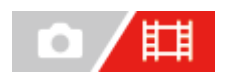

Tijdens het opnemen van bewegende beelden met de automatische scherpstelling, kunt u het scherpgestelde onderwerp veranderen door de scherpstelring van de lens te bedienen.

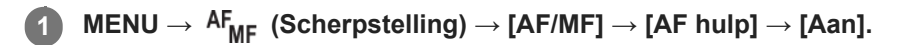

**Tijdens het opnemen van bewegende beelden met automatische scherpstelling draait u de scherpstelring van de lens om scherp te stellen op het beoogde onderwerp. 2**

Wanneer u stopt met het bedienen van de scherpstelring, wordt het onderwerp dat is scherpgesteld met de scherpstelring het doel van de automatische scherpstelling.

#### **Menu-onderdelen**

#### **Aan:**

Maakt gebruik van de AF-hulpfunctie.

#### **Uit:**

Maakt geen gebruik van de AF-hulpfunctie.

#### **Opmerking**

- Alleen onderwerpen binnen het scherpstelgebied worden gebruikt voor de automatische scherpstelling.
- De volgende lenzen zijn niet compatibel met [AF hulp].
	- SELP1650 (los verkrijgbaar)
	- SEL18200LE (los verkrijgbaar)

#### **Verwant onderwerp**

[Reliëf-weergave](#page-196-0)

TP1001370721

## **AF/MF-keuzeknop**

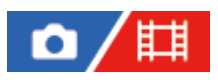

U kunt de scherpstellingsfunctie tijdens het opnemen eenvoudig omschakelen van automatisch naar handmatig en terug zonder de positie van uw handen te veranderen.

**MENU → (Instellingen) → [Bedien. aanpass.] → [ Eig. t.-/dr.kn.inst.] of [ Eig. t.-/dr.kn.inst.] → gewenste knop → [AF/MF-schak. vergr.] of [AF/MF-schak. wiss.]. 1**

#### **Menu-onderdelen**

#### **AF/MF-schak. vergr.:**

Schakelt de scherpstellingsfunctie om zolang de knop ingedrukt wordt gehouden.

#### **AF/MF-schak. wiss.:**

Schakelt de scherpstellingsfunctie om tot nogmaals op de knop wordt gedrukt.

#### **Opmerking**

- U kunt de functie [AF/MF-schak. vergr.] niet instellen op [Functie linkerknop], [Functie rechterknop] of [Omlaag-knop] van het besturingswiel.
- Als de lens is uitgerust met een AF/MF-keuzeschakelaar, krijgt de status van de schakelaar op de lens voorrang.

#### **Verwant onderwerp**

[Veelvuldig gebruikte functies toewijzen aan knoppen en keuzeknoppen \(Eig. t.-/dr.kn.inst.\)](#page-372-0)

TP1001334594

## <span id="page-178-0"></span>**AF met sluiter**

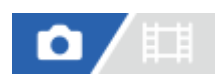

Selecteert of automatisch wordt scherpgesteld wanneer de ontspanknop tot halverwege wordt ingedrukt. Selecteer [Uit] om de scherpstelling en belichting afzonderlijk in te stellen.

1 **MENU** →  $^{AF}$ <sub>MF</sub> (Scherpstelling) → [AF/MF] → [AF met sluiter] → gewenste instelling.

#### **Menu-onderdelen**

#### **Aan:**

De automatische scherpstellingsfunctie treedt in werking wanneer u de ontspanknop tot halverwege indrukt. **Uit:**

De automatische scherpstellingsfunctie treedt niet in werking, ondanks dat u de ontspanknop tot halverwege indrukt.

#### **Verwant onderwerp**

[AF aan](#page-179-0)

TP1001334557

## <span id="page-179-0"></span>**AF aan**

U kunt scherpstellen zonder de ontspanknop tot halverwege in te drukken. De instellingen voor de scherpstellingsfunctieknop worden toegepast.

#### **Druk tijdens het opnemen op de knop AF-ON (AF aan). 1**

Tijdens het opnemen van bewegende beelden kunt u automatisch scherpstellen terwijl u de knop AF-ON ingedrukt houdt, zelfs in de handmatige-scherpstellingsfunctie.

#### **Hint**

- Stel [AF met sluiter] in op [Uit] wanneer u de automatische scherpstelling niet wilt uitvoeren met behulp van de ontspanknop.
- Stel [AF met sluiter] en [Pre-AF] in op [Uit] om scherp te stellen op een bepaalde opnameafstand als voorspelling van de positie van het onderwerp.

#### **Verwant onderwerp**

- [AF met sluiter](#page-178-0)
- [Pre-AF](#page-181-0)

TP1001334553
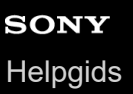

## **Scherp.vergr.**

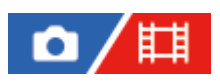

Vergrendelt de scherpstelling zo lang de knop waaraan de scherpstelling-vasthoudfunctie is toegewezen, ingedrukt wordt gehouden.

**MENU → (Instellingen) → [Bedien. aanpass.] → [ Eig. t.-/dr.kn.inst.] of [ Eig. t.-/dr.kn.inst.] → wijs de functie [Scherp.vergr.] toe aan de gewenste knop. 1**

**2 Stel scherp en druk op de knop waaraan de functie [Scherp.vergr.] is toegewezen.**

### **Verwant onderwerp**

[Veelvuldig gebruikte functies toewijzen aan knoppen en keuzeknoppen \(Eig. t.-/dr.kn.inst.\)](#page-372-0)

TP1001358965

## **SONY [Helpgids](#page-0-0)**

Digitale camera met verwisselbare lens ILCE-1 α1 versie 2 of hoger

## **Pre-AF**

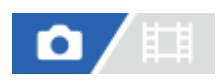

Het apparaat stelt automatisch scherp voordat u de ontspanknop tot halverwege indrukt.

**1 MENU**  $\rightarrow$  <sup>AF</sup><sub>MF</sub> (Scherpstelling)  $\rightarrow$  [AF/MF]  $\rightarrow$  [Pre-AF]  $\rightarrow$  gewenste instelling.

## **Menu-onderdelen**

## **Aan:**

Stelt scherp voordat u de ontspanknop tot halverwege indrukt.

### **Uit:**

Stelt niet scherp voordat u de ontspanknop tot halverwege indrukt.

## **Opmerking**

- [Pre-AF] is alleen beschikbaar wanneer een lens met E-vatting is bevestigd.
- Tijdens de scherpstelbedieningen, kan het scherm bewegen.

## <span id="page-182-0"></span>**Voork.-inst. in AF-S**

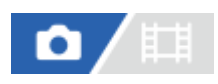

Stelt in of de sluiter zelfs moet worden ontspannen als het onderwerp niet scherpgesteld is wanneer de scherpstellingsfunctieknop is ingesteld op AF-S (Enkelvoudige AF) of DMF (directe handmatige scherpstelling) en het onderwerp stilstaat.

1 **MENU** →  $AF_{MF}$  (Scherpstelling) → [AF/MF] → [Voork.-inst. in AF-S] → gewenste instelling.

## **Menu-onderdelen**

## **AF:**

Geeft voorrang aan het scherpstellen. De sluiter zal niet worden ontspannen totdat het onderwerp is scherpgesteld.

## **Ontspannen:**

Geeft voorrang aan het ontspannen van de sluiter. De sluiter zal zelfs worden ontspannen als het onderwerp niet is scherpgesteld.

## **Gebal. Nadruk:**

Neemt op met een gebalanceerde nadruk op zowel scherpstellen als ontspannen van de sluiter.

### **Verwant onderwerp**

- [De scherpstellingsmethode selecteren \(Scherpstelfunctie\)](#page-137-0)
- [Voork.-inst. in AF-C](#page-183-0)

TP1001359144

## <span id="page-183-0"></span>**Voork.-inst. in AF-C**

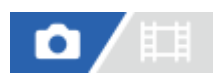

Stelt in of de sluiter zelfs moet worden ontspannen als het onderwerp niet scherpgesteld is wanneer continu-AF is geactiveerd en het onderwerp beweegt.

1 **MENU** →  $^{AF}$ <sub>MF</sub> (Scherpstelling) → [AF/MF] → [Voork.-inst. in AF-C] → gewenste instelling.

## **Menu-onderdelen**

## **AF:**

Geeft voorrang aan het scherpstellen.

## **Ontspannen:**

Geeft voorrang aan het ontspannen van de sluiter. De sluiter zal zelfs worden ontspannen als het onderwerp niet is scherpgesteld.

## **Gebal. Nadruk:**

Neemt op met een gebalanceerde nadruk op zowel scherpstellen als ontspannen van de sluiter.

### **Verwant onderwerp**

- [De scherpstellingsmethode selecteren \(Scherpstelfunctie\)](#page-137-0)
- [Voork.-inst. in AF-S](#page-182-0)

TP1001359147

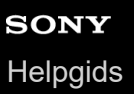

## **AF-hulplicht**

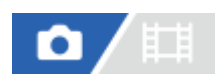

Het AF-hulplicht geeft een invullicht zodat gemakkelijker op een onderwerp kan worden scherpgesteld in een donkere omgeving. In de tijd tussen het tot halverwege indrukken van de ontspanknop en het vergrendelen van de scherpstelling, brandt het AF-hulplicht zodat de camera gemakkelijk kan scherpstellen.

Als een flitser met een AF-hulplicht-functie is bevestigd op de multi-interfaceschoen, zal wanneer de flitser wordt ingeschakeld ook het AF-hulplicht van de flitser worden ingeschakeld.

**1 MENU → (Scherpstelling) → [AF/MF] → [AF-hulplicht] → gewenste instelling.**

## **Menu-onderdelen**

## **Automatisch:**

Het AF-hulplicht gaat automatisch branden in een donkere omgeving.

### **Uit:**

Maakt geen gebruik van het AF-hulplicht.

## **Opmerking**

- U kunt [AF-hulplicht] niet gebruiken in de volgende situaties:
	- Wanneer de opnamefunctie [Film] of [Vertrgd+versnld] is.
	- Wanneer de scherpstellingsfunctie is ingesteld op [Continue AF]
	- Wanneer [Scherpstelvergrot.] is geactiveerd.
	- Wanneer de vattingadapter is bevestigd
- Het AF-hulplicht zendt zeer helder licht uit. Ondanks dat er geen gezondheidsrisico's bestaan, mag u niet van dichtbij rechtstreeks in het AF-hulplicht kijken.

TP1001359197

## **Diafr.transport in AF**

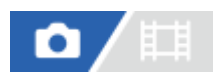

Verandert het diafragma-transportsysteem zodat voorrang wordt gegeven aan de prestaties van het volgen met automatische scherpstelling of voorrang wordt gegeven aan stilte.

## **1 MENU → (Scherpstelling) → [AF/MF] → [Diafr.transport in AF] → gewenste instelling.**

## **Menu-onderdelen**

## **Scherpstelvoork.:**

Verandert het diafragma-aandrijfsysteem zodat voorrang wordt gegeven aan de prestaties van de automatische scherpstelling.

### **Standaard:**

Gebruikt het standaard diafragma-aandrijfsysteem.

#### **Stille voorkeuze:**

Verandert het diafragma-transportsysteem om voorrang te geven aan stilte zodat het geluid van het diafragma-transport zachter is dan in [Standaard].

### **Opmerking**

- Als [Scherpstelvoork.] is geselecteerd, is het mogelijk dat het geluid van het diafragma-transport hoorbaar is, of dat het diafragma-effect niet zichtbaar is op de monitor. Ook kan de snelheid van het ononderbroken opnemen lager worden of kan het scherm flikkeren. Om dit te voorkomen, verandert u de instelling naar [Standaard].
- Als [Stille voorkeuze] is geselecteerd, kan de snelheid van het scherpstellen lager worden en kan het moeilijker zijn om scherp te stellen op een onderwerp.
- De scherpstelling tijdens ononderbroken opnemen is vergrendeld op de instelling van de eerste opname wanneer de parameter voor [Diafr.transport in AF] is ingesteld op [Standaard] of [Stille voorkeuze] en de F-waarde hoger is dan F22.
- Het effect kan verschillen afhankelijk van de lens die u gebruikt en de opnameomstandigheden.

#### **Verwant onderwerp**

[Instell. stille funct. \(stilstaand beeld/bewegende beelden\)](#page-294-0)

TP1001366123

## **V.k.scherpst./zoom**

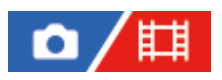

U kunt de scherpstellingspositie (de afstand tot het scherpgestelde onderwerp) en de zoomvergroting (kijkhoek) instellen de vooraf geregistreerde standen met behulp van customknoppen. U kunt 5 combinaties van scherpstellingsposities en zoomvergrotingen registreren.

## **De scherpstellingspositie/zoomvergroting registreren**

- 1. MENU → <del>[</del>→ (Instellingen) → [Bedien. aanpass.] → [● Eig. t.-/dr.kn.inst.] of [■ Eig. t.-/dr.kn.inst.] → wijs [V.k.scherpst./zoom1] - [V.k.scherpst./zoom5] toe aan de gewenste knop.
	- Om de functie [V.k.scherpst./zoom] te kunnen gebruiken, moet u de functie [V.k.scherpst./zoom] toewijzen aan een customknop.
- Houd op het opnamescherm de knop waaraan u [V.k.scherpst./zoom] hebt toegewezen ingedrukt. **2.** De scherpstellingspositie en zoomvergroting op het moment waarop de knop ingedrukt werd gehouden, worden geregistreerd onder het toegewezen nummer.
	- Als u opnieuw informatie registreert onder een nummer waaronder reeds informatie werd geregistreerd, wordt de oude informatie overschreven met de nieuwe.

## **De scherpstellingspositie/zoomvergroting oproepen**

Druk op de knop waaraan u [V.k.scherpst./zoom] hebt toegewezen op het opnamescherm om de geregistreerde scherpstellingspositie en zoomvergroting op te roepen.

## **De geregistreerde instellingen controleren**

U kunt de geregistreerde scherpstellingspositie en zoomvergroting controleren door MENU  $\rightarrow$  AF<sub>ME</sub> (Scherpstelling)  $\rightarrow$  $[AF/MF] \rightarrow [V.k.scherpst./zoom] \rightarrow gewenst nummer te selecteren.$ 

Als u een vinkje toevoegt aan [Roept alleen zoomposit. op.] op het scherm [V.k.scherpst./zoom], wordt alleen de zoomvergroting en niet de scherpstellingspositie opgeroepen wanneer u het nummer oproept.

### **Hint**

- U kunt ook [Voork.scherpst.] toewijzen aan [Functiering (lens)]. In dit geval moet u de functiering van de lens op het opnamescherm bewegen en vasthouden om de scherpstellingspositie en zoomvergroting te registreren, en tikt u er kort op om deze op te roepen.
- Alleen de instellingen voor de scherpstellingspositie en zoomvergroting die moeten worden geregistreerd voor de functiering van de lens, worden geregistreerd in [V.k.scherpst./zoom6] onder [V.k.scherpst./zoom].

### **Opmerking**

- U kunt zoomvergrotingen alleen registreren binnen het bereik van de optische zoom.
- De scherpstellingsposities en zoomvergrotingen kunnen niet worden opgeroepen zolang de ontspanknop tot halverwege is ingedrukt.
- Om de functie [V.k.scherpst./zoom] in de bewegend-beeldopnamefunctie te kunnen gebruiken, stelt u [AF hulp] in op [Aan].
- Als een prime-lens is bevestigd, wordt alleen de scherpstellingspositie geregistreerd.
- Als een zoomlens zonder elektrisch bediende zoom is bevestigd, kunnen de scherpstellingsposities en zoomvergrotingen alleen worden geregistreerd en opgeroepen door bediening op afstand met behulp van het computersoftwareprogramma Remote Camera Tool. Voor meer informatie, gaat u naar de volgende website. **Remote Camera Tool**: <https://support.d-imaging.sony.co.jp/app/remotecameratool/l/index.php>
- De scherpstellingspositie en zoomvergroting kunnen niet worden opgeroepen als de bevestigd lens anders is dan de lens die was bevestigd tijdens het registreren ervan.
- Zelfs als hetzelfde lensmodel wordt gebruikt, maar een andere fysieke lens is bevestigd, moet u de scherpstellingspositie en zoomvergroting opnieuw registreren.

#### **Verwant onderwerp**

- [Veelvuldig gebruikte functies toewijzen aan knoppen en keuzeknoppen \(Eig. t.-/dr.kn.inst.\)](#page-372-0)
- [Functiering \(lens\)](#page-392-0)
- [Opnemen met afstandsbediening met een bekabelde LAN \(Remote Camera Tool\)](#page-539-0)

TP1001547920

## <span id="page-188-0"></span>**AF scherps.vergro**

# ō

U kunt nauwkeuriger op het onderwerp scherpstellen met behulp van de automatische scherpstelling wanneer u het gebied vergroot waarop u wilt scherpstellen. Terwijl het vergrote beeld wordt weergegeven, kunt u scherpstellen op een kleiner gebied dan [Punt] onder [  $\sum_{i=1}^{\infty}$  Scherpstelgebied].

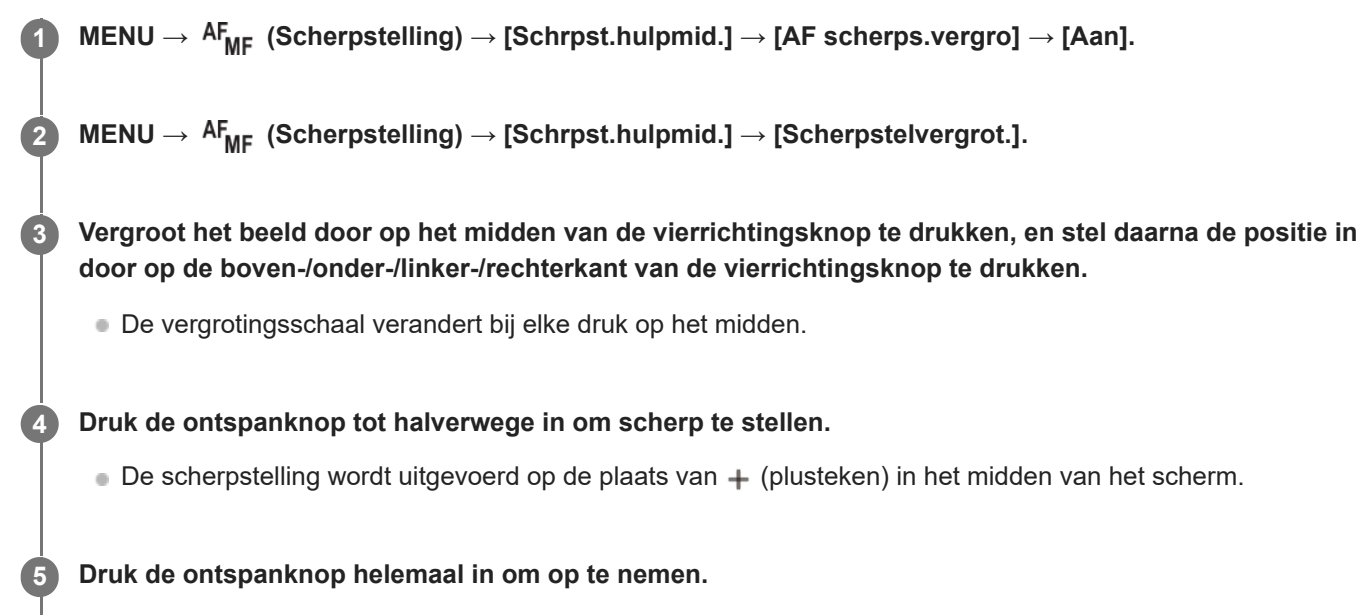

De camera verlaat de vergrote weergave na het opnemen.

### **Hint**

- Het gebruik van een statief wordt aanbevolen om de locatie die u wilt vergroten nauwkeurig te identificeren.
- U kunt het resultaat van de automatische scherpstelling controleren door het weergegeven beeld te vergroten. Als u de positie van het scherpstellingspunt wilt bijstellen, past u het scherpstelgebied op het vergrote scherm aan en drukt u daarna de ontspanknop tot halverwege in.

## **Opmerking**

- Als u een gebied langs de rand van het scherm vergroot, kan de camera mogelijk niet scherpstellen.
- De belichting en witbalans kunnen niet worden ingesteld terwijl het weergegeven beeld is vergroot.
- [AF scherps.vergro] is niet beschikbaar in de volgende situaties:
	- Tijdens het opnemen van bewegende beelden
	- Wanneer de scherpstellingsfunctie op de stand [Continue AF] is ingesteld
	- Bij gebruik van een vattingadapter (los verkrijgbaar).
- Terwijl het weergegeven beeld wordt vergroot, zijn de volgende functies niet beschikbaar:
	- $=$  [AF op de ogen]
	- [Pre-AF]
	- $-$  [ $C_{\text{eff}}$  Gez./og.prior. AF]

## **Verwant onderwerp**

[Scherpstelvergrot.](#page-191-0)

TP1001362749

## <span id="page-190-0"></span>**Aut vergrot. in MF**

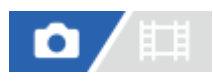

U kunt het beeld op het scherm automatisch vergroten om gemakkelijker handmatig scherp te stellen. Dit werkt bij opnemen met handmatige scherpstelling of met directe handmatige scherpstelling.

## **1 MENU → (Scherpstelling) → [Schrpst.hulpmid.] → [Aut vergrot. in MF] → [Aan].**

## **Stel de scherpstelling in door de scherpstelring te draaien.**

Het beeld wordt vergroot. U kunt beelden verder vergroten door op het midden van het besturingswiel te drukken.

#### **Hint**

**2**

U kunt instellen hoe lang het beeld vergroot moet worden weergegeven door MENU →  $AF_{MF}$  (Scherpstelling) → [Schrpst.hulpmid.]  $\rightarrow$  [ $\blacksquare_{\mathbb{F}^*}$  Schrpstlvergrot.td] te selecteren.

### **Opmerking**

- U kunt [Aut vergrot. in MF] niet gebruiken tijdens het opnemen van bewegende beelden. Gebruik in plaats daarvan de functie [Scherpstelvergrot.].
- [Aut vergrot. in MF] is niet beschikbaar wanneer de vattingadapter is bevestigd. Gebruik in plaats daarvan de functie [Scherpstelvergrot.].

#### **Verwant onderwerp**

- [H. scherpst.](#page-145-0)
- [Directe handmatige scherpstelling \(D. handm. sch.\)](#page-146-0)
- [Schrpstlvergrot.td \(stilstaand beeld/bewegende beelden\)](#page-193-0)

TP1001362757

## <span id="page-191-0"></span>**Scherpstelvergrot.**

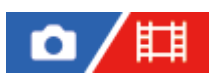

**2**

U kunt de scherpstelling controleren door het beeld te vergroten voordat u opneemt. Anders dan met [Aut vergrot. in MF], kunt u het beeld vergroten zonder de scherpstelring te bedienen.

**1 MENU → (Scherpstelling) → [Schrpst.hulpmid.] → [Scherpstelvergrot.].**

**Druk op het midden van de vierrichtingsknop om het beeld te vergroten en selecteer het gebied dat u wilt vergroten door op de boven-/onder-/linker-/rechterkant van de vierrichtingsknop te drukken.**

- Elke keer wanneer u op het midden drukt, verandert de vergrotingsschaal.
- $\bullet$  U kunt de beginvergroting instellen door MENU  $\to$  AF<sub>MF</sub> (Scherpstelling)  $\to$  [Schrpst.hulpmid.]  $\to$  [ $\bullet$ Init.vergr.scherpst] of [ $\Box$ ] Init.vergr.scherpst] te selecteren.

#### **Bevestig de scherpstelling. 3**

- Druk op de  $\overline{m}$  (wis-)knop om de vergrote positie in het midden van een beeld te plaatsen.
- Wanneer de scherpstellingsfunctie [H. scherpst.] is, kunt u de scherpstelling aanpassen terwijl een beeld vergroot is. Als [AF scherps.vergro] is ingesteld op [Uit], wordt de functie [Scherpstelvergrot.] geannuleerd wanneer de ontspanknop tot halverwege wordt ingedrukt.
- Als de ontspanknop tot halverwege wordt ingedrukt terwijl een beeld wordt vergroot tijdens automatische scherpstelling, worden verschillende functies uitgevoerd afhankelijk van de instelling [AF scherps.vergro].
	- Als [AF scherps.vergro] is ingesteld op [Aan]: De automatische scherpstelling wordt opnieuw uitgevoerd. Als [AF scherps.vergro] is ingesteld op [Uit]: De functie [Scherpstelvergrot.] wordt geannuleerd.
- $\bullet$  U kunt instellen hoe lang het beeld vergroot moet worden weergegeven door MENU →  $^{\rm AF}$ MF (Scherpstelling) → [Schrpst.hulpmid.]  $\rightarrow$  [ $\bullet$  Schrpstlvergrot.td] te selecteren.

## **De scherpstel-vergrotingsfunctie gebruiken met aanraakbediening**

Wanneer [Aanraakfnct in opn.] is ingesteld op [Aanr.scherpstell], kunt u het beeld vergroten en de scherpstelling instellen door de monitor aan te raken. Stel van tevoren als volgt in.

- [Aanraakfunctie]: [Aan]
- [Opnamescherm] onder [Aanraakpaneel-inst.]:
	- Stel [Opnamescherm] in op [Aan].
	- Stel [Aanraakfnct in opn.] in op [Aanr.scherpstell].
- **[Aanr.pan./touchpad]: Stel correct in voor uw gebruik.**

Als de scherpstellingsfunctie [H. scherpst.] is, kunt u [Scherpstelvergrot.] uitvoeren door tijdens het opnemen met de monitor twee keer snel achter elkaar te tikken op het gebied waarop u wilt scherpstellen.

Tijdens het opnemen met de zoeker, wordt door twee keer snel achter elkaar op de monitor te tikken, een kader in het midden van de monitor afgebeeld, waarna u het kader kunt verplaatsen door het te verslepen. Het beeld kan worden vergroot door op het midden van de vierrichtingsknop te drukken.

### **Hint**

- Tijdens gebruik van de scherpstel-vergrotingsfunctie, kunt u het vergrote gebied verplaatsen door het te verslepen op het aanraakscherm.
- Om de scherpstel-vergrotingsfunctie te verlaten, tikt u opnieuw twee keer snel achter elkaar op de monitor. Als [AF scherps.vergro] is ingesteld op [Uit], kunt u de scherpstel-vergrotingsfunctie verlaten door de ontspanknop tot halverwege in te drukken.

#### **Verwant onderwerp**

- [Aut vergrot. in MF](#page-190-0)
- [Schrpstlvergrot.td \(stilstaand beeld/bewegende beelden\)](#page-193-0)
- [Init.vergr.scherpst \(stilstaand beeld\)](#page-194-0)
- [Init.vergr.scherpst \(bewegende beelden\)](#page-195-0)
- [AF scherps.vergro](#page-188-0)
- [Aanraakfunctie](#page-282-0)

TP1001334559

## <span id="page-193-0"></span>**Schrpstlvergrot.td (stilstaand beeld/bewegende beelden)**

## 酣  $\bullet$

Stel in hoe lang een beeld moet worden vergroot bij gebruik van de functie [Aut vergrot. in MF] of [Scherpstelvergrot.].

**1 MENU → (Scherpstelling) → [Schrpst.hulpmid.] → [ Schrpstlvergrot.td] → gewenste instelling.**

## **Menu-onderdelen**

## **2 sec.:**

Vergroot de beelden gedurende 2 seconden.

### **5 sec.:**

Vergroot de beelden gedurende 5 seconden.

## **Geen beperk.:**

Vergroot de beelden tot u op de ontspanknop drukt.

## **Verwant onderwerp**

- [Aut vergrot. in MF](#page-190-0)
- [Scherpstelvergrot.](#page-191-0)

TP1001334598

## <span id="page-194-0"></span>**Init.vergr.scherpst (stilstaand beeld)**

## О

Stelt de oorspronkelijke vergrotingsschaal in bij gebruik van [Scherpstelvergrot.]. Selecteer een instelling waarmee het gemakkelijk is om uw beeld samen te stellen.

**1 MENU → (Scherpstelling) → [Schrpst.hulpmid.] → [ Init.vergr.scherpst] → gewenste instelling.**

## **Menu-onderdelen**

## **Volframeopname**

**x1,0:**

Geeft het beeld weer met dezelfde vergroting als het opnamescherm.

**x4,2:**

Geeft een 4,2x vergroot beeld weer.

## **Opnemen in APS-C-/Super 35mm-formaat**

**x1,0:** Geeft het beeld weer met dezelfde vergroting als het opnamescherm.

**x2,7:**

Geeft een 2,7x vergroot beeld weer.

## **Verwant onderwerp**

[Scherpstelvergrot.](#page-191-0)

TP1001359188

## <span id="page-195-0"></span>**Init.vergr.scherpst (bewegende beelden)**

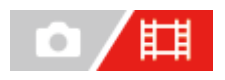

Stelt de oorspronkelijke schaalvergroting in voor [Scherpstelvergrot.] in de bewegend-beeldopnamefunctie.

**1 MENU → (Scherpstelling) → [Schrpst.hulpmid.] →[ Init.vergr.scherpst] → gewenste instelling.**

## **Menu-onderdelen**

**x1,0:**

Geeft het beeld weer met dezelfde vergroting als het opnamescherm.

## **x4,0:**

Geeft een 4,0x vergroot beeld weer.

### **Verwant onderwerp**

[Scherpstelvergrot.](#page-191-0)

TP1001366121

## **Reliëf-weergave**

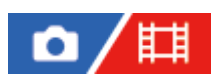

U kunt de reliëffunctie inschakelen, waarmee de contouren van scherpgestelde bereiken worden benadrukt tijdens opnemen met handmatige scherpstelling of met directe handmatige scherpstelling. Tijdens het opnemen van bewegende beelden, kunt u ook de reliëffunctie gebruiken met de automatische scherpstellingsfunctie.

**MENU → (Scherpstelling) → [Reliëf-weergave] → selecteer een menuonderdeel en stel de gewenste parameter in. 1**

## **Menu-onderdelen**

## **Reliëf-weergave:**

Stelt in of het benadrukken van scherpgestelde bereiken moet worden weergegeven. ([Aan] / [Uit])

## **Reliëfniveau:**

Stelt het niveau in waarmee de scherpgestelde bereiken worden benadrukt. ([Hoog] / [Gemiddeld] / [Laag])

## **Reliëfkleur:**

Stelt de kleur in die wordt gebruikt om de scherpgestelde bereiken te benadrukken. ([Rood] / [Geel] / [Blauw] / [Wit])

## **Opmerking**

- Aangezien het apparaat herkent dat scherpe delen scherpgesteld zijn, verschilt het effect van de reliëffunctie afhankelijk van het onderwerp en de lens.
- De contouren van scherpgestelde bereiken worden niet benadrukt op apparaten die verbonden zijn via HDMI.

### **Verwant onderwerp**

- [H. scherpst.](#page-145-0)
- [Directe handmatige scherpstelling \(D. handm. sch.\)](#page-146-0)

TP1001365314

## <span id="page-197-0"></span>**Belicht.comp. (stilstaand beeld/bewegende beelden)**

## О

**1**

Normaal gesproken wordt de belichting automatisch ingesteld (automatische belichting). Uitgaande van de belichtingswaarde die is ingesteld door de automatische belichtingsfunctie, kunt u het gehele beeld helderder of donkerder maken als u [ Belicht.comp.] verandert naar de pluskant respectievelijk de minkant (belichtingscompensatie).

**Ontgrendel de belichtingscompensatieknop en draai de belichtingscompensatieknop.**

## **+ (boven)kant:**

De beelden worden helderder.

## **- (onder)kant:**

De beelden worden donkerder.

- Door op de vergrendelingsknop in het midden te drukken, wordt de belichtingscompensatieknop omgeschakeld tussen de vergrendelde en ontgrendelde stand. De keuzeknop is ontgrendeld wanneer de vergrendelingsknop omhoog staat en de witte lijn zichtbaar is.
- U kunt de belichtingscompensatiewaarde instellen binnen een bereik van –3,0 EV tot +3,0 EV.
- U kunt de belichtingscompensatiewaarde die u hebt ingesteld, controleren op het opnamescherm.

## **Monitor**

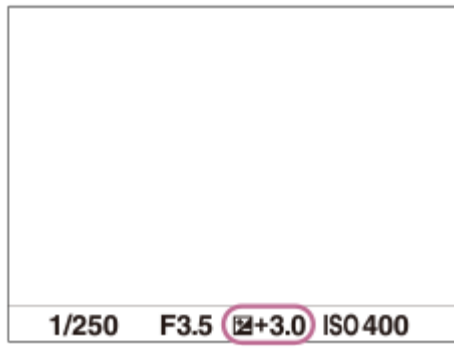

**Zoeker**

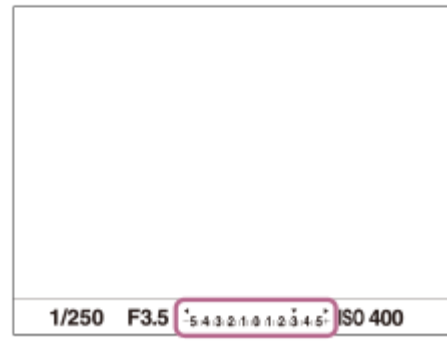

## **De belichtingscompensatiewaarde instellen met behulp van MENU**

U kunt de belichtingscompensatie instellen binnen een bereik van -5,0 EV tot en met +5,0 EV wanneer de belichtingscompensatieknop is ingesteld op "0".

#### **Hint**

- U kunt de belichtingscompensatieknop op elk gewenst moment bedienen terwijl de belichtingscompensatieknop ontgrendeld is. De vergrendeling van de belichtingscompensatieknop voorkomt het onbedoeld wijzigen van de belichtingscompensatiewaarden.
- De instellingen van de belichtingscompensatieknop krijgen voorrang boven [ $\blacksquare$  Belicht.comp.] in MENU.
- Alleen een waarde tussen -3,0 EV en +3,0 EV wordt tijdens het opnemen afgebeeld op het scherm met de daarbij behorende helderheid van het beeld. Als u een belichtingscompensatiewaarde instelt die buiten dit bereik valt, wordt de helderheid van het beeld op het scherm niet beïnvloed, maar wordt de waarde gereflecteerd in het opgenomen beeld.
- U kunt voor bewegende beelden de belichtingscompensatiewaarde instellen binnen een bereik van −2,0 EV tot en met +2,0 EV.

### **Opmerking**

- U kunt de belichtingscompensatie niet uitvoeren in de volgende opnamefuncties: - [Slim automat.]
- Als u [Handm. belicht.] gebruikt, kunt u de belichtingscompensatie alleen toepassen als [ $\blacksquare$ ] ISO] is ingesteld op [ISO AUTO].
- Als u een onderwerp opneemt in uiterst heldere of donkere omstandigheden, of wanneer u de flitser gebruikt, kunt u mogelijk geen bevredigend resultaat bereiken.
- Als u de belichtingscompensatieknop instelt op "0" vanuit een andere instelling dan "0", schakelt de belichtingswaarde automatisch terug naar "0" ongeacht de instelling van [ $\sum_{i=1}^{\infty}$ Belicht.comp.].

#### **Verwant onderwerp**

- [Belichtingsstap \(stilstaand beeld/bewegende beelden\)](#page-202-0)
- [Bel.comp.inst.](#page-319-0)
- [Bracket continu](#page-244-0)
- [Bracket enkel](#page-246-0)
- [Zebra-weergave](#page-212-0)

TP1001359146

## **Histogramweergave**

Een histogram toont de luminantieverdeling waarin het aantal pixels per luminantieniveau wordt getoond. Om het histogram af te beelden op het opnamescherm of het weergavescherm, drukt u herhaaldelijk op de DISP (weergave-instelling)-knop.

## **Het histogram aflezen**

Het histogram beeldt de donkere waarden aan de linkerkant af en de helderdere waarden aan de rechterkant. Het histogram verandert afhankelijk van de belichtingscompensatie.

Een piek aan de linker- of rechterkant van het histogram duidt erop dat het beeld een onderbelicht respectievelijk overbelicht gebied heeft. U kunt dergelijke fouten na het opnemen niet corrigeren met behulp van een computer. Pas zo nodig belichtingscompensatie toe voordat u het beeld opneemt.

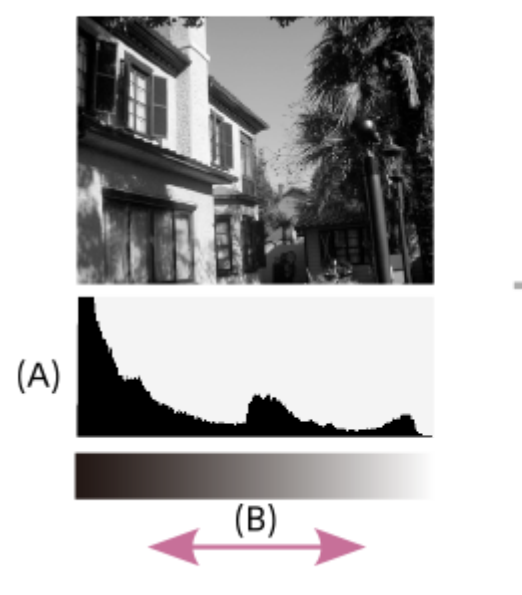

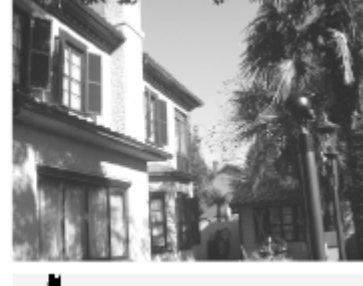

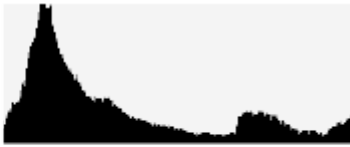

**(A)**: Aantal pixels **(B)**: Helderheid

## **Opmerking**

- De informatie in de histrogramweergave heeft geen betrekking op de uiteindelijke foto. Het is informatie over het beeld dat wordt weergegeven op het scherm. Het eindresultaat is afhankelijk van de diafragmawaarde, enz.
- De histogramweergave is sterk verschillend tussen opnemen en weergeven in de volgende gevallen:
	- Wanneer de flitser wordt gebruikt
	- Bij het opnemen van een onderwerp met een lage luminantie, zoals een nachtscène

### **Verwant onderwerp**

- [DISP \(Weergave-instelling\)-knop](#page-73-0)
- [Belicht.comp. \(stilstaand beeld/bewegende beelden\)](#page-197-0)

## **EV-comp. resett. (stilstaand beeld/bewegende beelden)**

## 詌 ο

Stelt in of de belichtingswaarde die is ingesteld met [ $R_{\mathbb{H}}$  Belicht.comp.] behouden moet worden wanneer u het apparaat uitschakelt terwijl de belichtingscompensatieknop is ingesteld op "0".

**1 MENU → (Belichting/kleur)→ [Belicht.compens.]→ [ EV-comp. resett.] → gewenste instelling.**

## **Menu-onderdelen**

**Handhaven:** Behoudt de instellingen. **Resetten:**

Stelt de instellingen terug.

## **Verwant onderwerp**

[Belicht.comp. \(stilstaand beeld/bewegende beelden\)](#page-197-0)

TP1001363665

## <span id="page-202-0"></span>**Belichtingsstap (stilstaand beeld/bewegende beelden)**

## 盯 Ω

U kunt de stapgrootte voor het instellen van de sluitertijd, het diafragma en de belichtingscompensatiewaarden veranderen.

**1 MENU → (Belichting/kleur) → [Belicht.compens.] → [ Belichtingsstap] → gewenste instelling.**

## **Menuonderdelen**

**0,5 EV** / **0,3 EV**

## **Opmerking**

Zelfs als u [ $\blacksquare$  Belichtingsstap] instelt op [0,5 EV], verandert de belichtingswaarde die is ingesteld met de belichtingscompensatieknop in stappen van 0,3 EV.

### **Verwant onderwerp**

[Belicht.comp. \(stilstaand beeld/bewegende beelden\)](#page-197-0)

TP1001334408

## **Bel.stndrdaanp. (stilstaand beeld/bewegende beelden)**

## 盯 О

Stelt de norm van deze camera voor de correcte belichtingswaarde voor elke lichtmeetfunctie in.

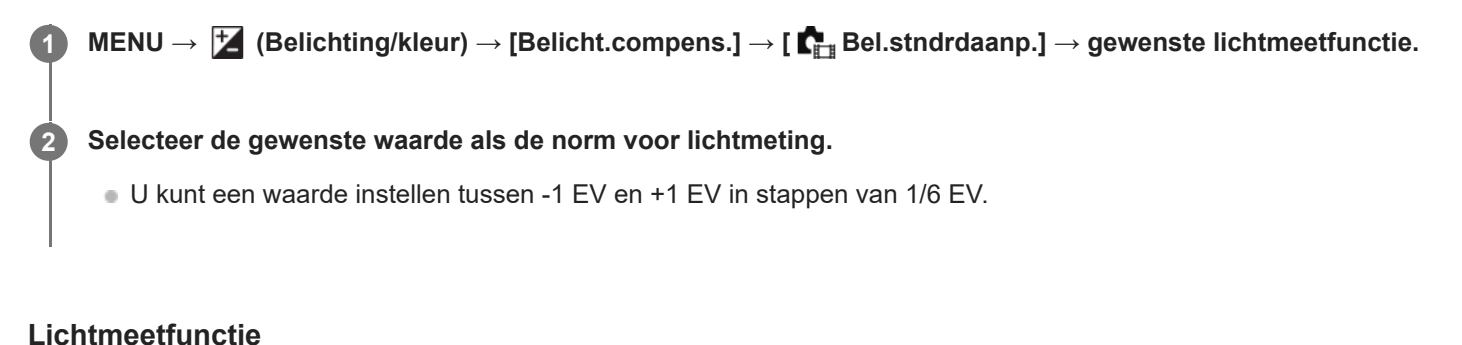

De ingestelde standaardwaarde wordt toegepast wanneer u de bijbehorende lichtmeetfunctie selecteert in MENU →  $\frac{1}{2}$  $(Belichting/kleur) \rightarrow [Lichtmeting] \rightarrow [E_{\text{int}}]$ Lichtmeetfunctie].

**Multi/**  $\overline{\text{(•)}}$  Midden/  $\overline{\text{(•)}}$  Spot/ $\overline{\text{(•)}}$  Gemid. voll.schrm/ $\overline{\text{(•)}}$  Hooglicht

## **Opmerking**

- De belichtingscompensatie wordt niet beïnvloed wanneer [ $\sum_{i=1}^{\infty}$ Bel.stndrdaanp.] wordt veranderd.
- De belichtingswaarde wordt vergrendeld volgens de waarde ingesteld voor [ Spot] tijdens het gebruik van punt-AEL.
- De normwaarde voor MM (gemeten handmatig) wordt veranderd volgens de waarde ingesteld in [ $\Gamma$ <sub>B</sub> Bel.stndrdaanp.].
- De waarde ingesteld in [  $\blacksquare_{\blacksquare\blacksquare}$  Bel.stndrdaanp.] wordt opgenomen in Exif-gegevens, afzonderlijk van de belichtingscompensatiewaarde. De hoogte van de belichtingsnormwaarde wordt niet opgeteld bij de belichtingscompensatiewaarde.
- Als u [ $\Gamma$  Bel.stndrdaanp.] instelt tijdens de bracketopname, wordt het aantal bracketopnamen teruggesteld.

### **Verwant onderwerp**

[Lichtmeetfunctie \(stilstaand beeld/bewegende beelden\)](#page-205-0)

TP1001359271

## <span id="page-204-0"></span>**D-bereikoptimal. (stilstaand beeld/bewegende beelden)**

# Ω

Door het beeld onder te verdelen in kleine gebieden, analyseert het apparaat het contrast van licht en schaduw tussen het onderwerp en de achtergrond, en creëert een beeld met de optimale helderheid en gradatie.

**1 MENU → (Belichting/kleur) → [Kleur/toon] → [ D-bereikoptimal.] → gewenste instelling.**

## **Menu-onderdelen**

## **Uit:**

De helderheid en gradatie worden niet aangepast.

## **D.-bereikopt.:**

Als u [Dynamische-bereikopt.: auto] selecteert, zal de camera automatisch de helderheid en gradatie aanpassen. Om de gradatie van een opgenomen beeld te optimaliseren voor afzonderlijke gebieden, selecteert u een optimalisatieniveau van [Dynamische-bereikopt.: 1] (zwak) tot en met [Dynamische-bereikopt.: 5] (sterk).

## **Opmerking**

- In de volgende situaties ligt  $[\Gamma_{\Box}$  D-bereikoptimal.] vast op [Uit]:
	- $-$  Als  $[\bullet]$  Beeldprofiel] is ingesteld op iets anders dan [Uit]
- Tijdens opnemen met [D.-bereikopt.] kan ruis voorkomen in het beeld. Selecteer het juiste niveau door het opgenomen beeld te controleren, vooral wanneer u het effect sterker maakt.

TP1001359442

## <span id="page-205-0"></span>**Lichtmeetfunctie (stilstaand beeld/bewegende beelden)**

# О

Selecteert de lichtmeetfunctie die instelt welk deel van het scherm moet worden gemeten voor het bepalen van de belichting.

**1 MENU → (Belichting/kleur) → [Lichtmeting] → [ Lichtmeetfunctie] → gewenste instelling.**

## **Menu-onderdelen**

## **Multi:**

Na opdeling van het totale scherm in meerdere gebieden wordt het licht op elk gebied gemeten, en zo wordt de juiste belichting van het hele scherm bepaald (Multi-patroonmeting).

## $\circ$  Midden:

Meet de gemiddelde helderheid van het hele scherm, terwijl de nadruk ligt op het middengedeelte van het scherm (Middengewogen meting).

## **Spot:**

Meet alleen binnenin de lichtmeetcirkel. Deze functie is geschikt voor het meten van het licht op een bepaald deel van het hele scherm. De grootte van de meetcirkel kan worden geselecteerd uit [Spot: Standaard] en [Spot: Groot]. De positie van de lichtmeetcirkel is afhankelijk van de instelling van [ $\sum_{i=1}^{\infty}$ Spotmeterpunt].

## Gem. voll.schrm:

Meet de gemiddelde helderheid van het hele scherm. De belichting blijft stabiel, zelfs als de compositie of de positie van het onderwerp verandert.

## **F**<sup> $\uparrow$ </sup> Hooglicht:

Meet de helderheid met nadruk op het gemarkeerde gebied op het scherm. Deze functie is geschikt voor het opnemen van een onderwerp terwijl overbelichting wordt voorkomen.

### **Hint**

- Het punt voor de spotmeting kan worden gecoördineerd met het scherpstelgebied met behulp van [Scherpst.pntlink].
- Als [Multi] is geselecteerd en [ $\blacksquare$  Gez. multilichtmet] is ingesteld op [Aan], meet de camera de helderheid op basis van de herkende gezichten.
- Als [ $\sum_{i=1}^{\infty}$  Lichtmeetfunctie] is ingesteld op [Hooglicht] en de functie [D.-bereikopt.] is ingeschakeld, worden de helderheid en het contrast automatisch gecorrigeerd door het beeld in kleine gebieden te verdelen en het contrast van licht en schaduw te analyseren. Maak instellingen op basis van de opnameomstandigheden.

## **Opmerking**

**[ C**<sub>FH</sub> Lichtmeetfunctie] ligt vast op [Multi] in de volgende opnameomstandigheden:

 $=$  [Slim automat.]

- Bij gebruik van een andere zoomfunctie dan de optische-zoomfunctie
- In de functie [Hooglicht] kan het onderwerp donker zijn als een helderder deel aanwezig is op het scherm.
- [Spotmeterpunt \(stilstaand beeld/bewegende beelden\)](#page-208-0)
- [Gez. multilichtmet \(stilstaand beeld/bewegende beelden\)](#page-207-0)
- [D-bereikoptimal. \(stilstaand beeld/bewegende beelden\)](#page-204-0)

TP1001334415

## <span id="page-207-0"></span>**Gez. multilichtmet (stilstaand beeld/bewegende beelden)**

# Ω

Stelt in of de camera de helderheid meet op basis van de herkende gezichten wanneer [ $\blacksquare$ <sub>ift</sub> Lichtmeetfunctie] is ingesteld op [Multi].

**1 MENU → (Belichting/kleur) → [Lichtmeting] → [ Gez. multilichtmet] → gewenste instelling.**

## **Menu-onderdelen**

## **Aan:**

De camera meet de helderheid op basis van de herkende gezichten.

## **Uit:**

De camera meet de helderheid met behulp van de instelling [Multi] zonder de gezichten te herkennen.

## **Opmerking**

- Als de opnamefunctie is ingesteld op [Slim automat.], ligt [ $\sum_{i=1}^{\infty}$  Gez. multilichtmet] vast op [Aan].
- Als [ Gez./og.prior. AF] is ingesteld op [Aan] en [ Gez./og.o.w.herk.] is ingesteld op [Dier] of [Vogel] onder [Gezicht/ogenAF], werkt [ Gez. multilichtmet] niet.

## **Verwant onderwerp**

[Lichtmeetfunctie \(stilstaand beeld/bewegende beelden\)](#page-205-0)

TP1001365294

## <span id="page-208-0"></span>**Spotmeterpunt (stilstaand beeld/bewegende beelden)**

## 盯 О

Stelt in of de spotmeting-positie en het scherpstelgebied moeten worden gecoördineerd wanneer [  $\blacksquare_{\mathbb{H}^*}$  Scherpstelgebied] is ingesteld op de volgende parameters:

- [Punt: L]/[Punt: M]/[Punt: S]
- **[Uitgebreid punt]**
- [Volgen: punt L]/[Volgen: punt M]/[Volgen: punt S]
- [Volgen: uitgebreid punt]

**1 MENU → (Belichting/kleur) → [Lichtmeting] → [ Spotmeterpunt] → gewenste instelling.**

## **Menuonderdelen**

## **Midden:**

De spotmeting-positie wordt niet gecoördineerd met het scherpstelgebied, maar meet de helderheid altijd in het midden.

## **Scherpst.pntlink:**

De spotmeting-positie wordt gecoördineerd met het scherpstelgebied.

## **Opmerking**

- Zelfs als de spotmeting-positie wordt gecoördineerd met de beginpositie van [Volgen], wordt deze niet gecoördineerd met het volgen van het onderwerp.
- Als [ $\sum_{i=1}^{\infty}$  Scherpstelgebied] is ingesteld op de volgende parameters, is de spotmeting-positie vergrendeld in het midden.
	- [Breed]
	- [Zone]
	- $=$  [Midden vast]
	- [Volgen: Breed]/[Volgen: Zone]/[Volgen: Midden vast]

### **Verwant onderwerp**

- [Het scherpstelgebied selecteren \(Scherpstelgebied\)](#page-139-0)
- [Lichtmeetfunctie \(stilstaand beeld/bewegende beelden\)](#page-205-0)

TP1001359277

## <span id="page-209-0"></span>**AE-vergrendeling**

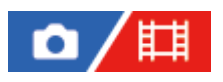

Wanneer het contrast tussen het onderwerp en de achtergrond hoog is, zoals bij het opnemen van een onderwerp met tegenlicht of een onderwerp bij een raam, meet u het licht op een punt waarop het onderwerp de juiste belichting lijkt te hebben, en vergrendelt u de belichting voordat u het beeld opneemt. Om de helderheid van een onderwerp te verlagen, meet u het licht op een punt dat helderder is dan het onderwerp en vergrendelt u de belichting van het hele scherm. Om het onderwerp helderder te maken, meet u het licht op een punt dat donkerder is dan het onderwerp en vergrendelt u de belichting van het hele scherm.

## **1 Stel scherp op het punt waarop de belichting werd ingesteld.**

### **Druk op de AEL-knop.**

De belichting is vergrendeld en  $\bigstar$  (AE-vergrendeling) wordt afgebeeld.

**Houd de AEL-knop ingedrukt, stel opnieuw scherp op het onderwerp en maak de opname.**

Blijf de AEL-knop ingedrukt houden terwijl u een opname maakt als u door wilt gaan met opnemen met de vaste belichting. Laat de knop los om de belichting opnieuw te stellen.

### **Hint**

**2**

**3**

Als u de functie [AEL-wisselen] toewijst aan de AEL-knop met behulp van [  $\bigcirc$  Eig. t.-/dr.kn.inst.] of [  $\biguplus$  Eig. t.-/dr.kn.inst.], kunt u de belichting vergrendelen zonder de knop ingedrukt te houden.

## **Opmerking**

[ AEL-vergrend.] en [ AEL-wisselen] zijn niet beschikbaar bij gebruik van een andere zoomfunctie dan de optischezoomfunctie.

#### **Verwant onderwerp**

- [AEL-knop](#page-76-0)
- [Veelvuldig gebruikte functies toewijzen aan knoppen en keuzeknoppen \(Eig. t.-/dr.kn.inst.\)](#page-372-0)

TP1001334413

## **AEL met sluiter**

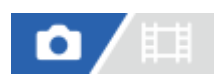

U kunt instellen of de belichting moet worden vergrendeld wanneer u de ontspanknop tot halverwege indrukt. Selecteer [Uit] om de scherpstelling en belichting afzonderlijk in te stellen.

**1 MENU → (Belichting/kleur) → [Lichtmeting] → [AEL met sluiter] → gewenste instelling.**

## **Menu-onderdelen**

## **Automatisch:**

Vergrendelt de belichting nadat u de scherpstelling automatisch hebt aangepast door de ontspanknop half in te drukken wanneer de scherpstellingsfunctie is ingesteld op AF-S (Enkelvoudige AF).

## **Aan:**

Vergrendelt de belichting wanneer u de ontspanknop tot halverwege indrukt.

## **Uit:**

Vergrendelt de belichting niet wanneer u de ontspanknop tot halverwege indrukt. Gebruik deze functie wanneer u de scherpstelling en belichting afzonderlijk wilt instellen.

Het apparaat blijft de belichting instellen tijdens het opnemen in de functie [Contin. opname].

## **Opmerking**

Een bediening met de AEL-knop heeft voorrang boven de instellingen van [AEL met sluiter].

TP1001334418

## **Aut. lang. sluit.tijd**

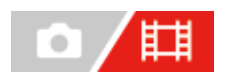

Stel in of de sluitertijd automatisch moet worden ingesteld of niet tijdens het opnemen van bewegende beelden in geval van een donker onderwerp. Deze functie kan niet worden gebruikt tijdens vertraagd/versneld opnemen.

**1 MENU → (Belichting/kleur) → [Belichting] → [Aut. lang. sluit.tijd] → gewenste instelling.**

## **Menu-onderdelen**

## **Aan:**

Gebruikt Automatische lange sluitertijd. De sluitertijd wordt automatisch langer bij opnemen op donkere plaatsen. U kunt de ruis in de bewegende beelden verminderen door een lange sluitertijd te gebruiken tijdens het opnemen op donkere plaatsen.

## **Uit:**

Gebruikt de Automatische lange sluitertijd niet. De opgenomen bewegende beelden zullen donkerder zijn dan wanneer [Aan] is geselecteerd, maar u kunt bewegende beelden opnemen met vloeiendere actie en minder onderwerpbeweging.

## **Opmerking**

- **[Aut. lang. sluit.tijd] werkt niet in de volgende situaties:** 
	- tijdens het opnemen van vertraagde/versnelde bewegende beelden
	- **Entry (Sluitertijdvoork.)**
	- **HM** (Handm. belicht.)
	- Als [ $\blacksquare$  ISO] is ingesteld op iets anders dan [ISO AUTO]
	- Wanneer [Belichtingsrgl.typ.] is ingesteld op [Fl. Belichtingsm.] en de methode voor het instellen van de sluitertijd is ingesteld op [Handmatig]

TP1001334397

## <span id="page-212-0"></span>**Zebra-weergave**

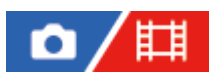

Stelt een zebrapatroon in dat wordt afgebeeld over een deel van het beeld als het helderheidsniveau van dat deel voldoet aan het IRE-niveau dat u hebt ingesteld. Gebruik dit zebrapatroon als richtlijn bij het instellen van de helderheid.

**MENU → (Belichting/kleur) → [Zebra-weergave] → Selecteer een menu-onderdeel en stel de gewenste parameter in. 1**

## **Menu-onderdelen**

## **Zebra-weergave:**

Stelt in of het zebrapatroon wordt afgebeeld. ([Uit] / [Aan])

## **Zebra-niveau:**

Stelt het helderheidsniveau van het zebrapatroon in. ([70] / [75] / [80] / [85] / [90] / [95] / [100] / [100+])

#### **Hint**

- U kunt waarden registreren om de correcte belichting of overbelichting en tevens het helderheidsniveau voor [  $\Gamma$  Zebra-niveau] te controleren. De instellingen voor bevestiging van de correcte belichting en overbelichting worden in de standaardinstellingen geregistreerd in respectievelijk [Eigen 1] en [Eigen 2].
- Om de correcte belichting te controleren, stelt u een standaardwaarde en het bereik voor het helderheidsniveau in. Het zebrapatroon wordt afgebeeld op gebieden die vallen binnen het bereik dat u hebt ingesteld.
- Om de overbelichting te controleren, stelt u een minimumwaarde voor het helderheidsniveau in. Het zebrapatroon wordt afgebeeld over gebieden met een helderheidsniveau gelijk aan of hoger dan de waarde die u hebt ingesteld.

### **Opmerking**

Het zebrapatroon wordt niet afgebeeld op apparaten die zijn aangesloten via HDMI.

TP1001365298

## <span id="page-213-0"></span>**ISO (stilstaand beeld/bewegende beelden)**

## О

De gevoeligheid voor licht wordt uitgedrukt in de ISO-waarde (aanbevolen-belichtingsindex). Hoe hoger de waarde, hoe hoger de gevoeligheid is.

#### **ISO op het besturingswiel → selecteer de gewenste instelling. 1**

- U kunt ook MENU  $\rightarrow \boxed{1}$  (Belichting/kleur)  $\rightarrow$  [Belichting]  $\rightarrow$  [ $\blacksquare$  ISO] selecteren.
- U kunt de waarde veranderen in stappen van 1/3 EV door de voorste keuzeknop te draaien, en ook door het besturingswiel te draaien. U kunt de waarde veranderen in stappen van 1 EV door de achterste keuzeknop te draaien.

## **Menu-onderdelen**

## **ISO AUTO:**

Stelt automatisch de ISO-gevoeligheid in.

## **ISO 50 – ISO 102400:**

Stelt handmatig de ISO-gevoeligheid in. Door een hogere waarde te selecteren, wordt de ISO-gevoeligheid verhoogd.

### **Hint**

- U kunt het bereik van de ISO-gevoeligheid veranderen dat automatisch wordt ingesteld in de functie [ISO AUTO]. Selecteer [ISO AUTO] en druk op de rechterkant van het besturingswiel, en stel daarna de gewenste waarden in voor [ISO AUTO maximum] en [ISO AUTO minimum].
- Hoe hoger de ISO-waarde, hoe meer ruis zichtbaar wordt op de beelden.
- De beschikbare ISO-instelwaarden verschillen afhankelijk van of u stilstaande beelden opneemt, bewegende beelden opneemt of vertraagde/versnelde bewegende beelden opneemt.
- Bij het opnemen van bewegende beelden zijn ISO-waarden tussen 100 en 32000 beschikbaar. Als de ISO-waarde wordt ingesteld op een hogere waarde dan 32000, wordt de instelling automatisch veranderd in 32000. Nadat u klaar bent met het opnemen van bewegende beelden, keert de ISO-waarde terug naar de oorspronkelijke instelling.
- Bij het opnemen van bewegende beelden zijn ISO-waarden tussen 100 en 32000 beschikbaar. Als de ISO-waarde wordt ingesteld op een lagere waarde dan 100, wordt de instelling automatisch veranderd in 100. Nadat u klaar bent met het opnemen van bewegende beelden, keert de ISO-waarde terug naar de oorspronkelijke instelling.
- Het beschikbare bereik voor ISO-gevoeligheid varieert afhankelijk van de instelling voor [Gamma] onder [  $\mathbb{R}_n$  Beeldprofiel].
- Het beschikbare ISO-gevoeligheidsbereik verandert bij het uitvoeren van bewegende beelden in het RAW-formaat naar een ander apparaat dat is verbonden via HDMI.

## **Opmerking**

- **[**  $\bullet$  [  $\bullet$  [SO] is ingesteld op [ISO AUTO] in de volgende opnamefuncties:  $=$  [Slim automat.]
- Als de ISO-gevoeligheid is ingesteld op een lagere waarde dan ISO 100, kan het bereik waarbij een onderwerp helder kan worden opgenomen (het dynamisch bereik) kleiner worden.
- Als u [ISO AUTO] selecteert terwijl de opnamefunctie is ingesteld op [P], [A], [S] of [M], wordt de ISO-gevoeligheid automatisch ingesteld binnen het ingestelde bereik.
- Als u de camera op een extreem heldere lichtbron richt tijdens het opnemen van beelden met een lage ISO-gevoeligheid, kunnen gemarkeerde gebieden in de beelden worden opgenomen als zwarte gebieden.

TP1001359440

## **ISO-bereiklimiet (stilstaand beeld/bewegende beelden)**

## Ω 盯

Als de ISO-gevoeligheid handmatig is ingesteld, kunt u het bereik van de ISO-gevoeligheid beperken.

**MENU → (Belichting/kleur) → [Belichting] → [ ISO-bereiklimiet] → [Minimum] of [Maximum], en selecteer de gewenste waarden. 1**

## **Het bereik van [ISO AUTO] instellen**

Als u het bereik van de ISO-gevoeligheid dat automatisch wordt ingesteld in de modus [ISO AUTO] wilt aanpassen, selecteert u MENU → (Belichting/kleur)  $\blacktriangleright$  → [Belichting] → [ $\blacktriangleright$  ISO] → [ISO AUTO], en drukt u op de rechterkant van het besturingswiel om [ISO AUTO maximum]/[ISO AUTO minimum] te selecteren.

## **Opmerking**

ISO-gevoeligheidswaarden buiten het ingestelde bereik zijn niet meer beschikbaar. Als u ISO-gevoeligheidswaarden buiten het bereik wilt selecteren, stelt u [ $\prod_{i=1}$  ISO-bereiklimiet] terug.

## **Verwant onderwerp**

[ISO \(stilstaand beeld/bewegende beelden\)](#page-213-0)

TP1001366119
# **ISO AUTO min. sl.td.**

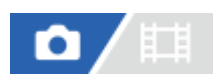

Als u [ISO AUTO] selecteert terwijl de opnamefunctie P (Autom. progr.) of A (Diafragmavoork.) is, kunt u de sluitertijd instellen waarop de ISO-gevoeligheid begint te veranderen.

Deze functie is effectief voor het opnemen van bewegende onderwerpen. U kunt de kans op een wazig onderwerp minimaliseren en tegelijkertijd camerabeweging voorkomen.

# **1 MENU → (Belichting/kleur) → [Belichting] → [ISO AUTO min. sl.td.] → gewenste instelling.**

## **Menu-onderdelen**

#### **SLOWER (Langzamer)/SLOW (Langzaam):**

De ISO-gevoeligheid begint te veranderen bij een sluitertijd langer dan [Standaard], zodat u beelden kunt opnemen met minder ruis.

#### **STD (Standaard):**

De camera stelt automatisch de sluitertijd in op basis van de brandpuntsafstand van de lens.

#### **FAST (Snel)/FASTER (Sneller):**

De ISO-gevoeligheid begint te veranderen bij een sluitertijd korter dan [Standaard], zodat u camerabeweging en wazige onderwerpen kunt voorkomen.

#### **1/16000 ― 30":**

De ISO-gevoeligheid begint te veranderen bij de sluitertijd die u hebt ingesteld.

#### **Hint**

Het verschil in de sluitertijd waarop de ISO-gevoeligheid begint te veranderen tussen [Langzamer], [Langzaam], [Standaard], [Snel] en [Sneller] is 1 EV.

#### **Opmerking**

\*

- Als de belichting onvoldoende is, ondanks dat de ISO-gevoeligheid is ingesteld op [ISO AUTO maximum] bij [ISO AUTO], zal, om toch met een geschikte belichting te kunnen opnemen, de sluitertijd langer zijn dan de tijd die is ingesteld bij [ISO AUTO min. sl.td.].
- **In de volgende situaties werkt de sluitertijd mogelijk niet zoals ingesteld:** 
	- Wanneer de maximale sluitertijd is veranderd aan de hand van de instelling van [Sluitertype].
	- Bij gebruik van de flitser om heldere scènes op te nemen. (De maximale sluitertijd is begrensd tot de
		- flitssynchronisatiesnelheid\*.)
		- De flitssynchronisatiesnelheid varieert afhankelijk van de instelling voor [SyncSnlhPrio flits.].
	- Bij gebruik van de flitser om donkere scènes op te nemen terwijl [Flitsfunctie] is ingesteld op [Invulflits]. (De minimale sluitertijd is begrensd tot de tijd die automatisch wordt bepaald door de camera.)

#### **Verwant onderwerp**

- [Autom. progr.](#page-126-0)
- [Diafragmavoork.](#page-127-0)
- [ISO \(stilstaand beeld/bewegende beelden\)](#page-213-0)

# <span id="page-218-0"></span>**Witbalans (stilstaand beeld/bewegende beelden)**

# 盯 О

Corrigeert het tinteffect van de omgevingslichtomstandigheden om een neutraal wit onderwerp wit op te nemen. Gebruik deze functie als de kleurtinten van het beeld er niet uitzien zoals u verwachtte, of als u doelbewust de kleurtinten wilt veranderen voor een fotografisch effect.

# **1 MENU → (Belichting/kleur) → [Witbalans] → [ Witbalans] → gewenste instelling.**

## **Menu-onderdelen**

**Automatisch / Automat.: Sfeer / Automat.: Wit / Daglicht / Schaduw / Bewolkt / Gloeilamp / TL-l.: warm wit / TL-l.: koel wit / TL-l.: daglichtw. / TL-l.: daglicht / Flitslicht (alleen bij het opnemen van stilstaande beelden) / <a>
<b>/>
<b>/ W**<br/> **Onderwat.** auto. <br> **:** 

Wanneer u een lichtbron selecteert die het onderwerp verlicht, past het apparaat de kleurtinten aan overeenkomstig de geselecteerde lichtbron (vooringestelde witbalans). Als u [Automatisch] selecteert, detecteert het apparaat automatisch de lichtbron en past de kleurtinten aan.

#### **Kl.temp./Filter:**

Past de kleurtinten aan afhankelijk van de lichtbron. Bereikt het effect van CC-filters (Color Compensation) voor fotografie.

# **Eigen 1/Eigen 2/Eigen 3:**

Slaat de basiswitkleur op onder de lichtomstandigheden voor de opnameomgeving.

#### **Hint**

- U kunt het scherm voor nauwkeurig afstellen afbeelden en de kleurtinten naar wens nauwkeurig afstellen door op de rechterkant van het besturingswiel te drukken. Als [Kl.temp./Filter] is geselecteerd, kunt u de kleurtemperatuur veranderen door de achterste keuzeknop te draaien in plaats van op de rechterkant van het besturingswiel te drukken.
- Als de kleurtinten er niet uitzien zoals u verwachtte met de geselecteerde instellingen, voert u [Witbal.bracket]-opname uit.
- s AWBஇ (Automat.: Sfeer), AWBஇ (Automat.: Wit) wordt alleen weergegeven als [  $\blacksquare_{\blacksquare}$  Voork.-inst. AWB] is ingesteld op [Sfeer] of [Wit].
- Als u abrupte veranderingen van de witbalans geleidelijker wilt laten verlopen, bijvoorbeeld wanneer tijdens het opnemen van bewegende beelden de opnameomgeving plots verandert, kunt u de snelheid veranderen waarmee de witbalans verandert met behulp van de functie [Trillingvrije WB].

#### **Opmerking**

**[**  $\bullet$  [  $\bullet$  Witbalans] ligt vast op [Automatisch] in de volgende opnamefuncties:

[Slim automat.]

- Als u een kwiklamp of natriumlamp gebruikt als lichtbron, kan geen nauwkeurige witbalans worden bereikt vanwege de eigenschappen van het licht. Wij adviseren u beelden op te nemen met een flitser of [Eigen 1] tot [Eigen 3] te selecteren.
- Bedek de zichtbaar-licht- en IR-sensor niet wanneer [ $\blacksquare$  Witbalans] is ingesteld op [Automatisch]. Als u dit toch doet, kan de lichtbron verkeerd worden geclassificeerd, en kan de witbalans worden ingesteld op een verkeerde kleur.
- [Een standaard witte kleur vastleggen om de witbalans in te stellen \(eigen witbalans\)](#page-220-0)
- [Voork.-inst. AWB \(stilstaand beeld/bewegende beelden\)](#page-223-0)
- [Witbal.bracket](#page-249-0)
- [Trillingvrije WB](#page-226-0)

TP1001359436

# <span id="page-220-0"></span>**Een standaard witte kleur vastleggen om de witbalans in te stellen (eigen witbalans)**

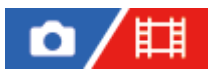

**1**

**3**

In een scène waarin het omgevingslicht bestaat uit meerdere soorten lichtbronnen, adviseren wij u de eigen witbalans te gebruiken om de witte kleuren nauwkeurig te reproduceren. U kunt 3 instellingen registreren.

**MENU → (Belichting/kleur) → [Witbalans] → [ Witbalans] → Selecteer uit [Eigen 1] tot en met [Eigen 3], en druk daarna op de rechterkant van het besturingswiel.**

**2 Selecteer (eigen witbalans instellen) en druk daarna op het midden van het besturingswiel.**

**Houd het apparaat zo dat het witte gebied volledig het witbalans-vastlegkader bedekt, en druk vervolgens op het midden van het besturingswiel.**

Nadat het sluitergeluid is voortgebracht en de melding [Eigen WB-gegevens vastgelegd.] wordt weergegeven, worden de gekalibreerde waarden (kleurtemperatuur en kleurfilter) afgebeeld.

- U kunt de positie van het witbalans-vastlegkader afstellen door op de boven-/onder-/linker-/rechterkant van het besturingswiel te drukken.
- U kunt de grootte van het witbalans-vastlegkader veranderen door op de Fn (functie)-knop te drukken.
- Nadat een standaard witte kleur is vastgelegd, kunt u het scherm voor nauwkeurig afstellen afbeelden door op de rechterkant van het besturingswiel te drukken. U kunt de kleurtinten naar wens nauwkeurig afstellen.
- U kunt het witbalans-vastlegkader terug in het midden zetten door op de  $\overline{\text{m}}$  (wis-)knop te drukken.
- In de volgende gevallen wordt geen sluitergeluid voortgebracht.
	- In de bewegend-beeldopnamefunctie
	- Als [Stille functie] is ingesteld op [Aan]

#### **Druk op het midden van het besturingswiel.**

De gekalibreerde waarden worden geregistreerd. De monitor beeldt het MENU-scherm weer af en behoudt de opgeslagen instelling van de eigen witbalans.

De geregistreerde eigen witbalansinstelling blijft opgeslagen tot deze wordt overschreven door een nieuwe instelling.

#### **Hint**

**4**

U kunt ook de grootte van het witbalans-vastlegkader instellen in [ $\blacksquare$ <sub>Til</sub> Form. WB-v.l.kad.].

#### **Opmerking**

De mededeling [Vastleggen van eigen WB mislukt.] geeft aan dat de waarde buiten het verwachte bereik ligt, bijvoorbeeld wanneer het onderwerp te levendig is. U kunt de instelling op dat moment registreren, maar wij adviseren u de witbalans opnieuw in te stellen. Wanneer een foutieve waarde wordt ingesteld, wordt de indicator (eigen witbalans) oranje op het opnameinformatiescherm. De indicator wordt wit afgebeeld wanneer de ingestelde waarde binnen het verwachte bereik ligt.

Als u een flitser gebruikt bij het opnemen van de basiskleur wit, wordt de eigen witbalans geregistreerd met het licht van de flitser. Zorg ervoor dat u een flitser gebruikt wanneer u opneemt met opgeroepen instellingen die werden geregistreerd met gebruikmaking van de flitser.

TP1001359446

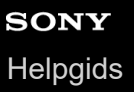

# **Form. WB-v.l.kad. (stilstaand beeld/bewegende beelden)**

# 囲  $\mathbf{\Omega}$

U kunt de grootte van het witbalans-vastlegkader dat wordt gebruikt bij het instellen van de eigen witbalans veranderen.

**1 MENU → (Belichting/kleur) → [Witbalans] → [ Form. WB-v.l.kad.] → gewenste instelling.**

# **Menu-onderdelen**

## **Groot/Middelgroot/Klein**

#### **Hint**

U kunt ook de grootte van het vastlegkader veranderen door op de Fn (functie)-knop op het instelscherm voor de eigen witbalans onder [ Witbalans] te drukken.

TP1001547921

# <span id="page-223-0"></span>**Voork.-inst. AWB (stilstaand beeld/bewegende beelden)**

# 詌 Ω

Selecteert welke tint prioriteit krijgt wanneer wordt opgenomen onder belichtingsomstandigheden zoals bij gloeilamplicht terwijl [ $\sum_{i=1}^{\infty}$  Witbalans] is ingesteld op [Automatisch].

**1 MENU → (Belichting/kleur) → [Witbalans] → [ Voork.-inst. AWB] → gewenste instelling.**

## **Menu-onderdelen**

## **STD** Standaard:

Neemt op met standaard automatische witbalans. De camera past automatisch de kleurtinten aan.

AWB<sup>O</sup> Sfeer:

Geeft prioriteit aan de kleurtint van de lichtbron. Dit is geschikt wanneer u een warme sfeer wilt creëren.

# **WB**<sup>2</sup> **Wit:**

Geeft prioriteit aan een reproductie van witte kleur wanneer de kleurtemperatuur van de lichtbron laag is.

#### **Verwant onderwerp**

[Witbalans \(stilstaand beeld/bewegende beelden\)](#page-218-0)

TP1001359258

# **AWB-slot ontsp.k.**

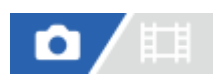

U kunt instellen of de witbalans moet worden vergrendeld of niet terwijl de ontspanknop ingedrukt wordt gehouden wanneer [ $\sum_{i=1}^{\infty}$  Witbalans] is ingesteld op [Automatisch] of [Onderwat. auto.].

Deze functie voorkomt dat de witbalans onbedoeld wordt veranderd tijdens ononderbroken opnemen of tijdens het opnemen met de ontspanknop tot halverwege ingedrukt.

# **1 MENU → (Belichting/kleur) → [Witbalans] → [AWB-slot ontsp.k.] → gewenste instelling.**

## **Menu-onderdelen**

#### **Ontsp.k. half ing.:**

Vergrendelt de witbalans terwijl de ontspanknop tot halverwege is ingedrukt, zelfs in de automatische-witbalansfunctie. De witbalans is ook vergrendeld tijdens ononderbroken opnemen.

#### **Neemt cont. op:**

Vergrendelt de witbalans op de instelling van de eerste opname tijdens ononderbroken opnemen, zelfs in de automatische-witbalansfunctie.

#### **Uit:**

Werkt met het normale automatische witbalans.

# **Over [AWB-slot vergrend.] en [AWB-slot wisselen]**

U kunt de witbalans ook vergrendelen in de automatische witbalansfunctie door [AWB-slot vergrend.] of [AWB-slot wisselen] toe te wijzen aan de customknop. Als u tijdens het opnemen drukt op de toegewezen knop, wordt de witbalans vergrendeld.

De functie [AWB-slot vergrend.] vergrendelt de witbalans door het instellen van de automatische witbalans te stoppen zolang de knop ingedrukt wordt gehouden.

De functie [AWB-slot wisselen] vergrendelt de witbalans door het instellen van de automatische witbalans te stoppen nadat eenmaal op de knop is gedrukt. Wanneer u nogmaals op de knop drukt, wordt de AWB-vergrendeling vrijgegeven.

Als u de witbalans wilt vergrendelen terwijl u opneemt in de automatische-witbalansfunctie, wijst u tevens [AWB-slot vergrend.] of [AWB-slot wisselen] toe aan de customknop.

#### **Hint**

Als u opneemt met de flitser terwijl de automatische witbalans is vergrendeld, kunnen de resulterende kleurtinten onnatuurlijk zijn omdat de witbalans werd vergrendeld voordat de flits werd voortgebracht. In dat geval stelt u [AWB-slot ontsp.k.] in op [Uit] of [Neemt cont. op], en gebruikt u de functie [AWB-slot vergrend.] of [AWB-slot wisselen] niet tijdens het opnemen. U kunt in plaats daarvan ook [ Witbalans] instellen op [Flitslicht].

#### **Verwant onderwerp**

- [Witbalans \(stilstaand beeld/bewegende beelden\)](#page-218-0)
- [Veelvuldig gebruikte functies toewijzen aan knoppen en keuzeknoppen \(Eig. t.-/dr.kn.inst.\)](#page-372-0)

# <span id="page-226-0"></span>**Trillingvrije WB**

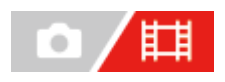

Stelt de snelheid in waarmee de witbalans verandert tijdens het opnemen van bewegende beelden, zoals wanneer de instelling voor  $[\Gamma_{\mathbb{H}}$  Witbalans] of  $[\Gamma_{\mathbb{H}}]$  Voork.-inst. AWB] wordt veranderd.

**1 MENU → (Belichting/kleur) → [Witbalans] → [Trillingvrije WB] → gewenste instelling.**

## **Menu-onderdelen**

#### **Uit:**

De witbalans verandert onmiddellijk zodra u de witbalansinstelling verandert tijdens het opnemen van bewegende beelden.

#### **1 (snel)/2/3 (langzaam):**

U kunt de snelheid selecteren waarmee de witbalans verandert tijdens het opnemen van bewegende beelden om de witbalans van de bewegende beelden vloeiender te laten veranderen.

De snelheidsinstellingen, op volgorde van snelst naar langzaamst, zijn [1 (snel)], [2] en [3 (langzaam)].

#### **Opmerking**

- Deze functie heeft geen invloed op de snelheid waarmee de witbalans verandert wanneer [ $\blacksquare$ ] Witbalans] is ingesteld op [Automatisch] of [Onderwat. auto.].
- Zelfs als een andere instelling dan [Uit] is geselecteerd, zal het volgende onmiddellijk worden toegepast op de bewegende beelden, ongeacht de snelheidsinstelling.
	- Nauwkeurige aanpassingen aan de kleurtinten
	- Verandert de kleurtemperatuur met behulp van [Kl.temp./Filter].

#### **Verwant onderwerp**

[Witbalans \(stilstaand beeld/bewegende beelden\)](#page-218-0)

TP1001367804

# **Creat. uitstraling (stilstaand beeld/bewegende beelden)**

# $\bullet$ 詌

"Uitstraling" is een term die verwijst naar het uiterlijk en de indruk van beelden die ontstaan door diverse factoren, zoals kleur, scherpte, helderheid, enz. Met [ C<sub>EI</sub> Creat. uitstraling] kunt u de afwerking van een beeld kiezen door een gewenste uitstraling te selecteren uit de vooraf geïnstalleerde uitstralingen. Daarnaast kunt u contrast, hooglichten, schaduwen, vervaging, verzadiging, scherpte, scherptebereik en helderheid fijnregelen voor elke "uitstraling".

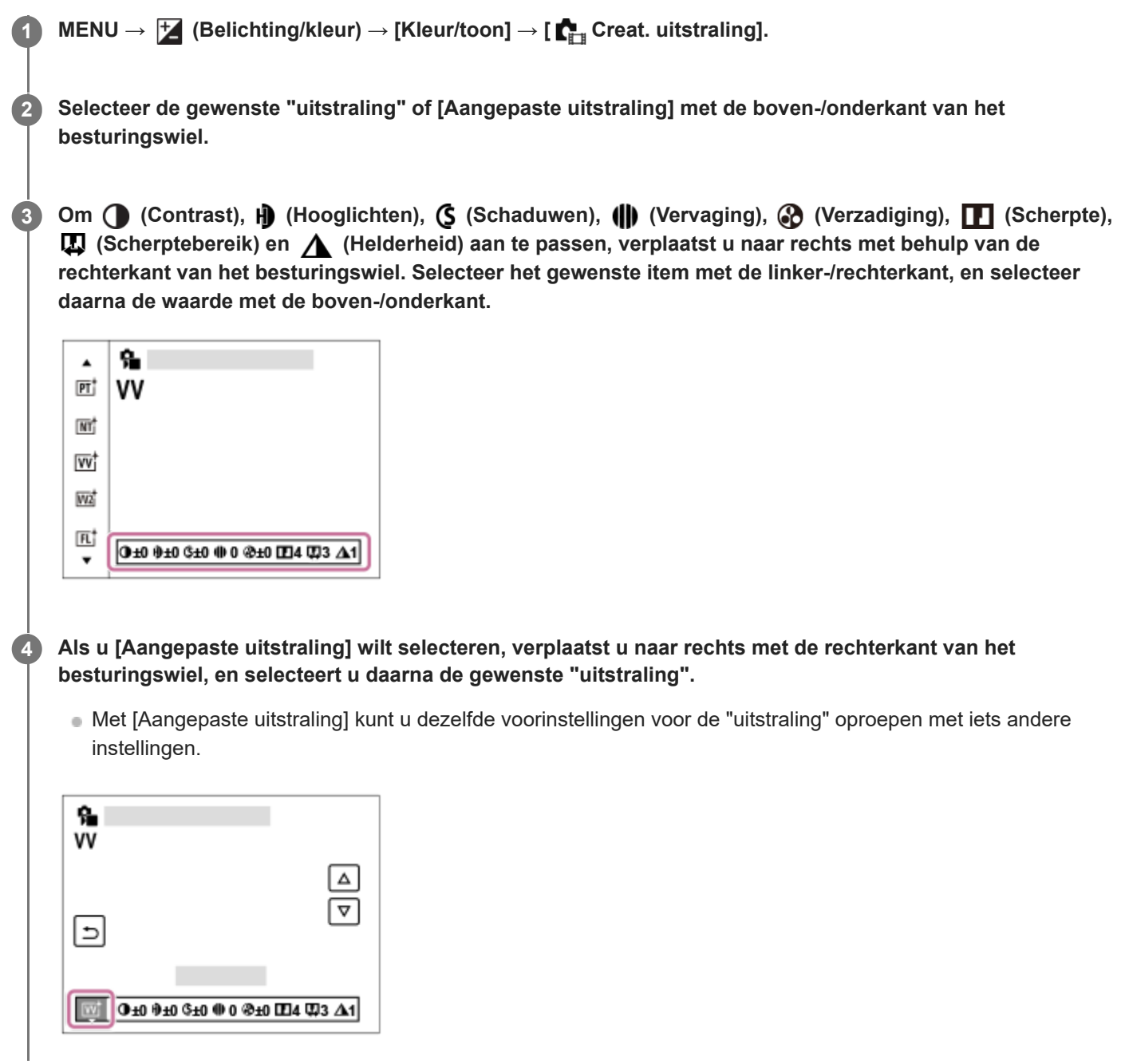

# **Menu-onderdelen**

# **PT:**

Voor het opnemen van de huid met een zachte tint, ideaal voor het maken van portretten.

# **NT:** NT:

De verzadiging en scherpte worden verlaagd om beelden met ingehouden kleurtinten op te nemen. Dit is tevens geschikt voor het opnemen van beeldmateriaal dat moet worden bewerkt op een computer.

# **Wi** W:

De verzadiging en het contrast worden verhoogd om opvallende beelden op te nemen van kleurrijke scènes en onderwerpen, zoals bloemen, voorjaarsgroen, blauwe luchten of zeevergezichten.

# **W2:** VV2:

Creëert een beeld met heldere en levendige kleuren met een rijke helderheid.

# **FL:**

Creëert een beeld met een stemmige afwerking door scherp contrast toe te passen op de kalme kleuren en de indrukwekkende lucht en kleuren van het groen.

**IN:**

Creëert een beeld met matte texturen door het contrast en de verzadiging te onderdrukken.

**SH:** SH:

Creëert een beeld met heldere, transparante, zachte en levendige stemming.

# **BW:** BW:

Voor het opnemen van beelden in zwart-wit.

**SE:**

Voor het opnemen van beelden in sepia.

# **15H** Voorkeursinstellingen registreren (Aangepaste uitstraling):

Selecteer de zes custom uitstralingen (de vakken met de cijfers aan de linkerkant) om de voorkeursinstellingen te registreren. Selecteer daarna de gewenste instellingen met de rechterknop.

U kunt dezelfde voorinstellingen voor de "uitstraling" oproepen met iets andere instellingen.

# **Gedetailleerder instellen**

Op basis van elke "uitstraling" kunnen items zoals contrast naar wens worden aangepast. U kunt niet alleen de vooraf ingestelde "uitstralingen" instellen, maar ook elk [Aangepaste uitstraling], een functie waarmee u uw favoriete instellingen kunt registreren.

Selecteer een onderdeel om in te stellen met de rechter-/linkerkant van het besturingswiel, en stel daarna de waarde in met de boven-/onderkant van het besturingswiel.

Wanneer een instelwaarde wordt veranderd van de standaardwaarde, wordt een  $\bigstar$  (sterretje) toegevoegd naast het pictogram "Uitstraling" dat wordt afgebeeld op het opnamescherm.

# **Contrast:**

Hoe hoger de geselecteerde waarde, hoe meer het verschil tussen licht en schaduw wordt benadrukt, en hoe groter het effect op het beeld. (–9 tot +9)

# **Hooglichten:**

Stelt de helderheid van de heldere gebieden in. Als een hogere waarde wordt geselecteerd, wordt het beeld helderder. (– 9 tot +9)

# **Schaduwen:**

Stelt in hoe donker de donkere gebieden zijn. Als een hogere waarde wordt geselecteerd, wordt het beeld helderder. (–9 tot  $+9)$ 

# *(II)* Vervaging:

Stelt de mate van vervaging in. Een hogere waarde zorgt voor een sterker effect. (0 tot 9)

# **Verzadiging:**

Hoe hoger de geselecteerde waarde, hoe levendiger de kleur. Wanneer een lagere waarde wordt geselecteerd, wordt de kleur van het beeld ingehouden en onderdrukt. (–9 tot +9)

# **TT** Scherpte:

Stelt de scherpte in. Hoe hoger de geselecteerde waarde, hoe meer de contouren worden benadrukt, en hoe lager de geselecteerde waarde, hoe zachter de contouren worden gemaakt. (0 tot 9)

# **B** Scherptebereik:

Pas het bereik aan waarin het scherpte-effect wordt toegepast. Door een hogere waarde wordt het scherpte-effect toegepast op fijnere contouren. (1 tot 5)

# **Helderheid:**

Stelt het helderheidsniveau in. Een hogere waarde zorgt voor een sterker effect. (0 tot 9)

# **De ingestelde waarden voor elke "uitstraling" terugstellen**

Aangepaste waarden, zoals contrast, die u naar wens hebt veranderd, kunnen collectief worden teruggesteld voor elke "uitstraling". Druk op de  $\frac{1}{10}$  (wis-)knop op het aanpassingsscherm voor de "uitstraling" die u wilt terugstellen. Alle aangepaste waarden die zijn veranderd, worden teruggezet op hun standaardwaarden.

#### **Hint**

Voor [Scherpte], [Scherptebereik] en [Helderheid], maakt u een proefopname en vergroot deze en geef deze weer op de cameramonitor, of voer deze uit naar een weergaveapparaat om het effect te controleren. Pas daarna de instelling zo nodig aan.

#### **Opmerking**

- **[ CHU** Creat. uitstraling] ligt vast op [-] in de volgende situaties:
	- [Slim automat.]
	- $-$  [ $\blacksquare$  Beeldprofiel] is ingesteld op iets anders dan [Uit].
- Als deze functie is ingesteld op [BW] of [SE], kan [Verzadiging] niet worden ingesteld.
- In de functie voor bewegende beelden kan [Scherptebereik] niet worden aangepast.

TP1001359427

# **Beeldprofiel (stilstaand beeld/bewegende beelden)**

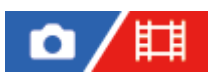

Maakt het mogelijk om de instellingen te veranderen voor kleur, gradatie, enz. Ondanks dat [ $\blacksquare$  Beeldprofiel] kan worden gebruikt voor zowel stilstaande als bewegende beelden, is de functie hoofdzakelijk bedoeld voor bewegende beelden.

# **Het beeldprofiel aanpassen aan uw wensen**

U kunt de beeldkwaliteit naar wens aanpassen door de onderdelen van het beeldprofiel, zoals [Gamma] en [Details], in te stellen. Om deze parameters in te stellen, sluit u de camera aan op een televisie of monitor, en stelt u ze in terwijl u naar het beeld op het scherm kijkt.

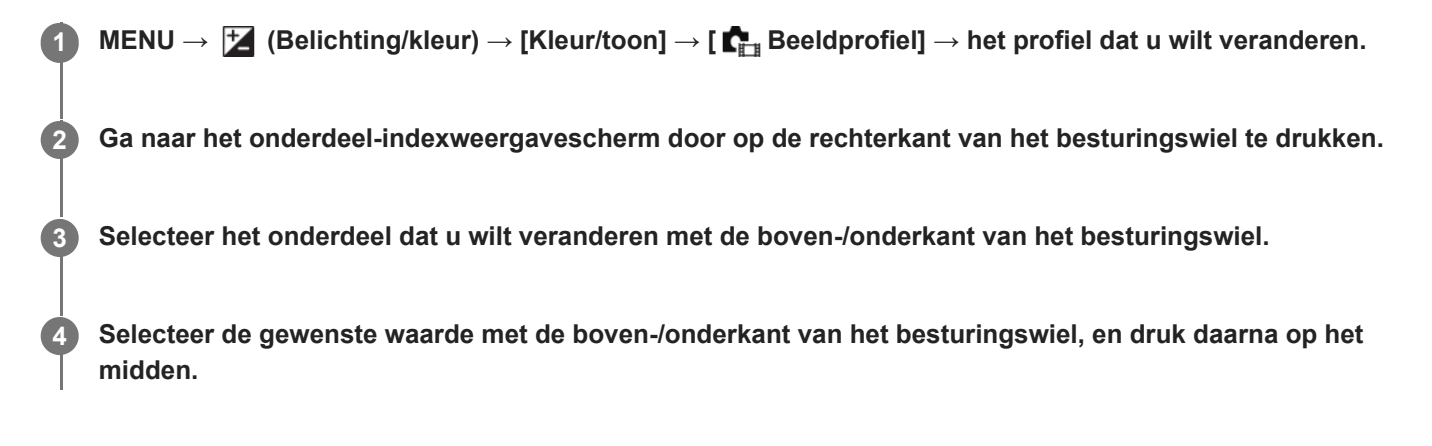

#### **Een vooraf ingesteld beeldprofiel gebruiken**

De standaardinstellingen [PP1] tot en met [PP11] voor bewegende beelden zijn van tevoren in de camera ingesteld op basis van diverse opnameomstandigheden.

MENU  $\rightarrow \overline{L}$  (Belichting/kleur)  $\rightarrow$  [Kleur/toon]  $\rightarrow$  [ $\blacksquare$  Beeldprofiel]  $\rightarrow$  gewenste instelling.

#### **PP1:**

Voorbeeldinstelling van [Movie]-gamma.

#### **PP2:**

Voorbeeldinstelling van [Still]-gamma.

#### **PP3:**

Voorbeeldinstelling van natuurlijke kleurtint met het [ITU709]-gamma.

#### **PP4:**

Voorbeeldinstelling van een kleurtint natuurgetrouw aan de ITU709-norm.

#### **PP5:**

Voorbeeldinstelling van [Cine1]-gamma.

# **PP6:**

Voorbeeldinstelling van [Cine2]-gamma.

# **PP7:**

Voorbeeldinstelling van [S-Log2]-gamma.

# **PP8:**

Voorbeeldinstelling met gebruikmaking van het [S-Log3]-gamma en de [S-Gamut3.Cine] onder [Kleurmodus].

#### **PP9:**

Voorbeeldinstelling met gebruikmaking van het [S-Log3]-gamma en de [S-Gamut3] onder [Kleurmodus]. **PP10:**

Voorbeeldinstelling voor het opnemen van bewegende beelden met HDR met gebruikmaking van het [HLG2]-gamma.

# **PP11:**

Voorbeeldinstelling van [S-Cinetone]-gamma.

# **Bewegende beelden met HDR opnemen**

De camera kan bewegende HDR-beelden opnemen wanneer een gamma van [HLG], [HLG1] tot [HLG3] is geselecteerd bij beeldprofiel. Beeldprofiel-voorinstelling [PP10] biedt een van de voorbeeldinstelling voor het opnemen met HDR. Bewegende beelden die zijn opgenomen met [PP10] kunnen worden weergegeven met een breder helderheidsbereik dan normaal bij weergave op een televisie die Hybrid Log-Gamma ondersteunt. Op deze manier kunnen zelfs scènes met een breder helderheidsbereik natuurgetrouw worden opgenomen en weergegeven, zonder onder- of overbelicht te lijken. HLG wordt gebruikt tijdens de productie van HDR-televisieprogramma's, zoals gedefinieerd in de internationale standaard Aanbeveling ITU-R BT.2100.

# **Onderdelen van het beeldprofiel**

## **Zwartniveau**

Stelt het zwartniveau in. (–15 tot +15)

# **Gamma**

Selecteert een gammakromme.

Movie: Standaard gammakromme voor bewegende beelden

Still: Standaard gammakromme voor stilstaande beelden

S-Cinetone: Gammakromme ontworpen om filmische gradaties en kleurexpressies te verkrijgen. Deze instelling maakt opnemen mogelijk met een zachtere kleurenreproductie, ideaal voor portretopnamen.

Cine1: Verzacht het contrast van donkere delen en benadrukt de gradatie van heldere delen om een ontspannen kleurenfilm te maken. (gelijkwaardig aan HG4609G33)

Cine2: Soortgelijk aan [Cine1], maar geoptimaliseerd voor bewerken met maximaal 100% videosignaal. (gelijkwaardig aan HG4600G30)

Cine3: Intensiveert het contrast in licht en schaduw meer dan [Cine1] en versterkt de gradatie van zwart.

Cine4: Versterkt het contrast in donkere delen meer dan [Cine3].

ITU709: Gammakromme die overeenkomt met ITU709.

ITU709(800%): Gammakromme voor het bevestigen van scènes aangenomen dat wordt opgenomen met [S-Log2] of [S-Log3].

S-Log2: Gammakromme voor [S-Log2]. Deze instelling is gebaseerd op de aanname dat het beeld zal worden bewerkt na het opnemen.

S-Log3: Gammakromme voor [S-Log3] met meer soortgelijke eigenschappen als film. Deze instelling is gebaseerd op de aanname dat het beeld zal worden bewerkt na het opnemen.

HLG: Gammakromme voor HDR-opname. Gelijkwaardig is aan de HDR-norm Hybrid Log-Gamma, ITU-R BT.2100.

HLG1: Gammakromme voor HDR-opname. Benadrukt ruisonderdrukking. Het opnemen is echter beperkt tot een kleiner dynamisch bereik dan bij [HLG2] of [HLG3].

HLG2: Gammakromme voor HDR-opname. Hiermee realiseert u een balans tussen dynamisch bereik en ruisonderdrukking.

HLG3: Gammakromme voor HDR-opname. Groter dynamisch bereik dan [HLG2]. De ruis kan echter toenemen.

[HLG1], [HLG2] en [HLG3] passen allemaal een gammakromme met dezelfde kenmerken toe, maar elk heeft een verschillende balans tussen dynamisch bereik en ruisonderdrukking. Elk heeft een ander maximaal videouitgangsniveau: [HLG1]: ong. 87% [HLG2]: ong. 95% [HLG3]: ong. 100%.

# **Zwart Gamma**

Corrigeert het gamma in delen met lage intensiteit.

[Zwart Gamma] ligt vast op "0" en kan niet worden ingesteld wanneer [Gamma] is ingesteld op [HLG], [HLG1], [HLG2] of [HLG3].

Bereik: Selecteert het correctiebereik. (Breed / Midden / Nauw)

Niveau: Stelt het correctieniveau in. (-7 (maximale zwartcompressie) tot en met +7 (maximale zwart-stretch))

# **Drempel**

Stelt kniepunt en de kniehelling in voor videosignaalcompressie om overbelichting te voorkomen door signalen van delen van het onderwerp met hoge intensiteit te beperken tot het dynamisch bereik van de camera.

Als [Gamma] is ingesteld op het volgende, en [Stand] is ingesteld op [Automatisch], is [Drempel] niet beschikbaar. [Drempel] kan worden gebruikt wanneer [Stand] is ingesteld op [Handmatig].

- [Still]
- [Cine1]
- [Cine2]
- [Cine3]
- [Cine4]
- $[|TU709(800\%)|]$
- [S-Log2]
- $[S-Log3]$
- $[HLG]$
- [HLG1]
- $[HLG2]$
- $[HLG3]$

Stand: Selecteert automatische/handmatige instellingen.

- Automatisch: Het kniepunt en de kniehelling worden automatisch ingesteld.
- Handmatig: Het kniepunt en de kniehelling worden handmatig ingesteld.

Automat. instelling: Instellingen wanneer [Automatisch] is geselecteerd voor [Stand ].

- Maximum punt: Stelt het maximumpunt van het kniepunt in. (90% tot 100%)
- Gevoeligheid: Stelt de gevoeligheid in. (Hoog/Gemiddeld/Laag)

Handmatige instell.: Instellingen wanneer [Handmatig] is geselecteerd voor [Stand].

- **Punt: Stelt het kniepunt in. (75% tot en met 105%)**
- Helling: Stelt de kniehelling in. (-5 (zwak) tot en met +5 (steil))

#### **Kleurmodus**

Stelt het type en niveau van de kleuren in.

In [Kleurmodus] zijn alleen [BT.2020] en [709] beschikbaar wanneer [Gamma] is ingesteld op [HLG], [HLG1], [HLG2] of [HLG3].

Movie: Geschikte kleuren wanneer [Gamma] is ingesteld op [Movie].

Still: Geschikte kleuren wanneer [Gamma] is ingesteld op [Still].

S-Cinetone: Geschikte kleuren wanneer [Gamma] is ingesteld op [S-Cinetone].

Cinema: Geschikte kleuren wanneer [Gamma] is ingesteld op [Cine1] of [Cine2].

Pro: Soortgelijke kleurtinten als de standaardbeeldkwaliteit van professionele camera's van Sony (indien gecombineerd met het ITU709-gamma)

ITU709 matrix: Kleuren die overeenkomen met de ITU709-norm (indien gecombineerd met het ITU709-gamma)

Zwart-wit: Stelt de verzadiging in op nul voor opnemen in zwart-wit.

S-Gamut: deze instelling is gebaseerd op de aanname dat de beelden zullen worden bewerkt na het opnemen. Wordt gebruikt wanneer [Gamma] is ingesteld op [S-Log2].

S-Gamut3.Cine: Deze instelling is gebaseerd op de aanname dat het beeld zal worden bewerkt na het opnemen. Wordt gebruikt wanneer [Gamma] is ingesteld op [S-Log3]. Met deze instelling kunt u een kleurruimte opnemen die gemakkelijk kan worden omgezet voor digitale cinema.

S-Gamut3: Deze instelling is gebaseerd op de aanname dat het beeld zal worden bewerkt na het opnemen. Wordt gebruikt wanneer [Gamma] is ingesteld op [S-Log3]. Met deze instelling kunt u opnemen in een brede kleurruimte.

BT.2020: Standaard kleurtinten wanneer [Gamma] is ingesteld op [HLG], [HLG1], [HLG2] of [HLG3]. 709: Kleurtint wanneer [Gamma] is ingesteld op [HLG], [HLG1], [HLG2] of [HLG3] en bewegende beelden worden opgenomen met HDTV-kleur (BT.709).

# **Verzadiging**

Stelt de kleurverzadiging in. (–32 tot +32)

# **Kleurfase**

Stelt de kleurfase in. (–7 tot +7)

# **Kleurdiepte**

Stelt de kleurdiepte in voor elke kleurfase. Deze functie is effectiever voor chromatische kleuren en minder effectief voor achromatische kleuren. De kleur lijkt dieper naar mate de instelwaarde naar de positieve kant wordt verhoogd, en lichter naar mate de instelwaarde naar de negatieve kant wordt verlaagd. Deze functie is effectiever, zelfs wanneer u [Kleurmodus] instelt op [Zwart-wit].

- [R] -7 (lichtrood) tot en met +7 (donkerrood)
- [G] -7 (lichtgroen) tot en met +7 (donkergroen)
- [B] -7 (lichtblauw) tot en met +7 (donkerblauw)
- [C] -7 (lichtcyaan) tot en met +7 (donkercyaan)
- [M] -7 (lichtmagenta) tot en met +7 (donkermagenta)
- [Y] -7 (lichtgeel) tot en met +7 (donkergeel)

# **Details**

Stelt onderdelen in voor [Details].

Niveau: Stelt het niveau van [Details] in. (–7 tot +7)

Wijzigen: De volgende parameters kunnen handmatig worden geselecteerd.

- Stand: Selecteert automatische/handmatige instelling. (Automatisch (automatische optimalisatie)/Handmatig (de details worden handmatig ingesteld.))
- V/H-Balans: Stelt de verticale (V) en horizontale (H) balans van DETAIL in. (-2 (verschil met de verticale (V)-kant) tot en met +2 (verschil met de horizontale (H)-kant))
- B/W-Balans: Selecteert de balans van het lagere DETAIL (B) en het hogere DETAIL (W). (Type1 (verschil met de lagere DETAIL (B)-kant) tot en met Type5 (verschil met de hogere DETAIL (W)-kant))
- Limiet: Stelt het grensniveau van [Details] in. (0 (Laag grensniveau: wordt waarschijnlijk beperkt) tot en met 7 (Hoog grensniveau: wordt waarschijnlijk niet beperkt))
- Crispening: Stelt het scherpteniveau in. (0 (ondiep scherpteniveau) tot en met 7 (diep scherpteniveau))
- Detail fel gedeelte: Stelt het niveau van [Details] in voor de delen met hoge intensiteit. (0 tot 4)

# **De instellingen kopiëren naar een ander beeldprofielnummer**

U kunt de instellingen van het beeldprofiel kopiëren naar een ander beeldprofielnummer.

MENU  $\rightarrow \mathbb{Z}$  (Belichting/kleur)  $\rightarrow$  [Kleur/toon]  $\rightarrow$  [ $\mathbb{Q}_{\mathbb{H}}$  Beeldprofiel]  $\rightarrow$  gewenste instelling  $\rightarrow$  [Kopiëren].

# **Het beeldprofiel terugstellen op de standaardinstelling**

U kunt het beeldprofiel terugstellen op de standaardinstelling. U kunt niet alle beeldprofielinstellingen tegelijkertijd terugstellen.

MENU  $\rightarrow \mathcal{H}$  (Belichting/kleur)  $\rightarrow$  [Kleur/toon]  $\rightarrow$  [ $\blacksquare$  Beeldprofiel]  $\rightarrow$  gewenste instelling  $\rightarrow$  [Terugstellen].

# **Opmerking**

Als u verschillende instellingen wilt selecteren voor bewegende en stilstaande beelden, plaatst u een vinkje in [Beeldprofiel] onder [Verschil. inst. st.b./f.].

Als u RAW-beelden ontwikkelt met opname-instellingen, worden de volgende instellingen niet toegepast:

- $=$  Zwartniveau
- Zwart Gamma
- $=$  Drempel
- Kleurdiepte
- Als u [Gamma] verandert, verandert het beschikbare bereik van de ISO-waarde.
- Er kan meer ruis zijn in donkere delen, afhankelijk van de gamma-instellingen. Dit kan worden verbeterd door de lenscompensatie in te stellen op [Uit].
- Bij gebruik van het S-Log2- of S-Log3-gamma, valt ruis meer op in vergelijking met het gebruik van andere gamma's. Als de ruis nog steeds aanzienlijk is, zelfs na het bewerken van de beelden, kunt u dit verbeteren door op te nemen met een helderdere instelling. Echter, het dynamisch bereik wordt dienovereenkomstig smaller wanneer u opneemt met een helderdere instelling. Wij adviseren u het beeld van tevoren te controleren door middel van een testopname bij gebruik van S-Log2 of S-Log3.
- Als u [ITU709(800%)], [S-Log2] of [S-Log3] instelt kan een fout worden veroorzaakt in de eigen witbalansinstelling. Maak in dat geval eerst uw eigen instellingen met een ander gamma dan [ITU709(800%)], [S-Log2] of [S-Log3], en selecteer daarna opnieuw het gamma [ITU709(800%)], [S-Log2] of [S-Log3].
- Als u [Helling] instelt op +5 in [Handmatige instell.] onder [Drempel], wordt [Drempel] uitgeschakeld.
- S-Gamut, S-Gamut3.Cine en S-Gamut3 zijn kleurruimten exclusief voor Sony. Echter, de S-Gamut-instelling van deze camera ondersteunt niet de volledige S-Gamut-kleurruimte, maar is een instelling voor het realiseren van een kleurenreproductie die gelijkwaardig is aan S-Gamut.

#### **Verwant onderwerp**

- [Gamma-weerg.hulp](#page-350-0)
- [Verschil. inst. st.b./f.](#page-390-0)

TP1001359266

# **Transportfunctie**

Selecteer de geschikte functie voor het onderwerp, zoals enkele opname, ononderbroken opname of bracketopname.

### **U kunt de gewenste transportfunctie selecteren door de transportfunctieknop te draaien.**

Draai de transportfunctieknop terwijl u de ontgrendelknop van de transportfunctieknopvergrendeling ingedrukt houdt.

#### **Instelitems**

**1**

## **Enkele opname:**

Neemt één beeld op wanneer u de op ontspanknop drukt.

#### **OIH<sup>+</sup>** DIH DIM DIL Continue opname:

Neemt beelden ononderbroken op zolang u de ontspanknop ingedrukt houdt.

## **Zelfontspanner :**

Neemt een beeld op nadat een bepaald aantal seconden zijn verstreken sinds op de ontspanknop is gedrukt.

# **BRK** Bracket:

Neemt beelden op met behulp van de bracketopnamefunctie. Het type bracketopnamefunctie kan worden ingesteld via MENU  $\rightarrow$   $\uparrow$  (Opname)  $\rightarrow$  [Transportfunctie]  $\rightarrow$  [Bracket-instellingen]  $\rightarrow$  [Bracket-type].

#### **Verwant onderwerp**

- [Contin. opname](#page-236-0)
- [Zelfontsp\(enkel\)](#page-240-0)
- [Zelfontsp\(Cont.\)](#page-242-0)
- [Bracket continu](#page-244-0)
- [Bracket enkel](#page-246-0)
- [Witbal.bracket](#page-249-0)
- [Bracket DRO](#page-250-0)
- [Snelh. cont. opn.](#page-239-0)

TP1001359150

# <span id="page-236-0"></span>**Contin. opname**

Neemt beelden ononderbroken op zolang u de ontspanknop ingedrukt houdt.

### **Draai de transportfunctieknop en selecteer de gewenste functie.**

Draai de transportfunctieknop terwijl u de ontgrendelknop van de transportfunctieknopvergrendeling ingedrukt houdt.

## **Instelitems**

**1**

# **Continue opname: Hi+ / Continue opname: Hi / Continue opname: Mid/ Continue opname: Lo**

De vermelde snelheden voor ononderbroken opnemen zijn een afspiegeling van de staat van de camera bij verzending vanuit de fabriek.

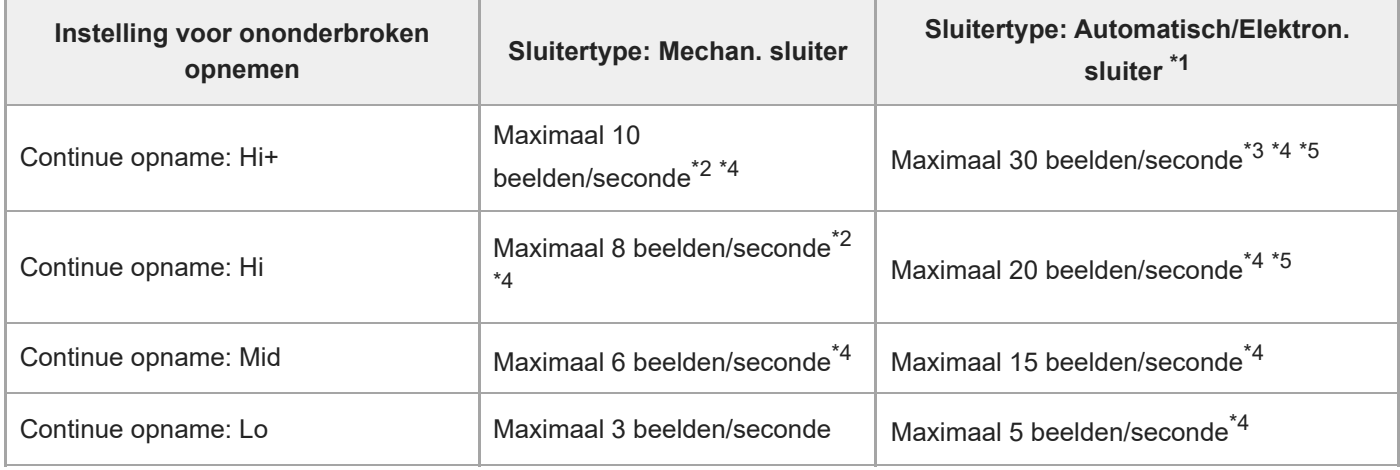

\*1 Dit is de snelheid wanneer [Diafr.transport in AF] is ingesteld op [Standaard]. Als [Diafr.transport in AF] is ingesteld op [Scherpstelvoork.], wordt de snelheid van het ononderbroken opnemen mogelijk lager.

\*2 Wanneer [SyncSnlhPrio flits.] is ingesteld op [Aan] of [Automatisch], kan de maximale snelheid afnemen.

- \*3 Tijdens het opnemen in niet-gecomprimeerde RAW of lossless gecomprimeerde RAW is de maximale snelheid 20 beelden/seconde.
- \*4 Wanneer [Diafr.transport in AF] is ingesteld op [Standaard] of [Stille voorkeuze] en de diafragmawaarde hoger is dan F22, wordt de

scherpstelling vergrendeld op de instelling van de eerste opname.

\*5 Wanneer de scherpstellingsfunctie is ingesteld op AF-C (Continue AF), varieert de snelheid van het ononderbroken opnemen afhankelijk van de bevestigde lens. Voor meer informatie raadpleegt u de ondersteuningspagina met compatibiliteitsinformatie over de lens.

# **Aantal stilstaande beelden dat kan worden opgenomen met ononderbroken opnemen**

Deze aantallen zijn een richtlijn voor het aantal beelden dat kan worden opgenomen wanneer de transportfunctiekeuzeknop is ingesteld op  $\Box_{II}H^+$  (Continue opname: Hi+) of  $\Box_{II}H$  (Continue opname: Hi). Het aantal kan verschillen afhankelijk van de opnameomstandigheden en de geheugenkaart.

**Transportfunctie: [Continue opname: Hi+] Beeldformaat: [L:50M] [Sluitertype]: [Automatisch] of [Elektron. sluiter]**

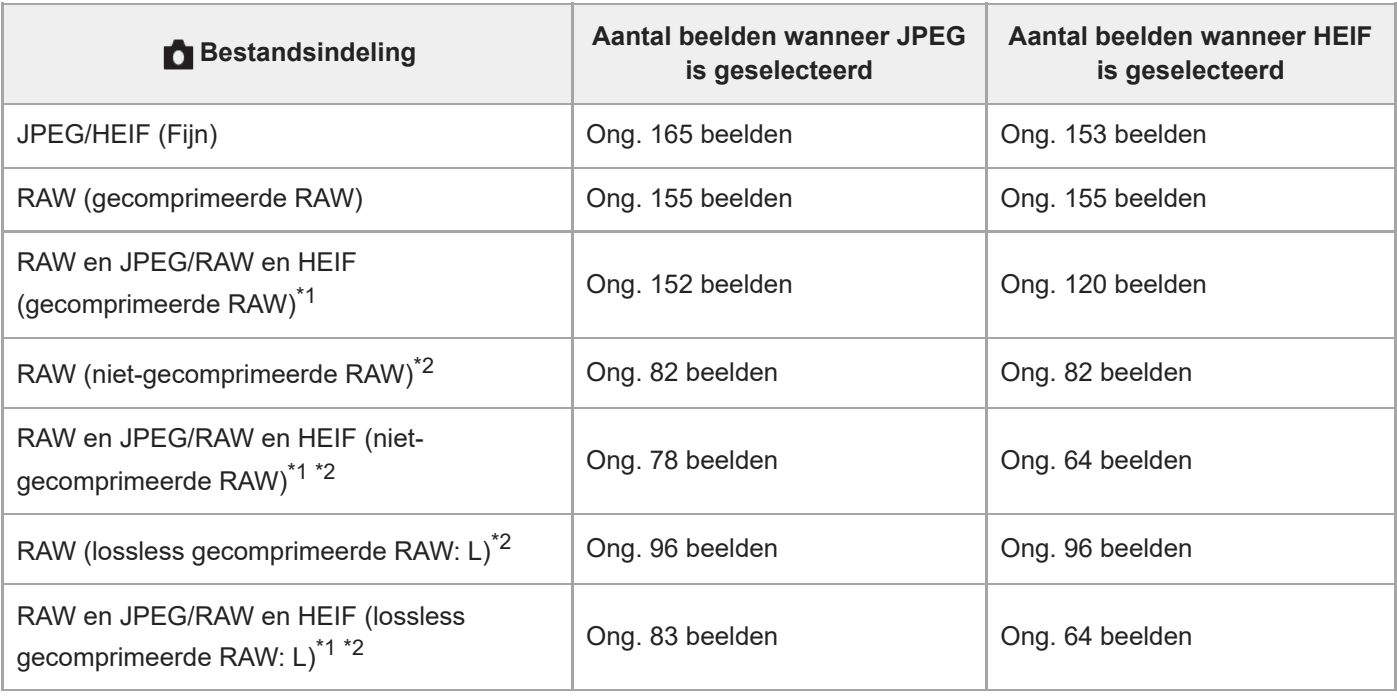

\*1 Als [JPEG-kwaliteit]/[HEIF-kwaliteit] is ingesteld op [Fijn].

\*2 De snelheid van het ononderbroken opnemen en het aantal beelden dat kan worden opgenomen met ononderbroken opnemen, worden verlaagd naar hetzelfde niveau als in de functie [Continue opname: Hi] wanneer u opneemt in het niet-gecomprimeerde RAW-formaat of het lossless gecomprimeerde RAW-formaat.

# **Transportfunctie: [Continue opname: Hi] Beeldformaat: [L: 50M]**

# **[Sluitertype]: [Automatisch] of [Elektron. sluiter]**

De hieronder vermelde aantallen zijn een afspiegeling van de staat van de camera bij verzending vanuit de fabriek. (De snelheid van het ononderbroken opnemen voor [Continue opname: Hi] is maximaal 20 beelden per seconde.)

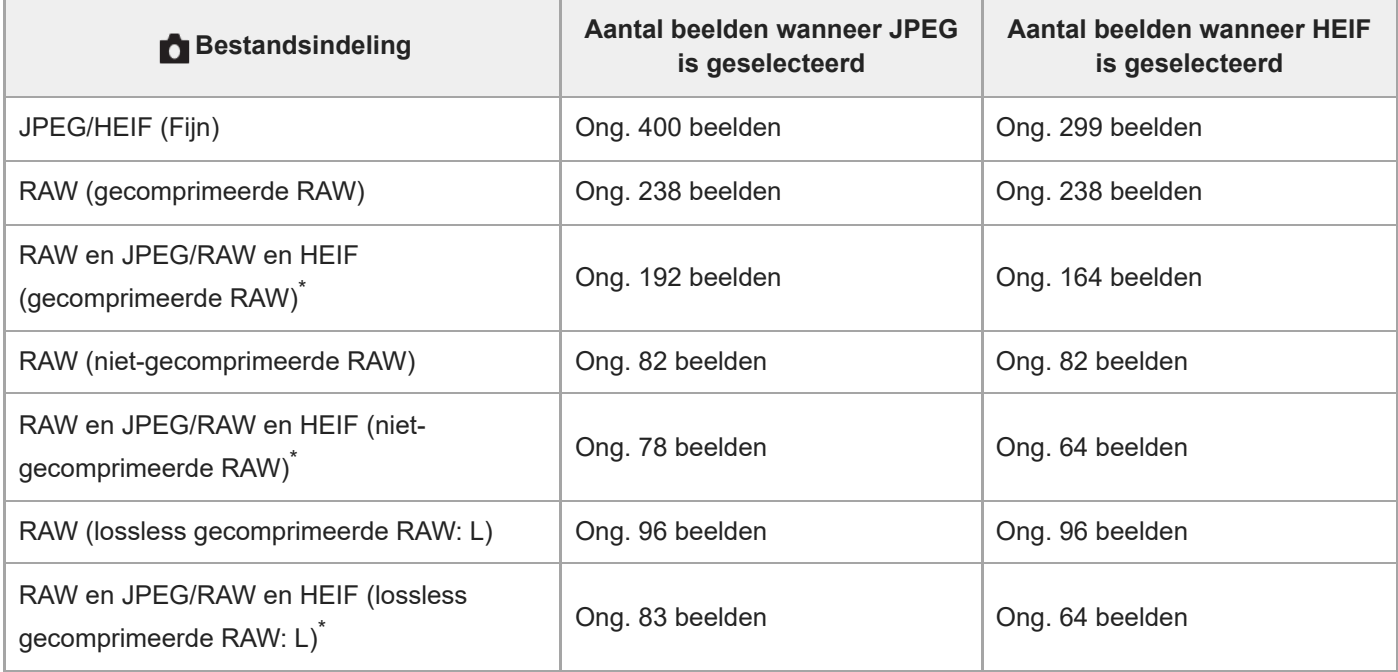

Als [JPEG-kwaliteit]/[HEIF-kwaliteit] is ingesteld op [Fijn]. \*

- De aantallen opneembare beelden zijn schattingen die zijn gebaseerd op opnemen onder de volgende omstandigheden:
	- Omgevingstemperatuur: 25 °C
	- Bij gebruik van een Sony CFexpress Type A-geheugenkaart (los verkrijgbaar)

Aantal geplaatste geheugenkaarten: 1

#### **Hint**

- Om de scherpstelling en belichting continu in te stellen tijdens ononderbroken opnemen, stelt u als volgt in:
	- $-$  Scherpstellingsfunctie: [Continue AF]
	- $-$  [AEL met sluiter]: [Uit] of [Automatisch]
- Wanneer u de elektronische sluiter gebruikt, kunt u de gewenste snelheid voor ononderbroken opnemen selecteren door MENU  $\rightarrow$  [ $\bigcirc$ ] (Opname)  $\rightarrow$  [Transportfunctie]  $\rightarrow$  [Snelh. cont. opn.] te selecteren.
- Om meer beelden op te nemen tijdens ononderbroken opnemen, stelt u de transportfunctie in op [Continue opname: Mid] (maximaal 15 beelden/seconde) of langzamer. U kunt ononderbroken 1.000 beelden of meer opnemen in het JPEG-formaat.

#### **Opmerking**

- Tijdens ononderbroken opnemen wordt de scherpstelling vergrendeld op de instelling van de eerste opname wanneer de Fwaarde hoger is dan F22. (Wanneer [Sluitertype] echter is ingesteld op [Mechan. sluiter] en de functie [Continue opname: Lo] is geselecteerd, past de camera continu de scherpstelling aan tijdens het ononderbroken opnemen.)
- Het onderwerp wordt niet in real-time op de monitor of in de zoeker weergegeven wanneer [Sluitertype] is ingesteld op [Mechan. sluiter] of tijdens het opnemen in de functie [Continue opname: Hi+].
- De snelheid van ononderbroken opnemen neemt af bij opnemen in ongecomprimeerd RAW of lossless gecomprimeerd RAW.
- De snelheid van ononderbroken opnemen neemt af wanneer u opneemt met gebruik van de flitser.

#### **Verwant onderwerp**

- [Snelh. cont. opn.](#page-239-0)
- [Wrgv rest. opnam. \(stilstaand beeld\)](#page-338-0)
- [De scherpstellingsmethode selecteren \(Scherpstelfunctie\)](#page-137-0)
- [AEL met sluiter](#page-210-0)

TP1001359149

# <span id="page-239-0"></span>**Snelh. cont. opn.**

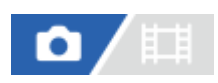

U kunt de snelheid voor ononderbroken opnemen instellen wanneer u de elektronische sluiter gebruikt.

**1 MENU** →  $\bigcap$  (Opname) → [Transportfunctie] → [Snelh. cont. opn.] → gewenst instelitem.

# **Menu-onderdelen**

## **Hi(e-sluiter):**

U kunt de snelheid van het ononderbroken opnemen instellen wanneer de transportfunctieknop in de stand  $\Box$ (Continue opname: Hi) staat. ([20 beelden/s]/[15 beelden/s]/[10 beelden/s]/[5 beelden/s])

## **Mid(e-sluiter):**

U kunt de snelheid van het ononderbroken opnemen instellen wanneer de transportfunctieknop in de stand  $\Box_{\text{II}}\mathsf{M}$ (Continue opname: Mid) staat. ([20 beelden/s]/[15 beelden/s]/[10 beelden/s]/[5 beelden/s])

# **Lo(e-sluiter):**

U kunt de snelheid van het ononderbroken opnemen instellen wanneer de transportfunctieknop in de stand  $\Box$ (Continue opname: Lo) staat. ([20 beelden/s]/[15 beelden/s]/[10 beelden/s]/[5 beelden/s])

#### **Hint**

Wanneer u de elektronische sluiter gebruikt, is de snelheid van het ononderbroken opnemen, terwijl de transportfunctieknop in de stand  $\Box_{\mathsf{H}}\mathsf{H}^+$  (Continue opname: Hi+) staat, maximaal 30 beelden per seconde.

#### **Opmerking**

De cijfers van de namen van de instelwaarden geven de maximumsnelheid van het ononderbroken opnemen aan wanneer die instelwaarde is geselecteerd.

#### **Verwant onderwerp**

[Contin. opname](#page-236-0)

TP1001369308

# <span id="page-240-0"></span>**Zelfontsp(enkel)**

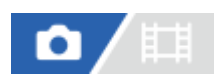

**1**

**2**

Neemt een beeld op met behulp van de zelfontspanner nadat een bepaald aantal seconden zijn verstreken sinds op de ontspanknop is gedrukt. Gebruik de zelfontspanner met een vertraging van 5 seconden/10 seconden wanneer u zelf op de foto wilt staan, en gebruik de zelfontspanner met een vertraging van 2 seconden om camerabewegingen veroorzaakt door het drukken op de ontspanknop te verminderen.

#### **Selecteer (Zelfontspanner) door de transportfunctieknop te draaien.**

Draai de transportfunctieknop terwijl u de ontgrendelknop van de transportfunctieknopvergrendeling ingedrukt houdt.

**MENU → (Opname) → [Transportfunctie] → [Zelfontspanner-type] → [Zelfontsp(enkel)] → gewenste functie.**

Het instelscherm voor [Zelfontspanner-type] kan worden afgebeeld door op de Fn-knop te drukken.

#### **Stel scherp en fotografeer het onderwerp. 3**

De zelfontspannerlamp knippert, een pieptoon klinkt en een beeld wordt opgenomen nadat het ingestelde aantal seconden is verstreken.

#### **Menu-onderdelen**

De functie bepaalt het aantal seconden totdat het beeld wordt opgenomen nadat op de ontspanknop is gedrukt.

**Zelfontspann.(enkel): 10 s Zelfontspann.(enkel): 5 s Zelfontspann.(enkel): 2 s**

#### **Hint**

- Druk nogmaals op de ontspanknop om het aftellen van de zelfontspanner te stoppen.
- Selecteer een andere transportfunctie dan (Zelfontspanner) door de transportfunctieknop te draaien om de zelfontspanner te annuleren.
- Stel [Audiosignalen] in op [Uit] om de pieptoon tijdens het aftellen van de zelfontspanner uit te schakelen.
- Om de zelfontspanner te gebruiken in de bracketfunctie, selecteert u **BRK** (Bracket) door de transportfunctiekeuzeknop te draaien en selecteert u MENU → (Opname) → [Transportfunctie] → [Bracket-instellingen] → [Zelfontsp. tdns brkt].

#### **Verwant onderwerp**

[Audiosignalen](#page-506-0)

# <span id="page-242-0"></span>**Zelfontsp(Cont.)**

# $\bullet$

**1**

**2**

**3**

Neemt een bepaald aantal beelden op met behulp van de zelfontspanner nadat een bepaald aantal seconden zijn verstreken sinds op de ontspanknop is gedrukt. U kunt de beste kiezen uit meerdere opnamen.

## Selecteer  $\hat{N}$  (Zelfontspanner) door de transportfunctieknop te draaien.

Draai de transportfunctieknop terwijl u de ontgrendelknop van de transportfunctieknopvergrendeling ingedrukt houdt.

**MENU → (Opname) → [Transportfunctie] → [Zelfontspanner-type] → [Zelfontsp(Cont.)] → gewenste functie.**

Het instelscherm voor [Zelfontspanner-type] kan worden afgebeeld door op de Fn-knop te drukken.

#### **Stel scherp en fotografeer het onderwerp.**

De zelfontspannerlamp knippert, een pieptoon klinkt en beelden worden opgenomen nadat het ingestelde aantal seconden is verstreken. Het ingestelde aantal beelden wordt ononderbroken opgenomen.

## **Menu-onderdelen**

Bijvoorbeeld, als [Zelfontsp.(Cont.): 10sec. 3beeld.] is geselecteerd, worden drie beelden opgenomen nadat 10 seconden zijn verstreken nadat op de ontspanknop is gedrukt.

- $\mathcal{E}_{105}^{\text{G}}$  Zelfontsp.(Cont.): 10sec. 3beeld.
- $\mathcal{E}_{\text{inc}}^{\text{CS}}$  Zelfontsp.(Cont.): 10sec. 5beeld.
- $\mathcal{O}_5^{\mathbf{G}}$  Zelfontsp.(Cont.): 5 sec. 3 beeld.
- $\mathcal{O}_{5s}^{G}$  Zelfontsp.(Cont.): 5 sec. 5 beeld.
- **Zelfontsp.(Cont.): 2 sec. 3 beeld.**
- **Zelfontsp.(Cont.): 2 sec. 5 beeld.**

#### **Hint**

- Druk nogmaals op de ontspanknop om het aftellen van de zelfontspanner te stoppen.
- Selecteer een andere transportfunctie dan (Zelfontspanner) door de transportfunctieknop te draaien om de zelfontspanner te annuleren.

TP1001334405

# **Zelfontspanner-type**

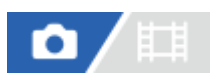

U kunt het type zelfontspanner instellen wanneer de transportfunctieknop in de stand (Zelfontspanner) staat.

#### **MENU → (Opname) → [Transportfunctie] → [Zelfontspanner-type] → gewenste instelling. 1**

- U kunt het aantal beelden dat moet worden opgenomen en het aantal seconden totdat de sluiter wordt ontspant instellen.
- Het instelscherm voor [Zelfontspanner-type] kan worden afgebeeld door op de Fn-knop te drukken.

## **Menu-onderdelen**

#### **Zelfontsp(enkel):**

Neemt één beeld op met behulp van de zelfontspanner (10 s / 5 s / 2 s).

#### **Zelfontsp(Cont.):**

Neemt ononderbroken beelden op met behulp van de zelfontspanner (10 s 3 beeld. / 10 s 5 beeld. / 5 s 3 beeld. / 5 s 5 beeld. / 2 s 3 beeld. / 2 s 5 beeld.).

TP1001363663

# <span id="page-244-0"></span>**Bracket continu**

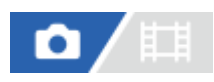

**1**

**2**

**3**

Neemt meerdere beelden op waarbij automatisch de belichting wordt verschoven van normale belichting, naar donkerder en vervolgens naar lichter. U kunt na het opnemen een beeld selecteren dat aan uw wensen voldoet.

#### Selecteer **BRK** (Bracket) door de transportfunctieknop te draaien.

Draai de transportfunctieknop terwijl u de ontgrendelknop van de transportfunctieknopvergrendeling ingedrukt houdt.

**MENU → (Opname) → [Transportfunctie] → [Bracket-instellingen] → [Bracket-type] → [Bracket continu] → gewenste functie.**

Het instelscherm voor [Bracket-type] kan worden afgebeeld door op de Fn-knop te drukken.

**Stel scherp en fotografeer het onderwerp.**

Houd de ontspanknop ingedrukt totdat de bracketopname klaar is.

#### **Menu-onderdelen**

Bijvoorbeeld, de camera neemt in totaal drie beelden achter elkaar op met een belichtingswaarde die verschoven is met plus of min 0,3 EV wanneer [Bracket continu: 0,3EV 3 beelden] is geselecteerd.

#### **Hint**

De laatste opname wordt weergegeven in Auto Review.

# **Opmerking**

- Als [ISO AUTO] is geselecteerd in de functie [Handm. belicht.], wordt de belichting verschoven door de ISO-waarde te veranderen. Als een andere instelling dan [ISO AUTO] is geselecteerd, wordt de belichting verschoven door de sluitertijd te veranderen.
- Als de belichting wordt gecompenseerd, wordt de belichting verschoven op basis van de gecompenseerde waarde.
- **Bracket-opname is niet beschikbaar in de volgende opnamefuncties:**

[Slim automat.]

- $A$ ls  $[\bullet]$ <sub>ri</sub> Beeldprofiel] is ingesteld op iets anders dan [Uit]
- Als de flitser wordt gebruikt, voert het apparaat een flits-bracketopname uit, waarbij de hoeveelheid flitslicht wordt verschoven, zelfs wanneer [Bracket continu] is geselecteerd. Druk voor elk beeld op de ontspanknop.

#### **Verwant onderwerp**

- [Bracket-instellingen](#page-251-0)
- [Indicator tijdens bracketopnamen](#page-247-0)

# <span id="page-246-0"></span>**Bracket enkel**

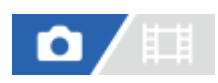

**1**

**2**

Neemt meerdere beelden op waarbij automatisch de belichting wordt verschoven van normale belichting, naar donkerder en vervolgens naar lichter. U kunt na het opnemen een beeld selecteren dat aan uw wensen voldoet. Aangezien bij iedere druk op de ontspanknop een enkel beeld wordt opgenomen, kunt u de scherpstelling of de compositie voor elke opname aanpassen.

# Selecteer **BRK** (Bracket) door de transportfunctieknop te draaien.

Draai de transportfunctieknop terwijl u de ontgrendelknop van de transportfunctieknopvergrendeling ingedrukt houdt.

**MENU → (Opname) → [Transportfunctie] → [Bracket-instellingen] → [Bracket-type] → [Bracket enkel] → selecteer de gewenste belichtingswaarde en het aantal beelden dat u wilt opnemen.**

Het instelscherm voor [Bracket-type] kan worden afgebeeld door op de Fn-knop te drukken.

#### **Stel scherp en fotografeer het onderwerp. 3**

**Druk voor elk beeld op de ontspanknop.** 

#### **Menu-onderdelen**

Bijvoorbeeld, wanneer [Bracket enkel: 0,3EV 3 beelden] is geselecteerd, worden drie beelden één voor één opgenomen met de belichtingswaarde omhoog en omlaag verschoven in stappen van 0,3 EV.

#### **Opmerking**

- Als [ISO AUTO] is geselecteerd in de functie [Handm. belicht.], wordt de belichting verschoven door de ISO-waarde te veranderen. Als een andere instelling dan [ISO AUTO] is geselecteerd, wordt de belichting verschoven door de sluitertijd te veranderen.
- Als de belichting wordt gecompenseerd, wordt de belichting verschoven op basis van de gecompenseerde waarde.
- **Bracket-opname is niet beschikbaar in de volgende opnamefuncties:**

- [Slim automat.]

Als [  $\sum_{i=1}$  Beeldprofiel] is ingesteld op iets anders dan [Uit]

#### **Verwant onderwerp**

- [Bracket-instellingen](#page-251-0)
- [Indicator tijdens bracketopnamen](#page-247-0)

# <span id="page-247-0"></span>**Indicator tijdens bracketopnamen**

### **Zoeker**

**Omgevingslicht\*-bracketopname 3 beelden verschoven met stappen van 0,3 EV Belichtingscompensatie ±0,0 EV**

<del>۷۷۷</del><br>+5-4-3-2-1-0-1-2-3-4-5

# **Monitor (Alle info weerg. of Histogram)**

**Omgevingslicht\*-bracketopname 3 beelden verschoven met stappen van 0,3 EV Belichtingscompensatie ±0,0 EV**

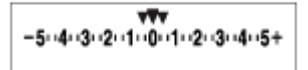

**Flitser-bracketopname 3 beelden verschoven met stappen van 0,7 EV Flitscompensatie -1,0 EV**

$$
\Bigg\vert -4\cdots3\cdots2\underset{k}{\cdot1}\cdot1\cdots0\cdots1\cdots2\cdot+
$$

# **Monitor (Voor zoeker)**

**Omgevingslicht\*-bracketopname (bovenste indicator) 3 beelden verschoven met stappen van 0,3 EV Belichtingscompensatie ±0,0 EV**

$$
\frac{5 \cdot 4 \cdot 3 \cdot 2 \cdot 1 \cdot 1 \cdot 0 \cdot 1 \cdot 2 \cdot 3 \cdot 4 \cdot 5}{-3 \cdot 2 \cdot 1 \cdot 0 \cdot 1 \cdot 2 \cdot 3 \cdot 3 \cdot 4 \cdot 5} \quad \boxed{\mathbb{Z}} \pm 0.0
$$

**Flitser-bracketopname (onderste indicator) 3 beelden verschoven met stappen van 0,7 EV Flitscompensatie -1,0 EV**

$$
\frac{5 \cdot 14 \cdot 13 \cdot 12 \cdot 11 \cdot 0 \cdot 11 \cdot 12 \cdot 13 \cdot 14 \cdot 15}{-4 \cdot 13 \cdot 12 \cdot 11 \cdot 0 \cdot 11 \cdot 12 + \boxtimes 2 \cdot 21} = 1.0
$$

Omgevingslicht: Een algemene term voor licht anders dan flitslicht, waaronder daglicht en elektrisch licht van een gloeilamp of tl-lamp.Terwijl flitslicht slechts een moment knippert, is omgevingslicht constant, waardoor dit type licht "omgevingslicht" wordt genoemd. \*

#### **Hint**

- Tijdens een bracketopname worden symbolen gelijk aan het aantal beelden dat wordt opgenomen, afgebeeld boven/onder de bracketindicator.
- Nadat een enkele bracketopname is begonnen, verdwijnen de symbolen een voor een terwijl de camera de beelden opneemt.

# <span id="page-249-0"></span>**Witbal.bracket**

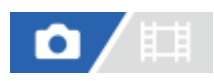

Neemt in totaal drie beelden op, elk met een verschillende kleurtint volgens de geselecteerde instellingen voor witbalans, kleurtemperatuur en kleurfilter.

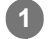

**2**

Selecteer **BRK** (Bracket) door de transportfunctieknop te draaien.

Draai de transportfunctieknop terwijl u de ontgrendelknop van de transportfunctieknopvergrendeling ingedrukt houdt.

**MENU → (Opname) → [Transportfunctie] → [Bracket-instellingen] → [Bracket-type] → [Witbal.bracket] → gewenste functie.**

Het instelscherm voor [Bracket-type] kan worden afgebeeld door op de Fn-knop te drukken.

**3 Stel scherp en fotografeer het onderwerp.**

# **Menu-onderdelen**

**BRACKER WITH STACK EXTERNAL BRACKET WITHOUT LOT** 

Neemt een serie van drie beelden op met kleine verschillen in de witbalans (binnen het bereik van 10MK<sup>-1\*</sup>).

# **BRACKER WITH BRACKET WITH BRACK**ET HIS

Neemt een serie van drie beelden op met grote verschillen in de witbalans (binnen het bereik van 20MK-1\*).

 $^*$  MK<sup>-1</sup> is de eenheid die het vermogen van kleurtemperatuur-conversiefilters aangeeft en geeft dezelfde waarde aan als "mired".

#### **Hint**

De laatste opname wordt weergegeven in Auto Review.

#### **Verwant onderwerp**

**[Bracket-instellingen](#page-251-0)** 

TP1001359444

# <span id="page-250-0"></span>**Bracket DRO**

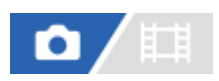

U kunt in totaal drie beelden opnemen, elk met een verschillend niveau van dynamisch-bereikoptimalisatie.

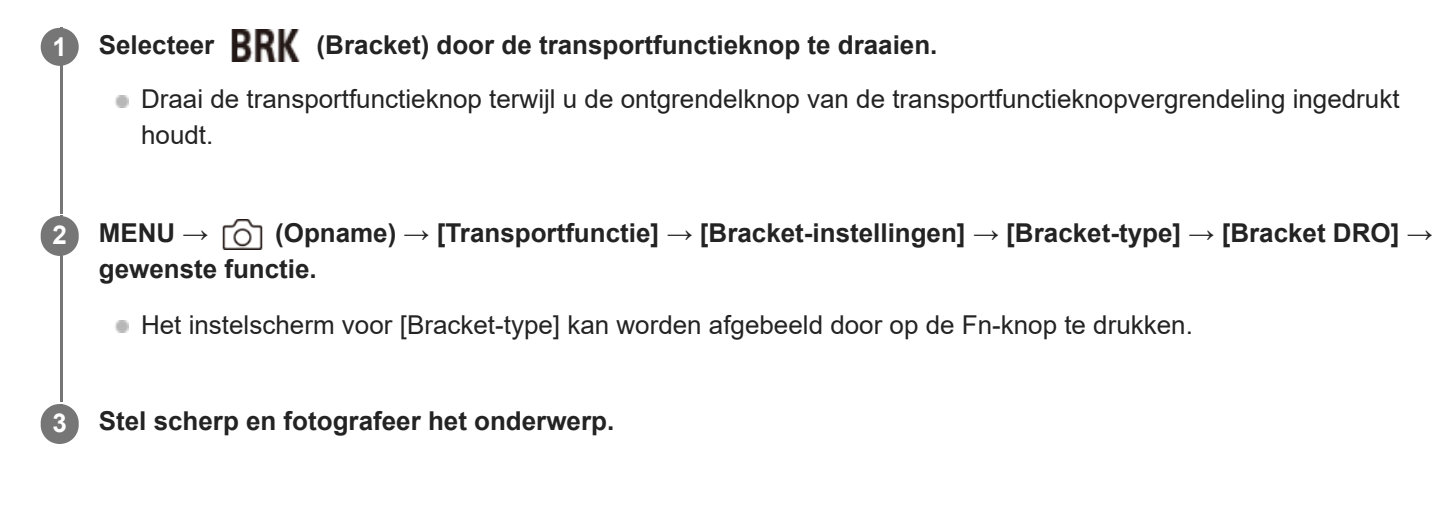

# **Menu-onderdelen**

# **BRO Bracket DRO: Lo:**

Neemt een serie van drie beelden op met kleine verschillen in het niveau van dynamisch-bereikoptimalisatie (Lv 1, Lv 2 en Lv 3).

## **Bracket DRO: Hi:**

Neemt een serie van drie beelden op met grote verschillen in het niveau van dynamisch-bereikoptimalisatie (Lv 1, Lv 3 en Lv 5).

#### **Hint**

De laatste opname wordt weergegeven in Auto Review.

#### **Verwant onderwerp**

[Bracket-instellingen](#page-251-0)

TP1001334410

# <span id="page-251-0"></span>**Bracket-instellingen**

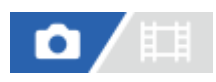

U kunt het type bracket of de zelfontspanner instellen in de bracketopnamefunctie, en u kunt de opnamevolgorde instellen voor de belichting-bracketopname en witbalans-bracketopname.

**1 MENU → (Opname) → [Transportfunctie] → [Bracket-instellingen] → gewenste instelling.**

#### **Menu-onderdelen**

#### **Bracket-type:**

Stelt het type bracket-opname in wanneer de transportfunctieknop in de stand **RRK** (Bracket) staat. (Bracket continu/Bracket enkel/Witbal.bracket/Bracket DRO)

#### **Zelfontsp. tdns brkt:**

Stelt in of de zelfontspanner wordt gebruikt tijdens de bracketopname. Stelt tevens het aantal seconden in totdat de sluiter wordt ontspannen bij gebruik van de zelfontspanner. (Uit/2 sec./5 sec./10 sec.)

#### **Bracketvolgorde:**

Stelt de opnamevolgorde in voor de belichting-bracketopname en witbalans-bracketopname.  $(0 \rightarrow \rightarrow \rightarrow +/\rightarrow 0 \rightarrow +)$ 

#### **Verwant onderwerp**

- [Bracket continu](#page-244-0)
- [Bracket enkel](#page-246-0)
- [Witbal.bracket](#page-249-0)
- [Bracket DRO](#page-250-0)

TP1001359445
## **Intervalopn.funct.**

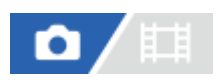

U kunt automatisch een serie stilstaande beelden opnemen met het opname-interval en het aantal opnamen dat u van tevoren hebt ingesteld (Intervalopname). U kunt daarna een time-lapsefilmpje met bewegende beelden maken van de stilstaande beelden die zijn opgenomen door de intervalopname met behulp van het computersoftwareprogramma Imaging Edge Desktop (Viewer). U kunt geen filmpje met bewegende beelden maken van de stilstaande beelden op de camera.

Voor meer informatie over time-lapsefilmpjes, raadpleegt u de ondersteuningspagina van Imaging Edge Desktop. [https://www.sony.net/disoft/help/](https://www.sony.net/disoft/help/?id=hg_stl)

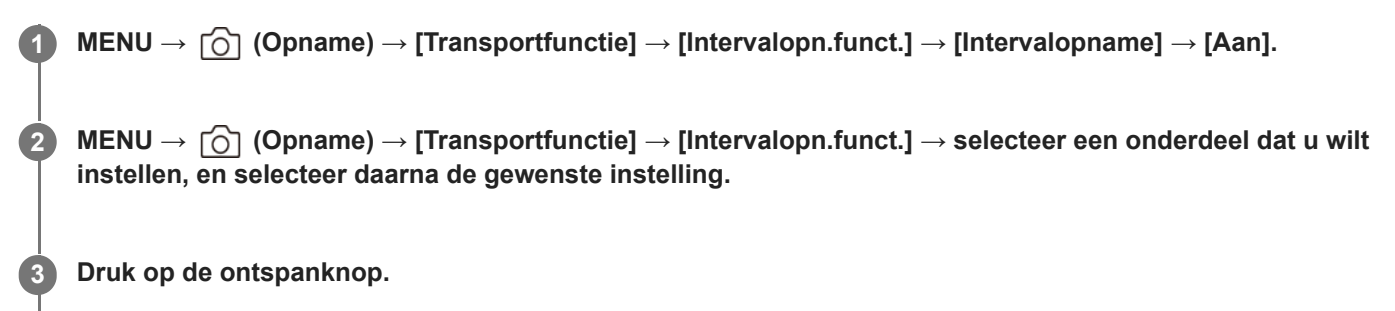

Nadat de tijdsduur die is ingesteld voor [Begintijd opname] is verstreken, begint het opnemen.

Wanneer het aantal opnamen dat is ingesteld voor [Aantal opnamen] is gemaakt, keert de camera terug naar het stand-byscherm voor intervalopname.

### **Menu-onderdelen**

### **Intervalopname:**

Stelt in of intervalopname moet worden uitgevoerd. ([Uit]/[Aan])

### **Begintijd opname:**

Stelt de tijdsduur in vanaf het moment waarop u op de ontspanknop drukt tot het moment waarop de intervalopname begint. (tussen 1 seconde en 99 minuten en 59 seconden)

### **Opname-interval:**

Stelt het opname-interval in (tijdsduur vanaf het moment waarop één belichting begint tot het moment waarop de belichting voor de volgende opname begint). (tussen 1 seconde en 60 seconden)

### **Aantal opnamen:**

Stelt het aantal opnamen in voor de intervalopname. (1 opname tot 9 999 opnamen)

### **Gevoeligh. AE-volg.:**

Stelt de gevoeligheid van het volgen in van de automatische belichting ten aanzien van veranderingen in de luminantie tijdens de intervalopname. Als u [Laag] selecteert, zullen de veranderingen in de belichting tijdens de intervalopname vloeiender verlopen. ([Hoog]/[Gemiddeld]/[Laag])

### **Sluitertype in interv.:**

Stelt het type sluiter in tijdens de intervalopname. ([Mechan. sluiter]/[Elektron. sluiter])

### **Opn.-intervalvoork.:**

Stelt in of prioriteit moet worden gegeven aan het opname-interval wanneer de belichtingsfunctie [Autom. progr.] of [Diafragmavoork.] is en de sluitertijd langer wordt dan de tijd die is ingesteld voor [Opname-interval]. ([Uit]/[Aan])

### **Hint**

- Als u tijdens de intervalopname op de ontspanknop drukt, eindigt de intervalopname en keert de camera terug naar het standbyscherm voor intervalopname.
- Om terug te keren naar de normale opnamefunctie, stelt u [Intervalopname] in op [Uit].
- Als u op een knop drukt waaraan een van de volgende functies is toegewezen op het moment waarop het opnemen begint, blijft de functie actief tijdens de intervalopname zonder dat u de knop ingedrukt houdt.
	- [AEL-vergrendel]
	- $-$ [ $\bullet$  AEL-vergrend.]
	- $=$  [AF/MF-schak. vergr.]
	- $=$  [AF-geb. vergr. reg.]
	- $=$  [AWB-slot vergrend.]
- Als u [Als groep weergev.] instelt op [Aan], worden stilstaande beelden die zijn opgenomen met de intervalopnamefunctie weergegeven als een groep.
- Stilstaande beelden die zijn opgenomen met intervalopname kunnen continu op de camera worden weergegeven. Als u van plan bent om een filmpje met bewegende beelden te maken van de stilstaande beelden, kunt u een voorbeeld van het resultaat bekijken.

### **Opmerking**

- Het kan onmogelijk zijn om het ingestelde aantal beelden op te nemen afhankelijk van de resterende acculading en de beschikbare vrije ruimte op het opnamemedium. Voorzie de camera tijdens het opnemen van stroom via USB en gebruik een geheugenkaart met voldoende vrije ruimte.
- Wanneer het opname-interval kort is, kan de camera gemakkelijk warm worden. Afhankelijk van de omgevingstemperatuur, kan het onmogelijk zijn om het ingestelde aantal beelden op te nemen omdat de camera het opnemen kan stoppen om het apparaat te beschermen.
- Tijdens de intervalopname (inclusief de tijdsduur tussen het drukken op de ontspanknop en het begin van de opname), kunt u het specifieke opname-instelscherm of het MENU-scherm niet bedienen. U kunt echter bepaalde instellingen, zoals de sluitertijd, veranderen met behulp van de aangepaste knop of het aangepaste besturingswiel.
- Tijdens de intervalopname wordt Auto Review niet weergegeven.
- [Sluitertype in interv.] is standaard ingesteld op [Elektron. sluiter], ongeacht de instelling van [Sluitertype].
- Intervalopname is niet beschikbaar in de volgende situaties:
	- De opnamefunctie is ingesteld op [Slim automat.]
	- [Pixelversch.-m.-opn.] is ingesteld op iets anders dan [Uit].

#### **Verwant onderwerp**

- [Cont. WGinterval](#page-414-0)
- [Voeding vanuit een stopcontact](#page-89-0)

TP1001366164

### **Pixelversch.-m.-opn.**

# $\bullet$

U kunt beelden maken met een hogere resolutie dan mogelijk is met normaal opnemen door vier of zestien RAWbeelden op te nemen en deze daarna te combineren op een computer. Dit is handig bij het opnemen van stilstaande onderwerpen, zoals kunstwerken of architectuur. Om meerdere RAW-beelden te combineren, is speciale software nodig. Zorg van tevoren ervoor de camera niet is verbonden met uw smartphone.

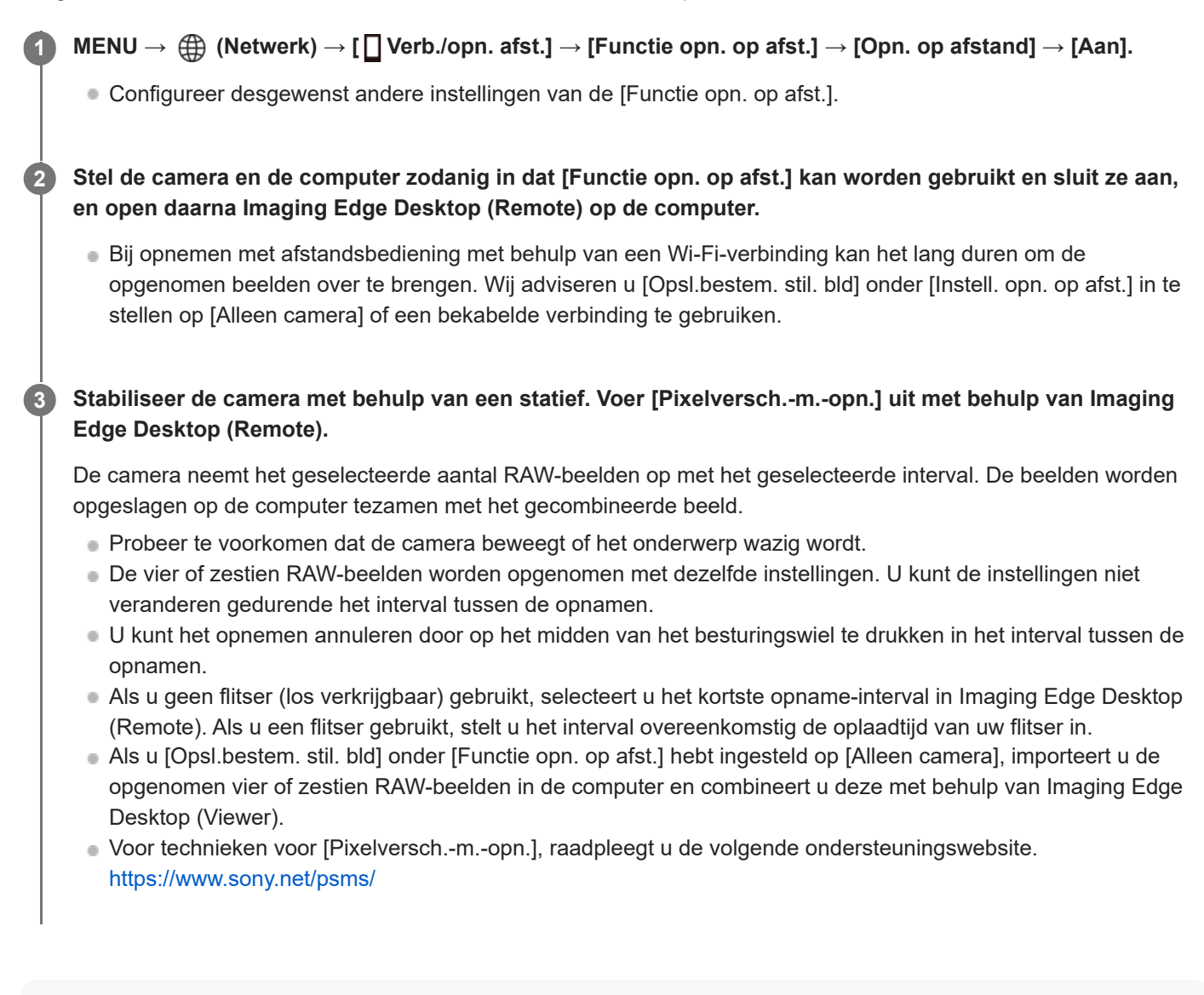

U kunt ook [Pixelversch.-m.-opn.] op de camera zelf uitvoeren zonder Imaging Edge Desktop (Remote) te gebruiken. Selecteer MENU  $\rightarrow$  (Opname)  $\rightarrow$  [Transportfunctie]  $\rightarrow$  [Pixelversch.-m.-opn.], stel het opname-interval en het aantal beelden in en neem daarna op. U kunt de opgenomen RAW-beelden op de computer importeren en deze combineren met behulp van Imaging Edge Desktop (Viewer). Als u Imaging Edge Desktop (Remote) niet gebruikt voor het opnemen, gebruikt u een draadloze afstandsbediening (los verkrijgbaar) of de zelfontspanner om camerabeweging en een onscherp onderwerp te voorkomen.

### **Opmerking**

**Hint**

- Als er sprake is van camerabeweging en een wazig onderwerp, worden de RAW-beelden die zijn opgenomen met [Pixelversch. m.-opn.] mogelijk niet goed gecombineerd. Zelfs als het onderwerp stilstaat, kunnen wanneer een persoon of voorwerp in de buurt ervan beweegt de RAW-beelden mogelijk niet goed worden samengevoegd doordat de belichting van het onderwerp kan veranderen.
- RAW-beelden die zijn opgenomen met [Pixelversch.-m.-opn.] kunnen niet worden gecombineerd met behulp van de camera. Gebruik Imaging Edge Desktop (Viewer) om de beelden te combineren.
- In [Pixelversch.-m.-opn.] worden sommige instellingen als volgt vergrendeld:
	- $-$  [ **C** Bestandsindeling] onder [Beeldkwalit.instell.]: [RAW]
	- [RAW-best.type] onder [Beeldkwalit.instell.]: [Ongecomprim.]
- In [Pixelversch.-m.-opn.] kunt u mogelijk geen tijdopname maken.
- Tijdens het opnemen in de functie [Pixelversch.-m.-opn.] kunt u de optische draadloze flitser niet gebruiken.  $\bullet$
- Als het opnemen in een andere stand dan P/A/S/M staat, kunt u [Pixelversch.-m.-opn.] niet uitvoeren.
- Als u een objectiefadapter gebruikt, kan het opname-interval langer zijn.

TP1001365327

## <span id="page-256-0"></span>**JPEG/HEIFschak.**

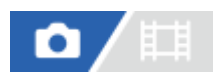

Verandert het bestandsformaat (JPEG / HEIF) van het stilstaande beeld dat wordt opgenomen.

Het JPEG-formaat is algemeen compatibel. U kunt JPEG-bestanden in diverse omgevingen weergeven en bewerken. Het HEIF-formaat heeft een zeer efficiënte compressie. De camera kan in het HEIF-formaat opnemen met een hoge beeldkwaliteit en een kleine bestandsgrootte. Afhankelijk van de computer of de software, is het mogelijk dat u HEIFbestanden niet kunt weergeven of bewerken. Bovendien is een HEIF-compatibele omgeving vereist om stilstaande beelden in het HEIF-formaat weer te geven. U kunt genieten van stilstaande beelden van hoge kwaliteit door de camera via HDMI aan te sluiten op de televisie.

**1 MENU → (Opname) → [Beeldkwal./opn.] → [JPEG/HEIFschak.] → gewenste instelling.**

### **Menu-onderdelen**

### **JPEG:**

Voert digitale bewerking van het RAW-bestand uit en neemt het op in het JPEG-formaat. Deze instelling geeft voorrang aan compatibiliteit.

### **HEIF(4:2:0):**

Voert digitale bewerking van het RAW-bestand uit en neemt het op in het HEIF (4:2:0)-formaat. Deze instelling geeft voorrang aan de beeldkwaliteit en efficiënte compressie.

### **HEIF(4:2:2):**

Voert digitale bewerking van het RAW-bestand uit en neemt het op in het HEIF (4:2:2)-formaat. Deze instelling geeft voorrang aan de beeldkwaliteit.

### **Hint**

Afhankelijk van de instelling van [JPEG/HEIFschak.], worden onderdelen die verband houden met het bestandsformaat ([ Bestandsindeling], enz.) veranderd naar JPEG of HEIF.

### **Opmerking**

- HEIF-beeldbestanden die met deze camera zijn opgenomen, kunnen niet worden weergegeven op andere camera's die het HEIF-bestandsformaat niet ondersteunen. Wees voorzichtig dat u de HEIF-beeldbestanden niet per ongeluk wist door de geheugenkaart te formatteren of de bestanden te verwijderen.
- Wanneer u opneemt in het HEIF-formaat met [HLG-stilst. bldn] ingesteld op [Uit], wordt de kleurruimte opgenomen in sRGB. Wanneer [HLG-stilst. bldn] is ingesteld op [Aan], wordt het opgenomen in de BT.2100-kleurruimte (BT.2020-kleurenbereik).

#### **Verwant onderwerp**

[Beeldkwalit.instell.: Bestandsindeling \(stilstaand beeld\)](#page-257-0)

TP1001367805

## <span id="page-257-0"></span>**Beeldkwalit.instell.: Bestandsindeling (stilstaand beeld)**

# n

Hiermee kunt u de bestandsindeling van de stilstaande beelden instellen.

**MENU → (Opname) → [Beeldkwal./opn.] → [Beeldkwalit.instell.] → [ Bestandsindeling] → gewenste instelling. 1**

### **Menu-onderdelen**

### **RAW:**

In dit bestandsformaat wordt geen digitale bewerking toegepast. Selecteer dit formaat als u beelden op een computer wilt bewerken voor professionele doeleinden.

### **RAW en JPEG/RAW en HEIF:**

Een RAW-beeld en een JPEG- of HEIF-beeld worden tegelijkertijd opgenomen. Dit is handig wanneer u twee beeldbestanden nodig hebt: een JPEG- of HEIF-bestand om weer te geven, en een RAW-bestand om te bewerken.

### **JPEG/HEIF:**

Het beeld wordt opgenomen in het JPEG- of HEIF-formaat.

Als [ Opnamemedia] is ingesteld op [Opnam. sorteren], kunt u het bestandsformaat voor elke gleuf selecteren uit RAW en JPEG, of RAW en HEIF.

### **Over RAW-beelden**

- Om een RAW-beeldbestand te openen dat op deze camera is opgenomen, hebt u het softwareprogramma Imaging Edge Desktop nodig. Met Imaging Edge Desktop kunt u een RAW-beeldbestand openen en het vervolgens omzetten in een populair beeldformaat, zoals JPEG of TIFF, of de witbalans, de verzadiging en het contrast van het beeld aanpassen.
- RAW-beelden die zijn opgenomen met deze camera, hebben een resolutie van 14 bits per pixel. De resolutie is echter beperkt tot 12 bits in de volgende opnamefuncties:
	- [Contin. opname] als [RAW-best.type] is ingesteld op [Gecomprimeerd]
- U kunt de compressiemethode voor RAW-beelden instellen met [RAW-best.type].

### **Opmerking**

- Als u niet van plan bent om de beelden op uw computer te bewerken, adviseren wij u beelden op te nemen in het JPEG- of HEIFformaat.
- Een omgeving die het HEIF-formaat ondersteunt, is vereist om HEIF-beelden te kunnen weergeven.

### **Verwant onderwerp**

**[JPEG/HEIFschak.](#page-256-0)** 

**[Beeldkwalit.instell.: JPEG-kwaliteit/HEIF-kwaliteit](#page-261-0)** 

- [Beeldkwalit.instell.: JPEG-beeldform./HEIF-beeldform.](#page-262-0)
- **[Beeldkwalit.instell.: RAW-best.type](#page-259-0)**
- [Opn.m.-instelling. \(stilstaande beelden/bewegende beelden\): Opnamemedia \(stilstaand beeld\)](#page-448-0)
- [Inleiding tot de computersoftware \(Imaging Edge Desktop/Catalyst\)](#page-535-0)

TP1001369299

## <span id="page-259-0"></span>**Beeldkwalit.instell.: RAW-best.type**

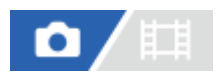

Selecteert het bestandstype voor RAW-beelden.

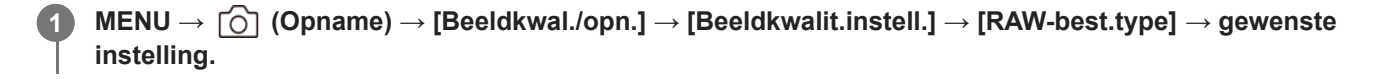

### **Menu-onderdelen**

### **Ongecomprim.:**

Neemt beelden op in ongecomprimeerd RAW-formaat. Als [Ongecomprim.] is geselecteerd voor [RAW-best.type], zal de bestandsgrootte van het beeld groter zijn dan wanneer het zou zijn opgenomen in lossless gecomprimeerd RAW-formaat of gecomprimeerd RAW-formaat.

### **Gec. z. verl. (L)/Gec. z. verl. (M)/Gec. z. verl. (S) :**

Neemt beelden op met behulp van de lossless compressiemethode, waardoor de beeldkwaliteit niet verslechtert<sup>\*</sup> en een hoge compressieverhouding wordt behaald. De bestandsgrootte is kleiner dan wanneer [Ongecomprim.] is geselecteerd.

- U kunt L/M/S selecteren voor het beeldformaat. Het aantal pixels na ontwikkeling met behulp van een Sony-applicatie is hetzelfde als het L/M/S-formaat voor JPEG/HEIF-beelden.
- Het L-formaat kan alleen worden geselecteerd wanneer u opneemt in het volframeformaat. Wanneer u opneemt in het M- of S-formaat, verandert het aantal pixels niet wanneer u opneemt in het volframe- of APS-C-formaat.

Het M-formaat en S-formaat verkleinen het beeldformaat, zodat de beeldresolutie lager zal zijn dan dat van het L-formaat. \*

### **Gecomprimeerd:**

Neemt beelden op in gecomprimeerd RAW-formaat. De bestandsgrootte van het beeld wordt ongeveer de helft in vergelijking met [Ongecomprim.].

### **Hint**

- De pictogrammen voor [RAW-best.type] worden weergegeven zoals hieronder aangegeven.
	- Niet-gecomprimeerd: **RAW**
	- Lossless gecomprimeerd L/M/S: RAW RAW RAVE
	- Gecomprimeerd: **RAW**
- Tijdens het opnemen in het lossless gecomprimeerde RAW-formaat, is de beeldverhouding van RAW-beelden altijd 3:2. JPEG/HEIF-beelden worden opgenomen met de beeldverhouding die is ingesteld in [Beeldverhouding] wanneer RAW-beelden en JPEG/HEIF-beelden tegelijkertijd worden opgenomen.

### **Opmerking**

U kunt geen RAWbeelden opnemen met verschillende formaten in gleuf 1 en gleuf 2. Zelfs wanneer [  $\bigcirc$  Opnamemedia] is ingesteld op [Opnam. sorteren], heeft elke gleuf dezelfde instelling voor [RAW-best.type].

- [Beeldkwalit.instell.: Bestandsindeling \(stilstaand beeld\)](#page-257-0)
- [Beeldkwalit.instell.: JPEG-beeldform./HEIF-beeldform.](#page-262-0)
- [Opn.m.-instelling. \(stilstaande beelden/bewegende beelden\): Opnamemedia \(stilstaand beeld\)](#page-448-0)

TP1001369300

<span id="page-261-0"></span>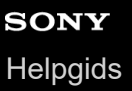

## **Beeldkwalit.instell.: JPEG-kwaliteit/HEIF-kwaliteit**

# ο

Stelt de beeldkwaliteit in voor het opnemen van JPEG- of HEIF-beelden.

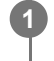

**MENU → (Opname) → [Beeldkwal./opn.] → [Beeldkwalit.instell.] → [JPEG-kwaliteit]/[HEIF-kwaliteit] → gewenste instelling.**

### **Menu-onderdelen**

### **Extra fijn/Fijn/Standaard/Licht:**

Aangezien de compressieverhouding toeneemt van [Extra fijn] via [Fijn] naar [Standaard] en [Licht], neemt de bestandsgrootte af in dezelfde volgorde. Hiermee kunnen meer bestanden worden opgenomen op één geheugenkaart, maar de beeldkwaliteit is lager.

■ Wanneer [ Opnamemedia] is ingesteld op [Opnam. sorteren], kunt u de beeldkwaliteit selecteren voor elke gleuf.

### **Verwant onderwerp**

- [Beeldkwalit.instell.: Bestandsindeling \(stilstaand beeld\)](#page-257-0)
- [Opn.m.-instelling. \(stilstaande beelden/bewegende beelden\): Opnamemedia \(stilstaand beeld\)](#page-448-0)

TP1001369301

# <span id="page-262-0"></span>**Beeldkwalit.instell.: JPEG-beeldform./HEIF-beeldform.**

# О

Hoe groter het beeldformaat hoe meer details zullen worden gereproduceerd wanneer het beeld wordt afgedrukt op een groot formaat papier. Hoe kleiner het beeldformaat, hoe meer beelden kunnen worden opgenomen.

**MENU → (Opname) → [Beeldkwal./opn.] → [Beeldkwalit.instell.] → [JPEG-beeldform.]/[HEIFbeeldform.] → gewenste instelling. 1**

### **Menu-onderdelen**

### **Wanneer [Beeldverhouding] is ingesteld op 3:2**

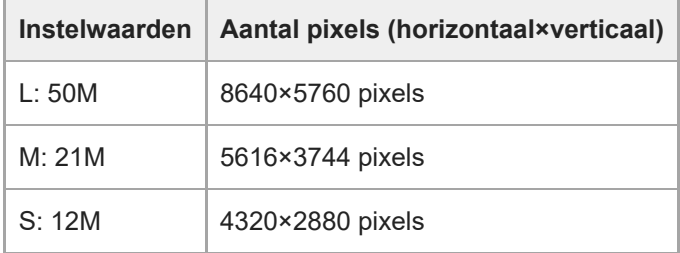

### **Wanneer [Beeldverhouding] is ingesteld op 4:3**

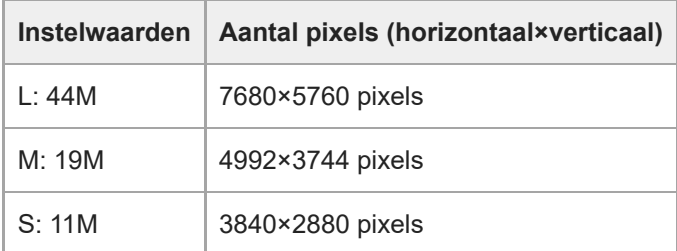

### **Wanneer [Beeldverhouding] is ingesteld op 16:9**

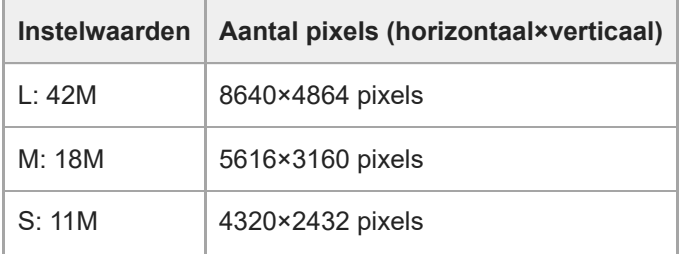

### **Wanneer [Beeldverhouding] is ingesteld op 1:1**

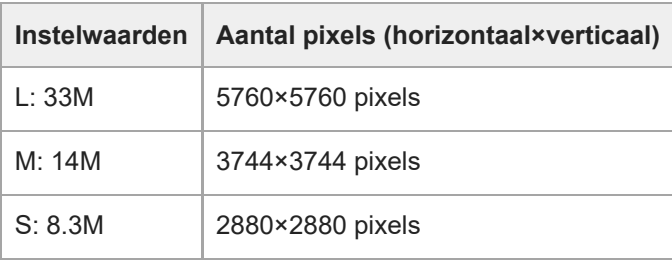

### **Hint**

Wanneer u opneemt in het M- of S-formaat, zal het aantal pixels niet veranderen, zelfs niet wanneer u de kijkhoek omschakelt tussen het volframeformaat en het APS-C-formaat.

### **Opmerking**

Het L-formaat kan niet worden geselecteerd wanneer u opneemt in het APS-C-formaat. Als u opneemt in het APS-C-formaat terwijl het L-formaat is geselecteerd, wordt het beeldformaat tijdelijk omgeschakeld naar het M-formaat.

#### **Verwant onderwerp**

- [Beeldkwalit.instell.: Bestandsindeling \(stilstaand beeld\)](#page-257-0)
- [Beeldverhouding](#page-264-0)

TP1001369302

# <span id="page-264-0"></span>**Beeldverhouding**

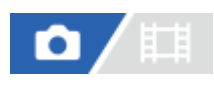

**1 MENU → (Opname) → [Beeldkwal./opn.] → [Beeldverhouding] → gewenste instelling.**

### **Menu-onderdelen**

**3:2:** Dezelfde beeldverhouding als bij een 35mm-film **4:3:** De beeldverhouding is 4:3. **16:9:** De beeldverhouding is 16:9. **1:1:** De beeldverhouding is 1:1.

### **Verwant onderwerp**

**Markeringweerg.** (stilstaand beeld)

TP1001359160

# <span id="page-265-0"></span>**HLG-stilst. bldn**

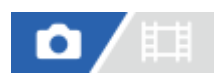

Door de gamma-karakteristieken te gebruiken die gelijkwaardig zijn aan HLG (Hybrid Log-Gamma: de norm voor HDRbeelden), kunt u stilstaande beelden opnemen met een breed dynamisch bereik en een breed kleurengamma dat compatibel is met BT.2020.

[HLG-stilst. bldn] kan alleen worden ingesteld tijdens het opnemen in het HEIF-formaat. Stel van tevoren [JPEG/HEIFschak.] in op [HEIF(4:2:0)] of [HEIF(4:2:2)] en stel [ $\bigcirc$  Bestandsindeling] onder [Beeldkwalit.instell.] in op [HEIF].

**1 MENU → (Opname) → [Beeldkwal./opn.] → [HLG-stilst. bldn] → gewenste instelling.**

### **Menu-onderdelen**

**Aan:**

Neemt HLG-stilstaande-beelden op.

**Uit:**

Neemt normale stilstaande beelden op.

### **Hint**

- U kunt een breder bereik aan helderheid reproduceren door HLG-stilstaande-beelden weer te geven op een HLG-compatibele televisie of monitor.
- Wij adviseren MENU → (Instellingen) → [Externe uitvoer] → [ HDMI-resolutie] in te stellen op een van de volgende instellingen wanneer u stilstaande beelden in het HLG-formaat vanaf de camera weergeeft op een televisie met behulp van een HDMI-kabel (los verkrijgbaar).
	- Automatisch
	- $= 2160p$
	- $= 1080p$
	- 1080i
- U kunt HLGstilstaande-beelden weergeven op de monitor van de camera in vrijwel dezelfde kwaliteit als wanneer ze worden weergegeven op een HLG (BT.2020)-compatibele monitor door als volgt in te stellen.
	- [Gamma-weerg.hulp]: [Aan]
	- [Gamma-wrgvhlptyp.]: [Automatisch] of [HLG(BT.2020)]

### **Opmerking**

- In de volgende situaties ligt [HLG-stilst. bldn] vast op [Uit]:
	- [JPEG/HEIFschak.] is ingesteld op [JPEG]
	- [ Bestandsindeling] onder [Beeldkwalit.instell.] is ingesteld op [RAW] of [RAW en HEIF]
	- Wanneer een andere opnamefunctie dan P / A / S / M is ingesteld tijdens het opnemen van stilstaande beelden
	- Wanneer de ISO-gevoeligheid tijdelijk wordt geactiveerd door de functie [Aang. opn.-inst. reg.]
	- Wanneer de transportfunctie tijdelijk is ingesteld op [Bracket DRO] met behulp van de functie [Aang. opn.-inst. reg.]
- Wanneer [HLG-stilst. bldn] is ingesteld op [Aan], zijn de volgende functies niet beschikbaar:
	- $=[D.-bereikopt.]$
	- $=[\begin{array}{ccc} \bullet & \bullet & \bullet \\ \bullet & \bullet & \end{array}]$  Creat. uitstraling]
	- [Bracket DRO] in de transportfunctie
	- $-$  [ $\Gamma$ <sub>EH</sub> Beeldprofiel]

Wanneer [HLG-stilst. bldn] is ingesteld op [Aan], verandert het beschikbare ISO-bereik.

### **Verwant onderwerp**

- [JPEG/HEIFschak.](#page-256-0)
- [HDMI-resolutie](#page-498-0)
- [Gamma-weerg.hulp](#page-350-0)

TP1001367799

### **Kleurenruimte**

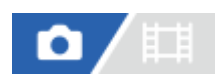

De wijze waarop kleuren worden voorgesteld met behulp van combinaties van nummers of het bereik van de kleurenreproductie wordt "kleurenruimte" genoemd. U kunt de kleurenruimte veranderen, afhankelijk van het doel van het beeld.

**1 MENU → (Opname) → [Beeldkwal./opn.] → [Kleurenruimte] → gewenste instelling.**

### **Menu-onderdelen**

### **sRGB:**

Dit is de standaardkleurruimte van de digitale camera. Gebruik [sRGB] bij normale opnamen, bijvoorbeeld als u van plan bent de beelden zonder wijziging af te drukken.

### **AdobeRGB:**

Deze kleurruimte heeft een breder bereik van kleurenreproductie. Als een groot deel van het onderwerp levendig groen of rood is, is Adobe RGB effectief. De bestandsnaam van het opgenomen beeld begint met "\_".

### **Opmerking**

- De instelling [Kleurenruimte] is ongeldig bij het opnemen van beelden in het HEIF-formaat. Als [HLG-stilst. bldn] is ingesteld op [Uit], worden de beelden opgenomen met de sRGB-kleurruimte. Wanneer [HLG-stilst. bldn] is ingesteld op [Aan], wordt het opgenomen in de BT.2100-kleurruimte (BT.2020-kleurenbereik).
- [AdobeRGB] is bedoeld voor apps en printers die ondersteuning bieden voor kleurbeheer en DCF2.0 optionele kleurruimte. Beelden worden mogelijk niet met de juiste kleuren afgedrukt of weergegeven als u een app of printer gebruikt die geen ondersteuning biedt voor Adobe RGB.
- Als u beelden weergeeft die zijn opgenomen met [AdobeRGB] op apparaten die niet compatibel zijn met Adobe RGB, worden de beelden weergegeven met een lage verzadiging.

### **Verwant onderwerp**

- [JPEG/HEIFschak.](#page-256-0)
- **[HLG-stilst. bldn](#page-265-0)**

TP1001334323

# <span id="page-268-0"></span>**Bestandsindeling (bewegende beelden)**

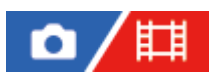

Selecteert het bestandsformaat van bewegende beelden.

**1 MENU → (Opname) → [Beeldkwal./opn.] → [ Bestandsindeling] → gewenste instelling.**

### **Menuonderdelen**

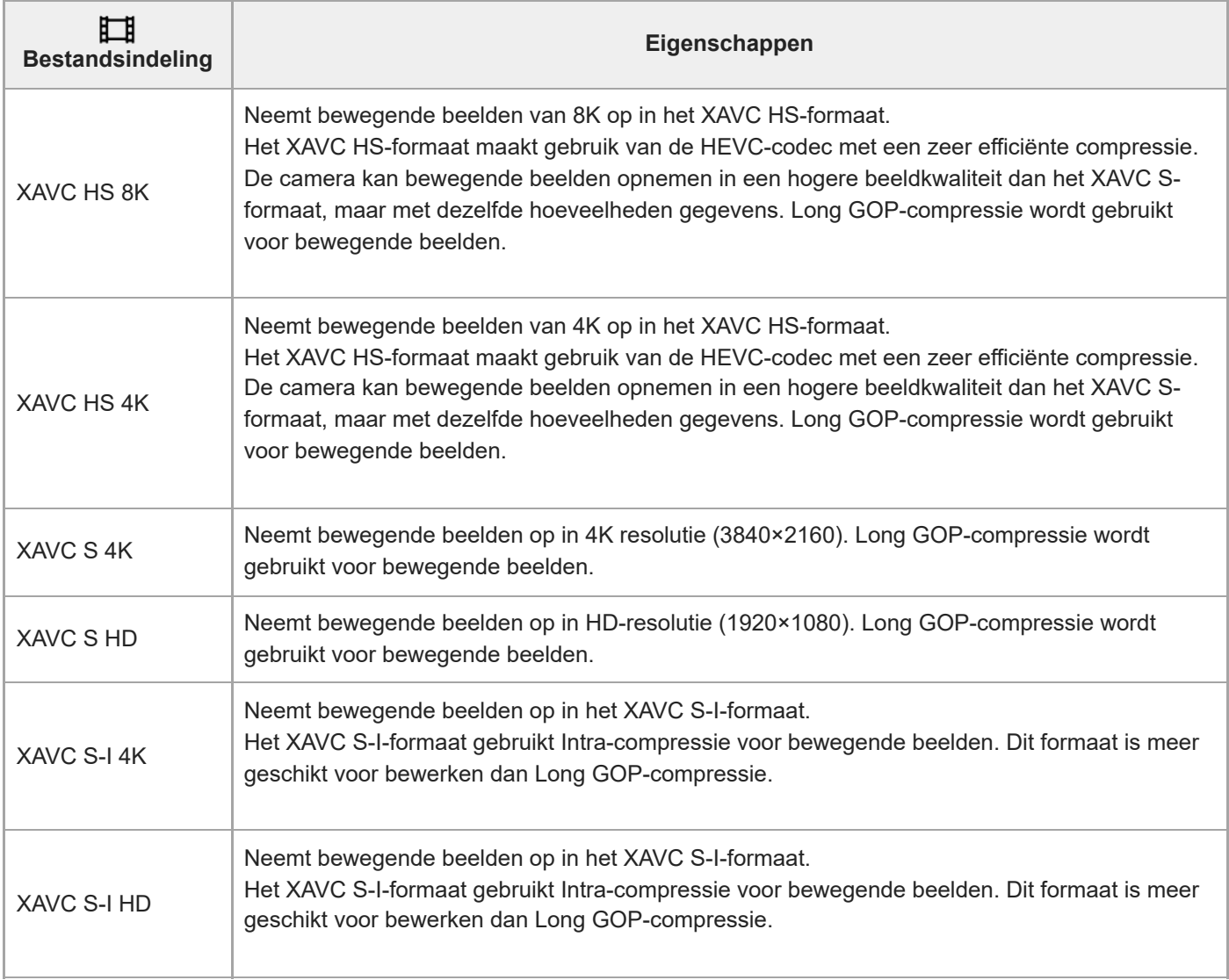

Intra/Long GOP is een compressieformaat voor bewegende beelden. Intra comprimeert de film per frame, en Long GOP comprimeert meerdere frames. Intra-compressie biedt een betere respons en flexibiliteit bij bewerken, maar Long GOP-compressie is efficiënter met compressie.

### **Opmerking**

Om bewegende beelden in het XAVC HS 4K/XAVC HS 8K-formaat weer te geven op een computer, hebt u een apparaat of software nodig met een hoge verwerkingscapaciteit die de HEVC-codec ondersteunt.

- Tijdens het opnemen van bewegende beelden in het 4K 120p/100p- of 8K-formaat, is [ $\blacksquare$ ] MS (∭Opname] uitgeschakeld en vergrendeld op [Uit].
- Als een specifieke lens van APS-C-formaat is bevestigd, kunnen de randen van het scherm donker lijken. Tijdens het opnemen van bewegende beelden in het4K 120p/100p- of 8K-formaat met deze camera, adviseren wij een lens te gebruiken die compatibel is met het volframeformaat van 35 mm.
- Om bewegende beelden in 8K vanuit de camera goed weer te geven op een televisie die is geproduceerd door Sony met behulp van een HDMI-kabel (los verkrijgbaar), moet u de instellingen voor de beeldkwaliteit van de televisie handmatig veranderen. Verander de instellingen voor de beeldkwaliteit (gamma of kleurmodus) van de televisie overeenkomstig de instellingen die werden toegepast tijdens het opnemen.

### **Verwant onderwerp**

[Geheugenkaarten die kunnen worden gebruikt](#page-91-0)

TP1001359423

# <span id="page-270-0"></span>**Filminstellingen (bewegende beelden)**

# Ω

Stelt de beeldfrequentie, bitsnelheid, kleurinformatie, enz. in.

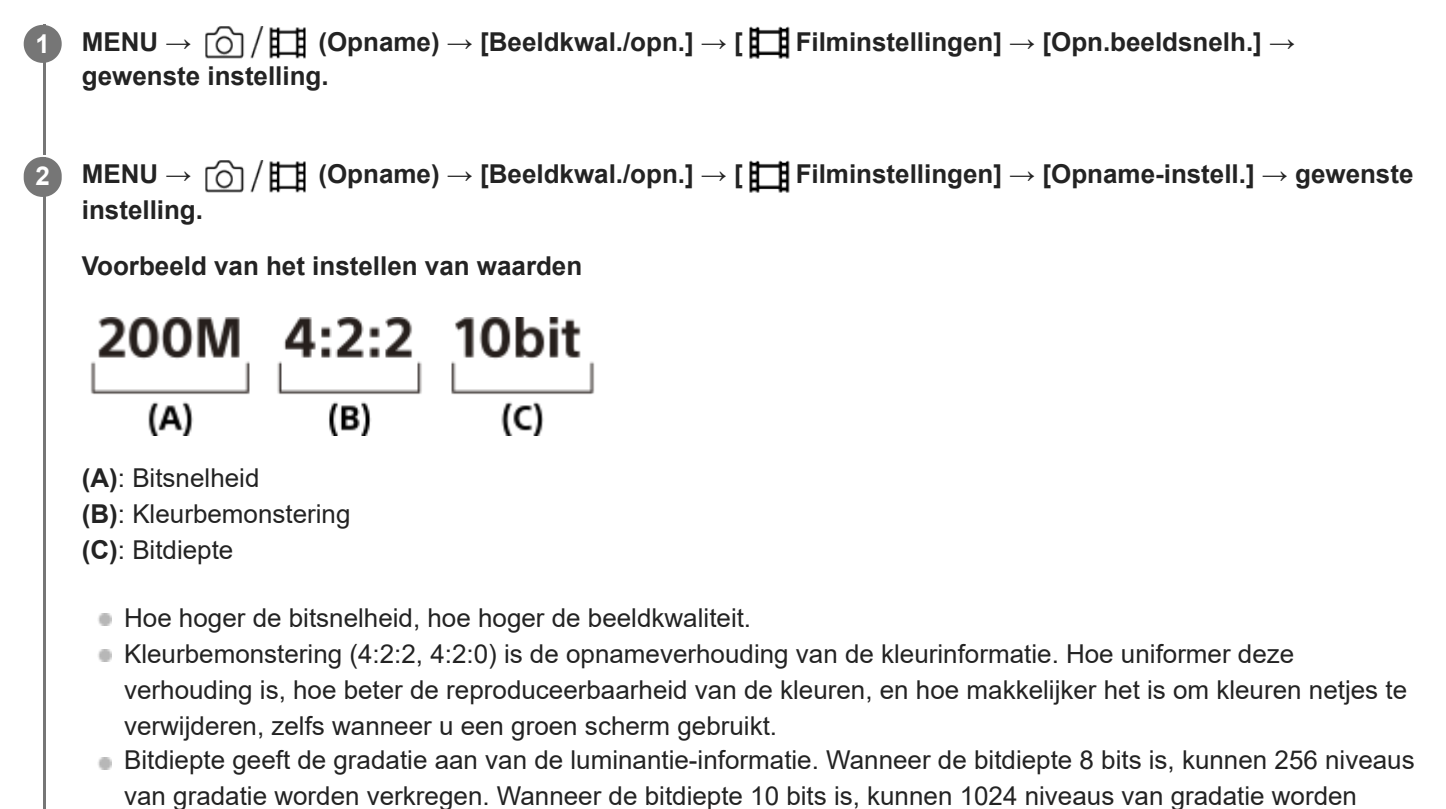

verkregen. Een hogere waarde maakt een vloeiendere expressie mogelijk van donkere naar heldere gebieden. [4:2:2 10 bit] is een instelling die veronderstelt dat de opgenomen bewegende beelden bewerkt gaan worden op

een computer. De weergave-omgeving voor [4:2:2 10 bit] is beperkt.

### **Menu-onderdelen**

### **Als [ Bestandsindeling] is ingesteld op [XAVC HS 8K]**

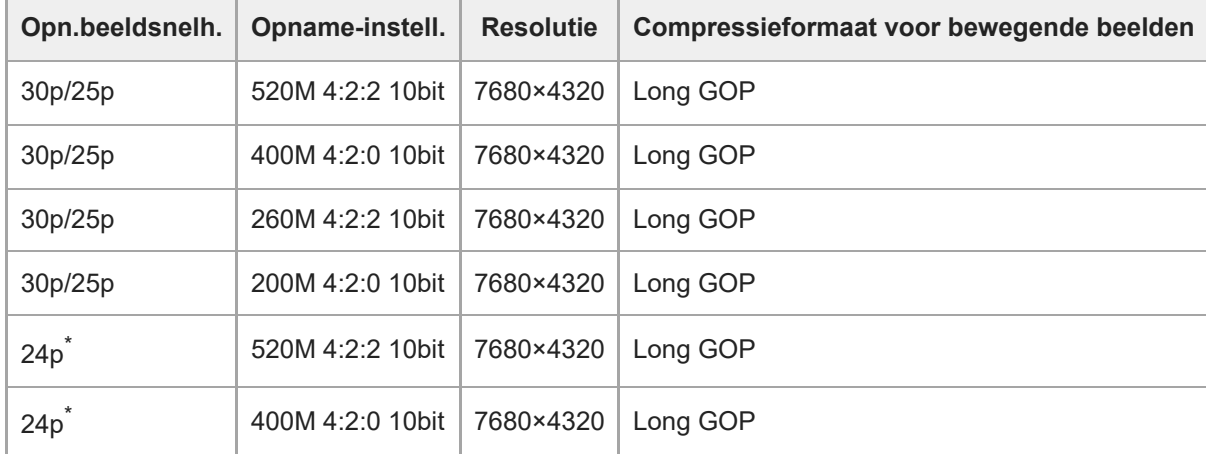

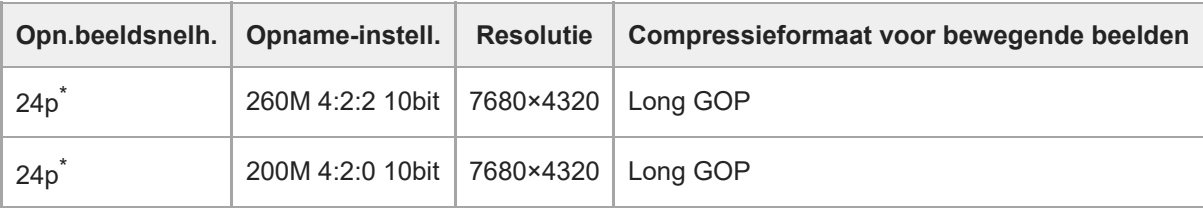

Alleen wanneer [NTSC/PAL schakel.] is ingesteld op NTSC. \*

# **Als [ Bestandsindeling] is ingesteld op [XAVC HS 4K]**

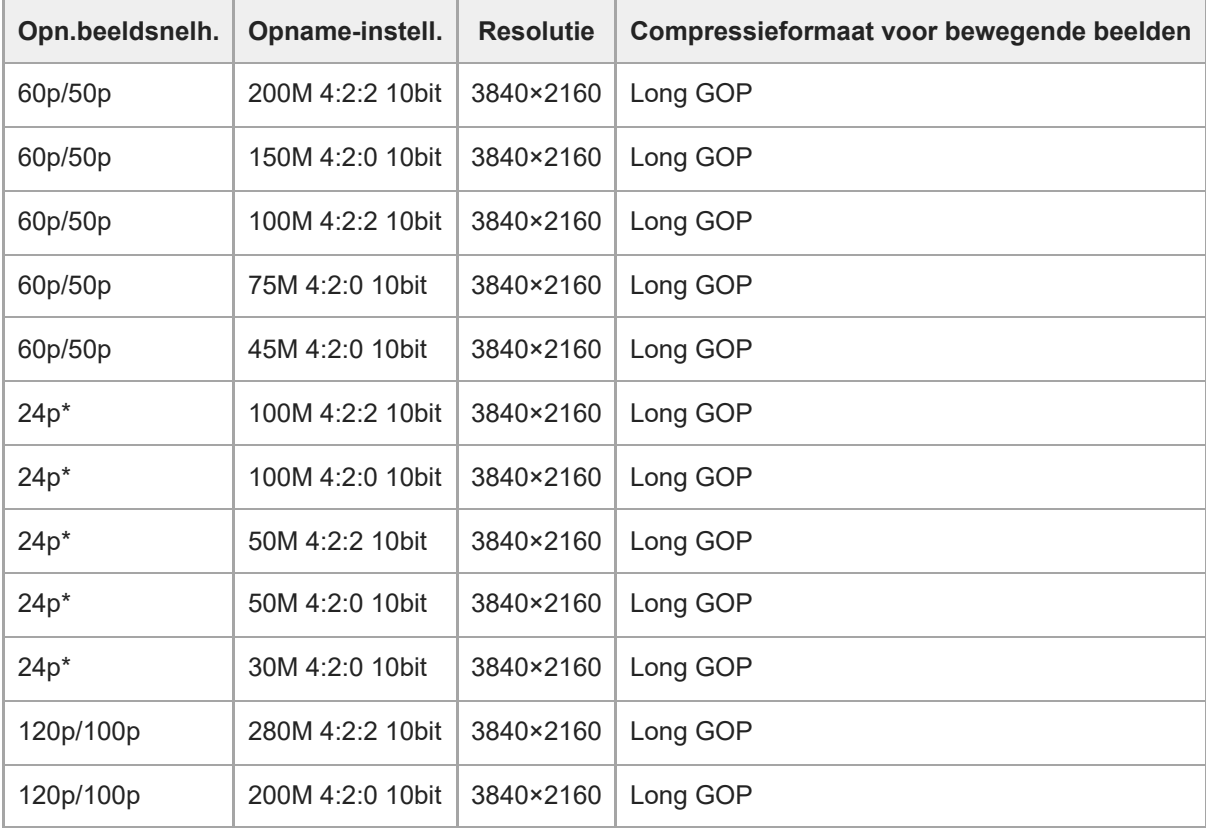

Alleen wanneer [NTSC/PAL schakel.] is ingesteld op NTSC. \*

# **Als [ Bestandsindeling] is ingesteld op [XAVC S 4K]**

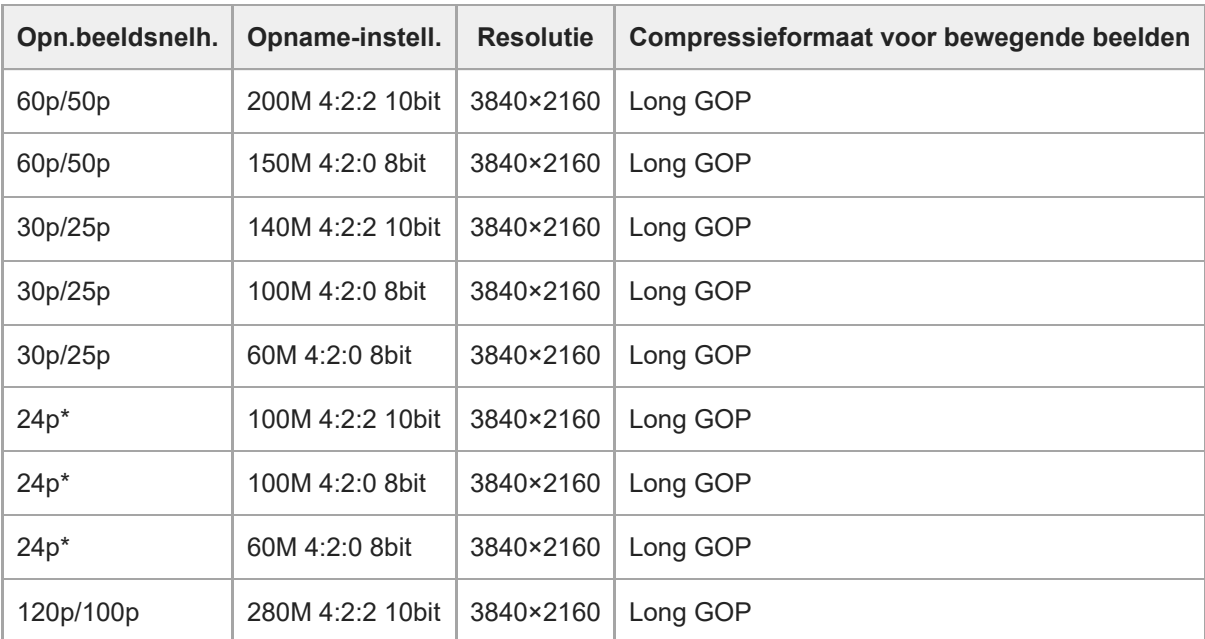

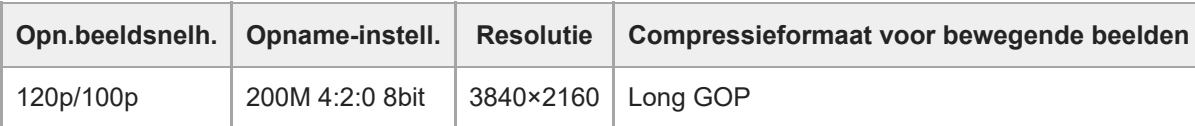

Alleen wanneer [NTSC/PAL schakel.] is ingesteld op NTSC. \*

# **Als [ Bestandsindeling] is ingesteld op [XAVC S HD]**

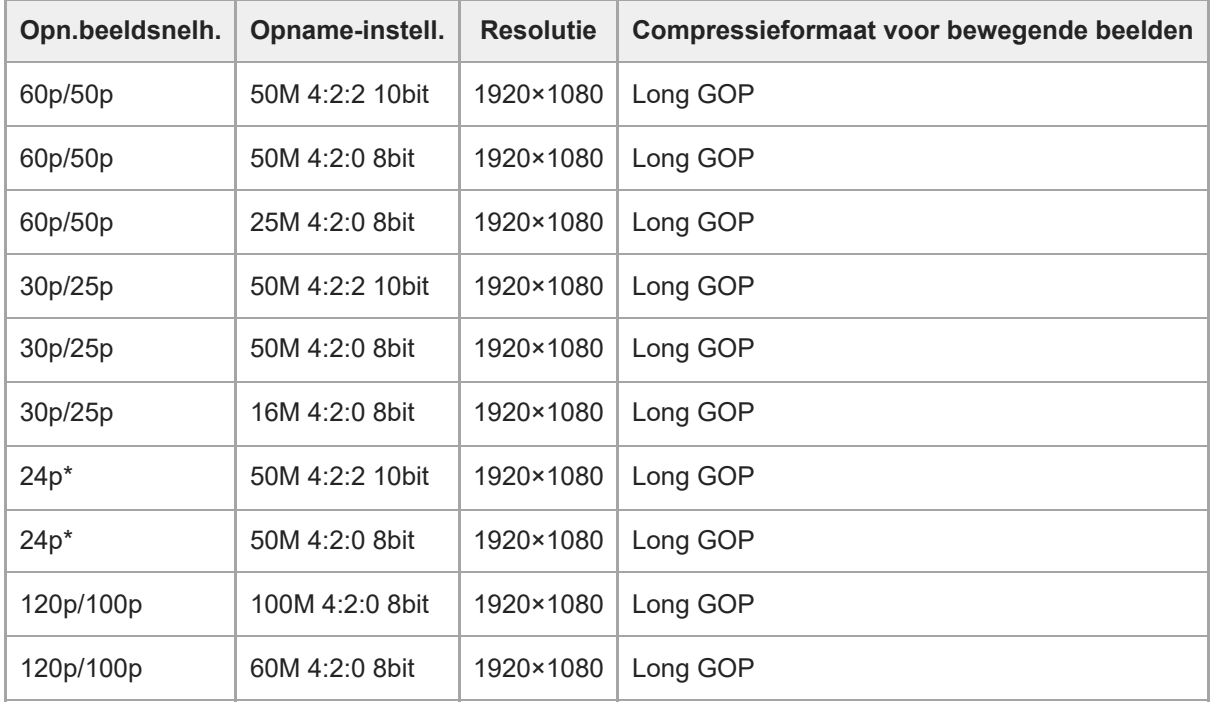

Alleen wanneer [NTSC/PAL schakel.] is ingesteld op NTSC. \*

# **Als [ Bestandsindeling] is ingesteld op [XAVC S-I 4K]**

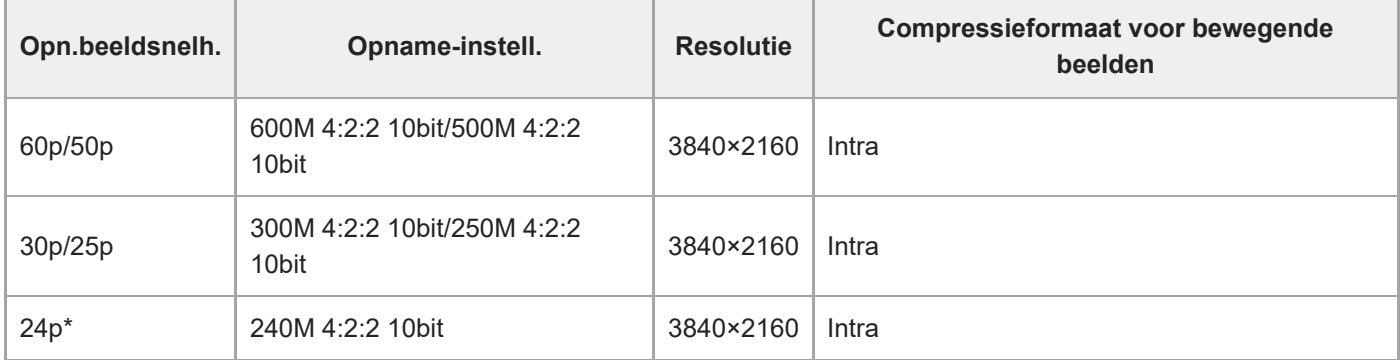

Alleen wanneer [NTSC/PAL schakel.] is ingesteld op NTSC. \*

# **Als [ Bestandsindeling] is ingesteld op [XAVC S-I HD]**

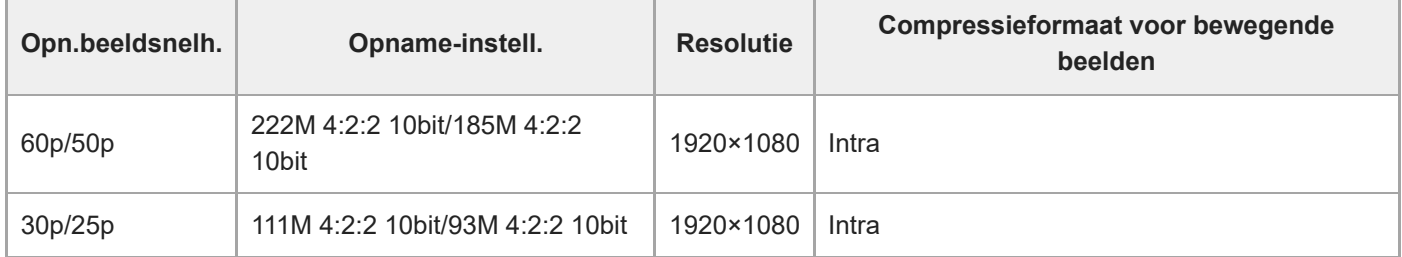

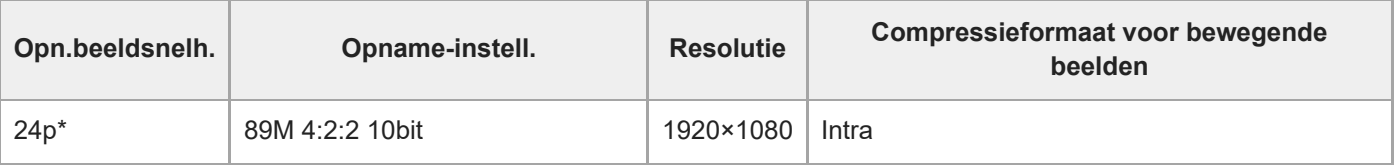

Alleen wanneer [NTSC/PAL schakel.] is ingesteld op NTSC. \*

### **Opmerking**

De beeldfrequenties voor opnamen worden aangegeven met de waarde van het dichtstbijgelegen gehele getal. De werkelijke overeenkomstige beeldfrequenties zijn als volgt: 24p: 23,98 fps, 30p: 29,97 fps, 60p: 59,94 fps, en 120p: 119,88 fps.

### **Verwant onderwerp**

**[Bestandsindeling \(bewegende beelden\)](#page-268-0)** 

TP1001359424

### **Inst. vertr.+versn.**

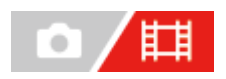

U kunt een momentopname vastleggen die niet kan worden waargenomen met het blote oog (vertraagde opname), of een langdurig fenomeen opnemen in een gecomprimeerde film (versnelde opname). U kunt bijvoorbeeld een intense sportscène opnemen, het moment waarop een vogel begint te vliegen, een bloeiende bloem, en een steeds wisselende wolkenlucht of een sterrenhemel. Geluid wordt niet opgenomen.

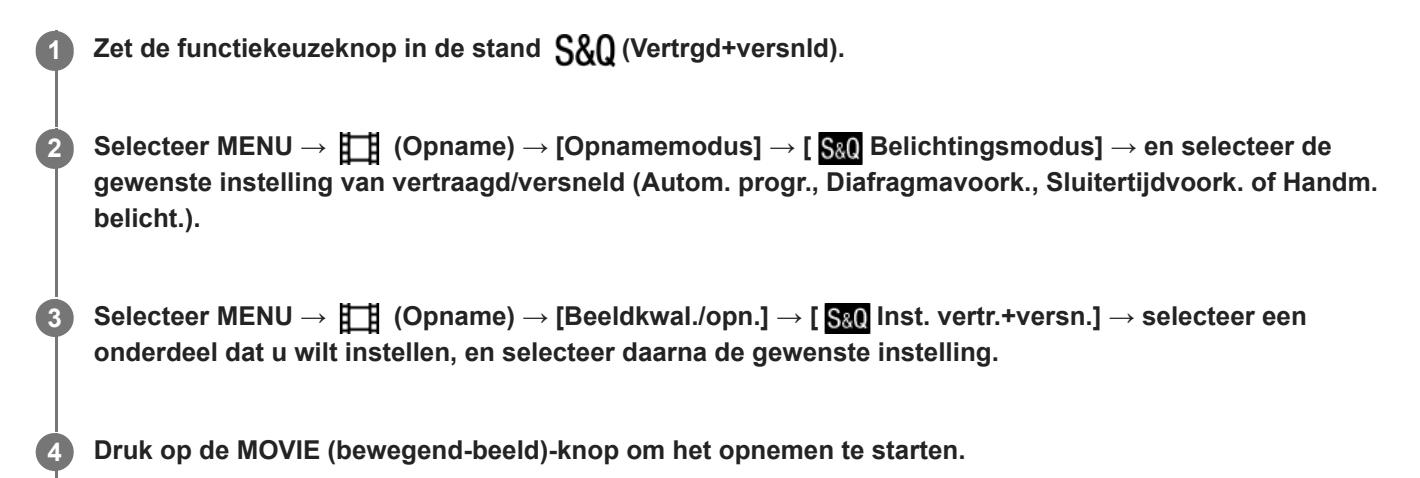

Druk opnieuw op de MOVIE-knop om het opnemen te stoppen.

### **Menu-onderdelen**

### **Beeldsnelh.instell.:**

Selecteert de beeldfrequentie van de bewegende beelden en de beeldfrequentie voor opnemen.

### **Opname-instell.:**

Selecteert de bitsnelheid, de kleurbemonstering en de bitdiepte van de bewegende beelden.

- De [ S& Opn.beeldsnelh.] kan worden ingesteld voor [ S& O Beeldsnelh.instell.] en de waarden die kunnen worden ingesteld voor [San Opname-instell.] zijn dezelfde als de instelwaarden voor [Filminstellingen].
- Ondanks dat het formaat van de opgenomen bewegende beelden hetzelfde is als de instelling [ $\Box$ ] Bestandsindeling], kunt u [XAVC HS 8K] niet selecteren voor vertraagd/versneld opnemen. Als [XAVC HS 8K] is geselecteerd, wordt automatisch omgeschakeld naar [XAVC HS 4K].

### **Weergavesnelheid**

De weergavesnelheid verschilt zoals hieronder aangegeven, afhankelijk van de waarde ingesteld voor [Sx0] Beeldsnelh.instell.].

### **Als [NTSC/PAL schakel.] is ingesteld op NTSC**

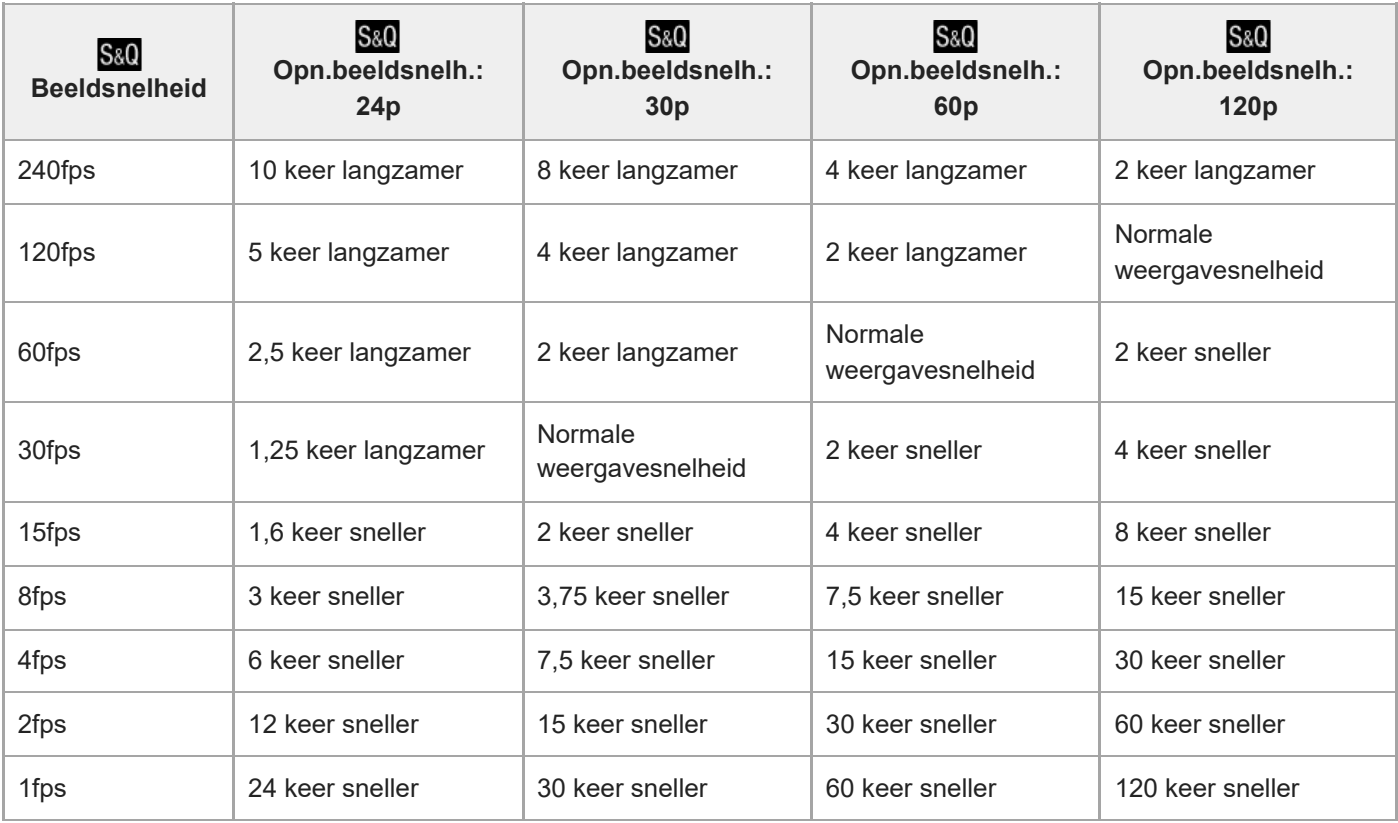

### **Als [NTSC/PAL schakel.] is ingesteld op PAL**

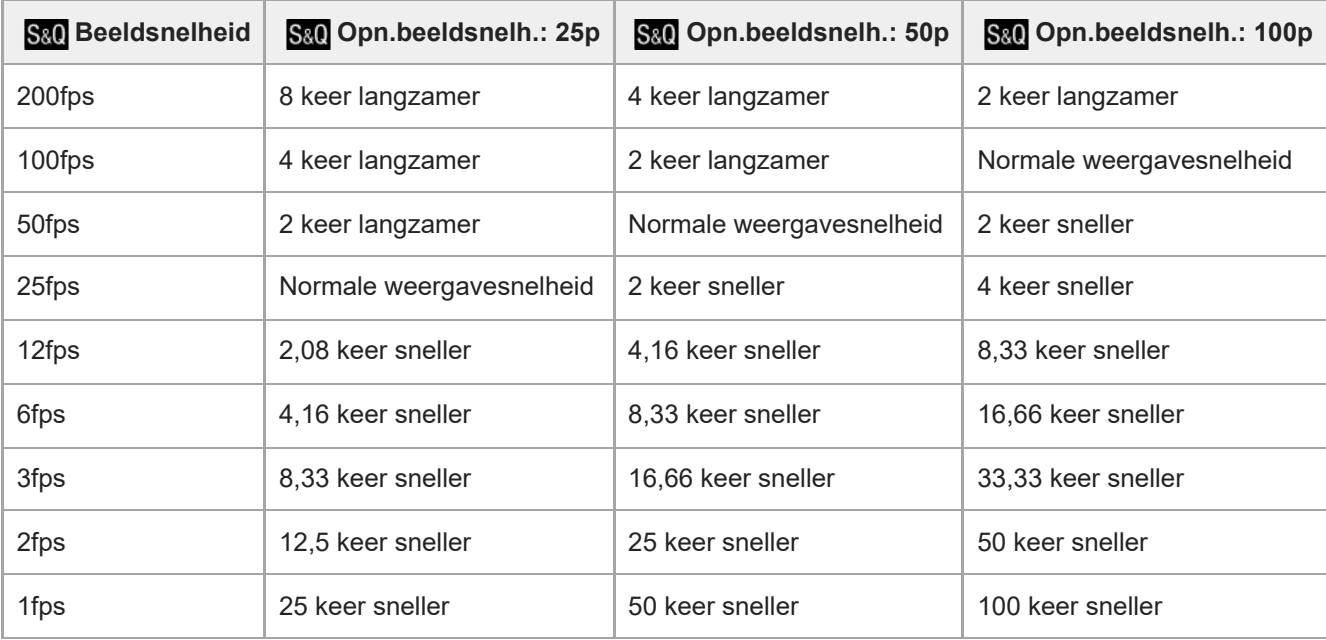

[240fps]/[200fps] kan niet worden geselecteerd wanneer [ Bestandsindeling] is ingesteld op de volgende onderdelen:

 $-$  XAVC HS 4K

 $-$  XAVC S 4K

 $-$  XAVC S-I 4K

**Hint**

Voor een schatting van de opnameduur raadpleegt u ["Opnameduur van bewegende beelden](#page-563-0)".

### **Opmerking**

- Tijdens vertraagd/versneld opnemen is de werkelijke opnameduur verschillend van de tijdsduur die is vastgelegd op de bewegende beelden. De opnameduur die wordt afgebeeld bovenaan de monitor geeft de resterende opnameduur van de bewegende beelden aan, en niet de resterende opnameduur op de geheugenkaart.
- Bij vertraagde opname wordt de sluitertijd korter en kan het onmogelijk zijn om een juiste belichting te krijgen. Als dit gebeurt, verlaagt u de diafragmawaarde of stelt u de ISO-gevoeligheid in op een hogere waarde.
- Tijdens vertraagde/versnelde opname zijn de volgende functies niet beschikbaar.
	- [Time Code Run] onder [TC/UB]
	- [Time Code-uitvoer] onder [ HDMI-uitvoerinst.]

### **Verwant onderwerp**

- [Vertrgd+versnld: Belichtingsmodus](#page-136-0)
- [Opnameduur van bewegende beelden](#page-563-0)
- [Geheugenkaarten die kunnen worden gebruikt](#page-91-0)

TP1001359267

# **Proxy-instellingen**

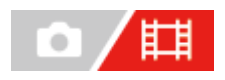

U kunt tegelijkertijd proxy-bewegende-beelden met lage bitsnelheid opnemen tijdens het opnemen van bewegende beelden of vertraagd opnemen/versneld opnemen.

Aangezien proxy-bewegende-beelden een kleine bestandsgrootte hebben, zijn ze geschikt om over te brengen naar een smartphone of om te uploaden naar een website.

**MENU → (Opname) → [Beeldkwal./opn.] → [ Proxy-instellingen] → selecteer een onderdeel dat u wilt instellen, en selecteer daarna de gewenste instelling. 1**

### **Menu-onderdelen**

### **Px** Proxy opnemen:

Selecteert of proxy-bewegende-beelden tegelijkertijd worden opgenomen. ([Aan] / [Uit])

### **Px** Proxy-best.indel.:

Selecteert het opnameformaat van de proxy-bewegende-beelden. ([XAVC HS HD] / [XAVC S HD])

### **Px** Proxy-opn.-instell:

Selecteert de bitsnelheid, de kleurbemonstering en de bitdiepte van de proxy-bewegende-beelden. ([16M 4:2:0 10bit] / [9M 4:2:0 10bit] / [6M 4:2:0 8bit])

### **Instellingen die kunnen worden gemaakt voor proxy-opnamen**

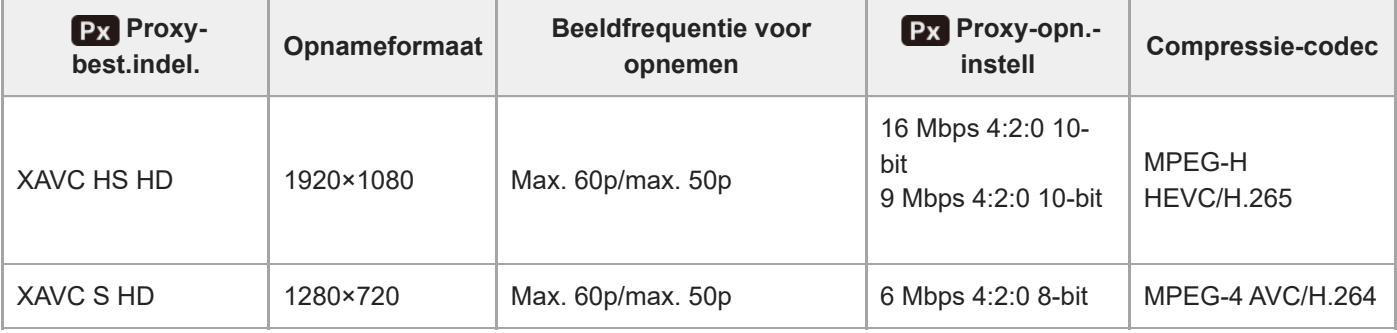

### **Hint**

Bewegende proxybeelden worden niet weergegeven op het afspeelscherm (enkelbeeldscherm of beeldindexscherm). Px (proxy) wordt afgebeeld over de bewegende beelden heen waarvan tegelijkertijd proxy-bewegende-beelden werden opgenomen.

### **Opmerking**

- **Proxy-bewegende-beelden kunnen niet worden weergegeven op deze camera.**
- Het opnemen van proxy-bewegende-beelden is niet mogelijk in de volgende situaties. Normaal opnemen van bewegende beelden
	- [Opn.beeldsnelh.] is ingesteld op [120p]/[100p]

Vertraagd opnemen/versneld opnemen

- $-$  [ $S_8$ 0] Opn.beeldsnelh.] is ingesteld op [120p]/[100p]
- $-$  [ $S & 0$  Beeldsnelheid] is ingesteld op [120fps]/[100fps] of hoger
- Als bewegende beelden waarvan proxy-bewegende-beelden bestaan, worden gewist/beveiligd, worden zowel de oorspronkelijke bewegende beelden als de proxy-bewegende-beelden gewist/beveiligd. U kunt niet alleen de oorspronkelijke bewegende beelden of alleen de proxy-bewegende-beelden wissen/beveiligen.
- Bewegende beelden kunnen niet worden bewerkt op deze camera.

### **Verwant onderwerp**

[Geheugenkaarten die kunnen worden gebruikt](#page-91-0)

TP1001364686

# <span id="page-279-0"></span>**APS-C S35 (Super 35mm) Opnemen (stilstaand beeld/bewegende beelden)**

### 詌 Ω

Stelt in of wordt opgenomen met de kijkhoek van APS-C voor stilstaande beelden en met een kijkhoek die gelijkwaardig is aan Super 35 mm voor bewegende beelden. Als u [Aan] of [Automatisch] selecteert, kunt u een specifieke lens van APS-C-formaat gebruiken op dit apparaat.

**1 MENU → (Opname) → [Beeldkwal./opn.] → [ Opname] → gewenste instelling.**

### **Menu-onderdelen**

### **Aan:**

Neemt op in een formaat gelijkwaardig aan het APS-C-formaat of Super 35mm-formaat.

Wanneer [Aan] is geselecteerd, wordt de kijkhoek ongeveer 1,5 keer de brandpuntsafstand aangegeven op de lens.

### **Automatisch:**

Stelt automatisch het opnamebereik in overeenkomstig de lens en de camera-instellingen.

### **Uit:**

Neemt altijd beelden op met een 35mm-volframe beeldsensor.

### **Opmerking**

- Wanneer u een APS-C-compatibele lens bevestigt en [ $\sum_{i=1}^n$  APS-(S35 Opname] instelt op [Uit], bereikt u mogelijk niet de optimale opnameresultaten. De randen van het beeld kunnen bijvoorbeeld donkerder worden.
- Wanneer [ $\Gamma_{\text{max}}$  **APS: (SSE** Opname] is ingesteld op [Aan], is de kijkhoek hetzelfde als wanneer u opneemt met een beeldsensor van APS-C-formaat.
- **[**  $C_{\text{F+1}}$  $\beta$ **MS (** $\zeta$ **)** Opname] is vergrendeld op [Uit] tijdens het opnemen van bewegende beelden in 4K 120p/100p of 8K. Wij adviseren u een lens te gebruiken die compatibel is met het volframeformaat van 35 mm.

### **Verwant onderwerp**

[Kijkhoek](#page-280-0)

TP1001334325

<span id="page-280-0"></span>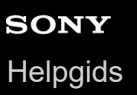

## **Kijkhoek**

De kijkhoek schakelt over naar een hoek die gelijkwaardig is aan volframe of APS-C/Super 35mm, afhankelijk van de instelling voor [ $\Gamma_{\text{H}}$  APS (S35 Opname] en de bevestigde lens. De kijkhoek is ook verschillend voor het opnemen van stilstaande beelden en het opnemen van bewegende beelden.

### **Kijkhoek gelijkwaardig aan volframe**

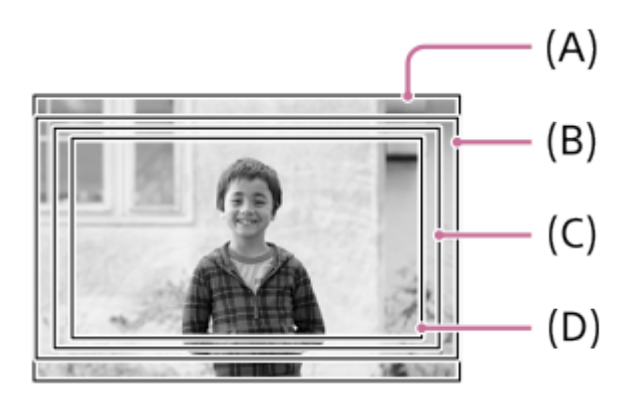

**(A)** Tijdens het opnemen van stilstaande beelden

**(B)** Tijdens het opnemen van bewegende beelden (anders dan 4K 120p/100p) en tijdens vertraagd/versneld opnemen (anders dan HD 240fps/200fps)

**(C)** Tijdens het opnemen van bewegende beelden (4K 120p/100p)

**(D)** Tijdens het vertraagd/versneld opnemen (HD 240fps/200fps)

De camera neemt op met een kijkhoek die gelijkwaardig is aan volframe in de volgende situaties.

- Tijdens opnemen stilstaande beelden
	- $-$  [ $\blacksquare$ ] Aps-(SSS Opname] is ingesteld op [Automatisch] en een lens die compatibel is met volframeopname is bevestigd.
	- $-$  [ $\Gamma$ <sub>Fu</sub> APS (S35 Opname] is ingesteld op [Uit].
- Bewegende beelden opnemen
	- $-$  Het formaat van de bewegende beelden is ingesteld op 8K of de beeldfrequentie is ingesteld op [120p]/[100p].
	- Het formaat van de bewegende beelden is ingesteld op 4K en  $\left[\begin{array}{cc} \bullet & \bullet \\ \bullet & \bullet \end{array}\right]$  Opname] is ingesteld op [Uit].
	- Het formaat van de bewegende beelden is ingesteld op HD, [ $\blacksquare$  APS (S35 Opname] is ingesteld op [Automatisch] en er is een lens bevestigd die compatibel is met volframeopname.
	- Het formaat van de bewegende beelden is ingesteld op HD en [ $\blacksquare$ ,  $\blacksquare$ ,  $\blacksquare$ ) Opname] is ingesteld op [Uit].

### **Kijkhoek gelijkwaardig aan APS-C-formaat/Super 35mm**

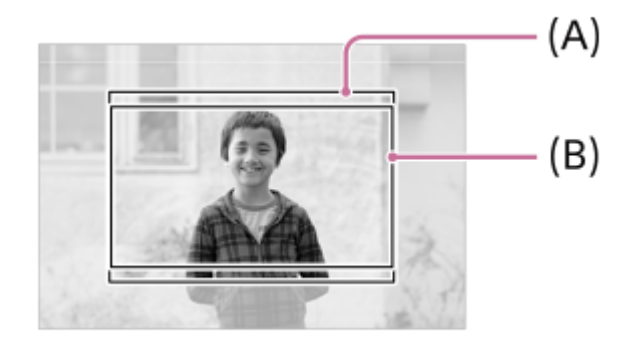

**(A)** Tijdens het opnemen van stilstaande beelden

**(B)** Bij het opnemen van bewegende beelden

De camera neemt op met een kijkhoek die gelijkwaardig is aan het APS-C-formaat of Super 35mm in de volgende situaties. De kijkhoek wordt ongeveer 1,5 keer de op de lens aangegeven brandpuntsafstand.

**Tijdens opnemen stilstaande beelden** 

 $-$  [ $\blacksquare$ ] APS-(S35 Opname] is ingesteld op [Automatisch], en een specifieke lens van APS-C-formaat is bevestigd.

 $-$  [ $\mathbb{C}_{\mathbb{H}}$   $\mathbb{A}$  PS (S35 Opname] is ingesteld op [Aan].

- Bewegende beelden opnemen
	- Het formaat van de bewegende beelden is ingesteld op 4K (60p/50p of lager) en  $[\mathbf{C}_{\mathbf{H}}]$  APS (SSS Opname] is ingesteld op [Automatisch] of [Aan].
	- $-$  Het formaat van de bewegende beelden is ingesteld op HD, [ $\bigcap_{i=1}^n$  APS (SSS Opname] is ingesteld op [Automatisch] en een specifieke lens van APS-C-formaat is bevestigd.
	- Het formaat van de bewegende beelden is ingesteld op HD en [ $\bigcap_{i=1}^n \mathbb{A}^n$ ], Opname] is ingesteld op [Aan].

### **Opmerking**

- Tijdens het opnemen van bewegende beelden in het volframeformaat en in de functie 4K 120p/100p, wordt de kijkhoek ongeveer 1,1 keer de brandpuntsafstand die is aangegeven op de lens.
- Tijdens vertraagd en versneld opnemen van bewegende beelden in het volframeformaat en in de functie HD 240fps/200fps, wordt de kijkhoek ongeveer 1,2 keer de brandpuntsafstand die is aangegeven op de lens.

### **Verwant onderwerp**

- **[Bestandsindeling \(bewegende beelden\)](#page-268-0)**
- [Filminstellingen \(bewegende beelden\)](#page-270-0)
- [APS-C S35 \(Super 35mm\) Opnemen \(stilstaand beeld/bewegende beelden\)](#page-279-0)

TP1001365290

# <span id="page-282-0"></span>**Aanraakfunctie**

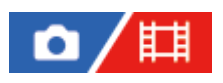

Stelt in of de aanraakbediening op de monitor wordt ingeschakeld of niet.

**1 MENU → (Instellingen) → [Aanraakbedien.] → [Aanraakfunctie] → gewenste instelling.**

### **Menu-onderdelen**

**Aan:** Schakelt de aanraakbedieningen in. **Uit:** Schakelt de aanraakbedieningen uit.

### **Verwant onderwerp**

- [Aanr.pan./touchpad](#page-284-0)
- [Aanraakscherm](#page-52-0)

TP1001362750

# **Aanraakgevoeligh.**

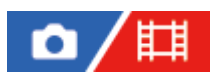

Stelt de gevoeligheid van de aanraakbediening in.

**1 MENU → (Instellingen) → [Aanraakbedien.] → [Aanraakgevoeligh.] → gewenste instelling.**

### **Menu-onderdelen**

### **Gevoelig:**

De aanraakrespons is beter dan met [Standaard].

### **Standaard:**

Stelt de aanraakgevoeligheid in op normaal.

### **Hint**

- Als u de aanraakbedieningen op de monitor wilt uitschakelen, stelt u [Aanraakfunctie] in op [Uit].
- Als u geen handschoenen draagt, stelt u [Aanraakgevoeligh.] in op [Standaard].

### **Opmerking**

Zelfs als de aanraakgevoeligheid is ingesteld op [Gevoelig], reageert het aanraakpaneel/-pad mogelijk niet goed, afhankelijk van de gebruikte handschoenen.

TP1001367798

# <span id="page-284-0"></span>**Aanr.pan./touchpad**

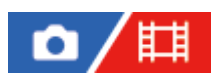

Aanraakbedieningen op de monitor worden "aanraakpaneelbedieningen" genoemd, en aanraakbedieningen tijdens het opnemen met de zoeker worden "aanraakpadbedieningen" genoemd. U kunt selecteren of aanraakpaneelbedieningen of aanraakpadbedieningen worden ingeschakeld.

**1 MENU → (Instellingen) → [Aanraakbedien.] → [Aanr.pan./touchpad] → gewenste instelling.**

### **Menu-onderdelen**

### **Allebei geldig:**

Schakelt zowel de aanraakpaneelbedieningen op de monitor als de aanraakpadbedieningen voor opnemen met de zoeker in.

### **Alleen aanr.pan.:**

Schakelt alleen aanraakpaneelbedieningen op de monitor in.

### **Alleen touchpad:**

Schakelt alleen aanraakpadbedieningen voor opnemen met de zoeker in.

### **Verwant onderwerp**

[Aanraakfunctie](#page-282-0)

TP1001365295

# **Aanraakpaneel-inst.**

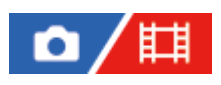

U kunt de instellingen met betrekking tot de aanraakpaneelbedieningen instellen met de monitor.

**1 MENU → (Instellingen) → [Aanraakbedien.] → [Aanraakpaneel-inst.] → gewenste instelling.**

### **Menu-onderdelen**

### **Opnamescherm:**

Opnamescherm: Stelt in of aanraakbedieningen op het opnamescherm moeten worden ingeschakeld. ([Aan] / [Uit])

Voettekstpictogr. aanr.: Stelt in of aanraakbedieningen voor de voettekstpictogrammen onderaan het opnamestandbyscherm moeten worden ingeschakeld. ([Aan] / [Uit])

Naar rechts vegen: Stelt de bediening in voor het naar rechts vegen op het opnamestand-byscherm. ([Picto.weerg.: links] / [Picto.weerg.:  $1 + r$ ] / [Uit])

Naar links vegen: Stelt de bediening in voor het naar links vegen op het opnamestand-byscherm. ([Picto.weerg: rechts] /  $[Picob.weerg.: I + r] / [Uit]$ 

Omhoog vegen: Stelt de bediening in voor het omhoog vegen op het opnamestand-byscherm. ([Fn-menu open.] / [Uit])

Aanraakfnct in opn.: Stelt de bediening in voor het aanraken van een onderwerp op het opnamescherm.

([Aanr.scherpstell] / [Aanraakvolgen] / [Aanraaksluiter] / [Uit])

### **Afspeelscherm:**

Stelt in of aanraakbedieningen op het weergavescherm moeten worden ingeschakeld. ([Aan] / [Uit])

### **Menuscherm:**

Stelt in of aanraakbedieningen op het menuscherm moeten worden ingeschakeld. ([Aan] / [Uit])

### **Opmerking**

- Ongeacht de instellingen voor [Aanraakpaneel-inst.], wordt de aanraakbedieningen tijdens opnemen uitgeschakeld in de volgende situaties:
	- als [Aanraakfunctie] is ingesteld op [Uit]
	- als [Aanr.pan./touchpad] is ingesteld op [Alleen touchpad]

### **Verwant onderwerp**

- [Pictogrammen van de aanraakfunctie](#page-50-0)
- [Aanraakscherm](#page-52-0)
- [Aanraakfunctie](#page-282-0)
- [Aanr.pan./touchpad](#page-284-0)
- [Scherpstellen met behulp van aanraakbedieningen \(Aanr.scherpstell\)](#page-289-0)
- [Volgen starten met aanraakbedieningen \(Aanraakvolgen\)](#page-291-0)
- [Opnemen met aanraakbedieningen \(Aanraaksluiter\)](#page-292-0)
- [Fn \(functie\)-knop](#page-69-0)
- [Een beeld vergroten dat wordt weergegeven \(Vergroot\)](#page-405-0)
- [MENU-knop](#page-63-0)

# **Touchpad-instelling.**

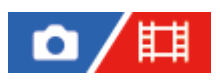

U kunt de instellingen met betrekking tot de aanraakpadbedieningen instellen tijdens het opnemen met de zoeker.

**1 MENU → (Instellingen) → [Aanraakbedien.] → [Touchpad-instelling.] → gewenste instelling.**

### **Menu-onderdelen**

### **Bedien. in v. oriënt.:**

Stelt in of aanraakpadbedieningen tijdens het opnemen met een verticaal georiënteerde zoeker moeten worden ingeschakeld. U kunt verkeerde bedieningen doordat uw neus, enz. de monitor aanraakt tijdens het opnemen met een verticaal georiënteerde zoeker voorkomen.

### **Aanraakpositiemod.:**

Stelt in of het scherpstelkader wordt verplaatst naar de positie die is aangeraakt op het scherm ([Absolute positie]), of het scherpstelkader wordt verplaatst naar de gewenste positie op basis van de richting waarin wordt versleept en de mate van beweging ([Relatieve positie]).

### **Bedieningsgebied:**

Stelt het gebied in dat moet worden gebruikt voor aanraakpadbedieningen. Door het gebied voor aanraakpadbedieningen te beperken, kunt u verkeerde bedieningen doordat uw neus, enz. de monitor aanraakt, voorkomen.

### **Over de aanraakpositiefunctie**

Wanneer u [Absolute positie] selecteert, kunt u het scherpstelkader sneller naar een ver verwijderd positie verplaatsen omdat u rechtstreeks de positie van het scherpstelkader kunt opgeven door middel van aanraakbedieningen.

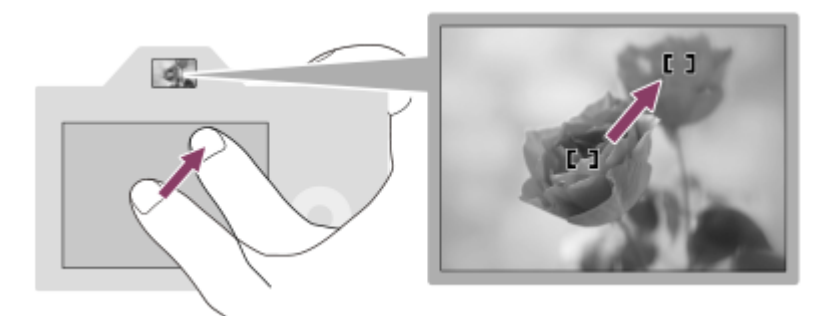

Wanneer u [Relatieve positie] selecteert, kunt u het aanraakpad bedienen vanaf waar dit het gemakkelijkst is, zonder uw vinger over een groot gebied te moeten bewegen.

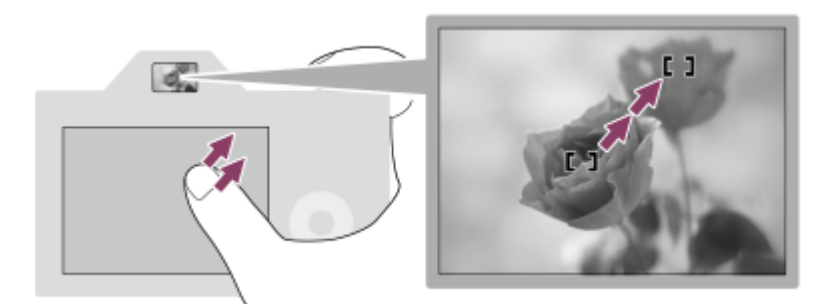
#### **Hint**

Als bij aanraakpadbedieningen [Aanraakpositiemod.] is ingesteld op [Absolute positie], wordt het gebied dat is ingesteld bij [Bedieningsgebied] behandeld als het gehele scherm.

**Verwant onderwerp**

[Aanr.pan./touchpad](#page-284-0)

TP1001364684

# **Scherpstellen met behulp van aanraakbedieningen (Aanr.scherpstell)**

Met [Aanr.scherpstell] kunt u een positie opgeven waar u wilt scherpstellen met behulp van aanraakbedieningen. Configureer van tevoren de instellingen als volgt via MENU →  $\overrightarrow{f}$  (Instellingen) → [Aanraakbedien.].

[Aanraakfunctie]: [Aan]

**[Aanraakpaneel-inst.]**  $\rightarrow$  **[Opnamescherm]**  $\rightarrow$  **[Opnamescherm]: [Aan]** 

Deze functie is beschikbaar wanneer [ $\blacksquare$  Scherpstelgebied] is ingesteld op een van de volgende parameters. De functie is mogelijk niet beschikbaar afhankelijk van de instelling voor [ $\blacksquare$ ]. Scherpst.geb.lim.].

- [Breed]
- [Zone]
- [Midden vast]
- [Volgen: Breed]
- [Volgen: Zone]
- **[Volgen: Midden vast]**

**MENU → (Instellingen) → [Aanraakbedien.] → [Aanraakpaneel-inst.] → [Opnamescherm] → [Aanraakfnct in opn.] → [Aanr.scherpstell]. 1**

# **De positie aangeven waarop u wilt scherpstellen in de stilstaand-beeldopnamefunctie**

Wanneer u de automatische scherpstelling gebruikt, kunt u een positie opgeven waarop u wilt scherpstellen met behulp van aanraakbedieningen. Nadat u de monitor hebt aangeraakt en een positie hebt gespecificeerd, drukt u de ontspanknop tot halverwege in om scherp te stellen.

1. Raak de monitor aan.

- Bij opnemen met de monitor, raakt u de positie aan waarop u wilt scherpstellen.
- Als u opneemt met de zoeker, kunt u de positie van de scherpstelling veranderen door de monitor aan te raken en te verslepen terwijl u door de zoeker kijkt.

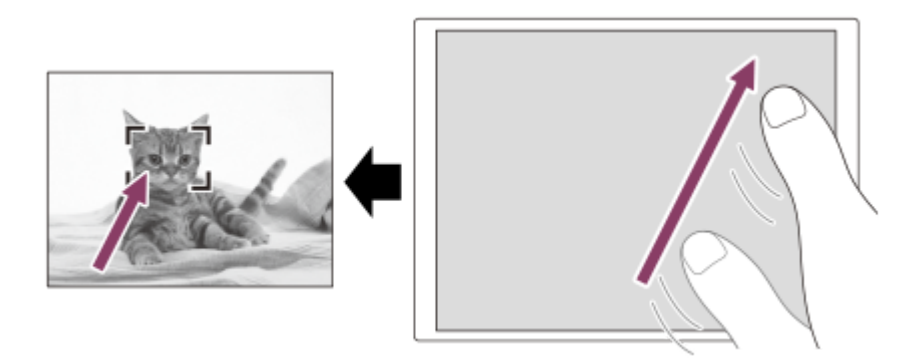

- $\bullet$  Om het scherpstellen met aanraakbedieningen te annuleren, raakt u het pictogram  $\mathbb{Q}_\mathbf{x}$  (aanraak-scherpstelling uitschakelen) aan of drukt u op het midden van het besturingswiel in het geval u met de monitor opneemt, en drukt u op het midden van het besturingswiel in het geval u met de zoeker opneemt.
- Druk de ontspanknop tot halverwege in om scherp te stellen. **2.**
	- Druk de ontspanknop helemaal in om beelden op te nemen.

# **De positie aangeven waarop u wilt scherpstellen in de bewegend-beeldopnamefunctie**

De camera stelt scherp op het aangeraakte onderwerp.

- Raak het onderwerp aan waarop u wilt scherpstellen vóór of tijdens het opnemen. **1.**
	- Wanneer de opnamefunctie is ingesteld op de stand [Continue AF], schakelt de scherpstellingsfunctie tijdelijk naar handmatige scherpstelling en kan de scherpstelling worden aangepast met behulp van de scherpstelring (spot-scherpstelling). Spot-scherpstelling is niet beschikbaar tijdens opnemen met de zoeker.
	- Om spot-scherpstelling te annuleren, raakt u het pictogram  $\frac{1}{4}$  (aanraak-scherpstelling uitschakelen) aan of drukt u op het midden van het besturingswiel.
	- Wanneer de scherpstellingsfunctie is ingesteld op [H. scherpst.], schakelt de scherpstellingsfunctie tijdelijk over naar [Continue AF]. Wanneer het aangeraakte gebied scherpgesteld is, keert de scherpstellingsfunctie terug naar de handmatige scherpstelling.

## **Hint**

- Behalve de functie aanraakscherpstelling, zijn ook de volgende aanraakbedieningen beschikbaar.
	- $-$  Het scherpstelkader voor [Punt] en [Uitgebreid punt] kan worden verplaatst door te slepen.
	- Wanneer u stilstaande beelden opneemt in de handmatige-scherpstellingsfunctie, kunt u de scherpstelling vergroten door twee keer op de monitor te tikken.

# **Opmerking**

- De functie aanraakscherpstelling is niet beschikbaar in de volgende situaties:
	- Wanneer u stilstaande beelden opneemt in de handmatige-scherpstellingsfunctie
	- Tijdens gebruik van de digitale zoom
	- Bij gebruik van LA-EA4

#### **Verwant onderwerp**

- [Aanraakfunctie](#page-282-0)
- [Aanr.pan./touchpad](#page-284-0)
- [Aanraakpaneel-inst.](#page-285-0)
- [Het scherpstelgebied selecteren \(Scherpstelgebied\)](#page-139-0)

TP1001362753

# **Volgen starten met aanraakbedieningen (Aanraakvolgen)**

U kunt aanraakbedieningen gebruiken om een onderwerp te selecteren dat u wilt volgen in de stilstaandbeeldopnamefunctie en bewegend-beeldopnamefunctie. Configureer van tevoren de instellingen als volgt via MENU  $\rightarrow \overrightarrow{f}$  (Instellingen)  $\rightarrow$  [Aanraakbedien.].

- [Aanraakfunctie]: [Aan]
- $\blacksquare$  [Aanraakpaneel-inst.]  $\rightarrow$  [Opnamescherm]  $\rightarrow$  [Opnamescherm]: [Aan]

**MENU → (Instellingen) → [Aanraakbedien.] → [Aanraakpaneel-inst.] → [Opnamescherm] → [Aanraakfnct in opn.] → [Aanraakvolgen]. 1**

## **Raak het onderwerp dat u wilt volgen aan op de monitor.**

Het volgen begint.

Tijdens het opnemen met de zoeker kunt u het aanraakpad gebruiken om een onderwerp te selecteren dat u wilt volgen.

#### **Hint**

**2**

Om het volgen te annuleren, raakt u het pictogram lotte volgen uitschakelen) aan of drukt u op het midden van het besturingswiel.

## **Opmerking**

- [Aanraakvolgen] is niet beschikbaar in de volgende situaties:
	- Als [ $\sum_{i=1}^{\infty}$  Scherpstelfunctie] is ingesteld op [H. scherpst.].
	- Bij gebruik van de slimme-zoomfunctie, helder-beeld-zoomfunctie of digitale-zoomfunctie
- Als de scherpstellingsfunctie wordt omgeschakeld naar [H. scherpst.] terwijl [Aanraakfnct in opn.] is ingesteld op [Aanraakvolgen], wordt de instelwaarde voor [Aanraakfnct in opn.] veranderd in [Aanr.scherpstell].

## **Verwant onderwerp**

[Aanraakfunctie](#page-282-0)

TP1001366125

# **Opnemen met aanraakbedieningen (Aanraaksluiter)**

De camera stelt automatisch scherp op het punt dat u aanraakt en neemt een stilstaand beeld op. Configureer van tevoren de instellingen als volgt via MENU  $\rightarrow \overline{f}$  (Instellingen)  $\rightarrow$  [Aanraakbedien.].

- [Aanraakfunctie]: [Aan]
- $\blacksquare$  [Aanraakpaneel-inst.]  $\rightarrow$  [Opnamescherm]  $\rightarrow$  [Opnamescherm]: [Aan]

**MENU → (Instellingen) → [Aanraakbedien.] → [Aanraakpaneel-inst.] → [Opnamescherm] → [Aanraakfnct in opn.] → [Aanraaksluiter]. 1**

#### **Raak het onderwerp waarop u wilt scherpstellen aan.**

De camera stelt scherp op het onderwerp dat u aanraakte en een stilstaand beeld wordt opgenomen.

#### **Hint**

**2**

- U kunt de onderstaande opnamefuncties bedienen door de monitor aan te raken.
	- Burst-beelden opnemen met de aanraaksluiter Als [Transportfunctie] is ingesteld op [Contin. opname], kunt u burst-beelden opnemen terwijl u de monitor aanraakt. Ononderbroken bracket-beelden opnemen met de aanraaksluiter

Het apparaat neemt drie beelden op terwijl automatisch de belichting wordt verschoven van normale belichting, naar donkerder en vervolgens naar lichter. Als [Transportfunctie] is ingesteld op [Bracket continu], blijft u de monitor aanraken tot het opnemen stopt. Na het opnemen kunt u het beeld selecteren dat uw voorkeur heeft.

#### **Opmerking**

- De functie [Aanraaksluiter] is niet beschikbaar in de volgende situaties:
	- Tijdens opnemen met de zoeker
	- Bewegende beelden opnemen
	- Tijdens het opnemen van vertraagde/versnelde bewegende beelden
	- Wanneer de scherpstellingsfunctie op de stand [H. scherpst.] is ingesteld
	- Als [ Scherpstelgebied] is ingesteld op [Punt] / [Uitgebreid punt] / [Volgen: punt L] / [Volgen: punt M] / [Volgen: punt S] / [Volgen: uitgebreid punt]
	- Tijdens het gebruik van de digitale zoomfunctie
	- Tijdens het gebruik van de helder-beeld-zoomfunctie
- Bij gebruik van helder-beeld-zoomfunctie of de digitale-zoomfunctie terwijl [Aanraakfnct in opn.] is ingesteld op [Aanraaksluiter], verandert de instelwaarde tijdelijk van [Aanraaksluiter] naar [Uit].
- Als de scherpstellingsfunctie wordt omgeschakeld naar [H. scherpst.] terwijl [Aanraakfnct in opn.] is ingesteld op [Aanraaksluiter], verandert de instelwaarde voor [Aanraakfnct in opn.] naar [Aanr.scherpstell].

#### **Verwant onderwerp**

[Aanraakfunctie](#page-282-0)

# <span id="page-294-0"></span>**Instell. stille funct. (stilstaand beeld/bewegende beelden)**

# Ω 盯

U kunt instellingen configureren met betrekking tot de stille modus, waarin u kunt opnemen zonder sluitergeluid of elektronische geluiden. U kunt ook instellen of de instellingen van andere functies die geluiden voortbrengen vanuit de camera, moeten worden veranderd of niet wanneer de camera is ingesteld op de stille modus.

**1 MENU → (Opname) → [Sluiter/stil] → [ Instell. stille funct.] → gewenste instelling.**

# **Menu-onderdelen**

# **Stille functie:**

Stelt in of wordt opgenomen met of zonder sluitergeluid en elektronische geluiden. ([Aan]/[Uit]) Indien ingesteld op [Aan], worden [Sluitertype] en [Sluitertype in interv.] vergrendeld op [Elektron. sluiter], en wordt [Audiosignalen] vergrendeld op [Uit].

# **Instell. doelfunctie:**

Stelt in of de instellingen voor andere functies die geluiden voortbrengen vanuit de camera, worden veranderd of niet wanneer de camera wordt ingesteld op de stille modus. ([Diafr.transport in AF]/[Sluiter bij strm UIT]/[Autom. pixeltoewijz.]) Als u [Niet het doel] selecteert, blijven de instelwaarden van elke functie behouden, zelfs in de stille modus.

# **Opmerking**

- Gebruik de functie [Stille functie] onder uw eigen verantwoordelijkheid, waarbij u voldoende rekening houdt met de privacy en portretrechten van het onderwerp.
- Zelfs als [Stille functie] is ingesteld op [Aan], zal het niet volledig geluidloos zijn.
- Zelfs als [Stille functie] is ingesteld op [Aan], zal het bedieningsgeluid van het diafragma en de scherpstelling hoorbaar zijn.
- Als [Autom. pixeltoewijz.] is ingesteld op [Aan], kunnen sluitergeluiden soms hoorbaar zijn wanneer het apparaat wordt uitgeschakeld. Dit is geen storing.
- Als [Sluiter bij strm UIT] onder [Antistoffunctie] is ingesteld op [Aan], is een sluitergeluid hoorbaar wanneer de camera wordt uitgeschakeld.
- Beeldvervorming veroorzaakt door de beweging van het onderwerp of de camera, kan optreden.
- Als u beelden opneemt onder flitsverlichting of flikkerende lampen, zoals het flitslicht van andere camera's of fluorescerende verlichting, kan op het beeld een streepeffect zichtbaar zijn.
- Wanneer [Stille functie] is ingesteld op [Aan], zijn de volgende functies niet beschikbaar:
	- NR lang-belicht
	- BULB-opname

# **Verwant onderwerp**

- [Sluitertype](#page-296-0)
- **[Intervalopn.funct.](#page-252-0)**
- [Diafr.transport in AF](#page-185-0)
- [Antistoffunctie](#page-509-0)
- [Autom. pixeltoewijz.](#page-510-0)

# <span id="page-296-0"></span>**SONY [Helpgids](#page-0-0)**

Digitale camera met verwisselbare lens ILCE-1 α1 versie 2 of hoger

# **Sluitertype**

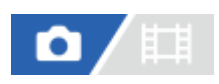

U kunt instellen of u wilt opnemen met een mechanische sluiter of een elektronische sluiter.

**1 MENU → (Opname) → [Sluiter/stil] → [Sluitertype] → gewenste instelling.**

# **Menu-onderdelen**

#### **Automatisch:**

Het type sluiter wordt automatisch omgeschakeld aan de hand van de opnameomstandigheden en de sluitertijd.

#### **Mechan. sluiter:**

Neemt op met alleen de mechanische sluiter.

#### **Elektron. sluiter:**

Neemt op met alleen de elektronische sluiter.

#### **Hint**

- Stel in de volgende situaties [Sluitertype] in op [Automatisch] of [Elektron. sluiter].
	- Tijdens opnemen met een snelle sluiter in een heldere omgeving, zoals buiten in fel zonlicht, op het strand of op een sneeuwhelling.
	- Wanneer u de sluitertijd wilt verkorten bij ononderbroken opnemen.

#### **Opmerking**

- In zeldzame gevallen kan het sluitergeluid worden gereproduceerd wanneer de voeding wordt uitgeschakeld, ondanks dat [Sluitertype] is ingesteld op [Elektron. sluiter]. Dit is echter geen defect.
- Wanneer [Sluitertype] is ingesteld op [Elektron. sluiter], zijn de volgende functies niet beschikbaar:
	- NR lang-belicht
	- BULB-opname
- Wanneer u opneemt met een korte sluitertijd terwijl een lens met een groot diafragma is bevestigd en de functie [Mechan. sluiter] is geselecteerd, kunnen de onscherptecirkels, veroorzaakt door het bokeh-effect, afgesneden worden als gevolg van het sluitermechanisme.
- Wanneer een lens van een andere fabrikant wordt gebruikt (inclusief Minolta/Konica-Minolta-lenzen) en de functie [Mechan. sluiter] is geselecteerd, wordt de juiste belichting mogelijk niet ingesteld of kan de helderheid van het beeld ongelijkmatig worden.
- Wanneer u opneemt met een korte sluitertijd en de functie [Mechan. sluiter] is geselecteerd, kan de helderheid van het beeld ongelijkmatig worden, afhankelijk van de opnameomgeving.

TP1001363692

.

<span id="page-297-0"></span>Digitale camera met verwisselbare lens ILCE-1 α1 versie 2 of hoger

# **De elektronische sluiter gebruiken**

Met behulp van de elektronische sluiter kunt u op diverse manieren opnemen die moeilijk uitvoerbaar zijn met een mechanische sluiter, zoals opnemen zonder geluiden of bewegingen, opnemen met een supersnelle sluiter, en opnemen zonder blackout\*.

# **Soort sluiter en prestaties van de camera**

Het sluitertijdbereik, het sluitergeluid, het optreden van blackout, en de beschikbaarheid van de anti-flikkeropname of de flitser voor elke instelling van de camera zijn als volgt:

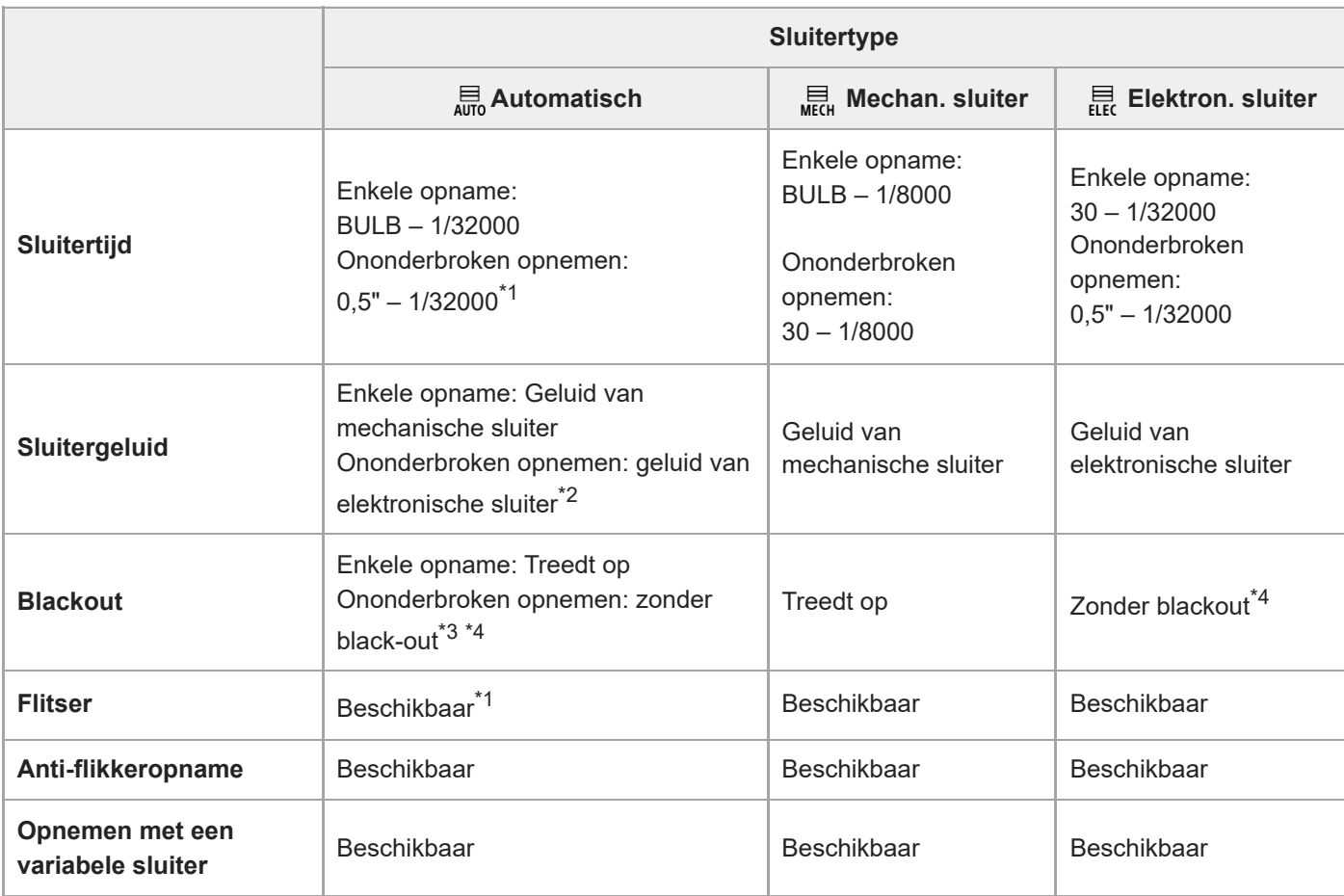

Bij opnemen met een flitser wordt opgenomen met de mechanische sluiter en is het sluitertijdbereik voor ononderbroken opnemen 0,5" tot 1/8000 seconde. \*1

- \*2 Bij opnemen met een flitser wordt opgenomen met de mechanische sluiter en is het geluid van de mechanische sluiter hoorbaar.
- \*3 Bij opnemen met een flitser wordt opgenomen met de mechanische sluiter en treedt black-out op.
- \*4 Wanneer [  $\Box$  Opn. start weerg.] is ingesteld op [Aan], treedt black-out alleen op wanneer het eerste beeld wordt opgenomen

# **Geavanceerd opnemen met behulp van de elektronische sluiter: Opnemen zonder sluitergeluid**

U kunt de elektronische sluiter gebruiken om op te nemen zonder sluitergeluid.

1. MENU  $\rightarrow$   $\lceil \bigcirc \rceil / \frac{1}{k+1}$  (Opname)  $\rightarrow$  [Sluiter/stil]  $\rightarrow$  [ $\blacksquare_{k+1}$  Instell. stille funct.]  $\rightarrow$  [Stille functie]  $\rightarrow$  [Aan].

Bij opnemen zonder blackout wordt het scherm niet zwart of worden geen frames overgeslagen, en blijft u het onderwerp door de zoeker of op de monitor zien tijdens het opnemen van beelden. \*

# **Geavanceerd opnemen met behulp van de elektronische sluiter: Ononderbroken opnemen zonder blackout**

U kunt de elektronische sluiter gebruiken om ononderbroken op te nemen, inclusief het volgen van de scherpstelling en belichting, zonder dat het scherm zwart wordt.

- 1. MENU →  $\bigcap$  (Opname) → [Sluiter/stil] → [Sluitertype] → [Automatisch] of [Elektron. sluiter].
- Draai de functiekeuzeknop en selecteer de stand P (Autom. programma), A (Diafragmavoorkeuze), S **2.** (Sluitertijdvoorkeuze) of M (Handm. belichting) en stel daarna de sluitertijd en diafragmawaarde in. (Bijvoorbeeld: sluitertijd van 1/250 seconde en diafragmawaarde van F2.8)
	- Het apparaat zal in de handmatige belichtingsfunctie de belichting niet aanpassen wanneer [ $\Gamma$ <sub>IIII</sub>ISO] is ingesteld op iets anders dan [ISO AUTO].
- 3. Draai de transportfunctieknop en selecteer  $\Box_{II}$  (Continue opname: Hi+),  $\Box_{II}$  H (Continue opname: Hi), (Continue opname: Mid) of  $\Box_{\parallel}$  (Continue opname: Lo).
- Draai de scherpstellingsfunctieknop en selecteer AF-C (Continue AF) en begin daarna met het opnemen van **4.** beelden.

## **Hint**

- Als u de timing van de opnamen op het scherm wilt weergeven tijdens het opnemen zonder black-out, past u de instelling aan met MENU  $\rightarrow \overrightarrow{f}$  (Instellingen)  $\rightarrow$  [Weergaveoptie]  $\rightarrow$  [  $\rightarrow$  Tijd opn. weerg.].
- Om te kunnen profiteren van de prestaties van de camera verdient het aanbeveling een UHS-II-kaart of CFexpress-kaart te gebruiken.

## **Opmerking**

- Als u opneemt zonder sluitergeluid, doet u dit onder eigen verantwoordelijkheid en houdt u voldoende rekening met de privacy en het portretrecht van het onderwerp.
- Zelfs als u de camera instelt op opnemen zonder sluitergeluid, zal het niet volledig geluidloos zijn.
- Zelfs als u de camera instelt op opnemen zonder sluitergeluid, zullen het diafragma en de scherpstelling geluid maken.
- Bij gebruik van een lens die compatibel is met diafragma-transport in AF, kan het geluid van het diafragma-transport hoorbaar zijn tijdens ononderbroken opnemen als [Diafr.transport in AF] is ingesteld op [Scherpstelvoork.].
- Tijdens ononderbroken opnemen met de elektronische sluiter wordt de vernieuwingsfrequentie van het scherm lager wanneer de sluitertijd lang is. Als u wilt dat de schermweergave vloeiend is om het onderwerp goed te kunnen volgen, stelt u een sluitertijd in die korter is dan 1/60 seconde. U kunt ook [Lage lim. bldsnelh] onder [LiveView-wrgv-inst.] instellen op [Aan]. Als u [Lage lim. bldsnelh] instelt op [Aan], kan black-out optreden, afhankelijk van de sluitertijd.
- Anders de elektronische sluiter wordt ontspannen wanneer een vattingadapter is bevestigd op de camera.

#### **Verwant onderwerp**

- [Sluitertype](#page-296-0)
- [Instell. stille funct. \(stilstaand beeld/bewegende beelden\)](#page-294-0)
- [Tijd opn. weerg. \(stilstaand beeld\)](#page-300-0)
- [Contin. opname](#page-236-0)
- [Opn. start weerg. \(stilstaand beeld\)](#page-299-0)
- [Anti-flicker-instell.](#page-304-0)
- **[LiveView-wrgv-inst.](#page-341-0)**

# <span id="page-299-0"></span>**Opn. start weerg. (stilstaand beeld)**

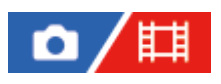

U kunt instellen of de sluiterontspantiming wordt aangegeven met een zwart scherm tijdens het opnemen zonder blackout. Het zwarte scherm maakt het gemakkelijker om visueel te bevestigen wanneer de sluiter wordt ontspannen.

**1 MENU → (Instellingen) → [Weergaveoptie] → [ Opn. start weerg.] → gewenste instelling.**

# **Menu-onderdelen**

#### **Aan:**

Het scherm wordt zwart wanneer het eerste beeld wordt opgenomen tijdens het opnemen zonder blackout.

**Uit:**

Het scherm wordt niet zwart wanneer het eerste beeld wordt opgenomen tijdens het opnemen zonder blackout.

#### **Verwant onderwerp**

[De elektronische sluiter gebruiken](#page-297-0)

TP1001363694

# <span id="page-300-0"></span>**Tijd opn. weerg. (stilstaand beeld)**

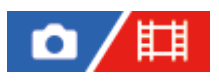

Stelt in of markeringen (zoals een kader) op het scherm moeten worden afgebeeld of niet tijdens het opnemen. Deze functie is handig in situaties waarin het moeilijk is om het tijdstip van het opnemen te bepalen door alleen naar het scherm te kijken, bijvoorbeeld wanneer het sluitergeluid is uitgeschakeld.

**1 MENU → (Instellingen) → [Weergaveoptie] → [ Tijd opn. weerg.] → gewenste instelling.**

# **Menu-onderdelen**

**Aan: type1:**

Beeldt een kader (donkere kleur) af rondom het scherpstelkader.

**Aan: type2:**

Beeldt een kader (lichte kleur) af rondom het scherpstelkader.

**Aan: type3:**

Beeldt (donkere kleur) af in de vier hoeken van het scherm.

#### **Aan: type4:**

Beeldt (lichte kleur) af in de vier hoeken van het scherm.

#### **Uit:**

Beeldt de sluiterontspantiming niet af tijdens een opname zonder blackout.

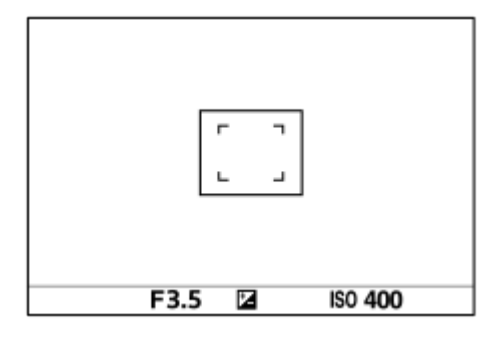

[Aan: type1] *I* [Aan: type2] (voorbeeld: [ $\sum_{i=1}^{\infty}$  Scherpstelgebied] is ingesteld op [Midden vast])

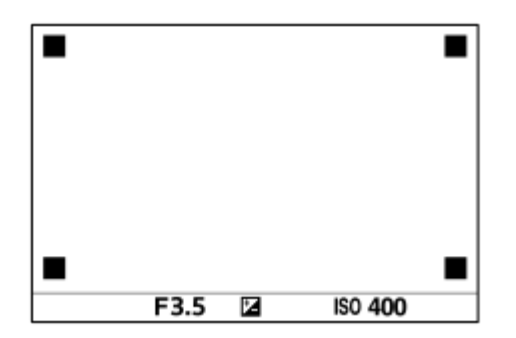

[Aan: type3] **/** [Aan: type4]

#### **Verwant onderwerp**

[De elektronische sluiter gebruiken](#page-297-0)

# **Opn. zonder lens (stilstaand beeld/bewegende beelden)**

# 盯 ο

Stelt in of de sluiter kan worden ontspannen of niet als geen lens is bevestigd.

**1 MENU → (Opname) → [Sluiter/stil] → [ Opn. zonder lens] → gewenste instelling.**

# **Menu-onderdelen**

# **Inschakelen:**

De sluiter kan worden ontspannen als geen lens is bevestigd. Selecteer [Inschakelen] wanneer u het apparaat bevestigt op een sterrentelescoop, enz.

# **Uitschakelen:**

Ontspant de sluiter niet als geen lens is bevestigd.

# **Opmerking**

Een juiste lichtmeting is niet mogelijk wanneer u lenzen gebruikt die geen lenscontact hebben, zoals de lens van een astronomische telescoop. Pas in dergelijke gevallen de belichting handmatig aan door deze op het vastgelegde beeld te controleren.

TP1001334327

# **Opn. zonder geh.krt.**

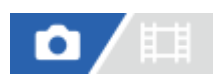

Stelt in of de sluiter kan worden ontspannen wanneer geen geheugenkaart is geplaatst.

**1 MENU → (Opname) → [Sluiter/stil] → [Opn. zonder geh.krt.] → gewenste instelling.**

# **Menu-onderdelen**

#### **Inschakelen:**

Ontspant de sluiter, ook wanneer geen geheugenkaart is geplaatst.

## **Uitschakelen:**

Ontspant de sluiter niet wanneer geen geheugenkaart is geplaatst.

# **Opmerking**

- Wanneer geen geheugenkaart is geplaatst, worden de opgenomen beelden niet opgeslagen.
- De standaardinstelling is [Inschakelen]. Wij adviseren u [Uitschakelen] te selecteren voordat u daadwerkelijk opneemt.

TP1001359410

# <span id="page-304-0"></span>**Anti-flicker-instell.**

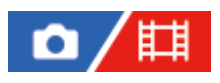

Om het effect van het flikkeren van kunstlichtbronnen (zoals tl- of led-lampen) te verkleinen, kan de camera het opnemen van beelden uitstellen tot momenten waarop het flikkeren minder invloed heeft, of u kunt de sluitertijd nauwkeuriger instellen dan gebruikelijk.

Deze functie vermindert verschillen in de belichting en kleurtint tussen het bovenste en onderste deel van een beeld tijdens ononderbroken opnemen onder kunstlichtbronnen.

**1 MENU → (Opname) → [Sluiter/stil] → [Anti-flicker-instell.] → gewenst instelitem.**

# **Menu-onderdelen**

# **Anti-flicker-opn. (alleen bij het opnemen van stilstaande beelden):**

Detecteert flikkeren en vermindert het effect ervan wanneer de frequentie van de lichtbron 100 Hz of 120 Hz is tijdens het opnemen van stilstaande beelden. Het flikkeren wordt gedetecteerd wanneer de ontspanknop half wordt ingedrukt. ([Aan]/[Uit])

Wanneer [Anti-flicker-opn.] is ingesteld op [Aan], drukt u de ontspanknop half in en neemt u het beeld op nadat u hebt bevestigd dat **Flicker** (pictogram flikkeren) wordt weergegeven.

# **Variabele sluiter:**

Verkleint de verschillen in helderheid tussen elk beeld door de sluitertijd nauwkeurig in te stellen rekening houdend met de flikkeringsfrequentie. ([Aan]/[Uit])

[ $\Gamma$ <sub>u</sub> Variabele sluiter] kan alleen worden geselecteerd wanneer de camera in een belichtingsfunctie staat waarmee u de sluitertijd handmatig kunt instellen (zowel stilstaande beelden als bewegende beelden).

Wanneer [ $\sum_{i=1}^{\infty}$ Variabele sluiter] is ingesteld op [Aan], wordt de noemer van de sluitertijd in decimale indeling weergegeven (sluitertijd met hoge resolutie).

Als de normale sluitertijd bijvoorbeeld is ingesteld op 1/250 seconde, wordt de waarde weergegeven als 250.6. (De waarden kunnen afwijken van de werkelijke waarden.)

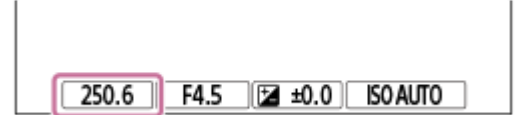

Stel [ $\blacksquare$ ] Variabele sluiter] in op [Uit] om terug te keren naar het oorspronkelijke scherm.

# **Instell. var. sluiter:**

Stelt de sluitertijd in wanneer [ $\sum_{i=1}^{\infty}$  Variabele sluiter] is ingesteld op [Aan].

Selecteer een sluitertijd die het flikkeringseffect vermindert terwijl u de monitor controleert. Hoe korter u de sluitertijd instelt, hoe waarschijnlijker het is dat er een verschil optreedt tussen de weergave op de monitor vóór het opnemen en het opgenomen beeld. Zorg ervoor dat het flikkeringseffect wordt verminderd in het opgenomen beeld.

# **Hint**

- Als [Anti-flicker-opn.] is ingesteld op [Aan], kan de kleurtint van het resulterende beeld variëren als u dezelfde scène opneemt met een andere sluitertijd. In dat geval adviseren wij u op te nemen in de functie [Sluitertijdvoork.] of [Handm. belicht.] met een vaste sluitertijd.
- Als [Anti-flicker-opn.] is ingesteld op [Aan], kunt u antiflikkeringsopnamen maken door op de AF-ON (AF aan)-knop te drukken.
- Als [Anti-flicker-opn.] is ingesteld op [Aan], kunt u antiflikkeringsopnamen maken door de ontspanknop half in te drukken of door op de AF-ON (AF aan)-knop te drukken, zelfs in de handmatige-scherpstellingsfunctie.
- Als [Anti-flick.-opn sel] of [  $\blacksquare$  Var. sluiter select.] is toegewezen aaneen customknop, kunt u de functie [Anti-flicker-opn.] of [  $\blacksquare$ Variabele sluiter] in- en uitschakelen door op de knop te drukken.
- Op het scherm [ $\Gamma$ <sub>Li</sub> Instell. var. sluiter] kunt u de sluitertijd met hoge resolutie nauwkeuriger instellen met de achterste keuzeknop of het besturingswiel, zoals in het volgende voorbeeld.  $250.6 \rightarrow 253.3 \rightarrow 256.0 \rightarrow 258.8^*$

U kunt de sluitertijd met hoge resolutie wijzigen in een integrale meervoudige waarde met behulp van de voorste keuzeknop, zoals in het volgende voorbeeld.

125.3 (2 keer) ← 250.6 → 501.3 (1/2 keer)<sup>\*</sup> De waarden kunnen afwijken van de werkelijke waarden.

- Wanneer [  $\Gamma$ <sub>iii</sub> Variabele sluiter] is ingesteld op [Aan], kan de sluitertijd met hoge resolutie nauwkeurig worden ingesteld op het opnamestand-byscherm. Als u de sluitertijd met hoge resolutie wilt wijzigen in een integrale meervoudige waarde, zelfs op het opnamestand-byscherm, wijst u [Sluitertijd (stap)] toe aan een customknop of aan de instelling "Mijn draaiknop".
- Wanneer u de instelling [  $\blacksquare$  Variabele sluiter] wijzigt van [Aan] in [Uit], verandert de sluitertijd met hoge resolutie naar de dichtstbijgelegen waarde onder de normale sluitertijden.

#### **Opmerking**

- Wanneer u [Anti-flicker-opn.] instelt op [Aan], wordt de beeldkwaliteit van de Live weergave lager.
- Wanneer u [Anti-flicker-opn.] instelt op [Aan], kan de vertraging in het ontspannen van de sluiter iets toenemen. In de ononderbroken opnamefunctie kan de opnamesnelheid lager worden, of kan het interval tussen opnamen ongelijkmatig worden.
- Zelfs als [Anti-flicker-opn.] is ingesteld op [Aan], is het mogelijk dat de camera het flikkeren niet detecteert, afhankelijk van de lichtbron en de opnameomstandigheden, zoals een donkere achtergrond. Bovendien, zelfs als de camera het flikkeren detecteert, wordt het effect ervan mogelijk niet voldoende verminderd, afhankelijk van de lichtbron en de opnameomstandigheden. Wij adviseren u vooraf testopnamen te maken.
- [Anti-flicker-opn.] is niet beschikbaar tijdens opnemen in de volgende situaties:

Bij tijdopnamen

- Opnamefunctie voor bewegende beelden
- De kleurtint van de resulterende opnamen kan verschillen afhankelijk van de instelling van [Anti-flicker-opn.].
- Wanneer u [Anti-flicker-opn.] instelt op [Aan] neemt het flikkeren op het Live View-scherm mogelijk niet af tijdens ononderbroken opnemen.
- Als  $[\bullet]$  Variabele sluiter] is ingesteld op [Aan], kan de ontspanvertraging langer zijn.
- Zelfs als [ $\sum_{i=1}^{\infty}$ Variabele sluiter] is ingesteld op [Aan], afhankelijk van de frequentie van de lichtbron, kan het onmogelijk zijn om de juiste sluitertijd in te stellen en het effect van het flikkeren op te heffen. Probeer in dat geval het volgende.
	- Instellen van een langere sluitertijd
	- Omschakelen naar een ander type sluiter
- Wanneer u de ontspanknop half indrukt, kan tijdelijke flikkering optreden.
- De instelwaarden voor de sluitertijd met hoge resolutie kunnen niet worden geregistreerd in [Aang. opn.-inst. reg.]. In plaats daarvan wordt de standaardwaarde voor sluitertijd toegepast.

Als [ $\bm{C}_{\text{L1}}$ Variabele sluiter] is ingesteld op [Aan], kan de flitssynchronisatiesnelheid beperkt worden tot de langere kant.

#### **Verwant onderwerp**

- [Verschillen tussen de functies \[Anti-flicker-opn.\] en \[Variabele sluiter\]](#page-306-0)
- [Veelvuldig gebruikte functies toewijzen aan knoppen en keuzeknoppen \(Eig. t.-/dr.kn.inst.\)](#page-372-0)
- [De functie van de knop/het wiel tijdelijk veranderen \(Mijn draaikn.-instell.\)](#page-374-0)

TP1001369303

# <span id="page-306-0"></span>**Verschillen tussen de functies [Anti-flicker-opn.] en [Variabele sluiter]**

Deze camera heeft twee verschillende functies om het effect van het flikkeren van kunstmatige lichtbronnen (zoals fluorescerend licht of LED-licht) te verkleinen.

De eigenschappen van elke functie en de bijbehorende opnameomstandigheden zijn als volgt.

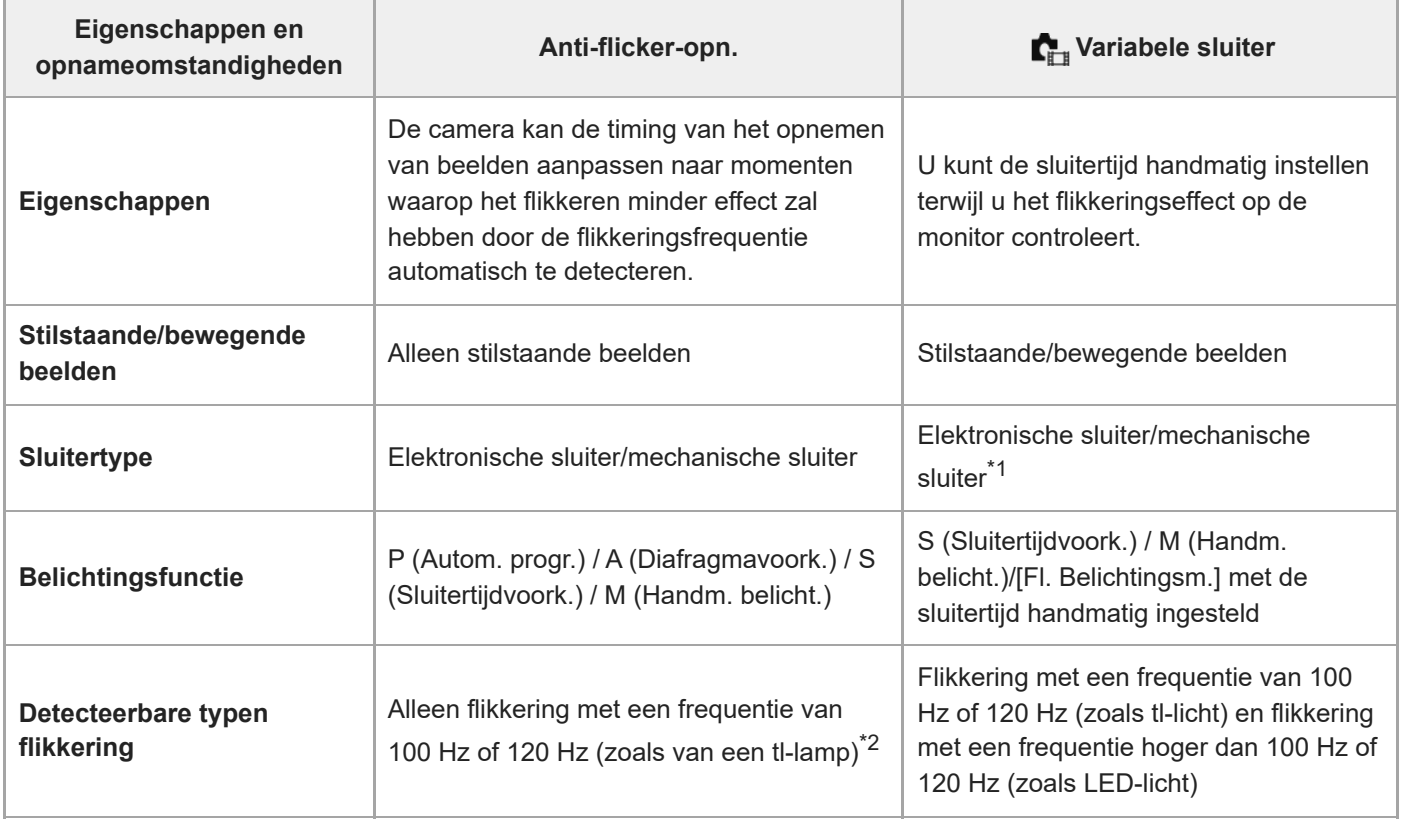

Hoe korter u de sluitertijd instelt, hoe waarschijnlijker het is dat er een verschil optreedt tussen de weergave op de monitor vóór het opnemen en het opgenomen beeld. Zorg ervoor dat het flikkeringseffect wordt verminderd in het opgenomen beeld. \*1

\*2 Zelf als [Anti-flicker-opn.] is ingesteld op [Aan], kan de camera geen andere flikkeringsfrequenties detecteren dan 100 Hz of 120 Hz.

#### **Hint**

● Het effect van het flikkeren kan worden verminderd door [Anti-flicker-opn.] en [ $\blacksquare$ ] Variabele sluiter] samen te gebruiken, zelfs in een opnameomgeving waarin zowel de flikkeringsfrequentie 100 Hz/120 Hz als flikkering met een hogere frequentie voorkomen. In dit geval stelt u eerst [Anti-flicker-opn.] en [ $\sum_{i=1}$ Variabele sluiter] in op [Aan] en past u daarna de sluitertijd aan met [ $\sum_{i=1}$ Instell. var. sluiter] voordat u beelden opneemt.

#### **Verwant onderwerp**

[Anti-flicker-instell.](#page-304-0)

TP1001369304

# <span id="page-307-0"></span>**De zoomfuncties die beschikbaar zijn op het apparaat**

De zoomfunctie van het apparaat levert een hogere zoomvergroting door meerdere zoomfuncties te combineren. Het pictogram dat op het scherm wordt afgebeeld, verandert met de geselecteerde zoomfunctie.

Wanneer een elektrisch bediende zoomlens is bevestigd:

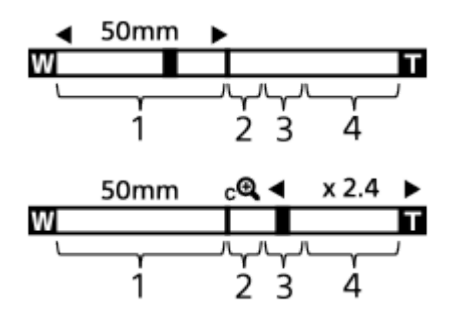

Wanneer een andere lens dan een elektrisch bediende zoomlens is bevestigd:

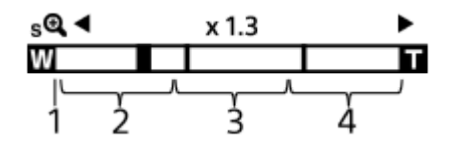

## **Optische-zoombereik 1.**

Zoomt de beelden binnen het zoombereik van een lens.

Als een elektrisch bediende zoomlens is bevestigd, wordt de zoombalk van het optische-zoombereik afgebeeld. Wanneer een andere lens dan een elektrisch bediende zoomlens is bevestigd, wordt de zoomschuif vergrendeld aan het linker uiteinde van de zoombalk terwijl de zoomvergroting binnen het optische-zoombereik ligt. De vergroting wordt afgebeeld als "×1.0."

# 2. Slimme-zoombereik ( $_{\mathbf{S}}\mathbf{\mathbf{\mathfrak{Q}}}$  )

Zoomt beelden zonder dat de oorspronkelijke kwaliteit verslechtert door een beeld gedeeltelijk af te snijden (alleen wanneer [JPEG-beeldform.]/[HEIF-beeldform.] is ingesteld op [M] of [S]).

# **A** Helder-Beeld-Zoom-bereik ( $\epsilon$ **A**)

Zoomt beelden met behulp van beeldbewerking met minder vervorming. Als u [ $\sum_{i=1}^{\infty}$ Zoombereik] instelt op [Helder Bld Zoom] of [Digitale zoom], kunt u deze zoomfunctie gebruiken.

# 4. Digitale-zoombereik (<sub>D</sub>Q)

U kunt beelden vergroten met behulp van beeldbewerking. Als u [ Zoombereik] instelt op [Digitale zoom], kunt u deze zoomfunctie gebruiken.

#### **Hint**

- De standaardinstelling voor de [  $\sum_{i=1}^{\infty}$  Zoombereik] is [Enkel opt. zoom].
- De standaardinstelling voor de [JPEG-beeldform.]/[HEIF-beeldform.] is [L]. Om de slimme-zoomfunctie te kunnen gebruiken, stelt u [JPEG-beeldform.]/[HEIF-beeldform.] in op [M] of [S].
- Als u met een aangebrachte elektrisch bediende zoomlens een beeld vergroot tot buiten het optische-zoombereik, schakelt de camera automatisch om naar de helder-beeld-zoomfunctie of de digitale-zoomfunctie.
- De slimme-zoomfunctie, helder-beeld-zoomfunctie en digitale-zoomfunctie zijn niet beschikbaar tijdens opnemen in de volgende situaties:
	- $-$  [  $\bullet$  Bestandsindeling] is ingesteld op [RAW] of [RAW en JPEG]/[RAW en HEIF].
	- $-$  [ $\Box$ ] Bestandsindeling] is ingesteld op [XAVC HS 8K]
	- $=[Opn.beeldsnelh.]$  is ingesteld op [120p]/[100p].
	- Tijdens vertraagd/versneld opnemen met de beeldfrequentie ingesteld op [240fps]/[200fps] of [120fps]/[100fps]
- U kunt de slimme-zoomfunctie niet gebruiken met bewegende beelden.
- Als u een andere zoomfunctie dan de optische-zoomfunctie gebruikt in de stilstaand-beeldopnamefunctie, is de instelling [ $\blacksquare$ Scherpstelgebied] uitgeschakeld en werkt de AF met voorrang in en om het centrale gebied.
- Wanneer u de slimme-zoomfunctie, helder-beeld-zoomfunctie of digitale-zoomfunctie gebruikt, ligt [ $\Gamma$ <sub>i l</sub>Lichtmeetfunctie] vast op [Multi].
- Bij gebruik van de slimme-zoomfunctie, helder-beeld-zoomfunctie of digitale-zoomfunctie zijn de volgende functies niet beschikbaar:
	- Gez./og.prior. AF
	- **Gez.** multilichtmet
	- $-V$ olgfunctie
- Om een andere zoomfunctie dan de optische-zoomfunctie te gebruiken bij bewegende beelden, wijst u [Zoom] toe aan de gewenste knop met [ Eig. t.-/dr.kn.inst.].

#### **Verwant onderwerp**

- [Helder-Beeld-Zoom/Digitale Zoom \(Zoom\)](#page-309-0)
- [Zoombereik \(stilstaand beeld/bewegende beelden\)](#page-310-0)
- [Over de zoomvergroting](#page-313-0)

TP1001359218

# <span id="page-309-0"></span>**Helder-Beeld-Zoom/Digitale Zoom (Zoom)**

# ō

Wanneer u een andere zoomfunctie gebruikt dan de optische-zoomfunctie, kunt u het zoombereik van de optischezoomfunctie overschrijden.

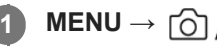

**MENU → (Opname) → [Zoom] → [ Zoombereik] → Selecteer [Helder Bld Zoom] of [Digitale zoom].**

# **MENU → (Opname) → [Zoom] → [ Zoom] → gewenste waarde.**

Druk op het midden van het besturingswiel om te verlaten.

- O U kunt de functie [Zoom] ook toewijzen aan de gewenste knop door MENU →  $\leftrightarrow$  (Instellingen) → [Bedien. aanpass.]  $\rightarrow$  [  $\bullet$  Eig. t.-/dr.kn.inst.] of [ $\uparrow\downarrow$  Eig. t.-/dr.kn.inst.] te selecteren.
- Als u [Zoombediening (T)] of [Zoombediening (W)] van tevoren toewijst aan de gewenste knop door MENU  $\rightarrow$  (Instellingen) → [Bedien. aanpass.] → [ Eig. t.-/dr.kn.inst.] of [ Eig. t.-/dr.kn.inst.] te selecteren, kunt u in- en uitzoomen door eenvoudigweg op die knop te drukken.

## **Hint**

**2**

- Wanneer een elektrisch bediende zoomlens is bevestigd, kunt u het beeld vergroten met behulp van de zoomknop of zoomring. Als u de optische-zoomvergroting overschrijdt, kunt u overschakelen naar een andere zoomfunctie dan de optische-zoomfunctie met dezelfde bediening.
- Zelfs wanneer u [  $\Gamma$  Zoom] in het MENU selecteert om in te zoomen met behulp van de elektrisch bediende zoomlens, wordt de optische zoom gebruikt tot aan het telefoto-uiteinde van de lens.

# **Opmerking**

■ Wanneer u [ $\square$ <sub>Til</sub> Zoom] in het MENU selecteert om in te zoomen terwijl een elektrisch bediende zoomlens is bevestigd, kunt u geen stapsgewijze zoombedieningen uitvoeren.

#### **Verwant onderwerp**

- [Zoombereik \(stilstaand beeld/bewegende beelden\)](#page-310-0)
- [De zoomfuncties die beschikbaar zijn op het apparaat](#page-307-0)
- [Over de zoomvergroting](#page-313-0)
- [Veelvuldig gebruikte functies toewijzen aan knoppen en keuzeknoppen \(Eig. t.-/dr.kn.inst.\)](#page-372-0)

TP1001359343

```
5-060-285-71(1) Copyright 2024 Sony Corporation
```
# <span id="page-310-0"></span>**Zoombereik (stilstaand beeld/bewegende beelden)**

# Ω Ħ

U kunt de zoominstelling van het apparaat selecteren.

# **1 MENU → (Opname) → [Zoom] → [ Zoombereik] → gewenste instelling.**

# **Menu-onderdelen**

## **Enkel opt. zoom:**

Beperkt het zoombereik tot de optische zoom. U kunt de slimme-zoomfunctie gebruiken als u [JPEG-beeldform.]/[HEIFbeeldform.] instelt op [M] of [S].

## **Helder Bld Zoom :**

Selecteer deze instelling om Helder-Beeld-Zoom te gebruiken. Zelfs als het zoombereik de optische zoom overschrijdt, vergroot het apparaat de beelden met behulp van beeldbewerking met minder vervorming.

## **Digitale zoom :**

Wanneer het zoombereik van de Helder-Beeld-Zoom wordt overschreden, vergroot het apparaat de beelden tot de maximale zoomvergroting. De beeldkwaliteit gaat echter achteruit.

## **Opmerking**

Stel [Enkel opt. zoom] in als u beelden wilt vergroten binnen het bereik waarbinnen de beeldkwaliteit niet verslechtert.

## **Verwant onderwerp**

- [De zoomfuncties die beschikbaar zijn op het apparaat](#page-307-0)
- [Over de zoomvergroting](#page-313-0)

TP1001334519

# **Z.snelh. eig. toets (stilstaand beeld/bewegende beelden)**

# О

U kunt de zoomsnelheid instellen wanneer u op de customknop drukt waaraan [Zoombediening (T)] / [Zoombediening (W)] is toegewezen. Dit kan afzonderlijk worden ingesteld voor de opnamestand-bystand en het opnemen van bewegende beelden.

**1 MENU → (Opname) → [Zoom] → [ Z.snelh. eig. toets] → gewenst instelitem.**

# **Menu-onderdelen**

# **Vaste snelh. :**

Stelt de zoomsnelheid in tijdens de opnamestand-bystand. (1 (langzaam) tot 8 (snel))

# **Vaste snelh. :**

Stelt de zoomsnelheid in tijdens het opnemen van bewegende beelden. (1 (langzaam) tot 8 (snel))

## **Hint**

- Als een hoge snelheid is ingesteld voor [Vaste snelh. **STBY** ] en een lage snelheid is ingesteld voor [Vaste snelh. **REC** ], kan de kijkhoek snel worden veranderd in de opnamestand-bystand en langzaam tijdens het opnemen van bewegende beelden.
- De instelling [ $\blacksquare$  Z.snelh. eig. toets] wordt ook toegepast wanneer zoombedieningen worden uitgevoerd vanuit MENU →  $\bigcirc$  /  $\prod$  (Opname)  $\rightarrow$  [Zoom]  $\rightarrow$  [ $\bigcirc$  Zoom].

# **Opmerking**

- De zoomsnelheid verandert niet wanneer u de zoomring van de lens of de zoomknop van de elektrisch bediende zoomlens bedient.
- Als u de zoomsnelheid verhoogt, kan het geluid van de zoombedieningen worden opgenomen.

#### **Verwant onderwerp**

[Helder-Beeld-Zoom/Digitale Zoom \(Zoom\)](#page-309-0)

TP1001348412

# **Afst.bed.z.snelh. (stilstaand beeld/bewegende beelden)**

# 盯 Ω

Stelt de zoomsnelheid in bij het uitvoeren van de zoombedieningen met behulp van de afstandsbediening (los verkrijgbaar) of de functie voor opnemen met afstandsbediening via een smartphone. Dit kan afzonderlijk worden ingesteld voor de opnamestand-bystand en het opnemen van bewegende beelden.

**1 MENU → (Opname) → [Zoom] → [ Afst.bed.z.snelh.] → gewenst instelitem.**

# **Menu-onderdelen**

# **Snelheidstype:**

Stelt in of de zoomsnelheid moet worden vergrendeld of niet. ([Variabel]/[Vast])

# **Vaste snelh. :**

Stelt de zoomsnelheid in tijdens de opname-standby-stand wanneer [  $\hat{\mathbf{i}}$  Snelheidstype] is ingesteld op [Vast]. (1 (langzaam) tot 8 (snel))

# **T** Vaste snelh. REC :

Stelt de zoomsnelheid in tijdens het opnemen van bewegende beelden wanneer [ s Snelheidstype] is ingesteld op [Vast]. (1 (langzaam) tot 8 (snel))

# **Hint**

- Wanneer [ Snelheidstype] is ingesteld op [Variabel], zal de zoomsnelheid toenemen wanneer op de zoomknop van de afstandsbediening wordt gedrukt (sommige afstandsbedieningen ondersteunen de variabele zoomsnelheid niet).
- Als [  $\widehat{a}$  Snelheidstype] is ingesteld op [Vast], een hoge snelheid is ingesteld voor [  $\widehat{a}$  Vaste snelh.  $S$ TBY ] en een lage snelheid is ingesteld voor [  $\hat{ }$  Vaste snelh. REC ], kan de kijkhoek snel worden veranderd in de opnamestand-bystand en langzaam tijdens het opnemen van bewegende beelden.

# **Opmerking**

Als u de zoomsnelheid verhoogt, kan het geluid van de zoombedieningen worden opgenomen.

TP1001367797

# <span id="page-313-0"></span>**Over de zoomvergroting**

De zoomvergroting die wordt gebruikt in combinatie met de zoom van de lens, verandert afhankelijk van het geselecteerde beeldformaat.

# **Als [Beeldverhouding] is ingesteld op [3:2]**

# **Volframe**

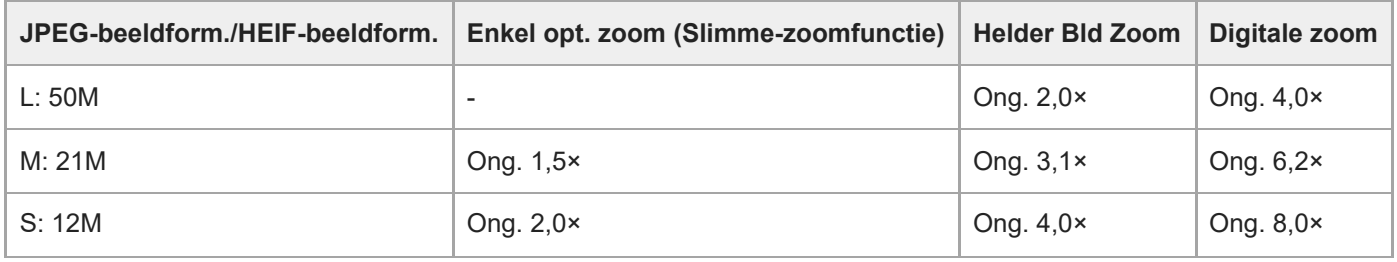

# **APS-C-formaat**

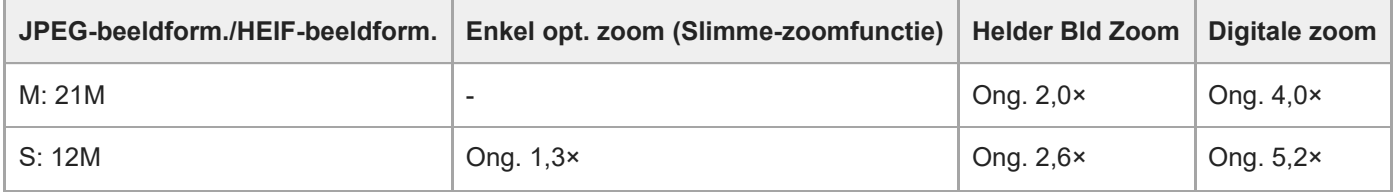

# **Verwant onderwerp**

- [Helder-Beeld-Zoom/Digitale Zoom \(Zoom\)](#page-309-0)
- [De zoomfuncties die beschikbaar zijn op het apparaat](#page-307-0)
- [Zoombereik \(stilstaand beeld/bewegende beelden\)](#page-310-0)
- [Beeldkwalit.instell.: JPEG-beeldform./HEIF-beeldform.](#page-262-0)

TP1001359181

# **Zoomring draaien**

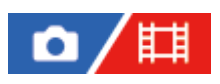

Wijst de functies inzoomen (T) of uitzoomen (W) toe aan de draairichting van de zoomring. Alleen beschikbaar bij elektrisch bediende zoomlenzen die deze functie ondersteunen.

**1 MENU → (Instellingen) → [Bedien. aanpass.] → [Zoomring draaien] → gewenste instelling.**

# **Menu-onderdelen**

# **Links(W)/R.(T):**

Wijst de functie uitzoomen (W) toe aan de draairichting linksom en de functie inzoomen (T) aan de draairichting rechtsom.

# **R.(W)/Links(T):**

Wijst de functie inzoomen (T) toe aan de draairichting linksom en de functie uitzoomen (W) aan de draairichting rechtsom.

TP1001362743

# <span id="page-315-0"></span>**De flitser (los verkrijgbaar) gebruiken**

Gebruik in een donkere omgeving de flitser om het onderwerp te verlichten tijdens de opname. Gebruik de flitser tevens om camerabeweging te voorkomen.

Voor meer informatie over de flitser raadpleegt u de gebruiksaanwijzing van de flitser.

## **1 Bevestig de flitser (los verkrijgbaar) op het apparaat.**

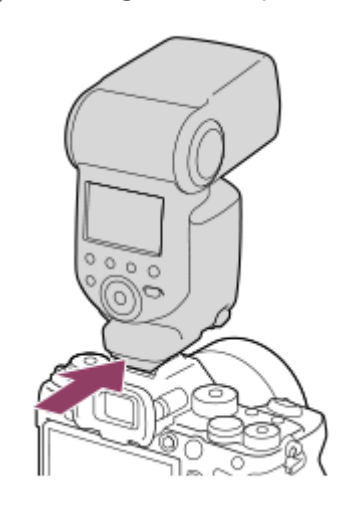

#### **Neem op nadat de flitser is ingeschakeld en volledig is opgeladen.**

- $\mathbf{L}_{\bullet}$  (pictogram opladen flitser) knippert: bezig met opladen
- (pictogram opladen flitser) brandt: opladen is voltooid
- De beschikbare flitsfuncties zijn afhankelijk van de opnamefunctie en andere functies.

#### **Opmerking**

**2**

- Het licht van de flitser kan worden geblokkeerd als de zonnekap is bevestigd en op het onderste deel van het beeld kan een schaduw worden geworpen. Verwijder de zonnekap.
- U kunt de flitser niet gebruiken wanneer u bewegende beelden opneemt. (U kunt een LED-lamp gebruiken bij gebruik van de flitser (los verkrijgbaar) met LED-lamp.)
- Schakel eerst het apparaat uit voordat u een accessoire, zoals een flitser, bevestigt aan of verwijdert vanaf de multiinterfaceschoen. Wanneer een accessoire wordt bevestigd, controleert u of het accessoire stevig is bevestigd aan het apparaat.
- Gebruik de multi-interfaceschoen niet met een in de winkel verkrijgbare flitser die een spanning nodig heeft van 250 V of hoger, of een omgekeerde polariteit heeft in vergelijking met de camera. Als u dit toch doet, kan een storing worden veroorzaakt.
- U kunt een flitser gebruiken die een omgekeerde polariteit heeft met de synchro-aansluiting. Gebruik een flitser met een synchronisatiespanning van 400 V of lager.
- Tijdens het opnemen met de flitser en de zoom ingesteld op W, kan de schaduw van de lens zichtbaar zijn op het scherm, afhankelijk van de opnameomstandigheden. Als dit gebeurt, neemt u op naast het onderwerp, of stelt u de zoom in op T en neemt u het beeld opnieuw op met de flitser.
- In de hoeken van een opgenomen beeld kan een schaduw zichtbaar zijn, afhankelijk van de lens.
- Bij opnemen met een externe flitser kunnen lichte en donkere strepen op het beeld verschijnen in het geval de sluitertijd is ingesteld op korter dan 1/4000 seconde. Als dit gebeurt, adviseert Sony op te nemen in de handmatige flitsfunctie en het flitsniveau in te stellen op 1/2 of hoger.

Voor meer informatie over accessoires die compatibel zijn met de multi-interfaceschoen, gaat u naar de Sony-website, of neemt u contact op met uw Sony-dealer of het plaatselijke, erkende servicecentrum van Sony.

# **Verwant onderwerp**

- [Flitsfunctie](#page-317-0)
- [Draadloos flitslicht](#page-320-0)

TP1001359176

<span id="page-317-0"></span>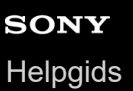

# **Flitsfunctie**

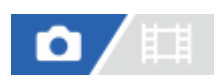

U kunt de flitsfunctie instellen.

**1 MENU → (Belichting/kleur) → [Flitslicht] → [Flitsfunctie] → gewenste instelling.**

# **Menu-onderdelen**

**Flitser uit:** De flitser werkt niet.

**Automat. flitsen:** 

De flitser gaat af in donkere omgevingen of bij het opnemen met sterk tegenlicht.

# **Invulflits:**

Elke keer als u op de ontspanknop drukt, gaat de flitser af.

# **Langz.flitssync.:**

Elke keer als u op de ontspanknop drukt, gaat de flitser af. U kunt met de langzame-flitssynchronisatieopname een helder beeld opnemen van zowel het onderwerp als de achtergrond door een langere sluitertijd te gebruiken.

# **Eindsynchron.:**

Elke keer wanneer u de ontspanknop indrukt, gaat de flitser af net voordat de belichting is voltooid. Met eindsynchronisatie kunt u een natuurlijke foto maken van het naspoor van een bewegend onderwerp, zoals een rijdende auto of een wandelaar.

# **Opmerking**

- De standaardinstelling hangt af van de opnamefunctie.
- Sommige [Flitsfunctie] instellingen zijn niet beschikbaar, afhankelijk van de opnamefunctie.

#### **Verwant onderwerp**

[De flitser \(los verkrijgbaar\) gebruiken](#page-315-0)

TP1001359179

# <span id="page-318-0"></span>**Flitscompensatie**

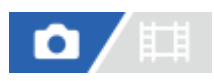

Past de hoeveelheid flitslicht aan binnen een bereik van –3,0 EV t/m +3,0 EV. Flitscompensatie verandert alleen de hoeveelheid flitslicht. Belichtingscompensatie verandert de hoeveelheid flitslicht in combinatie met de verandering van de sluitertijd en het diafragma.

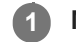

**MENU → (Belichting/kleur) → [Flitslicht] → [Flitscompensatie] → gewenste instelling.**

Door hogere waarden (+ kant) te selecteren, wordt het flitsniveau hoger, en door lagere waarden (- kant) te selecteren, wordt het flitsniveau lager.

#### **Opmerking**

- [Flitscompensatie] werkt niet wanneer de opnamefunctie is ingesteld op de volgende functies:  $=$  [Slim automat.]
- Het kan zijn dat het hogere flitseffect (+ kant) niet zichtbaar is omdat de beschikbare hoeveelheid flitslicht beperkt is in het geval het onderwerp zich buiten het maximumbereik van de flitser bevindt. Als het onderwerp zich erg dichtbij bevindt, is het lagere flitseffect (- kant) mogelijk niet zichtbaar.
- Als u een ND-filter aan de lens bevestigt, of een diffuser of een kleurfilter aan de flitser bevestigt, wordt de juiste belichting mogelijk niet bereikt en kunnen de beelden er donker uitzien. In dit geval stelt u [Flitscompensatie] in op de gewenste waarde.

#### **Verwant onderwerp**

[De flitser \(los verkrijgbaar\) gebruiken](#page-315-0)

TP1001359178

# **Bel.comp.inst.**

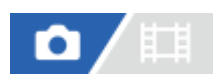

Stelt in of de belichtingscompensatiewaarde moet worden toegepast om zowel het flitslicht als het omgevingslicht te regelen, of alleen het omgevingslicht.

**1 MENU → (Belichting/kleur) → [Flitslicht] → [Bel.comp.inst.] → gewenste instelling.**

# **Menu-onderdelen**

## **Omgeving+flits:**

Past de belichtingscompensatiewaarde toe om zowel het flitslicht als het omgevingslicht te regelen.

## **Alleen omgev.:**

Past de belichtingscompensatiewaarde toe om alleen het omgevingslicht te regelen.

#### **Verwant onderwerp**

[Flitscompensatie](#page-318-0)

TP1001334417

# <span id="page-320-0"></span>**Draadloos flitslicht**

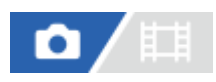

Er zijn twee methoden voor opnemen met een draadloze flitser: flitsopnamen na een lichtsignaal, dat gebruikmaakt van het licht van de flitser op de camera als een signaallicht, en flitsopnamen na een radiosignaal dat gebruikmaakt van draadloze communicatie. Om flitsopnamen na een radiosignaal uit te voeren, gebruikt u een compatibele flitser of de draadloze afstandsbediening (los verkrijgbaar). Voor meer informatie over het instellen van elke methode raadpleegt u de gebruiksaanwijzing van de flitser of de draadloze afstandsbediening.

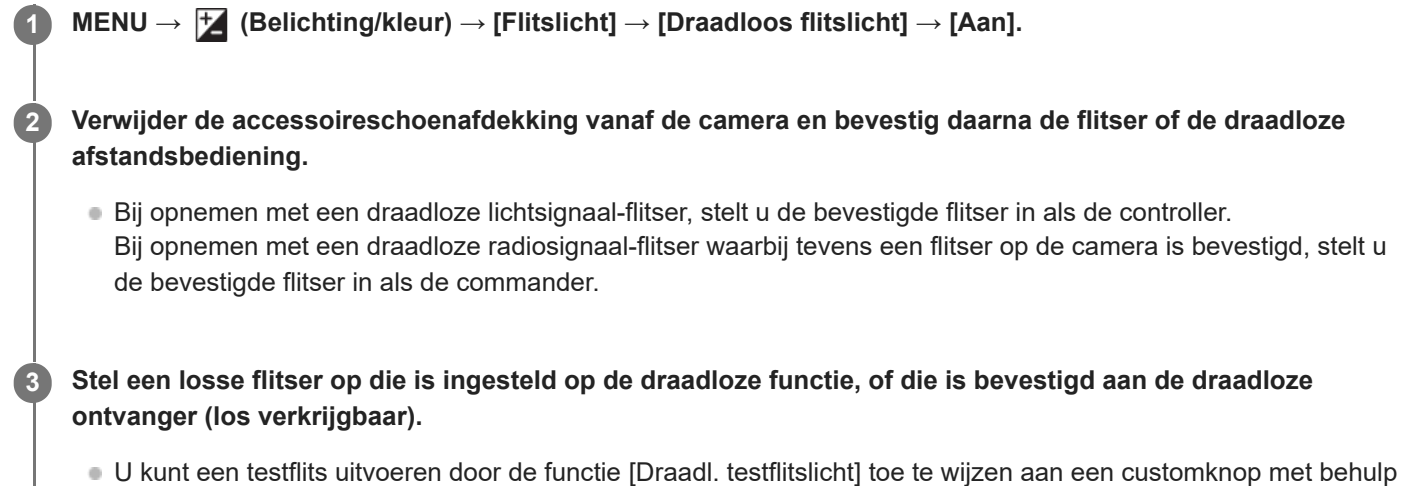

van [ **C** Eig. t.-/dr.kn.inst.], en daarna op die knop te drukken.

# **Menu-onderdelen**

#### **Uit:**

Maakt geen gebruik van de functie draadloos flitsen.

#### **Aan:**

Maakt gebruik van de functie draadloos-flitsen om een externe flitser of flitsers te laten afgaan op een afstand van de camera.

#### **Opmerking**

- De losse flitser kan afgaan na ontvangst van een lichtsignaal vanaf een flitser die wordt gebruikt als de controller van een andere camera. Als dat gebeurt, verandert u het kanaal van uw flitser. Voor meer informatie over het veranderen van het kanaal raadpleegt u de gebruiksaanwijzing van de flitser.
- Voor een flitser die compatibel is met de draadloze-flitsopnamen, gaat u naar de website van Sony, of neem contact op met uw Sony-dealer of plaatselijke, erkende Sony-servicecentrum.

#### **Verwant onderwerp**

**[Instelling. ext. flitser](#page-326-0)** 

# **SyncSnlhPrio flits.**

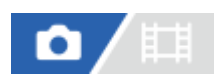

Wanneer de opnamefunctie is ingesteld op M (Handm. belichting) of S (Sluitertijdvoorkeuze) en u opneemt met de mechanische sluiter, stelt deze functie in of al dan niet prioriteit wordt gegeven aan de flitssynchronisatiesnelheid en de hoge kant van het snelheidsbereik wordt uitgebreid.

# **1 MENU → (Belichting/kleur) → [Flitslicht] → [SyncSnlhPrio flits.] → gewenste instelling.**

# **Menu-onderdelen**

## **Automatisch:**

Breidt het bereik van de flitssynchronisatiesnelheid automatisch uit, afhankelijk van de bevestiging van een externe flitser en van de instellingen van de camera. De flitssynchronisatiesnelheid is 1/400 seconde wanneer u opneemt in het volframeformaat en 1/500 seconde wanneer u opneemt in het APS-C-formaat.

## **Aan:**

Breidt het bereik van de flitssynchronisatiesnelheid uit. De flitssynchronisatiesnelheid is 1/400 seconde wanneer u opneemt in het volframeformaat en 1/500 seconde wanneer u opneemt in het APS-C-formaat.

## **Uit:**

Breidt het bereik van de flitssynchronisatiesnelheid niet uit. De flitssynchronisatiesnelheid is 1/320 seconde wanneer u opneemt in het volframeformaat en 1/400 seconde wanneer u opneemt in het APS-C-formaat.

# **Over de flitssynchronisatiesnelheid wanneer het sluitertype is ingesteld op de elektronische sluiter**

Wanneer u opneemt met de elektronische sluiter is de flitssynchronisatiesnelheid 1/200 seconde in het volframeformaat en 1/250 seconden in het APS-C-formaat. Wanneer u opneemt met de elektronische sluiter, wordt het bereik van de flitssynchronisatiesnelheid niet uitgebreid

#### **Hint**

Wanneer de sluitertijd is ingesteld op de uitgebreide flitssynchronisatiesnelheid, wordt het pictogram  $\bigoplus$  (flitser) weergegeven met de sluitertijd.

# **Opmerking**

- Wanneer [SyncSnlhPrio flits.] is ingesteld op [Automatisch], wordt het bereik van de flitssynchronisatiesnelheid alleen uitgebreid wanneer een externe flitser is bevestigd op de multi-interfaceschoen. Stel [SyncSnlhPrio flits.] in op [Aan] wanneer u beelden opneemt met een flitser die is bevestigd op de  $\bigstar$  (flitssynchronisatie-)aansluiting.
- Terwijl het bereik van de flitssynchronisatiesnelheid is uitgebreid, kan de snelheid van het ononderbroken opnemen lager worden of kan het sluitergeluid luider worden.

TP1001369306

# **Rode ogen verm.**

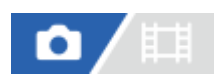

Wanneer u de flitser gebruikt, geeft deze twee keer of vaker een flits vóór opname om het rode-ogenfenomeen te verminderen.

**1 MENU → (Belichting/kleur) → [Flitslicht] → [Rode ogen verm.] → gewenste instelling.**

# **Menu-onderdelen**

# **Aan:**

De flitser werkt altijd om het rode-ogenfenomeen te verminderen.

## **Uit:**

De rode-ogeneffectvermindering wordt niet gebruikt.

## **Opmerking**

Het is mogelijk dat de rode-ogeneffectvermindering niet het gewenste resultaat oplevert. Dit is afhankelijk van individuele verschillen en omstandigheden, zoals de afstand tot het onderwerp, en of het onderwerp naar de voorflits kijkt of niet.

TP1001334354
## **FEL-vergrendeling**

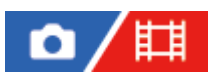

Het flitsniveau wordt automatisch aangepast zodat het onderwerp optimaal belicht wordt tijdens normale flitsopnamen. U kunt het flitsniveau ook van tevoren instellen.

FEL: Flash Exposure Level (flitsbelichtingsniveau)

**MENU → (Instellingen) → [Bedien. aanpass.] → [ Eig. t.-/dr.kn.inst.] → gewenste knop, en wijs daarna de functie [FEL-slot wisselen] toe aan de knop. 1**

**2 Plaats het onderwerp waarop de FEL moet worden vergrendeld in het midden, en stel scherp.**

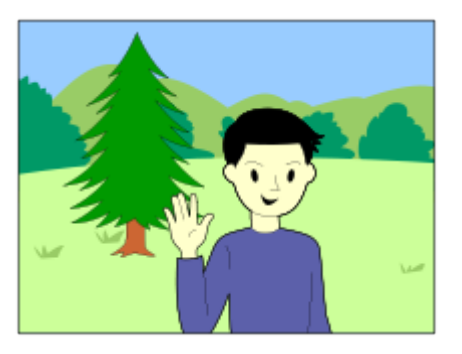

**Druk op de knop waaronder [FEL-slot wisselen] is geregistreerd en stel de hoeveelheid flitslicht in.**

- Een voorflits gaat af.
- Het pictogram  $\bigcup$  (FEL-vergrendeling) gaat branden.

#### **Pas de compositie aan en neem het beeld op.**

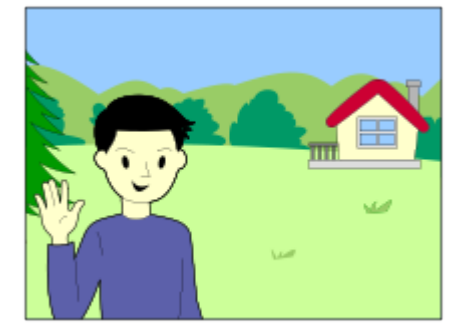

Wanneer u de FEL-vergrendeling wilt opheffen, drukt u nogmaals op de knop waaronder [FEL-slot wisselen] is geregistreerd.

#### **Hint**

**3**

**4**

Door [FEL-slot vergrendel.] in te stellen, kunt u de instelling vasthouden zolang de knop ingedrukt wordt gehouden. Bovendien, door [FEL-slot/AEL vergr.] en [FEL-slot/AEL wissel.] in te stellen, kunt u beelden opnemen met AE-vergrendeling in de volgende situaties.

- Wanneer [Flitsfunctie] is ingesteld op [Flitser uit] of [Automat. flitsen].
- Wanneer de flitser niet kan afgaan.
- Bij gebruik van een externe flitser die is ingesteld op de handmatige flitsfunctie.

#### **Opmerking**

- De FEL-vergrendeling kan niet worden ingesteld wanneer de flits niet op de camera is geplaatst.
- Als een flitser die geen ondersteuning biedt voor FEL-vergrendeling op de camera wordt geplaatst, wordt een foutmelding afgebeeld.
- Wanneer zowel AE als FEL vergrendeld zijn, brandt het pictogram  $\frac{*}{11}$  (AE-vergrendeling/FEL-vergrendeling).

#### **Verwant onderwerp**

[Veelvuldig gebruikte functies toewijzen aan knoppen en keuzeknoppen \(Eig. t.-/dr.kn.inst.\)](#page-372-0)

TP1001359333

## **Instelling. ext. flitser**

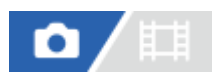

U kunt de instellingen van een flitser (los verkrijgbaar) die op de camera is bevestigd, configureren met behulp van de monitor en het besturingswiel van de camera.

Update de software van uw flitser naar de meest recente versie voordat u deze functie gebruikt. Voor meer informatie over de functies van de flitser raadpleegt u de gebruiksaanwijzing van de flitser.

**Bevestig de flitser (los verkrijgbaar) op de multi-interfaceschoen van de camera en schakel de camera en de flitser in. 1**

**2 MENU → (Belichting/kleur) → [Flitslicht] → [Instelling. ext. flitser] → gewenst instelitem.**

**3 Configureer de instelling met behulp van het besturingswiel van de camera.**

#### **Menu-onderdelen**

#### **Inst. afgaan ext. flits.:**

Hiermee kunt u instellingen maken die betrekking hebben op het afgaan van de flitser, zoals de flitsfunctie, het flitsniveau, enz.

#### **Custominst. ext. flits.:**

Hiermee kunt u andere flitsinstellingen, draadloos-instellingen en flitserinstellingen maken.

#### **Hint**

- Als u [Inst. afgaan ext. flits.] toewijst aan een gewenste knop met behulp van [ **n** Eig. t.-/dr.kn.inst.], kunt u het scherm [Inst. afgaan ext. flits.] openen door eenvoudigweg op die knop te drukken.
- U kunt instellingen aanpassen door de flitser te bedienen, zelfs terwijl u [Instelling. ext. flitser] gebruikt.
- U kunt ook de instellingen configureren voor een draadloze afstandsbediening (los verkrijgbaar) die aan de camera is bevestigd.

#### **Opmerking**

- U kunt [Instelling. ext. flitser] alleen gebruiken om de instellingen te configureren van een flitser (los verkrijgbaar) of draadloze afstandsbediening (los verkrijgbaar) die door Sony is gemaakt en op de multi-interfaceschoen van de camera is bevestigd.
- U kunt [Instelling. ext. flitser] alleen gebruiken wanneer de flitser rechtstreeks op de camera is bevestigd. U kunt deze functie niet gebruiken wanneer u opneemt met een externe flitser die is aangesloten met behulp van een kabel.
- Slechts enkele functies van de bevestigde flitser kunnen worden geconfigureerd met behulp van [Instelling. ext. flitser]. U kunt de flitser niet met andere flitsers paren, de flitser terugstellen, de flitser initialiseren, enz. met behulp van [Instelling. ext. flitser].
- [Instelling. ext. flitser] is niet beschikbaar onder de volgende omstandigheden:
	- Wanneer de flitser niet op de camera is bevestigd
	- Wanneer een flitser is bevestigd die [Instelling. ext. flitser] niet ondersteunt
	- Wanneer de functiekeuzeknop is ingesteld op  $\pm\frac{1}{2}$  (Film) of  $S_{\alpha}$  (Vertrgd+versnld), of tijdens het opnemen van bewegende beelden

Bovendien is [Instelling. ext. flitser] mogelijk niet beschikbaar, afhankelijk van de status van de flitser.

Voor meer informatie over flitsers en draadloze afstandsbedieningen die compatibel zijn met deze functie, raadpleegt u de volgende ondersteuningspagina. [https://www.sony.net/dics/1/](https://www.sony.net/dics/1/?id=hg)

#### **Verwant onderwerp**

[Veelvuldig gebruikte functies toewijzen aan knoppen en keuzeknoppen \(Eig. t.-/dr.kn.inst.\)](#page-372-0)

TP1001367796

## **Flitseropn.-inst. reg.**

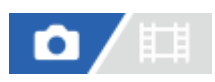

De sluitertijd en ISO-gevoeligheid bij opnemen met de flitser worden afzonderlijk gehouden van de instellingen bij opnemen zonder de flitser te gebruiken. De camera bepaalt of de flitser wordt ingeschakeld of niet en schakelt automatisch om tussen de instellingen.

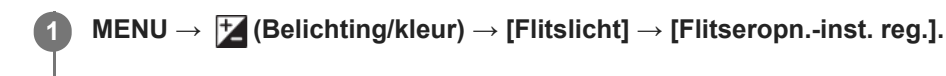

**Selecteer een onderdeel om in te stellen voor opnemen met de flitser, en druk daarna op het midden van het besturingswiel om de gewenste instelling te selecteren.**

**Plaats vinkjes bij de onderdelen die u wilt opgeroepen tijdens opnemen met de flitser, en selecteer daarna [OK].**

De instelling wordt opgeslagen.

#### **Menu-onderdelen**

#### **Sluitertijdbereik:**

Stelt [Min] en [Max] in voor de sluitertijd tijdens opnemen met de flitser. Als u [Synchr.snelheid] selecteert, wordt automatisch de maximale sluitertijd ingesteld die kan worden gesynchroniseerd.

Deze instelling is beschikbaar wanneer de opnamefunctie is ingesteld op P of A.

#### **ISO:**

**2**

**3**

Stelt de ISO-gevoeligheid in op opnemen met de flitser.

Deze instelling is beschikbaar wanneer de opnamefunctie is ingesteld op P, A, S of M.

#### **Hint**

- U kunt deze instellingen zelfs veranderen wanneer de flitser niet op de camera is bevestigd.
- Voor meer informatie over flitsers die compatibel zijn met deze functie, raadpleegt u de volgende ondersteuningspagina. [https://www.sony.net/dics/1/](https://www.sony.net/dics/1/?id=hg)

#### **Verwant onderwerp**

**ISO** (stilstaand beeld/bewegende beelden)

TP1001371428

## **Een flitser gebruiken met een synchro-aansluitkabel**

**Open de afdekking van de**  $\boldsymbol{\xi}$  **(flitssynchronisatie-)aansluiting en sluit de kabel aan.** 

#### **Hint**

- Als het scherm te donker is om de compositie te controleren, stelt u [LiveView-weergave] onder [LiveView-wrgv-inst.] in op [Instell. effect uit] om het gemakkelijker te maken de compositie te controleren tijdens opnemen met de flitser.
- Flitsers die een flitssynchronisatie-aansluiting hebben met omgekeerde polariteit kunnen worden gebruikt met dit apparaat.

#### **Opmerking**

- Als u opneemt met de elektronische sluiter, kunt u geen beelden opnemen met een flitser die de  $\,$ (flitssynchronisatie-)aansluiting gebruikt.
- Stel de belichtingsfunctie in op handmatige belichting (een andere instelling dan ISO AUTO wordt aanbevolen voor ISOgevoeligheid), en stel de sluitertijd in op de lagere van de volgende waarden of lager:
	- Flitssynchronisatiesnelheid
	- De sluitertijd aanbevolen door de flitser.

De flitssynchronisatiesnelheid varieert afhankelijk van de instelling van [SyncSnlhPrio flits.].

- Gebruik een flitser met een synchronisatiespanning van 400 V of lager.
- $\,\overline{\phantom{a}}\,$  Schakel de flitser uit die is aangesloten op de synchronisatiekabel wanneer u de synchronisatiekabel aansluit op de  $\,\varphi$ (flitssynchronisatie-)aansluiting. Anders kan de flitser afgaan wanneer de synchronisatiekabel wordt aangesloten.
- Het flitsvermogen wordt ingesteld op de flitser. U kunt het vermogen niet instellen vanaf de camera.
- Wij adviseren u de automatische witbalansfunctie uit te schakelen. Gebruik de eigen-witbalansfunctie om een nauwkeurigere witbalans te verkrijgen.
- Wanneer een flitser is aangesloten op de  $\clubsuit$  (flitssynchronisatie-)aansluiting, wordt de flitserindicator niet afgebeeld.

TP1001359241

## <span id="page-330-0"></span>**SteadyShot (stilstaand beeld)**

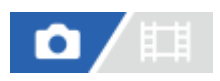

Stelt in of de SteadyShot-functie moet worden gebruikt of niet.

**1 MENU → (Opname) → [Beeldstabilisatie] → [ SteadyShot] → gewenste instelling.**

#### **Menu-onderdelen**

**Aan:** Gebruikt [ SteadyShot]. **Uit:**

Gebruikt [ SteadyShot] niet.

#### **Hint**

- Bij gebruik van een statief enz., schakelt u de SteadyShot-functie uit omdat dit een storing kan veroorzaken tijdens het opnemen.
- Als u [ SteadyShot select.] toewijst aan een gewenste knop met behulp van [  $\bigcirc$  Eig. t.-/dr.kn.inst.], kunt u de functie [  $\bigcirc$ SteadyShot] in- en uitschakelen door op de knop te drukken.
- Manneer u op een donkere plaats opneemt, kan het pictogram ((( w در SteadyShot) knipperen. Wij adviseren u een kortere sluitertijd in te stellen door de diafragmawaarde te verlagen of door de ISO-gevoeligheid in te stellen op een hogere waarde.
- Met sommige lenzen werken de camerabody en de lens samen om beeldstabilisatie uit te voeren, waardoor het mogelijk is om wazigere beelden dan gebruikelijk te corrigeren. Raadpleeg de volgende URL voor compatibele lenzen. [https://www.sony.net/dics/fnc1002/](https://www.sony.net/dics/fnc1002/?id=hg)

#### **Verwant onderwerp**

- [SteadyShot \(bewegende beelden\)](#page-331-0)
- [SteadyShot-aanp. \(stilstaand beeld/bewegende beelden\)](#page-332-0)
- [Veelvuldig gebruikte functies toewijzen aan knoppen en keuzeknoppen \(Eig. t.-/dr.kn.inst.\)](#page-372-0)

TP1001334357

## <span id="page-331-0"></span>**SteadyShot (bewegende beelden)**

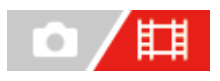

Stelt het [ $\Box$ ] SteadyShot]-effect in bij het opnemen van bewegende beelden.

**1 MENU → (Opname) → [Beeldstabilisatie] → [ SteadyShot] → gewenste instelling.**

#### **Menu-onderdelen**

#### **Actief:**

Hiermee krijgt u een krachtiger SteadyShot-effect.

#### **Standaard:**

Vermindert u de camerabewegingen tijdens het opnemen van bewegende beelden onder stabiele omstandigheden. **Uit:**

Gebruikt [TH] SteadyShot] niet.

#### **Hint**

Als [ $\frac{1}{2}$ SteadyShot] is ingesteld op [Actief], werken bij sommige lenzen de camerabody en de lens samen om beeldstabilisatie uit te voeren, waardoor het mogelijk is om wazigere beelden dan gebruikelijk te corrigeren. Raadpleeg de volgende URL voor compatibele lenzen.

[https://www.sony.net/dics/fnc1002/](https://www.sony.net/dics/fnc1002/?id=hg)

#### **Opmerking**

- Bij gebruik van een statief enz., schakelt u de SteadyShot-functie uit omdat dit een storing kan veroorzaken tijdens het opnemen.
- Als u de instelling van [ $\sharp\sharp$  SteadyShot] verandert, zal de opnamehoek veranderen. Wanneer [ $\sharp\sharp\sharp$  SteadyShot] is ingesteld op [Actief], wordt de kijkhoek smaller. Wanneer de brandpuntsafstand 200 mm of hoger is, adviseren wij [ $\Box$ ] SteadyShot] in te stellen op [Standaard].
- In de volgende situaties kan [Actief] niet worden geselecteerd:
	- Als [ $\uparrow$ ] Bestandsindeling] is ingesteld op [XAVC HS 8K]
	- Voor normale bewegende beelden: als [Opn.beeldsnelh.] is ingesteld op [120p]/[100p] of hoger
		- Voor vertraagd/versneld opnemen: als [  $\frac{1}{200}$  Beeldsnelheid] is ingesteld op [120fps]/[100fps] of hoger

#### **Verwant onderwerp**

- [SteadyShot \(stilstaand beeld\)](#page-330-0)
- [SteadyShot-aanp. \(stilstaand beeld/bewegende beelden\)](#page-332-0)

TP1001338887

## <span id="page-332-0"></span>**SteadyShot-aanp. (stilstaand beeld/bewegende beelden)**

## 盯 О

U kunt opnemen met een geschikte instelling van SteadyShot voor de bevestigde lens.

**1 MENU → (Opname) → [Beeldstabilisatie] → [ SteadyShot-aanp.] → gewenste instelling.**

#### **Menu-onderdelen**

#### **Automatisch:**

Voert de SteadyShot-functie automatisch uit volgens de informatie verkregen vanaf de bevestigde lens.

#### **Handmatig:**

Voert de SteadyShot-functie uit volgens de brandpuntsafstand ingesteld bij [ $\blacksquare$ ] (W) Brandptsafst.]. (8mm-1000mm)

#### **Opmerking**

- Het is mogelijk dat de SteadyShot-functie niet optimaal werkt wanneer de camera nog maar net is ingeschakeld, vlak nadat u de camera op een onderwerp hebt gericht, of wanneer de ontspanknop helemaal is ingedrukt zonder halverwege te stoppen.
- Als de camera geen brandpuntsafstandinformatie kan krijgen vanaf de lens, werkt de SteadyShot-functie niet correct. Stel [ $\blacksquare$ SteadyShot-aanp.] in op [Handmatig] en stel [ $\frac{m}{n}$  (W) Brandptsafst.] in overeenkomstig de lens die u gebruikt. De huidig ingestelde SteadyShot-brandpuntsafstand wordt samen met het pictogram (w) (SteadyShot) afgebeeld.
- Bij gebruik van een SEL16F28-lens (los verkrijgbaar) met een teleconverter, enz., stelt u [ $\blacksquare$  SteadyShot-aanp.] in op [Handmatig] en stelt u de brandpuntsafstand in.
- Als een lens die is uitgerust met een SteadyShot-schakelaar is bevestigd, kunnen de instellingen alleen worden gewijzigd met behulp van die schakelaar op de lens. U kunt de instellingen niet wijzigen met behulp van de camera.

#### **Verwant onderwerp**

[Brandpuntsafstand van SteadyShot \(stilstaand beeld/bewegende beelden\)](#page-333-0)

TP1001359479

## <span id="page-333-0"></span>**Brandpuntsafstand van SteadyShot (stilstaand beeld/bewegende beelden)**

#### Ο Ħ Ħ

Stelt de brandpuntsafstandsinformatie in die moet worden gebruikt door de ingebouwde SteadyShot-functie wanneer [ SteadyShot-aanp.] is ingesteld op [Handmatig].

**1 MENU → (Opname) → [Beeldstabilisatie] → [ Brandptsafst.] → gewenste instelling.**

#### **Menu-onderdelen**

#### **8mm - 1000mm:**

De SteadyShot-functie gebruikt de brandpuntsafstand die u hebt ingesteld.

Controleer de markeringen voor brandpuntsafstand op de lens en stel de brandpuntsafstand in.

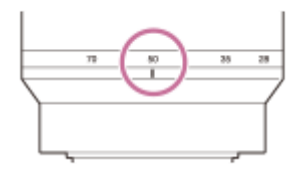

#### **Verwant onderwerp**

[SteadyShot-aanp. \(stilstaand beeld/bewegende beelden\)](#page-332-0)

TP1001367795

## **Lenscompensatie (stilstaand beeld/bewegende beelden)**

## 盯 О

U kunt schaduwvorming in de hoeken van het scherm of vervorming van het scherm compenseren, en de kleurafwijking in de hoeken van het scherm verminderen die wordt veroorzaakt door bepaalde eigenschappen van de lens.

**1 MENU → (Opname) → [Beeldkwal./opn.] → [ Lenscompensatie] → gewenste instelling.**

#### **Menu-onderdelen**

#### **Schaduwcompensat.:**

Stelt in of automatisch moet worden gecompenseerd voor donkere hoeken van het scherm. ([Automatisch]/[Uit])

#### **Chro. afw.compens.:**

Stelt in of automatisch kleurafwijking in de hoeken van het scherm moet worden verminderd. ([Automatisch]/[Uit])

#### **Vervorm.compensat.:**

Stelt in of automatisch moet worden gecompenseerd voor vervorming van het scherm. ([Automatisch]/[Uit])

#### **Ademhal.compens. (alleen bij het opnemen van bewegende beelden):**

Stelt in of automatisch moet worden gecompenseerd voor het fenomeen waarbij de kijkhoek verandert afhankelijk van de scherpstellingsafstand bij het opnemen van bewegende beelden. ([Aan]/[Uit])

#### **Opmerking**

- Deze functie is alleen beschikbaar bij gebruik van een lens die compatibel is met automatische compensatie.
- Donkere hoeken van het scherm worden mogelijk niet gecorrigeerd met [Schaduwcompensat.], afhankelijk van het type lens.
- Afhankelijk van de bevestigde lens ligt [Vervorm.compensat.] vast op [Automatisch], en kunt u [Uit] niet selecteren.
- Als [ $\Box$ ] SteadyShot] is ingesteld op [Actief] in de bewegend-beeldopnamefunctie, wordt [Vervorm.compensat.] vergrendeld op [Automatisch].
- Als [Ademhal.compens.] is ingesteld op [Aan], veranderen de kijkhoek en de beeldkwaliteit iets.
- Afhankelijk van de lens worden de veranderingen in de kijkhoek mogelijk niet volledig gecompenseerd, zelfs niet wanneer [Ademhal.compens.] is ingesteld op [Aan].

TP1001365307

## **NR lang-belicht**

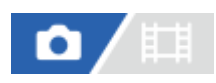

Als u de sluitertijd instelt op 1 seconde(n) of langer (opname met lange belichtingstijd), wordt de ruisonderdrukking ingeschakeld gedurende de tijd dat de sluiter open staat. Als deze functie is ingeschakeld, wordt de korrelige ruis, typisch voor opnamen met een lange belichtingstijd, verminderd.

**1 MENU → (Opname) → [Beeldkwal./opn.] → [NR lang-belicht] → gewenste instelling.**

#### **Menu-onderdelen**

#### **Aan:**

Activeert ruisonderdrukking gedurende de belichting. Terwijl de ruisonderdrukking wordt uitgevoerd, wordt een bericht weergegeven, en u kunt dan niet een nieuw beeld opnemen. Selecteer dit als u de beeldkwaliteit prioriteit wilt geven.

#### **Uit:**

Activeert de ruisonderdrukking niet. Selecteer dit als u de opnametiming prioriteit wilt geven.

#### **Opmerking**

- **[NR lang-belicht] is niet beschikbaar in de volgende situaties:** 
	- $=$  [Sluitertype] is ingesteld op [Elektron. sluiter]
	- De transportfunctie is ingesteld op [Contin. opname] of [Bracket continu]
- [NR lang-belicht] kan niet worden ingesteld op [Uit] in de volgende opnamefuncties:
	- $=$  [Slim automat.]

TP1001367121

## **NR bij hoge-ISO**

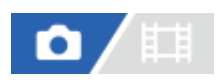

Tijdens opnemen met een hoge ISO-gevoeligheid vermindert het apparaat de ruis die meer opvalt als de gevoeligheid van het apparaat hoog is.

**1 MENU → (Opname) → [Beeldkwal./opn.] → [NR bij hoge-ISO] → gewenste instelling.**

#### **Menu-onderdelen**

#### **Normaal:**

Activeert normale hoge-ISO-ruisonderdrukking.

**Laag:**

Activeert gematigde hoge-ISO-ruisonderdrukking.

#### **Uit:**

Activeert hoge-ISO-ruisonderdrukking niet.

#### **Opmerking**

- [NR bij hoge-ISO] ligt vast op [Normaal] in de volgende opnamefuncties:  $=$  [Slim automat.]
- Als [ Bestandsindeling] is ingesteld op [RAW], is deze functie niet beschikbaar.
- **IF THAT A THE THE TEAM-BEE ISO**] werkt niet bij RAW-beelden wanneer [ **b** Bestandsindeling] is ingesteld op [RAW en JPEG]/[RAW en HEIF].

TP1001359406

## **Autom.weergave (stilstaand beeld)**

## 盯 ο

U kunt het opgenomen beeld onmiddellijk na het opnemen op het scherm bekijken. U kunt ook de weergaveduur van Auto Review instellen.

**1 MENU → (Instellingen) → [Weergaveoptie] → [ Autom.weergave] → gewenste instelling.**

#### **Menu-onderdelen**

#### **10 sec./5 sec./2 sec.:**

Geeft onmiddellijk na het opnemen het opgenomen beeld op het scherm weer gedurende de ingestelde tijdsduur. Als u tijdens Auto Review een bediening uitvoert die het beeld vergroot, kunt u dat beeld controleren met behulp van de vergrote schaalverdeling.

**Uit:**

Geeft Auto Review niet weer.

#### **Opmerking**

- Wanneer u een functie gebruikt die beeldbewerking uitvoert, kan het beeld vóór het bewerken tijdelijk worden weergegeven, gevolgd door het beeld na het bewerken.
- De DISP (weergave-instelling)-instellingen worden toegepast op het Auto Review-scherm.

#### **Verwant onderwerp**

[Een beeld vergroten dat wordt weergegeven \(Vergroot\)](#page-405-0)

TP1001334321

## **Wrgv rest. opnam. (stilstaand beeld)**

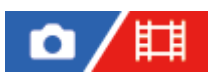

Stelt in of een indicator wordt afgebeeld of niet van het resterende aantal stilstaande beelden dat ononderbroken kan worden opgenomen met dezelfde opnamesnelheid.

**1 MENU → (Instellingen) → [Weergaveoptie] → [ Wrgv rest. opnam.] → gewenste instelling.** F3.5 2 **ISO 400** 

#### **Menu-onderdelen**

#### **Altijd weergev.:**

Beeldt altijd de indicator af tijdens het opnemen van stilstaande beelden.

#### **Enk. opn. weerg.:**

Tijdens het opnemen van stilstaande beelden wordt een indicator van het resterende aantal stilstaande beelden afgebeeld. Als u de ontspanknop tot halverwege indrukt, wordt een indicator van het resterende aantal stilstaande beelden afgebeeld.

#### **Niet weergegev.:**

Beeldt de indicator niet af.

#### **Hint**

Wanneer het interne geheugen van de camera voor bufferen vol is, wordt "SLOW" afgebeeld en zal de snelheid van het ononderbroken opnemen afnemen.

#### **Verwant onderwerp**

[Contin. opname](#page-236-0)

TP1001363662

## <span id="page-339-0"></span>**Stramienlijnwrgv (stilstaand beeld/bewegende beelden)**

## 盯 Ω

Stelt in of de rasterlijn wordt afgebeeld of niet tijdens het opnemen. De stramienlijn helpt u de beeldcompositie aan te passen.

**1 MENU → (Opname) → [Opnameweergav.] → [ Stramienlijnwrgv] → gewenste instelling.**

#### **Menu-onderdelen**

**Aan:** Beeldt de rasterlijn af. **Uit:**

Beeldt de rasterlijn niet af.

#### **Hint**

Als u [Stramienlijnwrgv sel.] toewijst aan een gewenste knop met behulp van [ Eig. t.-/dr.kn.inst.] of [ Eig. t.-/dr.kn.inst.], kunt u de rasterlijnen weergeven of verbergen door op de toegewezen knop te drukken.

#### **Verwant onderwerp**

- [Stramienlijntype \(stilstaand beeld/bewegende beelden\)](#page-340-0)
- [Veelvuldig gebruikte functies toewijzen aan knoppen en keuzeknoppen \(Eig. t.-/dr.kn.inst.\)](#page-372-0)

TP1001359407

## <span id="page-340-0"></span>**Stramienlijntype (stilstaand beeld/bewegende beelden)**

## 盯 О

Stelt het afgebeelde type rasterlijn in. De stramienlijn helpt u de beeldcompositie aan te passen.

**1 MENU → (Opname) → [Opnameweergav.] → [ Stramienlijntype] → gewenste instelling.**

#### **Menu-onderdelen**

#### **Driedelingsrast.:**

Plaats de hoofdonderwerpen dicht bij één van de rasterlijnen die het beeld in drieën delen voor een goed gebalanceerde beeldcompositie.

#### **Vierkantsraster:**

Met vierkante rasters kunt u gemakkelijker het horizontale niveau van hun compositie controleren. Dit is handig bij het beoordelen van de beeldcompositie bij het opnemen van landschappen en close-ups, of bij het scannen met de camera.

#### **Diag. + vierk.r.:**

Plaats een onderwerp op een diagonale lijn om een opwekkend en krachtig gevoel uit te drukken.

#### **Hint**

Als u [ Stramienlijntype] toewijst aan een gewenste knop met behulp van [ Eig. t.-/dr.kn.inst.] of [ Eig. t.-/dr.kn.inst.], kunt u het type rasterlijn instellen door op de toegewezen knop te drukken.

#### **Verwant onderwerp**

- [Stramienlijnwrgv \(stilstaand beeld/bewegende beelden\)](#page-339-0)
- [Veelvuldig gebruikte functies toewijzen aan knoppen en keuzeknoppen \(Eig. t.-/dr.kn.inst.\)](#page-372-0)

TP1001367825

## <span id="page-341-0"></span>**LiveView-wrgv-inst.**

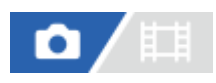

Stelt in of beelden waarop de effecten van belichtingscompensatie, witbalans, [ $\blacksquare_{\mathbb{H}^*}$  Creat. uitstraling], enz. zijn toegepast, moeten worden weergegeven op het scherm of niet.

**1 MENU → (Opname) → [Opnameweergav.] → [LiveView-wrgv-inst.] → gewenst instelitem.**

#### **Menu-onderdelen**

#### **LiveView-weergave:**

Stelt in of alle opname-instellingen op de monitor moeten worden toegepast en de Live View moet worden weergegeven in omstandigheden die sterk lijken op hoe het beeld er uitziet nadat de instellingen zijn toegepast, of om de Live View weer te geven zonder de instellingen toe te passen. ([Instell. effect aan] / [Instell. effect uit])

Als u [Instell. effect uit] selecteert, kunt u de compositie eenvoudig controleren, zelfs wanneer u opneemt met de beeldcompositie op het Live View-scherm.

#### **Belichtingseffect:**

Stelt in of de Live View moet worden afgebeeld of niet met automatische correctie door de belichting van de flitser toe te passen wanneer [LiveView-weergave] is ingesteld op [Instell. effect aan]. ([Belicht.instell.+flits] / [Alleen belicht.inst.]) Wanneer u de flitser gebruikt voor het opnemen van een portret, selecteert u [Alleen belicht.inst.] om de belichting handmatig in te stellen op basis van het omgevingslicht.

#### **Lage lim. bldsnelh:**

Stelt in of moet worden voorkomen of niet dat de beeldfrequentie van de Live View te traag wordt. ([Aan] / [Uit])

Als u [Aan] selecteert, zal de beeldfrequentie van de Live View niet traag worden, zelfs niet wanneer u op een donkere plaats opneemt, maar kan er ruis verschijnen in Live View of kan het scherm donker worden. Ook kan een black-out optreden tijdens ononderbroken opnemen, afhankelijk van de sluitertijd.

#### **Flitsl.effect tdns opn.:**

Stelt in of het effect van de flitser wel of niet op het Live View-scherm moet worden toegepast tijdens opnemen met de flitser. ([Flitslichteff. aan]/[Flitslichteff. uit])

#### **Hint**

- Wanneer u een flitser van een ander merk gebruikt, zoals een studioflitser, kan Live View-weergave donker zijn bij bepaalde sluitertijdinstellingen. Als [LiveView-weergave] is ingesteld op [Instell. effect uit], zal Live View-weergave helderder worden weergegeven, zodat u de compositie eenvoudig kunt controleren.
- Als u [Instell. effect uit], selecteert, wordt Live View altijd weergegeven met de geschikte helderheid, zelfs in de functie [Handm. belicht.]
- Wanneer [Instell. effect uit] is geselecteerd, wordt het pictogram WEW (VIEW) weergegeven op het Live View-scherm.

#### **Opmerking**

- [Belichtingseffect] is alleen effectief wanneer u een flitser gebruikt die is geproduceerd door Sony.
- [LiveView-weergave] kan niet worden ingesteld op [Instell. effect uit] in de volgende opnamefuncties:  $=$  [Slim automat.]
- Als u bewegende beelden opneemt in de stilstaand-beeldopnamefunctie, worden de opname-instellingen weergegeven in Live View, zelfs wanneer [LiveView-weergave] is ingesteld op [Instell. effect uit].
- Als [LiveView-weergave] is ingesteld op [Instell. effect uit], zal de helderheid van het opgenomen beeld niet hetzelfde zijn als dat van de weergegeven Live View.
- Zelfs als [LiveView-weergave] is ingesteld op [Instell. effect uit], wanneer u de elektrische sluiter gebruikt, zullen de beelden eruit zien alsof uw instellingen worden toegepast.
- De instelling voor [Flitsl.effect tdns opn.] wordt alleen toegepast wanneer [Sluitertype] is ingesteld op [Elektron. sluiter].

TP1001334337

## <span id="page-343-0"></span>**Diafragmavoorbeeld**

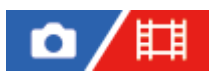

Terwijl u de knop ingedrukt houdt die is toegewezen aan de functie [Diafragmavoorbeeld], wordt het diafragma stapsgewijs verkleind tot de ingestelde diafragmawaarde, en kunt u de wazigheid controleren voordat u opneemt.

**MENU → (Instellingen) → [Bedien. aanpass.] → [ Eig. t.-/dr.kn.inst.] → wijs de functie [Diafragmavoorbeeld] toe aan de gewenste knop. 1**

**Tijdens het opnemen van stilstaande beelden bevestigt u de beelden door op de knop te drukken waaraan [Diafragmavoorbeeld] is toegewezen.**

#### **Hint**

**2**

Ondanks dat u de diafragmawaarde kunt veranderen tijdens het opname-voorbeeld, kan het onderwerp onscherp worden als u een groter diafragma selecteert. Wij adviseren u opnieuw scherp te stellen.

#### **Verwant onderwerp**

- [Veelvuldig gebruikte functies toewijzen aan knoppen en keuzeknoppen \(Eig. t.-/dr.kn.inst.\)](#page-372-0)
- [Voorb. opn.result.](#page-344-0)

TP1001334317

## <span id="page-344-0"></span>**Voorb. opn.result.**

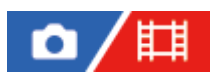

Terwijl u de knop ingedrukt houdt waaraan [Voorb. opn.result.] is toegewezen, kunt u het opname-voorbeeld controleren met daarop de instellingen van de DRO, de sluitertijd, het diafragma en de ISO-gevoeligheid toegepast. Controleer het opname-voorbeeld alvorens op te nemen.

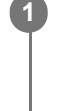

**2**

**MENU → (Instellingen) → [Bedien. aanpass.] → [ Eig. t.-/dr.kn.inst.] → wijs de functie [Voorb. opn.result.] toe aan de gewenste knop.**

**Tijdens het opnemen van stilstaande beelden bevestigt u de beelden door op de knop te drukken waaraan [Voorb. opn.result.] is toegewezen.**

#### **Hint**

De gemaakte instellingen van de DRO, de sluitertijd, het diafragma en de ISO-gevoeligheid worden toegepast op het beeld voor [Voorb. opn.result.], maar sommige effecten kunnen niet vooraf worden weergegeven, afhankelijk van de opname-instellingen. Zelfs in dat geval worden de geselecteerde instellingen toegepast op het beeld dat u opneemt.

#### **Verwant onderwerp**

- [Veelvuldig gebruikte functies toewijzen aan knoppen en keuzeknoppen \(Eig. t.-/dr.kn.inst.\)](#page-372-0)
- [Diafragmavoorbeeld](#page-343-0)

TP1001334315

## **Heldere controle**

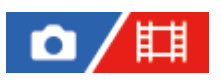

Stelt u in staat om de beeldcompositie te veranderen bij het opnemen in een donkere omgeving. Door de belichtingstijd te verlengen, kunt u de beeldcompositie controleren in de zoeker/op de monitor, zelfs in donkere situaties, zoals 's nachts buitenshuis.

**MENU → (Instellingen) → [Bedien. aanpass.] → [ Eig. t.-/dr.kn.inst.] → wijs de functie [Heldere controle] toe aan de gewenste knop. 1**

**Druk in een stilstaand-beeld-opnamefunctie op de knop waaraan u de functie [Heldere controle] hebt toegewezen en neem daarna een beeld op.**

- De helderheid als gevolg van [Heldere controle] zal gehandhaafd blijven na het opnemen.
- Om de helderheid van de monitor te laten terugkeren naar normaal, drukt u nogmaals op de knop waaraan u de functie [Heldere controle] hebt toegewezen.

#### **Opmerking**

**2**

- Tijdens [Heldere controle], zal [LiveView-weergave] automatisch omschakelen naar [Instell. effect uit], en worden instelwaarden, zoals de belichtingscompensatie, niet worden toegepast op het huidig weergegeven beeld. Wij adviseren u [Heldere controle] alleen te gebruiken op donkere locaties.
- **EXTEE CONTINGE** (Heldere controle) wordt automatisch geannuleerd in de volgende situaties.
	- Wanneer de camera wordt uitgeschakeld.
	- Wanneer de opnamefunctie wordt veranderd van P/A/S/M naar een andere functie dan P/A/S/M.
	- Wanneer de scherpstellingsfunctie wordt ingesteld op iets anders dan de handmatige scherpstellingsfunctie.
	- Wanneer [Aut vergrot. in MF] wordt uitgevoerd.
	- Wanneer [Scherpstelvergrot.] is geselecteerd.
- Tijdens [Heldere controle] kan de sluitertijd langzamer zijn dan normaal tijdens het opnemen op donkere locaties. Ook omdat de gemeten helderheid wordt uitgebreid, kan de belichting veranderen.

#### **Verwant onderwerp**

**[LiveView-wrgv-inst.](#page-341-0)** 

TP1001359408

## **Benadr. wgv OPN**

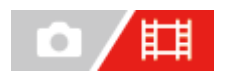

Stelt in of een rood kader rond de randen van de monitor van de camera moet worden afgebeeld of niet tijdens het opnemen van bewegende beelden. U kunt eenvoudig controleren of de camera in de stand-bystand staat of opneemt, zelfs wanneer u onder een hoek of op afstand naar de monitor van de camera kijkt.

**1 MENU → (Opname) → [Opnameweergav.] → [Benadr. wgv OPN] → gewenste instelling.**

#### **Menu-onderdelen**

#### **Aan:**

Beeld een rood kader af dat aangeeft dat er wordt opgenomen.

#### **Uit:**

Beeldt geen kader af dat aangeeft dat er wordt opgenomen.

#### **Hint**

Het kader dat wordt afgebeeld met deze functie kan ook worden uitgevoerd naar een externe monitor die is aangesloten via HDMI. Stel [HDMI-inform.weerg.] in op [Aan].

#### **Verwant onderwerp**

**[HDMI-inform.weerg.](#page-501-0)** 

TP1001367793

## **Markeringweerg. (stilstaand beeld)**

# $\bullet$

Hiermee kunt u een markering van de opgegeven beeldverhouding afbeelden op het opnamescherm tijdens het opnemen van stilstaande beelden.

Als u van plan bent het beeld na het opnemen bij te snijden naar de opgegeven beeldverhouding, kunt u met behulp van de beeldverhouding-markering beelden opnemen en tegelijkertijd de kijkhoek na het bijsnijden controleren.

**MENU → (Opname) → [Markeringweerg.] → Selecteer een menu-onderdeel en stel de gewenste parameter in. 1**

#### **Menu-onderdelen**

#### **Verhoud.marker.:**

Stelt in of de beeldverhouding-markering moet worden afgebeeld of niet. ([Aan]/[Uit])

#### **Type verhoud.mark.:**

Stelt de beeldverhouding van de afgebeelde beeldverhouding-markering in. ([1:1]/[5:4]/[4:3]/[16:9]/[1.91:1]/[2.35:1])

#### **Verhoud.mark.niv.:**

Stelt de kleurdichtheid van de afgebeelde beeldverhouding-markering in. (0 tot 15)

#### **Hint**

- De beeldverhouding-markering kan tegelijkertijd met rasterlijnen worden afgebeeld. In dit geval worden de rasterlijnen afgebeeld overeenkomstig de kijkhoek van de beeldverhouding-markering.
- De beeldverhouding-markering die werd afgebeeld tijdens het opnemen, kan worden afgebeeld op het weergegeven beeld door [ Weerg. verh.mark.] in te stellen op [Aan].
- Met [Bijsnijden] kunt u ook beelden bijsnijden volgens de beeldverhouding-markering die werd afgebeeld tijdens het opnemen.
- Als u de beeldverhouding-markering verticaal wilt afbeelden, houdt u de camera verticaal tijdens het opnemen.

#### **Opmerking**

- De beeldverhouding-markering kan worden afgebeeld tijdens het opnemen van stilstaande beelden met een beeldverhouding van [3:2].
- Wanneer de beeldverhouding voor [nu Verhoud.marker.] is ingesteld op [1:1]/[5:4]/[4:3], zal de positie van de beeldverhoudingmarkering anders zijn dan die van [ Verhoud.marker.] voor het opnemen van bewegende beelden, zelfs als dezelfde beeldverhouding is geselecteerd.
- De beeldverhouding-markering wordt niet afgebeeld op apparaten die zijn aangesloten via HDMI.

#### **Verwant onderwerp**

- [Weerg. verh.mark. \(stilstaand beeld\)](#page-423-0)
- [Stramienlijnwrgv \(stilstaand beeld/bewegende beelden\)](#page-339-0)
- [Bijsnijden](#page-436-0)

349

## **Markeringweerg. (bewegende beelden)**

Tijdens het opnemen van bewegende beelden, kunt u instellen of markeringen worden afgebeeld op de monitor of in de zoeker, en de typen markering selecteren.

**MENU → (Opname) → [Markeringweerg.] → Selecteer een menu-onderdeel en stel de gewenste parameter in. 1**

#### **Menu-onderdelen**

#### **Markeringweerg.:**

Stelt in of markeringen moet worden afgebeeld of niet. ([Aan] / [Uit])

#### **Middenmarkering:**

Stelt in of de middelste markering wel of niet moet worden afgebeeld in het midden van het opnamescherm. ([Uit] / [Aan])

#### **TH** Verhoud.marker.:

Stelt de beeldverhouding-markeringweergave in. ([Uit] / [4:3] / [13:9] / [14:9] / [15:9] / [1.66:1] / [1.85:1] / [2.35:1])

#### **Veilige zone:**

Stelt de veiligheidszoneweergave in. Dit wordt het standaardbereik dat kan worden gehaald door een televisie voor algemeen gebruik. ([Uit] / [80%] / [90%])

#### **Hulpkader:**

Stelt in of het geleidingskader moet worden afgebeeld of niet. U kunt controleren of het onderwerp horizontaal of verticaal staat ten opzichte van de grond. ([Uit] / [Aan])

#### **Hint**

- U kunt diverse markeringen tegelijkertijd afbeelden.
- Positioneer het onderwerp op het kruispunt van [Hulpkader] om verzekerd te zijn van een evenwichtige compositie.

#### **Opmerking**

- De markeringen worden afgebeeld wanneer de functiekeuzeknop in de stand  $\Box$  (Film) of  $S_{\alpha}$ ) (Vertrgd+versnld) staat, of tijdens het opnemen van bewegende beelden.
- U kunt geen markeringen afbeelden bij gebruik van [Scherpstelvergrot.].
- De markeringen worden op de monitor of in de zoeker afgebeeld. (U kunt de markeringen niet uitvoeren.)

TP1001359421

## <span id="page-350-0"></span>**Gamma-weerg.hulp**

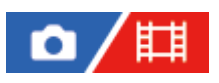

Bewegende beelden met S-Log-gamma worden geacht te worden verwerkt na het opnemen om gebruik te maken van het brede dynamische bereik. Beelden met het HLG -gamma worden geacht te worden weergegeven op een HDRcompatibele monitor. Ze worden daarom tijdens het opnemen weergegeven met een laag contrast en zijn mogelijk slecht zichtbaar. U kunt echter de functie [Gamma-weerg.hulp] gebruiken om een contrast te reproduceren dat gelijkwaardig is aan dat van het normale gamma. Bovendien kan tevens [Gamma-weerg.hulp] worden toegepast tijdens het weergeven van bewegende beelden op de monitor of in de zoeker van de camera.

**1 MENU → (Instellingen) → [Weergaveoptie] → [Gamma-weerg.hulp] → gewenste instelling.**

#### **Menu-onderdelen**

**Aan:**

Gebruikt de functie hulpfunctie gammaweergave.

**Uit:**

Maakt geen gebruik van de hulpfunctie gammaweergave.

#### **Hint**

Als u [Gamma-wrgvhlp sel] toewijst aan een gewenste knop met behulp van [ **C** Eig. t.-/dr.kn.inst.], [ **H** Eig. t.-/dr.kn.inst.] of [ Eigen toets-instel.], kunt u de hulpfunctie gammaweergave in- en uitschakelen door op de toegewezen knop te drukken.

#### **Opmerking**

[Gamma-weerg.hulp] wordt niet toegepast op bewegende beelden bij weergave op een televisie of monitor die is aangesloten op de camera.

#### **Verwant onderwerp**

- **[Beeldprofiel \(stilstaand beeld/bewegende beelden\)](#page-230-0)**
- [Gamma-wrgvhlptyp.](#page-351-0)
- **[HLG-stilst. bldn](#page-265-0)**

TP1001359339

## <span id="page-351-0"></span>**Gamma-wrgvhlptyp.**

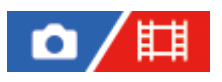

Selecteert het conversietype voor [Gamma-weerg.hulp].

## **1 MENU → (Instellingen) → [Weergaveoptie] → [Gamma-wrgvhlptyp.] → gewenste instelling.**

### **Menu-onderdelen**

### **Assist Automatisch:**

- Geeft beelden met effecten als volgt weer volgens het gamma of de kleurmodus ingesteld in  $\left[\prod_{i=1}^n \text{Beeldprofile}\right]$ .
	- Wanneer het gamma is ingesteld op [S-Log2]: [S-Log2→709(800%)]
	- Wanneer het gamma is ingesteld op [S-Log3]: [S-Log3→709(800%)]
	- Wanneer het gamma is ingesteld op [HLG], [HLG1], [HLG2] of [HLG3], en de kleurmodus is ingesteld op [BT.2020]: [HLG(BT.2020)]
	- Wanneer het gamma is ingesteld op [HLG], [HLG1], [HLG2] of [HLG3], en de kleurmodus is ingesteld op [709]: [HLG(709)]
- Geeft beelden weer met een [HLG(BT.2020)]-effect tijdens het opnemen van HLG-stilstaande-beelden terwijl [HLGstilst. bldn] is ingesteld op [Aan].
- Geeft beelden weer met een [S-Log3→709(800%)]-effect tijdens het uitvoeren van bewegende beelden in het RAWformaat naar een ander apparaat dat is verbonden via HDMI tijdens het opnemen van bewegende beelden.

#### **S-Log2→709(800%):**

Geeft beelden weer met een S-Log2-gamma waardoor een contrast wordt gereproduceerd dat gelijkwaardig is aan ITU709 (800%).

## **S-Log3→709(800%):**

Geeft beelden weer met een S-Log3-gamma waardoor een contrast wordt gereproduceerd dat gelijkwaardig is aan ITU709 (800%).

#### **Assist HLG(BT.2020):**

Geeft beelden weer nadat de beeldkwaliteit van de monitor of zoeker is aangepast naar een kwaliteit die bijna hetzelfde is als wanneer beelden worden weergegeven op een [HLG(BT.2020)]-compatibele monitor.

## **Assist HLG(709)**:

Geeft beelden weer nadat de beeldkwaliteit van de monitor of zoeker is aangepast naar een kwaliteit die bijna hetzelfde is als wanneer beelden worden weergegeven op een [HLG(709)]-compatibele monitor.

#### **Hint**

Als u [Gamma-wrgvhlptyp.] toewijst aan een gewenste knop met behulp van [  $\bigcirc$  Eig. t.-/dr.kn.inst.] of [  $\uparrow\downarrow\downarrow$  Eig. t.-/dr.kn.inst.], kunt u de instelling [Gamma-wrgvhlptyp.] omschakelen.

#### **Opmerking**

- Wanneer [Gamma-weerg.hulp] tijdens het weergeven is ingesteld op [Automatisch], wordt een effect als volgt toegepast op het beeld:
	- Bij weergave van bewegende beelden die zijn opgenomen met [HLG], [HLG1], [HLG2] of [HLG3]: geeft het beeld weer met een [HLG(BT.2020)] of [HLG(709)]-effect, afhankelijk van de kleurmodus.
	- Bij weergave van een HLG-stilstaand-beeld dat is opgenomen met [HLG-stilst. bldn] ingesteld op [Aan]: geeft het beeld weer met een [HLG(BT.2020)]-effect.

Bij weergave van bewegende beelden in het RAW-formaat die worden uitgevoerd naar een ander apparaat dat is verbonden via HDMI: geeft het beeld weer met een [S-Log3→709(800%)]-effect.

In andere situaties worden bewegende beelden weergegeven afhankelijk van de instellingen van het gamma en de kleurmodus in [ Beeldprofiel].

#### **Verwant onderwerp**

- [Gamma-weerg.hulp](#page-350-0)
- **[Beeldprofiel \(stilstaand beeld/bewegende beelden\)](#page-230-0)**
- [HDMI-uitvoerinst. \(bewegende beelden\)](#page-499-0)

TP1001367792

## **Geluid opnemen**

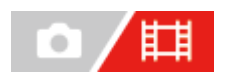

Stelt in of het geluid moet worden opgenomen tijdens het opnemen van bewegende beelden. Selecteer [Uit] om te voorkomen dat het bedieningsgeluid van de lens en het apparaat wordt opgenomen. Deze functie kan niet worden gebruikt tijdens vertraagd/versneld opnemen.

**1 MENU → (Opname) → [Geluid opnemen] → [Geluid opnemen] → gewenste instelling.**

## **Menu-onderdelen**

**Aan:** Neemt geluid op. **Uit:** Neemt geen geluid op.

#### **Verwant onderwerp**

[Audio opnam.niveau](#page-354-0)

TP1001334451

## <span id="page-354-0"></span>**Audio opnam.niveau**

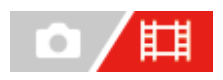

U kunt het geluidopnameniveau instellen terwijl u naar de niveaumeter kijkt. Deze functie kan niet worden gebruikt tijdens vertraagd/versneld opnemen.

**1 MENU → (Opname) → [Geluid opnemen] → [Audio opnam.niveau].**

**2 Selecteer het gewenste niveau met de linker-/rechterkant van het besturingswiel.**

#### **Menu-onderdelen**

**+:**

Verhoogt het geluidopnameniveau.

**-:**

Verlaagt het geluidopnameniveau.

#### **Hint**

Als u bewegende beelden met geluid op een hoog volumeniveau opneemt, stelt u [Audio opnam.niveau] in op een lager geluidsniveau. Hierdoor kunt u opnemen met een realistischer geluid. Als u bewegende beelden met geluid op een lager volumeniveau opneemt, stelt u [Audio opnam.niveau] in op een hoger geluidsniveau zodat het geluid gemakkelijker te horen is. Controleer of het volumeniveau goed is ingesteld door het geluidsopnamevolume te monitoren met behulp van de aangesloten hoofdtelefoon of de volumeniveaumeter op de camera.

Om het geluidsopnameniveau terug te zetten naar de standaardinstelling, drukt u op de  $\overline{\text{un}}$  (wis-)knop.

#### **Opmerking**

- Ongeacht de instelling van [Audio opnam.niveau], treedt de begrenzer altijd in werking.
- [Audio opnam.niveau] is alleen beschikbaar wanneer de opnamefunctie is ingesteld op bewegende beelden.
- De instellingen [Audio opnam.niveau] worden toegepast op zowel de ingebouwde microfoon als de (microfoon-)ingangsaansluiting.
- De instelling van [Audio opnam.niveau] is niet van toepassing op opnamen die zijn gemaakt met [Spraakbericht].

TP1001334461

## **Audio-uitvoer-tijd**

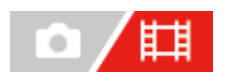

U kunt echo-annulering tijdens geluidscontrole instellen en ongewenste afwijkingen tussen video en audio voorkomen. Deze functie kan niet worden gebruikt tijdens vertraagd/versneld opnemen.

**1 MENU → (Opname) → [Geluid opnemen] → [Audio-uitvoer-tijd] → gewenste instelling.**

#### **Menu-onderdelen**

#### **Live:**

Voert audio uit zonder vertraging. Selecteer deze instelling wanneer geluidsverschillen een probleem vormen tijdens geluidscontrole.

#### **Lipsynchronisat.:**

Voert audio en video gesynchroniseerd uit. Selecteer deze instelling om ongewenste verschillen tussen het beeld en het geluid te voorkomen.

#### **Opmerking**

Het gebruik van een externe microfoon kan een kleine vertraging veroorzaken. Raadpleeg de bij de microfoon geleverde gebruiksaanwijzing voor meer informatie.

TP1001334459

## **Windruis reductie**

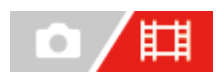

Stelt in of windgeruis moet worden onderdrukt of niet door het lagetonenbereik uit het ingevoerde geluid vanaf de ingebouwde microfoon te filteren. Deze functie kan niet worden gebruikt tijdens vertraagd/versneld opnemen.

**1 MENU → (Opname) → [Geluid opnemen] → [Windruis reductie] → gewenste instelling.**

#### **Menu-onderdelen**

**Aan:** Vermindert windgeruis. **Uit:**

Vermindert windgeruis niet.

#### **Opmerking**

- De geluidskwaliteit kan verschillen van de normale opname-instellingen wanneer [Windruis reductie] is ingesteld op [Aan].
- Wanneer een externe microfoon (los verkrijgbaar) wordt gebruikt, werkt [Windruis reductie] niet.

TP1001334396

## **Schoen-geluid.**

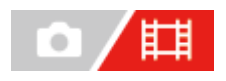

Stelt het digitale geluid in dat wordt uitgezonden via een microfoon (los verkrijgbaar) die is aangesloten op de multiinterfaceschoen van de camera. Gebruik een microfoon die de digitale audio-interface ondersteunt. U kunt de bemonsteringsfrequentie, het aantal kwantisatiebits en het aantal kanalen instellen. Deze functie kan niet worden gebruikt tijdens vertraagd/versneld opnemen.

**1 MENU → (Opname) → [Geluid opnemen] → [ Schoen-geluid.] → gewenste instelling.**

#### **Menu-onderdelen**

#### 48khz/24bit 4ch

Stelt de bemonsteringsfrequentie van de audio-ingang in op 48 kHz, het aantal kwantisatiebits op 24 bits, en het aantal kanalen op 4.

#### 48khz/24bit 2ch

Stelt de bemonsteringsfrequentie van de audio-ingang in op 48 kHz, het aantal kwantisatiebits op 24 bits, en het aantal kanalen op 2.

#### 48khz/16bit 2ch

Stelt de bemonsteringsfrequentie van de audio-ingang in op 48 kHz, het aantal kwantisatiebits op 16 bits, en het aantal kanalen op 2.

#### **Hint**

De weergave van het geluidsniveau op de monitor is voor 4 kanalen tijdens het opnemen van 4-kanaals geluid.

#### **Opmerking**

- Wanneer een externe microfoon (los verkrijgbaar) is aangesloten op de < (microfoon-)aansluiting van de camera, wordt het geluid opgenomen vanaf de externe microfoon die is aangesloten op de (microfoon-)aansluiting. U kunt [ n] Schoen-geluid.] niet instellen.
- Als de aangesloten microfoon is ingesteld op analoog uitzenden, kunt u [ $\mathbf{H}$ ] Schoen-geluid.] niet instellen.
- Als de aangesloten microfoon geen ondersteuning biedt voor het opnemen van 4-kanaals geluid, kunt u [ **/8khz/24hif 4ch**] (48khz/24bit 4ch) niet selecteren.
- Wanneer de aangesloten microfoon geen ondersteuning biedt voor het opnemen van 24-bits geluid, wordt [mi] Schoen-geluid.] vergrendeld op [ 48khz/16bit 2ch ] (48khz/16bit 2ch).
- Het geluid kan in de volgende situaties niet goed worden opgenomen tijdens het opnemen van bewegende beelden:
	- Wanneer u de microfoon aansluit of loskoppelt
	- Wanneer digitaal uitzenden wordt omgeschakeld naar analoog uitzenden of omgekeerd aan de kant van de microfoon

#### **Verwant onderwerp**

[4ch-geluidscontrl \(bewegende beelden\)](#page-412-0)

## **SONY [Helpgids](#page-0-0)**

Digitale camera met verwisselbare lens ILCE-1 α1 versie 2 of hoger

## **TC/UB**

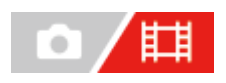

De tijdcode (TC)-informatie en de gebruikersbit (UB)-informatie kan worden opgenomen als gegevens gevoegd bij bewegende beelden.

**1 MENU → (Opname) → [TC/UB] → Selecteer een menu-onderdeel en stel de gewenste parameter in.**

#### **Menu-onderdelen**

**Time Code Preset:** Stelt de tijdcode in.

**User Bit Preset:**

Stelt de gebruikersbit in.

**Time Code Format:** Stelt de opnamemethode van de tijdcode in. (Alleen wanneer [NTSC/PAL schakel.] is ingesteld op NTSC.)

## **Time Code Run:**

Stelt het optelformaat van de tijdcode in.

#### **Time Code Make:**

Stelt het opnameformaat van de tijdcode op het opnamemedium in.

#### **User Bit Time Rec:**

Stelt in of de tijd moet worden opgenomen als een gebruikersbit of niet.

## **De tijdcode instellen (Time Code Preset)**

- 1. MENU  $\rightarrow$   $\Box$  (Opname)  $\rightarrow$  [TC/UB]  $\rightarrow$  [Time Code Preset].
- Draai het besturingswiel en selecteer de eerste twee cijfers. **2.**
	- De tijdcode kan worden ingesteld binnen het volgende bereik.
		- Als [60p] is geselecteerd: 00:00:00.00 tot en met 23:59:59.29
		- Als [24p] is geselecteerd, kunt u de laatste twee cijfers van de tijdcode selecteren in veelvouden van vier tussen 00 en 23 frames. Als [50p] is geselecteerd: 00:00:00.00 tot en met 23:59:59.24 \*
- Stel de andere cijfers in door dezelfde procedure te volgen als in stap 2, en druk daarna op het midden van het **3.** besturingswiel.

#### **De tijdcode terugstellen**

- 1. MENU  $\rightarrow$   $\Box$  (Opname)  $\rightarrow$  [TC/UB]  $\rightarrow$  [Time Code Preset].
- 2. Druk op de  $\overline{\text{m}}$  (wis-)knop om de tijdcode (00:00:00.00) terug te stellen.

## **De gebruikersbit instellen (User Bit Preset)**

- 1. MENU  $\rightarrow$   $\Box$  (Opname)  $\rightarrow$  [TC/UB]  $\rightarrow$  [User Bit Preset].
- **2.** Draai het besturingswiel en selecteer de eerste twee cijfers.
- Stel de andere cijfers in door dezelfde procedure te volgen als in stap 2, en druk daarna op het midden van het **3.** besturingswiel.
### **De gebruikersbit terugstellen**

- 1. MENU  $\rightarrow$  **[Ti**] (Opname)  $\rightarrow$  [TC/UB]  $\rightarrow$  [User Bit Preset].
- 2. Druk op de  $\overline{m}$  (wis-)knop om de gebruikersbit (00 00 00 00) terug te stellen.

## **De opnamemethode van de tijdcode selecteren (Time Code Format \*1)**

**DF:** 1. MENU  $\rightarrow$   $\Box$  (Opname)  $\rightarrow$  [TC/UB]  $\rightarrow$  [Time Code Format].

Neemt de tijdcode op in het Drop Frame\*2-formaat.

#### **NDF:**

#### Neemt de tijdcode op in het Non-Drop Frame-formaat.

- \*1 Alleen wanneer [NTSC/PAL schakel.] is ingesteld op NTSC.
- \*2 De tijdcode is gebaseerd op 30 frames per seconde.Echter, na langdurig opnemen zal een verschil tussen de werkelijke tijd en de tijdcode optreden omdat de framefrequentie van het NTSC-beeldsignaal ongeveer 29,97 frames per seconde is.Drop frame corrigeert dit verschil zodat de tijdcode en de werkelijke tijd hetzelfde zijn.In drop frame worden elke minuut de eerste 2 framenummers verwijderd, behalve voor elke tiende minuut.De tijdcode zonder deze correctie heet non-drop frame.
- De instelling ligt vast op [-] tijdens het opnemen in 24p.

#### **Het optelformaat van de tijdcode selecteren (Time Code Run)**

## 1. MENU  $\rightarrow$   $\Box$  (Opname)  $\rightarrow$  [TC/UB]  $\rightarrow$  [Time Code Run].

#### **Rec Run:**

Stelt de stapfunctie van de tijdcode in op oplopen uitsluitend tijdens het opnemen. De tijdcode wordt opgenomen aansluitend op de laatste tijdcode van de vorige opname.

#### **Free Run:**

Stelt de stapfunctie van de tijdcode in op altijd oplopen, ongeacht de bediening van de camera.

- De tijdcode wordt mogelijk niet aansluitend opgenomen in de volgende situaties, ondanks dat de tijdcode oploopt in de functie [Rec Run].
	- Wanneer het opnameformaat is veranderd.
	- Wanneer het opnamemedium is verwijderd.

#### **Selecteren hoe de tijdcode wordt opgenomen (Time Code Make)**

1. MENU  $\rightarrow$   $\Box$  (Opname)  $\rightarrow$  [TC/UB]  $\rightarrow$  [Time Code Make].

#### **Preset:**

Neemt de nieuw ingestelde tijdcode op het opnamemedium op.

#### **Regenerate:**

Leest de laatste tijdcode van de vorige opname vanaf het opnamemedium en neemt de nieuwe tijdcode aansluitend op de laatste tijdcode op. De tijdcode loopt op in de functie [Rec Run] ongeacht de instelling van [Time Code Run].

De tijdcode wordt gelezen vanaf de geheugenkaart in de gleuf die is ingesteld door [ $\sharp$ ] Opnamemedia] onder [ $\sharp$ <sub>i</sub> Opn.m.-instelling.]. Wanneer [ $\sharp\sharp$  Opnamemedia] is ingesteld op [Gelijktijdige opn], wordt de tijdcode gelezen vanaf de geheugenkaart in gleuf 1.

#### **De tijdcode afstemmen met andere apparaten**

Sluit het apparaat met behulp van een adapterkabel (los verkrijgbaar) aan op een ander apparaat, zoals een camcorder, en stel daarna [Time Code Make] in op [Preset] en stel [Time Code Run] in op [Free Run]. Voor meer informatie raadpleegt u "[De tijdcode afstemmen op andere apparaten"](#page-363-0).

#### **Opmerking**

Als u de systeemsoftware van de camera updatet, wordt de tijdcode gereset. Stel de tijdcode opnieuw in.

#### **Verwant onderwerp**

- [TC/UB-weerg.-inst.](#page-362-0)
- [De tijdcode afstemmen op andere apparaten](#page-363-0)

TP1001359283

## <span id="page-362-0"></span>**TC/UB-weerg.-inst.**

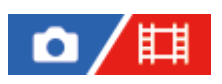

Stelt de weergave van de opnametijdteller, tijdcode (TC) en gebruikersbit (UB) in voor bewegende beelden.

**1 MENU → (Instellingen) → [Weergaveoptie] → [TC/UB-weerg.-inst.] → gewenste instelling.**

#### **Menu-onderdelen**

**Teller:** Beeldt de tijdteller van het opnemen van bewegende beelden af. **TC:**

Beeldt de tijdcode af.

#### **U-Bit:**

Beeldt de gebruikersbit af.

#### **Verwant onderwerp**

[TC/UB](#page-359-0)

TP1001359311

## <span id="page-363-0"></span>**De tijdcode afstemmen op andere apparaten**

U kunt de tijdcode afstemmen met apparaten die zijn uitgerust met een tijdcode-uitgangsaansluiting, zoals camcorders, door de camera en het apparaat op elkaar aan te sluiten. Een specifieke adapterkabel (los verkrijgbaar) is nodig om de multi/micro-USB-aansluiting van de camera aan te sluiten op de BNC-uitgang van een in de winkel verkrijgbaar BNCkabel.

## **Over de specifieke adapterkabel (los verkrijgbaar)**

U kunt de BNC-aansluiting veranderen in een micro-USB-aansluiting met behulp van een adapterkabel (los verkrijgbaar). De beschikbaarheid van de adapterkabel kan verschillen afhankelijk van het land of de regio. Raadpleeg de volgende ondersteuningswebsite om de voorraad te controleren en te bestellen. Vermeld bij uw bestelling de productnaam en het productnummer.

### **Ondersteuningswebsite van Sony**

<https://www.sony.net/SonyInfo/Support/>

- Productnaam: adapterkabel VMC-BNCM1 (los verkrijgbaar)
- Productnummer: A-5051-506-A
- Lengte: 0,2 meter

## **Voorbereidingen**

Stel de tijdcode-uitgangsapparaat (camcorder, enz.) in op de functie waarin de tijdcode altijd doorloopt (Free Run of Clock).

## **De tijdcode afstemmen**

- 1. Zet de functiekeuzeknop in de stand **甘** (bewegende beelden).
- MENU → (Opname) → [TC/UB] → stel [Time Code Make] in op [Preset] en stel [Time Code Run] in op [Free **2.** Run].
- Sluit de BNC-uitgangsaansluiting van de BNC-kabel **(A)** aan op de multi/micro-USB-aansluiting van de camera met **3.** behulp van de adapterkabel **(B)**.

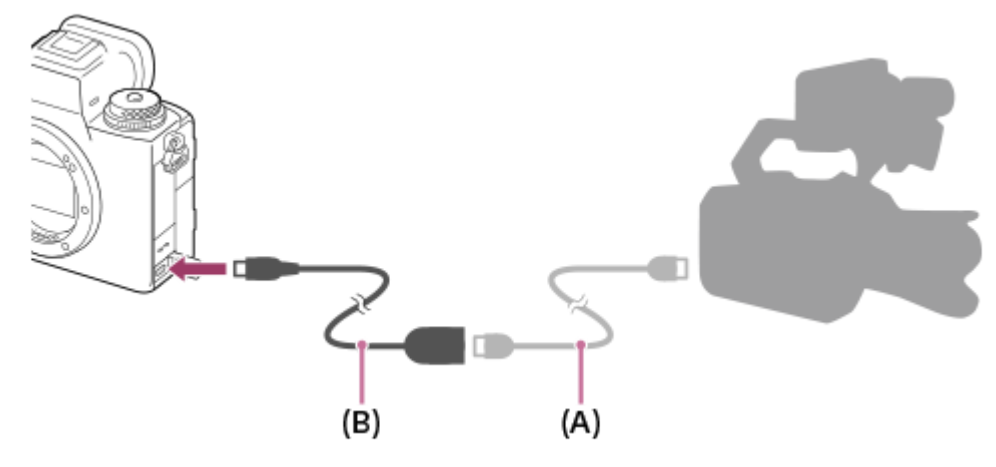

De tijdcode van de camera wordt gesynchroniseerd met de tijdcode van het aangesloten apparaat (externevergrendelingsstatus), en "EXT-LK" wordt afgebeeld op het scherm.

Nadat de externe-vergrendelingsstatus gedurende ongeveer 10 seconden is ingesteld, blijft deze gehandhaafd zelfs nadat het apparaat aan de uitvoer-kant van de tijdcode is losgekoppeld.

#### **Hint**

- De externe-vergrendelingsstatus van de tijdcode wordt opgeheven wanneer u de volgende bedieningen uitvoert op de camera.
	- Wanneer u de instelling van [Time Code Make] of [Time Code Run] verandert
	- Wanneer u de tijdcode verandert met [Time Code Preset]
	- Wanneer u de opnamefunctie verandert naar de vertraagde/versnelde opnamefunctie

#### **Opmerking**

- De adapterkabel VMC-BNCM1 (los verkrijgbaar) kan alleen worden gebruikt in deze camerabody. Sluit hem niet aan op de micro-USB-aansluiting van andere apparaten.
- Wanneer u de adapterkabel aansluit op de camera, let u erop geen buitensporige kracht uit te oefenen op de micro-USBaansluiting van de adapterkabel.
- Wanneer u de camera in de externe-vergrendelingsstatus zet, wordt de tijdcode onmiddellijk vergrendeld op de externe tijdcode, en wordt dezelfde waarde als de externe tijdcode afgebeeld op het tijdinformatiescherm. Begin echter niet binnen enkele seconden met opnemen voordat de tijdcode-generator is gestabiliseerd.
- Als de frequentie van de referentietijdcode en de framefrequentie van de camera niet hetzelfde zijn, kan de tijdcode niet correct worden vergrendeld en zal de camera niet normaal werken. In dit geval kan de tijdcode ook niet goed worden vergrendeld op de externe tijdcode.
- Wanneer u de tijdcode van de camera afstemt op die van een ander apparaat, kunnen bewegende beelden één frame afwijken. Als u de camera gedurende een langere tijd gebruikt, kan de afwijking ten opzichte van de referentietijdcode toenemen.

TP1001371422

## **USB-streaming (bewegende beelden)**

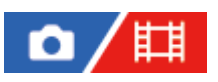

U kunt een computer enzovoort aansluiten op de camera en vervolgens de video en audio van de camera gebruiken voor livestreaming- of webconferencingservices. Selecteer van tevoren MENU →  $\leftrightarrow$  (Instellingen) → [USB] → [USBverbind.modus] → [Sel. bij verbind.] of [USB-stream.].

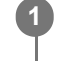

**2**

**MENU → (Netwerk) → [Streaming] → [ USB-streaming] → stel [Uitv.-resol./-bldsnelh.] en [Filmopn. tijdens stream.] in.**

#### **Sluit de camera met een in de winkel verkrijgbare USB-kabel aan op een computer of een ander apparaat.**

[Streaming:Standby] verschijnt op het scherm van de camera en de camera wordt omgeschakeld naar de standbystand voor streaming.

- Als [USB-verbind.modus] is ingesteld op [Sel. bij verbind.], selecteert u [Livestreaming(USB-stream.)] op het selectiescherm voor de USB-verbindingsmethode.
- Gebruik een kabel of adapter die past op de aansluiting van het apparaat dat moet worden aangesloten.

#### **Begin met het streamen vanaf uw livestreaming-/webconferencingservice. 3**

[Streaming:Uitvoer] verschijnt op het scherm van de camera.

Om USB-streamen te verlaten, schakelt u de camera uit of koppelt u de USB-kabel los.

#### **Menu-onderdelen**

#### **Uitv.-resol./-bldsnelh.:**

Stelt de resolutie en de beeldfrequentie van de bewegende beelden in. ([4K(2160p) 30p]/[4K(2160p) 25p]/[4K(2160p) 15p]/[4K(2160p)12.5p]/[HD(1080p) 60p]/[HD(1080p) 50p]/[HD(1080p) 30p]/[HD(1080p) 25p]/[HD(720p) 30p]/[HD(720p) 25p])

#### **Filmopn. tijdens stream.:**

Stelt in of tijdens het streamen het opnemen van de bewegende beelden moet worden ingeschakeld op het opnamemedium. ([Inschakelen]/[Uitschakelen])

#### **Hint**

- Tijdens USB-streaming is de opnamefunctie altijd ingesteld op de opnamefunctie voor bewegende beelden, ongeacht de stand van de functiekeuzeknop.
- Als u de sluitertijd, ISO-gevoeligheid, enzovoort toewijst aan de keuzeknop of het besturingswiel of deze registreert in het functiemenu, kunt u deze waarden zelfs tijdens het USB-streamen aanpassen.
- Het formaat van de streamingdata is als volgt.
	- Videoformaat: MJPEG<sup>\*</sup> of YUV420
		- Als de resolutie is ingesteld op HD (720p), is alleen MJPEG beschikbaar.
	- Audioformaat: PCM, 48 kHz, 16 bits, 2 kanalen
- Tijdens USB-streamen krijgt de camera voeding vanaf de computer. Als u zo weinig mogelijk computervoeding wilt verbruiken, stelt u [USB-voeding] in op [Uit].

Bij gebruik van een externe microfoon kunt u verschillen tussen uw stem en de bewegingen van uw mond minimaliseren door de microfoon aan te sluiten op de (microfoon-)aansluiting van de camera.

#### **Opmerking**

- U kunt het volgende niet doen terwijl USB-streamen wordt uitgevoerd.
	- Overschakelen naar het afspeelscherm
	- Netwerkfuncties (opnemen met afstandsbediening, FTP-overdracht, afstandsbediening vanaf een smartphone, Bluetoothfunctie, enz.)
- De volgende functies zijn uitgeschakeld terwijl USB-streamen wordt uitgevoerd.
	- $-\mathbf{C}_{\Box}$  Beeldprofiel
	- Begintijd energ.besp
	- **Monitor auto. UIT**
- Als u USB-streaming gebruikt met de volgende resoluties en beeldfrequenties, gebruikt u een computer die SuperSpeed USB 5 Gbps (USB 3.2) ondersteunt en een in de winkel verkrijgbare USB-kabel. 4K (2160p) 30p, 4K (2160p) 15p, HD (1080p) 60p, HD (1080p) 30p

Zelfs als de bovenstaande waarden zijn ingesteld, zal de werkelijke uitvoer HD (720p) 30p zijn wanneer is aangesloten met de USB 2.0-standaard.

Als u de instellingen van de volgende items verandert tijdens USB-streaming, kan het streamingscherm tijdelijk pauzeren. Afhankelijk van de livestreamingservice moet u mogelijk ook het streamen hervatten vanaf een applicatie.

[Uitv.-resol./-bldsnelh.] of [Filmopn. tijdens stream.] onder [ USB-streaming]

- [[ Bestandsindeling]

Afhankelijk van de omgevingstemperatuur, de instellingen van de uitgevoerde beeldkwaliteit bij het streamen, de instellingen van de video-opname tijdens het streamen, de Wi-Fi-verbindingsomgeving en de gebruiksomstandigheden voordat het streamen begint, kan de inwendige temperatuur van de camera oplopen en kan de streamingtijd korter zijn.

#### **Verwant onderwerp**

[USB-verbind.modus](#page-495-0)

TP1001371430

## **Inhoud van dit hoofdstuk**

De onderstaande inhoudsopgave biedt een overzicht van de functies beschreven in dit hoofdstuk ("De camera aan uw wensen aanpassen"). Via elke onderdeelnaam kunt u verspringen naar de pagina waarop de betreffende functies worden beschreven.

#### **[Aanpasbare functies van de camera](#page-369-0)**

#### **[Veelvuldig gebruikte functies toewijzen aan knoppen en keuzeknoppen \(Eig. t.-/dr.kn.inst.\)](#page-372-0)**

**[De functie van de knop/het wiel tijdelijk veranderen \(Mijn draaikn.-instell.\)](#page-374-0)**

#### **Camera-instellingen registreren en oproepen**

- [Cam.-inst.geheug](#page-376-0)
- [Cam-inst. oproep.](#page-377-0)
- [Media select.](#page-378-0)
- [Opname-instellingen registreren in een customknop \(Aang. opn.-inst. reg.\)](#page-379-0)

#### **Veelgebruikte functies registreren in het functiemenu**

- [Fn-menu-instell. \(stilstaand beeld/bewegende beelden\)](#page-381-0)
- [Fn-menu-instell. \(weergave\)](#page-382-0)

#### **Veelgebruikte functies registreren in Mijn menu**

- [Item toevoegen](#page-383-0)
- [Item sorteren](#page-385-0)
- [Item verwijderen](#page-386-0)
- [Pagina verwijderen](#page-387-0)
- [Alles verwijderen](#page-388-0)
- [Van Mijn Menu wrgv](#page-389-0)

#### **De camera-instellingen afzonderlijk aanpassen voor stilstaande en bewegende beelden**

[Verschil. inst. st.b./f.](#page-390-0)

#### **De functies van de ring/draaiknop aanpassen**

- [Av/Tv draaien](#page-391-0)
- [Functiering \(lens\)](#page-392-0)
- **[Bed.onderdel. vergr.](#page-393-0)**

#### **Bewegende beelden opnemen door op de ontspanknop te drukken**

[REC m. onts.knop \(bewegende beelden\)](#page-394-0)

#### **Monitor-/zoekerinstellingen**

- [Zoeker/monitor sel.](#page-395-0)
- [DISP \(sch.w.g.\)-inst. \(Scherm/Zoeker\)](#page-397-0)

## <span id="page-369-0"></span>**Aanpasbare functies van de camera**

De camera beschikt over diverse aanpasbare functies, zoals het registreren van functies en opname-instellingen onder customknoppen U kunt uw voorkeursinstellingen om de camera aan uw wensen aan te passen combineren om zo de camera eenvoudiger te bedienen.

Voor meer informatie over het configureren van de instellingen en het gebruik ervan, raadpleegt u de pagina van elke functie.

## **Veelvuldig gebruikte functies toewijzen aan knoppen ( Eig. t.-/dr.kn.inst., Eig. t.-/dr.kn.inst. en Eigen toets-instel.)**

U kunt de functies van de knoppen, inclusief de customknoppen (C1 tot en met C4) veranderen aan de hand van uw voorkeuren. Wij adviseren u veelvuldig gebruikte functies toe te wijzen aan eenvoudig te bedienen knoppen zodat u de toegewezen functies eenvoudig kunt oproepen door op de betreffende knop te drukken.

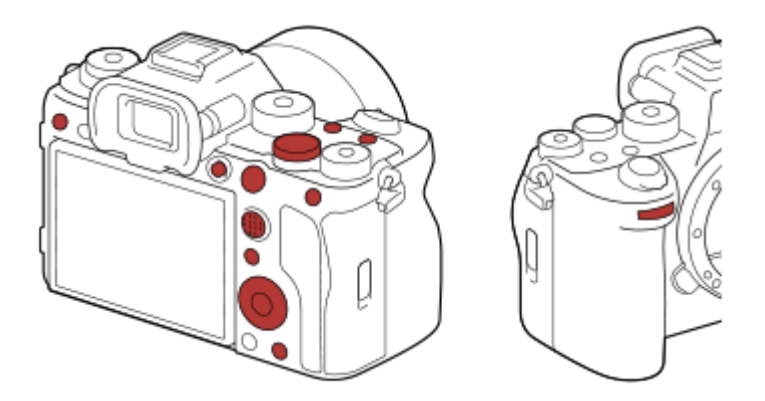

## **Veelvuldig gebruikte functies registreren onder de Fn-knop (functiemenu)**

Als u functies die veelvuldig in de opnamefunctie of in de weergavefunctie worden gebruikt, registreert in het functiemenu, kunt u de geregistreerde functies op het scherm afbeelden door gewoon op de Fn (functie)-knop te drukken. Op het functiemenuscherm kunt u de functie die u wilt gebruiken oproepen door het pictogram te selecteren.

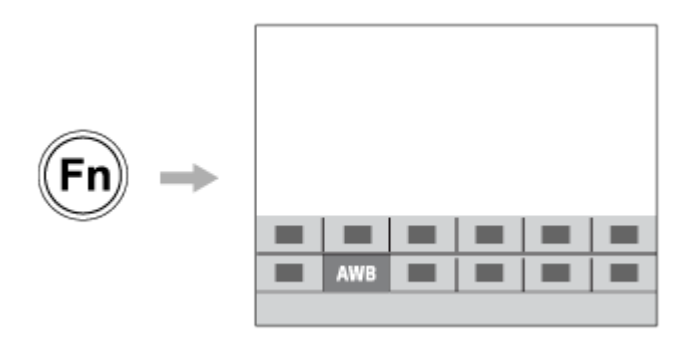

## **Veelvuldig gebruikte functies samenbrengen op het menuscherm (**  $\frac{1}{\sqrt{6}}$  **Mijn Menu)**

Als u veelvuldig gebruikte onderdelen van diverse menu's, zoals opnemen en netwerk, samenbrengt op het scherm "Mijn Menu", kunt u de gewenste menu-onderdelen snel openen.

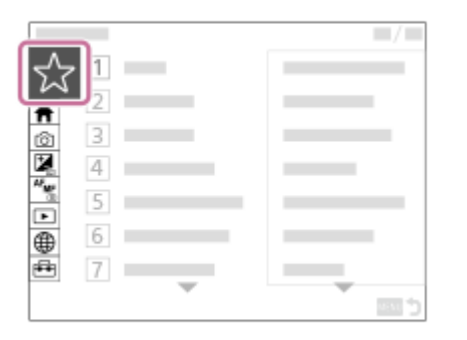

## **Verschillende functies aan de draaiknop toewijzen en de functie van de draaiknop veranderen ( Mijn draaikn.-instell.)**

U kunt de gewenste functies toewijzen aan de voorste/achterste keuzeknop en het besturingswiel, en maximaal drie combinaties van instellingen in de camera registreren als "Mijn draaiknop 1 - 3"-instellingen.

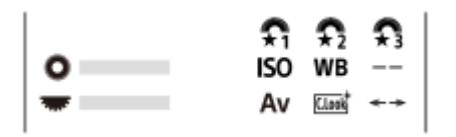

Voorbeeld: het scherm [Mijn draaikn.-instell.] voor modellen met een besturingsknop

#### **De opname-instellingen snel veranderen aan de hand van de scène (** $\mathbf{M}$ **) Cam.-inst.geheug)**

U kunt de juiste opname-instellingen\* voor de scène registreren in de camera of op een geheugenkaart, en de instellingen eenvoudig oproepen met behulp van de functiekeuzeknop, enz.

U kunt geen customknopinstellingen registreren. \*

#### **De opname-instellingen tijdelijk omschakelen terwijl op een knop wordt gedrukt (Aang. opn.-inst. reg.)**

U kunt van tevoren opname-instellingen registreren onder knoppen en deze tijdelijk oproepen terwijl op de knop wordt gedrukt.

De instelling kan onmiddellijk worden veranderd en de oorspronkelijke instelling wordt hersteld nadat de knop is losgelaten. Dit is handig bij het opnemen van scènes waarbij de omstandigheden gemakkelijk veranderen.

#### **De aangepaste camera-instellingen opslaan op een geheugenkaart (Instell. opsl./laden)**

U kunt de camera-instellingen\* opslaan op een geheugenkaart met behulp van [Instell. opsl./laden]. Deze functie is handig wanneer u een reservekopie van de instellingen wilt maken, of de instellingen wilt importeren in een andere camera van hetzelfde model, enz.

Sommige instellingen kunnen niet worden opgeslagen op een geheugenkaart. \*

#### **Verwant onderwerp**

- [Veelvuldig gebruikte functies toewijzen aan knoppen en keuzeknoppen \(Eig. t.-/dr.kn.inst.\)](#page-372-0)
- [Fn \(functie\)-knop](#page-69-0)
- [Item toevoegen](#page-383-0)
- [De functie van de knop/het wiel tijdelijk veranderen \(Mijn draaikn.-instell.\)](#page-374-0)
- [Cam.-inst.geheug](#page-376-0)
- [Opname-instellingen registreren in een customknop \(Aang. opn.-inst. reg.\)](#page-379-0)
- [Instell. opsl./laden](#page-514-0)

## <span id="page-372-0"></span>**Veelvuldig gebruikte functies toewijzen aan knoppen en keuzeknoppen (Eig. t.-/dr.kn.inst.)**

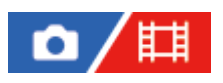

U kunt de customknopfunctie gebruiken om de functies die u het vaakst gebruikt toe te wijzen aan gemakkelijk te bedienen knoppen en keuzeknoppen. Hiermee kunt u de procedure voor het selecteren van onderdelen in MENU overslaan zodat u de functies sneller kunt oproepen.

U kunt functies afzonderlijk toewijzen aan customknoppen voor de stilstaand-beeldopnamefunctie, bewegendbeeldopnamefunctie en weergavefunctie.

De toewijsbare functies verschillen afhankelijk van de knoppen of keuzeknoppen.

U kunt functies toewijzen aan de volgende knoppen en keuzeknoppen.

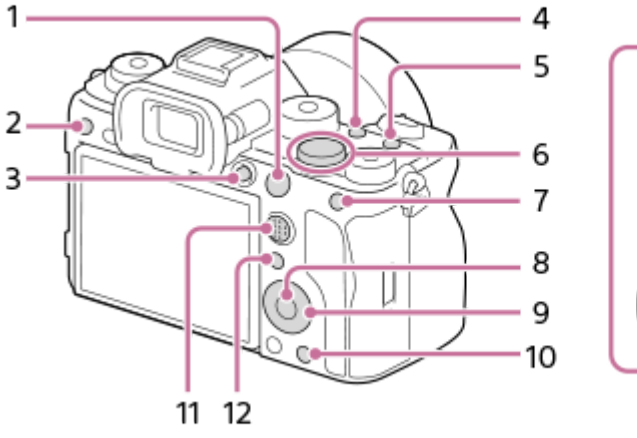

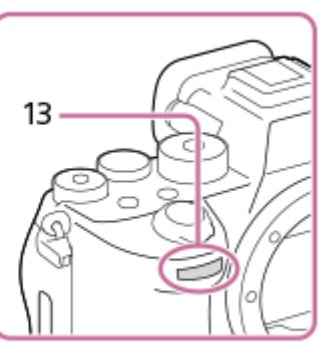

- **1.** AF-ON-knop
- **2.** Gepersonalis.knop 3
- **3.** Knop MOVIE
- **4.** Gepersonalis.knop 2
- **5.** Gepersonalis.knop 1
- **6.** Dr.kn. achter
- **7.** AEL-knop
- **8.** Funct. centrale knop
- **9.** Bedieningswiel/Functie linkerknop/Functie rechterknop/Omlaag-knop
- **10.** Gepersonalis.knop 4
- **11.** Centr.kn multisel.kn
- **12.** Fn/ **★**-knop
- **13.** Draaikn. voor

Hieronder volgt de procedure voor het toewijzen van de functie [AF op de ogen] aan de AEL-knop.

**MENU → (Instellingen) → [Bedien. aanpass.] → [ Eig. t.-/dr.kn.inst.]. 1**

Als u een functie wilt toewijzen die u wilt oproepen tijdens het opnemen van bewegende beelden, selecteert u [ Eig. t.-/dr.kn.inst.]. Als u een functie wilt toewijzen die u wilt oproepen tijdens het weergeven van beelden,

selecteert u  $[\triangleright]$  Eigen toets-instel.].

U kunt ook [ Eig. t.-/dr.kn.inst.] en [ Eig. t.-/dr.kn.inst.] selecteren op het MENU → (Instellingen) → [Draaikn. aanpass.].

**Ga naar het scherm [Achter-1] met de boven-/onderkant van het besturingswiel. Selecteer daarna [AELknop] en druk op het midden van het besturingswiel.**

**Selecteer [AF op de ogen] met behulp van de boven-/onder-/linker-/rechterkant van het besturingswiel, en druk daarna op het midden.**

Als u op de AEL-knop drukt in de stilstaand-beeldopnamefunctie en ogen worden herkend, wordt [AF op de ogen] ingeschakeld en zal de camera scherpstellen op de ogen. Neem beelden op terwijl u de AEL-knop ingedrukt houdt.

#### **Verschillende functies gebruiken voor de keuzeknoppen/het wiel, afhankelijk van de opnamefunctie**

Als u een vinkje toevoegt aan [Scheid M-modus en overige modi.] voor het toewijzen van functies aan de keuzeknoppen/het wiel, kunt u verschillende functies toewijzen voor [Handm. belicht.] en de andere belichtingsfuncties ([Slim automat.]/[Autom. progr.]/[Diafragmavoork.]/[Sluitertijdvoork.]).

Als u een vinkje zet bij [Scheid Flex. Belicht.modus en Slim auto.] bij het toewijzen van functies met [ Eig. t.-/dr.kn.inst.], kunt u verschillende functies toewijzen voor [Fl. Belichtingsm.] en [Slim automat.].

#### **Hint**

**2**

**3**

- Door op een knop te drukken waaraan een functie kan worden toegewezen op het customknop-instelscherm, kunt u naar het instelscherm van de ingedrukte knop gaan (behalve voor sommige knoppen).
- U kunt tevens opnamefuncties toewijzen aan de scherpstelling-vasthoudknop op de lens. Sommige lenzen hebben echter geen scherpstelling-vasthoudknop.

#### **Verwant onderwerp**

[De functie van de knop/het wiel tijdelijk veranderen \(Mijn draaikn.-instell.\)](#page-374-0)

TP1001365304

## <span id="page-374-0"></span>**De functie van de knop/het wiel tijdelijk veranderen (Mijn draaikn.-instell.)**

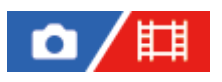

U kunt de gewenste functies toewijzen aan de voorste keuzeknop, de achterste keuzeknop en het besturingswiel en maximaal drie combinaties van instellingen registreren als "Mijn draaiknop"-instellingen. U kunt de geregistreerde "Mijn draaiknop"-instellingen snel oproepen of omschakelen door op de customknop te drukken die u van tevoren hebt toegewezen.

#### **Functies registreren onder "Mijn draaiknop"**

Registreer de functies die u wilt toewijzen aan de voorste keuzeknop, de achterste keuzeknop en het besturingswiel als [Mijn draaiknop 1] tot en met [Mijn draaiknop 3].

- **1.** MENU → (Instellingen) → [Draaikn. aanpass.] → [Mijn draaikn.-instell.].
- 2. Selecteer een knop of wiel voor  $\widehat{\mathfrak{X}}_1^*$  (Mijn draaiknop 1) en druk op het midden van het besturingswiel.
- Selecteer de functie die u wilt toewijzen met behulp van de boven-/onder-/linker-/rechterkant van het besturingswiel, **3.** en druk daarna op het midden van het besturingswiel.
	- Selecteer "--" (Niet ingesteld) voor een knop of wiel waaraan u geen functie wilt toewijzen.
- 4. Nadat u functies hebt geselecteerd voor alle keuzeknoppen en het wiel in  $\bigoplus$  (Mijn draaiknop 1) door de stappen 2 en 3 te herhalen, selecteert u [OK].

De instellingen voor  $\bigoplus_i$  (Mijn draaiknop 1) worden toegepast.

Als u  $\sharp_2$  (Mijn draaiknop 2) en  $\sharp_3$  (Mijn draaiknop 3) ook wilt registreren, volgt u dezelfde procedure die hierboven is beschreven.

#### **Een knop toewijzen voor het oproepen van "Mijn draaiknop"**

Wijs een customknop aan voor het oproepen van de instellingen geregistreerd onder "Mijn draaiknop".

- 1. MENU → <del>[</del>•••] (Instellingen) → [Bedien. aanpass.] → [ Eig. t.-/dr.kn.inst.] of [■ Eig. t.-/dr.kn.inst.] → selecteer de knop die u wilt gebruiken voor het oproepen van "Mijn draaiknop".
- Selecteer het nummer van de "Mijn draaiknop"-instelling die u wilt oproepen of het patroon voor het omschakelen van **2.** "Mijn draaiknop".

#### **Menu-onderdelen**

#### **M. dr.kn. 1 tdns vrgr. /M. dr.kn. 2 tdns vrgr./M. dr.kn. 3 tdns vrgr.:**

Terwijl u de knop ingedrukt houdt, worden de functies die u hebt geregistreerd onder [Mijn draaikn.-instell.] toegewezen aan de knop/het wiel.

#### **Mijn dr.kn. 1→2→3 :**

Elke keer wanneer u op de knop drukt, verandert de functie in deze volgorde: "Normale functie → Functie van Mijn draaiknop 1 → Functie van Mijn draaiknop 2 → Functie van Mijn draaiknop 3 → Normale functie".

#### **Mijn dr.kn. 1 wissel. /Mijn dr.kn. 2 wissel./Mijn dr.kn. 3 wissel.:**

De functie die is geregistreerd met [Mijn draaikn.-instell.] blijft gehandhaafd, zelfs als u de knop niet ingedrukt houdt. Druk nogmaals op de knop om terug te keren naar de normale functie.

## **Opnemen terwijl u "Mijn draaiknop" omschakelt**

Tijdens het opnemen kunt u "Mijn draaiknop" oproepen met de customknop en opnemen terwijl u de opname-instelling verandert door de voorste keuzeknop, de achterste keuzeknop en het besturingswiel te draaien.

In het volgende voorbeeld zijn de onderstaande functies geregistreerd onder "Mijn draaiknop" en is [Mijn dr.kn. 1→2→3] toegewezen aan de C1-knop (customknop 1).

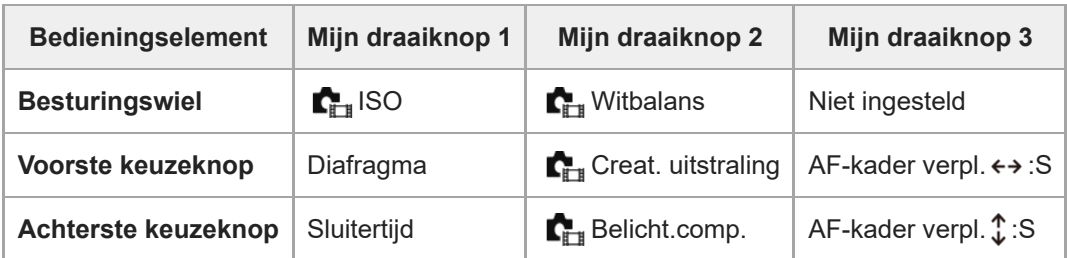

1. Druk op de C1-knop (customknop 1).

De functies die zijn geregistreerd onder [Mijn draaiknop 1] zullen worden toegewezen aan het besturingswiel, de voorste keuzeknop en de achterste keuzeknop.

De pictogrammen van de functies die zijn geregistreerd in [Mijn draaiknop 1] worden in het onderste deel van het scherm afgebeeld.

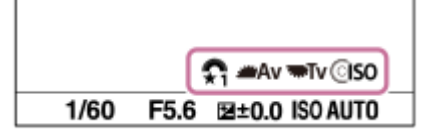

- Draai het besturingswiel om de ISO-waarde in te stellen, draai de voorste keuzeknop om de diafragmawaarde in te **2.** stellen en draai de achterste keuzeknop om de sluitertijd in te stellen.
- 3. Druk nogmaals op de C1-knop. De functies die zijn geregistreerd onder [Mijn draaiknop 2] zullen worden toegewezen aan het besturingswiel, de voorste keuzeknop en de achterste keuzeknop.
- 4. Draai het besturingswiel om de [ $\sum_{i=1}^{\infty}$  Witbalans] in te stellen, draai de voorste keuzeknop om de [ $\sum_{i=1}^{\infty}$ Creat. uitstraling] in te stellen en draai de achterste keuzeknop om het [ $\blacksquare_{\mathbb{H}^+}$ Belicht.comp.] in te stellen.
- Druk nogmaals op de C1-knop en verander de instelwaarden van de functies die zijn geregistreerd onder [Mijn **5.** draaiknop 3].

#### **Opmerking**

- "Mijn draaiknop"-instellingen waarbij elk(e) knop/wiel is ingesteld op [Niet ingesteld] worden niet opgeroepen wanneer u op de customknop drukt. Ze worden ook overgeslagen in [Mijn dr.kn. 1→2→3].
- Zelfs wanneer een knop/wiel is vergrendeld met behulp van de functie [Bed.onderdel. vergr.], zal deze tijdelijk worden ontgrendeld wanneer "Mijn draaiknop" wordt opgeroepen.

#### **Verwant onderwerp**

[Veelvuldig gebruikte functies toewijzen aan knoppen en keuzeknoppen \(Eig. t.-/dr.kn.inst.\)](#page-372-0)

TP1001366115

## <span id="page-376-0"></span>**Cam.-inst.geheug**

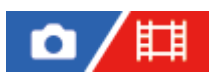

U kunt maximaal 3 veelgebruikte functies of apparaatinstellingen registreren in het apparaat, en maximaal 4 (M1 tot en met M4) in de geheugenkaart. U kunt de instellingen eenvoudig oproepen met de functiekeuzeknop.

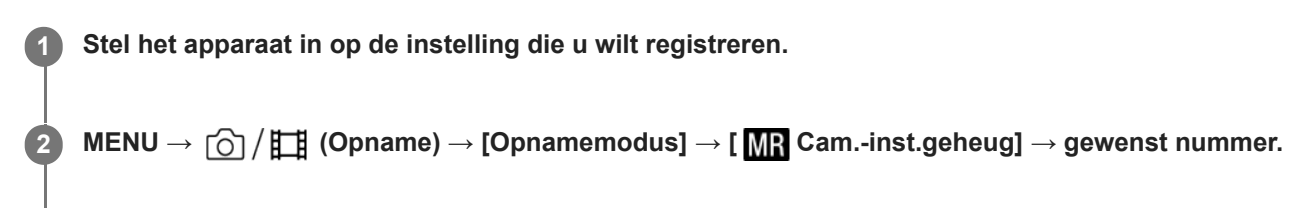

**3 Druk op het midden van het besturingswiel om te bevestigen.**

#### **Onderdelen die kunnen worden geregistreerd**

- U kunt diverse functies registreren voor opnemen. De items die daadwerkelijk geregistreerd kunnen worden, worden afgebeeld op het menu van de camera.
- Diafragma (F-getal)
- **Sluitertijd**

#### **Geregistreerde instellingen veranderen**

Verander de instelling naar de gewenste instelling en registreer deze instelling onder hetzelfde functienummer.

#### **Opmerking**

- U kunt alleen M1 tot en met M4 kan selecteren wanneer een geheugenkaart in het apparaat is geplaatst.
- Wanneer de instellingen op een geheugenkaart worden geregistreerd, kan alleen een geheugenkaart die is geselecteerd met behulp van [MP] Media select.] worden gebruikt.
- **Programmaverschuiving kan niet worden geregistreerd.**
- Voor sommige functies komen de stand van de keuzeknop en de instelling die in werkelijkheid tijdens het opnemen wordt gebruikt mogelijk niet overeen. Als dat gebeurt neemt u beelden op door de informatie te raadplegen die op de monitor wordt afgebeeld.

#### **Verwant onderwerp**

- [Cam-inst. oproep.](#page-377-0)
- [Media select.](#page-378-0)

TP1001334379

## <span id="page-377-0"></span>**Cam-inst. oproep.**

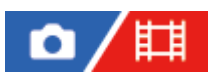

Stelt u in staat een beeld op te nemen nadat de gewenste opname-instellingen zijn opgeroepen die zijn geregistreerd met [MR Cam.-inst.geheug].

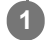

Zet de functiekeuzeknop in de stand 1, 2 of 3 ( **MR** Cam-inst. oproep.).

Om instellingen op te roepen die zijn opgeslagen op de geheugenkaart, selecteert u het gewenste nummer in  $MENU \rightarrow \cap \cap / \Box$  (Opname)  $\rightarrow$  [Opnamemodus]  $\rightarrow$  [MR] Cam-inst. oproep.].

#### **Hint**

- Als u instellingen oproept die zijn geregistreerd op de geheugenkaart, worden de instellingen opgeroepen vanaf de geheugenkaart die is geplaatst in de gleuf opgegeven in [MR Media select.]. U kunt de geheugenkaartgleuf controleren door MENU  $\rightarrow$   $\lceil \bigcirc \rceil / \frac{p+1}{p}$  (Opname)  $\rightarrow$  [Opnamemodus]  $\rightarrow$  [MR] Media select.] te selecteren.
- Instellingen die zijn geregistreerd op een geheugenkaart met een andere camera met hetzelfde modelnummer, kunnen worden opgeroepen met deze camera.

#### **Opmerking**

- Als u [ M ] Cam-inst. oproep.] instelt na het voltooien van de opname-instellingen, krijgen de geregistreerde instellingen voorrang en kunnen de oorspronkelijke instellingen ongeldig worden. Controleer de indicators op het scherm voordat u opneemt.
- Als de instelling van de gleuf waarin de beelden worden opgenomen wordt gewijzigd, worden de opname-instellingen pas toegepast als het schrijven naar de geheugenkaart is voltooid, zelfs wanneer de functiekeuzeknop in de stand 1/2/3 wordt gezet.

#### **Verwant onderwerp**

[Cam.-inst.geheug](#page-376-0)

TP1001334513

## <span id="page-378-0"></span>**Media select.**

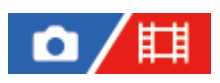

U kunt de geheugenkaartgleuf selecteren van waaruit instellingen worden opgeroepen of waarnaar instellingen worden geschreven voor M1 tot en met M4.

**1 MENU → (Opname) → [Opnamemodus] → [ Media select.] → gewenste gleuf.**

**Menu-onderdelen Slot 1:** Selecteert gleuf 1. **Slot 2:** Selecteert gleuf 2.

TP1001365303

## <span id="page-379-0"></span>**Opname-instellingen registreren in een customknop (Aang. opn.-inst. reg.)**

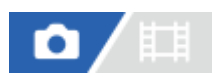

**2**

**3**

U kunt van tevoren opname-instellingen (zoals belichting, scherpstelling, transportfunctie, enz.) registreren in een customknop en deze tijdelijk oproepen terwijl u de knop ingedrukt houdt. Druk gewoon op de customknop om de instellingen snel om te schakelen, en laat de knop los om terug te gaan naar de oorspronkelijke instellingen. Deze functie is handig voor het opnemen van actieve scènes, zoals bij sport.

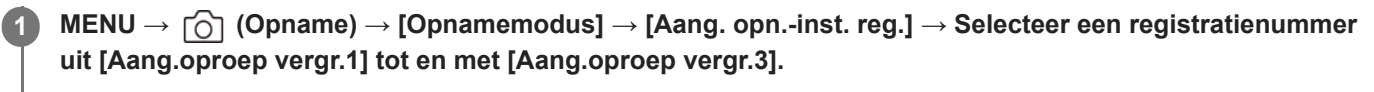

Het instelscherm voor het geselecteerde nummer wordt afgebeeld.

**Selecteer met behulp van de boven-/onder-/linker-/rechterkant van het besturingswiel de selectievakjes van de functies die u wilt oproepen met één van de registratienummers, en druk op het midden om het betreffende vakje aan te vinken.**

De markering  $\bigvee$  (vinkje) wordt afgebeeld in de vakjes van de functies.

Om een selectie te annuleren, drukt u nogmaals op het midden.

**Selecteer de functie die u wilt veranderen met behulp van de boven-/onder-/linker-/rechterkant van het besturingswiel, en druk op het midden om de functie in te stellen op de gewenste instelling.**

Selecteer [Huidige instelling import.] om de huidige instellingen van de camera te registreren onder het registratienummer dat u selecteerde.

**4 Selecteer [Registreren].**

#### **Onderdelen die kunnen worden geregistreerd**

- U kunt diverse functies registreren voor opnemen. De items die daadwerkelijk geregistreerd kunnen worden, worden afgebeeld op het menu van de camera.
- **Belichting**
- Scherpstelling
- Transportfunctie (anders dan zelfontspanner)

#### **Geregistreerde instellingen oproepen**

- 1. MENU → <del>[••]</del> (Instellingen) → [Bedien. aanpass.] → [10 Eig. t.-/dr.kn.inst.] → Selecteer de gewenste knop en selecteer daarna één van de registratienummers uit [Aang.oproep vergr.1] tot en met [Aang.oproep vergr.3].
- Druk op het opnamescherm op de ontspanknop terwijl u de knop ingedrukt houdt waaraan u een van de **2.** registratienummers hebt toegewezen.

De geregistreerde instellingen worden geactiveerd zolang u de customknop ingedrukt houdt.

**Hint**

U kunt de instellingen voor [Aang. opn.-inst. reg.] veranderen na het toewijzen van één van de registratienummers aan de customknop met behulp van [ **b** Eig. t.-/dr.kn.inst.].

#### **Opmerking**

- De registratienummers [Aang.oproep vergr.1] tot en met [Aang.oproep vergr.3] zijn alleen beschikbaar wanneer de opnamefunctie is ingesteld op P/A/S/M.
- Afhankelijk van de bevestigde lens en de status van de camera op het moment dat de geregistreerde instellingen worden opgeroepen, worden de geregistreerde instellingen mogelijk niet ingesteld.

#### **Verwant onderwerp**

[Veelvuldig gebruikte functies toewijzen aan knoppen en keuzeknoppen \(Eig. t.-/dr.kn.inst.\)](#page-372-0)

TP1001363688

## <span id="page-381-0"></span>**Fn-menu-instell. (stilstaand beeld/bewegende beelden)**

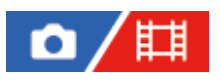

Het functiemenu is een menu met 12 functies dat aan de onderkant van het scherm wordt afgebeeld wanneer u op de Fn (functie)-knop drukt.

U kunt 12 functies registreren in de functiemenu's voor respectievelijk het opnemen van stilstaande beelden en het opnemen van bewegende beelden.

Hieronder volgt de procedure voor het veranderen van [ $\blacksquare$  Creat. uitstraling] in het functiemenu voor stilstaande beelden naar [ $\Gamma_{\text{HH}}$  Stramienlijnwrgv].

Om het functiemenu voor bewegende beelden te veranderen, selecteert u in stap 2 een onderdeel in het functiemenu voor bewegende beelden.

**1 MENU → (Instellingen) → [Bedien. aanpass.] → selecteer [ Fn-menu-instell.].**

Selecteer **CLOOK** ( **C**<sub>ETI</sub> Creat. uitstraling) uit de 12 onderdelen in het functiemenu voor stilstaande beelden **met de boven-/onder-/linker-/rechterkant van het besturingswiel, en druk daarna op het midden van het besturingswiel. 2**

**Ga naar het scherm waarop [ Stramienlijnwrgv] wordt afgebeeld met behulp van de** boven-/onder-/linker-/rechterkant van het besturingswiel. Selecteer daarna [  $\sum_{i=1}$  Stramienlijnwrgv] en druk **op het midden van het besturingswiel.**

**SK** (  $\sum_{i=1}^{\infty}$  Stramienlijnwrgv) wordt afgebeeld op de eerdere plaats van  $\frac{1}{(L\cos k)}$  (  $\sum_{i=1}^{\infty}$  Creat. uitstraling) in het functiemenu.

#### **Hint**

**3**

Als [Aanraakfunctie] is ingesteld op [Aan] en [Opnamescherm ] in [Opnamescherm] onder [Aanraakpaneel-inst.] is ingesteld op [Aan], kunt u ook [ $\sum_{i=1}^n$ Fn-menu-instell.] openen door het pictogram in het functiemenu aangeraakt te houden.

#### **Verwant onderwerp**

[Fn \(functie\)-knop](#page-69-0)

TP1001367760

## <span id="page-382-0"></span>**Fn-menu-instell. (weergave)**

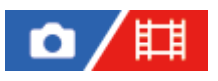

Hiermee kunt u het functiemenu voor de weergavefunctie instellen. Het functiemenu is een menu met 12 functies dat aan de onderkant van het scherm wordt afgebeeld wanneer u op de knop drukt waaraan [ $\blacktriangleright$  Functiemenu] is toegewezen.

Hieronder volgt de procedure voor het veranderen van [Naar smartph verznd] naar [Foto vastleggen].

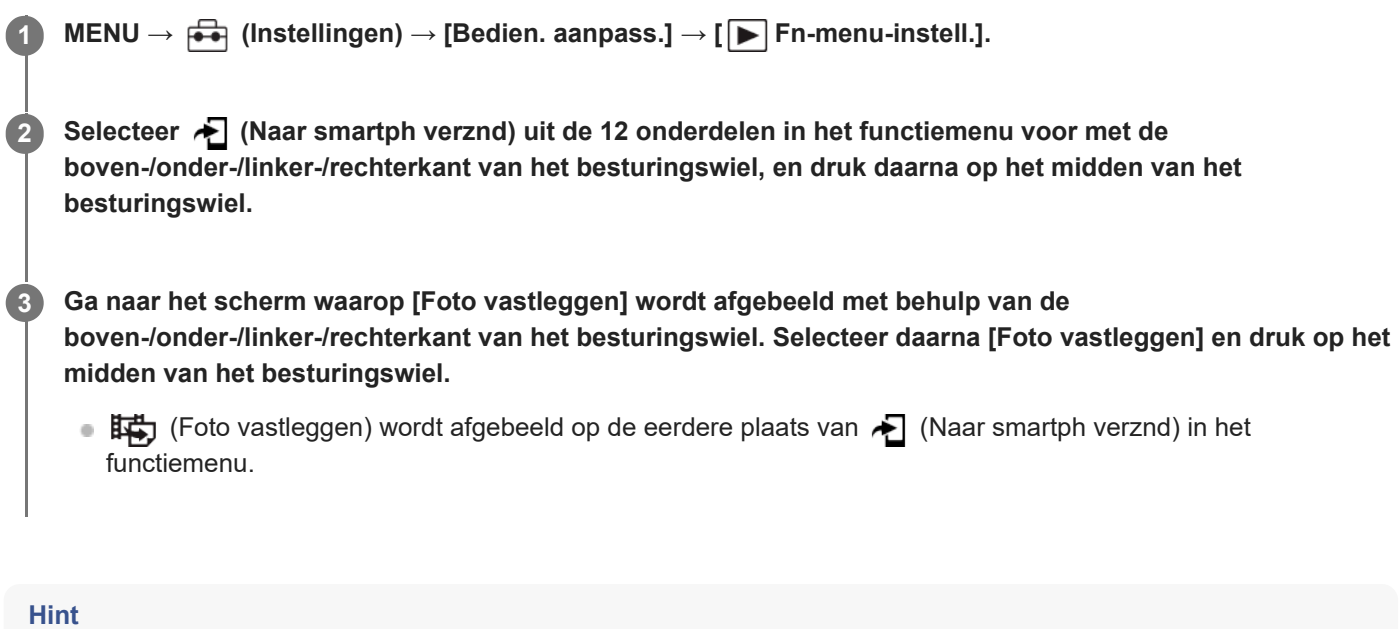

- Wijs van tevoren [ Functiemenu] toe aan de gewenste knop met behulp van [ F Eigen toets-instel.].
- Als [Aanraakfunctie] is ingesteld op [Aan] en [Afspeelscherm] onder [Aanraakpaneel-inst.] is ingesteld op [Aan], kunt u [▶Fnmenu-instell.] openen door het pictogram in het functiemenu aangeraakt te houden.

TP1001547923

## <span id="page-383-0"></span>**Item toevoegen**

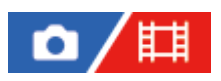

U kunt de gewenste menuonderdelen registreren bij  $\sqrt{\ }$  (Mijn Menu) onder MENU.

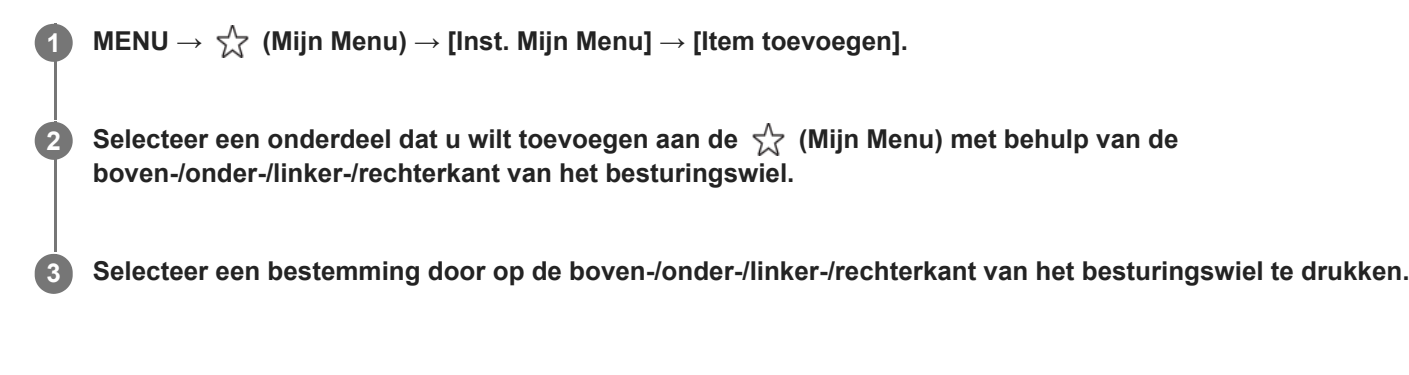

#### **Menu-onderdelen toevoegen vanaf het menuscherm**

U kunt het menu-onderdeel dat momenteel is geselecteerd op het menuscherm toevoegen aan  $\frac{1}{\sqrt{2}}$  (Mijn Menu).

1. Druk op  $\overline{m}$  de (wis-)knop terwijl de cursor zich boven het menu-onderdeel bevindt dat u wilt toevoegen aan (Mijn Menu).

Het contextmenu wordt afgebeeld.

- Als [Aanraakfunctie] is ingesteld op [Aan], kunt u het contextmenu afbeelden door het menu-onderdeel aangeraakt te houden.
- **2.** Selecteer [Aan Mijn Menu toev.].
- **3.** Selecteer een bestemming door op de boven-/onder-/linker-/rechterkant van het besturingswiel te drukken.

#### **Hint**

U kunt maximaal 42 onderdelen toevoegen aan  $\sqrt{\ }$  (Mijn Menu).

#### **Opmerking**

- U kunt de volgende onderdelen niet toevoegen aan  $\frac{1}{\sqrt{2}}$  (Mijn Menu).
	- $-$  Alle onderdelen in MENU →  $\boxed{\blacktriangleright}$  (Afspelen)

#### **Verwant onderwerp**

- [Item sorteren](#page-385-0)
- [Item verwijderen](#page-386-0)
- [MENU-knop](#page-63-0)

## <span id="page-385-0"></span>**Item sorteren**

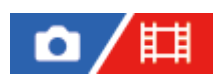

U kunt de menuonderdelen rangschikken die zijn toegevoegd aan  $\frac{1}{\sqrt{2}}$  (Mijn Menu) onder MENU.

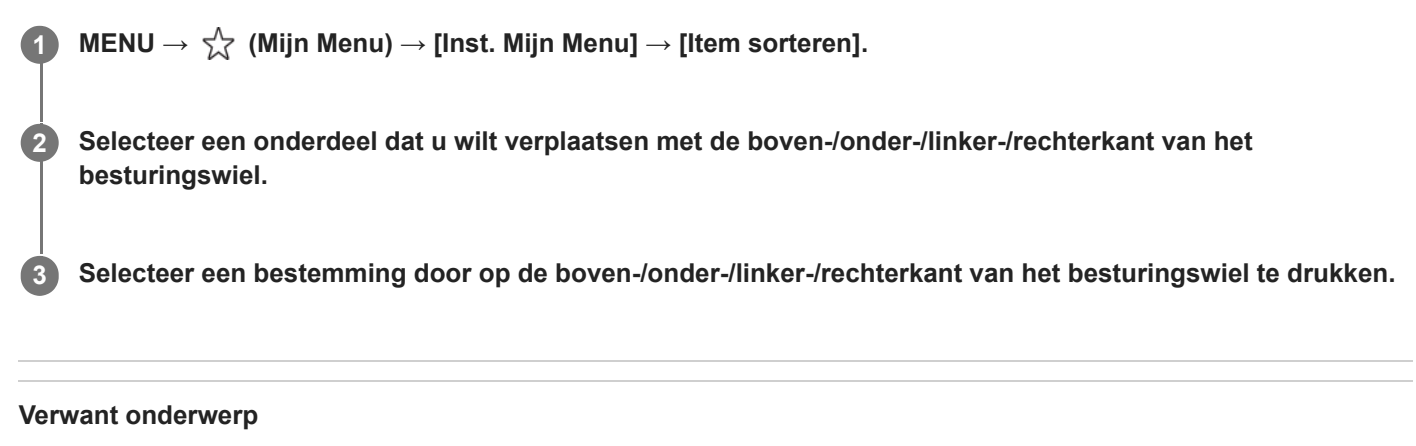

**[Item toevoegen](#page-383-0)** 

TP1001363683

## <span id="page-386-0"></span>**Item verwijderen**

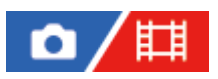

U kunt de menuonderdelen wissen die zijn toegevoegd aan  $\frac{1}{\sqrt{2}}$  (Mijn Menu) onder MENU.

**1 MENU → (Mijn Menu) → [Inst. Mijn Menu] → [Item verwijderen].**

**Selecteer een onderdeel dat u wilt wissen met behulp van de boven-/onder-/linker-/rechterkant van het besturingswiel, en druk daarna op het midden van het besturingswiel om het geselecteerde onderdeel te wissen.**

#### **Hint**

**2**

Om alle onderdelen op een pagina te wissen, selecteert u MENU →  $\frac{1}{\sqrt{7}}$  (Mijn Menu) → [Inst. Mijn Menu] → [Pagina verwijderen].

U kunt alle onderdelen wissen die zijn toegevoegd aan  $\frac{1}{\sqrt{2}}$  (Mijn Menu) door MENU →  $\frac{1}{\sqrt{2}}$  (Mijn Menu) → [Inst. Mijn Menu] → [Alles verwijderen] te selecteren.

#### **Verwant onderwerp**

- [Pagina verwijderen](#page-387-0)
- [Alles verwijderen](#page-388-0)
- **[Item toevoegen](#page-383-0)**

TP1001363684

## <span id="page-387-0"></span>**Pagina verwijderen**

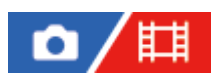

U kunt alle menuonderdelen die aan een pagina zijn toegevoegd in MENU wissen onder  $\frac{1}{\sqrt{2}}$  (Mijn Menu).

**1 MENU** →  $\sqrt{\lambda}$  (Mijn Menu) → [Inst. Mijn Menu] → [Pagina verwijderen].

**Selecteer een pagina die u wilt wissen met de boven-/ onderkant van het besturingswiel, en druk daarna op het midden van het besturingswiel om de pagina te wissen. 2**

#### **Verwant onderwerp**

- [Alles verwijderen](#page-388-0)
- [Item toevoegen](#page-383-0)

TP1001363680

## <span id="page-388-0"></span>**Alles verwijderen**

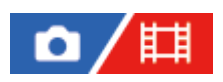

U kunt alle menuonderdelen wissen die in MENU zijn toegevoegd aan  $\sqrt{\ }$  (Mijn Menu).

**1 MENU** →  $\sqrt{\frac{1}{2}}$  (Mijn Menu) → [Inst. Mijn Menu] → [Alles verwijderen].

**2 Selecteer [OK].**

#### **Verwant onderwerp**

- [Pagina verwijderen](#page-387-0)
- [Item toevoegen](#page-383-0)

TP1001363676

## <span id="page-389-0"></span>**Van Mijn Menu wrgv**

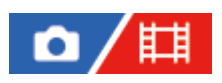

U kunt instellen dat Mijn menu eerst wordt afgebeeld nadat op de MENU-knop is gedrukt.

1**1 MENU** →  $\frac{1}{\sqrt{2}}$  (Mijn Menu) → [Inst. Mijn Menu] → [Van Mijn Menu wrgv] → gewenste instelling.

#### **Menu-onderdelen**

#### **Aan:**

Mijn menu wordt eerst afgebeeld nadat op de MENU-knop is gedrukt.

#### **Uit:**

Het meest recent afgebeelde menu wordt opnieuw afgebeeld nadat op de MENU-knop is gedrukt.

#### **Verwant onderwerp**

- **[Item toevoegen](#page-383-0)**
- [MENU-knop](#page-63-0)

TP1001367093

## <span id="page-390-0"></span>**Verschil. inst. st.b./f.**

# Ω

**1**

**2**

Bij elk onderdeel voor het opnemen van stilstaande beelden en voor het opnemen van bewegende beelden kunt u selecteren of u een gemeenschappelijke instelling of een aparte instellingen wilt gebruiken.

#### **MENU → (Instellingen) → [Bedien. aanpass.] → Selecteer [Verschil. inst. st.b./f.].**

Het scherm van de bedieningsgids wordt afgebeeld. Selecteer [OK] om het instelscherm af te beelden.

**Voeg een vinkje toe aan de onderdelen die u apart wilt instellen voor het opnemen van stilstaande beelden en het voor opnemen van bewegende beelden, en selecteer daarna [OK].**

- U kunt de volgende onderdelen apart instellen voor het opnemen van stilstaande beelden en voor het opnemen van bewegende beelden.
	- Diafragma
	- Sluitertijd
	- $=$  ISO
	- Belicht.comp.
	- $-$  Lichtmeetfunctie
	- Witbalans
	- Beeldprofiel

#### **Hint**

- Wanneer u met behulp van [Verschil. inst. st.b./f.] verandert van een gemeenschappelijke instelling naar een aparte instelling, worden de huidige instellingen toegepast op zowel het opnemen van stilstaande beelden als het opnemen van bewegende beelden. De instelling van de eigen witbalans wordt echter alleen toegepast op het opnemen van stilstaande beelden.
- Wanneer u met behulp van [Verschil. inst. st.b./f.] verandert van een aparte instelling naar een gemeenschappelijke instelling, keren de instelwaarden van de onderdelen terug naar hun oorspronkelijke waarden. Als uitzondering worden de instelwaarden voor het opnemen van stilstaande beelden toegepast op de instellingen van de diafragmawaarde, sluitertijd en eigen witbalans.

#### **Opmerking**

Zelfs als u een vinkje toevoegt aan [Belicht.comp.], wordt de belichtingscompensatiewaarde gelijktijdig veranderd voor zowel het opnemen van stilstaande beelden als het opnemen van bewegende beelden wanneer u de belichtingscompensatiewaarde verandert met behulp van de belichtingscompensatieknop.

TP1001367828

## <span id="page-391-0"></span>**Av/Tv draaien**

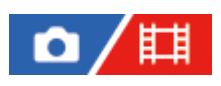

U kunt de draairichting van de voorste keuzeknop, de achterste keuzeknop of het besturingswiel instellen voor het veranderen van de diafragmawaarde of sluitertijd.

**1 MENU → (Instellingen) → [Draaikn. aanpass.] → [Av/Tv draaien] → gewenste instelling.**

#### **Menu-onderdelen**

#### **Normaal:**

Verandert de draairichting van de voorste keuzeknop, de achterste keuzeknop of het besturingswiel niet.

#### **Omgekeerd:**

Keert de richting om van de voorste keuzeknop, de achterste keuzeknop of het besturingswiel.

TP1001365301

## <span id="page-392-0"></span>**Functiering (lens)**

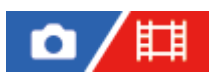

Stelt de functie in die moet worden toegewezen aan de functiering van de lens (alleen beschikbaar met lenzen die zijn uitgerust met een functiering).

Raadpleeg de bij de lens geleverde gebruiksaanwijzing voor meer informatie.

**1 MENU → (Instellingen) → [Draaikn. aanpass.] → [Functiering (lens)]→ gewenste instelling.**

#### **Menu-onderdelen**

#### **Aangdr. schrpst.:**

De scherpstellingspositie beweegt naar oneindig wanneer u de functiering rechtsom draait. De scherpstellingspositie beweegt naar dichtbij wanneer u de functiering linksom draait.

#### **/Kleinbldf.:**

De kijkhoek schakelt om tussen volframe en APS-C/Super 35 mm wanneer de functiering wordt gedraaid.

De kijkhoek schakelt om ongeacht de richting waarin u de functiering draait.

#### **Voork.scherpst.:**

Registreert de scherpstellingspositie en de zoomvergroting door de functiering van de lens op het opnamescherm te bewegen en vast te houden, en roept deze op door kort op de functiering van de lens te tikken.

U kunt de positie en vergroting registreren of oproepen ongeacht de richting waarin u de functiering draait.

#### **Verwant onderwerp**

[APS-C S35 \(Super 35mm\) Opnemen \(stilstaand beeld/bewegende beelden\)](#page-279-0)

TP1001366113

## <span id="page-393-0"></span>**Bed.onderdel. vergr.**

## О

U kunt instellen of de vierrichtingsknop , keuzeknoppen en het wiel kunnen worden vergrendeld door de Fn (Functie) knop ingedrukt te houden.

#### **MENU → (Instellingen) → [Draaikn. aanpass.] → [Bed.onderdel. vergr.] → gewenste instelling. 1**

Om de bedieningselementen te vergrendelen, houdt u de Fn (functie)-knop ingedrukt totdat de mededeling "Vergrendeld." wordt afgebeeld op de monitor.

### **Menu-onderdelen**

#### **Uit:**

Vergrendelt niet de vierrichtingsknop, de voorste keuzeknop, de achterste keuzeknop en het besturingswiel, zelfs niet wanneer u de Fn (Functie)-knop ingedrukt houdt.

#### **Enk. multisel.kn.:**

Vergrendelt de vierrichtingsknop.

#### **Draaiknop+wiel:**

Vergrendelt de voorste keuzeknop, de achterste keuzeknop en het besturingswiel.

#### **Alles:**

Vergrendelt de vierrichtingsknop, de voorste keuzeknop, de achterste keuzeknop en het besturingswiel.

#### **Hint**

- U kunt de vergrendeling ontgrendelen door de Fn (Functie)-knop nogmaals ingedrukt te houden.
- U kunt alle knoppen, keuzeknoppen en wielen vergrendelen,behalve de ontspanknop, door de MENU-knop en de Fn (Functie) knop tegelijkertijd ingedrukt te houden gedurende 5 seconden. Houd de MENU-knop en de Fn-knop nogmaals tegelijkertijd ingedrukt gedurende 5 seconden om de vergrendeling te ontgrendelen.

#### **Opmerking**

Als u [AF-gebied-registr] instelt op [Aan], wordt [Bed.onderdel. vergr.] vastgelegd op [Uit].

#### **Verwant onderwerp**

[Het huidige scherpstelgebied registreren \(AF-gebied-registr\)](#page-161-0)

TP1001363685

## <span id="page-394-0"></span>**REC m. onts.knop (bewegende beelden)**

# Ω

U kunt het opnemen van bewegende beelden starten of stoppen door op de ontspanknop te drukken, die groter is en gemakkelijker op gedrukt kan worden dan de MOVIE (bewegend-beeld)-knop.

**1 MENU → (Instellingen) → [Bedien. aanpass.] → [ REC m. onts.knop] → gewenste instelling.**

#### **Menu-onderdelen**

#### **Aan:**

Maakt het opnemen van bewegende beelden met de ontspanknop mogelijk wanneer de opnamefunctie is ingesteld op [Film] of [Vertrad+versnld].

#### **Uit:**

Schakelt het opnemen van bewegende beelden met behulp van de ontspanknop uit.

#### **Hint**

■ Wanneer [ **H**REC m. onts.knop] is ingesteld op [Aan], kunt u de ontspanknop gebruiken om het opnemen van bewegende beelden op een extern opname-/weergaveapparaat te starten of stoppen met behulp van [REC-bediening].

#### **Opmerking**

Wanneer [ $\Box$ ] REC m. onts.knop] is ingesteld op [Aan], kunt u niet scherpstellen door de ontspanknop tot halverwege in te drukken tijdens het opnemen van bewegende beelden.

#### **Verwant onderwerp**

**[Bewegende beelden opnemen](#page-104-0)** 

TP1001363690

## <span id="page-395-0"></span>**Zoeker/monitor sel.**

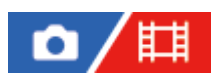

Stelt de methode in voor het omschakelen van de weergave tussen de zoeker en de monitor.

**1 MENU → (Instellingen) → [Zoeker/monitor] → [Zoeker/monitor sel.] → gewenste instelling.**

#### **Menu-onderdelen**

#### **Automatisch: 1:**

Wanneer u in de zoeker kijkt, wordt de weergave automatisch omgeschakeld naar de zoeker.

De oogsensor wordt gedeactiveerd en de weergave schakelt niet om naar de zoeker, afhankelijk van of de monitor open of gesloten is en de hoek van de monitor.

#### **Automatisch: 2:**

Wanneer u in de zoeker kijkt, wordt de weergave automatisch omgeschakeld naar de zoeker.

De oogsensor is altijd geactiveerd en de weergave schakelt over naar de zoeker ongeacht of de monitor open of gesloten is en ongeacht de hoek van de monitor.

#### **Zoeker(handm.):**

De monitor wordt uitgeschakeld en het beeld wordt alleen weergegeven in de zoeker.

#### **Monitor (h.m.):**

De zoeker wordt uitgeschakeld en het beeld wordt altijd weergegeven op de monitor.

#### **Hint**

- U kunt de [Zoeker/monitor sel.]-functie toewijzen aan uw gewenste knop. [ Eig. t.-/dr.kn.inst.], [ Eig. t.-/dr.kn.inst.] of [ Eigen toets-instel.] → wijs [Zoeker-/monitor-sel] toe aan de gewenste knop.
- Als u de weergave in de zoeker of op de monitor wilt behouden, stelt u van tevoren [Zoeker/monitor sel.] in op [Zoeker(handm.)]

of [Monitor (h.m.)]. U kunt de monitor uit laten staan wanneer u tijdens het opnemen uw ogen van de zoeker haalt, door de monitor in te stellen op [Monitor uit] met de DISP-knop. Selecteer [DISP (sch.w.g.)-inst.] → [Scherm] en plaats van tevoren een vinkje in [Monitor uit].

#### **Opmerking**

- Onder sterke lichtbronnen, zoals zonlicht, is het mogelijk dat de oogsensor uw naderende ook niet detecteert en de weergave mogelijk niet verandert naar de zoeker ondanks dat [Zoeker/monitor sel.] is ingesteld op [Automatisch: 1] of [Automatisch: 2]. In dergelijke gevallen voorkomt u dat de oogsensor wordt blootgesteld aan de lichtbron.
- Wanneer [Automatisch: 2] is geselecteerd, kan de oogsensor worden geactiveerd en de monitor per ongeluk worden uitgeschakeld door de oogsensor te bedekken met de monitor of uw handen. Selecteer in dat geval [Automatisch: 1] of [Monitor (h.m.)].

#### **Verwant onderwerp**

- [Veelvuldig gebruikte functies toewijzen aan knoppen en keuzeknoppen \(Eig. t.-/dr.kn.inst.\)](#page-372-0)
- [DISP \(sch.w.g.\)-inst. \(Scherm/Zoeker\)](#page-397-0)
# **DISP (sch.w.g.)-inst. (Scherm/Zoeker)**

# ю

Stelt u in staat de schermweergavefuncties in te stellen die kunnen worden geselecteerd met DISP (weergave-instelling) in de opnamefunctie.

**MENU → (Instellingen) → [Bedien. aanpass.] → [DISP (sch.w.g.)-inst.] → [Scherm] of [Zoeker] → gewenste instelling → [Enter]. 1**

De onderdelen gemarkeerd met v (vinkje) zijn beschikbaar.

# **Menu-onderdelen**

#### **Alle info weerg. :**

Beeldt opname-informatie af.

#### **Geen info :**

Beeldt geen opname-informatie af.

### **Histogram :**

Toont een grafische weergave van de luminantieverdeling.

#### **Niveau :**

Geeft aan of het apparaat horizontaal staat, zowel in de richting voor-achter **(A)** als in de richting links-rechts **(B)**. Wanneer het apparaat in een van de richtingen horizontaal staat, wordt de indicator groen.

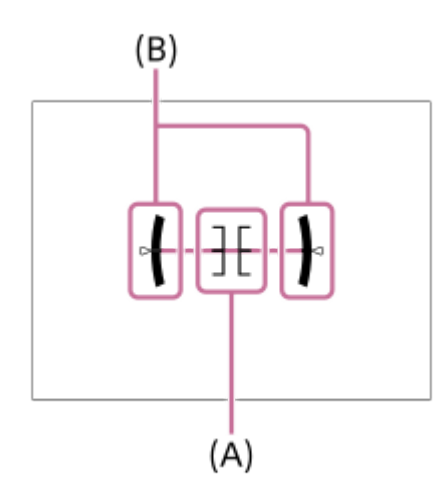

# **Voor zoeker\*:**

Hiermee wordt alleen opname-informatie afgebeeld op de monitor, en niet het onderwerp. Deze instelling is een weergave-instelling voor opnemen met de zoeker.

### **Monitor uit\*:**

Schakelt altijd de monitor uit tijdens het opnemen van beelden. U kunt de monitor gebruiken voor het weergeven van beelden of voor het bedienen van het MENU. Deze instelling is een weergave-instelling voor opnemen met de zoeker.

Deze schermfuncties zijn alleen beschikbaar in de instelling voor [Scherm]. \*

### **Opmerking**

Als u het apparaat te sterke mate voorover of achterover kantelt, zal de horizontaalafwijking groot zijn.

■ Het apparaat kan een horizontaalafwijking van bijna ±1° hebben, zelfs nadat de hellingsgraad is gecorrigeerd met deze functie.

#### **Verwant onderwerp**

[DISP \(Weergave-instelling\)-knop](#page-73-0)

TP1001359186

# **Inhoud van dit hoofdstuk**

De onderstaande inhoudsopgave biedt een overzicht van de functies beschreven in dit hoofdstuk ("Weergeven"). Via elke onderdeelnaam kunt u verspringen naar de pagina waarop de betreffende functies worden beschreven.

### **Beelden weergeven**

- [Stilstaande beelden weergeven](#page-403-0)
- [Afsp.inst. meer. med](#page-401-0)
- [W.g.-inst. meer. med](#page-402-0)
- [Een beeld vergroten dat wordt weergegeven \(Vergroot\)](#page-405-0)
- [Vergro init. vrgro%](#page-406-0)
- [Vergro. init. plaats.](#page-407-0)
- [Opgenomen beelden automatisch draaien \(Weergave-rotatie\)](#page-408-0)
- [Bewegende beelden weergeven](#page-409-0)
- [Afspeel-/control.vol.](#page-411-0)
- [4ch-geluidscontrl \(bewegende beelden\)](#page-412-0)
- [Beelden weergeven in een diavoorstelling \(Diavoorstelling\)](#page-413-0)
- [Cont. WGinterval](#page-414-0)
- [WG-snelh.interval](#page-415-0)

# **De manier waarop beelden worden weergegeven veranderen**

- [Beelden weergeven op het indexweergavescherm \(Beeldindex\)](#page-416-0)
- [Afsp.filtervoorwaard.](#page-417-0)
- [Beeldvolgorde](#page-419-0)
- [Als groep weergev.](#page-420-0)
- [Schrpst.kad.wrgv. \(weergave\)](#page-422-0)
- [Weerg. verh.mark. \(stilstaand beeld\)](#page-423-0)
- **[Bld opggvn tijd wrgv.](#page-424-0)**

### **[De methode voor verspringen tussen beelden instellen \(Instel. beeldoverslag\)](#page-425-0)**

# **[Opgenomen beelden beveiligen \(Beveiligen\)](#page-427-0)**

### **Informatie aan beelden toevoegen**

- [Classificatie](#page-429-0)
- [Class.-inst\(eig.toets\)](#page-431-0)
- [Een audiobestand bevestigen aan beelden \(Spraakbericht\)](#page-432-0)
- [Afsp.vol. spraakber.](#page-434-0)
- [Een beeld draaien \(Roteren\)](#page-435-0)

# **[Bijsnijden](#page-436-0)**

### **Een stilstaand beeld uit bewegende beelden vastleggen**

- **[Foto vastleggen](#page-437-0)**
- [JPEG/HEIFschak. \(Foto vastleggen\)](#page-438-0)

# **[Beelden kopiëren van de ene geheugenkaart naar de andere \(Kopiëren\)](#page-439-0)**

### **Beelden wissen**

- [Meerdere geselecteerde beelden tegelijk wissen \(Wissen\)](#page-441-0)
- [2x dr. om te wiss.](#page-443-0)
- [Wisbevestiging](#page-444-0)

### **Beelden bekijken op een televisie**

[Beelden weergeven op een televisie met behulp van een HDMI-kabel](#page-445-0)

TP1001547924

# <span id="page-401-0"></span>**Afsp.inst. meer. med**

Stelt de geheugenkaartgleuf in op weergeven wanneer geheugenkaarten in zowel gleuf 1 als gleuf 2 zijn geplaatst.

**1 MENU → (Afspelen) → [Afspeeldoel] → [Afsp.inst. meer. med] → gewenste instelling.**

# **Menu-onderdelen**

**Slot 1:**

Selecteert gleuf 1.

**Slot 2:**

Selecteert gleuf 2.

**Hint**

- Als slechts één geheugenkaart in de camera is geplaatst, wordt het weergavedoel automatisch ingesteld op de gleuf waarin de geheugenkaart is geplaatst.
- Als [W.g.-inst. meer. med] is ingesteld op [Alle sloten], zijn de geheugenkaarten in alle gleuven het weergavedoel. Om alleen de geheugenkaart weer te geven in de gleuf die is ingesteld in [Afsp.inst. meer. med], stelt u [W.g.-inst. meer. med] in op [Afsp.inst. volgen].

#### **Verwant onderwerp**

[W.g.-inst. meer. med](#page-402-0)

TP1001547925

# <span id="page-402-0"></span>**W.g.-inst. meer. med**

U kunt instellen of beelden uit alle geheugenkaartgleuven moeten worden weergegeven of alleen uit de gleuf die is geselecteerd in [Afsp.inst. meer. med] wanneer geheugenkaarten zijn geplaatst in zowel gleuf 1 als gleuf 2.

**1 MENU → (Afspelen) → [Afspeeldoel] → [W.g.-inst. meer. med] → gewenste instelling.**

### **Menu-onderdelen**

### **Alle sloten:**

Geeft beelden weer op geheugenkaarten in alle gleuven.

#### **Afsp.inst. volgen:**

Geeft beelden weer die staan op de geheugenkaart in de gleuf die is geselecteerd in [Afsp.inst. meer. med].

#### **Verwant onderwerp**

[Afsp.inst. meer. med](#page-401-0)

TP1001547938

# <span id="page-403-0"></span>**Stilstaande beelden weergeven**

Geeft de vastgelegde beelden weer.

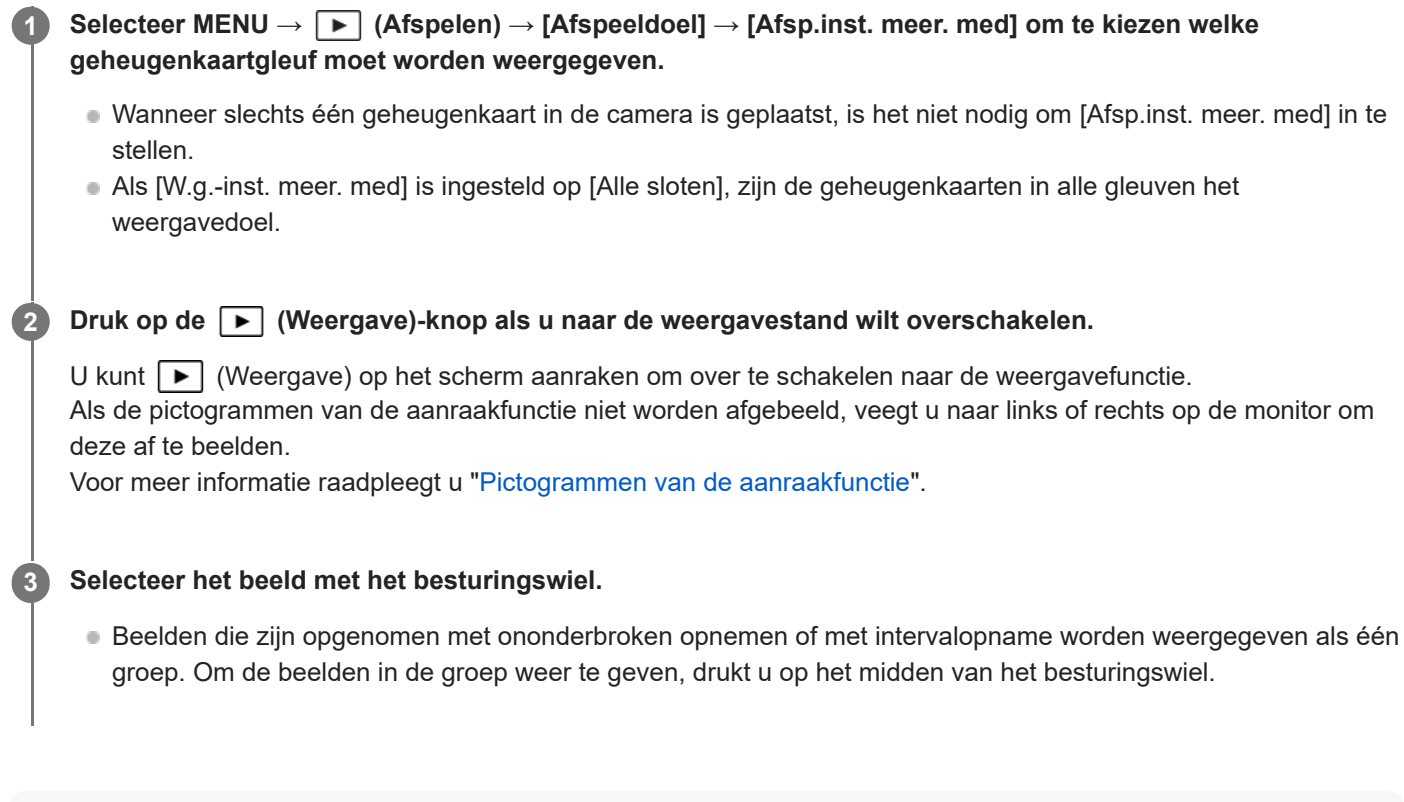

### **Hint**

- Dit apparaat maakt een beelddatabasebestand aan op een geheugenkaart voor het opnemen en weergeven van beelden. Een beeld dat niet is geregistreerd in het beelddatabasebestand wordt mogelijk niet goed weergegeven. Om beelden weer te geven die zijn opgenomen op andere apparaten, registreert u die beelden in het beelddatabasebestand via MENU → [6] /  $(Opname) \rightarrow [Media] \rightarrow [R_{\text{H}}$  Bld-DB herstellen].
- Als u de beelden weergeeft onmiddellijk na ononderbroken opnemen, kan de monitor een pictogram afbeelden dat aangeeft dat gegevens worden geschreven/het aantal beelden aangeeft dat nog moet worden geschreven. Tijdens het schrijven zijn sommige functies niet beschikbaar.
- U kunt naar het vorige/volgende beeld of de vorige/volgende groep gaan door op de linker-/rechterkant van het besturingswiel te drukken, zelfs terwijl een beeld in de groep wordt weergegeven. In dit geval wordt het pictogram afgebeeld dat beweging over een groep aangeeft.
- Wanneer [ Schrpst.kad.wrgv.] is ingesteld op [Aan], wordt het scherpstelkader op het moment van opnemen afgebeeld op de weergegeven beelden. Het scherpstelkader dat de camera tijdens het opnemen heeft gebruikt om scherp te stellen, wordt groen weergegeven. Zelfs als tijdens het opnemen meerdere scherpstelkaders werden afgebeeld, wordt alleen degene waarop de camera daadwerkelijk probeerde scherp te stellen, afgebeeld tijdens het weergeven.
- Wanneer [ Weerg. verh.mark.] is ingesteld op [Aan], kan de beeldverhouding-markering die werd gebruikt tijdens het opnemen ook worden afgebeeld op het weergegeven beeld.

#### **Verwant onderwerp**

- [Afsp.inst. meer. med](#page-401-0)
- [W.g.-inst. meer. med](#page-402-0)
- [Bld-DB herstellen \(stilstaand beeld/bewegende beelden\)](#page-453-0)
- [Als groep weergev.](#page-420-0)
- [Schrpst.kad.wrgv. \(weergave\)](#page-422-0)
- [Een beeld vergroten dat wordt weergegeven \(Vergroot\)](#page-405-0)
- [Pictogrammen van de aanraakfunctie](#page-50-0)

TP1001334305

# <span id="page-405-0"></span>**Een beeld vergroten dat wordt weergegeven (Vergroot)**

U kunt het stilstaande beeld dat wordt weergegeven vergroten. Gebruik deze functie om de scherpstelling van het beeld te controleren.

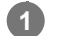

**2**

Geef het beeld weer dat u wilt vergroten en druk daarna op de knop  $\bigoplus$  (Vergroot).

- Draai het besturingswiel om de zoomvergroting in te stellen. Door de voorste/achterste keuzeknop te draaien, kunt u veranderen naar het vorige of volgende beeld met behoud van dezelfde zoomvergroting.
- De weergave zal inzoomen op het deel van het beeld waarop de camera heeft scherpgesteld tijdens het opnemen. Als de scherpstellingslocatie-informatie niet kan worden verkregen, zal de camera inzoomen op het midden van het beeld.

**Selecteer het gedeelte dat u wilt vergroten door op de boven-/onder-/rechter-/linkerkant van het besturingswiel te drukken.**

**3 Druk op de MENU-knop of op het midden van het besturingswiel om de weergavezoom te verlaten.**

#### **Hint**

- U kunt ook een beeld dat wordt weergegeven vergroten met behulp van MENU.
- U kunt de beginvergroting en de beginpositie van vergrote beelden veranderen door MENU → (Afspelen) → [Vergroting] → [ Vergro init. vrgro%] of [ Vergro. init. plaats.] te selecteren.
- U kunt het beeld ook vergroten door de monitor aan te raken. Sleep over de monitor om de vergrote positie te verplaatsen. Stel van tevoren [Aanraakfunctie] in op [Aan] en [Afspeelscherm] onder [Aanraakpaneel-inst.] op [Aan].

#### **Verwant onderwerp**

- [Vergro init. vrgro%](#page-406-0)
- [Vergro. init. plaats.](#page-407-0)
- [Aanraakfunctie](#page-282-0)
- [Aanraakscherm](#page-52-0)

TP1001359411

<span id="page-406-0"></span>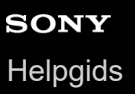

# **Vergro init. vrgro%**

Stelt de oorspronkelijke schaalvergroting in bij het weergeven van vergrote beelden.

**1 MENU → (Afspelen) → [Vergroting] → [ Vergro init. vrgro%] → gewenste instelling.**

### **Menu-onderdelen**

#### **Stdrd vergrot.%:**

Geeft een beeld weer met de standaardvergroting.

#### **Vorig vergrot.%:**

Geeft een beeld weer met de voorgaande vergroting. De voorgaande vergroting wordt opgeslagen, zelfs nadat het scherm met de vergrote weergave is gesloten.

#### **Verwant onderwerp**

- [Een beeld vergroten dat wordt weergegeven \(Vergroot\)](#page-405-0)
- [Vergro. init. plaats.](#page-407-0)

TP1001359189

# <span id="page-407-0"></span>**Vergro. init. plaats.**

Stelt de beginpositie in voor het vergroten van een beeld tijdens weergave.

**1 MENU → (Afspelen) → [Vergroting] → [ Vergro. init. plaats.] → gewenste instelling.**

### **Menu-onderdelen**

**Scherpg.plaats.:** Vergroot tijdens het opnemen het beeld vanuit het scherpstellingspunt. **Midden:** Vergroot het beeld vanuit het midden van het scherm.

#### **Verwant onderwerp**

- [Een beeld vergroten dat wordt weergegeven \(Vergroot\)](#page-405-0)
- [Vergro init. vrgro%](#page-406-0)

TP1001359207

# <span id="page-408-0"></span>**Opgenomen beelden automatisch draaien (Weergave-rotatie)**

Selecteert de oriëntatie voor het weergeven van opgenomen beelden.

**1 MENU → (Afspelen) → [Afspeeloptie] → [Weergave-rotatie] → gewenste instelling.**

### **Menu-onderdelen**

#### **Automatisch:**

Wanneer u de camera draait, detecteert de camera de verticale en horizontale richtingen en toont deze het weergegeven beeld overeenkomstig de oriëntatie.

#### **Handmatig:**

Verticaal opgenomen beelden worden verticaal weergegeven. Als u de beeldoriëntatie hebt ingesteld met behulp van de functie [Roteren], wordt het beeld dienovereenkomstig weergegeven.

#### **Uit:**

De beelden worden altijd horizontaal weergegeven.

#### **Opmerking**

Verticaal opgenomen bewegende beelden worden horizontaal afgespeeld tijdens het afspelen van bewegende beelden.

#### **Verwant onderwerp**

**[Een beeld draaien \(Roteren\)](#page-435-0)** 

TP1001334615

# <span id="page-409-0"></span>**Bewegende beelden weergeven**

Geeft de opgenomen bewegende beelden weer.

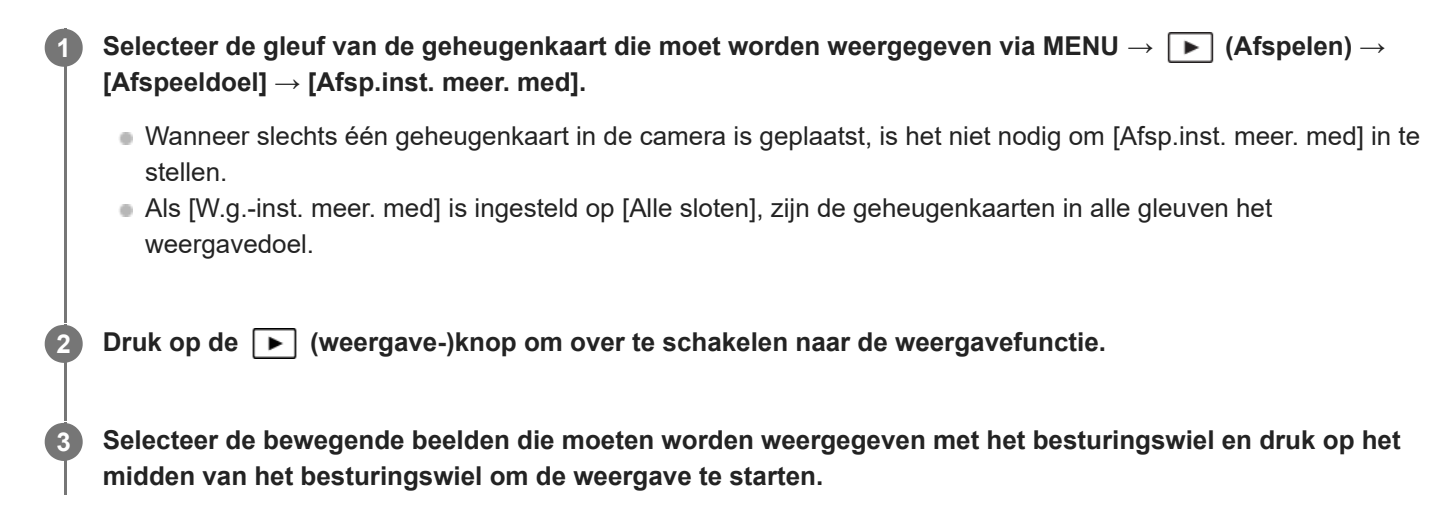

# **Beschikbare bedieningen tijdens het weergeven van bewegende beelden**

U kunt vertraagd weergeven, het volumeniveau veranderen, enz., door op de onderkant van het besturingswiel te drukken.

- **Neergave**
- **II**: Pauze
- **Example:** Versnelde weergave vooruit
- : Versnelde weergave achteruit
- $\bullet$   $\blacktriangleright$  : Vertraagde weergave vooruit
- $\bullet \blacktriangleleft \blacktriangleleft$  : Vertraagde weergave achteruit
- : Volgende bestand met bewegende beelden
- $\bullet$  : Vorige bestand met bewegende beelden
- **ID: Geeft het volgende frame weer**
- : Geeft het vorige frame weer
- ELD: Foto vastleggen
- **(C)**: Verandert het volumeniveau
- **. ← Sluit de bedieningspaneel**

### **Hint**

- Dit apparaat maakt een beelddatabasebestand aan op een geheugenkaart voor het opnemen en weergeven van beelden. Een beeld dat niet is geregistreerd in het beelddatabasebestand wordt mogelijk niet goed weergegeven. Om beelden weer te geven die zijn opgenomen op andere apparaten, registreert u die beelden in het beelddatabasebestand via MENU → ron / (Opname)  $\rightarrow$  [Media]  $\rightarrow$  [ $\blacksquare$  Bld-DB herstellen].
- "Vertraagde weergave vooruit", "Vertraagde weergave achteruit", "Weergave van volgende frame" en "Weergave van vorige frame" zijn beschikbaar in de pauzestand.
- Bestanden met bewegende beelden die zijn opgenomen met andere apparaten, kunnen mogelijk niet worden weergegeven op deze camera.
- Bij bewegende beelden met opnamemarkeringen (Shot Marks) worden de posities van de opnamemarkeringen weergegeven op de weergavebalk tijdens het weergeven van bewegende beelden. Bovendien wordt het pictogram van de opnamemarkering afgebeeld op het scherm wanneer een scène wordt weergegeven waaraan een opnamemarkering werd toegevoegd.

U kunt verspringen naar de posities van de opnamemarkeringen door de achterste keuzeknop te draaien terwijl de weergave is gepauzeerd.

### **Opmerking**

Zelfs als u de bewegende beelden verticaal opneemt, worden de bewegende beelden horizontaal weergegeven op het scherm of in de zoeker van de camera.

#### **Verwant onderwerp**

- [Afsp.inst. meer. med](#page-401-0)
- [W.g.-inst. meer. med](#page-402-0)
- [Bld-DB herstellen \(stilstaand beeld/bewegende beelden\)](#page-453-0)

TP1001359413

# <span id="page-411-0"></span>**Afspeel-/control.vol.**

Stelt het geluidsvolumeniveau voor het weergeven van bewegende beelden in.

**1 MENU → (Instellingen) → [Geluidsoptie] → [Afspeel-/control.vol.] → gewenste instelling.**

### **Het volumeniveau aanpassen tijdens weergave**

Druk tijdens weergave van bewegende beelden op de onderkant van het besturingswiel om het bedieningspaneel af te beelden, en stel daarna het volumeniveau in. U kunt het volumeniveau instellen terwijl u naar het werkelijke geluid luistert.

### **Opmerking**

Om het geluidsvolume van [Spraakbericht] te veranderen, gebruikt u MENU → (Afspelen) → [Selectie/memo] → [Afsp.vol. spraakber.].

TP1001334572

# <span id="page-412-0"></span>**4ch-geluidscontrl (bewegende beelden)**

Stelt het geluid in dat moet worden bewaakt door het apparaat dat is aangesloten op de netboot (hoofdtelefoon-)aansluiting van de camera wanneer u het geluid bij bewegende beelden opneemt op 4 kanalen, of wanneer u bewegende beelden weergeeft waarvan het geluid is opgenomen op 4 kanalen.

**1 MENU → (Instellingen) → [Geluidsoptie] → [ 4ch-geluidscontrl] → gewenste instelling.**

# **Menu-onderdelen**

### **CH1/CH2:**

Voert het geluid van kanaal 1 uit naar de L (linker)-kant en van kanaal 2 naar de R (rechter)-kant.

#### **CH3/CH4:**

Voert het geluid van kanaal 3 uit naar de L (linker)-kant en van kanaal 4 naar de R (rechter)-kant.

#### **CH1+3/CH2+4:**

Voert het gemengde geluid van kanaal 1 en kanaal 3 uit naar de L (linker)-kant en het gemengde geluid van kanaal 2 en kanaal 4 naar de R (rechter)-kant.

#### **CH1/CH1:**

Voert het geluid van kanaal 1 uit naar de L (linker)-kant en de R (rechter)-kant.

#### **CH2/CH2:**

Voert het geluid van kanaal 2 uit naar de L (linker)-kant en de R (rechter)-kant.

### **Opmerking**

- De instellingen van [ 4ch-geluidscontrl] worden ingeschakeld wanneer een accessoire voor 4-kanaals audio-opname is aangesloten op de multi-interfaceschoen van de camera tijdens het opnemen van bewegende beelden.
- De camera kan geen geluid uitvoeren op 4 kanalen naar het apparaat dat is aangesloten op de  $\bigcap$  (hoofdtelefoon-)aansluiting van de camera.
- Wanneer het geluid via de luidsprekers van de camera wordt uitgevoerd, veranderen de kanalen ook afhankelijk van de instelling van [  $\Box$  4ch-geluidscontrl].

#### **Verwant onderwerp**

[Schoen-geluid.](#page-357-0)

TP1001367829

# <span id="page-413-0"></span>**Beelden weergeven in een diavoorstelling (Diavoorstelling)**

Geeft automatisch beelden continu weer.

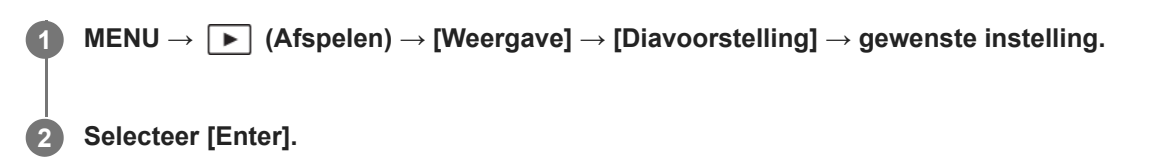

# **Menu-onderdelen**

#### **Herhalen:**

Selecteer [Aan], waarin beelden automatisch in een gesloten lus worden weergegeven, of [Uit] , waarin het apparaat de diavoorstelling afsluit nadat alle beelden eenmaal zijn weergegeven.

#### **Interval:**

Selecteer het weergave-interval voor beelden uit [1 sec.], [3 sec.], [5 sec.], [10 sec.] of [30 sec.].

### **De diavoorstelling tijdens de weergave stoppen**

Druk op de MENU-knop om de diavoorstelling te verlaten. U kunt de diavoorstelling niet pauzeren.

#### **Hint**

Tijdens de weergave kunt u het volgende/vorige beeld weergeven door op de linker-/rechterkant van het besturingswiel te drukken.

TP1001334617

# <span id="page-414-0"></span>**Cont. WGinterval**

Geeft continu beelden weer die zijn opgenomen met behulp van intervalopname.

U kunt bewegende beelden maken van de stilstaande beelden die zijn opgenomen met intervalopname met behulp van het computersoftwareprogramma Imaging Edge Desktop (Viewer). U kunt geen bewegende beelden maken van de stilstaande beelden op de camera.

**1 MENU → (Afspelen) → [Weergave] → [Cont. WG interval].**

**2 Selecteer de beeldengroep die u wilt weergeven, en druk daarna op het midden van het besturingswiel.**

#### **Hint**

- U kunt op het weergavescherm de continue weergave starten door op de omlaag-knop te drukken terwijl een beeld in de groep wordt weergegeven.
- U kunt het afspelen pauzeren en hervatten door tijdens de weergave op de omlaag-knop te drukken.
- U kunt de weergavesnelheid veranderen door tijdens de weergave de voorste/achterste keuzeknop of het besturingswiel te draaien. U kunt de weergavesnelheid ook veranderen door MENU → (Afspelen) → [Weergave] → [WG-snelh. interval] te selecteren.
- U kunt ook beelden die zijn opgenomen met ononderbroken opnemen, continu afspelen.

#### **Verwant onderwerp**

- **[Intervalopn.funct.](#page-252-0)**
- [WG-snelh.interval](#page-415-0)
- [Inleiding tot de computersoftware \(Imaging Edge Desktop/Catalyst\)](#page-535-0)

TP1001366117

# <span id="page-415-0"></span>**WG-snelh.interval**

Stelt de weergavesnelheid in van stilstaande beelden tijdens [Cont. WG (i) interval].

**1 MENU → (Afspelen) → [Weergave] → [WG-snelh. interval] → gewenste instelling.**

#### **Hint**

U kunt de weergavesnelheid ook veranderen door de voorste/achterste keuzeknop of het besturingswiel te draaien tijdens [Cont. WG (!) interval].

#### **Verwant onderwerp**

[Cont. WGinterval](#page-414-0)

TP1001366118

# <span id="page-416-0"></span>**Beelden weergeven op het indexweergavescherm (Beeldindex)**

U kunt meerdere beelden tegelijkertijd in de weergavefunctie weergeven.

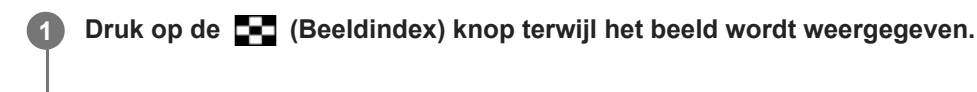

**Selecteer het beeld door op de boven-/onder-/linker-/rechterkant van het besturingswiel te drukken of door het besturingswiel te draaien. 2**

### **Het aantal beelden veranderen dat moet worden weergegeven**

MENU →  $\boxed{\blacktriangleright}$  (Afspelen) → [Afspeeloptie] → [Beeldindex] → gewenste instelling.

### **Menu-onderdelen**

**9 beelden/25 beelden**

### **Terugkeren naar enkelbeeldweergave**

Selecteer het gewenste beeld en druk op het midden van het besturingswiel.

### **Een gewenst beeld snel weergeven**

Selecteer de balk aan de linkerkant van het indexweergavescherm met het besturingswiel, en druk daarna op de boven-/onderkant van het besturingswiel. Terwijl de balk is geselecteerd, kunt u het kalenderscherm of mapselectiescherm afbeelden door op het midden te drukken.

TP1001334309

# <span id="page-417-0"></span>**Afsp.filtervoorwaard.**

U kunt het aantal de beelden die moeten worden weergegeven verkleinen met behulp van meerdere filtervoorwaarden.

**MENU → (Afspelen) → [Afspeeldoel] → [Afsp.filtervoorwaard.] → stel de gewenste voorwaarden in en selecteer daarna [Filter uitvoeren].**

# **Menu-onderdelen**

#### **Datum:**

**1**

Filtert het weergavedoel op datum.

#### **Map :**

Filtert het weergavedoel op map.

#### **Stilst. beelden/films :**

Stelt het weergavedoel in op alleen stilstaande beelden of op alleen bewegende beelden. ([Stilstaand beeld]/[Film])

### **Classificatie:**

Filtert het weergavedoel op waardering.  $([ \bigstar]$  -  $[ \bigstar]$  I/[ $\bigstar$ OFF])

#### **Beveiligen:**

Filtert het weergavedoel op de aanwezigheid van beveiliging. ([Ja]/[Nee])

#### **Shot Mark:**

Filtert het weergavedoel op de aanwezigheid van opnamemarkeringen. ([Ja]/[All. Shot Mark1]/[All. Shot Mark2]/[Nee])

#### **FTP-overdr.status:**

Filtert het weergavedoel op de status van overdracht naar een FTP-server. ([Niet-overgedragen]/[Bldn mislukte overdr]/[Succesv. overg. bldn])

#### **Smartph-overdr.stat. :**

Filtert het weergavedoel op de status overdracht naar een smartphone. ([Niet-overgedragen]/[Succesv. overg. bldn])

#### **Spraakbericht :**

Filtert het weergavedoel op de aanwezigheid van een spraakbericht. ([Ja]/[Nee])

### **Bestandsindeling :**

Filtert het weergavedoel op bestandsformaat wanneer [Stilst. beelden/films] is ingesteld op [Stilstaand beeld]. ([RAW]/[JPEG]/[HEIF]/[RAW en JPEG]/[RAW en HEIF]/[RAW/RAW + JPEG]/[RAW/RAW en HEIF]/[Beelden incl. RAW])

### **Bestandsindeling:**

Filtert het weergavedoel op het opnameformaat wanneer [Stilst. beelden/films] is ingesteld op [Film]. ([XAVC HS 8K]/[XAVC HS 4K]/[XAVC S 4K]/[XAVC S HD]/[XAVC S-I 4K]/[XAVC S-I HD])

#### **Hint**

- De witte lijnen bovenaan en onderaan het weergavescherm geven aan dat het weergavedoel wordt gefilterd.
- Wanneer u de filtervoorwaarde [Datum] of [Map] gebruikt, voegt u een vinkje toe aan de datum/mappen om dit in te stellen als het weergavedoel. U kunt ook het bereik ervan opgeven met behulp van de Fn (functie)-knop.
- Als u de volgende functies uitvoert terwijl het weergavedoel wordt gefilterd, wordt de functie alleen toegepast op de gefilterde beelden.
	- Wissen
	- Beveiligen
	- Classificatie
	- Kopiëren
	- Kopiëren naar een smartphone
	- FTP-overdracht

# **Opmerking**

- Het filteren van het weergavedoel wordt geannuleerd door de volgende bedieningen.
	- Een stilstaand beeld of bewegende beelden opnemen
	- Bijsnijden
	- Foto vastleggen
	- De camera uitschakelen
	- Een geheugenkaart plaatsen/verwijderen

TP1001547926

<span id="page-419-0"></span>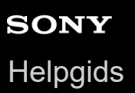

# **Beeldvolgorde**

U kunt de volgorde instellen waarin de beelden worden weergegeven op het weergavescherm.

**1 MENU → (Afspelen) → [Afspeeldoel] → [Beeldvolgorde] → gewenste instelling.**

### **Menu-onderdelen**

#### **Datumvolgorde:**

Geeft de beelden weer op volgorde van de datum.

#### **Mapvolgorde:**

Geeft de beelden weer op volgorde van de map.

#### **Hint**

Wanneer [Mapvolgorde] is geselecteerd, wordt de map voor bewegende beelden bovenaan afgebeeld.

TP1001599981

# <span id="page-420-0"></span>**Als groep weergev.**

Stelt in of continu opgenomen beelden of beelden opgenomen met intervalopname moeten worden weergegeven , enz. als een groep of niet.

### **1 MENU → (Afspelen) → [Afspeeloptie] → [Als groep weergev.] → gewenste instelling.**

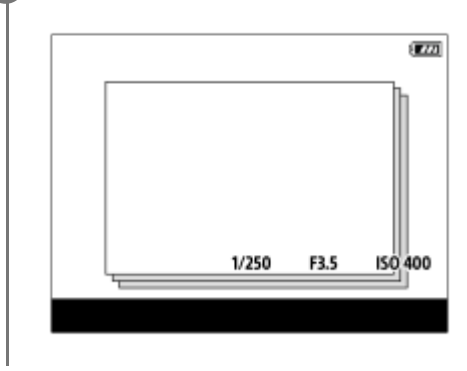

# **Menu-onderdelen**

#### **Aan:**

Geeft beelden weer als een groep.

Om de beelden in een groep weer te geven, selecteert u een groep en drukt u op het midden van het besturingswiel.

### **Uit:**

Geeft beelden niet weer als een groep.

### **Hint**

- De volgende beelden worden gegroepeerd.
	- Beelden opgenomen met [Transportfunctie] ingesteld op [Contin. opname] (Een reeks continu opgenomen beelden door de ontspanknop ingedrukt te houden tijdens continu opnemen wordt één groep.)
	- Beelden die zijn opgenomen met [Transportfunctie] ingesteld op [Zelfontsp(Cont.)]/[Witbal.bracket]/[Bracket DRO] (Meerdere beelden opgenomen in één opname worden één groep.)
	- Beelden die zijn opgenomen met [Intervalopn.funct.] (Beelden opgenomen tijdens één sessie van opname-interval worden één groep.)
	- Beelden die zijn opgenomen met [Pixelversch.-m.-opn.] (Meerdere beelden opgenomen in één opname worden één groep.)
- Op het beeldindexscherm wordt het pictogram (Als groep weergev.) over de groep heen afgebeeld.

### **Opmerking**

Als u de groep wist, worden alle beelden in de groep gewist. Alle spraakberichten die zijn toegevoegd aan de beelden in de groep, worden ook gewist.

#### **Verwant onderwerp**

- [Contin. opname](#page-236-0)
- **[Intervalopn.funct.](#page-252-0)**
- [Zelfontsp\(Cont.\)](#page-242-0)
- [Witbal.bracket](#page-249-0)
- [Bracket DRO](#page-250-0)
- [Pixelversch.-m.-opn.](#page-254-0)

TP1001364682

# <span id="page-422-0"></span>**Schrpst.kad.wrgv. (weergave)**

Stelt in of een scherpstelkader wordt afgebeeld of niet rondom het gebied waarop de camera heeft scherpgesteld tijdens het weergeven van een stilstaand beeld.

**1 MENU → (Afspelen) → [Afspeeloptie] → [ Schrpst.kad.wrgv.] → gewenste instelling.**

### **Menu-onderdelen**

#### **Uit:**

Beeldt geen scherpstelkader af tijdens het weergeven.

#### **Aan:**

Beeldt een groen scherpstelkader af tijdens het weergeven.

#### **Hint**

- Zelfs als meerdere scherpstelkaders werden afgebeeld tijdens het opnemen, wordt tijdens het weergeven alleen het kader afgebeeld dat aangeeft waar de camera daadwerkelijk heeft scherpgesteld.
- Zelfs als een scherpstelkader werd afgebeeld rondom het gezicht van het onderwerp tijdens het opnemen, wordt tijdens het weergeven het scherpstelkader rondom het oog afgebeeld in het geval een oog is herkend.

### **Opmerking**

- **Een scherpstelkader wordt niet afgebeeld rondom de volgende beelden.** 
	- Stilstaande beelden opgenomen met handmatige scherpstelling
	- Bewegende beelden
	- Stilstaande beelden gemaakt met [Foto vastleggen]
- Het scherpstelkader wordt alleen afgebeeld op het enkelbeeldweergavescherm. Het scherpstelkader wordt niet afgebeeld op het indexweergavescherm of op vergrote beelden.
- Het scherpstelkader wordt niet afgebeeld tijdens Auto Review.
- Als u een beeld opneemt met een andere compositie na het automatisch scherpstellen, wordt het scherpstelkader versprongen ten opzichte van het onderwerp afgebeeld.
- Zelfs als het scherpstelkader wordt afgebeeld, is het mogelijk niet scherpgesteld op het onderwerp.
- Zelfs als u tijdens het opnemen de weergave van het scherpstelkader uitschakelt met behulp van de functie [Auto Uitsch. AFgeb.] of [AF-C-geb.weerg.], terwijl [ $\blacktriangleright$  Schrpst.kad.wrgv.] is ingesteld op [Aan], wordt het scherpstelkader afgebeeld tijdens het weergeven.

TP1001367818

# <span id="page-423-0"></span>**Weerg. verh.mark. (stilstaand beeld)**

De beeldverhouding-markering die werd afgebeeld tijdens het opnemen, kan worden afbeelden op het stilstaande beeld dat wordt weergegeven.

**1 MENU → (Afspelen) → [Afspeeloptie] → [ Weerg. verh.mark.] → gewenst instelitem.**

### **Menu-onderdelen**

#### Weerg. verh.mark.:

Stelt in of de beeldverhouding-markering moet worden afgebeeld of niet. ([Aan]/[Uit])

#### **Verhoud.mark.niv.:**

Stelt de kleurdichtheid van de afgebeelde markering in. (0 tot 15)

#### **Opmerking**

- Ondanks dat de kleurdichtheid die op het instelscherm is geselecteerd voor [Verhoud.mark.niv.] mogelijk niet wordt toegepast op het instelscherm, wordt de markering wel afgebeeld met de geselecteerde kleurdichtheid op het weergavescherm.
- Als de weergave-instelling [Histogram] is, wordt de beeldverhouding-markering niet afgebeeld.

# <span id="page-424-0"></span>**Bld opggvn tijd wrgv.**

U kunt beelden weergeven door de opnamedatum en -tijd op te geven.

#### **1 MENU → (Afspelen) → [Afspeeloptie] → [Bld opggvn tijd wrgv.].**

**Stel de datum en tijd in van het beeld dat moet worden weergegeven met behulp van het besturingswiel, en druk daarna op het midden. 2**

Het beeld dat op de opgegeven datum en tijd werd opgenomen, wordt weergegeven.

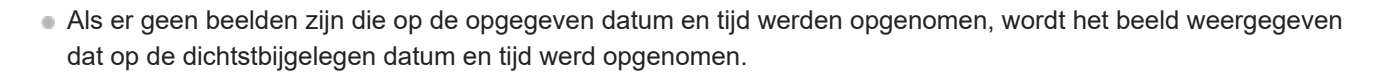

#### **Opmerking**

Voor bewegende beelden worden de datum en tijd waarop het opnemen werd gestart gebruikt als de opnamedatum en -tijd.

TP1001370724

# <span id="page-425-0"></span>**De methode voor verspringen tussen beelden instellen (Instel. beeldoverslag)**

Stelt de methode in voor het verspringen tussen de weergavebeelden voor respectievelijk de voorste keuzeknop en achterste keuzeknop.

**1**

**MENU → (Afspelen) → [Afspeeloptie] → [Instel. beeldoverslag] → selecteer de keuzeknop waarvan u de instelling wilt veranderen, en selecteer daarna de gewenste instelling.**

# **Menu-onderdelen**

### **Een voor een - Per 100 beelden:**

Verspringt in eenheden van het opgegeven aantal beelden.

### **Bovenste beeld:**

Geeft de eerste beelden van de scènes weer (beelden opgenomen met enkele opname, en de eerste opname van ononderbroken opnemen, enz.).

**Van 3 minuten/Van 5 minuten/Van 10 minuten/Van 30 minuten/Van 1 uur/Van 3 uur/Van 6 uur/Van 12 uur/Van 24 uur:**

Verspringt tussen beelden met de opgegeven tijdeenheid op basis van de opnamedatum en -tijd van de beelden.

### **Alleen beveiligd:**

Geeft alleen beveiligde beelden weer.

#### **Alleen clas.:**

Geeft alle beelden met een waardering weer.

### Alleen clas.(  $\bigstar$  ) - Alleen clas.( $\mathbf{\hat{x}}$ ):

Geeft alleen de beelden weer waaraan een waardering ( $\bigstar$  tot en met  $\dot{\bullet}$ ) is gegeven.

#### **All. zond. class.:**

Geeft alleen de beelden zonder een waardering weer.

### **All. Shot Mark:**

Stelt het doel van het verspringen tussen de beelden in op alleen beelden met opnamemarkeringen (Shot Marks).

### **All. Shot Mark1/All. Shot Mark2:**

Stelt het doel van het verspringen tussen beelden in op beelden met de opgegeven opnamemarkering (Shot Mark).

#### **Geen Shot Mark:**

Stelt het doel van het verspringen tussen beelden in op beelden zonder opnamemarkering (Shot Mark).

### **All. Scheid.fram.:**

Stelt het doel van het verspringen tussen beelden in op verdeelframes.

#### **Bld na Scheid.fr.:**

Stelt het doel van het verspringen tussen beelden in op alleen beelden naast verdeelframes.

# **Een opnamemarkering (Shot Mark) toevoegen aan bewegende beelden**

Als u een opnamemarkering toevoegt tijdens het opnemen van bewegende beelden, kunt u deze gebruiken als een markering voor het selecteren, overbrengen of bewerken van de bewegende beelden. Wijs [Shot Mark1 toevoeg.]/[Shot Mark2 toevoeg.] toe aan de gewenste knop met behulp van [ $\Box$ ] Eig. t.-/dr.kn.inst.] en druk op de customknop tijdens het opnemen van bewegende beelden.

U kunt ook een opname-markering toevoegen tijdens het weergeven van bewegende beelden door [Shot Mark1 t.v./v.w.] / [Shot Mark2 t.v./v.w.] toe te wijzen aan de gewenste knop met [ $\blacktriangleright$  Eigen toets-instel.] en op de customknop te drukken.

# **Een verdeelframe maken**

Door een verdeelframe te maken tussen de opnamesessies, kunt u dit gebruiken als een markering bij het selecteren van beelden.

Wijs van tevoren [Scheid.frame aanm.] toe aan de gewenste knop met behulp van [ **b** Eig. t.-/dr.kn.inst.], en druk op de customknop wanneer u een verdeelframe wilt maken.

### **Verwant onderwerp**

- [Classificatie](#page-429-0)
- [Opgenomen beelden beveiligen \(Beveiligen\)](#page-427-0)
- [Veelvuldig gebruikte functies toewijzen aan knoppen en keuzeknoppen \(Eig. t.-/dr.kn.inst.\)](#page-372-0)

TP1001370725

# <span id="page-427-0"></span>**Opgenomen beelden beveiligen (Beveiligen)**

Beveiligt opgenomen beelden tegen per ongeluk wissen. De markering  $\Box_{\blacksquare}$  (beveiligd) wordt op beveiligde beelden weergegeven.

**1 MENU → (Afspelen) → [Selectie/memo] → [Beveiligen] → gewenste instelling.**

# **Menu-onderdelen**

### **Meerdere bldn.:**

Past beveiliging toe op meerdere geselecteerde beelden.

(1) Selecteer het beeld dat u wilt beveiligen, en druk daarna op het midden van het besturingswiel. De markering (vinkje) wordt in het selectievakje weergegeven. Om de selectie te annuleren, drukt u nogmaals op het midden om de markering  $\sqrt{\ }$  (vinkje) te wissen.

(2) Als u nog andere beelden wilt beveiligen, herhaalt u stap (1).

(3) MENU  $\rightarrow$  [OK].

#### **Alles in deze map:**

Beveiligt alle beelden in de geselecteerde map.

#### **Alles in deze map annul.:**

Annuleert de beveiliging van alle beelden in de geselecteerde map.

#### **Alles op deze datum:**

Beveiligt alle beelden opgenomen op de geselecteerde datum.

#### **Alles deze datum annul.:**

Annuleert de beveiliging van alle beelden opgenomen op de geselecteerde datum.

#### **Alle bldn in deze groep:**

Hiermee kunt u alle beelden in de geselecteerde groep beveiligen.

#### **Alle b. in deze gr. annul.:**

Annuleert de beveiliging van alle beelden in de geselecteerde groep.

#### **Alles gefilterd:**

Beveiligt alle beelden die zijn gefilterd met behulp van de weergavefilterfunctie.

#### **Alles gefilterd annul.:**

Annuleert de beveiliging van alle beelden die zijn gefilterd met behulp van de weergavefilterfunctie.

#### **Hint**

- Als u [Beveiligen] toewijst aan de gewenste knop met behulp van MENU → ⊖ (Instellingen) → [Bedien. aanpass.] → [ Eigen toets-instel.], kunt u beelden beveiligen of de beveiliging annuleren door eenvoudigweg op de knop te drukken. De functie [Beveiligen] is in de standaardinstelling toegewezen aan de C3-knop.
- Als u een groep in [Meerdere bldn.] selecteert, worden alle beelden in de groep beveiligd. Om bepaalde beelden in de groep te selecteren en beveiligen, voert u [Meerdere bldn.] uit terwijl de beelden in de groep worden weergegeven.

#### **Opmerking**

De menu-onderdelen die kunnen worden geselecteerd verschillen afhankelijk van de instelling van [Afsp.filtervoorwaard.] en [Beeldvolgorde] en de geselecteerde content.

- [Als groep weergev.](#page-420-0)
- [Beeldvolgorde](#page-419-0)
- [Afsp.filtervoorwaard.](#page-417-0)

TP1001334621

# <span id="page-429-0"></span>**Classificatie**

U kunt waarderingen toewijzen aan de opgenomen beelden op een schaal van een aantal sterren ( $\bigstar$  tot en met  $\mathbf{t}^*$ ) om het gemakkelijker te maken beelden te vinden.

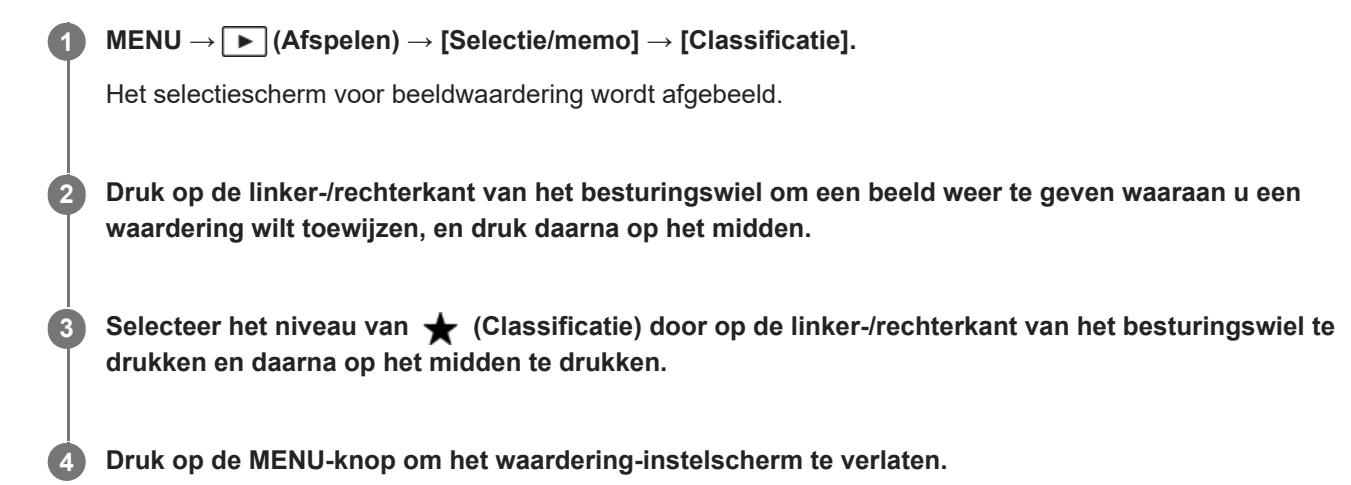

**Waarderingen instellen voor meerdere beelden tegelijkertijd met behulp van de weergavefilterfunctie**

Door de weergavefilterfunctie te gebruiken, kunt u waarderingen instellen voor meerdere beelden tegelijkertijd. Voer [Classificatie] uit nadat u het aantal beelden hebt verkleind met behulp van [Afsp.filtervoorwaard.], en selecteer daarna [Alles gefilterd].

Wanneer u [Meerdere bldn.] selecteert, kunt u de beelden van het verkleinde aantal beelden één voor één waarderen.

# **Waarderingen instellen wanneer u stilstaande beelden opneemt**

Wijs van tevoren [Classific. toev. ( $\bigstar$ )] tot en met [Classific. toev. ( $\check{\star}$ )] toe aan de gewenste knoppen met behulp van [ Eig. t.-/dr.kn.inst.] en druk op de customknoppen nadat u een stilstaand beeld hebt opgenomen. U kunt de waardering instellen voor het laatste opgenomen stilstaande beeld.

Er kunnen geen waarderingen worden ingesteld wanneer u bewegende beelden opneemt.

### **Hint**

- U kunt ook waarderingen toewijzen tijdens het weergeven van beelden met behulp van de customknop. Wijs van tevoren [Classificatie] toe aan de gewenste knop met behulp van [ Eigen toets-instel.], en druk daarna op de customknop tijdens het weergeven van een beeld waaraan u een waardering wilt toewijzen. Het niveau van  $\bigstar$  (Classificatie) verandert elke keer wanneer u op de Eigen-knop drukt.
- Door waarderingen te geven met de functie [Instel. beeldoverslag], kunt u het gewenste beeld snel vinden.
- [Veelvuldig gebruikte functies toewijzen aan knoppen en keuzeknoppen \(Eig. t.-/dr.kn.inst.\)](#page-372-0)
- [Class.-inst\(eig.toets\)](#page-431-0)
- [De methode voor verspringen tussen beelden instellen \(Instel. beeldoverslag\)](#page-425-0)
- [Afsp.filtervoorwaard.](#page-417-0)

TP1001365305

# <span id="page-431-0"></span>**Class.-inst(eig.toets)**

Stelt het beschikbare aantal  $\bigstar$  (waardering) in voor het waarderen (rangschikken) van beelden met de knop waaraan u [Classificatie] hebt toegewezen met behulp van [ $\blacktriangleright$  Eigen toets-instel.].

**1 MENU → (Afspelen) → [Selectie/memo] → [Class.-inst(eig.toets)].**

Voeg een markering  $\checkmark$  (vinkje) toe aan het aantal  $\bigstar$  (waardering) dat u wilt activeren. **2**

U kunt het aangevinkte aantal selecteren wanneer u [Classificatie] instelt met behulp van de customknop.

#### **Verwant onderwerp**

- [Classificatie](#page-429-0)
- [Veelvuldig gebruikte functies toewijzen aan knoppen en keuzeknoppen \(Eig. t.-/dr.kn.inst.\)](#page-372-0)

TP1001365306
**3**

<span id="page-432-0"></span>Digitale camera met verwisselbare lens ILCE-1 α1 versie 2 of hoger

# **Een audiobestand bevestigen aan beelden (Spraakbericht)**

U kunt opnameomstandigheden of beeldbeschrijvingen opnemen met uw stem, en deze audiobestanden bevestigen aan beelden als spraakberichten.

Spraakberichten kunnen tezamen met de beelden worden overgebracht naar een computer en worden afgespeeld op de computer.

#### **MENU → (Afspelen) → [Selectie/memo] → [Spraakbericht] 1**

Het selectiescherm voor beelden wordt afgebeeld.

**2 Selecteer een stilstaand beeld waaraan u een spraakbericht wilt bevestigen.**

**Neem een spraakbericht op terwijl u de middenknop van het besturingswiel ingedrukt houdt.**

Een spraakberichtbestand (.WAV) met dezelfde bestandsnaam als het stilstaande beeld wordt opgeslagen in de map waarin het bijbehorende stilstaande beeld is opgeslagen.

Het opnemen wordt voortgezet zolang de middenknop van het besturingswiel ingedrukt wordt gehouden. Het opnemen stopt wanneer de knop wordt losgelaten.

# **Een spraakbericht afspelen**

- **1.** MENU → (Afspelen) → [Selectie/memo] → [Spraakbericht].
- Selecteer een stilstaand beeld waaraan een spraakbericht is bevestigd dat u wilt afspelen. **2.**
	- $\Box$  (pictogram spraakbericht) wordt weergegeven op stilstaande beelden waaraan een spraakbericht is gekoppeld.
- **3.** Druk op het midden van het besturingswiel.

# **Een spraakbericht verwijderen**

- **1.** MENU → (Afspelen) → [Selectie/memo] → [Spraakbericht].
- **2.** Selecteer een stilstaand beeld waaraan een spraakbericht is bevestigd dat u wilt verwijderen.
- **3.** Druk op de onderkant van het besturingswiel en selecteer [OK].

#### **Hint**

- Als u [Spraakber.-vergrndl] toewijst aan een customknop met behulp van [ Eigen toets-instel.], wordt een spraakbericht opgenomen zolang de knop ingedrukt wordt gehouden. Als u [Spraakber.-wisselen]toewijst aan een customknop, begint het opnemen van een spraakbericht wanneer u op de knop drukt, en stopt het opnemen wanneer u nogmaals op de knop drukt. Tijdens het afspelen van een spraakbericht, begint het afspelen wanneer op de knop wordt gedrukt, en stopt het afspelen wanneer nogmaals op de knop wordt gedrukt.
- U kunt ook een spraakbericht opnemen voor een beveiligd stilstaand beeld.

# **Opmerking**

- U kunt geen spraakbericht bevestigen aan bewegende beelden.
- Per stilstaand beeld kan slechts één spraakberichtbestand met een duur van maximaal 60 seconden worden bevestigd.
- U kunt niet nog een spraakbericht bevestigen aan een stilstaand beeld waaraan reeds een spraakbericht is bevestigd. U kunt ook niet de inhoud overschrijven van een spraakbericht dat al is bevestigd. Verwijder eerst het bevestigde spraakbericht en neem vervolgens een nieuw spraakbericht op.
- U kunt het ingangsniveau van de microfoon voor opnemen niet veranderen.
- De ingebouwde microfoon wordt gebruikt voor het opnemen van spraakberichten. U kunt geen extern audio-invoerapparaat gebruiken.

#### **Verwant onderwerp**

- [Afsp.vol. spraakber.](#page-434-0)
- [Veelvuldig gebruikte functies toewijzen aan knoppen en keuzeknoppen \(Eig. t.-/dr.kn.inst.\)](#page-372-0)

TP1001367237

# <span id="page-434-0"></span>**Afsp.vol. spraakber.**

U kunt het afspeelvolume van spraakberichten instellen.

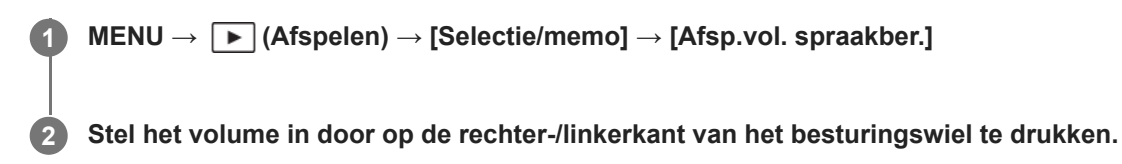

# **Hint**

Tijdens het afspelen van een spraakbericht kunt u het volume-instelscherm afbeelden door op de onderkant van het besturingswiel te drukken.

### **Verwant onderwerp**

[Een audiobestand bevestigen aan beelden \(Spraakbericht\)](#page-432-0)

TP1001367238

**1**

**2**

Digitale camera met verwisselbare lens ILCE-1 α1 versie 2 of hoger

# **Een beeld draaien (Roteren)**

Draait een opgenomen beeld linksom.

Geef het beeld weer dat u wilt draaien en selecteer daarna MENU →  $\boxed{\blacktriangleright}$  (Afspelen) → [Bewerken] → **[Roteren].**

#### **Druk op het midden van het besturingswiel.**

Het beeld wordt linksom gedraaid. Het beeld draait wanneer u op het midden drukt. Als u het beeld eenmaal hebt gedraaid, blijft het beeld gedraaid nadat het apparaat is uitgeschakeld.

### **Opmerking**

- Zelfs als u een bestand met bewegende beelden roteert, wordt het horizontaal weergegeven op de monitor of in de zoeker van de camera.
- Beelden die met andere apparaten zijn opgenomen, kunnen mogelijk niet worden gedraaid.
- Wanneer gedraaide beelden op een computer worden weergegeven, worden ze mogelijk weergegeven in hun oorspronkelijke richting, afhankelijk van de software.

TP1001334619

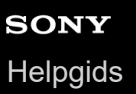

# **Bijsnijden**

Snijdt opgenomen beelden bij.

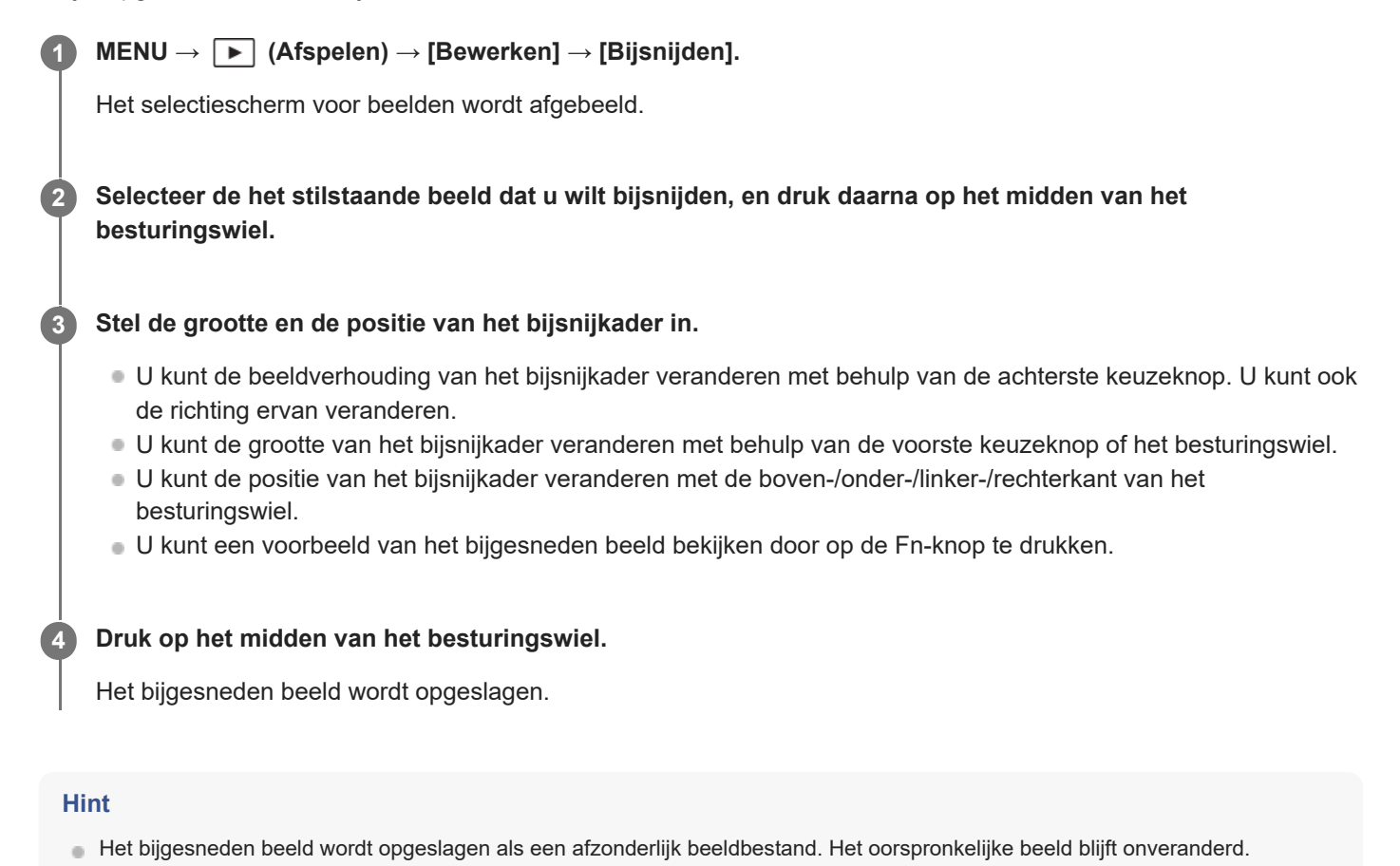

- De instellingen van het bestandsformaat en de beeldkwaliteit van het bijgesneden beeld zijn dezelfde als die van het oorspronkelijke beeld.
- Op het afspeelscherm wordt bij bijgesneden beelden het pictogram [ Gijsnijden) weergegeven.

# **Opmerking**

U kunt RAW-beelden en bewegende beelden niet bijsnijden.

TP1001369309

# <span id="page-437-0"></span>**Foto vastleggen**

Legt een gekozen scène van bewegende beelden vast en slaat dit op als een stilstaand beeld. Neem eerst bewegende beelden op, geef de bewegende beelden weer en pauzeer de weergave om belangrijke momenten vast te leggen die anders gemist zouden worden bij het opnemen van stilstaande beelden, en sla deze op als stilstaande beelden.

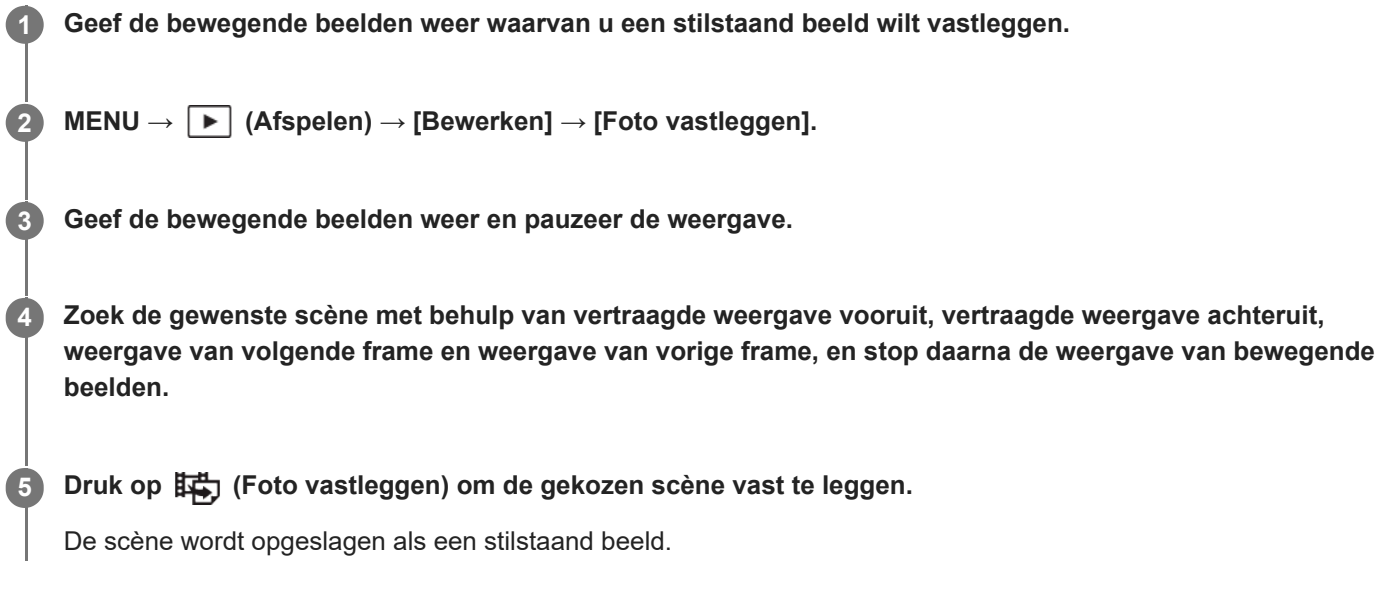

# **Hint**

● Met [其今JPEG/HEIFschak.], kunt u JPEG of HEIF selecteren als het bestandsformaat voor het opnemen van de stilstaande beelden.

#### **Verwant onderwerp**

- [Bewegende beelden opnemen](#page-104-0)
- **[Bewegende beelden weergeven](#page-409-0)**
- [JPEG/HEIFschak. \(Foto vastleggen\)](#page-438-0)

TP1001359170

# <span id="page-438-0"></span>**JPEG/HEIFschak. (Foto vastleggen)**

Verandert het bestandsformaat (JPEG / HEIF) voor stilstaande beelden die zijn opgenomen met [Foto vastleggen]. U kunt JPEG-bestanden in diverse omgevingen weergeven en bewerken. Het HEIF-formaat heeft een zeer efficiënte compressie. De camera kan in het HEIF-formaat opnemen met een hoge beeldkwaliteit en een kleine bestandsgrootte. Afhankelijk van de computer of de software, is het mogelijk dat u HEIF-bestanden niet kunt weergeven of bewerken. Bovendien is een HEIF-compatibele omgeving vereist om stilstaande beelden in het HEIF-formaat weer te geven. U kunt genieten van stilstaande beelden van hoge kwaliteit door de camera via HDMI aan te sluiten op de televisie.

**1 MENU → (Afspelen) → [Bewerken] → [ JPEG/HEIFschak.] → gewenste instelling.**

# **Menu-onderdelen**

# **JPEG:**

Voert digitale bewerking van het RAW-bestand uit en neemt het op in het JPEG-formaat. Deze instelling geeft voorrang aan compatibiliteit.

# **HEIF(4:2:0):**

Voert digitale bewerking van het RAW-bestand uit en neemt het op in het HEIF (4:2:0)-formaat. Deze instelling geeft voorrang aan de beeldkwaliteit en efficiënte compressie.

# **HEIF(4:2:2):**

Voert digitale bewerking van het RAW-bestand uit en neemt het op in het HEIF (4:2:2)-formaat. Deze instelling geeft voorrang aan de beeldkwaliteit.

# **Opmerking**

HEIF-beeldbestanden die met deze camera zijn opgenomen, kunnen niet worden weergegeven op andere camera's die het HEIF-bestandsformaat niet ondersteunen. Wees voorzichtig dat u de HEIF-beeldbestanden niet per ongeluk wist door de geheugenkaart te formatteren of de bestanden te verwijderen.

# **Verwant onderwerp**

[Foto vastleggen](#page-437-0)

TP1001367853

# **Beelden kopiëren van de ene geheugenkaart naar de andere (Kopiëren)**

U kunt beelden kopiëren van een geheugenkaart in een gleuf die is geselecteerd met behulp van [Afsp.inst. meer. med] naar een geheugenkaart in een andere gleuf.

Als u deze functie wilt gebruiken, stelt u van tevoren [W.g.-inst. meer. med] in op [Afsp.inst. volgen].

# **1 MENU → (Afspelen) → [Bewerken] → [Kopiëren].**

#### **Stel de voorwaarden in voor de beelden die u wilt kopiëren, en selecteer daarna [OK]. 2**

U kunt de beelden selecteren die u wilt kopiëren door op de Fn (functie)-knop te drukken. Voeg een vinkje toe aan de beelden die u wilt kopiëren, en selecteer daarna [OK].

# **Menu-onderdelen**

# **Doelgroep:**

Hiermee geeft u het doelbereik op van de beelden die u wilt kopiëren. ([Deze datum]/[Deze map]/[Deze media]/[Alles gefilterd])

De afgebeelde opties kunnen verschillen afhankelijk van de instelling van [Beeldvolgorde] of [Afsp.filtervoorwaard.].

### **Stilst. beelden/films:**

Hiermee kunt u de beelden die u wilt kopiëren opgeven aan de hand van het type beeld. ([Alles]/[Alleen stilst. beelden]/[Alleen films])

#### **Doelbld (Beoordel.):**

Hiermee kunt u de beelden die u wilt kopiëren opgeven aan de hand van de waardering. ([  $\bigstar$  ] - [  $\mathbb{X}$  ]/[  $\bigstar$  OFF ])

# **Doelfilm ( ):**

Hiermee kunt u de beelden opgeven die u wilt kopiëren aan de hand van de aanwezigheid van opnamemarkeringen. ([Alles]/[All. Shot Mark-film.])

#### **Doelbld (beveiligd):**

Hiermee kunt u de beelden opgeven die u wilt kopiëren aan de hand van de aanwezigheid van beveiliging. ([Alles]/[Alleen beveil. bldn])

# **Opmerking**

- Als beelden in een groep worden gekopieerd, worden de gekopieerde beelden niet weergegeven als een groep op de geheugenkaart van de bestemming.
- Als beveiligde beelden worden gekopieerd, wordt de beveiliging geannuleerd op de geheugenkaart van de bestemming.
- Het kan lang duren in het geval veel beelden moeten worden gekopieerd. Gebruik een accu die voldoende is opgeladen.
- Om bewegende beelden te kopiëren, moet de geheugenkaart van de bestemming ondersteuning bieden voor het opnameformaat van de bewegende beelden. Als de bewegende beelden niet kunnen worden gekopieerd, wordt een mededeling afgebeeld op de monitor van de camera.

#### **Verwant onderwerp**

- [Afsp.inst. meer. med](#page-401-0)
- [W.g.-inst. meer. med](#page-402-0)

# **Meerdere geselecteerde beelden tegelijk wissen (Wissen)**

U kunt meerdere geselecteerde beelden wissen. Wanneer u eenmaal een beeld hebt gewist, kunt u dit niet herstellen. Controleer vooraf of het juiste beeld is geselecteerd om te verwijderen.

**1 MENU → (Afspelen) → [Verwijderen] → [Wissen] → gewenste instelling.**

# **Menu-onderdelen**

### **Alle bldn behalve dit bld:**

Hiermee wist u alle beelden in de groep, behalve de selectie.

#### **Alle bldn in deze groep:**

Hiermee wist u alle beelden in de geselecteerde groep.

#### **Meerdere bldn.:**

#### Wist de geselecteerde beelden.

(1) Selecteer de beelden die u wilt wissen, en druk daarna op het midden van het besturingswiel. De markering (vinkje) wordt in het selectievakje weergegeven. Om de selectie te annuleren, drukt u nogmaals op het midden om de markering  $\bigvee$  (vinkje) te wissen.

(2) Als u nog andere beelden wilt wissen, herhaalt u stap (1).

(3) MENU  $\rightarrow$  [OK].

### **Alles in deze map:**

Hiermee wist u alle beelden in de geselecteerde map.

#### **Alles op deze datum:**

Wist alle beelden opgenomen op de geselecteerde datum.

#### **Alles gefilterd:**

Wist alle beelden die zijn gefilterd met behulp van de weergavefilterfunctie.

#### **Hint**

- Voer [Formatteren] uit om alle beelden te wissen, inclusief de beveiligde beelden.
- Om de gewenste map of datum af te beelden, selecteert u de gewenste map of datum tijdens weergave door de volgende procedure te volgen:

 (Beeldindex)-knop → selecteer de balk links met behulp van het besturingswiel → selecteer de gewenste map of datum met behulp van de boven-/onderkant van het besturingswiel.

Als u een groep in [Meerdere bldn.] selecteert, worden alle beelden in de groep gewist. Om bepaalde beelden in de groep te selecteren en wissen, voert u [Meerdere bldn.] uit terwijl de beelden in de groep worden weergegeven.

#### **Opmerking**

- De beveiligde beelden kunnen niet worden gewist.
- De menu-onderdelen die kunnen worden geselecteerd verschillen afhankelijk van de instellingen van [Afsp.filtervoorwaard.] en [Beeldvolgorde] en de geselecteerde content.

#### **Verwant onderwerp**

- [Als groep weergev.](#page-420-0)
- [Beeldvolgorde](#page-419-0)
- [Afsp.filtervoorwaard.](#page-417-0)
- [Wissen-knop](#page-75-0)
- [Formatteren](#page-447-0)

TP1001334624

# **2x dr. om te wiss.**

U kunt instellen of het beeld dat momenteel wordt afgespeeld, wel of niet moet worden gewist door tweemaal op de  $\overline{m}$ (wis-)knop te drukken.

**1 MENU → (Afspelen) → [Verwijderen] → [ 2x dr. om te wiss.] → gewenste instelling.**

# **Menu-onderdelen**

### **Aan:**

Hiermee kunt u het beeld dat op dat moment wordt afgespeeld, te wissen door tweemaal op de  $\overline{m}$  (wis-)knop te drukken.

### **Uit:**

Hiermee kunt u het beeld dat op dat moment wordt afgespeeld, niet wissen door tweemaal op de  $\frac{1}{\text{m}}$  (wis-)knop te drukken.

TP1001369310

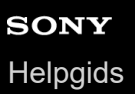

# **Wisbevestiging**

U kunt instellen of [Wissen] of [Annuleren] standaard is geselecteerd op het bevestigingsscherm voor wissen.

**1 MENU → (Afspelen) → [Verwijderen] → [Wisbevestiging] → gewenste instelling.**

# **Menu-onderdelen**

**Stand.Wissen:** [Wissen] is geselecteerd als de standaardinstelling. **Stand.Annuleren:** [Annuleren] is geselecteerd als de standaardinstelling.

TP1001334575

**2**

Digitale camera met verwisselbare lens ILCE-1 α1 versie 2 of hoger

# **Beelden weergeven op een televisie met behulp van een HDMI-kabel**

Om beelden die in dit apparaat zijn opgeslagen te bekijken op een televisie, zijn een HDMI-kabel (los verkrijgbaar) en een televisie uitgerust met een HDMI-aansluiting vereist. Raadpleeg de bij de compatibele televisie geleverde gebruiksaanwijzing voor meer informatie.

# **1 Schakel zowel dit apparaat als de televisie uit.**

# **Sluit de HDMI-aansluiting van dit apparaat met behulp van een HDMI-kabel (los verkrijgbaar) aan op de HDMI-aansluiting van de televisie.**

Gebruik een HDMI-kabel die compatibel is met de HDMI Type-A-aansluiting van het apparaat en de HDMIaansluiting van de televisie.

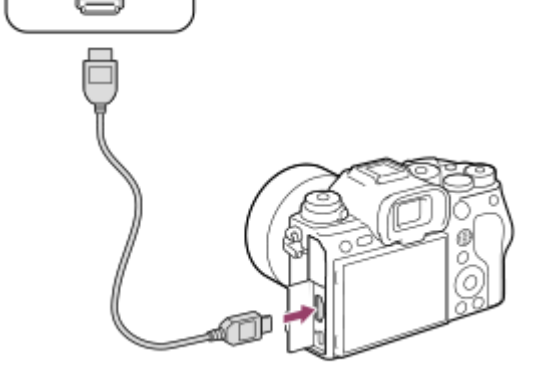

**3 Schakel de televisie in en selecteer het ingangskanaal.**

#### **Schakel dit apparaat in.**

De beelden die met het apparaat zijn opgenomen, worden weergegeven op het televisiescherm.

#### **Selecteer een beeld met de rechter-/linkerkant van het besturingswiel.**

- De monitor van deze camera wordt niet afgebeeld op het weergavescherm.
- Als het weergavescherm niet wordt afgebeeld, drukt u op de  $\blacktriangleright$  (weergave-)knop.

#### **Opmerking**

**4**

**5**

- Sluit dit apparaat niet aan op een ander apparaat via de uitgangsaansluitingen van beide apparaten. Als u dit toch doet, kan een storing worden veroorzaakt.
- Sommige apparaten werken niet correct wanneer ze zijn aangesloten op dit apparaat. Ze voeren bijvoorbeeld geen video of audio uit.
- Gebruik een HDMI-kabel met het HDMI-logo of een originele kabel van Sony.
- Als [Time Code-uitvoer] is ingesteld op [Aan], wordt het beeld mogelijk niet goed uitgevoerd naar de televisie of het opnameapparaat. In dergelijke gevallen stelt u [Time Code-uitvoer] in op [Uit].
- Als de beelden niet correct worden weergegeven op het televisiescherm, selecteert u MENU → (Instellingen) → [Externe uitvoer] → [ HDMI-resolutie] → [4320p/2160p], [2160p], [1080p] of [1080i] afhankelijk van de televisie die moet worden aangesloten.
- Om bewegende beelden in 8K vanuit de camera goed weer te geven op een televisie die is geproduceerd door Sony met behulp van een HDMI-kabel (los verkrijgbaar), moet u de instellingen voor de beeldkwaliteit van de televisie handmatig veranderen. Verander de instellingen voor de beeldkwaliteit (gamma of kleurmodus) van de televisie overeenkomstig de instellingen die werden toegepast tijdens het opnemen.
- Als u tijdens HDMI-uitvoer het formaat van de bewegende beelden verandert (8K/4K/HD-beeldkwaliteit) of de beeldfrequentie of kleumodus van de bewegende beelden verandert, kan het scherm tijdelijk donker worden. Dit is geen storing.
- Als het apparaat ongewenste bedieningen uitvoert in reactie op de afstandsbediening van de televisie, selecteert u MENU  $\rightarrow$  $\leftarrow$  (Instellingen) → [Externe uitvoer] → [CTRL.VOOR HDMI] → [Uit].
- Wanneer [NTSC/PAL schakel.] is ingesteld op PAL, kan het scherm een zeer korte tijd zwarte worden in de volgende situaties. Dit is geen storing.
	- Wanneer u start of stopt met het opnemen van bewegende beelden terwijl de opnamefunctie is ingesteld op een andere functie dan  $\Box$  (Film) of  $S\&Q$  (Vertrgd+versnld).
	- Als u de opnamefunctie verandert van  $\#\nexists$  (Film) of  $S\&Q$  (Vertrgd+versnld) naar een andere functie.
	- Wanneer u bewegende beelden voor het eerst weergeeft nadat u hebt overgeschakeld naar de weergavefunctie.

TP1001359415

# <span id="page-447-0"></span>**Formatteren**

Wanneer u voor de eerste keer een geheugenkaart gebruikt in deze camera, adviseren wij u de kaart met behulp van de camera te formatteren voor stabiele prestaties van de geheugenkaart. Formatteren wist alle gegevens op de geheugenkaart permanent en is onherstelbaar. Sla waardevolle gegevens op een computer of soortgelijk apparaat op.

# **1 MENU → (Opname) → [Media] → [Formatteren] → gewenste geheugenkaartgleuf.**

#### **Selecteer [Enter]. (Snel formatteren) 2**

Als u op de  $\overline{m}$  (wis-)knop drukt, wordt er een mededeling weergegeven over volledig formatteren. U kunt het volledig formatteren starten door [Enter] te selecteren.

# **Het verschil tussen snel formatteren en volledig formatteren**

Formatteer volledig wanneer u vindt dat de schrijfsnelheid naar de geheugenkaart of de leessnelheid van de geheugenkaart is afgenomen, wanneer u de gegevens volledig wilt wissen enzovoort. Volledig formatteren duurt langer dan snel formatteren omdat alle gebieden van de geheugenkaart worden geïnitialiseerd.

#### **Hint**

- U kunt ook het scherm voor het formatteren van de geheugenkaart weergeven door eerst de MENU-knop en daarna de (wis-)knop op het opnamescherm gedurende ongeveer twee seconden ingedrukt te houden.
- U kunt het volledig formatteren annuleren voordat het is voltooid. Zelfs als u het volledig formatteren midden in de procedure annuleert, worden de gegevens gewist en kunt u de geheugenkaart in die staat gebruiken.

# **Opmerking**

- Door te formatteren worden alle gegevens permanent gewist, inclusief beveiligde beelden en geregistreerde instellingen (M1 tot en met M4).
- De toegangslamp brandt tijdens het formatteren. Verwijder de geheugenkaart niet terwijl de toegangslamp brandt.
- Formatteer de geheugenkaart in deze camera. Als u de geheugenkaart in de computer formatteert, is de geheugenkaart mogelijk niet bruikbaar, afhankelijk van het type formattering.
- Het kan enkele minuten duren voordat het formatteren voltooid is, afhankelijk van de geheugenkaart.
- U kunt de geheugenkaart niet formatteren als de resterende acculading lager is dan 1%.

#### **Verwant onderwerp**

- [Geheugenkaarten die kunnen worden gebruikt](#page-91-0)
- [Opmerkingen over geheugenkaarten](#page-30-0)

# <span id="page-448-0"></span>**Opn.m.-instelling. (stilstaande beelden/bewegende beelden): Opnamemedia (stilstaand beeld)**

Selecteert de geheugenkaartgleuf voor het opnemen van stilstaande beelden In de standaardinstellingen is [Slot 1] geselecteerd. Als u één geheugenkaart wilt gebruiken zonder de instelling te veranderen, gebruikt u gleuf 1.

**MENU → (Opname) → [Media] → [ Opn.m.-instelling.] → [ Opnamemedia] → gewenste instelling. 1**

# **Menu-onderdelen**

# **Slot 1:**

Neemt stilstaande beelden op de geheugenkaart in gleuf 1 op.

### **Slot 2:**

Neemt stilstaande beelden op de geheugenkaart in gleuf 2 op.

### **Gelijktijdige opn:**

Neemt tegelijkertijd stilstaande beelden op de geheugenkaarten in gleuf 1 en gleuf 2 op.

### **Opnam. sorteren:**

Neemt stilstaande beelden met verschillende bestandsformaten en beeldformaten op door ze te verdelen over verschillende gleuven.

Stel het bestandsformaat en beeldformaat van stilstaande beelden in voor elke gleuf.

# **Verwant onderwerp**

- [Opn.m.-instelling. \(stilstaande beelden/bewegende beelden\): Opnamemedia \(bewegende beelden\)](#page-449-0)
- [Opn.m.-instelling. \(stilstaand beeld/bewegende beelden\): Auto. media schakel.](#page-450-0)
- [Afsp.inst. meer. med](#page-401-0)

TP1001369311

# <span id="page-449-0"></span>**Opn.m.-instelling. (stilstaande beelden/bewegende beelden): Opnamemedia (bewegende beelden)**

Selecteert de geheugenkaartgleuf voor het opnemen van bewegende beelden In de standaardinstellingen is [Slot 1] geselecteerd. Als u één geheugenkaart wilt gebruiken zonder de instelling te veranderen, gebruikt u gleuf 1.

**MENU → (Opname) → [Media] → [ Opn.m.-instelling.] → [ Opnamemedia] → gewenste instelling. 1**

# **Menu-onderdelen**

**Slot 1:**

Neemt bewegende beelden op de geheugenkaart in gleuf 1 op.

**Slot 2:**

Neemt bewegende beelden op de geheugenkaart in gleuf 2 op.

# **Gelijktijdige opn:**

Neemt tegelijkertijd bewegende beelden op de geheugenkaarten in gleuf 1 en gleuf 2 op.

#### **Verwant onderwerp**

[Opn.m.-instelling. \(stilstaande beelden/bewegende beelden\): Opnamemedia \(stilstaand beeld\)](#page-448-0)

- [Opn.m.-instelling. \(stilstaand beeld/bewegende beelden\): Auto. media schakel.](#page-450-0)
- [Afsp.inst. meer. med](#page-401-0)

TP1001369312

<span id="page-450-0"></span>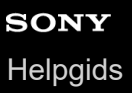

# **Opn.m.-instelling. (stilstaand beeld/bewegende beelden): Auto. media schakel.**

Als een geheugenkaart die wordt gebruikt vol raakt of u bent vergeten een geheugenkaart in een gleuf te plaatsen, kunt u beelden opnemen op de andere geheugenkaart.

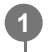

**MENU → (Opname) → [Media] → [ Opn.m.-instelling.] → [Auto. media schakel.] → gewenste instelling.**

# **Menu-onderdelen**

### **Aan:**

De camera begint automatisch met opnemen op de andere geheugenkaart wanneer een geheugenkaart die wordt gebruikt vol raakt of als u bent vergeten een geheugenkaart te plaatsen.

**Uit:**

De camera voert [Auto. media schakel.] niet uit.

# **De camera schakelt de geheugenkaartgleuf die wordt gebruikt als volgt over**

#### **Wanneer zowel stilstaande als bewegende beelden worden opgenomen op dezelfde geheugenkaart:**

Als beelden niet kunnen worden opgenomen op de gebruikte geheugenkaart, worden de instellingen voor [ Opnamemedia] en [ $\Box$ ] Opnamemedia] automatisch veranderd en worden de beelden op de andere geheugenkaart opgenomen.

Wanneer na het overschakelen de andere geheugenkaart vol raakt, begint de camera weer met opnemen in de eerste gleuf.

Voorbeeld: als [ Opnamemedia] en [ T ] Opnamemedia] onder [  $\blacksquare_{\mathbb{H}}$  Opn.m.-instelling.] beide zijn ingesteld op [Slot 1]

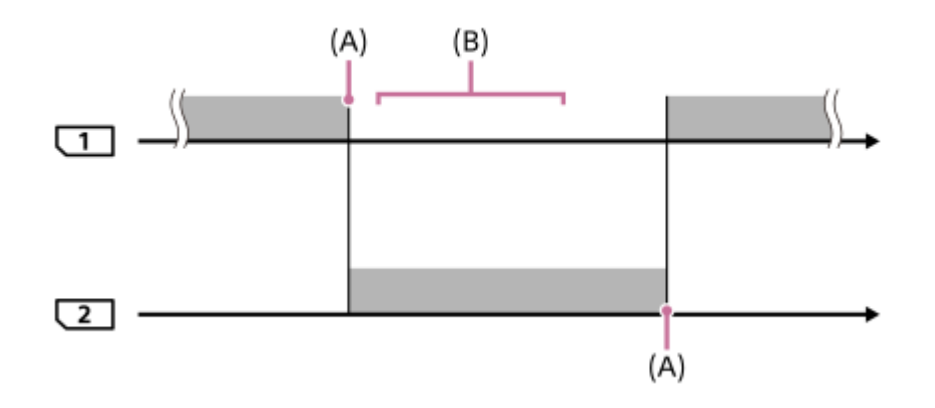

**Example:** Beelden opnemen

(A): Er kan niet meer worden opgenomen op de geheugenkaart (wegens te weinig capaciteit enz.).

(B): De geheugenkaart wordt vervangen door één waarop kan worden opgenomen.

# **Wanneer hetzelfde beeld gelijktijdig wordt opgenomen op twee geheugenkaarten:**

**[ Opnamemedia] of [ T ] Opnamemedia] onder [ C ]** Opn.m.-instelling.] is ingesteld op [Gelijktijdige opn].

Als één van de geheugenkaarten vol raakt, worden de beelden opgenomen op de andere geheugenkaart. Wanneer u de volle geheugenkaart vervangt door een geheugenkaart waarop kan worden opgenomen, kan de camera weer tegelijkertijd beelden opnemen met de geselecteerde instelling.

Voorbeeld: [ Opnamemedia] en [  $\sharp$  Dpnamemedia] zijn beide ingesteld op [Gelijktijdige opn]

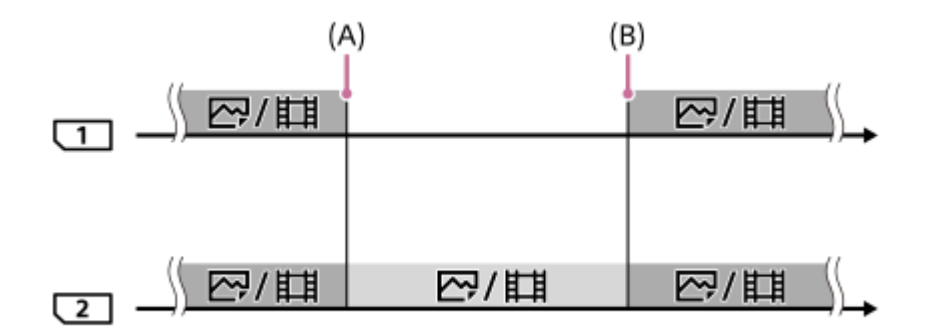

: Gelijktijdig opnemen is beschikbaar.

: Hetzelfde beeld kan niet gelijktijdig worden opgenomen.

(A): Er kan niet meer worden opgenomen op de geheugenkaart (wegens te weinig capaciteit enz.).

(B): Een geheugenkaart waarop kan worden opgenomen, wordt geplaatst.

# **Wanneer beelden afzonderlijk op twee geheugenkaarten worden opgenomen in de RAW- en JPEG/HEIFformaten:**

Als [ Opnamemedia] onder [  $\sum_{i=1}^{\infty}$  Opn.m.-instelling.] is ingesteld op [Opnam. sorteren]

Wanneer één van de geheugenkaarten vol raakt, begint de camera op te nemen op de andere geheugenkaart in zowel het RAW-formaat als het JPEG/HEIF-formaat.

Wanneer u de volle geheugenkaart vervangt door een geheugenkaart waarop kan worden opgenomen, kan de camera weer de twee typen beelden afzonderlijk opnemen met de geselecteerde instelling.

Voorbeeld: als [ Bestandsindeling] voor gleuf 1 is ingesteld op [RAW] en [ Bestandsindeling] voor gleuf 2 is ingesteld op [JPEG]

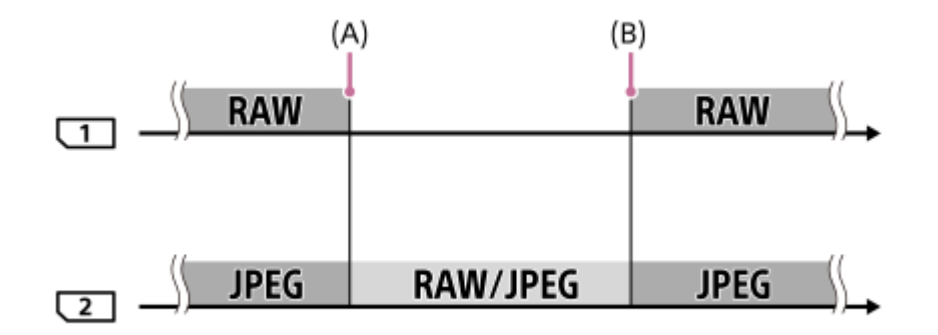

: Beelden worden gesorteerd op het bestandsformaat.

: Beelden kunnen niet worden gesorteerd.

(A): Er kan niet meer worden opgenomen op de geheugenkaart (wegens te weinig capaciteit enz.).

(B): Een geheugenkaart waarop kan worden opgenomen, wordt geplaatst.

# **Hint**

- Beelden worden opgenomen op de geheugenkaart in de gleuf die wordt afgebeeld op de monitor met een pijlsymbool. Nadat de camera de gleuf heeft omgeschakeld met behulp van [Auto. media schakel.], vervangt u de geheugenkaart in de eerste gleuf door een geheugenkaart waarop kan worden opgenomen.
- Wanneer zowel stilstaande beelden als bewegende beelden op dezelfde geheugenkaart worden opgenomen, veranderen de instellingen voor [ Opnamemedia] en [  $\Box$  Opnamemedia] automatisch wanneer van gleuf wordt gewisseld. Als u wilt

opnemen op de geheugenkaart in de gleuf die werd gebruikt voordat werd gewisseld, selecteert u de gewenste gleuf met [ Opnamemedia]/[[ Opnamemedia].

Als u wilt opnemen met de instellingen van [  $\bigcirc$  Opnamemedia] en [ $\bigcirc$  Opnamemedia], stelt u [Auto. media schakel.] in op [Uit].

#### **Verwant onderwerp**

- [Geheugenkaarten die kunnen worden gebruikt](#page-91-0)
- [Opnameduur van bewegende beelden](#page-563-0)
- [Opn.m.-instelling. \(stilstaande beelden/bewegende beelden\): Opnamemedia \(stilstaand beeld\)](#page-448-0)
- [Opn.m.-instelling. \(stilstaande beelden/bewegende beelden\): Opnamemedia \(bewegende beelden\)](#page-449-0)

TP1001365309

# **Bld-DB herstellen (stilstaand beeld/bewegende beelden)**

Als beeldbestanden werden verwerkt op een computer, kunnen zich problemen voordoen in het beelddatabasebestand. In dergelijke gevallen zullen de beelden op de geheugenkaart niet worden weergegeven op dit apparaat. Bovendien, als u een geheugenkaart in de camera gebruikt nadat u deze in een ander apparaat hebt gebruikt, worden de beelden op de geheugenkaart mogelijk niet goed weergegeven. Het is bijvoorbeeld mogelijk dat de beelden niet als een groep worden weergegeven. Als deze problemen zich voordoen, repareert u het bestand met behulp van [ $\blacksquare$ ] Bld-DB herstellen]. Beelden die op de geheugenkaart zijn opgenomen, worden niet verwijderd met [ $\blacksquare$ ] Bld-DB herstellen].

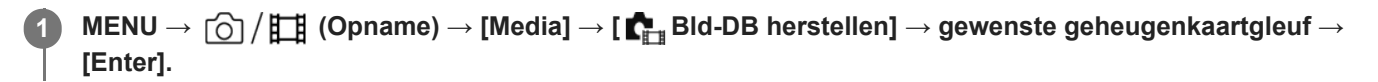

# **Opmerking**

Als de accu extreem leeg is, kunnen beelddatabasebestanden niet worden gerepareerd. Gebruik een accu die voldoende is opgeladen.

TP1001334500

# **Media-info weerg (stilstaand beeld/bewegende beelden)**

Geeft het aantal stilstaande beelden weer dat op de geheugenkaart kan worden opgenomen en tevens de resterende opnameduur van bewegende beelden.

**1 MENU → (Opname) → [Media] → [ Media-info weerg] → gewenste geheugenkaartgleuf.**

TP1001334491

# <span id="page-455-0"></span>**Best.-/mapinstell.**

Configureer de instellingen met betrekking tot de map en de bestandsnaam van het stilstaande beeld dat moet worden opgenomen.

**1 MENU → (Opname) → [Bestand] → [Best.-/mapinstell.] → gewenste instelling.**

# **Menu-onderdelen**

#### **Bestandsnummer:**

U kunt instellen hoe bestandsnummers worden toegewezen aan de stilstaande beelden.

[Serie]: De bestandsnummers beginnen niet opnieuw voor elke map.

[Terugstellen]: De bestandsnummers beginnen opnieuw voor elke map.

### **Geforc. reset. best.num.:**

Stelt het bestandsnummer voor stilstaande beelden in en maakt een nieuwe map.

#### **Bestandsnaam instel:**

U kunt de eerste drie tekens van de bestandsnaam opgeven.

#### **Mapnaam:**

U kunt instellen hoe mapnamen worden toegewezen.

[Standaardform.]: de mappen krijgen een naam zoals "mapnummer + 5 willekeurige tekens". Bijvoorbeeld: 100MSDCF

[Datumformaat]: Mappen krijgen als naam "mapnummer + Y (het laatste cijfer van het jaar)/mm/dd".

Voorbeeld: 10040405 (mapnummer: 100: datum: 04/05/2024)

#### **Hint**

- De instellingen van [Bestandsnummer] en [Bestandsnaam instel] worden toegepast op zowel Gleuf 1 als Gleuf 2.
- Wanneer [Bestandsnummer] is ingesteld op [Serie], worden de bestandsnummers op volgorde toegewezen aan beide geheugenkaarten in de gleuven, zelfs als u de instelling van [ $\Gamma$  Opn.m.-instelling.] → [ $\Gamma$  Opnamemedia] verandert van gleuf 1 naar gleuf 2 of vice versa.
- Wanneer [Mapnaam] is ingesteld op [Standaardform.], kunnen de laatste 5 tekens van de mapnaam worden ingesteld met behulp van [Nieuwe map].
- U kunt ook de laatste vijf tekens van de mapnaam veranderen met behulp van [Geforc. reset. best.num.].

#### **Opmerking**

- U kunt alleen hoofdletters, cijfers en lage streepjes gebruiken voor [Bestandsnaam instel]. Het lage streepje mag niet gebruikt worden als eerste teken.
- De drie tekens die zijn opgegeven bij [Bestandsnaam instel] worden alleen toegepast op bestanden die zijn opgenomen nadat de instelling is gemaakt.

### **Verwant onderwerp**

- [Nieuwe map](#page-458-0)
- **[Bestandsinstell.](#page-459-0)**

# **OPN.-map kiezen**

Als [Mapnaam] onder [Best.-/mapinstell.] is ingesteld op [Standaardform.] en er 2 of meer mappen zijn, kunt u de map op de geheugenkaart selecteren waarin de beelden moeten worden opgenomen.

**1 MENU → (Opname) → [Bestand] → [OPN.-map kiezen] → gewenste map.**

# **Opmerking**

- U kunt de map niet selecteren wanneer [Mapnaam] onder [Best.-/mapinstell.] is ingesteld op [Datumformaat].
- Als de camera is ingesteld op het opnemen van beelden op geheugenkaarten in beide gleuven, kunt u alleen een gemeenschappelijke map op beide geheugenkaarten selecteren. Als er geen gemeenschappelijke map is, kunt u er een maken met behulp van [Nieuwe map].

#### **Verwant onderwerp**

- **[Best.-/mapinstell.](#page-455-0)**
- [Nieuwe map](#page-458-0)

TP1001334456

# <span id="page-458-0"></span>**Nieuwe map**

Maakt een nieuwe map aan op de geheugenkaart voor het opnemen van stilstaande beelden. Een nieuwe map wordt aangemaakt met een mapnummer dat één hoger is dan het hoogste mapnummer dat aanwezig is. De opgenomen beelden worden opgeslagen in de nieuw aangemaakte map.

Maximaal 9 999 beelden kunnen in één map worden opgeslagen. Wanneer de capaciteit van de map is opgebruikt, wordt mogelijk automatisch een nieuwe map aangemaakt.

**1 MENU → (Opname) → [Bestand] → [Nieuwe map].**

#### **Hint**

U kunt de laatste 5 tekens van de mapnaam instellen.

#### **Opmerking**

- Wanneer u een geheugenkaart in dit apparaat plaatst die in andere apparatuur is gebruikt, en u beelden opneemt, wordt mogelijk automatisch een nieuwe map aangemaakt.
- Als de camera is ingesteld op het opnemen van beelden op geheugenkaarten in beide gleuven, wordt op beide geheugenkaarten een nieuwe map gemaakt. Een nieuw mapnummer wordt één hoger dan het hoogste bestaande mapnummer op de twee geheugenkaarten.
- Als de camera is ingesteld op het opnemen van beelden op geheugenkaarten in beide gleuven en er een beeld wordt opgenomen, kan automatisch een nieuwe map worden gemaakt.
- U kunt de mapnaam niet veranderen wanneer [Mapnaam] onder [Best.-/mapinstell.] is ingesteld op [Datumformaat].

### **Verwant onderwerp**

**[Best.-/mapinstell.](#page-455-0)** 

TP1001334472

<span id="page-459-0"></span>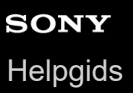

# **Bestandsinstell.**

Configureer de instellingen voor de bestandsnamen van opgenomen bewegende beelden.

**1 MENU → (Opname) → [Bestand] → [Bestandsinstell.] → gewenst instelitem.**

# **Menu-onderdelen**

#### **Bestandsnummer:**

U kunt instellen hoe bestandsnummers worden toegewezen aan bewegende beelden.

[Serie]: De bestandsnummers beginnen niet opnieuw, zelfs niet nadat de geheugenkaart is verwisseld.

[Terugstellen]: Het bestandsnummer begint opnieuw nadat de geheugenkaart is verwisseld.

#### **Reeksteller resetten:**

De serieteller die wordt gebruikt begint opnieuw wanneer [Bestandsnummer] is ingesteld op [Serie].

#### **Bestandsnaamform.:**

U kunt het formaat van de bestandsnamen van bewegende beelden instellen.

[Standaard]: De bestandsnaam van de opgenomen bewegende beelden begint met "C". Bijvoorbeeld: C0001

[Titel]: De bestandsnaam van de opgenomen film wordt "Titel+Bestandsnummer".

[Datum + Titel]: De bestandsnaam van de opgenomen bewegende beelden wordt "Datum+Titel+Bestandsnummer".

[Titel + Datum]: De bestandsnaam van de opgenomen bewegende beelden wordt "Titel+Datum+Bestandsnummer". **Titelnaaminstelling.:**

U kunt de titel instellen wanneer [Bestandsnaamform.] is ingesteld op [Titel], [Datum + Titel] of [Titel + Datum].

#### **Hint**

- De instellingen van [Bestandsnummer] en [Bestandsnaamform.] worden toegepast op zowel Gleuf 1 als Gleuf 2.
- Wanneer [Bestandsnummer] is ingesteld op [Serie], worden de bestandsnummers op volgorde toegewezen aan beide geheugenkaarten in de gleuven, zelfs als u de instelling van [  $\Gamma$  Opn.m.-instelling.] → [  $\Gamma$  Opnamemedia] verandert van gleuf 1 naar gleuf 2 of vice versa.

#### **Opmerking**

- Alleen alfanumerieke tekens en symbolen kunnen worden ingevoerd bij [Titelnaaminstelling.]. Maximaal 37 tekens kunnen worden ingevoerd.
- Titels die zijn opgegeven met [Titelnaaminstelling.] worden alleen toegepast op bewegende beelden die zijn opgenomen nadat de instelling is gemaakt.
- U kunt niet instellen hoe mapnamen worden toegewezen aan bewegende beelden.
- Als u een SDHC-geheugenkaart gebruikt, ligt [Bestandsnaamform.] vast op [Standaard].
- Als u een geheugenkaart, waarvoor [Bestandsnaamform.] is ingesteld op één van de volgende instellingen, in een ander apparaat plaatst, werkt de geheugenkaart mogelijk niet naar behoren.
	- $=$  [Titel]

 $=$  [Datum  $+$  Titel]

- $=$  [Titel + Datum]
- Als er ongebruikte nummers zijn als gevolg van het wissen van bestanden, enz., worden deze nummers opnieuw gebruikt nadat het bestandsnummer van de bewegende beelden "9999" heeft bereikt.

# **Verwant onderwerp**

**[Best.-/mapinstell.](#page-455-0)** 

TP1001367095

# **IPTC-informatie**

U kunt IPTC-informatie\* schrijven als u stilstaande beelden opneemt. Creëer en bewerk IPTC-informatie met behulp van IPTC Metadata Preset (<https://www.sony.net/iptc/help/>) en schrijf de informatie van tevoren naar een geheugenkaart.

IPTC-informatie bestaat uit metadata-kenmerken van digitale beelden, zoals gestandaardiseerd door de International Press Telecommunications Council. \*

**1 MENU → (Opname) → [Bestand] → [IPTC-informatie] → gewenst instelitem.**

# **Menu-onderdelen**

### **IPTC-info. schrijven:**

Stelt IPTC-informatie in die moet worden geschreven naar stilstaande beelden. ([Uit]/[IPTC1] - [IPTC20])

Als u iets anders selecteert dan [Uit], wordt het IPTC-nummer afgebeeld op het opnamescherm en wordt de IPTCinformatie geschreven naar de stilstaande beelden.

#### **Importeren/wissen:**

Importeert IPTC-informatie in de camera. Wist IPTC-informatie die is geregistreerd in de camera.

#### **Alles wissen:**

Wist alle IPTC-informatie die is geregistreerd in de camera.

# **IPTC-informatie importeren of verwijderen**

U kunt maximaal 20 voorinstellingen van IPTC-informatie registreren in de camera.

Om IPTC-informatie te importeren, selecteert u [Importeren/wissen], selecteert u de bestemming ([IPTC1] - [IPTC20]), en drukt u daarna op het midden van het besturingswiel. Selecteer vervolgens de geheugenkaartgleuf waarin de geheugenkaart is geplaatst waarop de IPTC-metadatabestanden zijn opgeslagen, en selecteer het bestand dat u wilt registreren in de camera.

Om IPTC-informatie te wissen, selecteert u de IPTC-informatie die u wilt wissen uit de camera op het scherm [Importeren/wissen] en drukt u daarna op de  $\overline{\text{m}}$  (wis-)knop.

#### **Hint**

- Als u beelden weergeeft die IPTC-informatie hebben, wordt het pictogram **IPT(** (IPTC) afgebeeld op het scherm.
- Voor informatie over het gebruik van IPTC Metadata Preset, raadpleegt u de volgende ondersteuningspagina. <https://www.sony.net/iptc/help/>

#### **Opmerking**

- U kunt de IPTC informatie in de camera niet bewerken of controleren.
- Voordat u de camera uitleent of doorgeeft, initialiseert u de camera of voert u [Alles wissen] uit om de IPTC-informatie te wissen.

#### **Verwant onderwerp**

**[Instelling herstellen](#page-516-0)** 

463

**2**

Digitale camera met verwisselbare lens ILCE-1 α1 versie 2 of hoger

# **Copyrightinformatie**

U kunt copyrightinformatie toevoegen aan de stilstaande beelden.

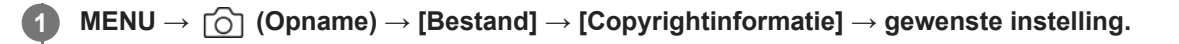

**Wanneer u [Fotograaf instellen] of [Copyright instellen] selecteert, wordt een toetsenbord afgebeeld op het scherm. Voer de gewenste naam in.**

U kunt alleen letters, cijfers en symbolen invoeren voor [Fotograaf instellen] en [Copyright instellen]. U kunt maximaal 46 tekens invoeren.

# **Menu-onderdelen**

### **Copyr.info. schrijven:**

Stelt in of copyrightinformatie wordt toegevoegd. ([Aan]/[Uit])

Als u [Aan] selecteert, wordt een pictogram  $\overline{C}$  (copyright) afgebeeld op het opnamescherm.

### **Fotograaf instellen:**

Stelt de naam van de fotograaf in.

**Copyright instellen:**

Stelt de naam van de copyrighthouder in.

#### **Copyr.info. weergev.:**

Beeldt de huidige copyrightinformatie af.

# **Opmerking**

- Een pictogram (c) (copyright) wordt afgebeeld tijdens het weergeven van beelden met copyrightinformatie.
- Om ongeoorloofd gebruik van [Copyrightinformatie] te voorkomen, moet u de kolommen [Fotograaf instellen] en [Copyright instellen] wissen voordat u uw camera uitleent of doorverkoopt.
- Sony is niet aansprakelijk voor problemen of schade die ontstaan door het gebruik van [Copyrightinformatie].

#### **Verwant onderwerp**

[Toetsenbordscherm](#page-79-0)

TP1001359401

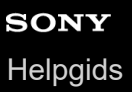

# **Serienr. schrijven (stilstaand beeld/bewegende beelden)**

Schrijft het serienummer van de camera tijdens het opnemen.

**1 MENU → (Opname) → [Bestand] → [ Serienr. schrijven] → gewenste instelling.**

# **Menu-onderdelen**

**Aan:** Schrijft het serienummer van de camera naar het beeld.

**Uit:**

Schrijft het serienummer van de camera niet naar het beeld.

TP1001366110

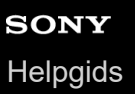

# **Wi-Fi verbinden**

Stelt in of de Wi-Fi-functie van de camera moet worden gebruikt.

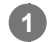

**MENU → (Netwerk) → [Wi-Fi] → [Wi-Fi verbinden] → gewenste instelling.**

■ Stel deze functie in op [Aan] om te zoeken naar bruikbare accesspoints. Als geen bruikbare accesspoints worden gevonden, gebruikt u [WPS-Push] of [Toegangspunt instel.] om de instellingen te configureren.

# **Menu-onderdelen**

**Aan:** Gebruikt de Wi-Fi-functie. **Uit:** Gebruikt de Wi-Fi-functie niet.

### **Verwant onderwerp**

- [WPS-Push](#page-466-0)
- [Toegangspunt instel.](#page-467-0)

TP1001373610

# <span id="page-466-0"></span>**WPS-Push**

Als uw accesspoint een Wi-Fi Protected Setup (WPS)-knop heeft, kunt u het accesspoint eenvoudig in dit apparaat registreren.

Voor informatie over de beschikbare functies en instellingen van uw accesspoint, raadpleegt u de gebruiksaanwijzing van het accesspoint, of neemt u contact op met de beheerder van het accesspoint. Stel van tevoren [Wi-Fi verbinden] in op [Aan].

# **1 MENU → (Netwerk) → [Wi-Fi] → [WPS-Push].**

**2 Druk op de Wi-Fi Protected Setup (-WPS)-knop op het accesspoint om verbinding te maken.**

# **Opmerking**

- [WPS-Push] werkt alleen als de beveiligingsinstelling van uw accesspoint is ingesteld op WPA of WPA2, en uw accesspoint ondersteuning biedt voor de registratiemethode met de Wi-Fi Protected Setup (WPS)-knop. Als de beveiligingsinstelling is ingesteld op WEP of WPA3, of als uw accesspoint geen ondersteuning biedt voor de registratiemethode met de Wi-Fi Protected Setup (WPS)-knop, voert u [Toegangspunt instel.] uit.
- Een verbinding is misschien niet mogelijk of de communicatieafstand kan korter zijn afhankelijk van de omgevingsomstandigheden, zoals het soort materiaal van de muur en de aanwezigheid van obstakels of radiogolven tussen het apparaat en het accesspoint. In dat geval verandert u de plaats van het apparaat of plaatst u het apparaat dichter bij het accesspoint.

#### **Verwant onderwerp**

[Toegangspunt instel.](#page-467-0)

TP1001334419

**2**

**3**

<span id="page-467-0"></span>Digitale camera met verwisselbare lens ILCE-1 α1 versie 2 of hoger

# **Toegangspunt instel.**

U kunt uw accesspoint handmatig registreren. Alvorens de procedure te starten, controleert u de SSID-naam van het accesspoint, beveiligingssysteem en wachtwoord. Het wachtwoord kan in sommige accesspoints vooraf ingesteld zijn. Zie voor meer informatie de gebruiksaanwijzing van het accesspoint, of vraag de beheerder van het accesspoint om advies.

Stel van tevoren [Wi-Fi verbinden] in op [Aan].

# **1 MENU → (Netwerk) → [Wi-Fi] → [Toegangspunt instel.].**

**Selecteer het accesspoint dat u wilt registreren.**

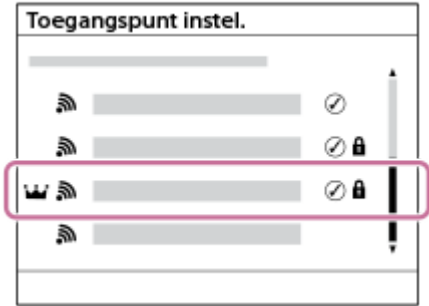

**Wanneer het gewenste accesspoint wordt afgebeeld op het scherm:** Selecteer het gewenste accesspoint. **Wanneer het gewenste accesspoint niet wordt afgebeeld op het scherm:** Selecteer [Handmatige instelling] en stel het accesspoint in.

- Als u [Handmatig registreren] selecteert, voert u de SSID-naam van het accesspoint in en selecteert u daarna het beveiligingssysteem.
- Als u [WPS PIN] selecteert, kunt u het accesspoint registreren door de PIN-code die op de camera wordt afgebeeld in te voeren op het verbonden apparaat.

# **Voer het wachtwoord in en selecteer [OK].**

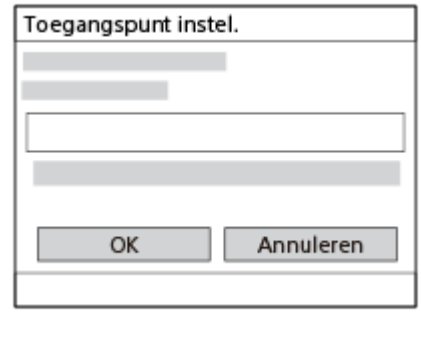

- Voor een accesspoint zonder de **A** (hangslot-markering) is geen wachtwoord nodig.
- Merk op dat door het wachtwoord zichtbaar te maken de kans bestaat dat het wachtwoord door derden gezien wordt. Zorg ervoor dat niemand in de buurt is voordat u het zichtbaar maakt.

**4 Selecteer [OK].**

**Overige instelitems**
Afhankelijk van de status of de instelmethode van uw accesspoint, wilt u mogelijk meer items instellen. Voor een niet-geregistreerd accesspoint, selecteert u de knop [Detail] op het wachtwoord-invoerscherm. Voor een geregistreerd accesspoint, drukt u op de rechterkant van het besturingswiel op het accesspoint-selectiescherm.

## **Voorrangsverbind.:**

Selecteer [Aan] of [Uit].

#### **IP-adres instelling:**

Selecteer [Automatisch] of [Handmatig].

### **IP-adres:**

Als u het IP-adres handmatig invoert, voert u het vaste adres in.

#### **Subnetmasker/Standaardgateway/Primaire DNS-server/Secund. DNS-server:**

Als u [IP-adres instelling] hebt ingesteld op [Handmatig], voert u elk adres in overeenkomstig uw netwerkomgeving.

#### **Hint**

- Als u een geregistreerd accesspoint selecteert, wordt [Voorrangsverbind.] voor dat accesspoint ingesteld op [Aan], waarmee voorrang wordt gegeven aan verbindingen met dat accesspoint.
- Het accesspoint met voorrang wordt gemarkeerd met een  $\mathbf{W}$  (kroon-)pictogram.

### **Opmerking**

- Nadat een accesspoint is geregistreerd, wordt [Voorrangsverbind.] voor dat accesspoint ingesteld op [Aan]. Als u wilt stoppen met het bij voorkeur verbinden met een bepaald accesspoint, stelt u [Voorrangsverbind.] voor het accesspoint in op [Uit].
- Als zowel 2,4 GHz als 5 GHz accesspoints beschikbaar zijn met dezelfde SSID en versleutelingsformaat, zal het accesspoint met het sterkere signaalveld worden afgebeeld.

#### **Verwant onderwerp**

- [WPS-Push](#page-466-0)
- [Toetsenbordscherm](#page-79-0)

TP1001334416

# **Wi-Fi-frequent.band (modellen die 5 GHz ondersteunen)**

U kunt de frequentieband voor Wi-Fi-communicatie instellen. [5 GHz] heeft hogere communicatiesnelheden en stabielere gegevensoverdrachten dan [2,4 GHz].

De instelling [Wi-Fi-frequent.band] is van toepassing op een Wi-Fi Direct-verbinding met een smartphone of computer, wat een rechtstreekse verbinding is met de camera en niet via een accesspoint.

# **1 MENU → (Netwerk) → [Wi-Fi] → [Wi-Fi-frequent.band] → gewenste instelling.**

**Menu-onderdelen**

**2,4 GHz/5 GHz**

TP1001367120

# **Info Wi-Fi weergev.**

Beeldt Wi-Fi-informatie van de camera af, zoals het MAC-adres, het IP-adres, enz.

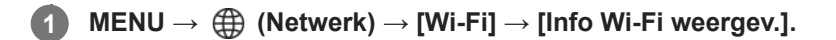

#### **Hint**

Andere informatie dan het MAC-adres wordt afgebeeld wanneer [Wi-Fi verbinden] is ingesteld op [Aan].

#### **De QR Code voor het MAC-adres weergeven**

- U kunt het MAC-adres van deze camera importeren in een smartphone. Gebruik een van de volgende methoden om de QR Code op het scherm weer te geven en de QR Code te lezen met behulp van de toepassing Transfer & Tagging op de smartphone.
	- Als de camera is uitgeschakeld, schakelt u de camera in terwijl u de D (weergave-)knop ingedrukt houdt.
	- $-$  Druk op de  $\overline{\mathfrak{m}}$  (wis-)knop op het scherm [Info Wi-Fi weergev.].

Voor informatie over het lezen van de QR Code met behulp van de toepassing Transfer & Tagging raadpleegt u de volgende ondersteuningspagina.

<https://support.d-imaging.sony.co.jp/app/transfer/l/macaddress/index.php>

De toepassing Transfer & Tagging is alleen beschikbaar in bepaalde landen en regio's.

TP1001367119

# **SSID/WW terugst.**

Dit apparaat deelt de verbindingsinformatie met apparaten die toestemming hebben om verbinding te maken wanneer u een Wi-Fi Direct-verbinding tot stand brengt met een smartphone of een computer. Als u wilt veranderen welke apparaten toestemming hebben om verbinding te maken, stelt u de verbindingsinformatie terug.

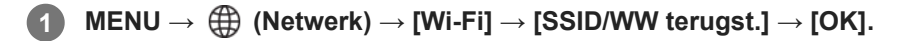

### **Opmerking**

- Als u dit apparaat verbindt met een smartphone na het terugstellen van de verbindingsinformatie, moet u de instellingen voor de smartphone opnieuw maken.
- Als u dit apparaat verbindt met een computer met Wi-Fi Direct na het terugstellen van de verbindingsinformatie, moet u de instellingen op de computer opnieuw maken.

#### **Verwant onderwerp**

[De camera bedienen vanaf een computer \(Functie opn. op afst.\)](#page-537-0)

TP1001334434

# <span id="page-472-0"></span>**Instellingen voor Bluetooth**

Regelt de instellingen voor het verbinden van de camera met een smartphone of een Bluetooth-afstandsbediening of opnamegreep via een Bluetooth-verbinding.

**1 MENU → (Netwerk) → [Bluetooth] → Selecteer een menu-onderdeel en stel de gewenste parameter in.**

## **Menu-onderdelen**

#### **Bluetooth-functie:**

Stelt in of de Bluetooth-functie van de camera moet worden ingeschakeld of niet. ([Aan]/[Uit])

#### **Koppeling:**

Beeldt het scherm af voor het paren van de camera en de smartphone of Bluetooth-afstandsbediening.

### **Beh. gekopp. appar.:**

Hiermee kunt u de paringsinformatie controleren of verwijderen voor apparaten die met de camera zijn gepaard.

#### **Bluetooth-afst.bed.:**

Stelt in of een Bluetooth-compatibele afstandsbediening (los verkrijgbaar) wordt gebruikt of niet. ([Aan]/[Uit])

### **Appar.adres weerg.:**

Beeldt het BD-adres af van de camera.

#### **Opmerking**

Nadat u de paringsinformatie van de camera hebt verwijderd vanaf uw smartphone, verwijdert u de paringsinformatie van de smartphone vanaf de camera met behulp van [Beh. gekopp. appar.].

#### **Verwant onderwerp**

- **[Bluetooth-afst.bed.](#page-473-0)**
- [Verb. terw. str. UIT \(smartphone\)](#page-528-0)
- [De camera paren met een smartphone \(Smartphoneverbind.\)](#page-519-0)

TP1001359318

# <span id="page-473-0"></span>**Bluetooth-afst.bed.**

U kunt de camera bedienen met behulp van een Bluetooth-compatibele afstandsbediening (los verkrijgbaar) of opnamegreep (los verkrijgbaar). Voor meer informatie over compatibele afstandsbedieningen of opnamegrepen gaat u naar de Sony-website voor uw regio of neemt u contact op met uw Sony-dealer of de plaatselijke, erkende technische dienst van Sony.

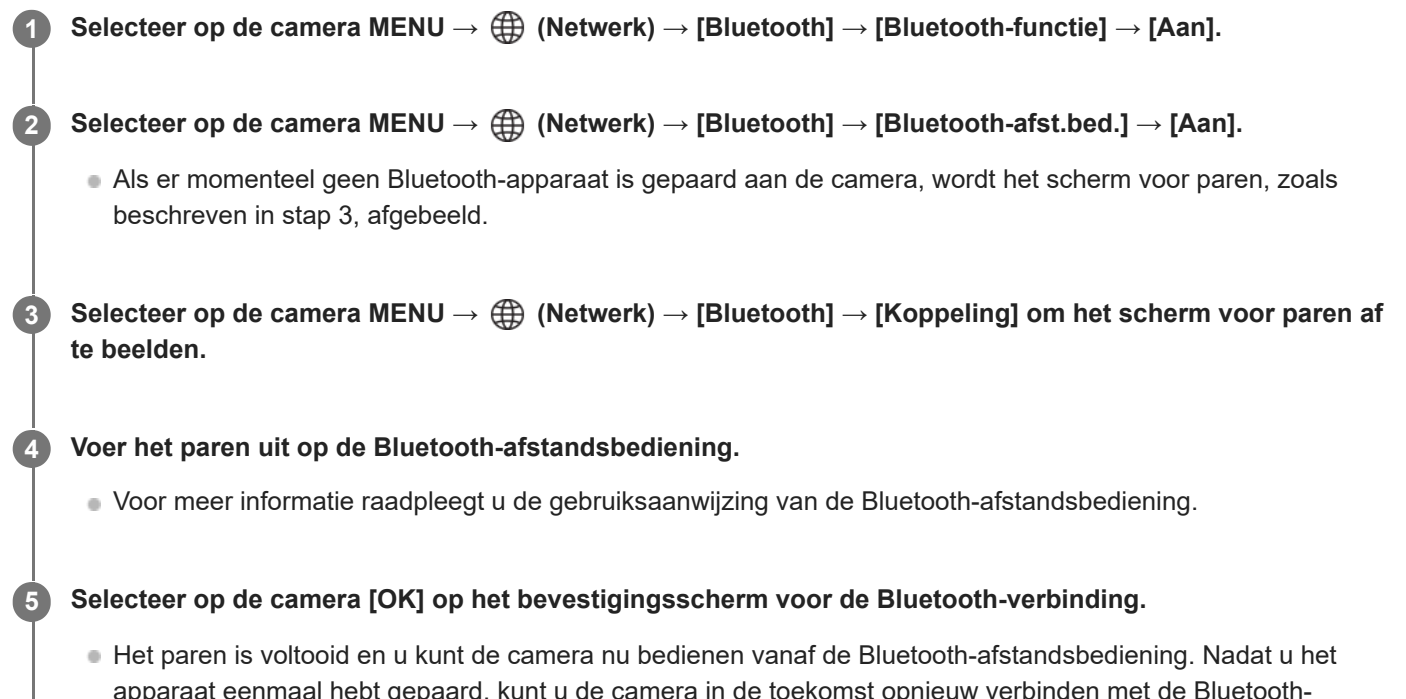

apparaat eenmaal hebt gepaard, kunt u de camera in de toekomst opnieuw verbinden met de Bluetoothafstandsbediening door [Bluetooth-afst.bed.] in te stellen op [Aan].

# **Menu-onderdelen**

**Aan:** Schakelt bediening met de Bluetooth-afstandsbediening in.

**Uit:**

Schakelt bediening met de Bluetooth-afstandsbediening uit.

# **Pictogrammen voor Bluetooth-verbinding**

(Bluetooth-verbinding beschikbaar): Bluetooth-verbinding met een Bluetooth-afstandsbediening is tot stand gebracht. (Bluetooth-verbinding beschikbaar): Bluetooth-verbinding met de Bluetooth-afstandsbediening is niet tot stand gebracht.

# **Weergegeven pictogrammen bij verbinden met een Bluetooth-afstandsbediening**

(markering afstandsbediening): Een Bluetooth-afstandsbediening kan worden gebruikt.

## **Hint**

De Bluetooth-verbinding is alleen actief terwijl u de camera bedient met behulp van de Bluetooth-afstandsbediening.

- Het Bluetooth-pictogram wordt niet afgebeeld wanneer de pictogrammen van de aanraakfunctie worden afgebeeld in de bewegend-beeldopnamefunctie. Om het Bluetooth-pictogram af te beelden, veegt u de pictogrammen van de aanraakfunctie naar links of rechts om de pictogrammen van de aanraakfunctie te verbergen.
- Als het pictogram (B) (Bluetooth-verbinding beschikbaar) wordt afgebeeld op het scherm, maar 6 (markering afstandsbediening) niet wordt afgebeeld, stelt u [Bluetooth-afst.bed.] in op [Aan] en volgt u de instructies op het scherm.

#### **Opmerking**

- Wanneer u de camera terugstelt op de standaardinstellingen, wordt de paringsinformatie ook gewist. Om de Bluetoothafstandsbediening te gebruiken, voert u het paren nogmaals uit.
- Als de Bluetooth-verbinding niet stabiel is, verwijdert u eventuele obstakels, zoals mensen of metalen voorwerpen, tussen de camera en de gepaarde Bluetooth-afstandsbediening.
- De volgende functies kunnen niet worden gebruikt wanneer [Bluetooth-afst.bed.] is ingesteld op [Aan].
	- $-$ Infraroodafstandsbediening
	- Energiebesparingsfunctie
- U kunt slechts één Bluetooth-afstandsbediening tegelijkertijd verbinden met de camera.
- Als de functie niet goed werkt, controleert u de onderstaande opmerkingen en probeert u het paren opnieuw.
	- Bevestig dat op de camera [Vliegtuig-stand] is ingesteld op [Uit].
	- Als de functie niet goed werkt, ook niet nadat u de bovenstaande handelingen hebt uitgevoerd, verwijdert u de paringsinformatie van het apparaat dat u wilt verbinden met behulp van [Beh. gekopp. appar.] op de camera.

#### **Verwant onderwerp**

- [Instellingen voor Bluetooth](#page-472-0)
- [Netw.instell. terugst.](#page-483-0)

TP1001367114

# **Bekabeld LAN**

Configureert een bekabelde LAN.

**1 MENU → (Netwerk) → [Bekabeld LAN] → gewenste instelling.**

# **Menu-onderdelen**

## **Bekabeld LAN verb.:**

Stelt in of moet worden aangesloten op een bekabelde LAN. ([Aan]/[Uit])

## **IAN IP-adres instelling:**

Stelt in of het IP-adres voor de bekabelde LAN automatisch of handmatig wordt geconfigureerd.

([Automatisch]/[Handmatig])

#### **Info bek. LAN weerg.:**

Beeldt informatie over het bekabelde LAN af voor dit apparaat, zoals het MAC-adres of IP-adres.

#### **IP-adres:**

Als u het IP-adres handmatig invoert, voert u het vaste adres in.

#### **Subnetmasker/Standaardgateway/Primaire DNS-server/Secund. DNS-server:**

Als u [ **IAN** IP-adres instelling] hebt ingesteld op [Handmatig], voert u elk adres in overeenkomstig uw netwerkomgeving.

#### **Hint**

#### **De QR Code voor het MAC-adres weergeven**

- U kunt het MAC-adres van deze camera importeren in een smartphone. Gebruik de volgende methode om de QR Code op het scherm weer te geven en de QR Code te lezen met behulp van de toepassing Transfer & Tagging op de smartphone.
	- Als de camera is uitgeschakeld, schakelt u de camera in terwijl u de ▶ (weergave-)knop ingedrukt houdt.
	- $-$  Druk op de  $\overline{\mathfrak{m}}$  (wis-)knop op het scherm [Info bek. LAN weerg.].

Voor informatie over het lezen van de QR Code met behulp van de toepassing Transfer & Tagging raadpleegt u de volgende ondersteuningspagina.

<https://support.d-imaging.sony.co.jp/app/transfer/l/macaddress/index.php>

De toepassing Transfer & Tagging is alleen beschikbaar in bepaalde landen en regio's.

### **Verwant onderwerp**

[Toetsenbordscherm](#page-79-0)

TP1001363705

# **Tetheringverbind.**

Gebruikt een tetheringverbinding vanaf uw smartphone om verbinding te maken met een netwerk.

**MENU → (Netwerk) → [Tetheringverbind.] → [Tetheringverbind.]. 1**

Om de verbinding met het netwerk te verbreken, selecteert u [Tetheringverb. verbr.].

TP1001600006

# **Vliegtuig-stand**

Als u in een vliegtuig, enz., zit, kunt u tijdelijk alle draadloos-gerelateerde functies uitschakelen, waaronder Wi-Fi.

**MENU → (Netwerk) → [Netwerkoptie] → [Vliegtuig-stand] → gewenste instelling. 1**

Als u [Vliegtuig-stand] instelt op [Aan], wordt een vliegtuig-indicator afgebeeld op het scherm.

TP1001334414

# **Naam Appar. Bew.**

U kunt de apparaatnaam veranderen voor Wi-Fi-, [Opn. op afstand]- of Bluetooth-verbindingen.

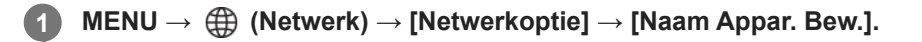

**2 Selecteer het invoervak en voer de apparaatnaam in → [OK].**

#### **Verwant onderwerp**

- [WPS-Push](#page-466-0)
- [Toegangspunt instel.](#page-467-0)
- [De camera bedienen vanaf een computer \(Functie opn. op afst.\)](#page-537-0)
- [Toetsenbordscherm](#page-79-0)

TP1001334436

# <span id="page-479-0"></span>**Importeren van root-certificering op de camera (Basiscertific. import.)**

Importeert een root-certificaat dat nodig is om een server te verifiëren vanaf een geheugenkaart. Gebruik deze functie voor versleutelde communicatie tijdens FTP-overdracht. Voor meer informatie raadpleegt u de "FTP Help Guide". [https://rd1.sony.net/help/di/ftp\\_2420/h\\_zz/](https://rd1.sony.net/help/di/ftp_2420/h_zz/)

**1 MENU → (Netwerk) → [Netwerkoptie] → [Basiscertific. import.].**

TP1001363701

# <span id="page-480-0"></span>**Instell. toeg.verificat.**

U kunt de communicatie versleutelen tussen de camera en het apparaat tijdens het opnemen met afstandsbediening of het overbrengen van beelden.

**1 MENU → (Netwerk) → [Netwerkoptie] → [Instell. toeg.verificat.] → gewenst instelitem.**

## **Menu-onderdelen**

#### **Toegangsverificatie:**

Stelt in of de communicatie moet worden versleuteld met toegangsverificatie. ([Aan] / [Uit])

#### **Gebruiker:**

Stelt de gebruikersnaam in voor toegangsverificatie.

#### **Wachtwrd:**

Stelt het wachtwoord in voor toegangsverificatie.

#### **Wachtwoord gener.:**

Maakt automatisch een wachtwoord aan voor toegangsverificatie.

#### **Opmerking**

- Wanneer [Toegangsverificatie] is ingesteld op [Uit], wordt communicatie uitgevoerd zonder verificatie of versleuteling van de SSHverbinding, waardoor de inhoud kan worden onderschept of de camera toegankelijk kan zijn voor onbevoegde derden.
- Alvorens de camera aan te sluiten op een smartphone of computer, zorgt u ervoor dat [Toegangsverificatie] niet onbedoeld is ingesteld op [Uit].
- De gebruikersnaam en het wachtwoord voor [Instell. toeg.verificat.] zijn automatisch aangemaakt en ingesteld toen de camera is aangeschaft. Let erop dat u niet wordt afgekeken door anderen bij het instellen van uw eigen gebruikersnaam en wachtwoord.
- Voor het wachtwoord in [Instell. toeg.verificat.], stelt u een tekenreeks in die voldoende lang is om moeilijk door anderen te kunnen worden geraden, en houdt u deze geheim.
- Als u het wachtwoord zichtbaar maakt tijdens het invoeren, bestaat de kans dat dit onthuld wordt aan derden. Zorg ervoor dat niemand in de buurt is voordat u het zichtbaar maakt.
- Stel de camera terug op de standaardinstellingen voordat u hem uitleent of aan een ander geeft.
- Voor [Gebruiker] stelt u een tekenreeks in bestaande uit 16 of minder alfanumerieke tekens/symbolen.
- Voor [Wachtwrd] stelt u een tekenreeks in bestaande uit 8 tot 16 alfanumerieke tekens/symbolen waaronder zowel letters als cijfers.

### **Verwant onderwerp**

- [Toeg.verificatie-info.](#page-481-0)
- [Toetsenbordscherm](#page-79-0)

TP1001373700

# <span id="page-481-0"></span>**Toeg.verificatie-info.**

U kunt de informatie afbeelden die nodig is om de camera met behulp van de toegangsverificatie te verbinden met een computer of smartphone.

#### **MENU → (Netwerk) → [Netwerkoptie] → [Toeg.verificatie-info.]. 1**

De informatie die nodig is om verbinding te maken, zoals de gebruikersnaam, het wachtwoord, het MAC-adres en de vingerafdruk van deze camera, worden afgebeeld.

### **Opmerking**

- Wanneer [Toeg.verificatie-info.] wordt afgebeeld op het scherm, verzekert u zich ervan dat niemand in de buurt is om te voorkomen dat de informatie op het scherm door anderen wordt gezien, en om onbevoegd gebruik van gebruikersnamen, wachtwoorden en vingerafdrukken te voorkomen.
- Stel de camera terug op de standaardinstellingen voordat u hem uitleent of aan een ander geeft.

#### **Verwant onderwerp**

**[Instell. toeg.verificat.](#page-480-0)** 

TP1001373699

# **Beveiliging (IPsec)**

Versleutelt gegevens wanneer de camera en een computer communiceren via een bekabeld LAN of een Wi-Fiverbinding.

**1 MENU → (Netwerk) → [Netwerkoptie] → [Beveiliging (IPsec)] → gewenste instelling.**

# **Menu-onderdelen**

### **IPsec:**

Stelt in of de functie [Beveiliging (IPsec)] wordt gebruikt of niet. ([Aan]/[Uit])

#### **Bestemm.-IP-adres:**

Stelt het IP-adres van het apparaat in om verbinding te maken met behulp van de functie [Beveiliging (IPsec)].

#### **Gedeelde sleutel:**

Stelt de gedeelde sleutel in die wordt gebruikt door de functie [Beveiliging (IPsec)].

## **Opmerking**

- Gebruik minstens acht en maximaal 20 alfanumerieke tekens of symbolen voor de [Gedeelde sleutel].
- Wanneer u een gedeelde sleutel invoert, houdt u er rekening mee dat door de gedeelde sleutel zichtbaar te maken de kans bestaat dat deze door derden gezien wordt. Zorg ervoor dat niemand in de buurt is voordat u het zichtbaar maakt.
- Voor IPsec-communicaties moet het apparaat waarmee verbinding wordt gemaakt compatibel zijn met IPsec. Afhankelijk van het apparaat kan communicatie onmogelijk zijn of kan de communicatiesnelheid laag zijn.
- Op deze camera werkt de functie IPsec alleen in de transportfunctie en maakt gebruik van IKEv2. De algoritmen zijn AES with 128-bit keys in CBC mode/Diffie-Hellman 3072-bit modp group/PRF-HMAC-SHA-256/HMAC-SHA-384-192.

De authenticatie verloopt na 24 uur.

- Een versleutelde communicatie kan alleen worden uitgevoerd tussen apparaten die correct zijn geconfigureerd. Communicatie met andere apparaten wordt niet versleuteld.
- Voor meer informatie over het configureren van IPsec neemt u contact op met de beheerder van het netwerk voor uw apparaat.
- [Beveiliging (IPsec)] kan niet worden gebruikt wanneer [Toegangsverificatie] onder [Instell. toeg.verificat.] is ingesteld op [Aan].

#### **Verwant onderwerp**

[Toetsenbordscherm](#page-79-0)

TP1001367118

# <span id="page-483-0"></span>**Netw.instell. terugst.**

Stelt alle netwerkinstellingen terug op de standaardinstellingen.

[Vliegtuig-stand] wordt niet teruggesteld op [Uit], zelfs niet als u [Netw.instell. terugst.] uitvoert wanneer [Vliegtuig-stand] is ingesteld op [Aan].

**1 MENU → (Netwerk) → [Netwerkoptie] → [Netw.instell. terugst.] → [Enter].**

TP1001359254

# **FTP-overdrachtsfnct.**

U kunt het overbrengen van beelden met behulp van een FTP-server instellen of beelden overbrengen naar de FTPserver. Basishandelingen van FTP-servers is vereist. Voor meer informatie raadpleegt u de "FTP Help Guide". [https://rd1.sony.net/help/di/ftp\\_2420/h\\_zz/](https://rd1.sony.net/help/di/ftp_2420/h_zz/)

**1 MENU → (Netwerk) → [FTP-overdracht] → [FTP-overdrachtsfnct.] → gewenste instelling.**

#### **Verwant onderwerp**

[Importeren van root-certificering op de camera \(Basiscertific. import.\)](#page-479-0)

TP1001363678

# **Monitor-helderheid**

Stelt de helderheid van het scherm in.

**1 MENU → (Instellingen) → [Zoeker/monitor] → [Monitor-helderheid] → gewenste instelling.**

# **Menu-onderdelen**

### **Handmatig:**

Stelt de helderheid in binnen een bereik van –2 tot +2.

### **Zonnig weer:**

Stelt de helderheid in die geschikt is voor opnamen buitenshuis.

## **Opmerking**

De instelling [Zonnig weer] is te helder voor opnemen binnenshuis. Stel [Monitor-helderheid] in op [Handmatig]voor opnemen binnenshuis.

TP1001359414

# **Helderheid zoeker**

Bij gebruik van de zoeker stelt dit apparaat de helderheid van de zoeker in overeenkomstig de omgeving.

**1 MENU → (Instellingen) → [Zoeker/monitor] → [Helderheid zoeker] → gewenste instelling.**

# **Menu-onderdelen**

#### **Automatisch:**

Stelt de helderheid automatisch in.

### **Handmatig:**

Selecteert de gewenste helderheid uit de instelwaarden.

## **Opmerking**

Wanneer de temperatuur van de camera oploopt, kan de zoeker donker worden.

TP1001359385

# **Kleurtemp. zoeker**

Past de kleurtemperatuur van de zoeker aan.

**1 MENU → (Instellingen) → [Zoeker/monitor] → [Kleurtemp. zoeker] → gewenste instelling.**

# **Menu-onderdelen**

#### **-2 tot +2:**

Wanneer u "-" selecteert, verandert het zoekerscherm naar een warmere kleur, en wanneer u "+" selecteert, verandert het naar een koudere kleur.

TP1001359246

# **Zoekervergroting**

Stelt de weergavevergroting van de zoeker in. Als u [Uitzoomen] selecteert, zal de kijkhoek kleiner worden. U kunt eenvoudig de algehele compositie controleren, ook wanneer u een bril draagt.

**1 MENU → (Instellingen) → [Zoeker/monitor] → [Zoekervergroting] → gewenste instelling.**

# **Menu-onderdelen**

### **Standaard:**

Stelt de weergavevergroting van de zoeker in op standaard.

### **Uitzoomen:**

Vermindert de weergavevergroting van de zoeker.

TP1001367978

# **Zoekerbldsnelh. (stilstaand beeld)**

Geeft de bewegingen van het onderwerp soepeler weer door het aantal frames per seconde van de zoeker aan te passen tijdens het opnemen van stilstaande beelden. Deze functie is handig bij het opnemen van een snelbewegend onderwerp.

#### **MENU → (Instellingen) → [Zoeker/monitor] → [ Zoekerbldsnelh.] → gewenste instelling. 1**

Deze functie kan worden toegewezen aan een gewenste knop met behulp van [netig. t.-/dr.kn.inst.].

# **Menu-onderdelen**

### **Standaard:**

Geeft het onderwerp met het normale aantal frames per seconde weer in de zoeker.

#### **Hoog:**

Geeft de bewegingen van het onderwerp soepeler weer in de zoeker.

### **Hoger:**

Geeft de bewegingen van het onderwerp soepeler weer in de zoeker dan [Hoog].

### **Opmerking**

- Wanneer [ Zoekerbldsnelh.] is ingesteld op [Hoger], wordt de resolutie van de zoeker lager en wordt de weergavevergroting kleiner.
- Wanneer [  $\bigcap$  Zoekerbidsnelh.] is ingesteld op [Hoog] of [Hoger], wordt [  $\bigcap$  Weergav.kwaliteit] vergrendeld op [Standaard].
- Zelfs wanneer [ Zoekerbldsnelh.] is ingesteld op [Hoog] of [Hoger], kan de beeldfrequentie beperkt zijn, afhankelijk van de temperatuur van de opnameomgeving en de opnameomstandigheden.
- De beeldfrequentie is beperkt in de volgende situaties:
	- Tijdens het weergeven
	- Tijdens een HDMI-verbinding
	- Wanneer de temperatuur in de behuizing van de camera hoog is
	- Wanneer [Sluitertype] is ingesteld op [Elektron. sluiter] of [Automatisch] en er ononderbroken wordt opgenomen.

#### **Verwant onderwerp**

[Veelvuldig gebruikte functies toewijzen aan knoppen en keuzeknoppen \(Eig. t.-/dr.kn.inst.\)](#page-372-0)

TP1001362744

# **Monitor auto. UIT (stilstaand beeld)**

U kunt instellen of de monitor wel of niet automatisch moet worden uitgeschakeld in de opnamefuncties voor stilstaande beelden.

**1 MENU → (Instellingen) → [Energie-inst.opt.] → [ Monitor auto. UIT] → gewenste instelling.**

# **Menu-onderdelen**

## **Schakelt nt UIT:**

Schakelt de monitor niet uit.

### **2 sec./5 sec./10 sec./1 min.:**

Schakelt de monitor uit nadat de ingestelde tijdsduur is verstreken zonder dat enige bediening is uitgevoerd. U kunt het opnemen hervatten door een bediening uit te voeren, zoals het half indrukken van de ontspanknop.

### **Opmerking**

Als u de camera gedurende een lange tijd niet gaat gebruiken, schakelt u de camera uit.

TP1001369316

# **Begintijd energ.besp**

Stelt tijdsintervallen in voor automatisch overschakelen naar de stroombesparingsstand wanneer geen bedieningen worden uitgevoerd om te voorkomen dat de accu leeg raakt. Om terug te keren naar de opnamefunctie, voert u een bediening uit, zoals de ontspanknop tot halverwege indrukken.

**1 MENU → (Instellingen) → [Energie-inst.opt.] → [Begintijd energ.besp] → gewenste instelling.**

# **Menu-onderdelen**

**Uit/30 min./5 min./2 min./1 min./10 sec.**

# **Opmerking**

- Schakel het apparaat uit wanneer u het apparaat gedurende een lange tijd niet gaat gebruiken.
- De stroombesparingsfunctie wordt uitgeschakeld in de volgende situaties:
	- Terwijl de voeding wordt geleverd via USB
	- Tijdens het weergeven van een diavoorstelling
	- Tijdens FTP-overdracht
	- Tijdens het opnemen van bewegende beelden
	- Terwijl het apparaat is aangesloten op een computer of televisie
	- Wanneer [IR-afst.bediening] is ingesteld op [Aan]
	- Als [Bluetooth-afst.bed.] is ingesteld op [Aan]
	- Tijdens het streamen
	- Tijdens het uploaden van beelden naar Creators' Cloud

TP1001359384

# **Temp. auto strm UIT**

Stelt de temperatuur van de camera in op de waarde waarop de camera tijdens het opnemen automatisch wordt uitgeschakeld. Wanneer dit is ingesteld op [Hoog], kunt u doorgaan met opnemen zelfs wanneer de temperatuur van de camera hoger is geworden dan normaal.

**1 MENU → (Instellingen) → [Energie-inst.opt.] → [Temp. auto strm UIT] → gewenste instelling.**

# **Menu-onderdelen**

## **Standaard:**

Stelt de standaardtemperatuur in waarbij de camera wordt uitgeschakeld.

**Hoog:**

Stelt de temperatuur waarop de camera wordt uitgeschakeld in op hoger dan [Standaard].

# **Opmerkingen wanneer [Temp. auto strm UIT] is ingesteld op [Hoog]**

- Neem niet op met de camera in uw hand. Gebruik een statief.
- Als u de camera gedurende een lange tijd vanuit de hand gebruikt, kan verbranding bij lage temperatuur worden veroorzaakt.

# **Ononderbroken opnameduur voor bewegende beelden wanneer [Temp. auto strm UIT] is ingesteld op [Hoog]**

De beschikbare tijdsduur voor ononderbroken opnemen van bewegende beelden is als volgt wanneer de camera begint op te nemen met de standaardinstellingen nadat de camera enige tijd uitgeschakeld is geweest. De volgende waarden geven de ononderbroken tijdsduur aan vanaf het moment waarop de camera begint met opnemen tot het moment waarop de camera stopt met opnemen.

## **Omgevingstemperatuur: 25 °C**

Ononderbroken opnameduur voor bewegende beelden (HD): ong. 120 minuten

Ononderbroken opnameduur voor bewegende beelden (4K): ong. 30 minuten

Ononderbroken opnameduur voor bewegende beelden (8K): ong. 30 minuten

## **Omgevingstemperatuur: 40 °C**

Ononderbroken opnameduur voor bewegende beelden (HD): ong. 90 minuten

Ononderbroken opnameduur voor bewegende beelden (4K): ong. 10 minuten

Ononderbroken opnameduur voor bewegende beelden (8K): ong. 20 minuten

HD: XAVC S HD (60p 50M/50p 50M 4:2:0 8bit; wanneer de camera niet is verbonden via Wi-Fi; bij gebruik van een CFexpress Type A-geheugenkaart; wanneer de monitor is geopend)

4K: XAVC S 4K (60p 150M/50p 150M 4:2:0 8bit; wanneer de camera niet is verbonden via Wi-Fi; bij gebruik van een CFexpress Type A-geheugenkaart; wanneer de monitor is geopend)

8K: XAVC HS 8K (30p 200M/25p 200M 4:2:0 10bit; wanneer de camera niet is verbonden via Wi-Fi; bij gebruik van een CFexpress Type A-geheugenkaart)

## **Opmerking**

Zelfs als [Temp. auto strm UIT] is ingesteld op [Hoog], afhankelijk van de omstandigheden of de temperatuur van de camera, is het mogelijk dat de opnameduur voor bewegende beelden niet verandert.

## **Verwant onderwerp**

[Opnameduur van bewegende beelden](#page-563-0)

TP1001363677

# **Weergav.kwaliteit (stilstaand beeld)**

U kunt de weergavekwaliteit veranderen.

**1 MENU → (Instellingen) → [Zoeker/monitor] → [ Weergav.kwaliteit] → gewenste instelling.**

## **Menu-onderdelen**

#### **Hoog:**

Geeft weer in hoge kwaliteit.

#### **Standaard:**

Geeft weer in standaardkwaliteit.

#### **Hint**

Als de zoeker flikkeringspatronen (moirépatronen of trappetjes) weergeeft in dunne lijnen, enz., kan dit worden verbeterd door [Hoog] te selecteren.

#### **Opmerking**

- Wanneer [Hoog] is ingesteld, is het acculadingverbruik hoger dan wanneer [Standaard] is ingesteld.
- Wanneer de temperatuur van de camera stijgt, kan de instelling worden vergrendeld op [Standaard].
- Wanneer [  $\bigcirc$  Zoekerbidsnelh.] is ingesteld op [Hoog] of [Hoger], wordt [  $\bigcirc$  Weergav.kwaliteit] vergrendeld op [Standaard].
- Wanneer "-" wordt afgebeeld als de instelwaarde voor [ Weergav.kwaliteit], kunt u de instelling niet bekijken of veranderen. Stel [ Zoekerbldsnelh.] in op [Standaard] om de instelling voor [ Weergav.kwaliteit] te veranderen.

TP1001334577

# **USB-verbind.modus**

Selecteert de USB-verbindingsmethode wanneer de camera is aangesloten op een computer, enz.

**1 MENU → (Instellingen) → [USB] → [USB-verbind.modus] → gewenste instelling.**

# **Menu-onderdelen**

### **Sel. bij verbind.:**

Elke keer wanneer u de USB-kabel aansluit op de camera, selecteert u de functie die u wilt gebruiken uit de volgende: ([Livestreaming(USB-stream.)], [Beeldoverdracht (MSC)], [Beeldoverdracht (MTP)] of [Opn op afst(PC-afst.bedien.)])

### **USB-stream.:**

Voert USB-streaming uit via de aangesloten computer of smartphone.

### **Mass.opsl(MSC):**

Brengt een massaopslagverbinding tot stand wanneer de camera wordt verbonden met een computer, enz. Wanneer u de camera verbindt met een computer of een ander USB-apparaat, wordt de camera herkend als een verwisselbare schijf en kunt u bestanden op de camera overbrengen.

### **MTP:**

Brengt een MTP-verbinding tot stand tussen de camera, een computer en andere USB-apparaten. Wanneer u de camera aansluit op een computer of een ander USB-apparaat, wordt de camera herkend als een mediaapparaat, en kunt u de stilstaande en bewegende beelden op de camera overbrengen.

De geheugenkaart in geheugenkaartgleuf 1 is de bestemming van de verbinding.

#### **Opn. op afstand:**

Gebruikt Imaging Edge Desktop (Remote) om het apparaat te bedienen vanaf een computer, inclusief functies zoals opnemen en opslaan van beelden op de computer.

#### **Verwant onderwerp**

- [USB-streaming \(bewegende beelden\)](#page-365-0)
- **[Beelden importeren in de computer](#page-536-0)**
- [De camera bedienen vanaf een computer \(Functie opn. op afst.\)](#page-537-0)

TP1001334540

# **USB LUN-instelling**

Verbetert de compatibiliteit door de USB-verbindingsfuncties te beperken.

**1 MENU → (Instellingen) → [USB] → [USB LUN-instelling] → gewenste instelling.**

# **Menu-onderdelen**

**Multi:** Normaal gebruikt u [Multi].

**Enkel:**

Stel [USB LUN-instelling] alleen in op [Enkel] als u geen verbinding tot stand kunt brengen.

TP1001334543

# **USB-voeding**

Stelt in of voeding moet worden geleverd via de USB-kabel wanneer het apparaat is aangesloten op een computer of een USB-apparaat.

**1 MENU → (Instellingen) → [USB] → [USB-voeding] → gewenste instelling.**

# **Menu-onderdelen**

### **Aan:**

Het apparaat wordt gevoed via de USB-kabel wanneer het apparaat is aangesloten op een computer enz.

**Uit:**

Het apparaat wordt niet gevoed via de USB-kabel wanneer het apparaat is aangesloten op een computer enz.

# **Bedieningen beschikbaar met voeding via een USB-kabel**

De onderstaande tabel toont u welke bedieningen beschikbaar/niet beschikbaar zijn terwijl de camera wordt gevoed via een USB-kabel.

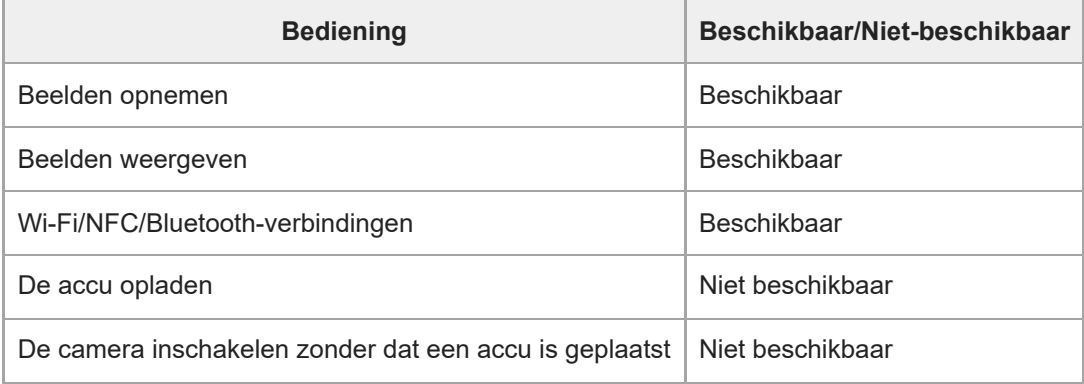

## **Opmerking**

**Plaats de accu in het apparaat om het via een USB-kabel van voeding te voorzien.** 

Dit apparaat kan niet worden gevoed via de multi/micro-USB-aansluiting. Gebruik de USB Type-C-aansluiting.

TP1001362954

# **HDMI-resolutie**

Wanneer u de camera aansluit op een televisie of monitorapparaat met behulp van een HDMI-kabel (los verkrijgbaar), kunt u de resolutie selecteren die moet worden uitgevoerd door de HDMI-aansluiting van de camera tijdens het opnemen of weergeven van stilstaande beelden.

**1 MENU → (Instellingen) → [Externe uitvoer] → [ HDMI-resolutie] → gewenste instelling.**

# **Menu-onderdelen**

## **Automatisch:**

De camera herkent automatisch de resolutie van de aangesloten televisie of het aangesloten uitgangsapparaat en stelt de uitgangsresolutie dienovereenkomstig in.

## **4320p/2160p:**

Voert signalen uit in 4320p/2160p.

### **2160p:**

Voert signalen uit in 2160p.

### **1080p:**

Voert signalen uit in HD-beeldkwaliteit (1080p).

### **1080i:**

Voert signalen uit in HD-beeldkwaliteit (1080i).

## **Opmerking**

Als de beelden niet correct worden weergegeven met behulp van de instelling [Automatisch], selecteert u [1080i], [1080p], [2160p] of [4320p/2160p] aan de hand van de aangesloten televisie.

TP1001334535

# **HDMI-uitvoerinst. (bewegende beelden)**

Hiermee stelt u de video en audio in die moeten worden uitgevoerd naar een extern opname-/afspeelapparaat dat is aangesloten via HDMI tijdens het opnemen van bewegende beelden.

Gebruik een Premium high speed HDMI-kabel (los verkrijgbaar) om bewegende beelden in het 4K/8K-formaat of het RAW-formaat uit te voeren.

# **1 MENU → (Instellingen) → [Externe uitvoer] → [ HDMI-uitvoerinst.] → gewenst instelitem.**

# **Menu-onderdelen**

# **Opn.m. tdns HDMI-uitv.:**

Stelt in of bewegende beelden moeten worden opgenomen of niet op de geheugenkaart van de camera tijdens HDMIuitvoer.

[Aan]: Neemt bewegende beelden op de geheugenkaart van de camera op en voert de bewegende beelden tegelijkertijd uit naar het via HDMIaangesloten apparaat. De kleurdiepte van de uitgevoerde bewegende beelden is gebaseerd op [Opname-instell.] onder [ $\|$  | Filminstellingen].

[Uit (enkel HDMI)]: Neemt geen bewegende beelden op de geheugenkaart van de camera op, en voert bewegende beelden alleen uit naar apparaten die zijn aangesloten via HDMI.

## **Uitvoerresolutie:**

Stelt de resolutie in van het beeld dat wordt uitgevoerd naar een ander apparaat dat is aangesloten via HDMI wanneer [Opn.m. tdns HDMI-uitv.] is ingesteld op [Aan] en [RAW-uitvoer] is ingesteld op [Uit]. ([Automatisch] / [4320p/2160p] / [2160p] / [1080p] / [1080i])

## **4K-u.v.inst.(enk. HDMI):**

Stelt de beeldfrequentie en de kleurdiepte in van bewegende beelden in het 4K-formaat die worden uitgevoerd naar een ander apparaat dat is verbonden via HDMI wanneer [Opn.m. tdns HDMI-uitv.] is ingesteld op [Uit (enkel HDMI)] en [RAW-uitvoer] is ingesteld op [Uit]. ([60p 10bit] / [50p 10bit] / [30p 10bit] / [25p 10bit] / [24p 10bit])

## **RAW-uitvoer:**

Stelt in of bewegende beelden in het RAW-formaat moeten worden uitgevoerd of niet naar een ander RAW-compatibel apparaat dat is aangesloten via HDMI. ([Aan] / [Uit])

## **RAW-uitvoerinstelling.:**

Stelt de beeldfrequentie in voor het uitvoeren van bewegende beelden in het RAW-formaat naar een ander RAWcompatibel apparaat dat is aangesloten via HDMI. ([60p] / [50p] / [30p] / [25p] / [24p])

## **Kleurber. RAW-uitvoer:**

Stelt het kleurengamma in voor het uitvoeren van bewegende beelden in het RAW-formaat naar een ander RAWcompatibel apparaat dat is aangesloten via HDMI. ( $[ S$ -Gamut3.Cine/S-Loa3 ] /  $[ S$ -Gamut3/S-Loa3 ])

## **Time Code-uitvoer:**

Stelt in of de tijdcode en het gebruikersbit moeten worden uitgevoerd naar een ander apparaat dat is aangesloten via HDMI. ([Aan] / [Uit])

De tijdcode-informatie wordt gezonden als digitale gegevens, niet als een beeld dat op het scherm wordt weergegeven. Het aangesloten apparaat kan dan de digitale gegevens raadplegen om de tijdinformatie te herkennen.

## **REC-bediening:**

Stelt in of het opnemen op een extern opname-/weergaveapparaat op afstand kan worden gestart of gestopt door de camera te bedienen wanneer de camera is aangesloten op een extern opname-/weergaveapparaat. ([Aan] / [Uit])

## **4ch-geluidsuitvoer:**

Wanneer geluid over 4 kanalen wordt opgenomen, stelt u de combinatie van audiokanalen in die worden uitgevoerd naar andere apparaten die zijn aangesloten via HDMI.

[CH1/CH2]: Voert het geluid van kanaal 1 uit naar de L (linker)-kant en van kanaal 2 naar de R (rechter)-kant.

#### [CH3/CH4]: Voert het geluid van kanaal 3 uit naar de L (linker)-kant en van kanaal 4 naar de R (rechter)-kant.

#### **Hint**

- Met [REC-bediening] ingesteld op [Aan], wordt <sup>[</sup><sub>S</sub>STBY (STBY) afgebeeld wanneer een opnamecommando gereed is om naar het externe opname-/weergaveapparaat te worden gezonden, en wordt (Erte (REC) afgebeeld wanneer een opnamecommando wordt gezonden naar het externe opname-/weergaveapparaat.
- Zelfs bij het weergeven van bewegende beelden met 4 kanalen op een apparaat dat is aangesloten op de HDMI-aansluiting van de camera, wordt het geluid uitgevoerd met de instelling [4ch-geluidsuitvoer].

#### **Opmerking**

- Bewegende beelden in het RAW-formaat kunnen niet worden opgenomen op de geheugenkaart van de camera.
- Wanneer [Uitvoerresolutie] is ingesteld op [4320p/2160p], wordt 8K-uitvoer naar een televisie ingeschakeld, maar is het uitvoerformaat beperkt tot 4:2:0 8bit.
- Tijdens vertraagd/versneld opnemen is [Opn.m. tdns HDMI-uitv.] vergrendeld op [Aan] en is [RAW-uitvoer] vergrendeld op [Uit]. Het is niet mogelijk om bewegende beelden in het 4K-formaat alleen uit te voeren naar een apparaat dat is aangesloten via HDMI zonder de bewegende beelden op te nemen op een geheugenkaart. Het is ook niet mogelijk bewegende beelden in het RAWformaat uit te voeren.
- Wanneer [Opn.m. tdns HDMI-uitv.] is ingesteld op [Uit (enkel HDMI)] of de camera bewegende beelden in het RAW-formaat uitvoert, wordt [HDMI-inform.weerg.] tijdelijk ingesteld op [Uit].
- Wanneer [Opn.m. tdns HDMI-uitv.] is ingesteld op [Uit (enkel HDMI)], loopt de teller niet op (de werkelijke opnameduur wordt niet geteld) terwijl de bewegende beelden worden opgenomen op een extern opname-/weergaveapparaat.
- [REC-bediening] kan worden gebruikt met een extern opname-/weergaveapparaat dat de functie [REC-bediening] ondersteunt.
- Als [Time Code-uitvoer] is ingesteld op [Uit], kunt u [REC-bediening] niet instellen.
- **Detal Zelfs als <sub>C</sub>e**nec (REC) wordt weergegeven, werkt de externe recorder/speler mogelijk niet goed, afhankelijk van de instellingen of status van de recorder/speler. Controleer vóór gebruik of de externe recorder/speler correct werkt.
- Als [Time Code-uitvoer] is ingesteld op [Aan], worden de beelden mogelijk niet goed uitgevoerd naar de televisie of het opnameapparaat. In dat geval stelt u [Time Code-uitvoer] in op [Uit].
- Het is niet mogelijk om geluid op 4 kanalen uit te voeren naar andere apparaten die zijn aangesloten via HDMI.
- Het gamma is vergrendeld op S-Log3 terwijl RAW wordt uitgevoerd. U kunt een contrast reproduceren dat gelijkwaardig is met dat van het normale gamma door [Gamma-weerg.hulp] in te stellen op [Aan] en [Gamma-wrgvhlptyp.] in te stellen op [Automatisch] of [S-Log3→709(800%)].
- Tijdens het uitvoeren van bewegende beelden in het RAW-formaat kunt u [Actief] niet gebruiken voor [ **] SteadyShot**].

TP1001367794

# **HDMI-inform.weerg.**

Selecteert of de opname-informatie moet worden afgebeeld of niet op een televisie of monitorapparaat wanneer de camera, de televisie, enz., via een HDMI-kabel (los verkrijgbaar) zijn aangesloten.

**1 MENU → (Instellingen) → [Externe uitvoer] → [HDMI-inform.weerg.] → gewenste instelling.**

# **Menu-onderdelen**

### **Aan:**

Beeldt de opname-informatie af op de televisie.

Het opgenomen beeld en de opname-informatie worden weergegeven op de televisie terwijl niets wordt weergegeven op de monitor van de camera.

**Uit:**

Beeldt de opname-informatie niet af op de televisie.

Alleen het opgenomen beeld wordt weergegeven op de televisie terwijl het opgenomen beeld en de opname-informatie worden weergegeven op de monitor van de camera.

TP1001334526

# **CTRL.VOOR HDMI**

Wanneer dit apparaat met behulp van een HDMI-kabel (los verkrijgbaar) wordt aangesloten op een televisie, kunt u dit apparaat bedienen door de afstandsbediening van de televisie te richten op de televisie.

# **1 MENU → (Instellingen) → [Externe uitvoer] → [CTRL.VOOR HDMI] → gewenste instelling.**

## **Sluit dit apparaat aan op een televisie.**

De ingangsbron van de televisie wordt automatisch omgeschakeld en beelden op dit apparaat worden weergegeven op het televisiescherm.

De bedieningsmethode verschilt afhankelijk van de televisie die u gebruikt. Raadpleeg de bij de televisie geleverde gebruiksaanwijzing voor meer informatie.

## **Menu-onderdelen**

## **Aan:**

**2**

U kunt dit apparaat bedienen met de afstandsbediening van de televisie.

### **Uit:**

U kunt dit apparaat niet bedienen met de afstandsbediening van de televisie.

#### **Opmerking**

- Als u dit apparaat aansluit op een televisie met behulp van een HDMI-kabel, zijn de beschikbare menu-onderdelen beperkt.
- Als het apparaat ongewenste bedieningen uitvoert in reactie op de afstandsbediening van de televisie, stelt u [CTRL.VOOR HDMI] in op [Uit].

TP1001334537

# **Taal**

Selecteert de taal voor de menu-items, waarschuwingen en mededelingen.

# **1 MENU → (Instellingen) → [Gebied/datum] → [ Taal] → gewenste taal.**

TP1001334400
# **Instel. tijdz./dat./tijd**

U kunt het gebied (waar u de camera gebruikt), de zomertijd ([Aan]/[Uit]), het datumweergaveformaat en de datum en tijd instellen.

Het instelscherm voor het gebied, de datum en de tijd wordt automatisch afgebeeld als u uw smartphone niet hebt geregistreerd bij de eerste keer instellen, of wanneer de ingebouwde, oplaadbare reserve-accu volledig leeg is. Selecteer dit menu als u na de eerste keer opnieuw de datum en tijd wilt instellen.

**1 MENU → (Instellingen) → [Gebied/datum] → [Instel. tijdz./dat./tijd] → gewenste instelling.**

### **Menu-onderdelen**

#### **Tijdzone instellen:**

Stelt het gebied in waar u de camera gebruikt.

#### **Zomertijd:**

Selecteert de zomertijd [Aan] / [Uit].

#### **Datum/Tijd:**

Stelt de datum en tijd in.

U kunt het weergaveformaat van de tijd wijzigen (24-uurs- of 12-uursweergave) door op de  $\overline{\mathfrak{m}}$  (wissen)-knop te drukken.

#### **Datumindeling:**

Selecteert het datumweergaveformaat.

#### **Hint**

- Om de ingebouwde, oplaadbare reservebatterij op te laden, plaatst u een opgeladen accu en laat u het apparaat gedurende 24 uur of langer uitgeschakeld liggen.
- Als de klok wordt teruggesteld elke keer wanneer de accu wordt opgeladen, kan de ingebouwde, oplaadbare reservebatterij versleten zijn. Neem contact op met uw servicecentrum.

#### **Verwant onderwerp**

[De begininstellingen van de camera maken](#page-99-0)

TP1001334531

## **NTSC/PAL schakel.**

Geeft bewegende beelden die zijn opgenomen met het apparaat weer op een televisie volgens het NTSC- of PALsysteem.

**1 MENU → (Instellingen) → [Gebied/datum] → [NTSC/PAL schakel.] → [Enter]**

TP1001334399

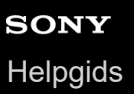

# **Audiosignalen**

Selecteert of de camera een geluid voortbrengt wanneer hij scherpstelt en tijdens een zelfontspanneropname.

**1 MENU → (Instellingen) → [Geluidsoptie] → [Audiosignalen] → gewenste instelling.**

### **Menu-onderdelen**

#### **Aan: alles:**

De sluiter brengt geluiden voort. Geluiden worden bijvoorbeeld voortgebracht wanneer wordt scherpgesteld door de ontspanknop tot halverwege in te drukken.

#### **Aan:beh. e-sluit.:**

Geluiden worden voortgebracht bij het scherpstellen wanneer de ontspanknop tot halverwege wordt ingedrukt, enz. De elektronische sluiter brengt geen enkel geluid voort.

#### **Aan:all. e-sluiter:**

Alleen de elektronische sluiter brengt geluid voort. Er worden geen geluiden voortgebracht bij het scherpstellen wanneer de ontspanknop tot halverwege wordt ingedrukt, enz.

#### **Uit:**

Er worden geen geluiden voortgebracht.

#### **Hint**

Wanneer [Stille functie] is ingesteld op [Aan], wordt [Audiosignalen] vergrendeld op [Uit].

### **Opmerking**

Als de scherpstellingsfunctie is ingesteld op [Continue AF], zal de camera geen pieptoon voortbrengen wanneer hij scherpstelt op een onderwerp.

TP1001359255

## **Videolampmodus**

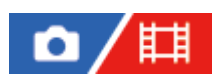

Stelt de verlichtingsinstelling van de HVL-LBPC LED-lamp (los verkrijgbaar) in.

**1 MENU → (Instellingen) → [Instellingenoptie] → [Videolampmodus] → gewenste instelling.**

### **Menu-onderdelen**

#### **Stroomlink:**

De videolamp wordt synchroon met de aan-uitbediening van de camera in- en uitgeschakeld.

#### **Opnamelink:**

De videolamp wordt synchroon met het starten/stoppen van het opnemen van bewegende beelden in- en uitgeschakeld.

#### **Opn.link+STBY:**

De videolamp wordt ingeschakeld wanneer het opnemen van bewegende beelden start en gaat uit wanneer niet wordt opgenomen (STBY).

#### **Automatisch:**

De videolamp wordt automatisch ingeschakeld wanneer het donker is.

TP1001359306

# **IR-afst.bediening**

U kunt de camera bedienen met behulp van een infraroodafstandsbediening (los verkrijgbaar).Voor meer informatie over compatibele afstandsbedieningen gaat u naar de Sony-website voor uw regio of neemt u contact op met uw Sony-dealer of de plaatselijke, erkende technische dienst van Sony.

Raadpleeg ook de gebruiksaanwijzing van de infraroodafstandsbediening.

**1 MENU → (Instellingen) → [Instellingenoptie] → [IR-afst.bediening] → gewenste instelling.**

## **Menu-onderdelen**

#### **Aan:**

Maakt bediening met de infraroodafstandsbediening mogelijk.

#### **Uit:**

Maakt geen bediening met de infraroodafstandsbediening mogelijk.

### **Opmerking**

- De lens of lenskap kan de infraroodafstandsbedieningssensor blokkeren die de signalen ontvangt. Gebruik de infraroodafstandsbediening op een plaats waar vanaf de signalen het apparaat kunnen bereiken.
- Als [IR-afst.bediening] is ingesteld op [Aan], schakelt het apparaat niet over naar de stroombesparingsstand. Stel [Uit] in na gebruik van een infraroodafstandsbediening.
- Een infraroodafstandsbediening kan niet worden gebruikt terwijl [Bluetooth-afst.bed.] is ingesteld op [Aan].

TP1001359202

## **Antistoffunctie**

Als stof of vuil in de camera binnendringt en zich hecht aan het oppervlak van de beeldsensor, reinigt u de beeldsensor met behulp van [Sensorreiniging]. U kunt ook instellen of de sluiter moet worden gesloten of niet wanneer u de camera uitschakelt, zodat wordt voorkomen dat stof en vuil zich aan de beeldsensor kunnen hechten.

**1 MENU → (Instellingen) → [Instellingenoptie] → [Antistoffunctie] → gewenst instelitem.**

### **Menu-onderdelen**

### **Sensorreiniging:**

Het filterglasoppervlak trilt ultrasoon om het stof en vuil eraf te schudden. Gebruik een in de winkel verkrijgbaar blaaskwastje om het oppervlak van de beeldsensor zo nodig te reinigen.

### **Sluiter bij strm UIT:**

Stelt in of de sluiter moet worden gesloten wanneer u de camera uitschakelt. ([Aan]/[Uit])

Als u [Aan] selecteert, wordt de sluiter gesloten wanneer u de ON/OFF (aan/uit)-knop instelt op OFF terwijl de camera is ingeschakeld. Het kan enige tijd duren voordat de sluiter wordt gesloten nadat u de ON/OFF (aan/uit)-knop hebt ingesteld op OFF

De sluiter maakt tevens een geluid wanneer de ON/OFF (aan/uit)-knop is ingesteld op ON of OFF.

#### **Hint**

Om zelf de beeldsensor te reinigen, voert u [Sensorreiniging] uit of stelt u [Sluiter bij strm UIT] in op [Uit].

### **Opmerking**

- Wanneer [Sluiter bij strm UIT] is ingesteld op [Aan], bevestigt u de lensdop op de lens voordat u de camera opbergt. Anders kan een sterke lichtbron (zoals zonlicht) zich in de camera concentreren, waardoor rook of brand wordt veroorzaakt. Zelfs als de lichtbron zich iets buiten de kijkhoek bevindt, kan deze nog steeds rook of brand veroorzaken wanneer de lensdop niet bevestigd is.
- Raak de gesloten sluiter niet aan met uw vingers en maak deze niet schoon met een blaaskwastje. De sluiter kan beschadigd raken.
- Als de kans bestaat dat waterdruppels zich aan de sluiter hechten, stelt u [Sluiter bij strm UIT] in op [Uit]. Als [Sluiter bij strm UIT] is ingesteld op [Aan], kunnen de waterdruppels zich aan de sluiter hechten en een storing veroorzaken.
- Zorg ervoor dat de resterende acculading 51% of meer is voordat u de [Sensorreiniging] start.
- Zelfs als [Sluiter bij strm UIT] is ingesteld op [Aan], zal de sluiter niet dichtgaan in het geval dat de camera wordt uitgeschakeld als gevolg van het activeren van de energiebesparingsstand of het leegraken van de accu. In dit geval kunt u de sluiter sluiten door de camera opnieuw in en uit te schakelen.

#### **Verwant onderwerp**

[De beeldsensor reinigen \(Sensorreiniging\)](#page-32-0)

TP1001369319

## <span id="page-510-0"></span>**Autom. pixeltoewijz.**

Stelt in of de beeldsensor automatisch moet worden geoptimaliseerd of niet (pixel mapping). Normaal gesproken stelt u deze functie in op [Aan].

**1 MENU → (Instellingen) → [Instellingenoptie] → [Autom. pixeltoewijz.] → gewenste instelling.**

### **Menu-onderdelen**

#### **Aan:**

Voert pixel mapping automatisch uit met regelmatige intervallen wanneer u de camera uitschakelt.

Gedurende deze tijd worden sluitergeluiden geproduceerd.

#### **Uit:**

Voert pixel mapping niet automatisch uit.

#### **Hint**

Als [Autom. pixeltoewijz.] is ingesteld op [Uit], voert u regelmatig [Pixeltoewijzing] uit. Wij adviseren u de handeling elke drie dagen uit te voeren.

### **Opmerking**

Als [Pixeltoewijzing] niet regelmatig wordt uitgevoerd, kunnen heldere vlekken worden weergegeven in de opgenomen beelden.

#### **Verwant onderwerp**

- [Pixeltoewijzing](#page-511-0)
- [Instell. stille funct. \(stilstaand beeld/bewegende beelden\)](#page-294-0)

TP1001367820

## <span id="page-511-0"></span>**Pixeltoewijzing**

U kunt de beeldsensor handmatig optimaliseren (pixel mapping). Als [Autom. pixeltoewijz.] is ingesteld op [Uit], voert u regelmatig [Pixeltoewijzing] uit aan de hand van de volgende procedure. Wij adviseren u de handeling elke drie dagen uit te voeren.

**1 MENU → (Instellingen) → [Instellingenoptie] → selecteer [Pixeltoewijzing].**

### **Selecteer [OK] op het bevestigingsscherm.**

Pixel mapping wordt uitgevoerd.

- De camera kan niet worden bediend tijdens pixel mapping.
- De camera wordt opnieuw gestart nadat pixel mapping voltooid is.

#### **Hint**

**2**

Als u heldere vlekken ziet in het opgenomen beeld op de monitor van de camera, voert u onmiddellijk [Pixeltoewijzing] uit.

### **Opmerking**

- **Pixel mapping kan niet worden uitgevoerd wanneer de batterij bijna leeg is.**
- Als [Pixeltoewijzing] niet regelmatig wordt uitgevoerd, kunnen heldere vlekken worden weergegeven in de opgenomen beelden.

#### **Verwant onderwerp**

[Autom. pixeltoewijz.](#page-510-0)

TP1001367826

## **Versie**

Geeft de versie weer van de software van dit apparaat. Controleer de versie wanneer updates van de software in dit apparaat is uitgebracht, enz.

Geeft tevens de versie van de lens weer in het geval een lens is bevestigd die compatibel is met firmware-updates. De versie van de vattingadapter wordt afgebeeld in de lensgebied als een vattingadapter is bevestigd die compatibel is met firmware-updates.

**1 MENU → (Instellingen) → [Instellingenoptie] → [Versie].**

#### **Hint**

U kunt de gedownloade firmwaregegevens ook opslaan op een geheugenkaart en de geheugenkaart gebruiken om de firmware van de camera te updaten.

#### **Opmerking**

Het updaten kan alleen worden uitgevoerd wanneer de resterende acculading 51% of meer is. Gebruik een accu die voldoende is opgeladen.

TP1001370727

## **Serienummer weerg.**

Beeldt het serienummers van de camera af.

## **1 MENU → (Instellingen) → [Instellingenoptie] → [Serienummer weerg.].**

TP1001373704

## **Instell. opsl./laden**

U kunt de camera-instellingen opslaan op en laden vanaf een geheugenkaart. U kunt ook de instellingen laden vanaf een andere camera van hetzelfde model.

**1 MENU → (Instellingen) → [Inst trgstell/opsl] → [Instell. opsl./laden] → gewenst item.**

### **Menu-onderdelen**

### **Laden:**

Laadt instellingen vanaf een geheugenkaart in deze camera.

### **Opslaan:**

Slaat de huidige instellingen van deze camera op een geheugenkaart op.

#### **Wissen:**

Wist de instellingen die op een geheugenkaart zijn opgeslagen.

### **Instellingen die niet kunnen worden opgeslagen**

De volgende parameters van instellingen kunnen niet worden opgeslagen met behulp van de functie [Instell. opsl./laden]. (Menu-onderdelen waarbij geen parameters kunnen worden ingesteld, zoals [Scherpstelvergrot.], worden niet afgebeeld.)

**(6)/时(Opname)** IPTC-informatie Copyrightinformatie

 **(Belichting/kleur)** Instelling. ext. flitser Witbalans: Eigen 1/Eigen 2/Eigen 3

 **(Scherpstelling)** Gezichtsregistrat.

### **(Netwerk)**

Functie opn. op afst.: Verb. zonder koppel. FTP-overdrachtsfnct.\* Cloud-verbinding WPS-Push Toegangspunt instel. Wi-Fi-frequent.band **LAN** IP-adres instelling Naam Appar. Bew. Basiscertific. import. Instell. toeg.verificat. Beveiliging (IPsec)

U kunt instellingen opslaan of laden onder [FTP-overdrachtsfnct.] door MENU → (Netwerk) → [FTP-overdracht] → [FTP-overdrachtsfnct.] → [FTP-inst. opsl./laden] te selecteren. Voor meer informatie raadpleegt u de "FTP Help Guide". [https://rd1.sony.net/help/di/ftp\\_2420/h\\_zz/](https://rd1.sony.net/help/di/ftp_2420/h_zz/) \*

### **(Instellingen)**

Instel. tijdz./dat./tijd

**A** Taal

#### **Opmerking**

- U kunt maximaal 10 instellingen opslaan op een geheugenkaart. Nadat reeds 10 instellingen zijn opgeslagen, kunt u [Nieuw opslaan] niet uitvoeren. Wis de bestaande instellingen met behulp van [Wissen], of overschrijf ze.
- Alleen gleuf 1 wordt gebruikt voor het opslaan of laden van gegevens. U kunt de bestemmingsgleuf voor opslaan/laden niet veranderen.
- U kunt geen instellingen laden van een camera van een ander model.
- Zelfs als de modelnaam hetzelfde is, kunnen de instellingen van een camera met een andere systeemsoftwareversie mogelijk niet worden geladen.
- U kunt deze functie gebruiken om instellingen op te slaan die zijn opgeslagen in het [MR Cam.-inst.geheug]. Echter, [Instell. opsl./laden] is niet beschikbaar wanneer de functiekeuzeknop in de stand 1/2/3 (MR Cam-inst. oproep.) staat. Zet de functiekeuzeknop in een andere stand dan 1/2/3 voordat u deze functie gebruikt.

TP1001367096

## **Instelling herstellen**

Stelt het apparaat terug op de standaardinstellingen. Zelfs als u [Instelling herstellen] uitvoert, blijven de opgenomen beelden behouden.

**1 MENU → (Instellingen) → [Inst trgstell/opsl] → [Instelling herstellen] → gewenste instelling.**

### **Menu-onderdelen**

#### **Camera-instell. terugstell.:**

Stelt de belangrijkste opname-instellingen terug op de standaardinstellingen. De instelwaarden voor het opnemen van stilstaande beelden en het opnemen van bewegende beelden worden geïnitialiseerd.

#### **Initialiseren:**

Stelt alle instellingen terug op de standaardinstellingen.

#### **Opmerking**

- Zorg ervoor dat u de accu niet uitwerpt tijdens het terugstellen.
- De instellingen van [ $\blacksquare$  Beeldprofiel] worden niet teruggesteld, zelfs niet wanneer [Camera-instell. terugstell.] of [Initialiseren] wordt uitgevoerd.
- Het vinkje voor [Beeldprofiel] in [Verschil. inst. st.b./f.] wordt niet teruggesteld wanneer u [Camera-instell. terugstell.] of [Initialiseren] uitvoert.

TP1001334593

## <span id="page-517-0"></span>**Functies beschikbaar met een smartphone (Creators' App)**

Met behulp van de app Creators' App op uw smartphone, kunt u een beeld opnemen terwijl u de camera bedient met behulp van een smartphone, of de beelden die op de camera zijn opgenomen overbrengen naar de smartphone. Download en installeer de app Creators' App vanuit de app-store voor uw smartphone. Als Creators' App reeds is geïnstalleerd op uw smartphone, moet u deze updaten naar de nieuwste versie. Voor meer informatie over Creators' App, raadpleegt u de volgende website. <https://www.sony.net/ca/>

#### **Hint**

U kunt ook Creators' App installeren door met uw smartphone de QR Code te scannen die wordt weergegeven op het scherm van de camera.

#### **Opmerking**

Afhankelijk van toekomstige versies zijn de bedieningsprocedures en schermweergaven onderhevig aan wijzigingen zonder kennisgeving.

#### **Ondersteunde smartphones**

Raadpleeg de ondersteuningspagina voor de meest recente informatie. [https://www.sony.net/ca/help/mobile/](https://www.sony.net/ca/help/mobile/?source=hg)

Voor meer informatie over Bluetooth-versies die compatibel zijn met uw smartphone, raadpleegt u de website van uw smartphone.

TP1001359399

# **Monitor & Control**

Monitor & Control is een smartphoneapplicatie die ondersteuning biedt voor de functies monitoren en opnemen op afstand, welke vereist zijn voor het opnemen van bewegende beelden.

Monitor & Control biedt een gedetailleerde live-weergave en bedieningselementen voor opnemen op afstand door het scherm van uw smartphone te gebruiken als monitor voor het opnemen van bewegende beelden.

Download en installeer de applicatie Monitor & Control vanuit de app-store voor uw smartphone. Als Monitor & Control reeds is geïnstalleerd op uw smartphone, moet u deze updaten naar de nieuwste versie. Voor meer informatie over Monitor & Control, raadpleegt u de volgende website. [https://www.sony.net/ccmc/](https://www.sony.net/ccmc/?cid=hg)

TP1001547937

**2**

**4**

<span id="page-519-0"></span>Digitale camera met verwisselbare lens ILCE-1 α1 versie 2 of hoger

## **De camera paren met een smartphone (Smartphoneverbind.)**

U kunt de camera verbinden met uw smartphone (paren) om de smartphone-applicatie Creators' App te gebruiken.

Als u de camera niet hebt gepaard met uw smartphone toen u de camera voor het eerst hebt ingeschakeld, voert u de volgende procedure uit.

Hieronder volgt de procedure voor het verbinden van de camera met uw smartphone wanneer u voor het eerst Creators' App op uw smartphone installeert.

□: Bedieningen uitgevoerd op de smartphone

**Complete : Bedieningen uitgevoerd op de camera** 

**1 : Selecteer op de camera MENU → (Netwerk) → [ Verb./opn. afst.] → [Smartphoneverbind.].**

**: Volg de instructies op het scherm en stel [Bluetooth-functie] in op [Aan].**

Een scherm wordt afgebeeld om te wachten op verbinding met de app.

Als [Bluetooth-functie] al is ingesteld op [Aan], wordt het scherm om te wachten op een verbinding met de app onmiddellijk afgebeeld.

**3 : Open Creators' App op uw smartphone.**

**: Volg de instructies op het scherm om de camera met uw smartphone te paren.**

- Nadat het de verbinding tot stand is gebracht, wordt een menu voor het selecteren van een functie voor de camera afgebeeld op de smartphone.
- **5 : Selecteer de gewenste functie op het scherm van de smartphone.**

### **Verbinding maken met een smartphone via een Wi-Fi-accesspoint**

Na het paren in de stappen 1 tot en met 4, verbindt u de camera en smartphone met hetzelfde Wi-Fi-accesspoint door op de camera MENU → (Netwerk) → [Wi-Fi] → [Wi-Fi verbinden] → [Aan] te selecteren. Volg daarna de instructies op het scherm van de smartphone om de camera en de smartphone te verbinden.

### **Als u Creators' App met andere camera's hebt gebruikt**

Start Creators' App na stap 2, open het scherm [Camera's], selecteer de knop  $\bullet$  (Camera toevoegen) en volg de instructies op het scherm om de bediening voort te zetten.

### **Over de pictogrammen wanneer u verbinding maakt met een smartphone**

 (Bluetooth-verbinding beschikbaar): Een Bluetooth-verbinding met de smartphone is tot stand gebracht. (Bluetooth-verbinding niet beschikbaar): Een Bluetooth-verbinding met de smartphone is niet tot stand gebracht. **A A MIT** (Wi-Fi-verbinding beschikbaar): Wi-Fi-verbinding met de smartphone is tot stand gebracht. WHET (Wi-Fi-verbinding niet beschikbaar): Een Wi-Fi-verbinding met de smartphone is niet tot stand gebracht.

### **De camera en de smartphone verbinden zonder te paren**

Als u verbinding wilt maken zonder te pare, moet u de bediening voor de Wi-Fi-verbinding elke keer opnieuw uitvoeren.

- **1.** Selecteer op de camera MENU → (Netwerk) → [ Verb./opn. afst.] → [Smartphoneverbind.].
- 2. Druk op de  $\overline{m}$  (wis-)knop op de camera om over te schakelen naar het scherm voor SSID en wachtwoord.
- **3.** Open het Wi-Fi-instelscherm op uw smartphone.
- 4. Selecteer op het Wi-Fi-instelscherm op uw smartphone het SSID dat wordt afgebeeld op de camera en voer het wachtwoord in.
- **5.** Open Creators' App op uw smartphone, open daarna het scherm [Camera's].
- 6. Selecteer de knop  $\bigotimes$  (Setup) in de rechterbovenhoek van het scherm [Camera's] en selecteer daarna [Alleen verbinding maken via Wi-Fi].
- Op uw smartphone op het scherm Creators' App, selecteer de apparaatnaam van de camera (ILCE-1). **7.** De smartphone wordt verbonden met de camera.

### **One-touch-verbinding met NFC**

Ondanks dat deze camera is uitgerust met een NFC-functie, kunt u de camera niet verbinden met een smartphone met behulp van de NFC-functie als de systeemsoftware van de camera (firmware) versie 2.00 of hoger is.

#### **Opmerking**

- [Smartphoneverbind.] kan niet worden uitgevoerd wanneer [Vliegtuig-stand] is ingesteld op [Aan].
- Maximaal 2 apparaten kunnen tegelijkertijd via Bluetooth-communicatie met de camera zijn verbonden.
- Radiogolfinterferentie kan optreden aangezien Bluetooth-communicatie en Wi-Fi-communicatie (2,4 GHz) gebruik maken van dezelfde frequentieband. Als uw Wi-Fi-verbinding instabiel is, kunt u deze verbeteren door de Bluetooth-functie van de smartphone uit te schakelen.
- Het Bluetooth-pictogram wordt niet afgebeeld wanneer de pictogrammen van de aanraakfunctie worden afgebeeld in de bewegend-beeldopnamefunctie. Om het Bluetooth-pictogram af te beelden, veegt u de pictogrammen van de aanraakfunctie naar links of rechts om de pictogrammen van de aanraakfunctie te verbergen.

#### **Verwant onderwerp**

- [Functies beschikbaar met een smartphone \(Creators' App\)](#page-517-0)
- **[Een smartphone gebruiken als afstandsbediening](#page-521-0)**
- [Op cam. sel.+verz. \(overbrengen naar een smartphone\)](#page-524-0)
- [Verb. terw. str. UIT \(smartphone\)](#page-528-0)
- [Locatie-informatie uitlezen vanaf een smartphone](#page-530-0)

TP1001370729

## <span id="page-521-0"></span>**Een smartphone gebruiken als afstandsbediening**

Met Creators' App kunt u beelden opnemen terwijl u het opnamebereik van de camera controleert op het scherm van de smartphone. Verbind de camera met de smartphone door "Verwant onderwerp" te raadplegen onderaan deze pagina. Voor meer informatie over de functies die kunnen worden bediend vanaf een smartphone, gaat u naar de volgende ondersteuningspagina.

[https://www.sony.net/ca/help/opr/](https://www.sony.net/ca/help/opr/?source=hg)

#### **Verwant onderwerp**

- [De camera paren met een smartphone \(Smartphoneverbind.\)](#page-519-0)
- [Instell. opn. op afst.](#page-522-0)

TP1001367821

## <span id="page-522-0"></span>**Instell. opn. op afst.**

Configureert instellingen voor beelden die zijn opgeslagen tijdens het opnemen op afstand met een smartphone of computer.

**1 MENU → (Netwerk) → [ Verb./opn. afst.] → [Instell. opn. op afst.] → gewenst instelitem.**

### **Menu-onderdelen**

#### **Opsl.bestem. stil. bld:**

Stelt de opslagbestemming in. ([Alleen bestemming]/[Bestemm.+camera]/[Alleen camera])

#### **Beeldopslagformaat:**

Selecteert de bestandsgrootte van de beelden die moeten worden overgebracht naar de smartphone of de computer wanneer [Opsl.bestem. stil. bld] is ingesteld op [Bestemm.+camera]. De oorspronkelijke grootte van het JPEG/HEIFbestand of een 2M-gelijkwaardig JPEG/HEIF-bestand kan worden overgebracht. ([Oorspronkelijk]/[2M])

#### **RAW+J beeld opsl.:**

Selecteert het bestandstype van de beelden die moeten worden overgebracht naar de smartphone of de computer wanneer [Opsl.bestem. stil. bld] is ingesteld op [Bestemm.+camera] en [ Bestandsindeling] is ingesteld op [RAW en JPEG]. ([RAW en JPEG]/[Enkel JPEG]/[Enkel RAW])

#### **RAW+H beeld opsl.:**

Selecteert het bestandstype van de beelden die moeten worden overgebracht naar de smartphone of de computer wanneer [Opsl.bestem. stil. bld] is ingesteld op [Bestemm.+camera] en [ Bestandsindeling] is ingesteld op [RAW en HEIF]. ([RAW en HEIF]/[Alleen HEIF]/[Enkel RAW])

#### **JPEG-opslagformaat/HEIF-opslagformaat:**

Gebruik dit onderdeel om JPEG/HEIF-beelden met een verschillende beeldkwaliteit en beeldformaten te sorteren en op te slaan in gleuf 1 en gleuf 2 door [  $\bullet$  Opnamemedia] in te stellen op [Opnam. sorteren]. Selecteert uit de verschillende beeldformaten die moeten worden opgeslagen in gleuf 1 en gleuf 2 of het grotere of kleinere formaat wordt overgebracht naar de smartphone of de computer wanneer [Opsl.bestem. stil. bld] is ingesteld op [Alleen bestemming] of [Bestemm.+camera]. ([Groot formaat]/[Klein formaat])

#### **Opmerking**

- Wanneer een niet-opneembare geheugenkaart in de camera is geplaatst, kunt u geen stilstaande beelden opnemen, zelfs niet als [Opsl.bestem. stil. bld] is ingesteld op [Alleen camera] of [Bestemm.+camera].
- Wanneer [Alleen camera] of [Bestemm.+camera] is geselecteerd bij [Opsl.bestem. stil. bld] en geen geheugenkaart in de camera is geplaatst, zal de sluiter niet worden ontspannen, zelfs niet wanneer [Opn. zonder geh.krt.] is ingesteld op [Inschakelen].
- Terwijl een stilstaand beeld wordt afgespeeld op de camera, kunt u niet op afstand opnemen met behulp van een smartphone of een computer.
- [RAW+J beeld opsl.] en [RAW+H beeld opsl.] kan alleen worden ingesteld wanneer [ Sestandsindeling] is ingesteld op [RAW en JPEG] of [RAW en HEIF].

#### **Verwant onderwerp**

- **[Een smartphone gebruiken als afstandsbediening](#page-521-0)**
- [Opn.m.-instelling. \(stilstaande beelden/bewegende beelden\): Opnamemedia \(stilstaand beeld\)](#page-448-0)

## <span id="page-524-0"></span>**Op cam. sel.+verz. (overbrengen naar een smartphone)**

U kunt beelden overbrengen naar een smartphone door beelden te selecteren op de camera. Raadpleeg van tevoren "[De camera paren met een smartphone \(Smartphoneverbind.\)](#page-519-0) " om de camera en de smartphone aan elkaar te paren.

Hieronder volgt de procedure voor het overbrengen van het beeld dat momenteel wordt weergegeven op de camera.

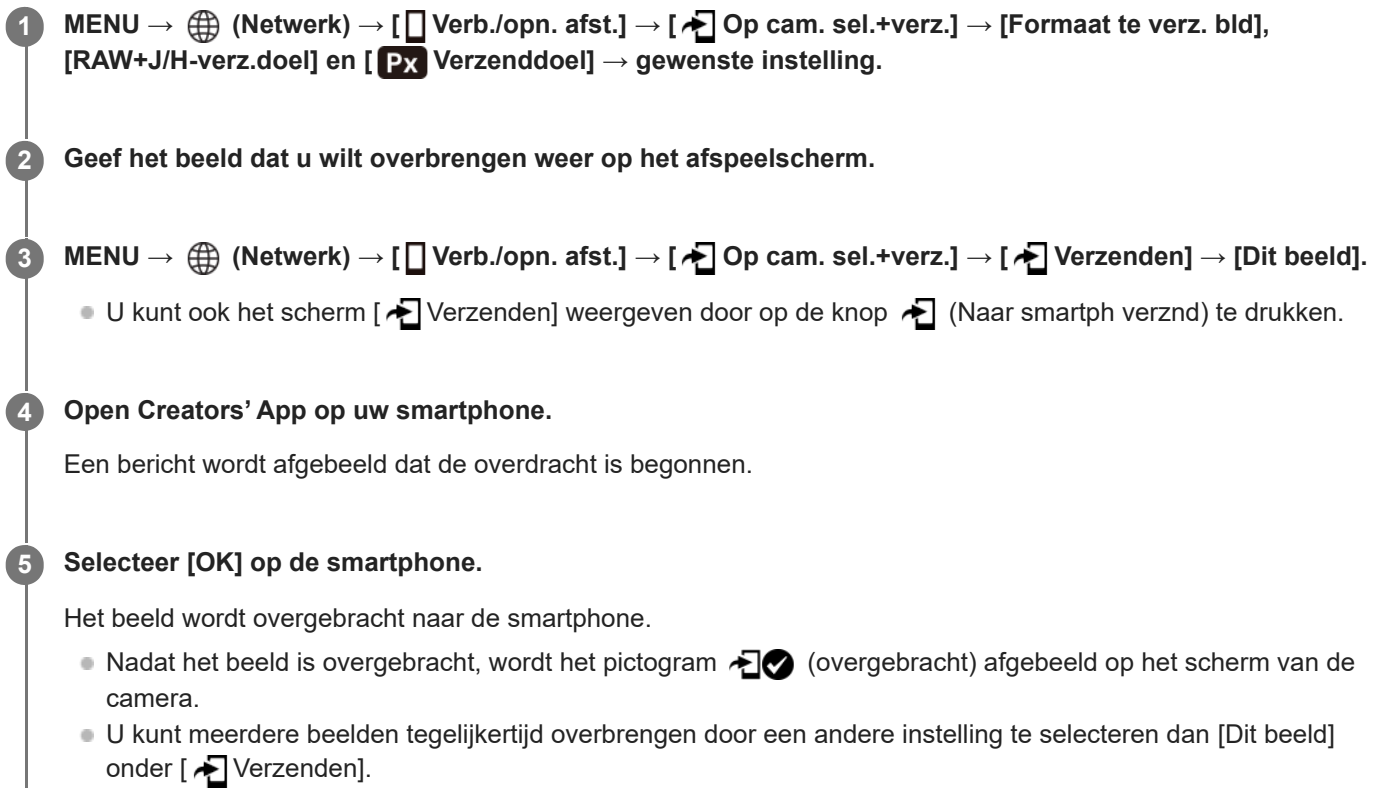

### **Menu-onderdelen**

### **Verzenden:**

Selecteert beelden en brengt deze over naar een smartphone. ([Dit beeld]/[Alle bldn in deze groep]/[Alles op deze datum]/[Alles gefilterd]/[Gefilterde beelden]/[Meerdere beelden])

- De afgebeelde opties kunnen verschillen afhankelijk van de instelling van [Afsp.filtervoorwaard.] en de geselecteerde inhoud.
- Als u [Meerdere beelden] selecteert, selecteert u de gewenste beelden met behulp van het midden van het besturingswiel en drukt u daarna op MENU  $\rightarrow$  [Enter].
- Als [W.g.-inst. meer. med] is ingesteld op [Alle sloten], kan alleen [Dit beeld] worden geselecteerd.

### **Formaat te verz. bld:**

Selecteert de bestandsgrootte voor beelden die moeten worden overgebracht naar de smartphone. De oorspronkelijke grootte van het JPEG/HEIF-bestand of een 2M-gelijkwaardig JPEG/HEIF-bestand kan worden overgebracht. ([Oorspronkelijk]/[2M])

### **RAW+J/H-verz.doel:**

Selecteert het bestandstype voor beelden die moeten worden overgebracht naar een smartphone wanneer de beelden zijn opgenomen met [ **b** Bestandsindeling] ingesteld op [RAW en JPEG] of [RAW en HEIF]. ([JPEG en HEIF]/[RAW]/[RAW+J en RAW+H])

## **Verzenddoel:**

Stelt in of de proxy-bewegende-beelden met lage bitsnelheid of de oorspronkelijke bewegende beelden met hoge bitsnelheid moeten worden overgebracht wanneer bewegende beelden worden overgebracht naar een smartphone. ([Alleen proxy]/[All. oorspronkel.]/[Proxy en oorspr.])

Als u [Alleen proxy] selecteert, kunnen bewegende beelden sneller worden overgebracht dan bij het overbrengen van de oorspronkelijke bewegende beelden.

#### **Film met Shot Mark:**

Knipt een opgegeven aantal seconden aan bewegende beelden eruit en brengt deze over, met de positie van een opnamemarkering ingesteld als het midden. ([Tot 60 s knippen]/[Tot 30 s knippen]/[Tot 15 s knippen]/[Niet knippen])

### **De beelden die u wilt overbrengen filteren (Gefilterde beelden)**

De beelden die moeten worden overgebracht kunnen worden gefilterd op de volgende criteria:

- Doelgroep: [Deze datum]/[Deze media]
- Stilst. beelden/films: [Alles]/[Alleen stilst. beelden]/[Alleen films]
- Doelbld (Beoordel.):  $[\bigstar]$  ]-[ $\mathbf{\ddot{x}}$ ], [ $\bigstar$  OFF ]
- Doelfilm ( **S** ): [Alles]/[All. Shot Mark-film.]
- Doelbld (beveiligd): [Alles]/[Alleen beveil. bldn]
- Overdrachtsstatus \* : [Alles]/[Alleen nt-overgedr.]
	- Beelden die zijn overgebracht door ze te selecteren op de smartphone, worden behandeld als nog niet overgedragen. \*
	- Als [Film met Shot Mark] is ingesteld op iets anders dan [Niet knippen],, zelfs als u reeds een clip hebt overgebracht met behulp van een opnamemarkering en daarna een andere opnamemarkering hebt ingesteld op de bewegende beelden, zullen alle opnamemarkeringen clips maken die opnieuw zullen worden overgebracht als nog niet overgebrachte beelden. \*

### **Een opnamemarkering (Shot Mark) toevoegen aan bewegende beelden**

Als u een opnamemarkering toevoegt tijdens het opnemen van bewegende beelden, kunt u deze gebruiken als een markering voor het selecteren, overbrengen of bewerken van de bewegende beelden. Om tijdens het opnemen een opnamemarkering toe te voegen, veegt u naar links of rechts over het scherm om de pictogrammen van de aanraakfunctie af te beelden, en raakt u daarna **[Si**] (Shot Mark1 toevoeg.) aan. U kunt ook tijdens weergave een opnamemarkering toevoegen door op het scherm (Shot Mark1 toevoeg.) aan te raken.

#### **Hint**

- Om de pictogrammen voor de aanraakfunctie te kunnen gebruiken, schakelt u aanraakbedieningen tijdens het opnemen of weergeven in door elke instelling in MENU →  $\overline{\bullet}$  (Instellingen) → [Aanraakfunctie] → [Aanraakpaneel-inst.] te configureren.
- Terwijl de weergavefilterfunctie wordt gebruikt, kunt u de gefilterde beelden instellen als het doel dat moet worden overgebracht door [Alles gefilterd] in [ Verzenden] te selecteren.
- Gebruik een customknop om een tweede opnamemarkering (Shot Mark 2) toe te voegen. Shot Mark 1 kan ook worden toegevoegd met behulp van een customknop. Wijs de volgende functies toe aan de gewenste knoppen en druk op de knoppen tijdens het opnemen of weergeven van bewegende beelden.
	- Als u een opnamemarkering toevoegt tijdens het opnemen van bewegende beelden: wijs [Shot Mark1 toevoeg.] / [Shot Mark2 toevoeg.] toe in [[Fig. t.-/dr.kn.inst.]
	- Als u een opnamemarkering toevoegt tijdens het weergeven van bewegende beelden: wijs [Shot Mark1 t.v./v.w.] / [Shot Mark2 t.v./v.w.] toe in  $[\blacktriangleright]$  Eigen toets-instel.]
- Bij bewegende beelden met een opnamemarkering kunt u verspringen naar de positie van de opnamemarkering door het pictogram van de aanraakfunctie aan te raken in de pauzestand.

### **Opmerking**

- Voor beelden die zijn overgebracht door ze te selecteren op de smartphone, wordt het pictogram (overgebracht) niet afgebeeld.
- Afhankelijk van de smartphone, worden de overgebrachte bewegende beelden mogelijk niet correct weergegeven. Bijvoorbeeld, de bewegende beelden worden mogelijk niet vloeiend weergeven, of kan er geen geluid zijn.
- Afhankelijk van het formaat van de stilstaande beelden, bewegende beelden, vertraagde bewegende beelden of versnelde bewegende beelden, kan het onmogelijk zijn om deze weer te geven op een smartphone.
- Als [Vliegtuig-stand] is ingesteld op [Aan], kunt u dit apparaat en de smartphone niet met elkaar verbinden. Stel [Vliegtuig-stand] in op [Uit].

#### **Verwant onderwerp**

- [De camera paren met een smartphone \(Smartphoneverbind.\)](#page-519-0)
- [Vliegtuig-stand](#page-477-0)

TP1001369354

## **Ov.dr.stat. ter.stel. (overbrengen naar een smartphone)**

U kunt de overdrachtstatus resetten van beelden die zijn overgebracht naar uw smartphone. Gebruik deze functie als u beelden opnieuw wilt overbrengen die al eerder zijn overgebracht. De overgebrachte beelden worden niet gewist, zelfs niet als u de overdrachtstatus reset.

#### **MENU → (Netwerk) → [ Verb./opn. afst.] → [ Ov.dr.stat. ter.stel.]. 1**

Als u op het bevestigingsscherm op [OK] drukt, worden alle beelden die naar uw smartphone zijn overgebracht, gereset naar niet-overgebrachte beelden.

#### **Verwant onderwerp**

[Op cam. sel.+verz. \(overbrengen naar een smartphone\)](#page-524-0)

TP1001370738

## <span id="page-528-0"></span>**Verb. terw. str. UIT (smartphone)**

U kunt instellen of Bluetooth-verbindingen vanaf een smartphone moeten worden geaccepteerd of niet terwijl de camera uitgeschakeld is. Als [ Verb. terw. str. UIT] is ingesteld op [Aan], kunt u de beelden op de geheugenkaart van de camera bekijken en beelden vanaf de camera overbrengen naar een smartphone door de smartphone te bedienen.

**1 MENU → (Netwerk) → [ Verb./opn. afst.] → [ Verb. terw. str. UIT] → gewenste instelling.**

### **Menu-onderdelen**

### **Aan :**

Accepteert Bluetooth-verbindingen vanaf een smartphone terwijl de camera uitgeschakeld is. De acculading wordt geleidelijk opgebruikt terwijl de camera uitgeschakeld is. Als u [ ] Verb. terw. str. UIT] niet wilt gebruiken, schakelt u dit uit.

**Uit :**

Accepteert geen Bluetooth-verbindingen vanaf een smartphone terwijl de camera uitgeschakeld is.

### **Beelden op de smartphone bekijken/overbrengen**

Raadpleeg van tevoren "[De camera paren met een smartphone \(Smartphoneverbind.\)](#page-519-0) " om de camera en de smartphone aan elkaar te paren.

- **1.** Stel [ Verb. terw. str. UIT] in op [Aan].
- **2.** Schakel de camera uit.
- **3.** Open Creators' App op de smartphone.
- 4. Selecteer [Weergeven en importeren] op de smartphone.
	- De beelden die zijn opgeslagen op de geheugenkaart van de camera kunnen worden bekeken en zijn klaar om te worden overgebracht.

### **Opmerking**

- Als de smartphone gedurende een bepaalde tijdsduur niet wordt bediend, zal de Bluetooth-verbinding worden verbroken. Selecteer opnieuw [Weergeven en importeren] op de smartphone.
- Wanneer de camera wordt ingeschakeld, schakelt de camera over naar het opnamescherm en wordt de verbinding met de smartphone verbroken.
- [ Verb. terw. str. UIT] wordt ingesteld op [Uit] als u het paren tussen de camera en de smartphone annuleert of als het paren mislukt.
- Als de functie niet goed werkt, controleert u de onderstaande opmerkingen en probeert u het paren opnieuw.
	- Zorg ervoor dat de camera niet is verbonden met enig ander apparaat of is verbonden met slechts één apparaat via Bluetoothcommunicatie. (Maximaal 2 apparaten kunnen tegelijkertijd worden verbonden met de camera.)
	- Bevestig dat op de camera [Vliegtuig-stand] is ingesteld op [Uit].
	- Wis de paringsinformatie voor de camera die is geregistreerd in de Bluetooth-instellingen op uw smartphone.
	- Als de functie niet goed werkt, ook niet nadat u de bovenstaande handelingen hebt uitgevoerd, verwijdert u de paringsinformatie van het apparaat dat u wilt verbinden met behulp van [Beh. gekopp. appar.] op de camera.
- [Functies beschikbaar met een smartphone \(Creators' App\)](#page-517-0)
- [De camera paren met een smartphone \(Smartphoneverbind.\)](#page-519-0)
- [Op cam. sel.+verz. \(overbrengen naar een smartphone\)](#page-524-0)
- [Instellingen voor Bluetooth](#page-472-0)

TP1001367116

**1**

**2**

<span id="page-530-0"></span>Digitale camera met verwisselbare lens ILCE-1 α1 versie 2 of hoger

## **Locatie-informatie uitlezen vanaf een smartphone**

U kunt de app Creators' App gebruiken om locatie-informatie te verkrijgen vanaf een smartphone die is verbonden met uw camera via Bluetooth-communicatie. U kunt de verkregen locatie-informatie vastleggen tijdens het opnemen van beelden.

Raadpleeg van tevoren "[De camera paren met een smartphone \(Smartphoneverbind.\)](#page-519-0) " om de camera en de smartphone aan elkaar te paren.

**Open Creators' App op uw smartphone, open het scherm [Camera's] en tik op [Instellingen] → [Locatiegegevenskoppeling].**

**Schakel [Locatiegegevenskoppeling] in op het instelscherm voor [Locatiegegevenskoppeling] in Creators' App.**

- $\mathcal{P}_1$  (pictogram Verkrijgen van locatie-informatie) wordt afgebeeld op de monitor van de camera. De locatieinformatie verkregen vanaf uw smartphone met behulp van GPS, enz., zal worden vastgelegd wanneer beelden worden opgenomen.
- Wanneer u [Autom. tijdcorrectie] of [Autom. aanp. gebied] inschakelt op een gekoppelde smartphone, corrigeert de camera automatisch de datuminstelling of gebiedsinstelling op basis van de informatie op de smartphone.

### **Afgebeelde pictogrammen tijdens het verkrijgen van de locatie-informatie**

 (Verkrijgen van locatie-informatie): De camera verkrijgt de locatie-informatie. (Locatie-informatie kan niet worden verkregen): De camera kan de locatie-informatie niet verkrijgen.

#### **Hint**

- De locatie-informatie kan worden gekoppeld wanneer Creators' App geopend is op uw smartphone zelfs wanneer het scherm van de smartphone uit staat. Echter, als de camera enige tijd uitgeschakeld is geweest, kan de locatie-informatie niet onmiddellijk worden gekoppeld nadat u de camera weer hebt ingeschakeld. In dat geval wordt de locatie-informatie onmiddellijk gekoppeld als u het scherm Creators' App op de smartphone opent.
- Als Creators' App niet werkt, bijvoorbeeld wanneer de smartphone opnieuw is opgestart, opent u Creators' App om het koppelen van de locatie-informatie te hervatten.
- Als de koppelingsfunctie voor locatie-informatie niet goed werkt, leest u de onderstaande opmerkingen en voert u het paren opnieuw uit.
	- Bevestig dat de Bluetooth-functie van uw smartphone is ingeschakeld.
	- Zorg ervoor dat de camera niet is verbonden met enig ander apparaat of is verbonden met slechts één apparaat via Bluetoothcommunicatie. (Maximaal 2 apparaten kunnen tegelijkertijd worden verbonden met de camera.)
	- Bevestig dat op de camera [Vliegtuig-stand] is ingesteld op [Uit].
	- Wis de paringsinformatie van de camera die is geregistreerd in Creators' App.
	- Wis de paringsinformatie voor de camera die is geregistreerd in de Bluetooth-instellingen op uw smartphone.
	- Wis de paringsinformatie voor uw smartphone die is geregistreerd in [Beh. gekopp. appar.] op de camera.
- Het Bluetooth-pictogram wordt niet afgebeeld wanneer de pictogrammen van de aanraakfunctie worden afgebeeld in de bewegend-beeldopnamefunctie. Om het Bluetooth-pictogram af te beelden, veegt u de pictogrammen van de aanraakfunctie naar links of rechts om de pictogrammen van de aanraakfunctie te verbergen.

#### **Opmerking**

Wanneer u de camera terugstelt op de standaardinstellingen, wordt de paringsinformatie ook gewist. Voordat u opnieuw gaat koppelen, wist u eerst de koppelingsinformatie van de camera die is geregistreerd in de Bluetooth-instellingen van de smartphone en in Creators' App.

- De locatie-informatie wordt niet opgenomen wanneer deze niet kan worden verkregen, zoals wanneer de Bluetooth-verbinding is verbroken.
- De camera kan worden gepaard met maximaal 15 Bluetooth-apparaten, maar kan de locatie-informatie vanaf slechts één smartphone verkrijgen. Als u de locatie-informatie vanaf een andere smartphone wilt verkrijgen, schakelt u de [Locatiegegevenskoppeling]-functie uit onder [Instellingen] in Creators' App op de smartphone die al is gekoppeld.
- Als de Bluetooth-verbinding niet stabiel is, verwijdert u eventuele obstakels, zoals mensen of metalen voorwerpen, tussen de camera en de gepaarde smartphone.
- De communicatieafstand voor de Bluetooth-verbinding of Wi-Fi kan verschillen, afhankelijk van de gebruiksomstandigheden.

#### **Verwant onderwerp**

- [Functies beschikbaar met een smartphone \(Creators' App\)](#page-517-0)
- [De camera paren met een smartphone \(Smartphoneverbind.\)](#page-519-0)
- [Instellingen voor Bluetooth](#page-472-0)

TP1001370451

## **Aanbevolen computeromgeving**

U kunt de vereiste computeromgeving voor het softwareprogramma controleren op de volgende URL: <https://www.sony.net/pcenv/>

TP1001359329

## **De camera aansluiten op een computer**

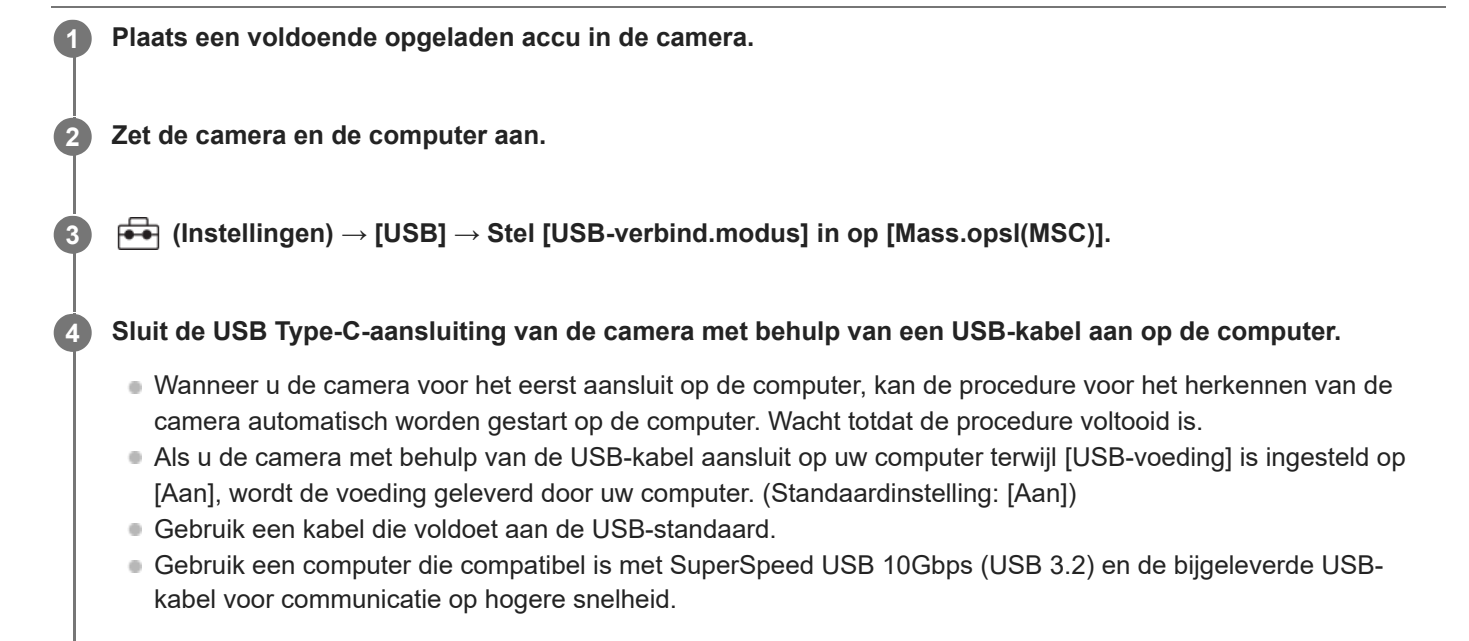

#### **Opmerking**

Schakel de computer niet uit of in, herstart de computer niet en wek de computer niet uit de slaapstand nadat de USB-verbinding tot stand is gekomen tussen de camera en de computer. Als u dit toch doet, kan een storing worden veroorzaakt. Voordat u de computer aan-/uitzet of herstart, of de computer wekt uit de slaapstand, verbreekt u de verbinding tussen de camera en de computer.

#### **Verwant onderwerp**

- [USB-verbind.modus](#page-495-0)
- [USB LUN-instelling](#page-496-0)

TP1001334444

## **De camera loskoppelen van de computer**

Voer de volgende bedieningen uit op de computer voordat u de camera loskoppelt van de computer.

#### **1 Klik op**  $\mathbf{L}$  (Hardware veilig verwijderen en media uitwerpen) op de taakbalk.

#### **Klik op de afgebeelde mededeling. 2**

De volgende bedieningen zijn mogelijk nadat u de bovenstaande stappen hebt uitgevoerd.

- De USB-kabel loskoppelen.
- De geheugenkaart verwijderen.
- De camera uitschakelen.

#### **Opmerking**

- Op een Mac-computer, sleep het geheugenkaartpictogram of het stationspictogram op het "Prullenbak"-pictogram en laat het erin vallen. De camera wordt losgekoppeld van de computer.
- Op sommige computers, wordt het verwijderingspictogram mogelijk niet afgebeeld. In dat geval kunt u de bovenstaande stappen overslaan.
- Koppel een USB-kabel niet los van de camera terwijl de toegangslamp brandt. De gegevens kunnen worden beschadigd.

TP1001334503

## **Inleiding tot de computersoftware (Imaging Edge Desktop/Catalyst)**

## **Imaging Edge Desktop**

Imaging Edge Desktop is een softwaresuite met functies zoals het opnemen met afstandsbediening vanaf een computer, en het aanpassen of ontwikkelen van RAW-beelden die zijn opgenomen met de camera.

Voor informatie over het gebruik van Imaging Edge Desktop, raadpleegt u de ondersteuningspagina. [https://www.sony.net/disoft/help/](https://www.sony.net/disoft/help/?id=hg_stl)

### **Imaging Edge Desktop installeren op uw computer**

Download en installeer het softwareprogramma door naar de volgende URL te gaan: [https://www.sony.net/disoft/d/](https://www.sony.net/disoft/d/?id=hg_stl)

### **Catalyst Browse (gratis software)/Catalyst Prepare (betaalde software)**

Catalyst Browse is software voor het bekijken van een voorbeeld van clips. Met behulp van Catalyst Browse kunt u een voorbeeld van opgenomen XAVC S/XAVC HS-clips bekijken, mediametadata bekijken en bewerken, beeldstabilisatie\* toepassen met gebruikmaking van metadata, kleurkalibratie toepassen, kopiëren naar de lokale harde schijf, omzetten naar een groot aantal verschillende formaten enzovoort.

Catalyst Prepare is een toevoeging aan de functies van Catalyst Browse waarmee u clips kunt indelen in opslaglocaties, eenvoudige tijdlijnbewerkingen kunt uitvoeren met behulp van storyboards, enzovoort.

Raadpleeg voor de gebruiksvoorwaarden van de beeldstabilisatiefunctie de ondersteuningspagina. \*

#### **Catalyst Browse/Catalyst Prepare installeren op uw computer**

Download en installeer het softwareprogramma door naar de volgende URL te gaan: [https://www.sony.net/disoft/](https://www.sony.net/disoft/?id=hg_stl#catalyst)

TP1001367817

## **Beelden importeren in de computer**

U kunt beelden importeren van de camera in een computer door de camera met behulp van een USB-kabel aan te sluiten op de computer, of door de geheugenkaart van de camera in de computer te plaatsen. Open op de computer de map waarin de beelden die u wilt importeren zijn opgeslagen en kopieer de beelden naar de computer.

### **Voorbeeld: mappenstructuur tijdens een USB-massaopslagverbinding**

SD-kaart

ILCE-xxxx -- DCIM - PRIVATE -- M4ROOT - $\begin{array}{ccc} & \vdots & \downarrow \\ \hline & \vdots & \vdots \end{array}$ 

CFexpress Type A-geheugenkaart

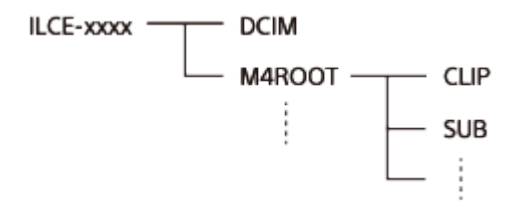

DCIM: stilstaande beelden CLIP: bewegende beelden SUB: proxy-bewegende-beelden

#### **Opmerking**

- Mappen en bestanden van bewegende beelden op de aangesloten computer mogen niet worden bewerkt of anderszins gewijzigd. Bestanden van bewegende beelden kunnen beschadigd worden of het kan onmogelijk worden om ze weer te geven. U mag de bewegende beelden op de geheugenkaart niet wissen vanaf de computer. Sony is niet aansprakelijk voor de gevolgen van dergelijke bedieningen via de computer.
- Als u beelden verwijdert of andere bedieningen uitvoert vanaf de aangesloten computer, is het mogelijk dat het beelddatabasebestand inconsistent wordt. Repareer in dit geval het beelddatabasebestand.
- De mapstructuur is anders tijdens een MTP-verbinding.

TP1001359374

## <span id="page-537-0"></span>**De camera bedienen vanaf een computer (Functie opn. op afst.)**

Gebruikt een Wi-Fi- of USB-verbinding, enz. om de camera te bedienen vanaf een computer, inclusief functies zoals opnemen en opslaan van beelden op de computer.

Wanneer de camera en de smartphone met elkaar zijn verbonden, kunt u de camera niet bedienen vanaf een computer. Zorg van tevoren ervoor dat de camera niet is verbonden met een smartphone.

Voor meer informatie over [Functie opn. op afst.], raadpleegt u de volgende URL:

[https://support.d-imaging.sony.co.jp/app/imagingedge/l/instruction/4\\_1\\_connection/index.php](https://support.d-imaging.sony.co.jp/app/imagingedge/l/instruction/4_1_connection/index.php)

Hieronder volgt de procedure voor het verbinden van de camera met uw computer door middel van een Wi-Fi-verbinding via een Wi-Fi-accesspoint. Als u een andere verbindingsmethode gebruikt, raadpleegt u "De camera en de computer met elkaar verbinden met behulp van een andere methode dan een Wi-Fi-accesspoint".

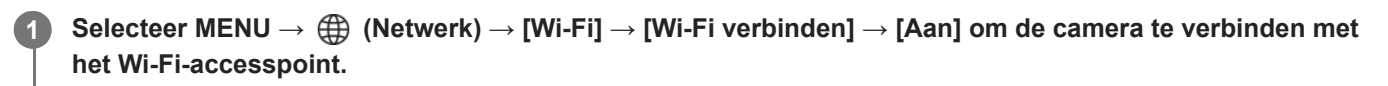

Verbind de computer met hetzelfde Wi-Fi-accesspoint.

**Selecteer MENU → (Netwerk) → [ Verb./opn. afst.] → [Functie opn. op afst.] → [Opn. op afstand] → [Aan].**

**Selecteer [Toeg.verificatie-info.] om de gegevens, zoals de gebruikersnaam, het wachtwoord en de vingerafdruk, af te beelden.**

U kunt de gegevens controleren door MENU → (Netwerk) → [Netwerkoptie] → [Toeg.verificatie-info.] te selecteren.

### **Open Imaging Edge Desktop (Remote) op de computer en voer de informatie voor de toegangsverificatie in.**

U kunt de camera nu bedienen met behulp van Imaging Edge Desktop (Remote).

### **Menu-onderdelen**

#### **Opn. op afstand:**

**2**

**3**

**4**

Stelt in of de functie [Opn. op afstand] moet worden gebruikt of niet. ([Aan] / [Uit])

#### **Verb. zonder koppel.:**

Selecteert of de camera moet worden aangesloten op een computer zonder deze te paren wanneer de camera wordt aangesloten op een computer via een bekabeld LAN of een Wi-Fi-accesspoint. ([Inschakelen]/[Uitschakelen])

#### **Koppeling:**

Als u de camera aansluit op een computer via een bekabelde LAN of Wi-Fi-accesspoint zonder [Toegangsverificatie] te gebruiken, paart u de camera met de computer.

#### **Wi-Fi Direct-inform.:**

Beeldt informatie af voor het verbinden van de computer en de camera via Wi-Fi Direct.

### **Inst. synchr.-ontsp:**

Stelt in hoe de hoofdcamera en subcamera's gesynchroniseerd worden wanneer deze camera is ingesteld als de hoofdcamera met behulp van de synchronisatie-ontspanfunctie. ([Norm.]/[Vrgrndl])

## **De camera en de computer met elkaar verbinden met behulp van een andere methode dan een Wi-Fi-accesspoint**

### **Bij verbinden met behulp van Wi-Fi Direct**

Gebruik de camera als een accesspoint en verbind de computer rechtstreeks met de camera via Wi-Fi. Selecteer MENU → (Netwerk) → [ Verb./opn. afst.] → [Functie opn. op afst.] → [Wi-Fi Direct-inform.] om de Wi-Fiverbindingsinformatie (SSID en wachtwoord) voor de camera af te beelden. Verbind de computer en de camera met behulp van de Wi-Fi-verbindingsinformatie die op de camera wordt weergegeven.

#### **Bij aansluiten met behulp van een USB-kabel**

Sluit de USB Type-C-aansluiting van de camera met behulp van de bijgeleverde USB-kabel aan op de computer.

Selecteer vervolgens [Opn op afst(PC-afst.bedien.)] voor het scherm dat wordt afgebeeld op de camera.

#### **Bij aansluiten via een bekabelde LAN**

Stel [Bekabeld LAN verb.] in op [Aan] en verbind de camera met behulp van een in de winkel verkrijgbare LAN-kabel met de computer of een switch. De camera en de computer moeten van tevoren zijn gekoppeld als [Verb. zonder koppel.] is ingesteld op [Uitschakelen].

Verbind de camera met behulp van de LAN-kabel met de computer of de switch, en selecteer [Koppeling] onder [Functie opn. op afst.] op de camera, en gebruik daarna Imaging Edge Desktop (Remote) om de camera en de computer te paren. Selecteer [OK] op het bevestigingsscherm voor paren dat op de camera wordt weergegeven om het paren te voltooien.

De paringsinformatie wordt gewist wanneer u de camera initialiseert.

#### **Hint**

- In [Instell. opn. op afst.] onder [ Verb./opn. afst.] kunt u de opslagbestemming en het opslagformaat van de stilstaande beelden instellen voor opnemen met afstandsbediening.
- Wanneer [Toegangsverificatie] is ingesteld op [Uit] en u verbinding maakt via een Wi-Fi-accesspoint, moet u de camera paren met de computer. Selecteer MENU → (Netwerk) → [ Verb./opn. afst.] → [Functie opn. op afst.] → [Koppeling] na stap 1 en paar daarna de camera en de computer met behulp van Imaging Edge Desktop (Remote) op de computer. De paringsinformatie wordt gewist wanneer u de camera initialiseert.

#### **Verwant onderwerp**

- [Opnemen met afstandsbediening met een bekabelde LAN \(Remote Camera Tool\)](#page-539-0)
- [Synchroon opnemen met andere camera's \(Inst. synchr.-ontsp\)](#page-542-0)

TP1001367117

## <span id="page-539-0"></span>**Opnemen met afstandsbediening met een bekabelde LAN (Remote Camera Tool)**

Remote Camera Tool is software voor opnemen met afstandsbediening met behulp van een bekabelde LAN. U kunt de camera-instellingen veranderen en beelden opnemen vanaf een computer door de camera met behulp van een LANkabel aan te sluiten op een computer of een switch.

- 1. MENU  $\rightarrow \bigoplus$  (Netwerk)  $\rightarrow$  [Bekabeld LAN]  $\rightarrow$  [Bekabeld LAN verb.]  $\rightarrow$  [Aan].
- 2. MENU →  $\bigoplus$  (Netwerk) → [ Uerb./opn. afst.] → [Functie opn. op afst.] → [Opn. op afstand] → [Aan].
- **3.** Sluit de camera en de computer met behulp van een LAN-kabel op elkaar aan.
- **4.** Configureer de benodigde LAN-instellingen.
- **5.** Open Remote Camera Tool op de computer om opnemen met afstandsbediening uit te voeren.

Voor informatie over het gebruik en de installatie van Remote Camera Tool, raadpleegt u de volgende URL: <https://support.d-imaging.sony.co.jp/app/remotecameratool/l/index.php>

#### **Verwant onderwerp**

[De camera bedienen vanaf een computer \(Functie opn. op afst.\)](#page-537-0)

TP1001366399
## **Instell. opn. op afst.**

Configureert instellingen voor beelden die zijn opgeslagen tijdens het opnemen op afstand met een smartphone of computer.

**1 MENU → (Netwerk) → [ Verb./opn. afst.] → [Instell. opn. op afst.] → gewenst instelitem.**

#### **Menu-onderdelen**

#### **Opsl.bestem. stil. bld:**

Stelt de opslagbestemming in. ([Alleen bestemming]/[Bestemm.+camera]/[Alleen camera])

#### **Beeldopslagformaat:**

Selecteert de bestandsgrootte van de beelden die moeten worden overgebracht naar de smartphone of de computer wanneer [Opsl.bestem. stil. bld] is ingesteld op [Bestemm.+camera]. De oorspronkelijke grootte van het JPEG/HEIFbestand of een 2M-gelijkwaardig JPEG/HEIF-bestand kan worden overgebracht. ([Oorspronkelijk]/[2M])

#### **RAW+J beeld opsl.:**

Selecteert het bestandstype van de beelden die moeten worden overgebracht naar de smartphone of de computer wanneer [Opsl.bestem. stil. bld] is ingesteld op [Bestemm.+camera] en [ Bestandsindeling] is ingesteld op [RAW en JPEG]. ([RAW en JPEG]/[Enkel JPEG]/[Enkel RAW])

#### **RAW+H beeld opsl.:**

Selecteert het bestandstype van de beelden die moeten worden overgebracht naar de smartphone of de computer wanneer [Opsl.bestem. stil. bld] is ingesteld op [Bestemm.+camera] en [ Bestandsindeling] is ingesteld op [RAW en HEIF]. ([RAW en HEIF]/[Alleen HEIF]/[Enkel RAW])

#### **JPEG-opslagformaat/HEIF-opslagformaat:**

Gebruik dit onderdeel om JPEG/HEIF-beelden met een verschillende beeldkwaliteit en beeldformaten te sorteren en op te slaan in gleuf 1 en gleuf 2 door [  $\bullet$  Opnamemedia] in te stellen op [Opnam. sorteren]. Selecteert uit de verschillende beeldformaten die moeten worden opgeslagen in gleuf 1 en gleuf 2 of het grotere of kleinere formaat wordt overgebracht naar de smartphone of de computer wanneer [Opsl.bestem. stil. bld] is ingesteld op [Alleen bestemming] of [Bestemm.+camera]. ([Groot formaat]/[Klein formaat])

#### **Opmerking**

- Wanneer een niet-opneembare geheugenkaart in de camera is geplaatst, kunt u geen stilstaande beelden opnemen, zelfs niet als [Opsl.bestem. stil. bld] is ingesteld op [Alleen camera] of [Bestemm.+camera].
- Wanneer [Alleen camera] of [Bestemm.+camera] is geselecteerd bij [Opsl.bestem. stil. bld] en geen geheugenkaart in de camera is geplaatst, zal de sluiter niet worden ontspannen, zelfs niet wanneer [Opn. zonder geh.krt.] is ingesteld op [Inschakelen].
- Terwijl een stilstaand beeld wordt afgespeeld op de camera, kunt u niet op afstand opnemen met behulp van een smartphone of een computer.
- [RAW+J beeld opsl.] en [RAW+H beeld opsl.] kan alleen worden ingesteld wanneer [ Sestandsindeling] is ingesteld op [RAW en JPEG] of [RAW en HEIF].

#### **Verwant onderwerp**

- **[Een smartphone gebruiken als afstandsbediening](#page-521-0)**
- [Opn.m.-instelling. \(stilstaande beelden/bewegende beelden\): Opnamemedia \(stilstaand beeld\)](#page-448-0)

## **Synchroon opnemen met andere camera's (Inst. synchr.-ontsp)**

U kunt meerdere camera's verbinden via een bekabeld LAN en de automatische scherpstelling en sluitertijd met elkaar koppelen. De hoofdcamera activeert de automatische scherpstelling en het ontspannen van de sluiter, en de subcamera volgt de hoofdcamera. Deze instelling wordt gemaakt met behulp van het computersoftwareprogramma Remote Camera Tool dat is verbonden met hetzelfde LAN als de camera's.

Voor meer informatie over het gebruik en de installatie van Remote Camera Tool, raadpleegt u de volgende URL. <https://support.d-imaging.sony.co.jp/app/remotecameratool/l/index.php>

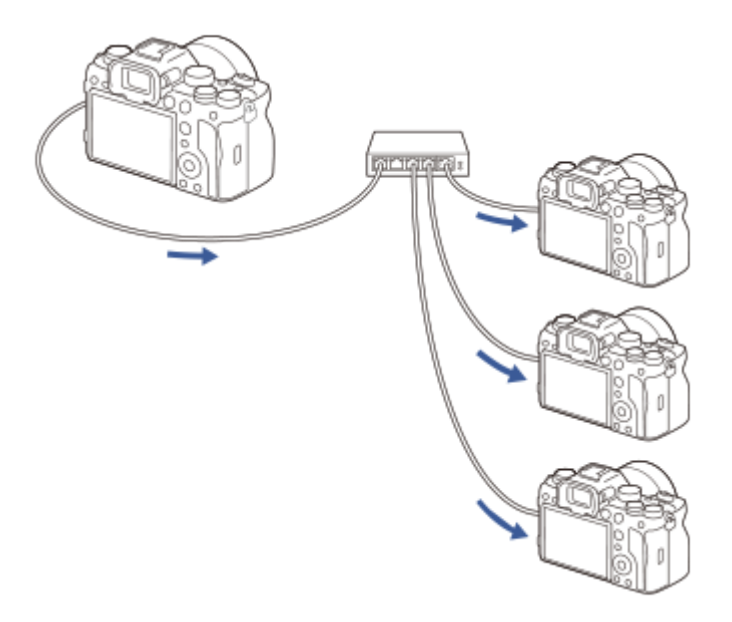

## **De camera voorbereiden**

Stel alle camera's in die moeten worden gebruikt en verbindt ze met behulp van LAN-kabels door de onderstaande stappen te volgen.

- MENU → (Netwerk) → [Bekabeld LAN] → Stel een bekabelde LAN-verbinding in. **1.**
	- Alleen vaste IP-adressen op het lokale netwerk worden ondersteund. DHCP wordt niet ondersteund.
- MENU → (Netwerk) → [Netwerkoptie] → [Instell. toeg.verificat.] → Stel de instelling [Toegangsverificatie] in. **2.**
	- [Toegangsverificatie] moet op alle camera's op dezelfde instelling worden ingesteld.
	- Bij gebruik met [Toegangsverificatie] ingesteld op [Uit], stelt u MENU  $\to$   $\oplus$  (Netwerk)  $\to$  [  $\Box$  Verb./opn. afst.]  $\to$ [Functie opn. op afst.] → [Verb. zonder koppel.] in op [Inschakelen] op de subcamera('s).
- **3.** MENU → (Netwerk) → [ Verb./opn. afst.] → [Functie opn. op afst.] → [Opn. op afstand] → [Aan].
- **4.** Sluit alle camera's met behulp van LAN-kabels aan op de switch.

## **De instellingen voor het indelen van de camera's configureren met behulp van Remote Camera Tool**

Deel de verbonden camera's in als hoofdcamera of subcamera.

- **1.** Sluit uw computer aan op de switch waarmee de camera is verbonden.
- Open Remote Camera Tool op uw computer en stel elke verbonden camera's in als hoofdcamera of subcamera. **2.**
	- Slechts één camera kan worden ingesteld als hoofdcamera.
	- **Subcamera's kunnen in groepen worden ingedeeld.**
	- Nadat de instellingen voltooid zijn, kunt u de synchronisatie-ontspanfunctie gebruiken, zelfs als Remote Camera Tool niet wordt uitgevoerd.

#### **Beelden opnemen met behulp van de synchronisatie-ontspanfunctie met de camera**

Door tegelijkertijd op een customknop te drukken terwijl u de sluiter van de hoofdcamera ontspant, kunt u tijdens het opnemen omschakelen tussen de gekoppelde subcamera's (of groepen subcamera's).

- 1. Wijs op de hoofdcamera [ **n** Sync-ontsp vrgrdl] toe aan de gewenste customknop in [ **n** Eig. t.-/dr.kn.inst.].
	- Als u wilt dat alle subcamera's altijd gekoppeld zijn aan de hoofdcamera, is het niet nodig een customknop in te stellen.
- Selecteer op de hoofdcamera MENU → (Netwerk) → [ Verb./opn. afst.] → [Functie opn. op afst.] → [ Inst. **2.** synchr.-ontsp] en stel in hoe de hoofdcamera en de subcamera's worden gekoppeld.
	- Op camera's in een groep met [ Inst. synchr.-ontsp] ingesteld op [Norm.], wordt de sluiter alleen ontspannen in combinatie met het drukken op de ontspanknop van de hoofdcamera.
	- Op subcamera's in een groep met [ n Inst. synchr.-ontsp] ingesteld op [Vrgrndl], wordt de sluiter ontspannen als u op de ontspanknop drukt terwijl u de knop ingedrukt houdt waaraan [ sync-ontsp vrgrdl] is toegewezen op de hoofdcamera.
	- **[ ]** Inst. synchr.-ontsp] kan alleen worden ingesteld op de hoofdcamera.
- Druk op de ontspanknop van de hoofdcamera. **3.**
	- Om de subcamera die moet worden gekoppeld om te schakelen, drukt u op de ontspanknop terwijl u de customknop ingedrukt houdt waaraan [ Sync-ontsp vrgrdl] is toegewezen.

#### **Verwant onderwerp**

[Veelvuldig gebruikte functies toewijzen aan knoppen en keuzeknoppen \(Eig. t.-/dr.kn.inst.\)](#page-372-0)

TP1001547939

# **USB-streaming (bewegende beelden)**

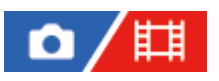

U kunt een computer enzovoort aansluiten op de camera en vervolgens de video en audio van de camera gebruiken voor livestreaming- of webconferencingservices. Selecteer van tevoren MENU →  $\leftrightarrow$  (Instellingen) → [USB] → [USBverbind.modus] → [Sel. bij verbind.] of [USB-stream.].

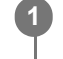

**2**

**MENU → (Netwerk) → [Streaming] → [ USB-streaming] → stel [Uitv.-resol./-bldsnelh.] en [Filmopn. tijdens stream.] in.**

#### **Sluit de camera met een in de winkel verkrijgbare USB-kabel aan op een computer of een ander apparaat.**

[Streaming:Standby] verschijnt op het scherm van de camera en de camera wordt omgeschakeld naar de standbystand voor streaming.

- Als [USB-verbind.modus] is ingesteld op [Sel. bij verbind.], selecteert u [Livestreaming(USB-stream.)] op het selectiescherm voor de USB-verbindingsmethode.
- Gebruik een kabel of adapter die past op de aansluiting van het apparaat dat moet worden aangesloten.

#### **Begin met het streamen vanaf uw livestreaming-/webconferencingservice. 3**

[Streaming:Uitvoer] verschijnt op het scherm van de camera.

Om USB-streamen te verlaten, schakelt u de camera uit of koppelt u de USB-kabel los.

#### **Menu-onderdelen**

#### **Uitv.-resol./-bldsnelh.:**

Stelt de resolutie en de beeldfrequentie van de bewegende beelden in. ([4K(2160p) 30p]/[4K(2160p) 25p]/[4K(2160p) 15p]/[4K(2160p)12.5p]/[HD(1080p) 60p]/[HD(1080p) 50p]/[HD(1080p) 30p]/[HD(1080p) 25p]/[HD(720p) 30p]/[HD(720p) 25p])

#### **Filmopn. tijdens stream.:**

Stelt in of tijdens het streamen het opnemen van de bewegende beelden moet worden ingeschakeld op het opnamemedium. ([Inschakelen]/[Uitschakelen])

#### **Hint**

- Tijdens USB-streaming is de opnamefunctie altijd ingesteld op de opnamefunctie voor bewegende beelden, ongeacht de stand van de functiekeuzeknop.
- Als u de sluitertijd, ISO-gevoeligheid, enzovoort toewijst aan de keuzeknop of het besturingswiel of deze registreert in het functiemenu, kunt u deze waarden zelfs tijdens het USB-streamen aanpassen.
- Het formaat van de streamingdata is als volgt.
	- Videoformaat: MJPEG<sup>\*</sup> of YUV420
		- Als de resolutie is ingesteld op HD (720p), is alleen MJPEG beschikbaar.
	- Audioformaat: PCM, 48 kHz, 16 bits, 2 kanalen
- Tijdens USB-streamen krijgt de camera voeding vanaf de computer. Als u zo weinig mogelijk computervoeding wilt verbruiken, stelt u [USB-voeding] in op [Uit].

Bij gebruik van een externe microfoon kunt u verschillen tussen uw stem en de bewegingen van uw mond minimaliseren door de microfoon aan te sluiten op de (microfoon-)aansluiting van de camera.

#### **Opmerking**

- U kunt het volgende niet doen terwijl USB-streamen wordt uitgevoerd.
	- Overschakelen naar het afspeelscherm
	- Netwerkfuncties (opnemen met afstandsbediening, FTP-overdracht, afstandsbediening vanaf een smartphone, Bluetoothfunctie, enz.)
- De volgende functies zijn uitgeschakeld terwijl USB-streamen wordt uitgevoerd.
	- $-\mathbf{C}_{\Box}$  Beeldprofiel
	- Begintijd energ.besp
	- **Monitor auto. UIT**
- Als u USB-streaming gebruikt met de volgende resoluties en beeldfrequenties, gebruikt u een computer die SuperSpeed USB 5 Gbps (USB 3.2) ondersteunt en een in de winkel verkrijgbare USB-kabel. 4K (2160p) 30p, 4K (2160p) 15p, HD (1080p) 60p, HD (1080p) 30p

Zelfs als de bovenstaande waarden zijn ingesteld, zal de werkelijke uitvoer HD (720p) 30p zijn wanneer is aangesloten met de USB 2.0-standaard.

Als u de instellingen van de volgende items verandert tijdens USB-streaming, kan het streamingscherm tijdelijk pauzeren. Afhankelijk van de livestreamingservice moet u mogelijk ook het streamen hervatten vanaf een applicatie.

[Uitv.-resol./-bldsnelh.] of [Filmopn. tijdens stream.] onder [ USB-streaming]

- [[ Bestandsindeling]

Afhankelijk van de omgevingstemperatuur, de instellingen van de uitgevoerde beeldkwaliteit bij het streamen, de instellingen van de video-opname tijdens het streamen, de Wi-Fi-verbindingsomgeving en de gebruiksomstandigheden voordat het streamen begint, kan de inwendige temperatuur van de camera oplopen en kan de streamingtijd korter zijn.

#### **Verwant onderwerp**

[USB-verbind.modus](#page-495-0)

TP1001371430

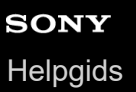

## **Creators' Cloud**

Creators' Cloud is een cloudoplossing die productieapplicaties en -services integreert. Creators' Cloudlevert services en applicaties aan creators van diverse producties.

De beschikbaarheid van Creators' Cloud en de ondersteunde services verschilt afhankelijk van het land/gebied. Voor meer informatie over Creators' Cloud en de ondersteuningsstatus van elke service raadpleegt u de volgende website.

<https://www.sony.net/cc/>

TP1001547913

# <span id="page-547-0"></span>**Een account maken voor Creators' Cloud en uw camera aan het account koppelen (Cloud-verbinding)**

Maak een account aan voor de cloudservice Creators' Cloud en koppel uw camera aan het account met behulp van Creators' App op uw smartphone.

#### **Opmerking**

Deze functie is mogelijk alleen beschikbaar in bepaalde landen en regio's. Zie de volgende website voor informatie over landen/regio's waar de service wordt ondersteund. <https://www.sony.net/cc/>

: Bedieningen uitgevoerd op de smartphone **Bedieningen uitgevoerd op de camera** 

## **Voorbereiden**

- 1. **naak een account aan voor Creators' Cloud.** Volg de instructies in de smartphoneapplicatie Creators' App om een account voor aan te maken voor Creators' Cloud.
- 2. **C**  $\Box$  Koppel de camera en de smartphone. Voor gedetailleerde instructies, zie "[De camera paren met een smartphone \(Smartphoneverbind.\) "](#page-519-0).
- **3.** Stel [Wi-Fi verbinden] en [Bluetooth-functie] in op [Aan] op de camera.

#### **De camera koppelen aan het account**

- **1.** Stel de camera in op de opnamefunctie.
- **2.** Open Creators' App op uw smartphone en open daarna het scherm [Camera's].
- **3.** □ Selecteer de knop [Camera-instellingen].
- **4.**  $\Box$  Selecteer [Cloudfunctie] en volg daarna de instructies op het scherm om het instellen te starten.
- Wanneer u het accesspoint registreert, selecteert u het accesspoint dat u gebruikt, voert u het wachtwoord in en **5.** selecteert u daarna [OK].

De instellingen voor het accesspoint (de SSID en het wachtwoord) worden in de camera geladen.

- Als het toegangspunt dat moet worden gebruikt reeds in de camera is geregistreerd, selecteert u [Overslaan] en gaat u verder met stap 6.
- Selecteer [Beginnen met koppelen] op het scherm van de smartphone. **6.**
	- De camera en het account worden gekoppeld. Volg vervolgens de instructies op het scherm om de instellingen voor het uploaden van beelden te configureren.
	- De camera wordt mogelijk niet gekoppeld aan het account als er reeds accountinformatie op de camera staat of als er reeds camera-informatie in Creators' Cloud staat. Verwijder de account- en camera-informatie voordat u de camera koppelt aan het account.
- De camera wordt mogelijk niet goed aan het account gekoppeld als tijdens de procedure de procedure wordt geannuleerd, de camera wordt uitgeschakeld, een netwerkfout optreedt, enz. Zorg in dat geval ervoor dat de accountinformatie op de camera of de camera-informatie in Creators' Cloud correct is. Als de informatie niet correct is, verwijdert u de informatie en koppelt u de camera opnieuw aan het account.
- Het koppelen van de camera aan het account of het verbinden met Creators' Cloud kan mislukken als de tijdinstelling op de camera niet juist is. Zorg ervoor dat de tijdinstelling correct is.

## **De camera verbinden met Creators' Cloud**

**1.** MENU  $\rightarrow$   $\bigoplus$  (Netwerk)  $\rightarrow$  [Creators' Cloud]  $\rightarrow$  [Cloud-verbinding]  $\rightarrow$  [Aan].

#### **Beelden op de camera uploaden naar Creators' Cloud**

Nadat de camera is gekoppeld aan het account voor Creators' Cloud en [Uploaden naar Cloud] is ingeschakeld in Creators' App, kunt u verbinding maken met de server en beelden uploaden door eenvoudigweg [Cloud-verbinding] in te stellen op [Aan].

Nieuw opgenomen beelden worden geüpload de volgende keer dat u de camera inschakelt en verbinding maakt met Creators' Cloud. Schakel de camera in op het moment dat u wilt uploaden.

Voor meer informatie, gaat u naar de volgende ondersteuningspagina. [https://www.sony.net/ca/help/opr/](https://www.sony.net/ca/help/opr/?source=hg)

#### **De koppeling van de camera met Creators' Cloud annuleren**

U moet de koppeling van de camera met het account annuleren zowel op de camera als in Creators' Cloud. **Bedieningen op de camera:**

- **1.** MENU → (Netwerk) → [Creators' Cloud] → [Cloud-informatie].
- **2.** Selecteer [Detail] in [Accountinformatie].
- **3.** Selecteer [Accountinfo. verwijder.].
- Controleer het bericht dat op het scherm wordt afgebeeld en selecteer [OK]. **4.** De informatie van het account wordt verwijderd uit de camera.

#### **Bedieningen in Creators' Cloud:**

- **1.** Open het scherm [Camera's] van Creators' App.
- **2.** Selecteer de knop [Camera-instellingen].
- Selecteer [Cloudfunctie] → [De koppeling verbreken]. **3.** De informatie van de camera wordt verwijderd uit het account.

#### **Hint**

- U kunt ook de volgende bedieningen uitvoeren in Creators' Cloud Web [\(https://www.sony.net/capp/](https://www.sony.net/capp/)).
	- Een account aanmaken voor Creators' Cloud
	- Informatie van de camera verwijderen uit Creators' Cloud

#### **Verwant onderwerp**

- [De camera paren met een smartphone \(Smartphoneverbind.\)](#page-519-0)
- [Informatie over de cloudverbinding afbeelden \(Cloud-informatie\)](#page-550-0)
- [Opmerkingen over het gebruik van de cloudservice \(Creators' Cloud\)](#page-551-0)

## <span id="page-550-0"></span>**Informatie over de cloudverbinding afbeelden (Cloud-informatie)**

U kunt informatie afbeelden over de camera en de koppelingsaccount en cloudverbinding met Creators' Cloud.

#### **Opmerking**

Deze functie is mogelijk alleen beschikbaar in bepaalde landen en regio's. Zie de volgende website voor informatie over landen/regio's waar de service wordt ondersteund. <https://www.sony.net/cc/>

**1 MENU → (Netwerk) → [Creators' Cloud] → [Cloud-informatie].**

#### **Afgebeelde items**

#### **Accountinformatie:**

Beeldt gedetailleerde informatie af over het gekoppelde account wanneer [Detail] is geselecteerd.

Als u [Accountinfo. verwijder.] selecteert op het afgebeelde scherm, wordt de accountinformatie verwijderd uit de camera. Als u de accountinformatie van Creators' Cloud verwijdert uit de camera, moet u ook de camera-informatie verwijderen uit Creators' Cloud.

#### **Foutinformatie:**

Beeldt foutinformatie af wanneer een netwerkverbindingsfout optreedt.

#### **SSID:**

Het SSID van het verbonden accesspoint wordt afgebeeld.

TP1001547914

## <span id="page-551-0"></span>**Opmerkingen over het gebruik van de cloudservice (Creators' Cloud)**

Voordat u de camera uitleent of overdraagt, verzekert u zich ervan dat de koppelingsinformatie van de camera en de upload-instellingen correct zijn om te voorkomen dat schade wordt veroorzaakt, bijvoorbeeld door het uploaden van de content van de camera naar de Creators' Cloud van een onbedoelde derde. Als de instellingen niet correct zijn, moet u de volgende handelingen uitvoeren.

- Als u de camera overdraagt of uitleent: initialiseer de camera of annuleer de koppeling met Creators' Cloud op de camera. Annuleer bovendien de camerakoppeling in Creators' Cloud.
- Als de camera aan u wordt overgedragen of u de camera leent: initialiseer de camera of annuleer de koppeling met Creators' Cloud op de camera.

Met op dat Creators' Cloud mogelijk alleen beschikbaar is in bepaalde landen en regio's.

## **Opmerkingen over de netwerkomgeving**

De volgende netwerkomgevingen kunnen het gebruik van Creators' Cloud storen.

- Verbinding maken met een netwerk via een proxyserver
- **Configureren van een firewall op uw netwerk**

Als een firewall is geconfigureerd, opent u de volgende uitgaande poorten in de firewall-instellingen.

- TCP: Bronpoort 32768-60999 Bestemmingspoort 443
- TCP: Bronpoort 32768-60999 Bestemmingspoort 80
- UDP: Bronpoort 32768-60999 Bestemmingspoort 53
- UDP: Bronpoort 32768-60999 Bestemmingspoort 443
- UDP: Bronpoort 32768-60999 Bestemmingspoort 32768-60999

#### **Verwant onderwerp**

- [Een account maken voor Creators' Cloud en uw camera aan het account koppelen \(Cloud-verbinding\)](#page-547-0)
- [Informatie over de cloudverbinding afbeelden \(Cloud-informatie\)](#page-550-0)

TP1001547927

## **Audioaccessoires die compatibel zijn met de multi-interfaceschoen**

Wanneer u bewegende beelden opneemt met een audioaccessoire (los verkrijgbaar) dat aangesloten is op de multiinterfaceschoen van de camera, wordt analoog of digitaal geluid opgenomen via de multi-interfaceschoen. Als u een audioaccessoire gebruikt dat de digitale audio-interface ondersteunt, worden de geluidssignalen overgebracht in een digitaal formaat. Dit maakt een breder bereik aan opneembare geluidskwaliteiten mogelijk, zoals de volgende.

- Geluidsopname van hoge kwaliteit met minder verslechtering
- 4-kanaals of 24-bits geluidsopname

De opneembare geluidskwaliteit verschilt afhankelijk van het audioaccessoire. Voor meer informatie raadpleegt u de gebruiksaanwijzing van het audioaccessoire.

#### **Hint**

U kunt de geluidsinstellingen veranderen voor audioaccessoires die de digitale audio-interface ondersteunen met behulp van [ ni Schoen-geluid.].

#### **Opmerking**

Bewegende beelden die zijn opgenomen met 24-bits geluid worden mogelijk niet normaal weergegeven op apparaten of software die niet compatibel zijn met 24-bits geluid, wat kan resulteren in een onverwacht hoog volume of geen geluid.

#### **Verwant onderwerp**

- [Schoen-geluid.](#page-357-0)
- **HDMI-uitvoerinst.** (bewegende beelden)
- [4ch-geluidscontrl \(bewegende beelden\)](#page-412-0)
- [Audio-uitvoer-tijd](#page-355-0)
- [Geluid opnemen](#page-353-0)

TP1001367812

## **Verticale handgreep**

U kunt een verticale handgreep (los verkrijgbaar) bevestigen aan dit apparaat en verticaal georiënteerde beelden opnemen. Om de verticale handgreep te bevestigen, verwijdert u van tevoren het accudeksel. Voor meer informatie raadpleegt u de gebruiksaanwijzing van de verticale handgreep.

#### **Het accudeksel verwijderen**

Trek de ontgrendelingshendel van het accudeksel **(A)** in de richting van de pijl en verwijder daarna het accudeksel.

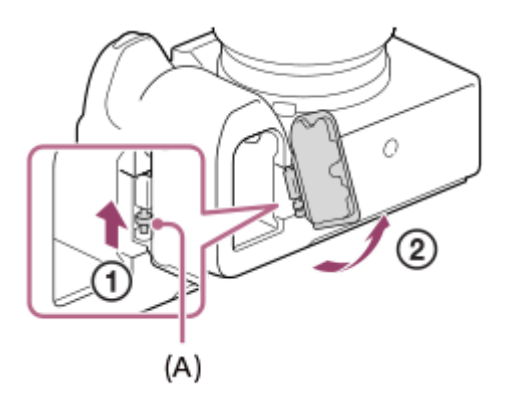

#### **Het accudeksel bevestigen**

Steek de as aan één kant van het accudeksel in de bevestigingsplaats, en duw daarna het accudeksel erin door de as aan de andere kant te bevestigen.

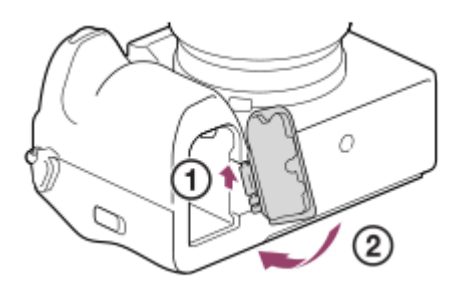

#### **Hint**

- U kunt het verwijderde accudeksel bevestigen aan de verticale handgreep zodat u hem niet verliest.
- Twee accu's kunnen in de verticale handgreep worden geplaatst. In dat geval wordt de resterende accucapaciteit van elke accu afgebeeld op het opnamescherm en in de lijst met opname-instellingen op het tabblad (Hoofdmenu). Op het weergavescherm en menuscherm wordt de resterende capaciteiten van de kleinere van de twee accu's afgebeeld.

#### **Opmerking**

Als u tegelijkertijd de objectiefadapter LA-EA4 (los verkrijgbaar) en de verticale handgreep bevestigt, zal de ruimte tussen de objectiefadapter en de verticale handgreep klein zijn, waardoor het moeilijk is om de camera vast te houden.

TP1001359285

# <span id="page-554-0"></span>**Objectiefadapter**

Door een vattingadapter (los verkrijgbaar) te gebruiken, kunt u een lens met een A-vatting (los verkrijgbaar) bevestigen op dit apparaat.

Voor meer informatie raadpleegt u de gebruiksaanwijzing van de vattingadapter.

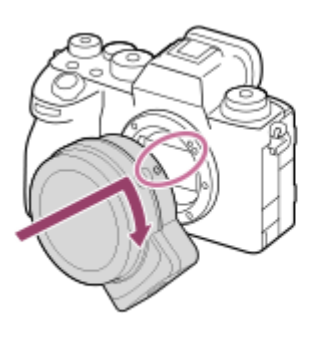

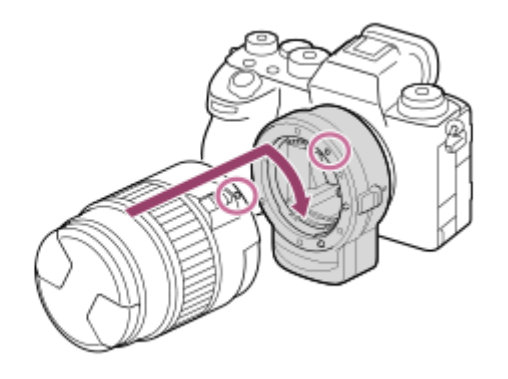

#### **Opmerking**

- Mogelijk kan de vattingadapter of automatische scherpstelling niet worden gebruikt bij bepaalde lenzen. Neem contact op met uw Sony-dealer of de plaatselijke technische dienst van Sony en vraag informatie over de lenzen die geschikt zijn.
- U kunt het AF-hulplicht niet gebruiken wanneer een lens met A-vatting is bevestigd.
- Het bedieningsgeluid van de lens en het apparaat kunnen worden opgenomen tijdens het opnemen van bewegende beelden. U kunt het geluid uitschakelen door MENU → (Opname) → [Geluid opnemen] → [Geluid opnemen] → [Uit] te selecteren.
- Het kan lang duren voordat het apparaat scherpstelt of het scherpstellen kan moeilijk verlopen, afhankelijk van de lens die wordt gebruikt of het onderwerp.

#### **Verwant onderwerp**

- [Objectiefadapter LA-EA3/LA-EA5](#page-555-0)
- [Objectiefadapter LA-EA4](#page-557-0)

TP1001334534

# <span id="page-555-0"></span>**Objectiefadapter LA-EA3/LA-EA5**

Als u de vattingadapter LA-EA3 (los verkrijgbaar) of de vattingadapter LA-EA5 (los verkrijgbaar) gebruikt, zijn de volgende functies beschikbaar.

#### **Volframeopname:**

Alleen beschikbaar met lenzen die compatibel zijn met volframeopname

#### **Aut. scherpst.:**

LA-EA3: alleen leverbaar met SAM/SSM-lens

LA-EA5: leverbaar met AF-lenzen met een A-vatting (Voor andere lenzen dan SAM en SSM wordt de automatische scherpstelling aangedreven door de AF-koppeling van de LA-EA5.)

Automatische scherpstelling is op sommige lenzen en teleconverters van Minolta/Konica Minolta niet beschikbaar. \*

#### **AF systeem:**

Fasedetectie AF

#### **AF/MF-selectie:**

Kan worden veranderd met behulp van de bedieningsschakelaar op de lens.

#### **Scherpstellingsfunctie:**

Enkelvoudige AF/Continue AF/Directe handmatige scherpstelling (D. handm. sch.)/H. scherpst.

Bij gebruik van een objectiefadapter tijdens het opnemen van bewegende beelden, stelt u het diafragma en de scherpstelling handmatig in.

#### **Beschikbaar scherpstelgebied:**

[Breed]/[Zone]/[Midden vast]/[Punt]/[Uitgebreid punt]/[Volgen] **SteadyShot:** Ingebouwd

#### **Over automatische scherpstelling tijdens ononderbroken opnemen**

Ondanks dat de camera het scherpgestelde onderwerp volgt, ongeacht de instellingen voor ononderbroken opnemen en [Sluitertype], werkt de functie in sommige gevallen als volgt.

- Wanneer de F-waarde hoger is dan F22, wordt de scherpstelling onder de volgende omstandigheden vergrendeld op de instelling van de eerste opname.
	- Wanneer [Sluitertype] is ingesteld op [Mechan. sluiter] en de ononderbroken opnamefunctie is ingesteld op [Continue opname: Hi+], [Continue opname: Hi] of [Continue opname: Mid]
	- Wanneer [Sluitertype] is ingesteld op [Elektron. sluiter] of [Automatisch].
- Wanneer u opneemt met [Continue opname: Hi+] of [Continue opname: Hi] en [Sluitertype] is ingesteld op [Automatisch] of [Elektron. sluiter], varieert de snelheid van het ononderbroken opnemen als volgt, afhankelijk van de instelling van de scherpstellingsfunctie.
	- [Enkelvoudige AF]/[DMF]/[H. scherpst.]: Dezelfde snelheid als wanneer een lens met E-vatting is bevestigd (de scherpstelling wordt vergrendeld op de instelling van de eerste opname).
	- [Continue AF]: maximaal 10 beelden per seconde

# <span id="page-557-0"></span>**Objectiefadapter LA-EA4**

Als u de vattingadapter LA-EA4 (los verkrijgbaar) gebruikt, zijn de volgende functies beschikbaar.

#### **Volformaatopname:**

Alleen beschikbaar met lenzen die compatibel zijn met volframeopname

**Aut. scherpst.:**

Niet beschikbaar.

Alleen de handmatige-scherpstellingsfunctie wordt ondersteund.

#### **SteadyShot:**

Ingebouwd

#### **Opmerking**

De objectiefadapter LA-EA4 (los verkrijgbaar) en de verticale handgreep (los verkrijgbaar) zijn niet ontworpen om tegelijkertijd te worden bevestigd. Als u ze tegelijkertijd bevestigt, zal de ruimte tussen de vattingadapter en de verticale handgreep klein zijn, waardoor het moeilijk is om de camera vast te houden.

#### **Verwant onderwerp**

- [Objectiefadapter](#page-554-0)
- [Objectiefadapter LA-EA3/LA-EA5](#page-555-0)

TP1001342069

## **Multi-accu-adapterset**

Met deze camera kunt u gedurende een lange tijd opnemen met behulp van de multi-accu-adapterset (los verkrijgbaar). Wanneer u de multi-accu-adapterset gebruikt, verwijdert u het accudeksel van de camera.

Raadpleeg de bij de multi-accu-adapterset geleverde gebruiksaanwijzing voor meer informatie.

#### **Het accudeksel verwijderen**

Trek de ontgrendelingshendel van het accudeksel **(A)** in de richting van de pijl en verwijder daarna het accudeksel.

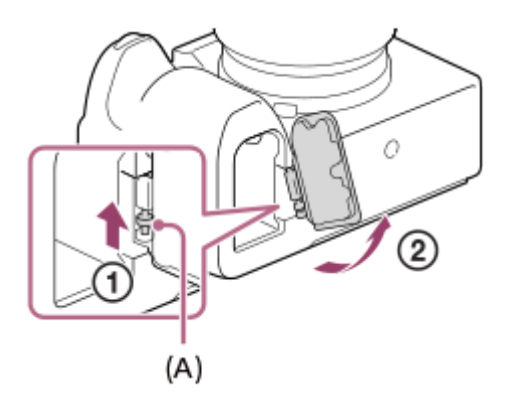

#### **Het accudeksel bevestigen**

Steek de as aan één kant van het accudeksel in de bevestigingsplaats, en duw daarna het accudeksel erin door de as aan de andere kant te bevestigen.

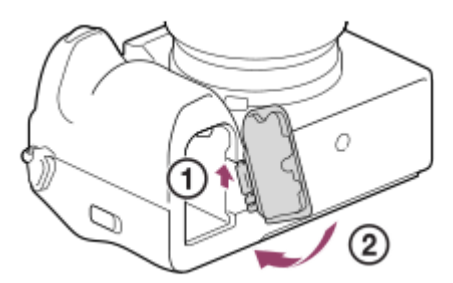

#### **Opmerking**

Terwijl de stekkerplaat van de multi-accu-adapterset in de camera is gestoken, mag u de accuvergrendelingshendel van de camera niet verschuiven. Als u dit doet, zal de stekkerplaat uit de camera worden geworpen.

TP1001367115

## <span id="page-559-0"></span>**Gebruiksduur van de accu en aantal opneembare beelden**

#### **Aantal opneembare beelden voor het opnemen van stilstaande beelden**

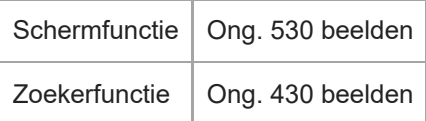

#### **Gebruiksduur van de accu voor daadwerkelijk opnemen van bewegende beelden**

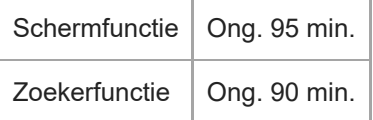

#### **Gebruiksduur accu bij ononderbroken opnemen bewegende beelden**

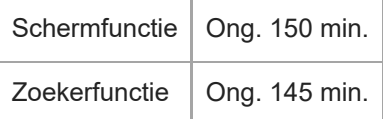

- De bovenstaande schattingen van de gebruiksduur van de accu en het aantal opneembare beelden zijn van toepassing wanneer de accu volledig opgeladen is. Afhankelijk van de gebruiksomstandigheden, kan de gebruiksduur van de accu en het aantal beelden lager zijn.
- De gebruiksduur van de accu en het aantal opneembare beelden zijn schattingen gebaseerd op opnemen met de standaardinstellingen onder de volgende omstandigheden:
	- Gebruik van de accu bij een omgevingstemperatuur van 25 °C.
	- Bij gebruik van een Sony CFexpress Type A-geheugenkaart (los verkrijgbaar)
	- Bij gebruik van een FE 28-70mm F3.5-5.6 OSS-lens (los verkrijgbaar)
- Het aantal opneembare stilstaande beelden is gebaseerd op de CIPA-norm en opnemen onder de volgende omstandigheden:

(CIPA: Camera & Imaging Products Association)

- Eén beeld wordt elke 30 seconden opgenomen.
- De camera wordt na elke tien opnamen uit- en ingeschakeld.
- Het aantal minuten voor het opnemen van bewegende beelden is gebaseerd op de CIPA-norm en opnemen onder de volgende omstandigheden:
	- De beeldkwaliteit is ingesteld op XAVC S HD 60p 50M /50p 50M 4:2:0 8bit.
	- Daadwerkelijk opnemen (bewegende beelden): De gebruiksduur van de accu is gebaseerd op herhaaldelijk opnemen, zoomen, opnamestand-by, in-/uitschakelen, enz.
	- Ononderbroken opnemen (bewegende beelden): geen andere bedieningen dan het starten en beëindigen van de opname worden uitgevoerd.

## **Aantal opneembare beelden**

Wanneer u een geheugenkaart in de camera plaatst en de inschakelt, wordt op het scherm het aantal beelden afgebeeld dat kan worden opgenomen (indien u met de huidige instelling blijft opnemen).

#### **Opmerking**

- Maximaal 40 000 stilstaande beelden kunnen worden opgenomen op elke geheugenkaart. Wanneer het aantal opgenomen beelden het maximum heeft bereikt, vervangt u de geheugenkaart.
- Wanneer "0" (het aantal opneembare beelden) oranje knippert, is de geheugenkaart vol of overschrijdt het aantal opgenomen beelden het aantal dat kan worden beheerd met behulp van het databasebestand. Vervang de geheugenkaart door een andere of wis beelden op de huidige geheugenkaart. Wanneer u beelden op een geheugenkaart overbrengt naar een computer enz., kan het aantal beelden dat kan worden opgenomen worden weergegeven als "0". In dat geval kunt u mogelijk beelden opnemen door [ Bld-DB herstellen] uit te voeren.
- Als "NO CARD" oranje knippert, betekent dit dat geen geheugenkaart is geplaatst. Plaats een geheugenkaart.
- Als het pictogram  $\overline{\bigwedge}$  (waarschuwing) of het pictogram  $\overline{\{X\}}$  (storing) wordt afgebeeld, is er een probleem met de geheugenkaart. Vervang de geheugenkaart door een andere.

#### **Het aantal beelden dat kan worden opgenomen op een geheugenkaart**

De onderstaande tabel toont bij benadering het aantal beelden dat kan worden opgenomen op een geheugenkaart die is geformatteerd in dit apparaat.

De afgebeelde waarden gelden onder de volgende omstandigheden:

- Bij gebruik van een Sony-geheugenkaart
- [Beeldverhouding] is ingesteld op [3:2] en [JPEG-beeldform.]/[HEIF-beeldform.] is ingesteld op [L: 50M].  $^{\ast}1$

De waarden kunnen afwijken afhankelijk van de opnameomstandigheden en het gebruikte type geheugenkaart.

(Eenheid: beelden)

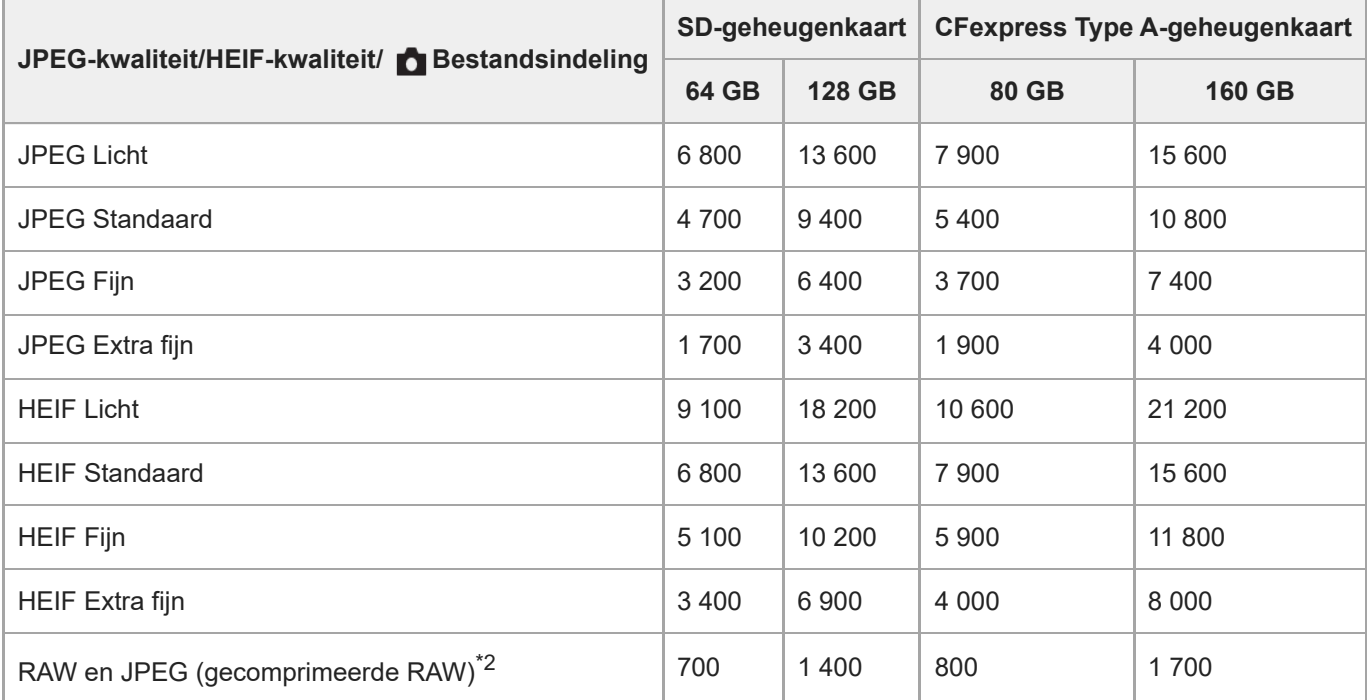

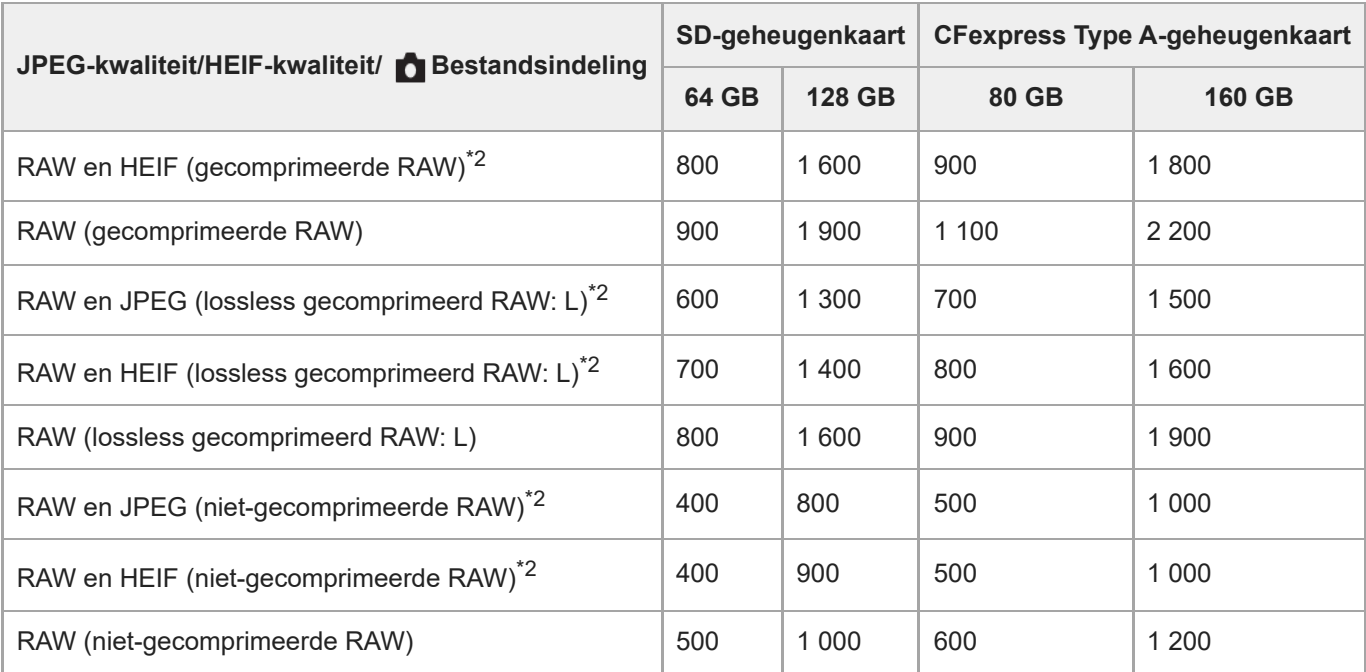

Als [Beeldverhouding] is ingesteld op iets anders dan [3:2], kunt u meer beelden opnemen dan de aantallen aangegeven in de bovenstaande tabel. (behalve wanneer [RAW] is geselecteerd) \*1

JPEG-beeldkwaliteit wanneer [RAW en JPEG] is geselecteerd: [Fijn] HEIF-beeldkwaliteit wanneer [RAW en HEIF] is geselecteerd: [Fijn] \*2

#### **Opmerking**

Zelfs als het aantal beelden dat kan worden opgenomen hoger is dan 9 999 beelden, zal "9999" worden afgebeeld.

#### **Verwant onderwerp**

[Geheugenkaarten die kunnen worden gebruikt](#page-91-0)

TP1001359382

## **Opnameduur van bewegende beelden**

De onderstaande tabel toont de totale opnameduur (bij benadering) bij gebruik van een geheugenkaart die in deze camera is geformatteerd. De waarden kunnen afwijken afhankelijk van de opnameomstandigheden en het gebruikte type geheugenkaart.

(h (uur), min (minuut))

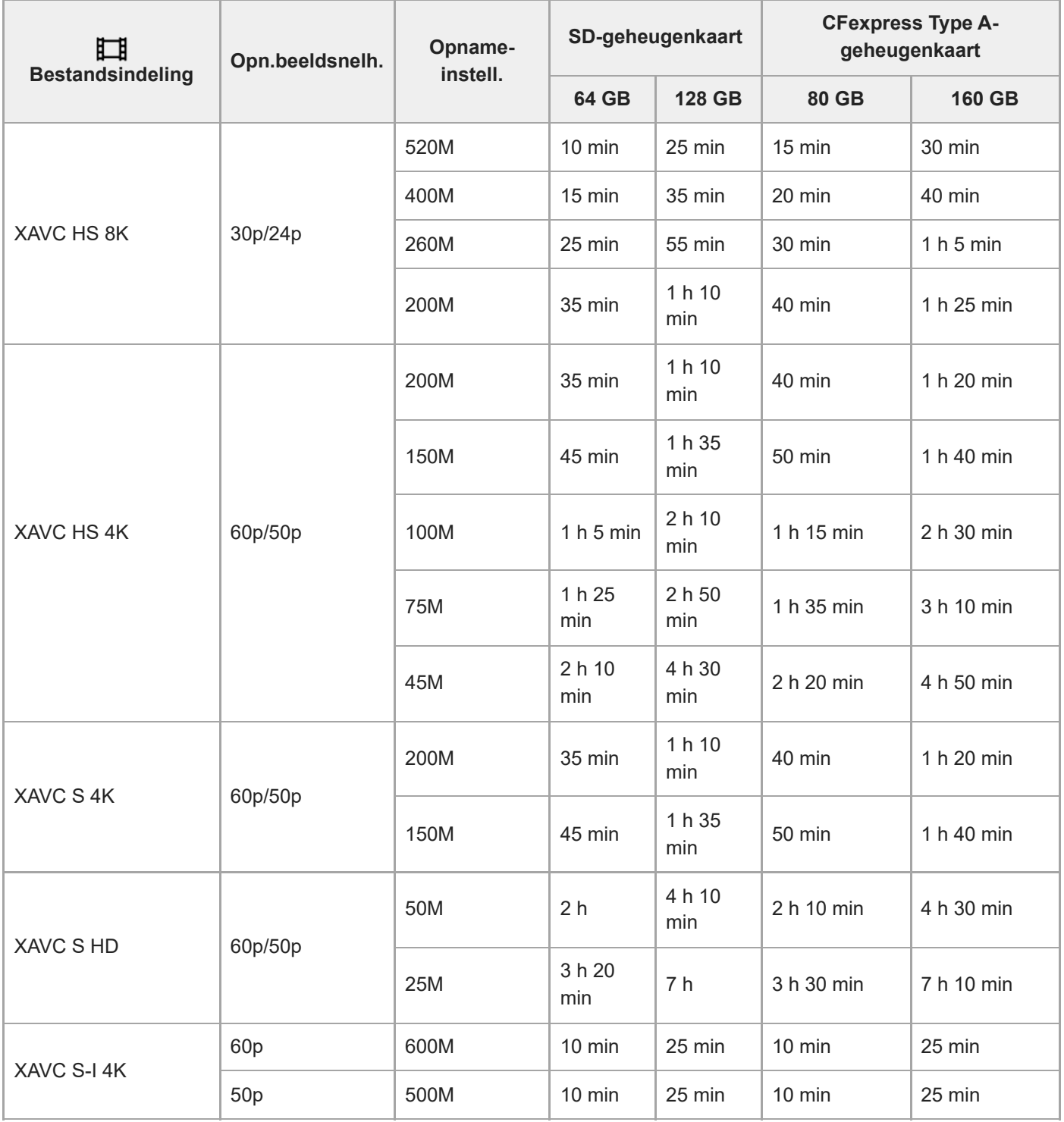

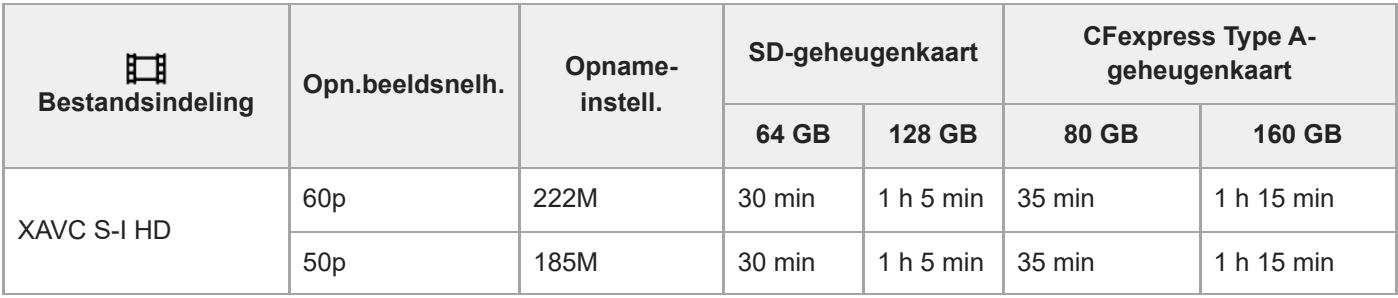

De opnameduur wanneer  $[$  Px Proxy opnemen] is ingesteld op [Uit].

- De afgebeelde opnameduur is de opnameduur bij gebruik van een Sony-geheugenkaart.
- De beschikbare tijdsduur voor het opnemen van bewegende beelden verschilt afhankelijk van het bestandsformaat/de opname-instellingen voor bewegende beelden, de geheugenkaart, de omgevingstemperatuur, de Wi-Fi-netwerkomgeving, de toestand van de camera voordat u begint met opnemen, en de status van het opladen van de accu.

De maximale ononderbroken opnameduur voor een enkele opnamesessie van bewegende beelden is ongeveer 13 uur (een productspecificatielimiet).

#### **Opmerking**

De opnameduur van bewegende beelden verschilt omdat de camera is uitgerust met VBR (Variable Bit-Rate (variabele bitsnelheid)), waardoor de beeldkwaliteit automatisch wordt aangepast aan de hand van de opnamescène. Wanneer u een snelbewegend onderwerp opneemt, is het beeld helderder, maar de opnameduur is korter omdat meer geheugen nodig is voor de opname. De opnameduur verschilt ook afhankelijk van de opnameomstandigheden, het onderwerp en de instellingen van de beeldkwaliteit en het beeldformaat.

## **Opmerkingen over het ononderbroken opnemen van bewegende beelden**

- Opnemen van bewegende beelden van hoge kwaliteit en ononderbroken opnemen op hoge snelheid vereisen grote hoeveelheden energie. Als u daarom blijft opnemen, zal de temperatuur in de camera toenemen, met name die van de beeldsensor. In dergelijke gevallen zal de camera automatisch worden uitgeschakeld doordat het oppervlak van de camera tot een hoge temperatuur is verwarmd, of omdat de hoge temperatuur de kwaliteit van de beelden of het inwendige mechanisme van de camera aantast.
- De beschikbare tijdsduur voor ononderbroken opnemen van bewegende beelden wanneer de camera opneemt met de standaardinstellingen nadat de camera enige tijd uitgeschakeld is geweest, is als volgt. De waarden geven de ononderbroken tijdsduur aan vanaf het moment waarop de camera begint met opnemen tot het moment waarop de camera stopt met opnemen.

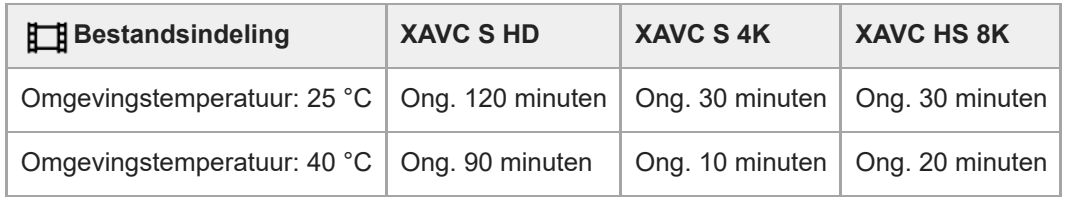

## **Als [Temp. auto strm UIT] is ingesteld op [Hoog]**

#### **Als [Temp. auto strm UIT] is ingesteld op [Standaard]**

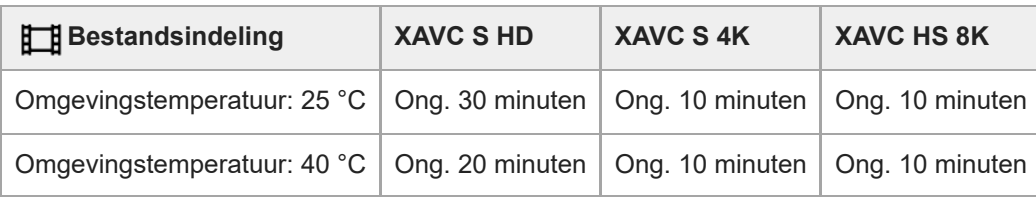

XAVC S HD: 60p 50M/50p 50M 4:2:0 8bit; wanneer de camera niet verbonden is via Wi-Fi; bij gebruik van een CFexpress Type A-geheugenkaart

XAVC S 4K: 60p 150M/50p 150M 4:2:0 8bit; wanneer de camera niet verbonden is via Wi-Fi; bij gebruik van een CFexpress Type A-geheugenkaart

XAVC HS 8K: 30p 200M 4:2:0 10bit; wanneer de camera niet is verbonden via Wi-Fi; bij gebruik van een CFexpress Type A-geheugenkaart

- De beschikbare tijdsduur voor het opnemen van bewegende beelden varieert met de temperatuur, de bestandsformaat/opname-instelling voor bewegende beelden, de Wi-Fi-netwerkomgeving, en de toestand van de camera voordat u begint op te nemen. Als u veelvuldig het beeld opnieuw samenstelt of beelden opneemt nadat de camera is ingeschakeld, neemt de temperatuur binnenin de camera toe en wordt de beschikbare opnameduur korter.
- Als het pictogram (waarschuwing wegens oververhitting) wordt afgebeeld, is de temperatuur van de camera opgelopen.
- Als de camera het opnemen van bewegende beelden onderbreekt vanwege een hoge temperatuur, laat u de camera enige tijd uitgeschakeld liggen. Ga verder met het opnemen nadat de temperatuur binnenin de camera volledig is afgenomen.
- Als u de volgende punten in acht neemt, zult u langer bewegende beelden kunnen opnemen.
	- Houd de camera uit de buurt van direct zonlicht.
	- Schakel de camera uit wanneer deze niet wordt gebruikt.

#### **Verwant onderwerp**

- [Geheugenkaarten die kunnen worden gebruikt](#page-91-0)
- [Gebruiksduur van de accu en aantal opneembare beelden](#page-559-0)

TP1001359380

## <span id="page-566-0"></span>**Lijst van pictogrammen op het scherm voor het opnemen van stilstaande beelden**

De afgebeelde inhoud en de posities in de afbeelding ervan dienen slechts als richtlijn en kunnen verschillen van de daadwerkelijke weergave.

De beschrijvingen staan onder de aanduidingen van de pictogrammen. **Monitorfunctie**

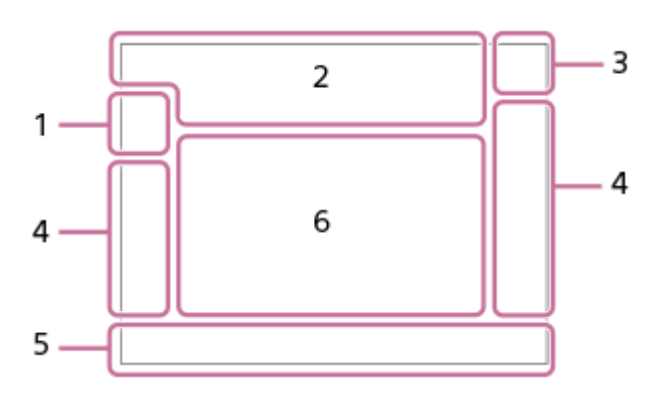

**Zoekerfunctie**

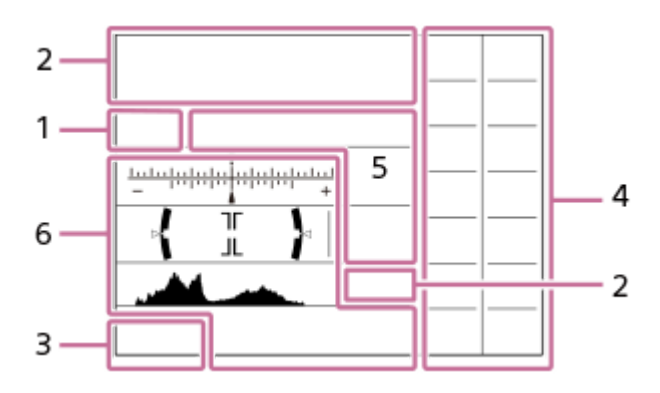

Naast de pictogrammen die op deze pagina worden beschreven, zijn er meer pictogrammen voor aanraakbedieningen (pictogrammen van de aanraakfunctie) die worden afgebeeld aan de linker- of rechterkant van het scherm wanneer u over de monitor veegt. Voor meer informatie raadpleegt u "[Pictogrammen van de aanraakfunctie](#page-50-0)".

#### **Opnamefunctie/scèneherkenning 1.**

 $\mathbf{i} \mathbf{O}$   $\mathbf{O}$   $\mathbf{p}$   $\mathbf{O}$   $\mathbf{O}$ 

## **Opnamefunctie**

ŨР

Opnamefunctie (MR Cam-inst. oproep.)

# $\mathbf{O}_1$   $\mathbf{O}_4$   $\mathbf{O}_4$   $\mathbf{O}_4$   $\mathbf{O}_8$   $\mathbf{O}_8$   $\mathbf{O}_8$   $\mathbf{O}_8$   $\mathbf{O}_8$   $\mathbf{O}_8$   $\mathbf{O}_8$

Pictogram van scèneherkenning

#### **Camera-instellingen 2.**

 $\sqrt{11}$   $\sqrt{21}$   $\sqrt{11}$   $\sqrt{21}$ 

Geheugenkaart voor opnemen / Geen geheugenkaart voor opnemen

#### **NO CARD**

Geen geheugenkaart geplaatst

## <u>EIA EZA (IA (ZA EIQ EZQ (IQ (ZQ</u>

Bovenlimiet voor herschrijven van de geheugenkaart bijna bereikt / Bovenlimiet voor herschrijven van de geheugenkaart bereikt

**100**

Resterend aantal opneembare beelden

# **11113**

Gegevens schrijven/Aantal beelden dat nog moet worden geschreven

#### **50M / 44M / 42M / 33M / 21M / 19M / 18M / 14M / 12M / 11M / 8.3M**

Beeldformaat van stilstaande beelden

## RAW RAW<sub>M</sub> RAW<sub>M</sub> RAW<sub>S</sub> RAW

RAW-opname (gecomprimeerd/lossless gecomprimeerd (L/M/S)/niet-gecomprimeerd)

#### **J-X.FINE J-FINE J-STD J-LIGHT H-X.FINE H-FINE H-STD H-LIGHT**

JPEG-kwaliteit / HEIF-kwaliteit

#### **4:2:2**

Kleurbemonstering voor HEIF

# AF-S AF-C DMF MF

**Scherpstellingsfunctie** 

## ź٠

Flitser bezig met opladen

## **VIEW**

Instell. effect uit

## VIEW<sub>5</sub>

Belichtingseffect (alleen belichtingsinstelling)

 $\mathsf{K}_{\mathsf{ON}}$ AF-hulplicht

Flicker Flikkeren gedetecteerd

## **"我们是不会的。"**

SteadyShot aan/uit, Camerabeweging-indicator

## «\$U» «\$U»<br>8mm 8mm

Brandpuntsafstand van SteadyShot/Camerabeweging-indicator

## $\mathcal{P}_G$   $\mathcal{P}_G$

Enkel opt. zoom/Helder Bld Zoom/Digitale zoom

## **M. M.**

Opnemen met afstandsbediening (verbonden) / Opnemen met afstandsbediening (verbindingsfout)

#### $+<sub>in</sub>$

Heldere controle

## ۵Ņ

Stille modus

# Î

Afstandsbediening

# 

Verbonden met de cloud / Communiceren met de cloud / Cloudverbindingsfout

## FTP FTP<sup>4</sup>

FTP-functie/Status van FTP-overdracht

## めいめめ

Verbonden met Wi-Fi (via een Wi-Fi-accesspoint)

## Œ

Losgekoppeld van Wi-Fi (via een Wi-Fi-accesspoint)

## Wi-Fi (Wi-Fi)

Verbonden met Wi-Fi / Losgekoppeld van Wi-Fi (Wi-Fi Direct)

## LAN [LAN]

Verbonden met LAN/losgekoppeld van LAN

# N

NFC actief

Copyrightinformatie schrijven [Aan]

## **IPTC1 – IPTC20**

IPTC-informatie schrijven (IPTC1 tot en met IPTC20)

A<br>Aanraakfunctie in de opnamefunctie (Aanr.scherpstell Aanraakvolgen//Aanraaksluiter/Uit)

## $\mathbf{F}_{\mathbf{y}}$

Scherpstellen annuleren

## ほうしょう しょうしょう しゅうしょう

Annulering van Volgen

## 第 8

Bluetooth-verbinding beschikbaar / Bluetooth-verbinding niet beschikbaar

## $\mathbb{A} \mathbb{A}^{\circ}$

Verkrijgen van locatie-informatie / Locatie-informatie kan niet worden verkregen

ተ

Vliegtuig-stand

# [I]

Waarschuwing voor oververhitting

## **VEULL** PROPE

Databasebestand vol / Databasebestandsfout

## 오

**Statiefherkenning** 

## **Accu 3.**

d 100%

Resterende acculading

## िल

Waarschuwing voor resterende acculading

USB-voeding

## **Opname-instellingen 4.**

## $\square \hspace{10pt} \square_{\mathsf{hi}} \hspace{10pt} \square_{\mathsf{hi}} \hspace{10pt} \square_{\mathsf{kin}} \hspace{10pt} \square_{\mathsf{iso}} \hspace{10pt} \square_{\mathsf{lo}} \hspace{10pt} \lozenge_{\mathsf{10}} \hspace{10pt} \lozenge_{\mathsf{2s}} \hspace{10pt} \square_{\mathsf{0}} \hspace{10pt} \square_{\mathsf{0}} \hspace{10pt} \square_{\mathsf{0}} \hspace{10pt} \square_{\mathsf{0}} \hspace{10pt} \square_{\mathsf{0}} \hspace{10pt}$ **Transportfunctie**

Flitsfunctie / Draadloos flitslicht / Rode ogen verm.

# **±0.0**

Flitscompensatie

# AF-S AF-C DMF MF

Scherpstellingsfunctie

 $\boxed{C}$   $\boxed{C}$   $\boxed{C}$   $\boxed{C}$   $\boxed{Q}$   $\boxed{AB}$   $\boxed{CD}$   $\boxed{CD}$   $\boxed{CD}$   $\boxed{CD}$   $\boxed{CD}$ 

Scherpstelgebied

## $\textbf{O}$   $\textbf{O}$   $\textbf{C}_n$   $\textbf{C}$   $\textbf{D}$   $\textbf{C}$

Lichtmeetfunctie

## **7500K A5 G5**

Witbalans (Automatisch, Vooringesteld, Onderwater Auto, Custom, Kleurtemperatuur, Kleurfilter)

## **D-B** DRO

D-bereikoptimal. **STT PTT NTT VVT W2T FLT INT SHT BWT SET Creat.** uitstraling **CAF CAF**<br>ON OFF Gez./og.prior. AF 畾畾飍 **Sluitertype** 

#### $PPI = PPI1$ **C**<sub>F</sub><sub>B</sub> Beeldprofiel

¢ Opn.m.-instelling.  $\mathbf{F}_{\text{H}}$   $\mathbf{F}_{\text{H}}$   $\mathbf{F}_{\text{H}}$   $\mathbf{F}_{\text{S}}$ **Zoekerbidsnelh.** 

## 3:2 4:3 16:9 1:1

Beeldverhouding

#### **Scherpstellingsindicator/belichtingsinstellingen 5.**

 $\bullet$  (c) (c) Scherpstellingsindicator

**1/250**

Sluitertijd

**1/400**

SyncSnlhPrio flits.

**F3.5 Diafragmawaarde** 

**Z** MM

Belichtingscompensatie/Gemeten-handmatig

#### **ISO400 ISO AUTO**

ISO-gevoeligheid

**关** 轧 NWB

AE-vergrendeling/FEL-vergrendeling/AWB-vergrendeling

ö **C**<sub>Et</sub> APS-(S35 Opname

**Gids/overig 6.**

**Annulering van Volgen**

Gidsweergave voor volgen

**Scherpstellen annuleren** Gidsweergave voor annuleren van scherpstelling

**aso** 

Functie van besturingswiel

## T<sub>1</sub> ≝Av <del>w</del>Tv ©ISO

Gidsweergave voor draaiknoppen

<del>vvv</del><br>Bracket-indicator-<br>Bracket-indicator

 $\bigcirc$ Spot-lichtmeetveld

Histogram  $\leftarrow$ Digitale niveaumeter

**<sup>4</sup> 4 4 30 2/4** Pixelversch.-m.-opn.

#### **Verwant onderwerp**

- [Lijst van pictogrammen op het scherm voor het opnemen van bewegende beelden](#page-570-0)
- [Lijst van pictogrammen op het weergavescherm](#page-574-0)

TP1001371472

## <span id="page-570-0"></span>**Lijst van pictogrammen op het scherm voor het opnemen van bewegende beelden**

De afgebeelde inhoud en de posities in de afbeelding ervan dienen slechts als richtlijn en kunnen verschillen van de daadwerkelijke weergave.

De beschrijvingen staan onder de aanduidingen van de pictogrammen.

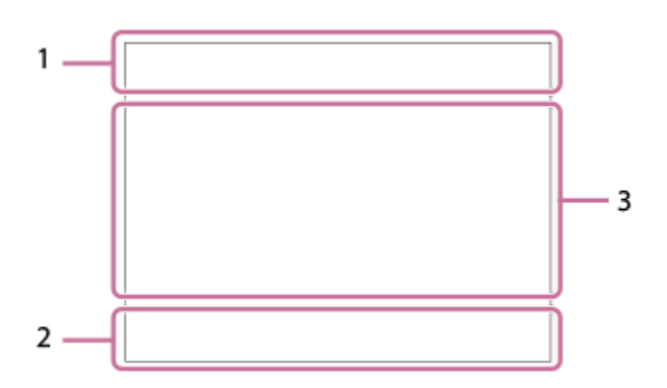

Naast de pictogrammen die op deze pagina worden beschreven, zijn er meer pictogrammen voor aanraakbedieningen (pictogrammen van de aanraakfunctie) die worden afgebeeld aan de linker- of rechterkant van het scherm wanneer u over de monitor veegt. Voor meer informatie raadpleegt u "[Pictogrammen van de aanraakfunctie](#page-50-0)".

#### **Basisinstellingen van de camera 1.**

7 (0) 000 000 000 000 000 000<br>2 (0) 000 000 000 000 000 000 **Geluidsniveau** 

 $\clubsuit$  OFF Audio-opname uit

## AF-C MF

Scherpstellingsfunctie

 $_{c}$  $\otimes$   $_{D}$  $\otimes$ Helder Bld Zoom/Digitale zoom Assist Assist Assist Assist<br>S-Log2 S-Log3 HLG 709 HLG 2020

Gamma-wrgvhlptyp.

## **STBY REC**

Opnemen van bewegende beelden op stand-by / in uitvoering

#### **1:00:12**

Daadwerkelijke opnameduur van bewegende beelden (uren:minuten:seconden)

#### **8K 4K HD**

Bestandsformaat van bewegende beelden

#### **120p 100p 60p 50p 30p 25p 24p**

Frames per seconde van bewegende beelden

#### $\sqrt{1}$   $\sqrt{2}$   $\sqrt{1}$   $\sqrt{2}$

Geheugenkaart voor opnemen / Geen geheugenkaart voor opnemen

#### **NO CARD**

Geen geheugenkaart geplaatst

# **EIA EZA UIA (ZA EIQ EZQ UQ (ZQ**

Bovenlimiet voor herschrijven van de geheugenkaart bijna bereikt / Bovenlimiet voor herschrijven van de geheugenkaart bereikt

## $\frac{1}{2}$ .

Gelijktijdig opnemen op beide geheugenkaarten

#### **1h 30m**

Resterende opnameduur van bewegende beelden

# **HH** 3

Gegevens schrijven/Aantal beelden dat nog moet worden geschreven

#### d 100%

Resterende acculading

## T)

Waarschuwing voor resterende acculading

USB-voeding

**Belichting en andere instellingen 2.**

**1/250 1/250** Sluitertijd

**F3.5 F3.5** Diafragmawaarde

# **Z** MM

Belichtingscompensatie/Gemeten-handmatig

## **ISO400 ISO 400**

ISO-gevoeligheid

## AWB AWB & AWB <sub>\*</sub> \$ 1 <br /> **4AWB AWB AWB \* 1 <br />
4 <br />
4 <br />
4 <br />
4 <br />
4 <br />
4 <br />
4 <br />
4 <br />
4 <br />
4 <br />
4 <br />
4 <br />
4 <br />
4 <br />
4 <br />
4 <br />
4 <br />
4 <br />
4 <br**

Witbalans (Automatisch, Vooringesteld, Onderwater Auto, Custom, Kleurtemperatuur, Kleurfilter)

# $*$   $*$

AE-vergrendeling/AWB-vergrendeling

أتتأ

**C<sub>Pu</sub>** APS (S35 Opname

## **Overige instellingen (afgebeeld tijdens de stand-bystand voor opnemen) 3.**

 $\mathop{\boxplus_{\mathrm{P}}}\mathop{\boxplus_{\mathrm{A}}}\mathop{\boxplus_{\mathrm{S}}}\mathop{\boxplus_{\mathrm{M}}}\mathop{\boxplus_{\mathrm{F}}}\nonumber$ 

## $\overline{\text{sgn}}_{\text{P}}$   $\overline{\text{sgn}}_{\text{A}}$   $\overline{\text{sgn}}_{\text{S}}$   $\overline{\text{sgn}}_{\text{M}}$   $\overline{\text{sgn}}_{\text{F}}$

**Opnamefunctie** 

Шм s

Opnamefunctie ( MR Cam-inst. oproep.)

## 숓

**Statiefherkenning** 

## **NEWS (ED)** STBY

REC-bediening

## **EXT 4K EXT RAW**

Externe uitgang voor 4K/RAW

## **EXT-LK**

Externe-vergrendelingsstatus van de tijdcode

## **00:00:00.00**

Tijdcode (uren: minuten: seconden. frames)

# **00 00 00 00**

**Gebruikersbit** 

## **Spotfocus**

[Spotfocus] uitvoeren

## **x4 vertraagd x4 versneld**

Langzaam/snel-schaal tijdens vertraagd/versneld opnemen

**4K(2160p) 30p / 4K(2160p) 25p /4K(2160p) 15p / 4K(2160p) 12.5p / HD(1080p) 60p / HD(1080p) 50p / HD(1080p) 30p / HD(1080p) 25p / HD(720p) 30p / HD(720p) 25p**

Uitvoerformaat USB-streaming

## **Streaming : Standby / Streaming : Uitvoer**

Status van USB-streaming

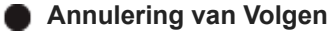

#### Gidsweergave voor volgen

#### **Scherpstellen annuleren**

Gidsweergave voor annuleren van scherpstelling

# 48khz/16bit 2ch 48khz/24bit 2ch 48khz/24bit 4ch

Audioformaat

## T<sub>1</sub> ≝Av <sup>m</sup>Tv ©ISO

Gidsweergave voor draaiknoppen

## **了。 面包 子**

Aanraakfunctie in de opnamefunctie (Aanr.scherpstell/Aanraakvolgen/Uit)

## ົ∳×

Scherpstellen annuleren

## ロミ

Annulering van Volgen

## **A A**

Opnemen met afstandsbediening (verbonden) / Opnemen met afstandsbediening (verbindingsfout)

# $\bigcirc$   $\bigcirc$ u $\bigcirc$ u

Verbonden met de cloud / Communiceren met de cloud / Cloudverbindingsfout

## FTP FTP<sup>4</sup>

FTP-functie/Status van FTP-overdracht

╋ Vliegtuig-stand

a a a a Verbonden met Wi-Fi (via een Wi-Fi-accesspoint)

## Æ

Losgekoppeld van Wi-Fi (via een Wi-Fi-accesspoint)

## Wi-Fi (Wi-Fi)

Verbonden met Wi-Fi/Losgekoppeld van Wi-Fi (Wi-Fi Direct)

## **LAN LAN**

Verbonden met LAN/losgekoppeld van LAN

# N

NFC actief

## 8 8

Bluetooth-verbinding beschikbaar / Bluetooth-verbinding niet beschikbaar

## Î

Afstandsbediening

## $Q_{R_{1}}$

Verkrijgen van locatie-informatie / Locatie-informatie kan niet worden verkregen

## $\begin{array}{|c|c|c|c|}\hline \textbf{O} & \textbf{O} & \textbf{C}_0 & \textbf{C}_1 & \textbf{O} & \textbf{O} \ \hline \end{array}$

Lichtmeetfunctie

## D-B DRO

**D**-bereikoptimal.

# Histogram

 $\leftarrow$ 

## Digitale niveaumeter

הוז Waarschuwing voor oververhitting

## **WILL PROB** Databasebestand vol / Databasebestandsfout

#### **Hint**

Het is mogelijk dat de pictogrammen van gebied 3 niet worden afgebeeld terwijl de pictogrammen van de aanraakfunctie worden afgebeeld. Om verborgen pictogrammen af te beelden, veegt u de pictogrammen van de aanraakfunctie naar links of rechts om

#### **Verwant onderwerp**

- [Lijst van pictogrammen op het scherm voor het opnemen van stilstaande beelden](#page-566-0)
- [Lijst van pictogrammen op het weergavescherm](#page-574-0)

TP1001371473

## <span id="page-574-0"></span>**Lijst van pictogrammen op het weergavescherm**

De afgebeelde inhoud en de posities in de afbeelding ervan dienen slechts als richtlijn en kunnen verschillen van de daadwerkelijke weergave.

De beschrijvingen staan onder de aanduidingen van de pictogrammen.

#### **Enkelbeeld-weergavescherm**

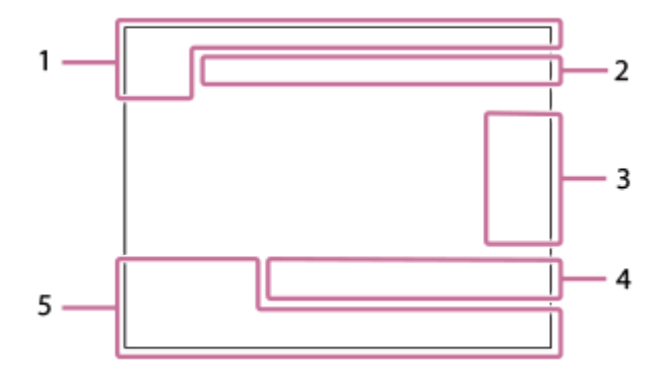

#### **Histogramweergave**

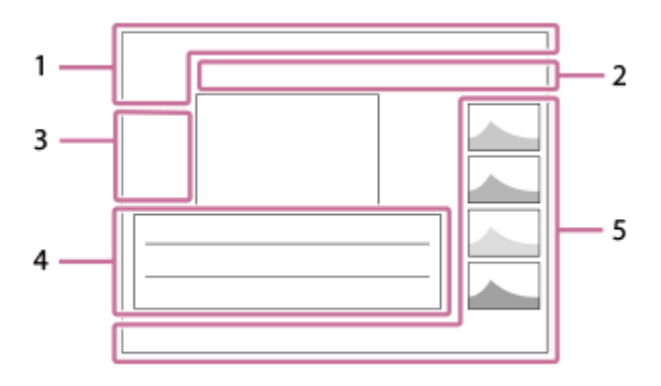

**Basisinformatie 1.**

 $\overline{111}$ Weergavemedia

**IPTC** IPTC-informatie

★なな妓妓 Classificatie

## $O<sub>m</sub>$

Beveiligen

#### **3/7**

Bestandsnummer/Aantal beelden in de weergavefunctie

## Ŋ

NFC actief

#### d 100%

Resterende acculading

## 戎

Als groep weergev.

#### $\Box$

Bijgesneden beeld

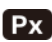

Proxy-bewegende-beelden inbegrepen

## **1** 2/4

Pixelversch.-m.-opn.

## S

Opnamemarkering inbegrepen

# **FTP & FTP**  $\ddot{\theta}$  **FTP**  $\ddot{\theta}$  **FTP**  $\ddot{\theta}$

Status van FTP-overdracht

# ∱⊡

Status van smartphone-overdracht (bij gebruik van [  $\blacklozenge$  Op cam. sel.+verz.])

**Camera-instellingen 2.**

## ∆ යං ය∎

Verbonden met de cloud / Communiceren met de cloud / Cloudverbindingsfout

## FTP FTP<sup>4</sup>

FTP-functie/Status van FTP-overdracht

# あ な め め

Verbonden met Wi-Fi (via een Wi-Fi-accesspoint)

## Ð

Losgekoppeld van Wi-Fi (via een Wi-Fi-accesspoint)

## Wi-Fi (Wi-Fi)

Verbonden met Wi-Fi / Losgekoppeld van Wi-Fi (Wi-Fi Direct)

## LAN [LAN]

Verbonden met LAN/losgekoppeld van LAN

# 第 | 第

Bluetooth-verbinding beschikbaar / Bluetooth-verbinding niet beschikbaar

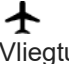

Vliegtuig-stand

r۱ Waarschuwing voor oververhitting

# S<sub>TULL</sub>ERGR

Databasebestand vol / Databasebestandsfout

## **Pictogrammen voor aanraakbediening 3.**

ींग

Omschakelen naar de opnamefunctie

# ISTI

Opnamemarkering 1 toevoegen/wissen

# 151 B)

Verspringen naar de posities van de opnamemarkeringen

## **Opname-instellingen 4.**

3:2 4:3 16:9 1:1

Beeldverhouding

## **50M / 44M / 42M / 33M / 21M / 19M / 18M / 14M / 12M / 11M / 8.3M**

Beeldformaat van stilstaande beelden

## **RAW RAVA RAWA RAW** RAW

RAW-opname

## **J-X.FINE J-FINE J-STD J-LIGHT H-X.FINE H-FINE H-STD H-LIGHT**

JPEG-kwaliteit/HEIF-kwaliteit

**4:2:2**

Kleurbemonstering voor HEIF

## **XAVC HS 8K XAVC HS 4K XAVC S 4K XAVC S HD XAVC S-I 4K XAVC S-I HD**

Bestandsformaat van bewegende beelden

## **120p 100p 60p 50p 30p 25p 24p**

Frames per seconde van bewegende beelden
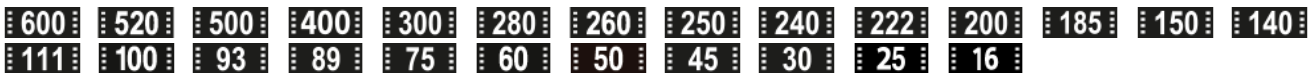

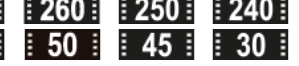

Opname-instelling van bewegende beelden

**1/250**

Sluitertijd

**F3.5**

Diafragmawaarde

**ISO400** ISO-gevoeligheid

# **P A S M**

Belichtingsfunctie

# 之

Belichtingscompensatie

 $\textcolor{blue}{\bm{\text{O}}}$   $\textcolor{blue}{\bm{\text{O}}}$   $\textcolor{blue}{\bm{\text{C}}_n}$   $\textcolor{blue}{\bm{\text{C}}}$   $\textcolor{blue}{\bm{\text{C}}}$ Lichtmeetfunctie

### **35mm**

Brandpuntsafstand van lens

<u>st pri not uvi wi fei ini shi bwi set</u> **C**<sub>Fu</sub> Creat. uitstraling

**7500K A5 G5**

Witbalans (Automatisch, Vooringesteld, Onderwater Auto, Kleurtemperatuur, Kleurfilter)

# **D-RIOFF DROAUTO**

**D**-bereikoptimal.

### **HLG**

HDR-opname (Hybrid Log-Gamma)

### $\odot$

Copyright-informatie bestaat voor beeld

### **Beeldinformatie 5.**

#### ⊛

Informatie over lengtegraad/breedtegraad

#### **2024-1-1 10:37:00PM**

Opnamedatum

### **100-0003**

Mapnummer - bestandsnummer

#### **C0003**

Bestandsnummer van bewegende beelden

 $\sim$   $\sim$   $\sim$ 

Histogram (Luminantie/R/G/B)

#### **Verwant onderwerp**

- [Lijst van pictogrammen op het scherm voor het opnemen van stilstaande beelden](#page-566-0)
- [Lijst van pictogrammen op het scherm voor het opnemen van bewegende beelden](#page-570-0)

TP1001371474

# **Lijst met waarden van standaardinstellingen (Opname)**

De waarden van de standaardinstellingen ten tijde van de aanschaf worden getoond in de onderstaande tabel. De inhoud van het menu dat op het scherm wordt afgebeeld, verschilt afhankelijk van de stand van de functiekeuzeknop. Voor meer informatie raadpleegt u "[Functies zoeken in het MENU"](#page-107-0).

### **Instellingen terugstellen op de standaardwaarden**

Selecteer MENU → (Instellingen) → [Inst trgstell/opsl] → [Instelling herstellen] → [Camera-instell. terugstell.] of  $[Initialiseren] \rightarrow [Enter].$ 

Initialiseren: Alle instellingen van de camera worden teruggesteld op de standaardwaarden.

Camera-instell. terugstell.: De items die kunnen worden teruggesteld zijn beperkt. Zie de onderstaande tabel.

# Tabblad  $\boxed{\bigcirc}$  / **[ ]** (Opname)

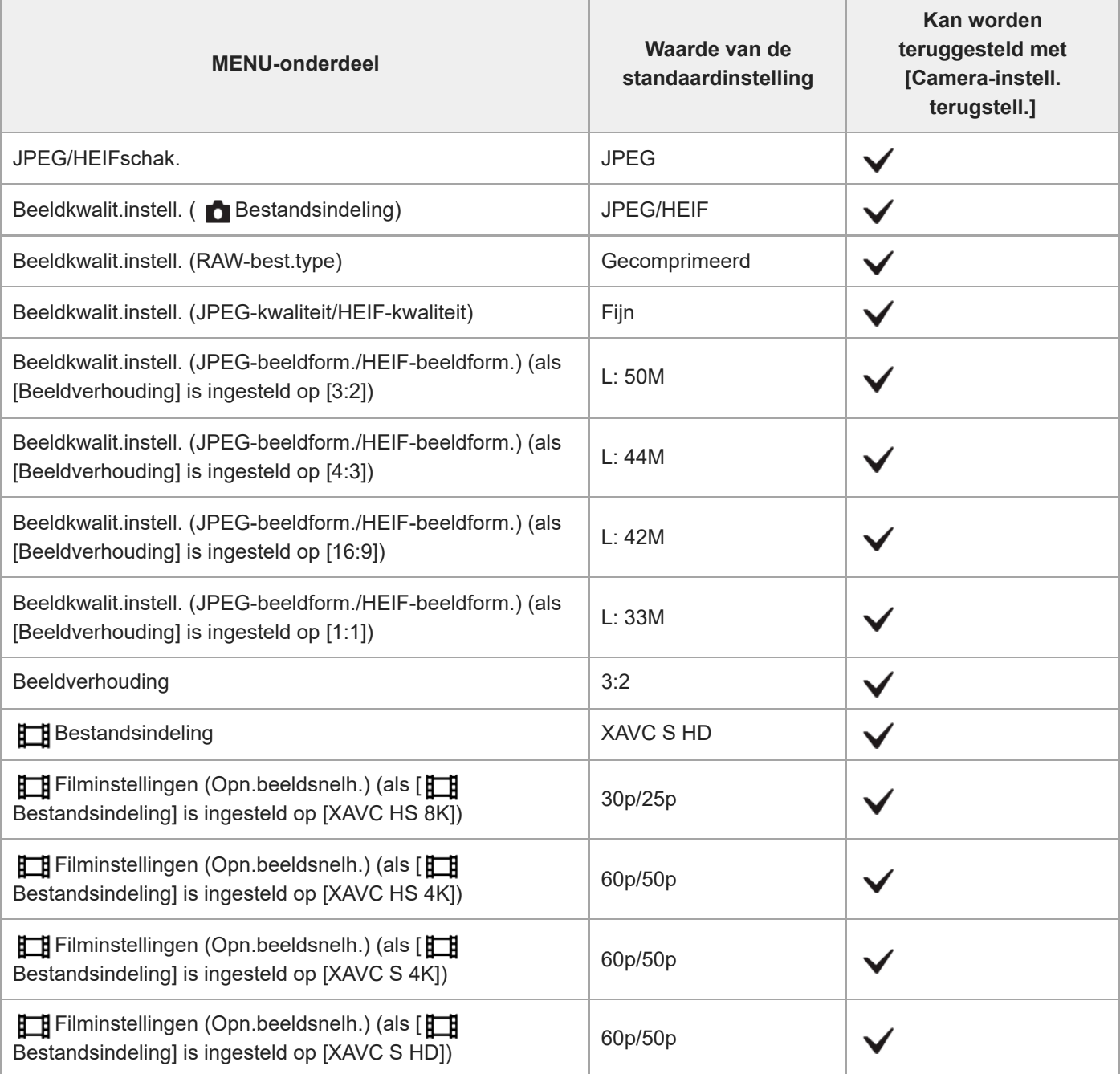

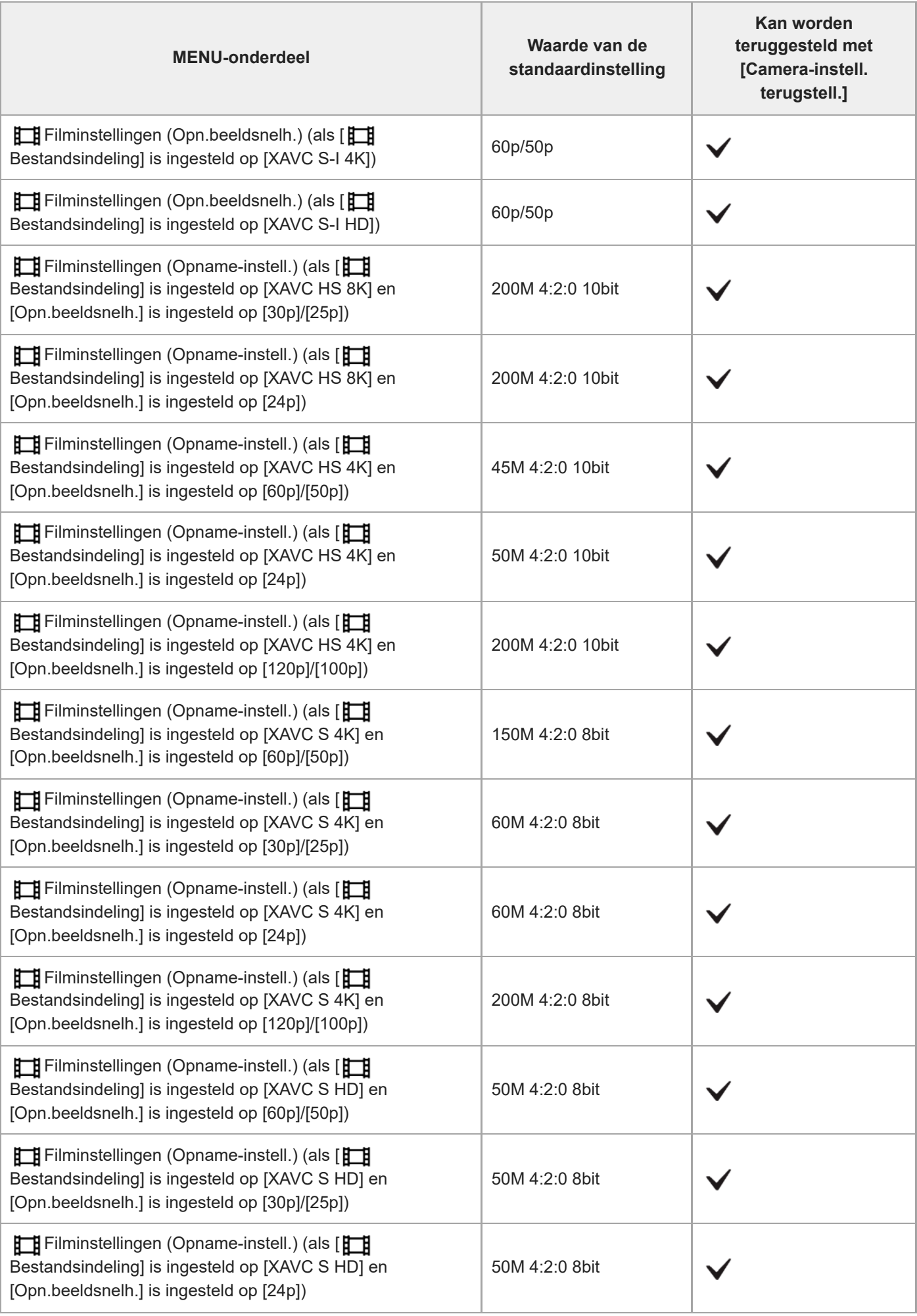

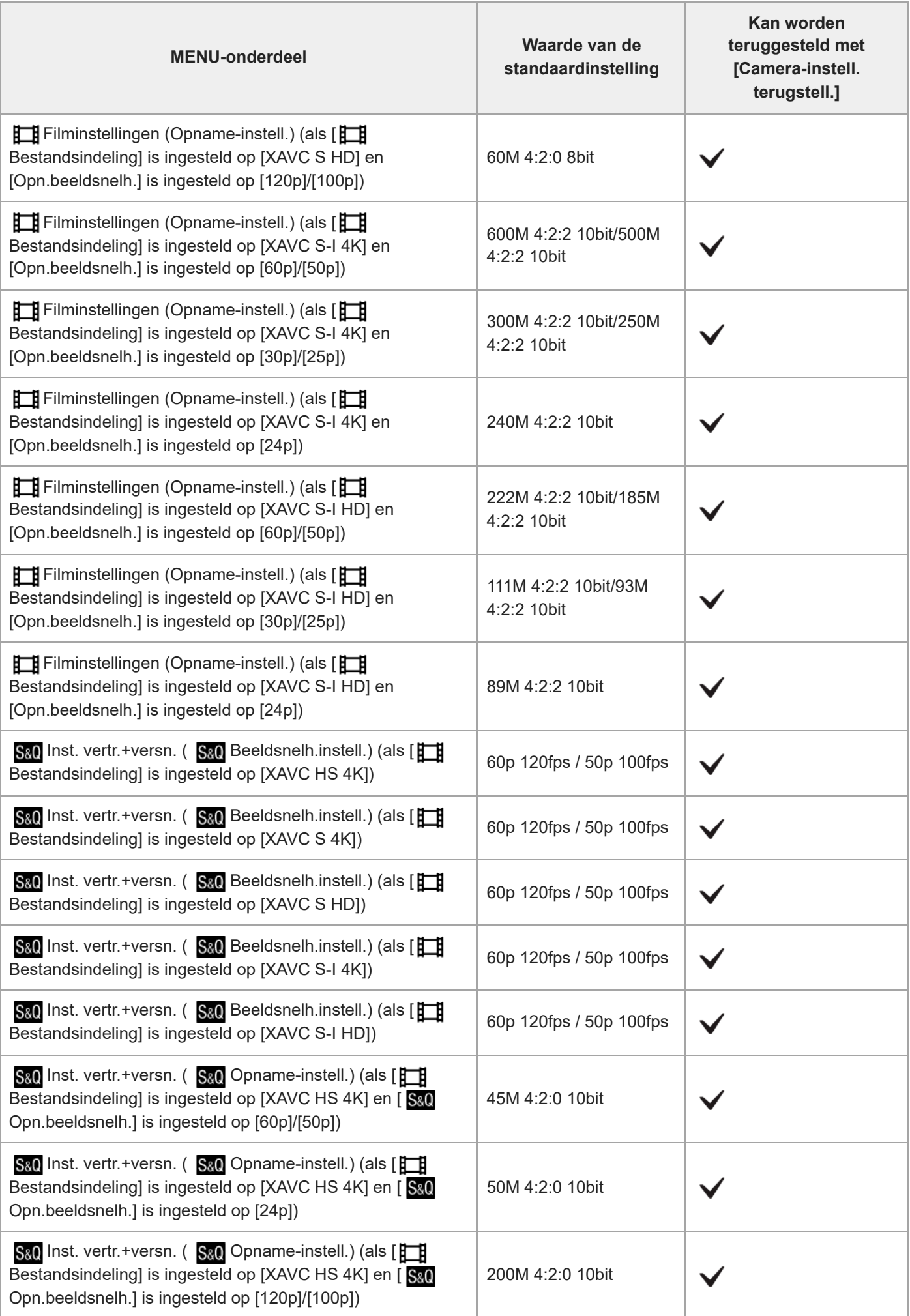

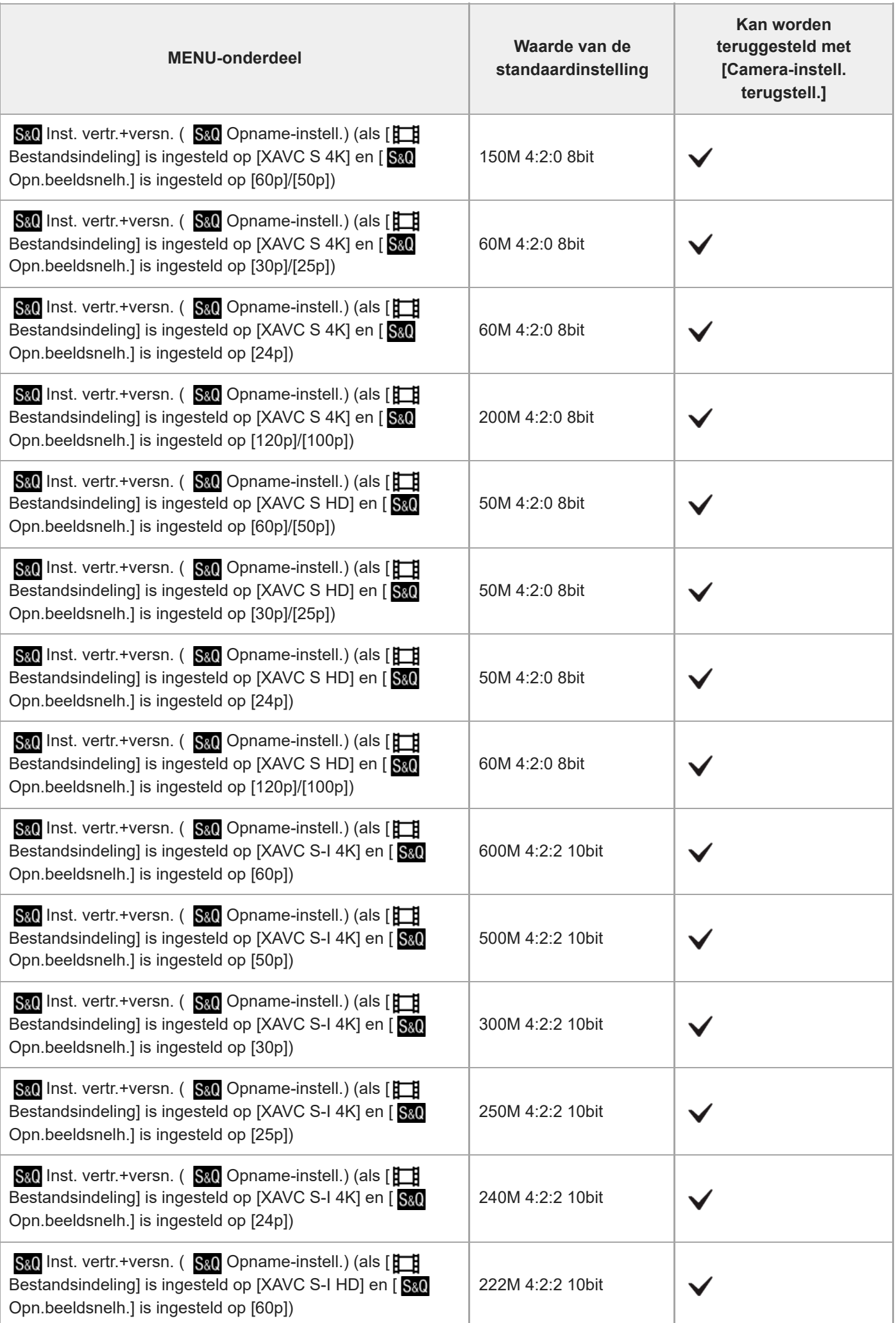

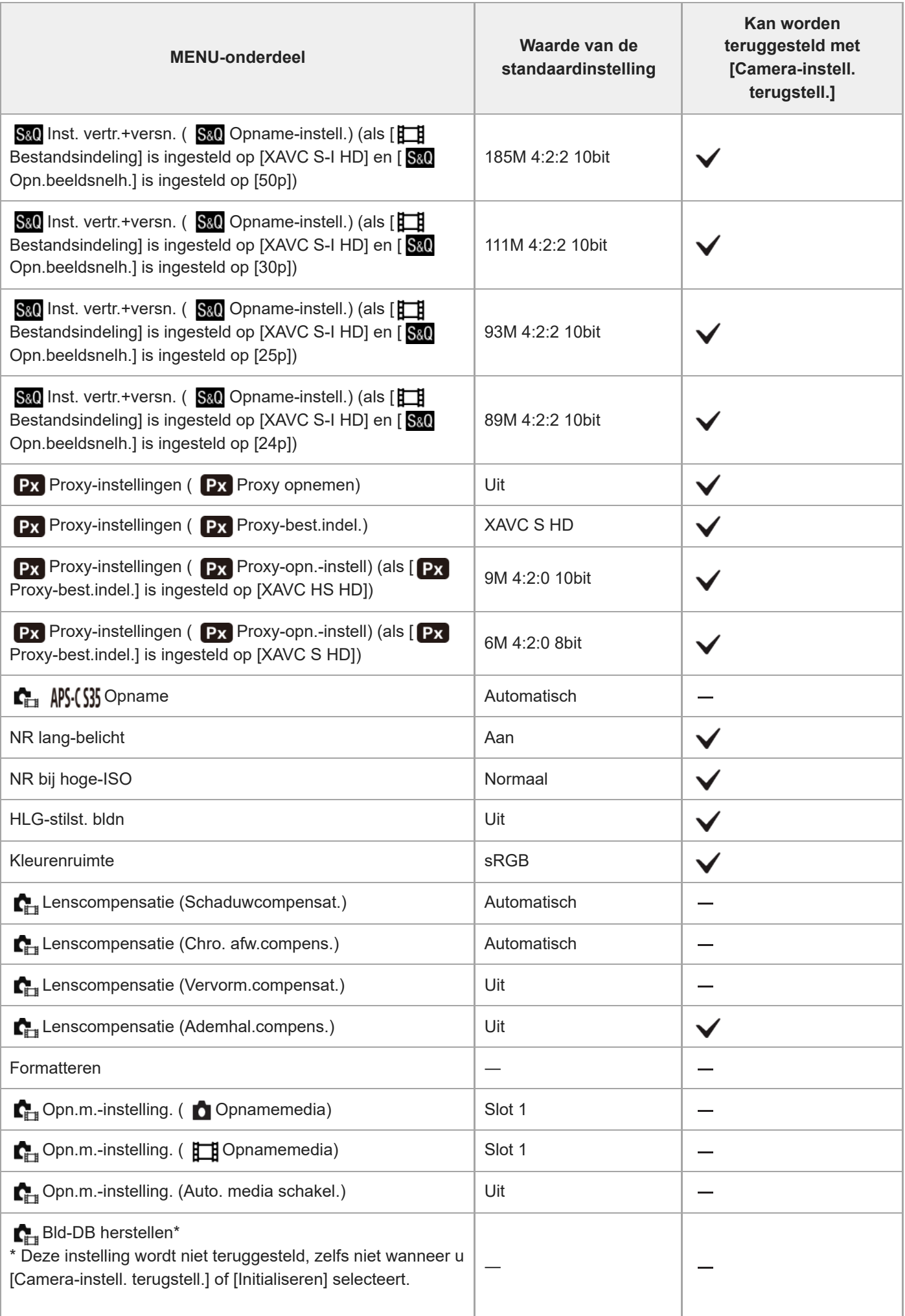

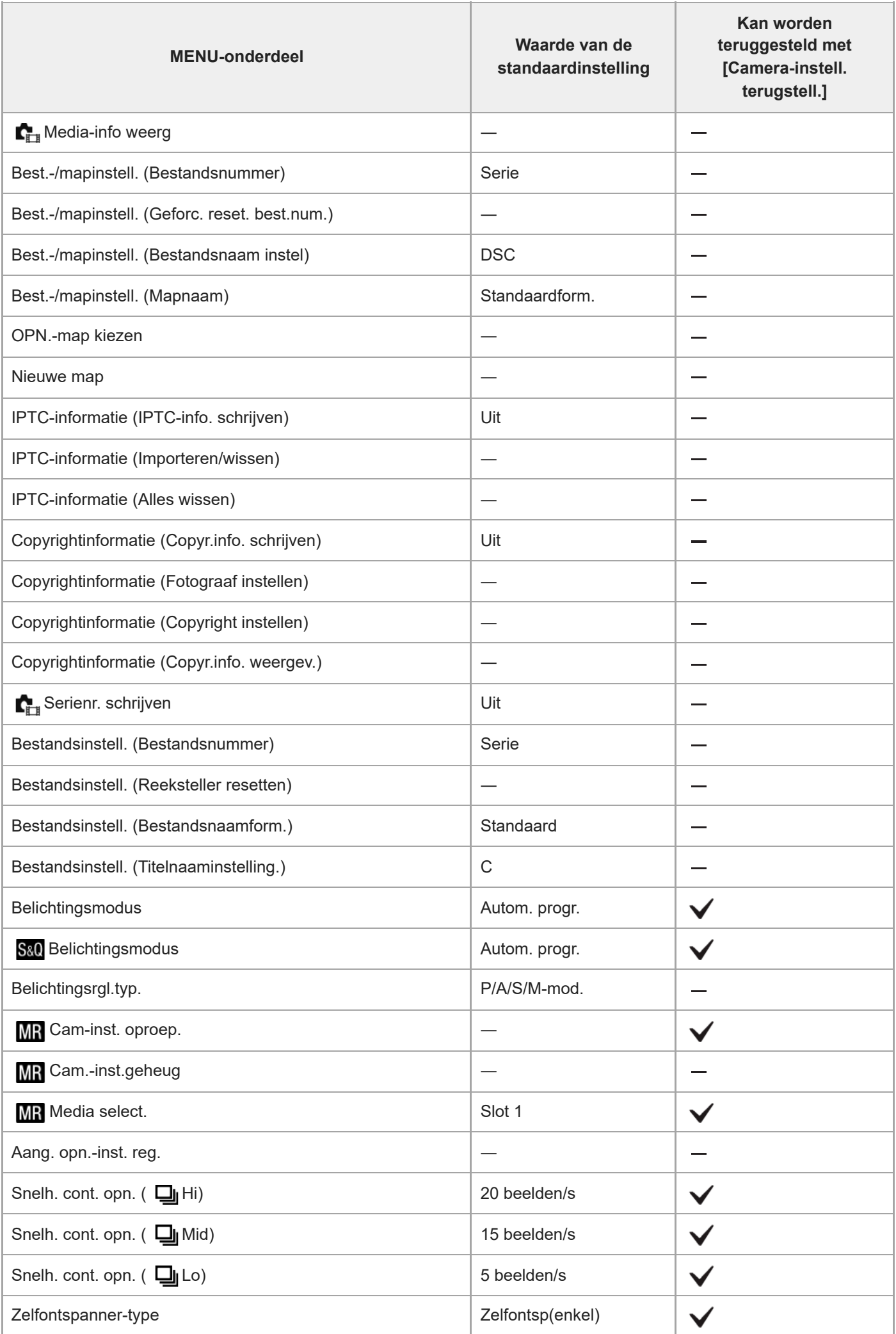

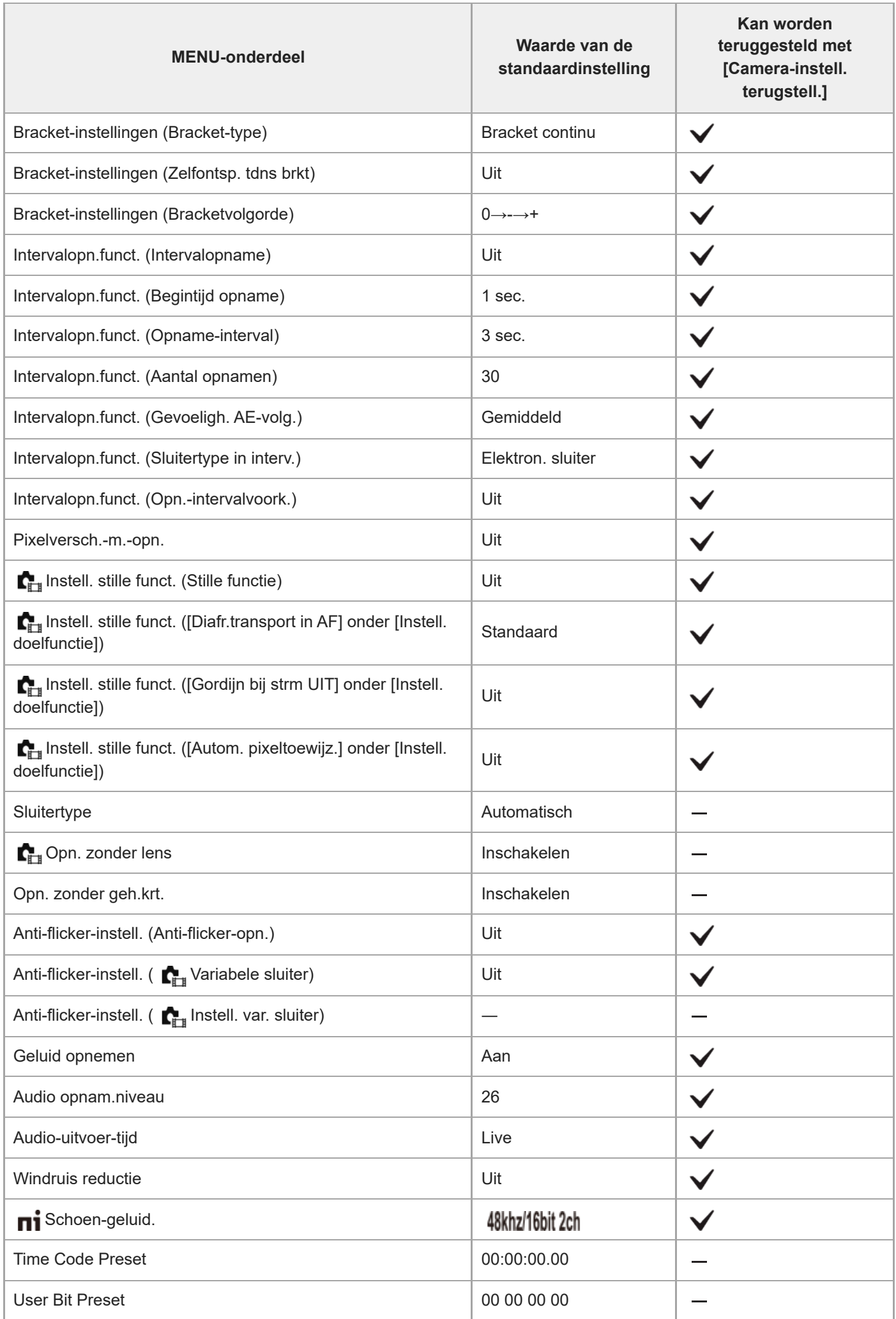

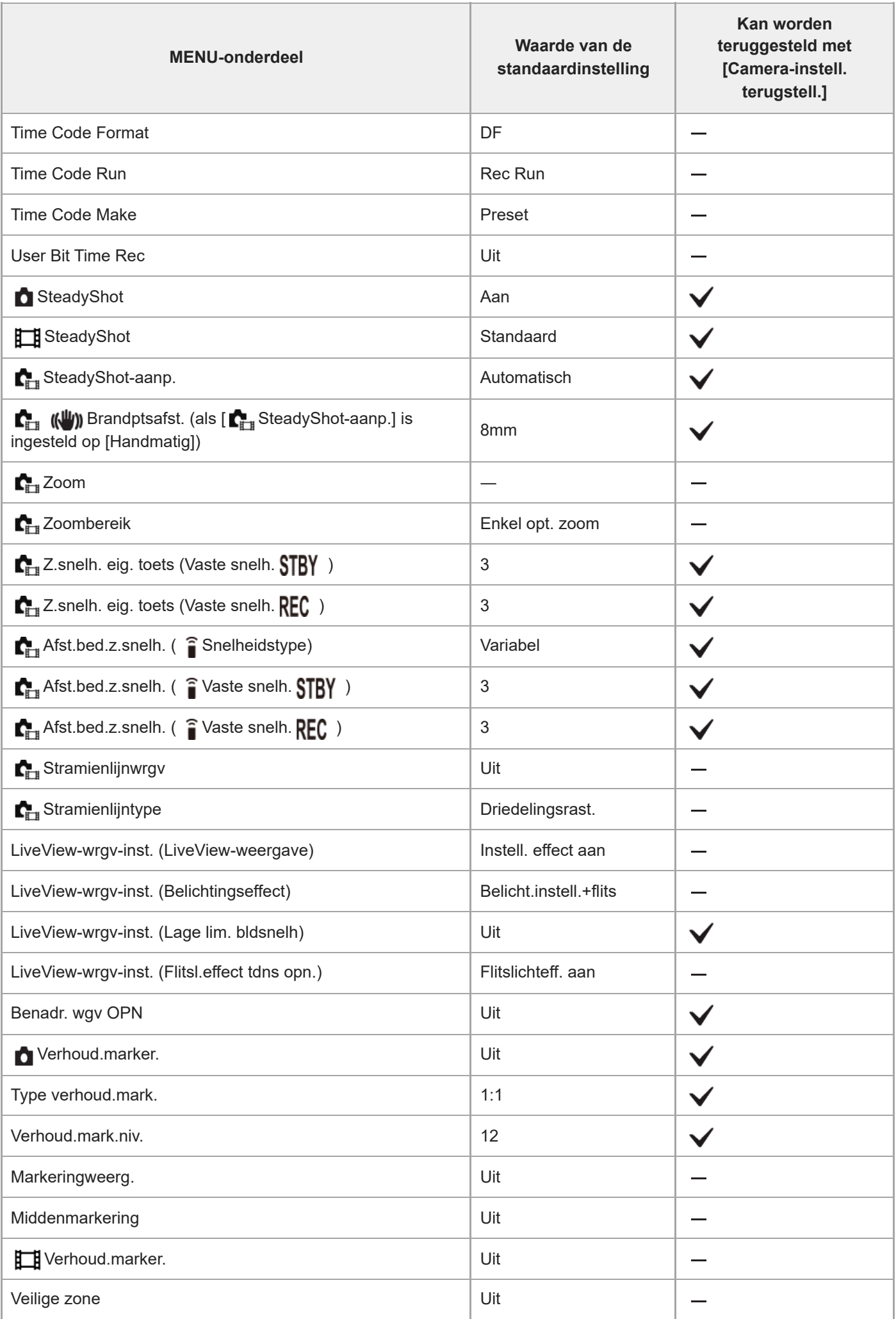

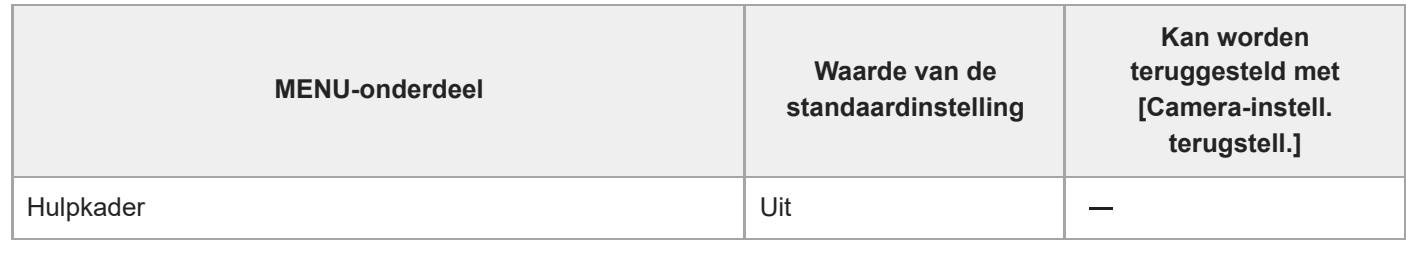

# **Lijst met waarden van standaardinstellingen (Belichting/kleur)**

De waarden van de standaardinstellingen ten tijde van de aanschaf worden getoond in de onderstaande tabel. De inhoud van het menu dat op het scherm wordt afgebeeld, verschilt afhankelijk van de stand van de functiekeuzeknop. Voor meer informatie raadpleegt u "[Functies zoeken in het MENU"](#page-107-0).

# **Instellingen terugstellen op de standaardwaarden**

Selecteer MENU → (Instellingen) → [Inst trgstell/opsl] → [Instelling herstellen] → [Camera-instell. terugstell.] of  $[Initialiseren] \rightarrow [Enter].$ 

Initialiseren: Alle instellingen van de camera worden teruggesteld op de standaardwaarden.

Camera-instell. terugstell.: De items die kunnen worden teruggesteld zijn beperkt. Zie de onderstaande tabel.

# **Tabblad (Belichting/kleur)**

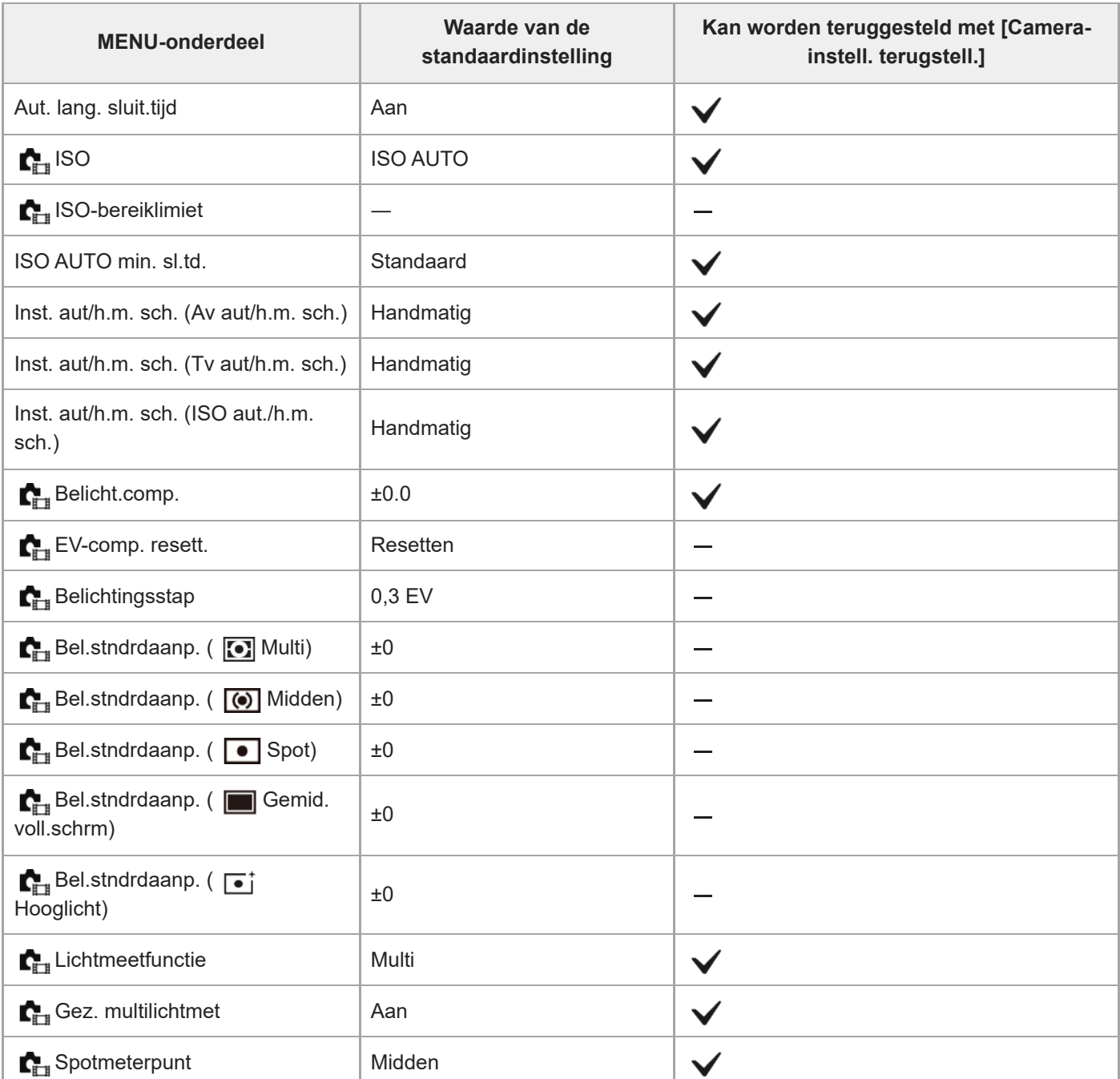

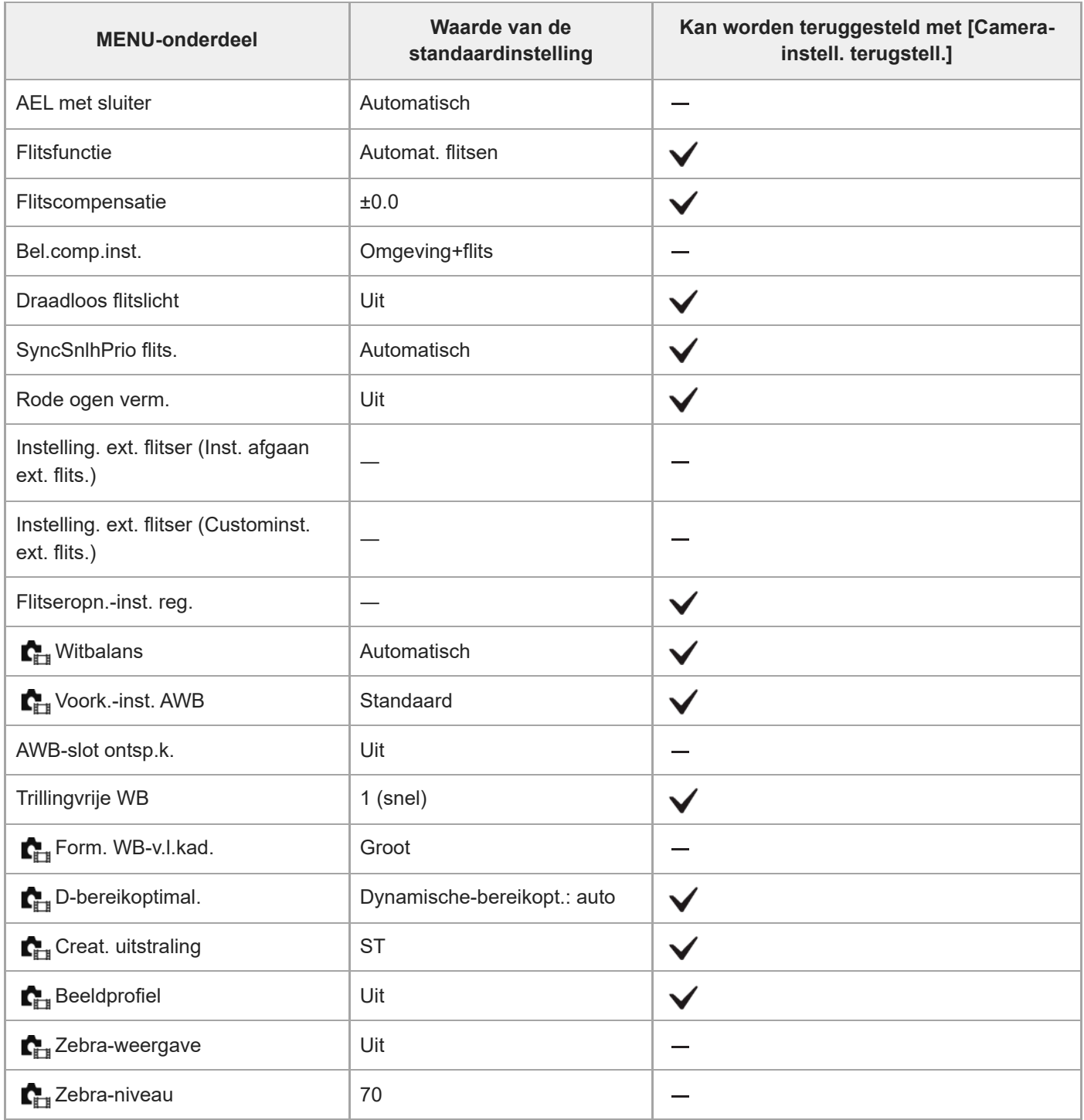

# **Lijst met waarden van standaardinstellingen (Scherpstelling)**

De waarden van de standaardinstellingen ten tijde van de aanschaf worden getoond in de onderstaande tabel. De inhoud van het menu dat op het scherm wordt afgebeeld, verschilt afhankelijk van de stand van de functiekeuzeknop. Voor meer informatie raadpleegt u "[Functies zoeken in het MENU"](#page-107-0).

### **Instellingen terugstellen op de standaardwaarden**

Selecteer MENU → (Instellingen) → [Inst trgstell/opsl] → [Instelling herstellen] → [Camera-instell. terugstell.] of  $[Initialiseren] \rightarrow [Enter].$ 

Initialiseren: Alle instellingen van de camera worden teruggesteld op de standaardwaarden.

Camera-instell. terugstell.: De items die kunnen worden teruggesteld zijn beperkt. Zie de onderstaande tabel.

### Tabblad AF<sub>MF</sub> (Scherpstelling)

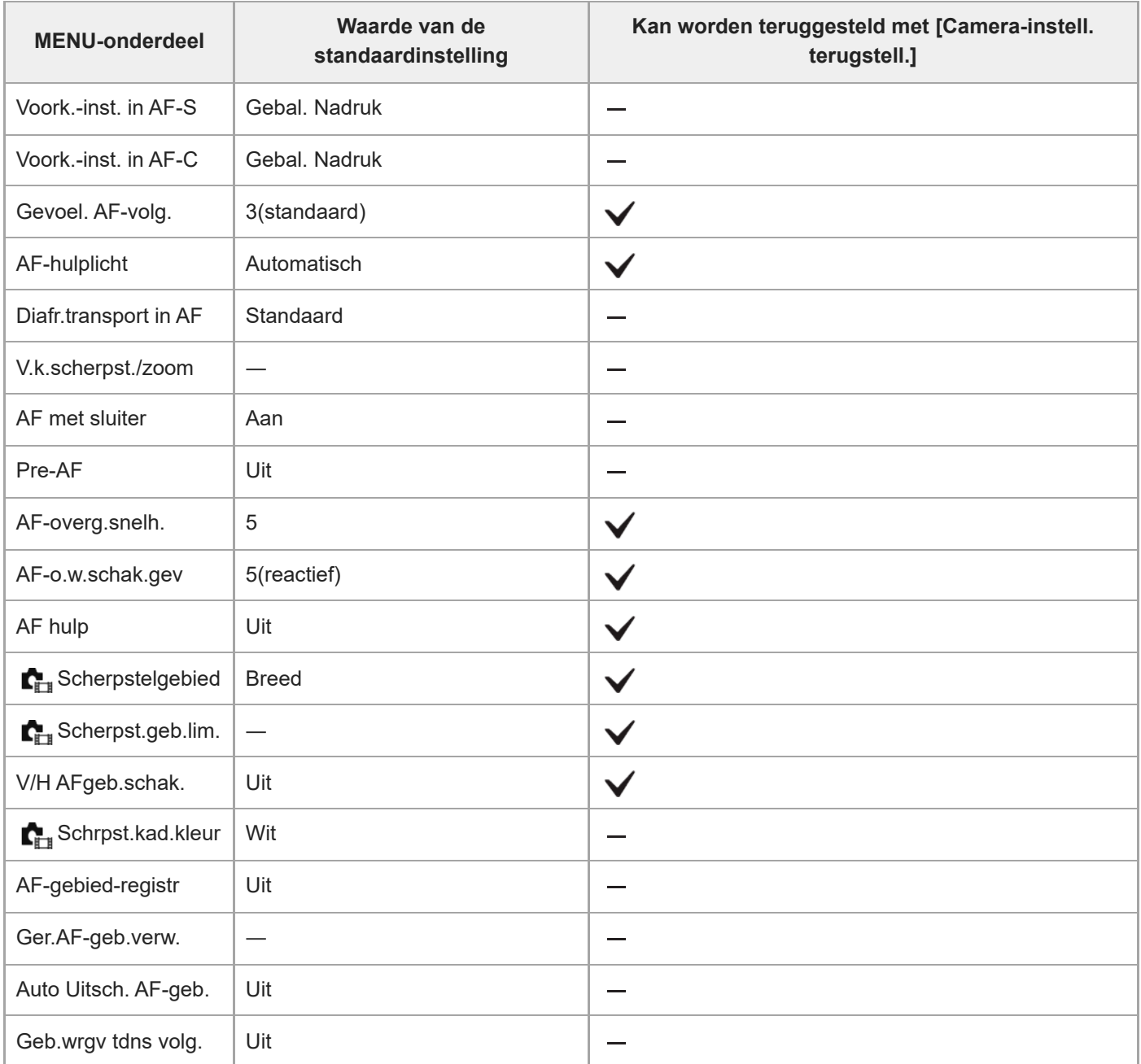

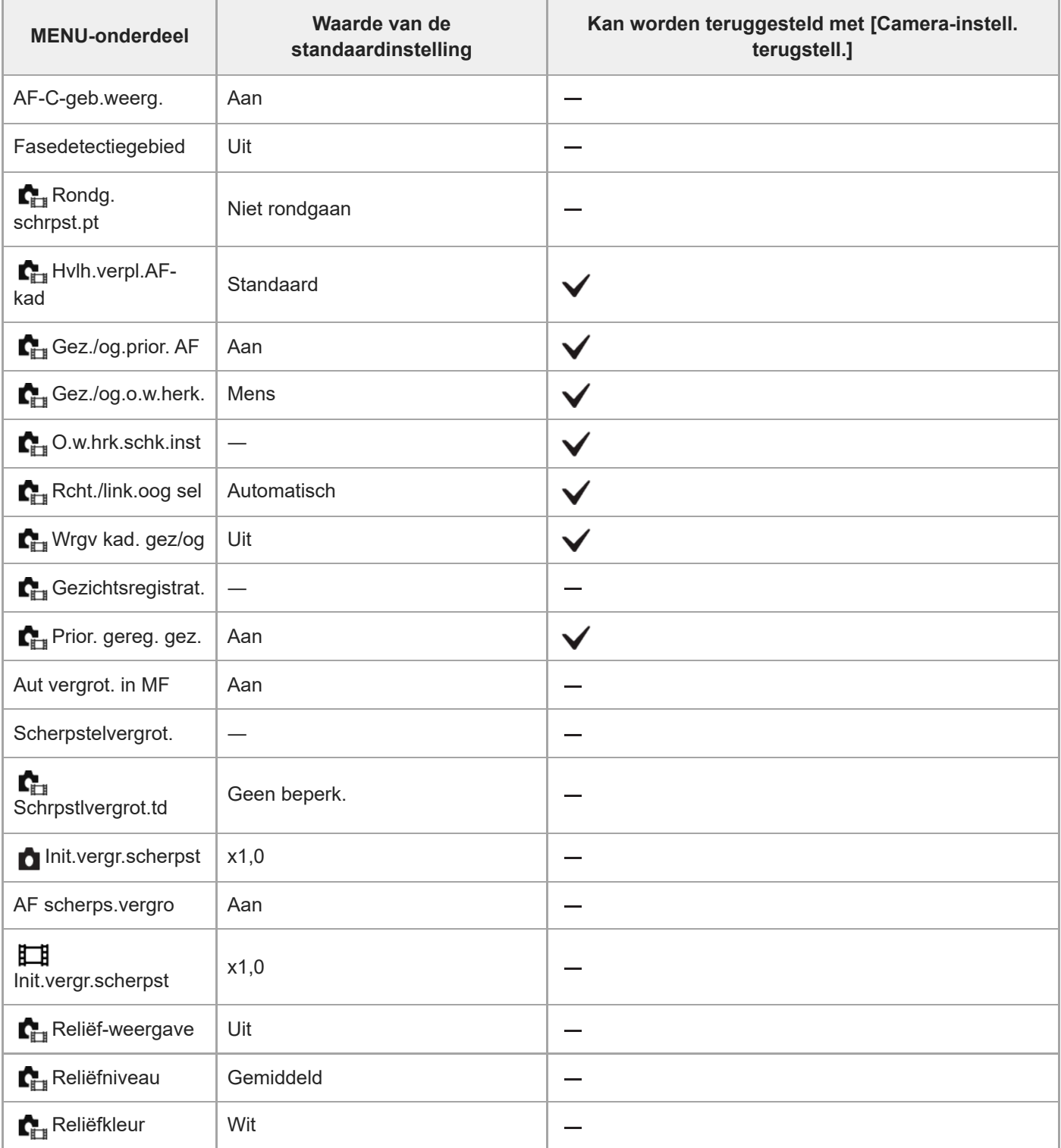

# **Lijst met waarden van standaardinstellingen (Afspelen)**

De waarden van de standaardinstellingen ten tijde van de aanschaf worden getoond in de onderstaande tabel.

### **Instellingen terugstellen op de standaardwaarden**

Selecteer MENU → (Instellingen) → [Inst trgstell/opsl] → [Instelling herstellen] → [Camera-instell. terugstell.] of  $[Initialiseren] \rightarrow [Enter].$ 

Initialiseren: Alle instellingen van de camera worden teruggesteld op de standaardwaarden.

Camera-instell. terugstell.: De items die kunnen worden teruggesteld zijn beperkt. Zie de onderstaande tabel.

# **Tabblad (Afspelen)**

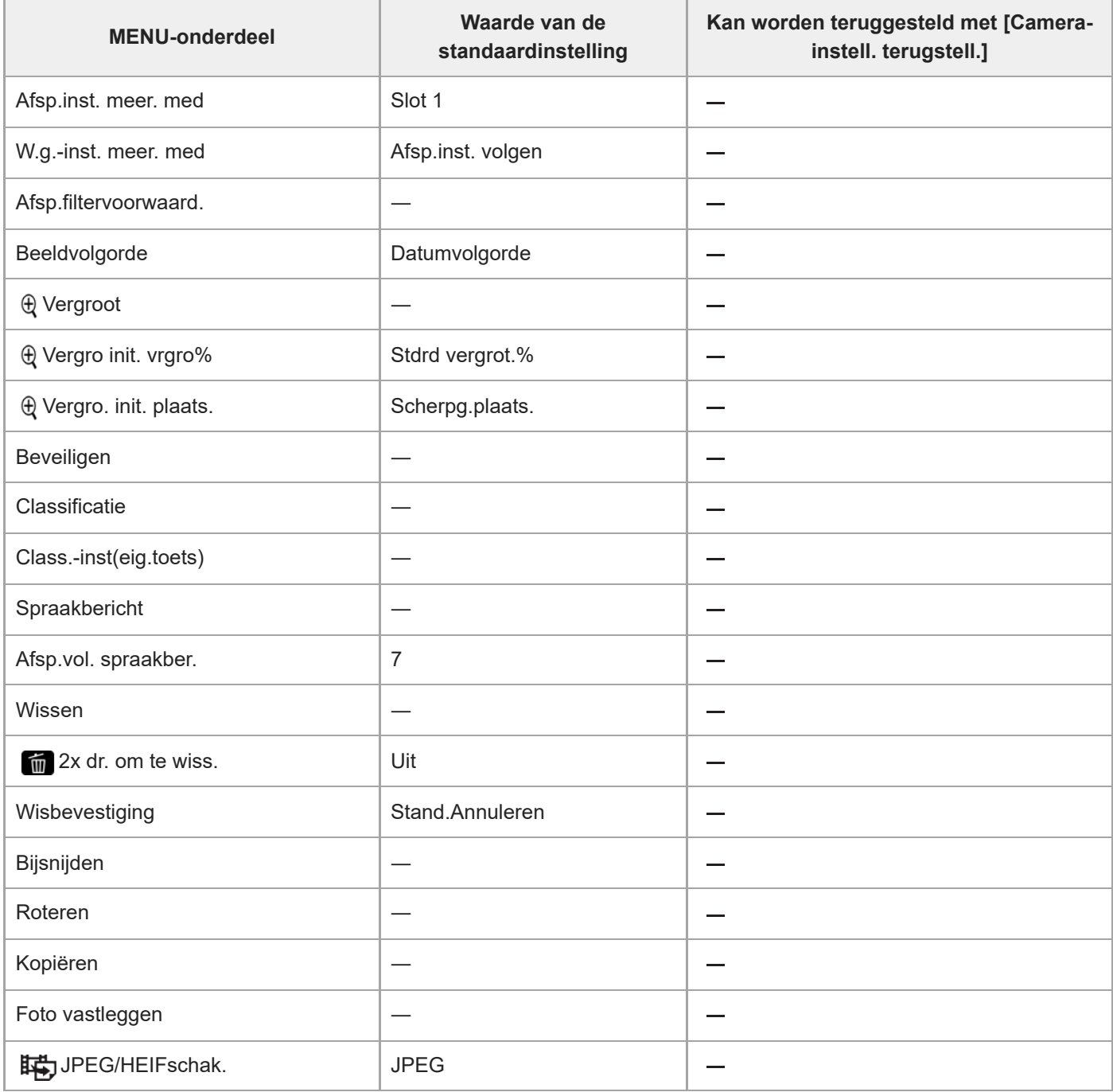

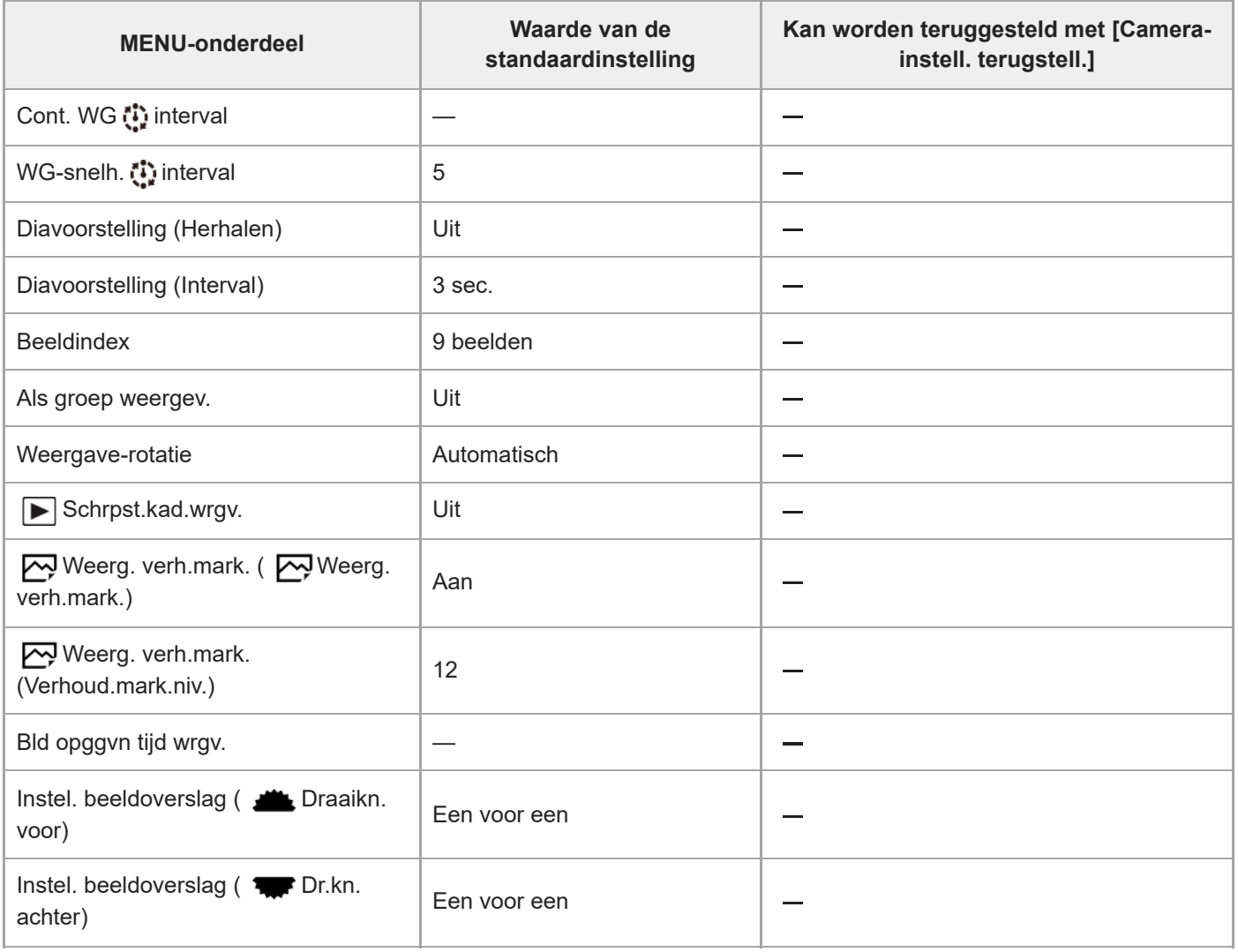

# **Lijst met waarden van standaardinstellingen (Netwerk)**

De waarden van de standaardinstellingen ten tijde van de aanschaf worden getoond in de onderstaande tabel.

### **Instellingen terugstellen op de standaardwaarden**

Selecteer MENU → (Instellingen) → [Inst trgstell/opsl] → [Instelling herstellen] → [Camera-instell. terugstell.] of  $[Initialiseren] \rightarrow [Enter].$ 

Initialiseren: Alle instellingen van de camera worden teruggesteld op de standaardwaarden.

Camera-instell. terugstell.: De items die kunnen worden teruggesteld zijn beperkt. Zie de onderstaande tabel.

# **Tabblad (Netwerk)**

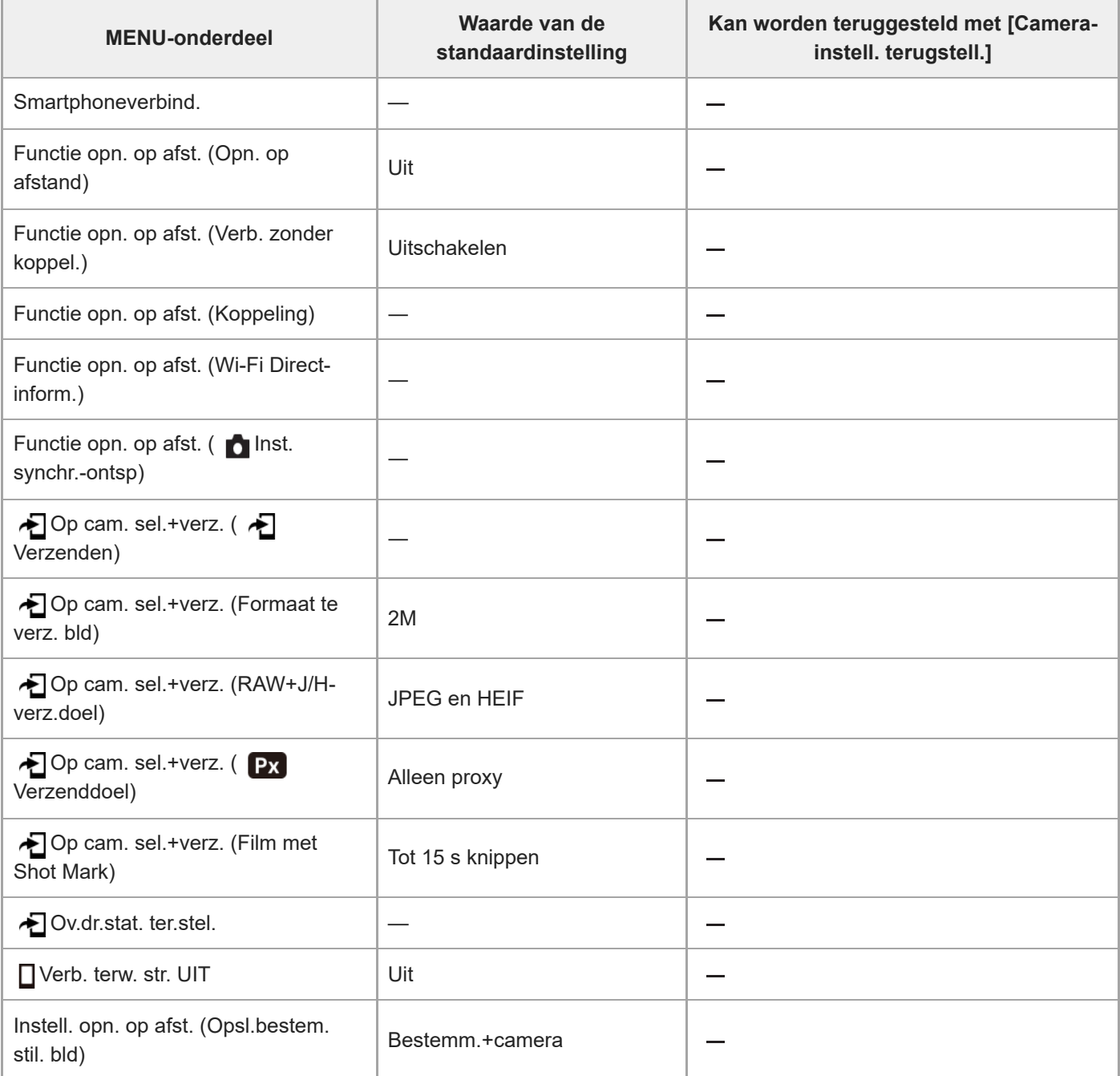

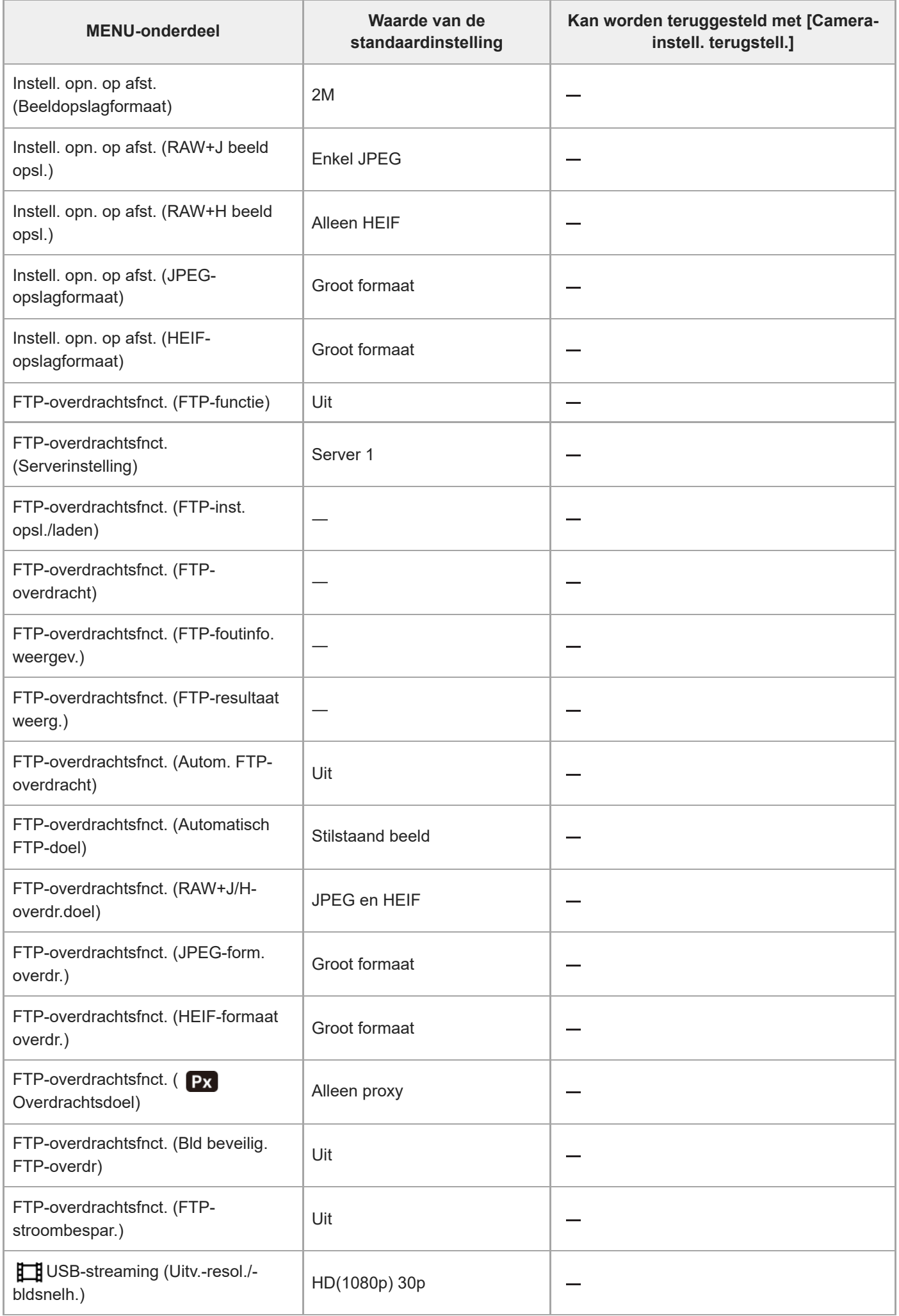

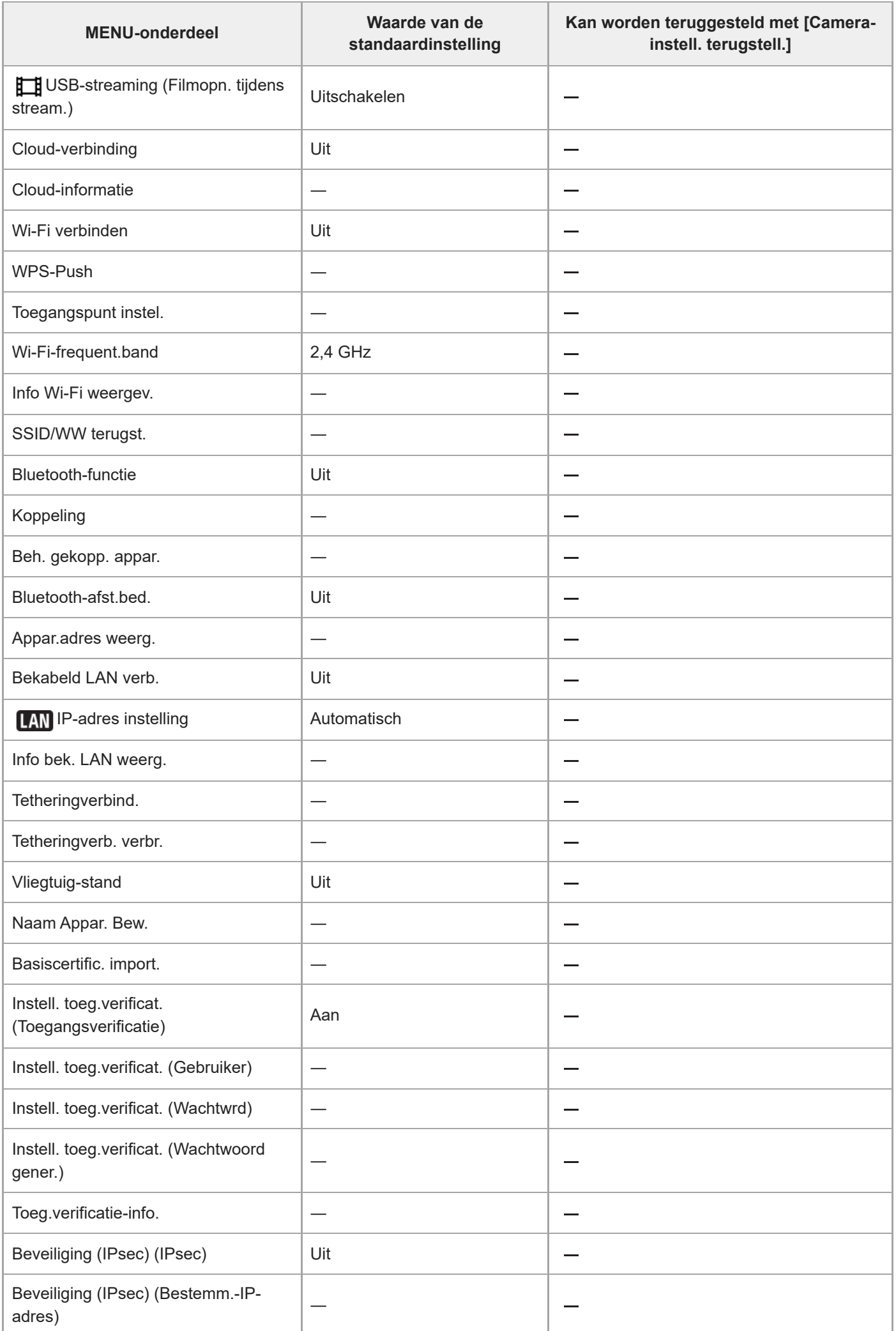

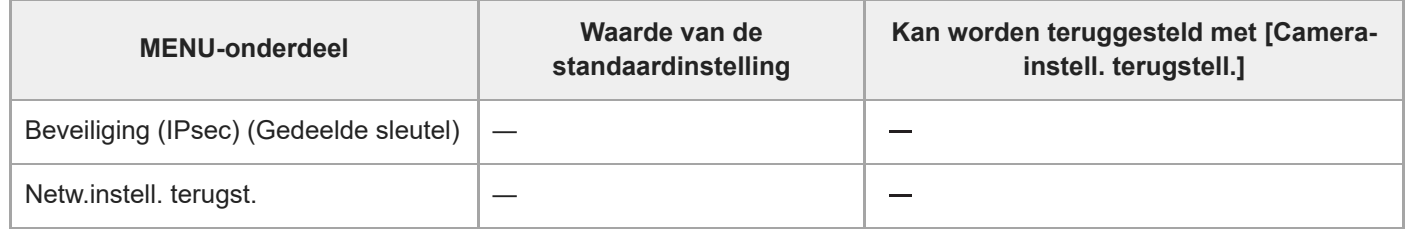

# **Lijst met waarden van standaardinstellingen (Instellingen)**

De waarden van de standaardinstellingen ten tijde van de aanschaf worden getoond in de onderstaande tabel.

### **Instellingen terugstellen op de standaardwaarden**

Selecteer MENU → (Instellingen) → [Inst trgstell/opsl] → [Instelling herstellen] → [Camera-instell. terugstell.] of  $[Initialiseren] \rightarrow [Enter].$ 

Initialiseren: Alle instellingen van de camera worden teruggesteld op de standaardwaarden.

Camera-instell. terugstell.: De items die kunnen worden teruggesteld zijn beperkt. Zie de onderstaande tabel.

# **Tabblad (Instellingen)**

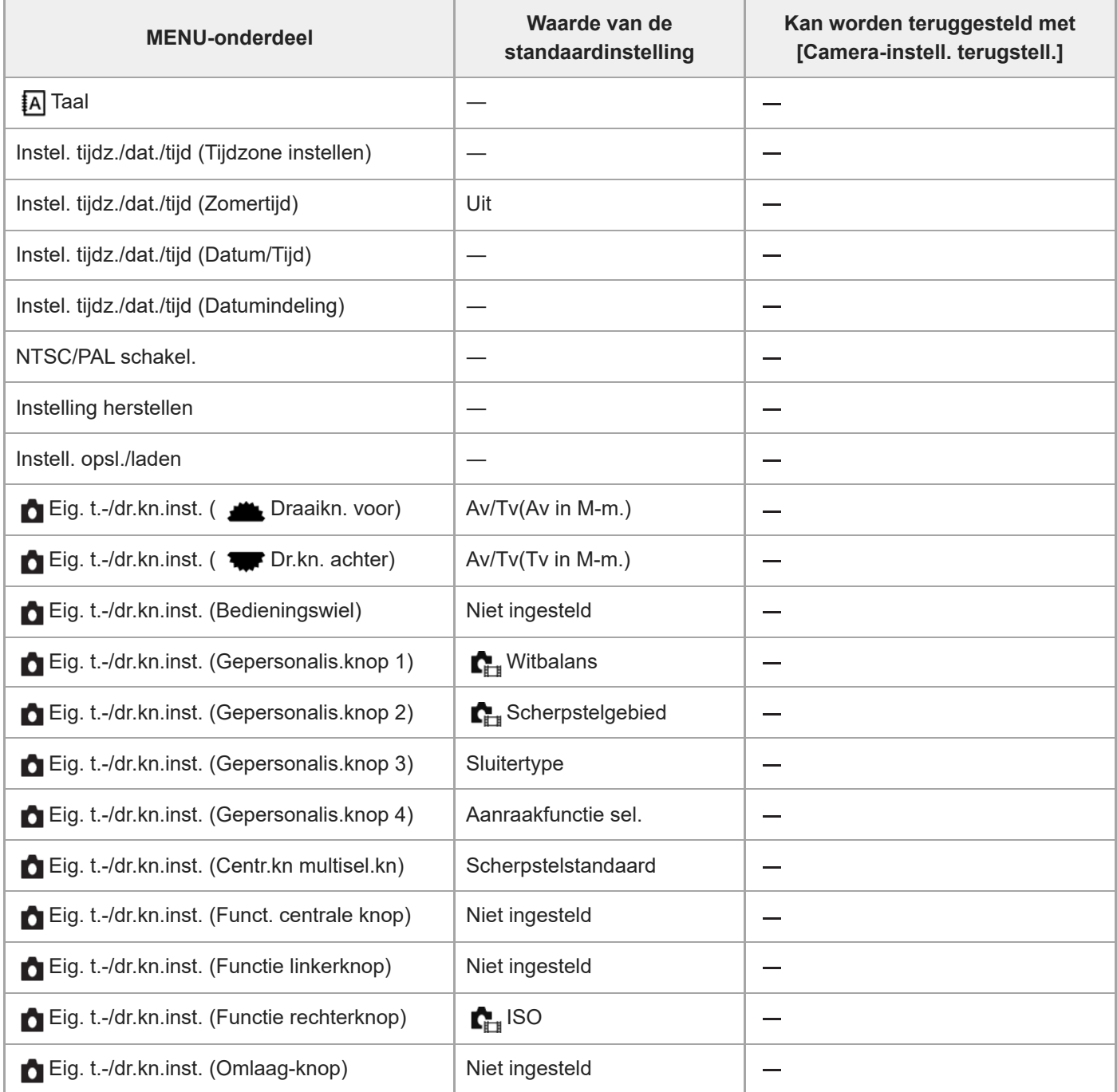

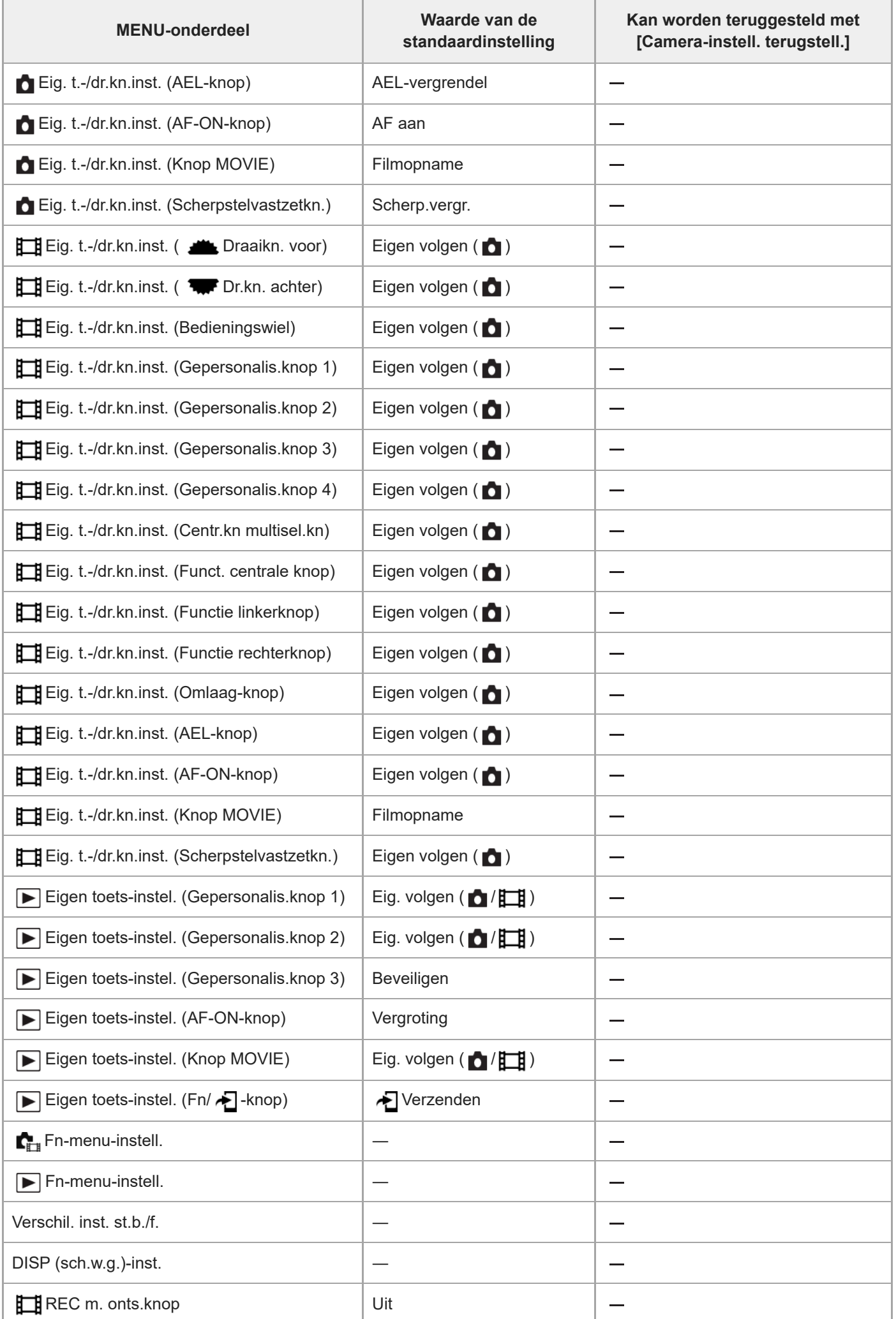

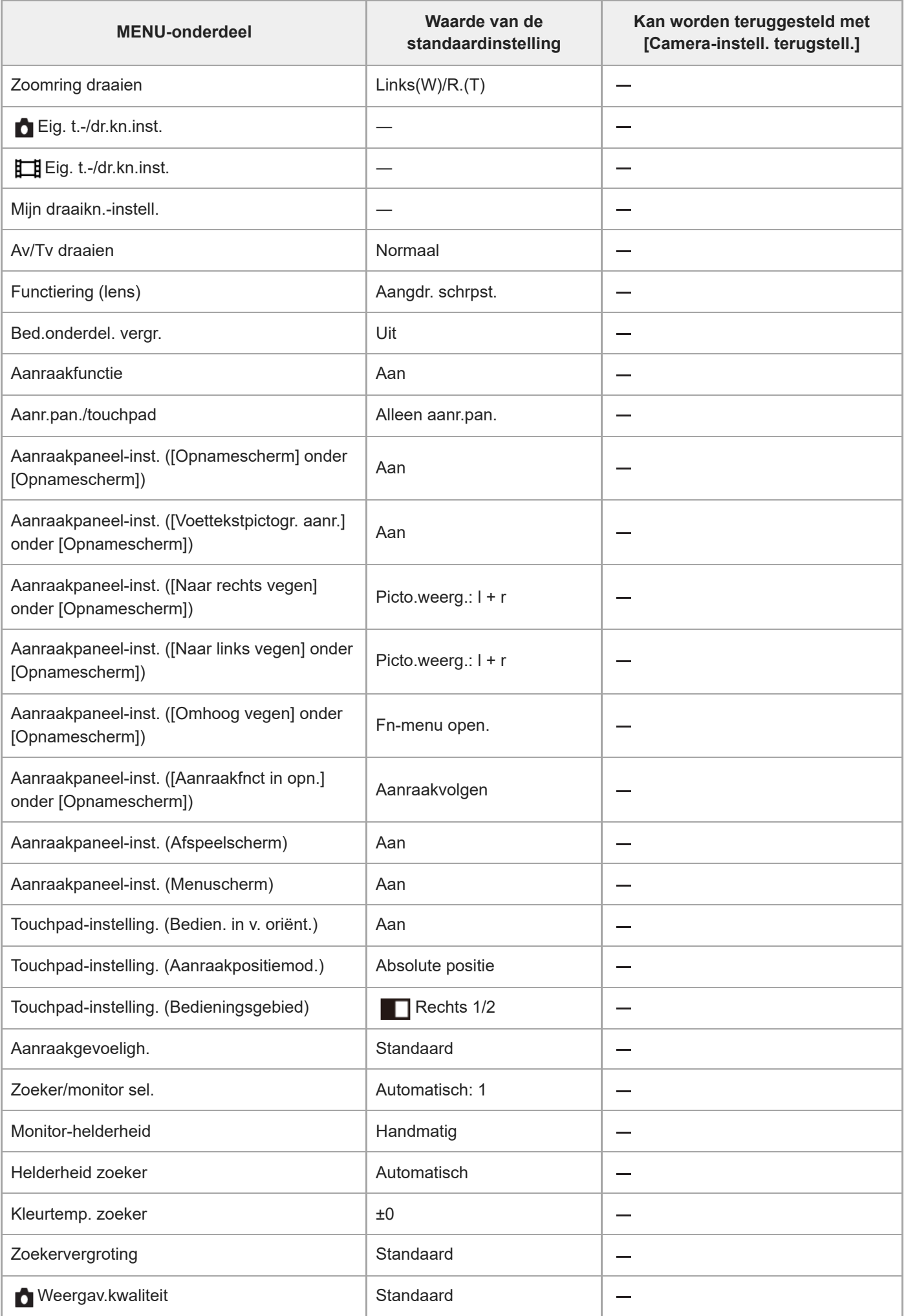

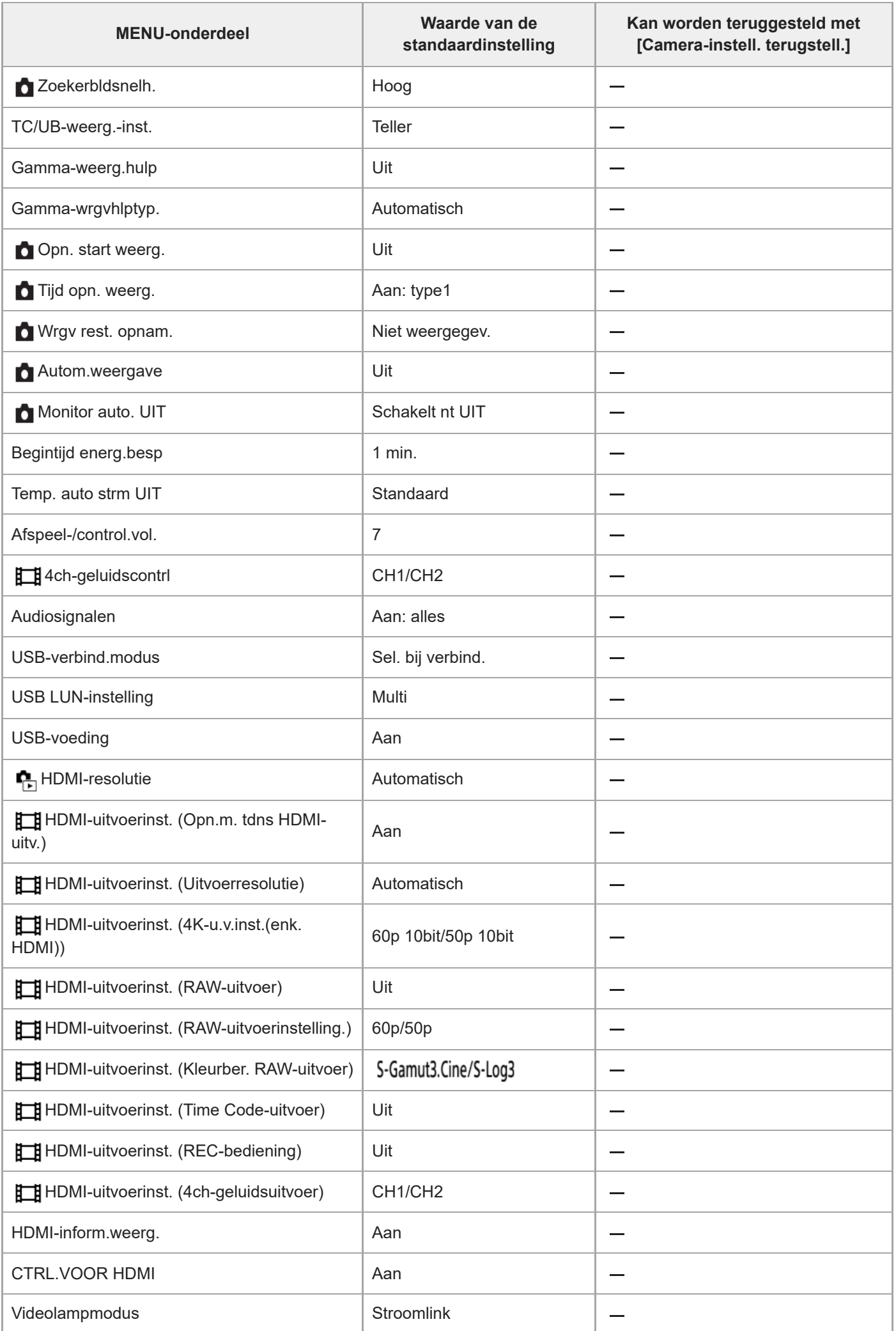

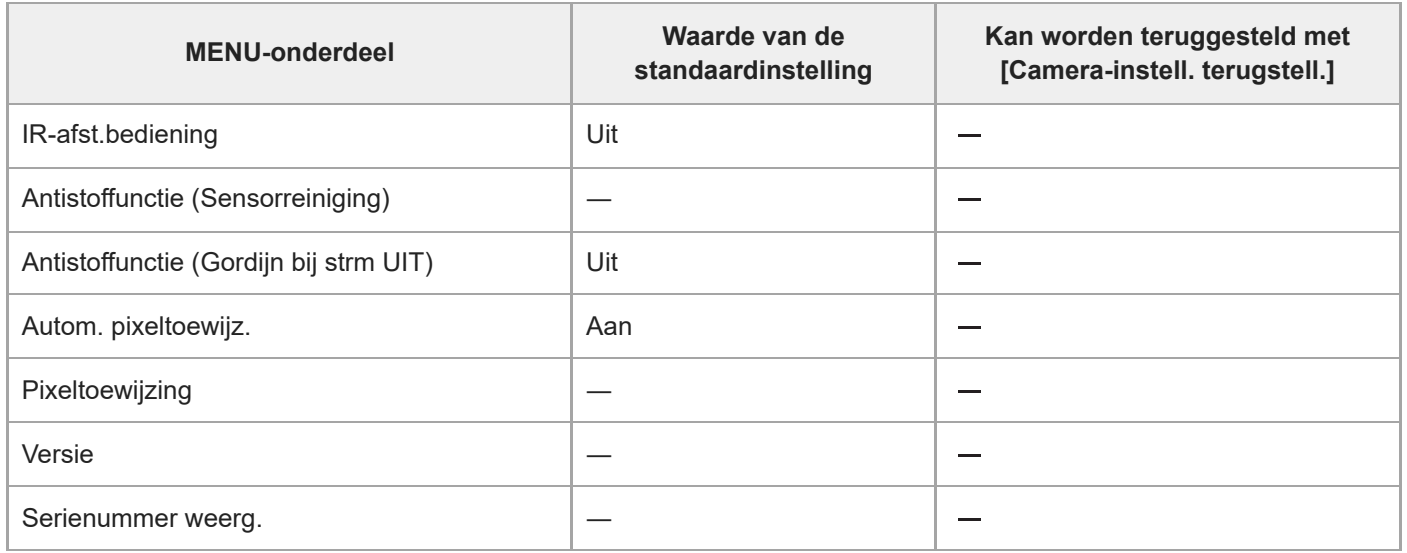

# **Lijst met waarden van standaardinstellingen (Mijn Menu)**

De waarden van de standaardinstellingen ten tijde van de aanschaf worden getoond in de onderstaande tabel.

### **Instellingen terugstellen op de standaardwaarden**

Selecteer MENU → (Instellingen) → [Inst trgstell/opsl] → [Instelling herstellen] → [Camera-instell. terugstell.] of  $[Initialiseren] \rightarrow [Enter].$ 

Initialiseren: Alle instellingen van de camera worden teruggesteld op de standaardwaarden.

Camera-instell. terugstell.: De items die kunnen worden teruggesteld zijn beperkt. Zie de onderstaande tabel.

# Tabblad  $\sqrt{\ }$  (Mijn Menu)

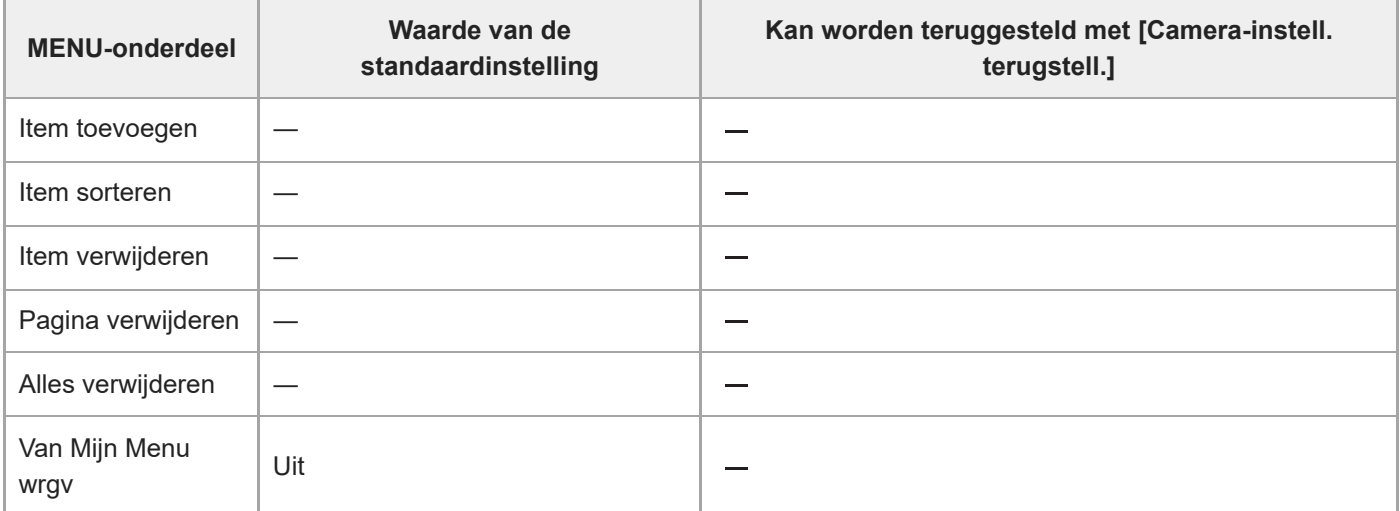

TP1001600007

# **Technische gegevens**

# **Systeem**

**Type camera** Digitale camera met verwisselbare lens **Lens** Lens met E-vatting van Sony

# **Beeldsensor**

### **Beeldformaat**

Volframe-formaat van 35 mm (35,9 mm × 24,0 mm), CMOS-beeldsensor **Effectief aantal pixels van de camera** Ong. 50 100 000 pixels **Totaalaantal pixels van de camera** Ong. 50 500 000 pixels

# **SteadyShot**

**Systeem** Beeldstabilisatiesysteem met sensorverschuiving in de camera

# **Stofpreventie**

**Systeem** Stofpreventiefunctie gebaseerd op antistatische coating en ultrasone trillingen

# **Automatische-scherpstellingssysteem**

**Detectiesysteem** Fasedetectiesysteem/contrastdetectiesysteem

**Gevoeligheidsbereik** –4 EV t/m +20 EV (bij gelijkwaardig aan ISO 100, en bij F2,0) **AF-hulplicht** Ong. 0,3 m t/m 3,0 m (bij gebruik van de lens FE 28-70 mm F3.5-5.6 OSS)

# **Elektronische beeldzoeker**

**Type** Elektronische beeldzoeker van 1,6 cm (type 0,64) **Totaalaantal beeldpunten** 9 437 184 beeldpunten **Framedekking** 100%

### **Vergroting**

Ong.  $0.90 \times$  met 50 mm-lens op oneindig,  $-1 \text{ m}^{-1}$ 

### **Oogafstand**

Ong. 25 mm vanaf het oculair en ong. 21 mm vanaf het oculairframe bij  $-1 \text{ m}^{-1}$ 

# **Diopterinstelling**

 $-4.0$  m<sup>-1</sup> t/m +3.0 m<sup>-1</sup>

# **Monitor**

**LCD-monitor**

7,5 cm (type 3,0) TFT-aansturing, aanraakpaneel

# **Totaalaantal beeldpunten**

1 440 000 beeldpunten

# **Belichtingsregeling**

# **Lichtmeetmethode**

Beoordelende lichtmeting met 1 200 zones

### **Lichtmeetbereik**

–3 EV t/m +20 EV (bij ISO 100 equivalent en met F2,0-lens)

# **ISO-gevoeligheid (aanbevolen-belichtingsindex)**

Stilstaande beelden: ISO 100 t/m ISO 32 000 (uitgebreide ISO: minimum-ISO 50, maximum-ISO 102 400), [ISO AUTO] (ISO 100 t/m ISO 12 800, maximum/minimum kan worden ingesteld.) Bewegende beelden: ISO 100 t/m ISO 32 000 gelijkwaardig, [ISO AUTO] (ISO 100 t/m ISO 12 800 gelijkwaardig,

maximum/minimum kan worden ingesteld.)

### **Belichtingscompensatie**

±5,0 EV (omschakelbaar tussen stappen van 1/3 EV en 1/2 EV) Bij gebruik van belichtingscompensatieknop: ±3,0 EV (in stappen van 1/3 EV)

# **Sluiter**

# **Type**

Elektronisch bediend, verticaal bewegend, scherpstellingsvlak-type

### **Sluitertijdbereik**

Stilstaande beelden (bij opnemen met de elektronische sluiter): 1/32 000 seconde t/m 30 seconden (tot 0,5" in ononderbroken opnemen)

Stilstaande beelden (bij opnemen met de mechanische sluiter): 1/8 000 seconde tot 30 seconden, BULB Bewegende beelden: 1/8 000 seconde t/m 1/4 seconde (in stappen van 1/3 EV)

60p-compatibele apparaten: tot 1/60 seconde in de stand AUTO (tot 1/30 seconde in de automatische langesluitertijdfunctie)

50p-compatibele apparaten: tot 1/50 seconde in de stand AUTO (tot 1/25 seconde in de automatische langesluitertijdfunctie)

# **Flitssynchronisatiesnelheid (bij gebruik van een flitser gemaakt door Sony)**

- Als [Sluitertype] is ingesteld op [Mechan. sluiter]: Wanneer [SyncSnlhPrio flits.] is ingesteld op [Aan] of [Automatisch]. 1/400 seconde (volframe) 1/500 seconde (APS-C-formaat) Als [SyncSnlhPrio flits.] is ingesteld op [Uit] 1/320 seconde (volframe) 1/400 seconde (APS-C-formaat)
- Als [Sluitertype] is ingesteld op [Elektron. sluiter]:

# **Ononderbroken opnemen**

### **Snelheid van ononderbroken opnemen**

 $\Box$ ա (Continue opname: Hi+): Maximaal ongeveer 30 beelden per seconde/  $\Box$ ongeveer 20 beelden per seconde/  $\Box_{\text{lim}}$  (Continue opname: Mid): Maximaal ongeveer 15 beelden per seconde/  $\Box_{\text{lim}}$ (Continue opname: Lo): Maximaal ongeveer 5 beelden per seconde

- Op basis van onze meetomstandigheden. De snelheid van ononderbroken opnemen kan lager zijn, afhankelijk van de opnameomstandigheden.
- De snelheid van [Continue opname: Hi], [Continue opname: Mid] en [Continue opname: Lo] verandert afhankelijk van de camera-instellingen.

# **Opnameformaat**

### **Bestandsformaat**

JPEG (compatibel met DCF ver. 2.0, EXIF ver. 2.32 en MPF Baseline), HEIF (compatibel met MPEG-A MIAF), RAW (compatibel met Sony ARW 5.0-formaat)

### **Bewegende beelden (XAVC HS-formaat)**

XAVC ver. 2.1: compatibel met MP4-formaat

Video: MPEG-H HEVC/H.265

Audio: LPCM 2-kanaals (48 kHz, 16 bits), LPCM 4-kanaals (48 kHz, 24 bits)<sup>\*1</sup>, LPCM 2-kanaals (48 kHz, 24 bits)<sup>\*1</sup>, MPEG-4 AAC-LC 2-kanaals<sup>\*2</sup>

### **Bewegende beelden (XAVC S-formaat)**

XAVC ver. 2.1: compatibel met MP4-formaat

Video: MPEG-4 AVC/H.264

Audio: LPCM 2-kanaals (48 kHz, 16 bits), LPCM 4-kanaals (48 kHz, 24 bits)<sup>\*1</sup>, LPCM 2-kanaals (48 kHz, 24 bits)<sup>\*1</sup>, MPEG-4 AAC-LC 2-kanaals<sup>\*2</sup>

\*1 Bij gebruik van accessoires die 4-kanaals uitvoer en 24-bits met de multi-interfaceschoen ondersteunen

\*2 Proxy-bewegende-beelden

# **Opnamemedia**

CFexpress Type A-geheugenkaarten, SD-kaarten

# **Gleuf**

### **SLOT 1/SLOT 2**

Gleuf voor CFexpress Type A-geheugenkaarten, SD-kaarten (compatibel met UHS-I en UHS-II) Ondersteuning voor handelingen tussen twee geheugenkaarten.

# **Ingangs-/uitgangsaansluitingen**

# **USB Type-C-aansluiting**

SuperSpeed USB 10Gbps (USB 3.2)

Compatibel met USB Power Delivery

### **Multi/micro USB-aansluiting\***

Hi-Speed USB (USB 2.0)

Ondersteunt micro-USB-compatibele apparaten. \*

#### HDMI type A-aansluiting

**(microfoon-)aansluiting**

Stereominiaansluiting van Ø 3,5 mm

**(hoofdtelefoon-)aansluiting**

Stereominiaansluiting van Ø 3,5 mm

**LAN-aansluiting**

**(flitssynchronisatie-)aansluiting**

# **Voeding, algemeen**

**Nominale invoer**

7,2 V

**Stroomverbruik**

Bij gebruik van een lens FE 28-70 mm F3.5-5.6 OSS Bij gebruik van de zoeker: ong. 4,6 W (tijdens het opnemen van stilstaande beelden)/ong. 6,8 W (tijdens het opnemen van bewegende beelden) Bij gebruik van de monitor: ong. 3,7 W (tijdens het opnemen van stilstaande beelden)/ong. 6,6 W (tijdens het opnemen van bewegende beelden)

**Bedrijfstemperatuur** 0 °C t/m 40 °C

**Bewaartemperatuur** –20 °C t/m 55 °C

**Afmetingen (b × h × d) (ong.)**  $128,9 \times 96,9 \times 80,8$  mm  $128,9 \times 96,9 \times 69,7$  mm (van handgreep tot monitor)

**Gewicht (ong.)**

737 g (inclusief accu en SD-kaart)

**Microfoon** Stereo **Luidspreker** Mono **Exif Print Compatibel PRINT Image Matching III** Compatibel

**Draadloos LAN**

**WW411329 (zie het typeplaatje op de onderkant van de camera) Ondersteund formaat** IEEE 802.11 a/b/g/n/ac

**Frequentieband** 2,4 GHz/5 GHz

**Beveiliging** WEP/WPA-PSK/WPA2-PSK/WPA3-SAE

#### **Verbindingsmethode** Wi-Fi Protected Setup™ (WPS)/handmatig

**Toegangsmethode** Infrastructuurmodus

**WW111327 (zie het typeplaatje op de onderkant van de camera) Ondersteund formaat**

IEEE 802.11 b/g/n **Frequentieband** 2,4 GHz **Beveiliging** WEP/WPA-PSK/WPA2-PSK/WPA3-SAE

**Verbindingsmethode** Wi-Fi Protected Setup™ (WPS)/handmatig

**Toegangsmethode** Infrastructuurmodus

# **NFC**

**Tag-type** Compatibel met NFC Forum Type 3 Tag

# **Bluetooth-communicatie**

Bluetooth-norm versie 5.0

**Frequentieband** 2,4 GHz

#### ı **Batterijlader BC-QZ1/BC-QZ1 T**

**Nominale invoer** 100 – 240 V  $\sim$ , 50/60 Hz, 0,38 A

**Nominaal uitvoer**  $8,4 \vee$   $\frac{1}{2}$ , 1,6 A

#### ı **Oplaadbare accu NP-FZ100**

**Nominale spanning**  $7,2 \vee$   $\frac{1}{2}$ 

Het ontwerp en de technische gegevens zijn onderhevig aan wijzigingen zonder kennisgeving.

TP1001547934

# **Handelsmerken**

- "α" is een handelsmerk van Sony Group Corporation.
- XAVC S en XAVC S zijn handelsmerken van Sony Group Corporation.
- XAVC HS en **XAVC HS** zijn handelsmerken van Sony Group Corporation.
- Mac is een handelsmerk van Apple Inc., gedeponeerd in de Verenigde Staten en andere landen.
- USB Type-C® en USB-C® zijn gedeponeerde handelsmerken van USB Implementers Forum.
- De begrippen HDMI, HDMI High-Definition Multimedia Interface en het HDMI-logo zijn handelsmerken of geregistreerde handelsmerken van HDMI Licensing Administrator, Inc. in de Verenigde Staten en andere landen.
- Microsoft en Windows zijn gedeponeerde handelsmerken of handelsmerken van Microsoft Corporation in de Verenigde Staten en/of andere landen.
- Het SDXC-logo is een handelsmerk van SD-3C, LLC.
- CFexpress Type A-Logo is een handelsmerk van CompactFlash Association.
- Wi-Fi, het Wi-Fi-logo en Wi-Fi Protected Setup zijn gedeponeerde handelsmerken of handelsmerken van de Wi-Fi Alliance.
- De N-markering is een gedeponeerd handelsmerk of handelsmerk van NFC Forum, Inc. in de Verenigde Staten en in andere landen.
- Het woordmerk en de logo's van Bluetooth® zijn gedeponeerde handelsmerken in eigendom van Bluetooth SIG, Inc. en elk gebruik van dergelijke aanduidingen door Sony Group Corporation en haar dochterondernemingen valt onder licentie.
- QR Code is een handelsmerk van Denso Wave Inc.
- Alle andere in deze gebruiksaanwijzing vermelde systeem- en productnamen zijn doorgaans handelsmerken of gedeponeerde handelsmerken van de betreffende ontwikkelaars of fabrikanten. In deze gebruiksaanwijzing worden de aanduidingen ® en ™ mogelijk niet in alle gevallen gebruikt.

TP1001359402

# **Licentie**

# **Opmerkingen over de licentie**

Dit apparaat wordt geleverd met softwareprogramma's die worden gebruikt onder licentieovereenkomsten aangegaan met de rechthebbenden van die softwareprogramma's. Op basis van verzoeken van de eigenaren van het auteursrecht van deze apps, hebben wij de verplichting u van het volgende in kennis te stellen. De licenties (in het Engels) zijn opgenomen in het interne geheugen van uw apparaat. Breng een massaopslagverbinding tot stand tussen het apparaat en een computer om de licenties in de map "PMHOME" - "LICENSE" te lezen.

VOOR DIT PRODUCT IS EEN LICENTIE VERLEEND ONDER DE AVC-PATENTENPORTFOLIOLICENTIE VOOR HET PERSOONLIJKE GEBRUIK DOOR EEN GEBRUIKER OF VOOR ANDERE GEBRUIKEN WAARBIJ HIJ/ZIJ GEEN BELONING ONTVANGT VOOR

(i) HET CODEREN VAN VIDEO IN OVEREENSTEMMING MET DE AVC-NORM ("AVC-VIDEO") EN/OF

(ii) HET DECODEREN VAN AVC-VIDEO DIE IS GECODEERD DOOR EEN CONSUMENT IN HET KADER VAN EEN PERSOONLIJKE ACTIVITEIT EN/OF VERKREGEN VAN EEN VIDEO-LEVERANCIER DIE IS GEAUTORISEERD OM AVC-VIDEO TE LEVEREN.

ER WORDT GEEN LICENTIE VERLEEND OF GEÏMPLICEERD VOOR ENIG ANDER GEBRUIK. U KUNT AANVULLENDE INFORMATIE, WAARONDER INFORMATIE OVER PROMOTIONEEL, INTERN EN COMMERCIEEL GEBRUIK EN BIJBEHORENDE LICENTIES, VERKRIJGEN BIJ MPEG LA, L.L.C. ZIE [HTTPS://WWW.MPEGLA.COM](https://www.mpegla.com/)

Gedekt door een of meer claims van de HEVC-patenten die vermeld staan op patentlist.accessadvance.com.

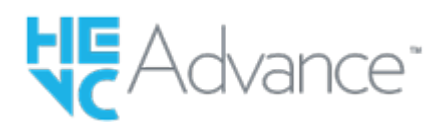

# **Over softwareprogramma's waarop GNU GPL/LGPL van toepassing is**

De software die is inbegrepen in dit apparaat bevat software met copyright die is gelicentieerd onder de GPLv2 en andere licenties die toegang tot de broncode kunnen vereisen. U vindt er een kopie van de betreffende broncode, zoals vereist onder de GPLv2 (en andere licenties) op <https://www.sony.net/Products/Linux/>.

U kunt de broncode, zoals vereist door de GPLv2, bij ons verkrijgen op een fysiek medium gedurende een periode van drie jaar na onze laatste verzending van dit product door een aanvraag in te dienen met behulp van het formulier op [https://www.sony.net/Products/Linux/.](https://www.sony.net/Products/Linux/)

Dit aanbod geldt voor iedereen die deze informatie heeft ontvangen.

TP1001334588

# **Problemen oplossen**

Als u problemen ondervindt met het apparaat, probeer dan de volgende oplossingen.

**Haal de accu eruit, wacht ongeveer één minuut, plaats de accu weer terug, en schakel vervolgens het toestel in. 1**

**2 Stel de instellingen terug op de standaardinstellingen.**

**Neem contact op met uw dealer of plaatselijk, erkend servicecentrum. Extra informatie over dit apparaat en antwoorden op veelgestelde vragen vindt u op onze Customer Support-website voor klantenondersteuning. <https://www.sony.net/>**

#### **Verwant onderwerp**

**3**

[Instelling herstellen](#page-516-0)

TP1001334578

# **Waarschuwingsberichten**

#### **Gebied/datum/tijd instellen**

Stel het gebied, de datum en de tijd in. Laad de ingebouwde, oplaadbare reservebatterij op als u het apparaat gedurende een lange tijd niet hebt gebruikt.

#### **Onvoldoende acculading.**

De beeldkopieerfunctie of de beeldsensorreinigingsfunctie werkt niet omdat de resterende acculading te laag is. Laad de accu op of voed de camera door de camera aan te sluiten op een computer, enz.

#### **Geheugenkaart onbruikbaar. Formatteren?**

De geheugenkaart is geformatteerd op een computer en de bestandsindeling is gewijzigd. Selecteer [Enter], en formatteer daarna de geheugenkaart. U kunt de geheugenkaart daarna opnieuw gebruiken, maar alle eerder opgenomen gegevens op de geheugenkaart zijn gewist. Het formatteren kan enige tijd duren. Vervang de geheugenkaart als de mededeling opnieuw wordt afgebeeld.

#### **Geheugenkaartfout**

- Er is een niet-compatibele geheugenkaart geplaatst.
- Het formatteren is mislukt. Formatteer de geheugenkaart opnieuw.

#### **Kan geheugenkaart niet lezen. Plaats geheugenkaart opnieuw.**

- Er is een niet-compatibele geheugenkaart geplaatst.
- De geheugenkaart is beschadigd.
- De contactpunten van de geheugenkaart zijn vuil.

#### **Geheugenkaart vergrendeld.**

U gebruikt een geheugenkaart met een schrijfbeveiligingsschakelaar of een wisbeveiligingsschakelaar die in de stand LOCK staat. Zet de schakelaar in de stand voor opnemen.

#### **Kan de sluiter niet openen aangezien de geheugenkaart niet is geplaatst.**

- Er is geen geheugenkaart geplaatst in de geheugenkaartgleuf die is geselecteerd in  $\Box$  Opnamemedia] of  $\Box$ Opnamemedia].
- Om de sluiter te ontspannen zonder dat een geheugenkaart in de camera is geplaatst, stelt u [Opn. zonder geh.krt.] in op [Inschakelen]. In dit geval worden de beelden niet opgeslagen.

#### **Op deze geheugenkaart kunt u mogelijk niet normaal opnemen en afspelen.**

Er is een niet-compatibele geheugenkaart geplaatst.

### **Verwerkt...**

Bij het uitvoeren van ruisonderdrukking, wordt het onderdrukkingsproces op dit moment uitgevoerd. Tijdens het uitvoeren van de ruisonderdrukking kunt u geen verdere opnamen maken.

### **Beeldweergave onmogelijk.**

- Beelden die zijn opgenomen met een ander apparaat of beelden die zijn gewijzigd op een computer, kunnen mogelijk niet worden weergegeven.
- Bewerking op een computer, zoals het wissen van beeldbestanden, kunnen leiden tot inconsistenties in de beelddatabasebestanden. Repareer de beelddatabasebestanden.

### **Controleer of een lens gemonteerd is. Stel "Opn. zonder lens" in het menu in om een lens die niet ondersteund is te kunnen "Inschakelen".**

- De lens is niet of niet goed op het apparaat bevestigd. Als de mededeling wordt afgebeeld terwijl een lens op het apparaat is bevestigd, bevestigt u de lens opnieuw op het apparaat. Als de mededeling vaak wordt afgebeeld, controleert u of de contactpunten van de lens en het apparaat schoon zijn of niet.
- Als u het apparaat op een sterrentelescoop of soortgelijk instrument bevestigt, of als u een niet-ondersteunde lens gebruikt, stelt u [ $\blacksquare$  Opn. zonder lens] in op [Inschakelen].

### **Camera te warm. Laat camera afkoelen.**

Het apparaat is heet geworden omdat u zonder onderbreking opnamen hebt gemaakt. Schakel het apparaat uit, laat het apparaat afkoelen en wacht totdat het apparaat weer klaar is voor gebruik.

(Waarschuwing voor oververhitting)

U hebt gedurende een lange tijd beelden opgenomen, waardoor de temperatuur van het apparaat is opgelopen.

```
Will (Databasebestandsfout)
```
Het aantal beelden waarvoor databeheer in een databasebestand door het apparaat mogelijk is, is overschreden.

### **Book** (Databasebestandsfout)

Het lukt niet het databasebestand te registreren. Importeer alle beelden op een computer en herstel de geheugenkaart.

#### **Fout van beelddatabasebestand**

 $\bullet$  Er is iets fout gegaan in het beelddatabasebestand. Selecteer MENU →  $\circled{C}$ ) /  $\bullet$  [(Opname) → [Media] → [ $\bullet$ <sub>F#</sub> Bld-DB herstellen].

# **Systeemfout**

#### **Camerafout. Schakel uit en in.**

Haal de accu eruit en plaats hem weer terug. Als deze mededeling veelvuldig wordt afgebeeld, neemt u contact op met uw plaatselijk, erkend Sony-servicecentrum.

#### **Fout van beelddatabasebestand. Herstellen?**

U kunt geen bewegende beelden opnemen en weergeven omdat het beelddatabasebestand beschadigd is. Herstel het beelddatabasebestand door de instructies op het scherm te volgen.

### **Beeldvergroting onmogelijk. Beeldrotatie onmogelijk.**

Beelden die met een ander apparaat zijn opgenomen, kunnen mogelijk niet worden vergroot of geroteerd.

#### **Kan geen mappen meer maken.**

Een map op de geheugenkaart heeft als eerste drie cijfers "999". U kunt geen mappen meer aanmaken op deze camera.
- [Opmerkingen over geheugenkaarten](#page-30-0)
- [Formatteren](#page-447-0)
- [Opn. zonder geh.krt.](#page-303-0)
- [Opn. zonder lens \(stilstaand beeld/bewegende beelden\)](#page-302-0)
- [Bld-DB herstellen \(stilstaand beeld/bewegende beelden\)](#page-453-0)

TP1001334395

5-060-285-71(1) Copyright 2024 Sony Corporation